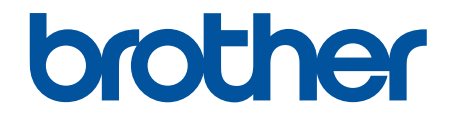

# **Guía del usuario online**

**MFC-J5340DW MFC-J5345DW MFC-J5740DW MFC-J5955DW** 

### <span id="page-1-0"></span>▲ Inicio > Tabla de contenido

### Tabla de contenido

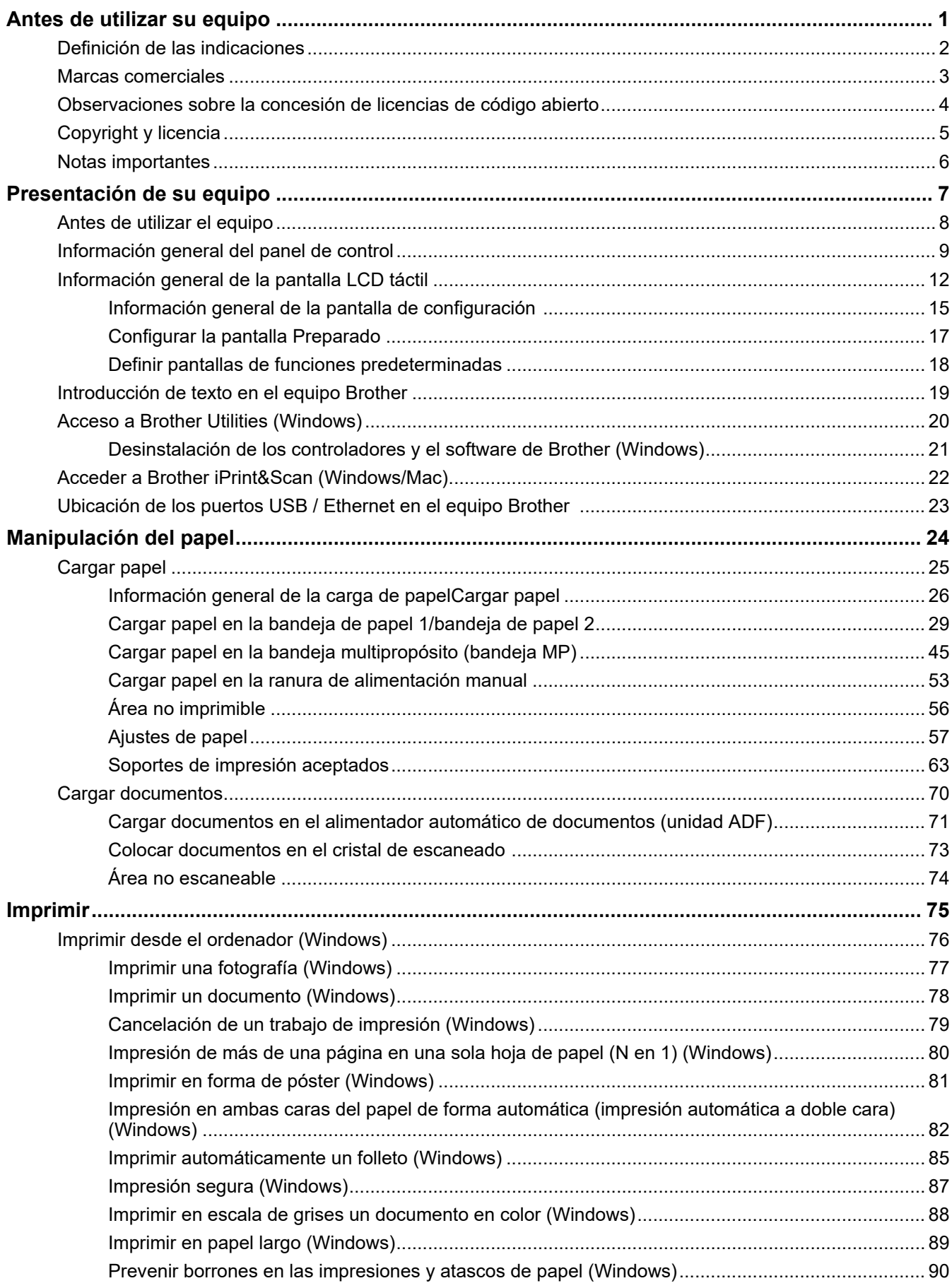

 [Inicio](#page-1-0) > Tabla de contenido

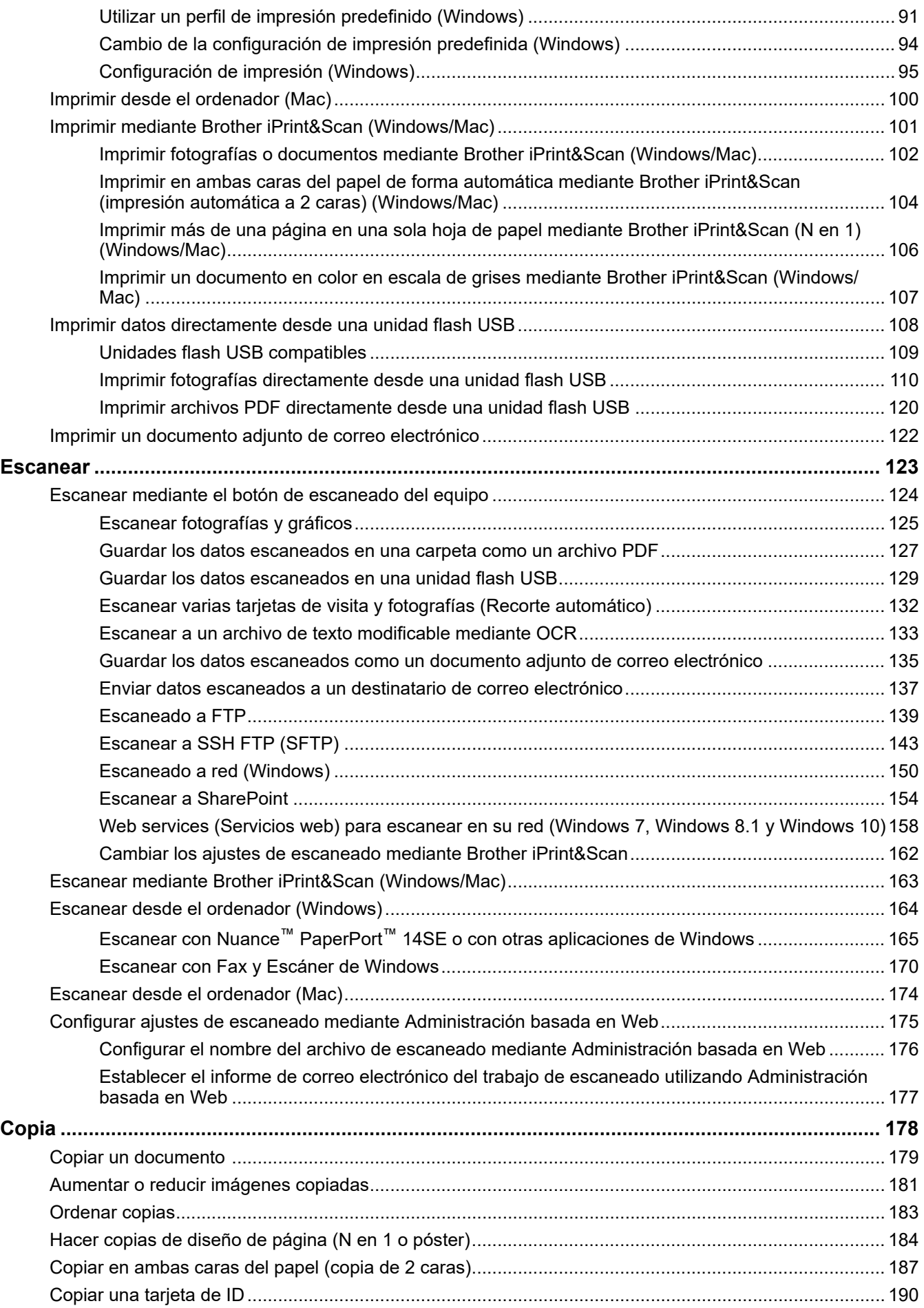

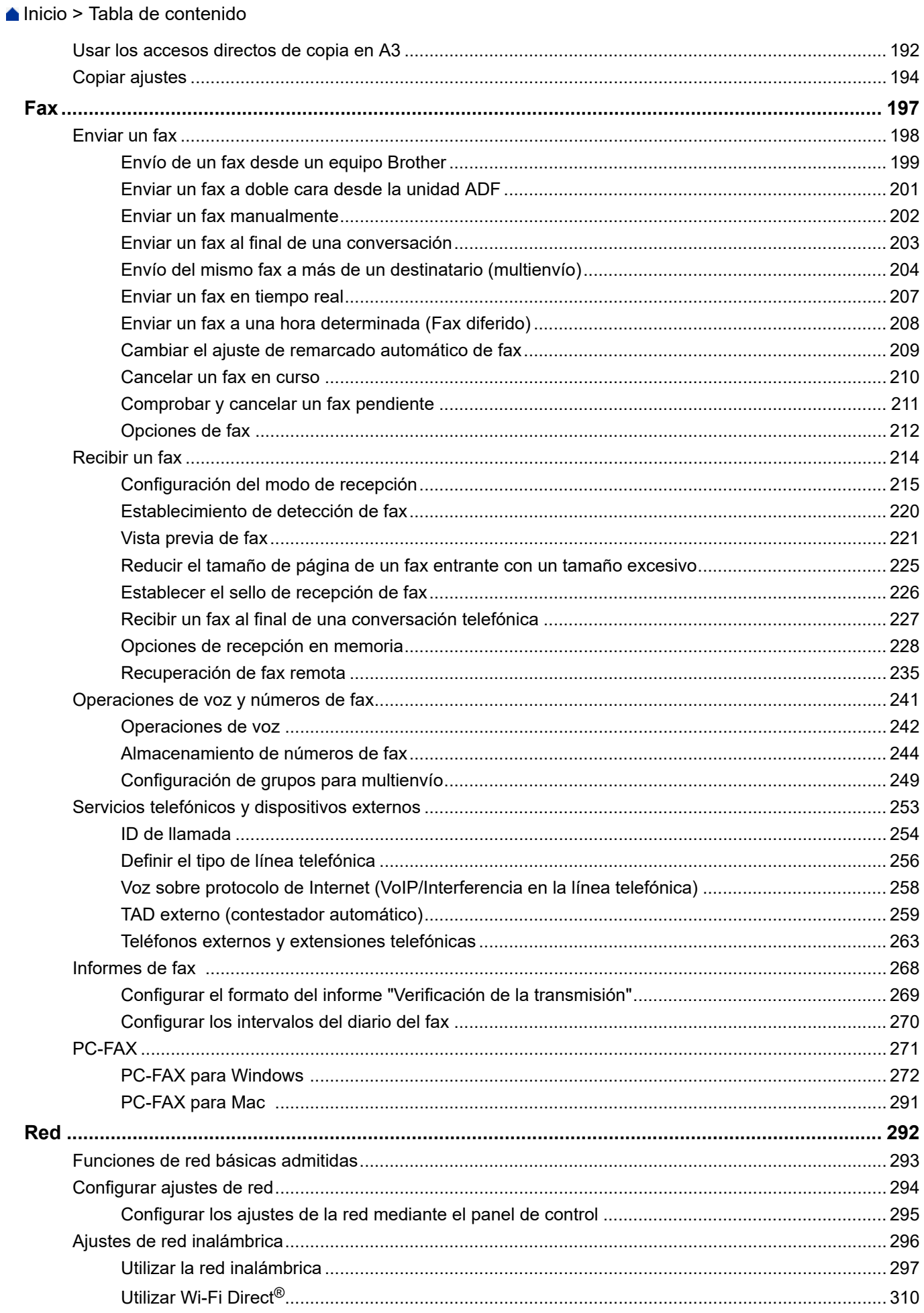

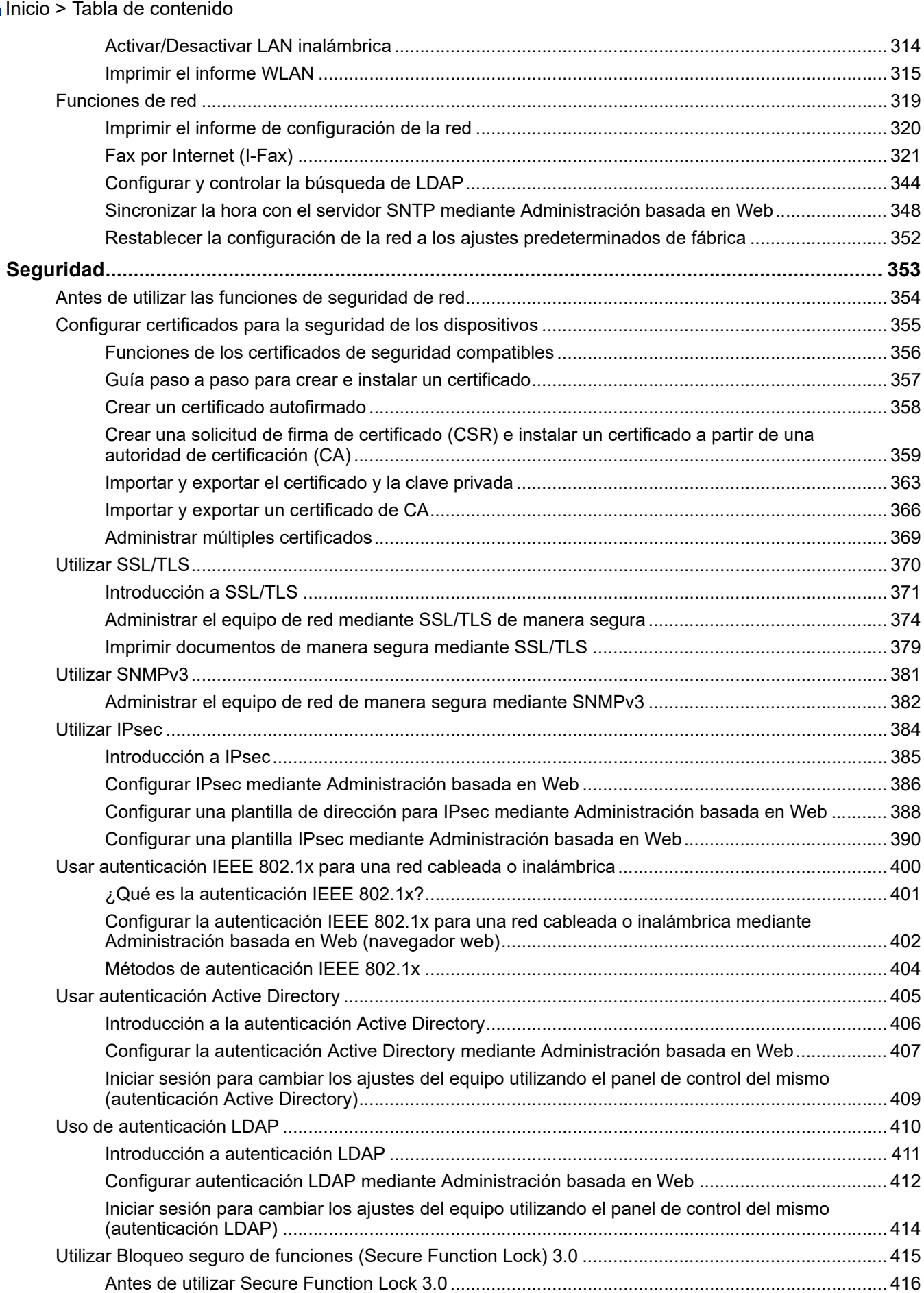

#### [Inicio](#page-1-0) > Tabla de contenido

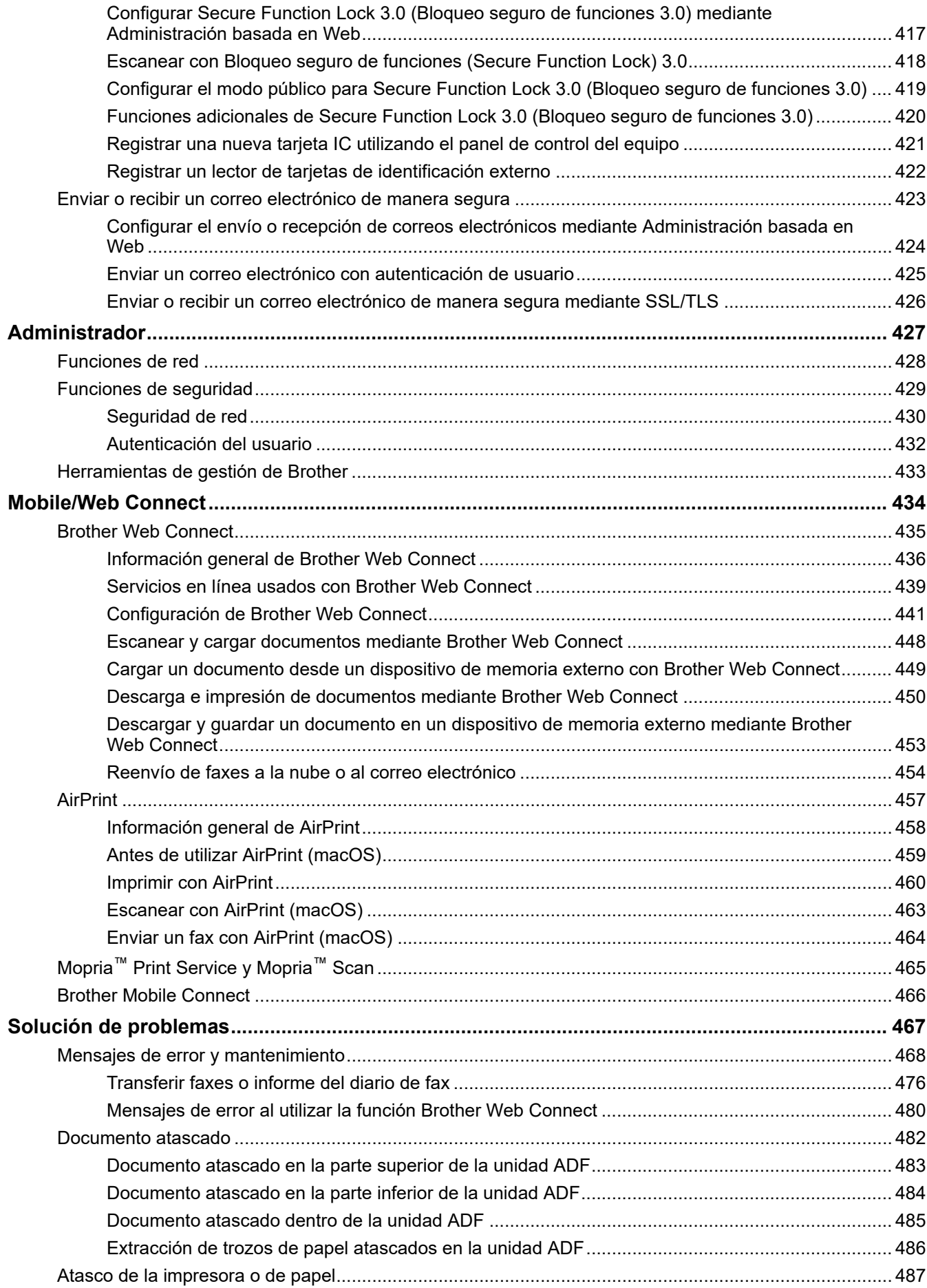

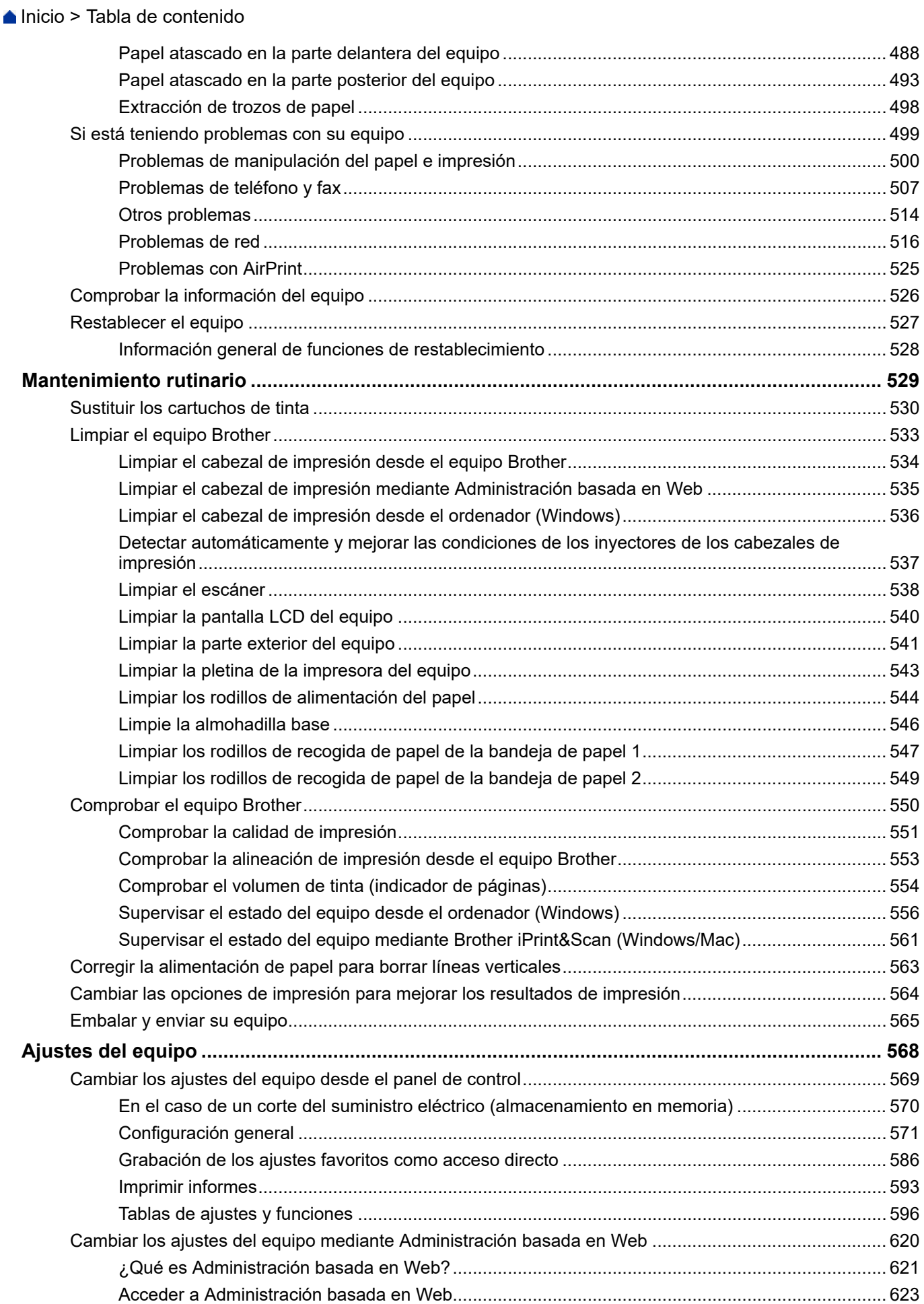

#### [Inicio](#page-1-0) > Tabla de contenido

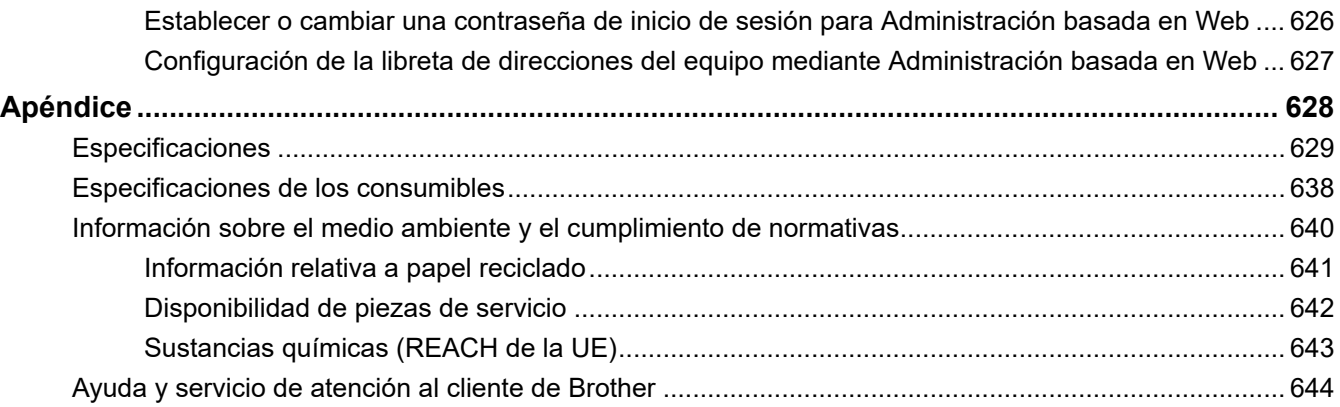

<span id="page-8-0"></span> $\triangle$  [Inicio](#page-1-0) > Antes de utilizar su equipo

- [Definición de las indicaciones](#page-9-0)
- [Marcas comerciales](#page-10-0)
- [Observaciones sobre la concesión de licencias de código abierto](#page-11-0)
- [Copyright y licencia](#page-12-0)
- [Notas importantes](#page-13-0)

<span id="page-9-0"></span> [Inicio](#page-1-0) > [Antes de utilizar su equipo](#page-8-0) > Definición de las indicaciones

### **Definición de las indicaciones**

En esta Guía del usuario se utilizan los siguientes símbolos y convenciones:

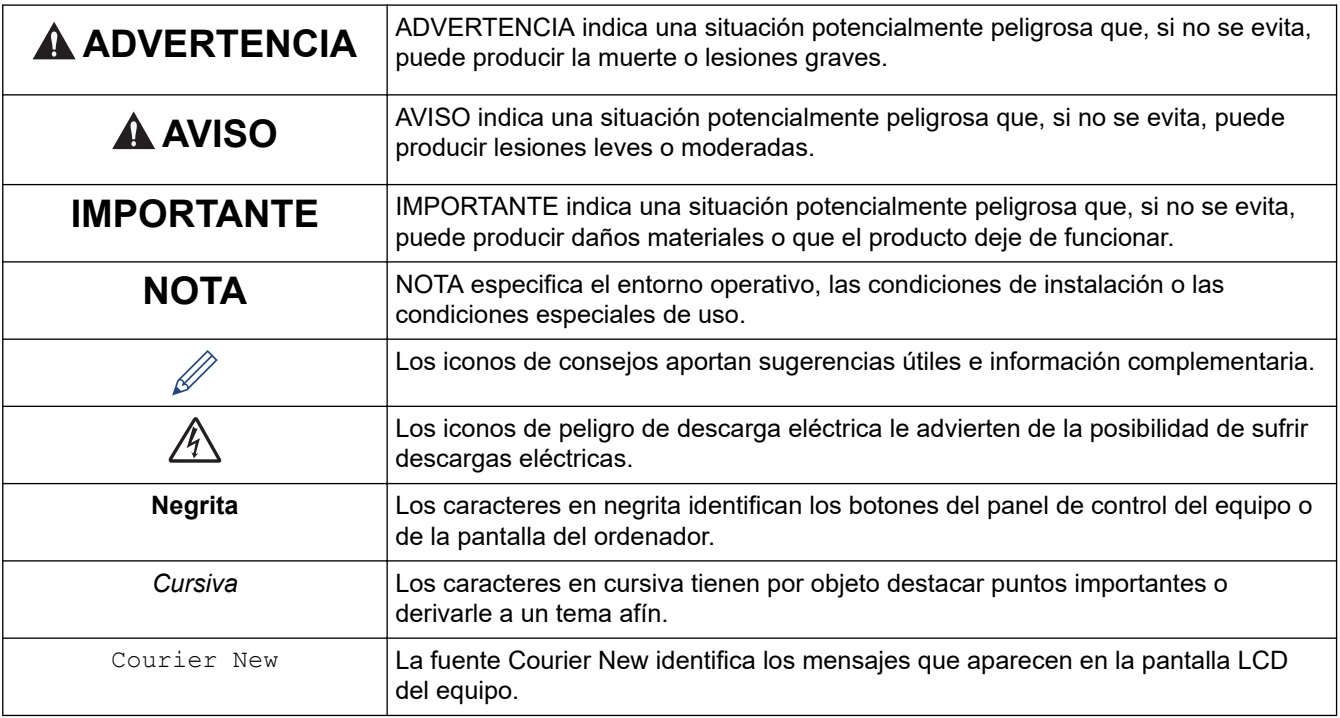

### **Información relacionada**

<span id="page-10-0"></span> [Inicio](#page-1-0) > [Antes de utilizar su equipo](#page-8-0) > Marcas comerciales

### **Marcas comerciales**

Apple, App Store, AirPrint, Mac, macOS, iPadOS, iPad, iPhone, iPod touch y Safari son marcas comerciales de Apple Inc. registradas en Estados Unidos y en otros países.

Nuance y PaperPort son marcas comerciales o marcas comerciales registradas de Nuance Communications, Inc. o sus filiales en Estados Unidos y/u otros países.

Wi-Fi®, Wi-Fi Alliance® y Wi-Fi Direct® son marcas comerciales registradas de Wi-Fi Alliance®.

WPA™, WPA2™, WPA3™ y Wi-Fi Protected Setup™ son marcas comerciales de Wi-Fi Alliance®.

Android, Google Chrome, Google Drive y Google Play son marcas comerciales de Google LLC.

EVERNOTE es una marca comercial de Evernote Corporation y se utiliza bajo licencia.

La marca denominativa Bluetooth<sup>®</sup> es una marca comercial registrada propiedad de Bluetooth SIG, Inc. y cualquier uso que Brother Industries, Ltd. haga de dichas marcas se realiza bajo licencia. Otras marcas y nombres comerciales pertenecen a sus respectivos propietarios.

Mopria<sup>™</sup> y el logotipo de Mopria<sup>™</sup> son marcas comerciales registradas y/o no registradas y marcas de servicio de Mopria Alliance, Inc. en Estados Unidos y otros países. Su uso no autorizado está estrictamente prohibido.

Adobe® es una marca comercial de Adobe Systems Incorporated en Estados Unidos o en otros países.

Cada compañía cuyo título de software se menciona en este manual tiene un Contrato de licencia de software específico de sus programas registrados.

#### **Marcas comerciales de software**

FlashF $X^{\circledR}$  es una marca comercial registrada de Datalight, Inc.

FlashFX® Pro™ es una marca comercial de Datalight, Inc.

FlashFX® Tera™ es una marca comercial de Datalight, Inc.

Reliance™ es una marca comercial de Datalight, Inc.

Reliance Nitro™ es una marca comercial de Datalight, Inc.

Datalight® es una marca comercial registrada de Datalight, Inc.

**Cualquier nombre comercial o nombre de producto de una empresa que aparezca en productos Brother, documentos relacionados u otro material es una marca comercial o marca registrada de la respectiva empresa.**

#### **Información relacionada**

<span id="page-11-0"></span> [Inicio](#page-1-0) > [Antes de utilizar su equipo](#page-8-0) > Observaciones sobre la concesión de licencias de código abierto

### **Observaciones sobre la concesión de licencias de código abierto**

Este producto incluye software de código abierto.

Para consultar las observaciones relativas a la licencia de código abierto y la información de derechos de autor, diríjase a la página **Manuales** de su modelo en [support.brother.com/manuals.](https://support.brother.com/g/b/midlink.aspx?content=ml)

### **Información relacionada**

<span id="page-12-0"></span> [Inicio](#page-1-0) > [Antes de utilizar su equipo](#page-8-0) > Copyright y licencia

### **Copyright y licencia**

©2021 Brother Industries, Ltd. Todos los derechos reservados. Este producto incluye software desarrollado por los siguientes proveedores: Este producto incluye el software "KASAGO TCP/IP" desarrollado por ZUKEN ELMIC, Inc. Copyright 1989-2020 Datalight, Inc., Todos los derechos reservados. FlashFX® Copyright 1998-2020 Datalight, Inc.

#### **Información relacionada**

<span id="page-13-0"></span> [Inicio](#page-1-0) > [Antes de utilizar su equipo](#page-8-0) > Notas importantes

### **Notas importantes**

- Compruebe en [support.brother.com](https://support.brother.com/g/b/midlink.aspx) los controladores y las actualizaciones de software de Brother.
- Para mantener actualizado el rendimiento del equipo, compruebe en [support.brother.com](https://support.brother.com/g/b/midlink.aspx) la actualización más reciente de firmware. De lo contrario, es posible que no estén disponibles algunas de las funciones del equipo.
- No use este producto en un país distinto del de adquisición, pues podría infringir la normativa sobre electricidad y telecomunicaciones inalámbricas de dicho país.
- Antes de entregar su equipo a otra persona, sustituirlo o deshacerse de él, le recomendamos encarecidamente que restablezca el equipo a su configuración de fábrica para eliminar toda la información personal.
- En este documento, Windows 10 hace referencia a Windows 10 Home, Windows 10 Pro, Windows 10 Education y Windows 10 Enterprise.
- Windows Server 2008 en este documento representa Windows Server 2008 y Windows Server 2008 R2.
- En esta guía del usuario se utilizan los mensajes de la pantalla LCD del modelo MFC-J5955DW, a no ser que se especifique lo contrario.
- En esta guía del usuario se utilizan las ilustraciones del modelo MFC-J5955DW, a no ser que se especifique lo contrario.
- Las capturas de pantalla o imágenes de esta Guía del usuario se incluyen para fines ilustrativos y pueden existir diferencias entre estas y los productos reales.
- A no ser que se especifique lo contrario, las pantallas en este manual corresponden a Windows 10. Las pantallas de su ordenador pueden ser distintas según el sistema operativo que utilice.
- Si los mensajes de la pantalla LCD, los nombres de los botones del panel de control y otras indicaciones varían en función del país, se mostrarán las indicaciones de cada país.
- El contenido de esta guía y las especificaciones de este producto están sujetos a cambios sin previo aviso.
- En este documento, XXX-XXXX representa el nombre de modelo de su equipo.

#### **Información relacionada**

• [Antes de utilizar su equipo](#page-8-0)

#### **Información adicional:**

• [Restablecer el equipo](#page-534-0)

<span id="page-14-0"></span>**■** [Inicio](#page-1-0) > Presentación de su equipo

### **Presentación de su equipo**

- [Antes de utilizar el equipo](#page-15-0)
- [Información general del panel de control](#page-16-0)
- [Información general de la pantalla LCD táctil](#page-19-0)
- [Introducción de texto en el equipo Brother](#page-26-0)
- [Acceso a Brother Utilities \(Windows\)](#page-27-0)
- [Acceder a Brother iPrint&Scan \(Windows/Mac\)](#page-29-0)
- [Ubicación de los puertos USB / Ethernet en el equipo Brother](#page-30-0)

<span id="page-15-0"></span> [Inicio](#page-1-0) > [Presentación de su equipo](#page-14-0) > Antes de utilizar el equipo

### **Antes de utilizar el equipo**

Antes de intentar cualquier operación de impresión, compruebe lo siguiente:

- Asegúrese de que ha instalado el software y los controladores adecuados para el equipo.
- Para usuarios de cable USB o de red: Asegúrese de que el cable de interfaz sea físicamente seguro.

#### **Selección del tipo correcto de papel**

Para la impresión de alta calidad, es importante seleccionar el tipo correcto de papel. Asegúrese de leer la información relativa al papel aceptado antes de comprarlo y determinar la zona imprimible en función de los ajustes del controlador de la impresora o de la aplicación que utilice para imprimir.

#### **Impresión, escaneado y envío de faxes de manera simultánea**

El equipo puede imprimir desde el ordenador al mismo tiempo que envía o recibe un fax en la memoria o mientras escanea un documento al ordenador. El envío de faxes no se detiene durante la impresión desde el ordenador. No obstante, cuando el equipo esté copiando o recibiendo un fax en papel, detiene la operación de impresión y continúa con la impresión al finalizar la copia o recepción del fax.

#### **Software de seguridad (Windows)**

Si su ordenador está protegido por un software de seguridad y no puede imprimir en red, escanear en red o mandar un fax por PC-FAX, es posible que tenga que configurar los ajustes del software de seguridad. Si utiliza el software de seguridad de Windows y ha instalado los controladores siguiendo los pasos del instalador, ya se ha aplicado la configuración necesaria del software de seguridad. Si utiliza otro software de servidor de seguridad personal, consulte la Guía del usuario del software o póngase en contacto con el fabricante del software.

#### **Información relacionada**

• [Presentación de su equipo](#page-14-0)

<span id="page-16-0"></span> [Inicio](#page-1-0) > [Presentación de su equipo](#page-14-0) > Información general del panel de control

### **Información general del panel de control**

>> MFC-J5340DW/MFC-J5345DW [>> MFC-J5740DW/MFC-J5955DW](#page-17-0)

### **MFC-J5340DW/MFC-J5345DW**

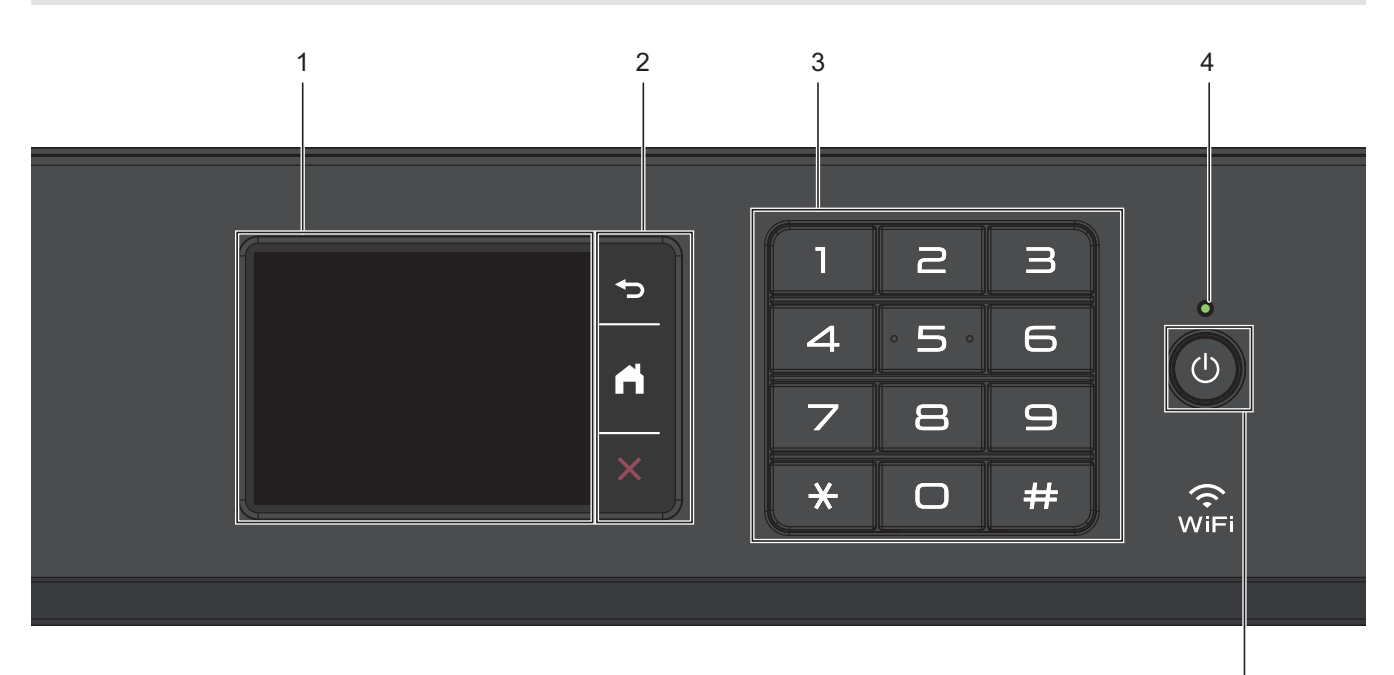

#### **1. Pantalla táctil LCD (pantalla de cristal líquido)**

Acceda a menús y opciones pulsándolos en esta pantalla táctil.

#### **2. Botones de menú**

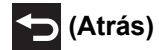

Pulse para volver al menú anterior.

## **(Inicio)**

Pulse para volver a la pantalla Inicio.

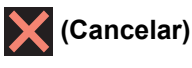

Púlselo para cancelar una operación.

#### **3. Teclado de marcación**

Pulse los números tanto para marcar números de teléfono o de fax como para introducir el número de copias.

#### **4. Indicador de encendido LED**

El LED se ilumina según el estado del equipo.

El LED parpadea cuando el equipo está en modo espera.

#### **5. Encendido y apagado**

Pulse  $\circledcirc$  para encender el equipo.

Pulse y mantenga pulsado ( $\bigcirc$ ) para apagar el equipo. La pantalla táctil mostrará [Apagando equipo] y permanecerá encendida unos segundos antes de apagarse. Siempre habrá un teléfono externo conectado o un contestador automático (TAD) disponibles.

5

<span id="page-17-0"></span>Si apaga el equipo mediante  $(\circledcirc)$ , el cabezal de impresión se seguirá limpiando de forma periódica para mantener la calidad de impresión. Para prolongar la vida útil del cabezal de impresión, ahorrar tinta del cartucho y mantener la calidad de impresión, mantenga siempre el equipo enchufado.

### **MFC-J5740DW/MFC-J5955DW**

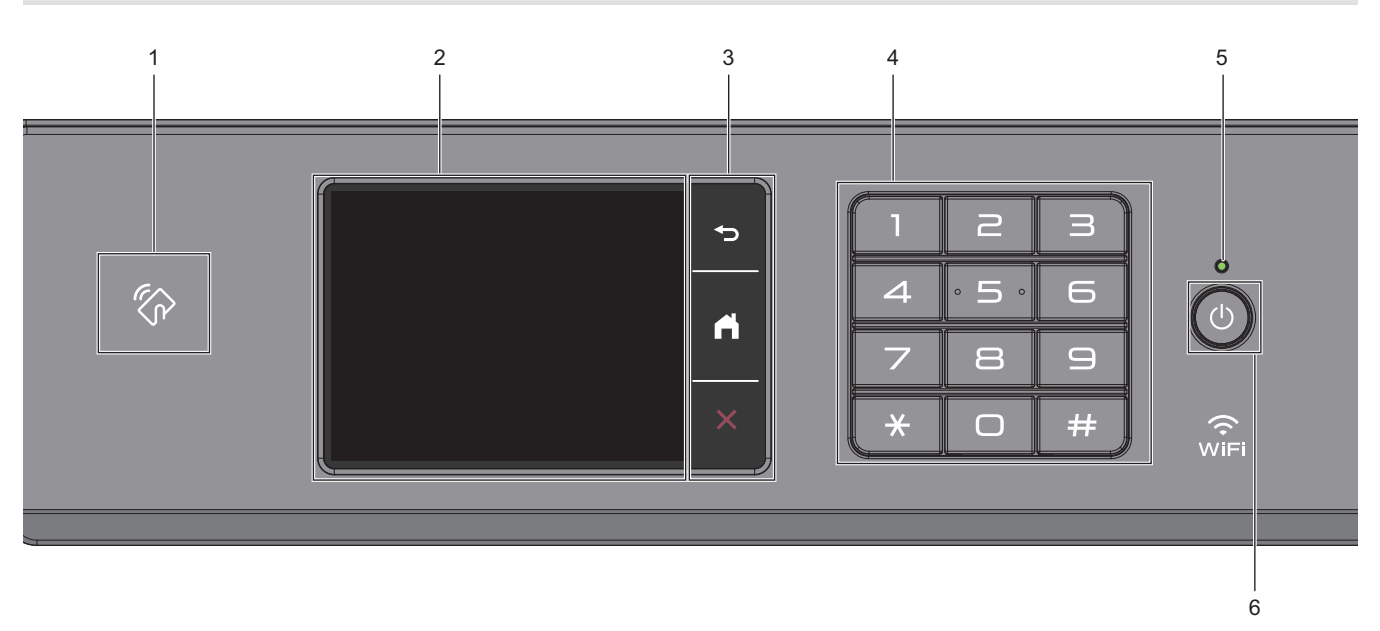

#### **1. Símbolo de NFC (transmisión de datos en proximidad)**

#### **(MFC-J5955DW)**

Puede utilizar la autenticación con tarjeta poniendo en contacto la tarjeta IC con el símbolo de NFC del panel de control.

#### **2. Pantalla táctil LCD (pantalla de cristal líquido)**

Acceda a menús y opciones pulsándolos en esta pantalla táctil.

#### **3. Botones de menú**

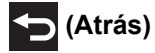

Pulse para volver al menú anterior.

#### **(Inicio)**  $\lceil - \rceil$

Pulse para volver a la pantalla Inicio.

# **(Cancelar)**

Púlselo para cancelar una operación.

#### **4. Teclado de marcación**

Pulse los números tanto para marcar números de teléfono o de fax como para introducir el número de copias.

#### **5. Indicador de encendido LED**

El LED se ilumina según el estado del equipo.

El LED parpadea cuando el equipo está en modo espera.

#### **6. Encendido y apagado**

Pulse  $\bigcirc$  para encender el equipo.

Pulse y mantenga pulsado ( $\bigcirc$ ) para apagar el equipo. La pantalla táctil mostrará [Apagando equipo] y permanecerá encendida unos segundos antes de apagarse. Siempre habrá un teléfono externo conectado o un contestador automático (TAD) disponibles.

Si apaga el equipo mediante ( $\Phi$ ), el cabezal de impresión se seguirá limpiando de forma periódica para

mantener la calidad de impresión. Para prolongar la vida útil del cabezal de impresión, ahorrar tinta del cartucho y mantener la calidad de impresión, mantenga siempre el equipo enchufado.

### **Información relacionada**

• [Presentación de su equipo](#page-14-0)

<span id="page-19-0"></span> [Inicio](#page-1-0) > [Presentación de su equipo](#page-14-0) > Información general de la pantalla LCD táctil

### **Información general de la pantalla LCD táctil**

Con el dedo, pulse  $\blacklozenge \blacktriangleright$  o  $\blacktriangle \blacktriangleright$  en la pantalla LCD para mostrar y acceder a las opciones del equipo.

(MFC-J5740DW/MFC-J5955DW) También puede acceder a todas las opciones del equipo deslizando la pantalla LCD hacia la izquierda, derecha, arriba o abajo para desplazarse por ellas.

Puede cambiar las pantallas de inicio pulsando  $\triangleleft$  o  $\triangleright$ .

Puede acceder a los distintos ajustes desde las pantallas de inicio.

#### **Pantalla de inicio**

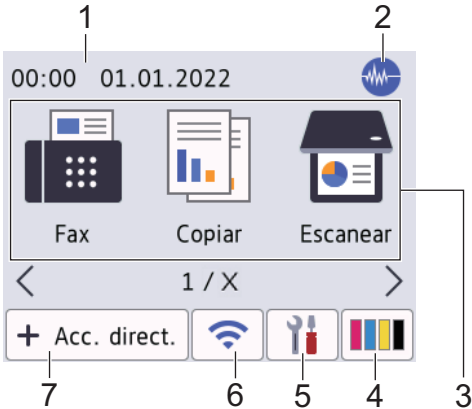

En esta pantalla se muestra el estado del equipo cuando está inactivo. Cuando se muestra, indica que el equipo está listo para ejecutar el comando siguiente.

#### 1. **Fecha y hora**

Muestra la fecha y la hora configuradas en el equipo.

#### 2. **Modo silencioso**

Este icono aparece cuando el ajuste [Modo Silencioso] está establecido en [Sí].

El ajuste de modo silencioso puede reducir el ruido de impresión. Si está activado el modo silencioso, se ralentizará la velocidad de impresión.

3. **Modos:**

Pulse para cambiar a cada modo.

```
[Fax] / [Copiar] / [Escanear] / [Impresión segura] (MFC-J5955DW) / [Web] / [Aplic.] /
[USB] / [Acc direct d copia A3] / [Descargar software] / [Limpieza cab impr]
```
#### 4. **[Tinta]**

Muestra el volumen aproximado de tinta disponible. Pulse para acceder al menú [Tinta].

Cuando un cartucho de tinta tiene algún problema o está a punto de agotarse, aparece un icono de error en el indicador de color de la tinta.

#### 5.  $\begin{vmatrix} 1 \\ 1 \end{vmatrix}$  [Ajustes]

Pulse para acceder al menú [Ajustes].

#### 6. **Estado inalámbrico**

Todos los iconos de esta tabla muestran el estado de la red inalámbrica:

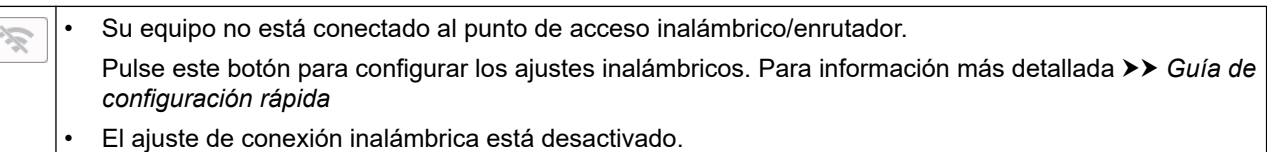

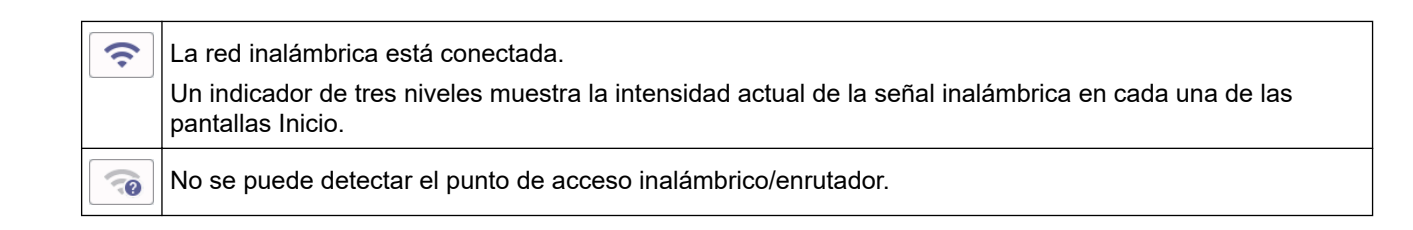

Puede configurar los ajustes inalámbricos pulsando el botón de estado inalámbrico.

#### $7. \ \blacktriangleright$  [Acc. direct.]

Ø

Cree accesos directos para operaciones utilizadas frecuentemente, como enviar un fax, realizar copias, escanear, usar Web Connect o usar los servicios de una aplicación.

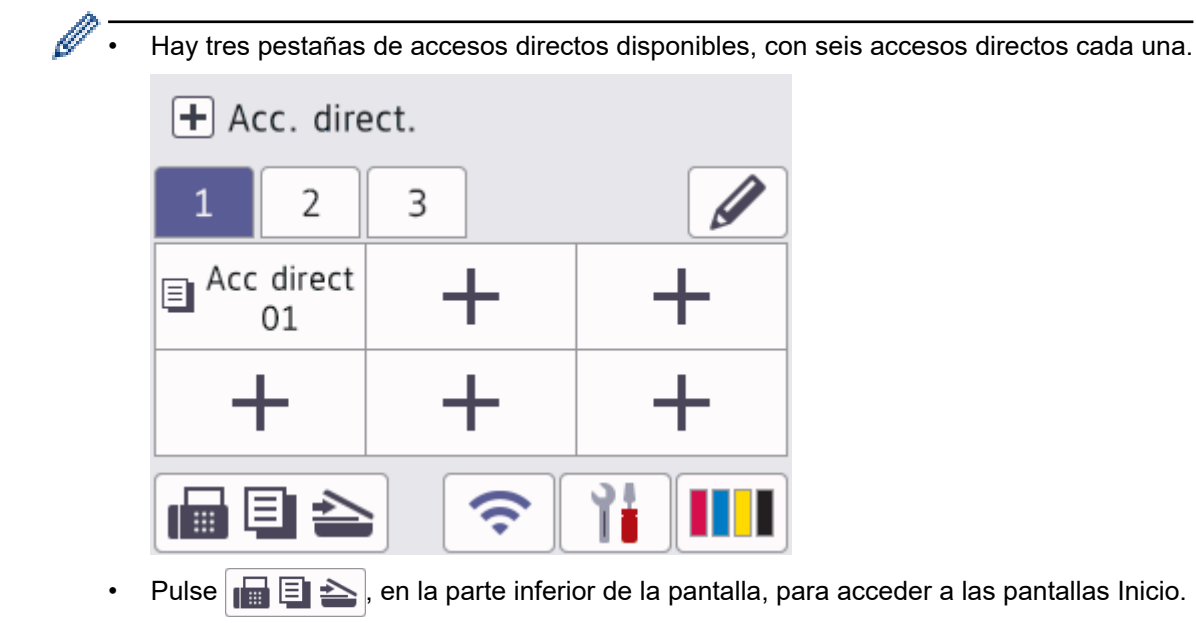

8. **Icono de información**

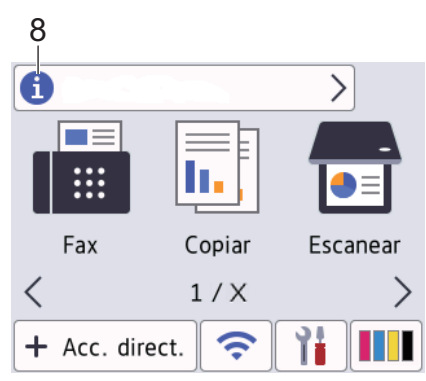

En la barra de información aparece nueva información de Brother cuando ajustes de notificación como [Mensaje de Brother] **y** [Comp. auto. firm.] se establecen en [Sí].

(Se requiere una conexión a Internet y es posible que se apliquen tarifas de datos).

Pulse **para ver los detalles**.

#### 9. **Icono de advertencia**

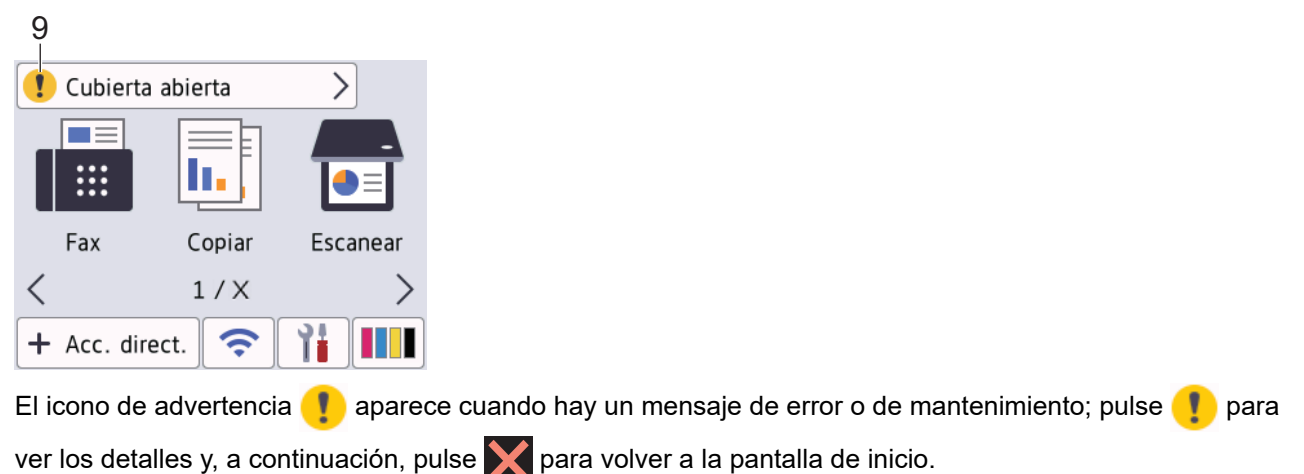

#### **IMPORTANTE**

NO use un objeto afilado, como un bolígrafo o un lápiz, para pulsar en la pantalla LCD. Podría dañar el equipo.

### **NOTA**

NO toque la pantalla LCD inmediatamente después de haber enchufado el cable de alimentación o de haber encendido el equipo. Esto podría provocar un error.

Este producto adopta la fuente de ARPHIC TECHNOLOGY CO., LTD.

#### **Información relacionada**

- [Presentación de su equipo](#page-14-0)
	- [Información general de la pantalla de configuración](#page-22-0)
	- [Configurar la pantalla Preparado](#page-24-0)
	- [Definir pantallas de funciones predeterminadas](#page-25-0)

#### **Información adicional:**

- [Reducir el ruido de impresión](#page-590-0)
- [Comprobar el volumen de tinta \(indicador de páginas\)](#page-561-0)
- [Usar los accesos directos de copia en A3](#page-199-0)
- [Mensajes de error y mantenimiento](#page-475-0)

<span id="page-22-0"></span> [Inicio](#page-1-0) > [Presentación de su equipo](#page-14-0) > [Información general de la pantalla LCD táctil](#page-19-0) > Información general de la pantalla de configuración

### **Información general de la pantalla de configuración**

La pantalla táctil muestra el estado del equipo al pulsar  $\|\cdot\|$  [Ajustes].

Utilice el menú de ajustes para acceder a los ajustes del equipo Brother.

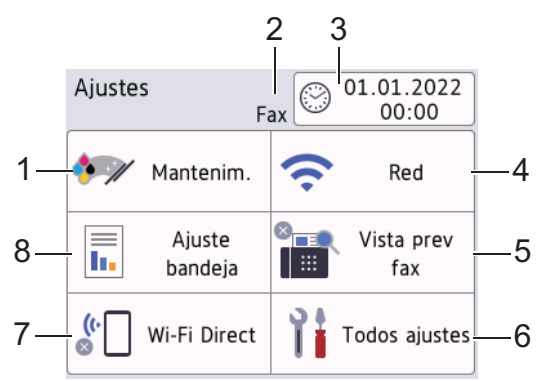

#### **1. [Mantenim.]**

#### Pulse para acceder a los menús siguientes:

- [Mejorar la calidad de impr.]
- [Limpieza de cabezal de imp.]
- [Retire los restos de papel]
- [Tinta restante]
- [Modelo de cartucho]
- [Opciones impresión]
- [Control de cartucho de tinta]
- [Comprobación automática de calidad de impresión]

#### **2. Modo de recepción**

Muestra el modo de recepción actual.

**3. [Fecha y hora]**

Muestra la fecha y la hora.

Pulse para acceder al menú [Fecha y hora].

**4. [Red]**

Pulse para configurar una conexión de red.

Si utiliza una conexión inalámbrica, un indicador de tres niveles  $\left| \right\rangle$  situado en la pantalla muestra la intensidad actual de la señal inalámbrica.

#### **5. [Vista prev fax]**

Muestra el ajuste de vista previa de fax.

Pulse para acceder al menú [Vista prev fax].

**6. [Todos ajustes]**

Púlselo para acceder a un menú con todos los ajustes del equipo.

**7. [Wi-Fi Direct]**

Pulse para establecer una conexión de red Wi-Fi Direct.

#### **8. [Ajuste bandeja]**

Pulse para acceder al menú [Ajuste bandeja].

Utilice estas opciones para cambiar el tamaño y el tipo de papel.

#### ∣√  **Información relacionada**

- [Información general de la pantalla LCD táctil](#page-19-0)
- **Información adicional:**
- [Comprobar el volumen de tinta \(indicador de páginas\)](#page-561-0)

<span id="page-24-0"></span> [Inicio](#page-1-0) > [Presentación de su equipo](#page-14-0) > [Información general de la pantalla LCD táctil](#page-19-0) > Configurar la pantalla Preparado

### **Configurar la pantalla Preparado**

Puede cambiar la pantalla Preparado para que muestre una pantalla de inicio o de acceso directo específica.

Cuando el equipo esté inactivo o pulse , el equipo volverá a la pantalla que haya configurado.

- 1. Pulse  $\| \cdot \|$  [Ajustes] > [Todos ajustes] > [Config. gral.] > [Ajust.pantalla] > [Pantalla] de inicio].
- 2. Pulse ▲ o ▼ para ver las opciones de pantalla y, a continuación, seleccione la opción que desee.
- 3. Pulse  $\begin{bmatrix} 1 \\ 1 \end{bmatrix}$ .

El equipo abrirá la nueva pantalla de inicio.

#### **Información relacionada**

• [Información general de la pantalla LCD táctil](#page-19-0)

<span id="page-25-0"></span> [Inicio](#page-1-0) > [Presentación de su equipo](#page-14-0) > [Información general de la pantalla LCD táctil](#page-19-0) > Definir pantallas de funciones predeterminadas

### **Definir pantallas de funciones predeterminadas**

Puede configurar la pantalla de escaneado predeterminada con los ajustes de pantalla.

- 1. Pulse  $\| \cdot \|$  [Ajustes] > [Todos ajustes] > [Config. gral.] > [Ajust.pantalla] > [Pantalla] Escanear].
- 2. Pulse ▲ o ▼ para mostrar las opciones de escaneado y, a continuación, seleccione la opción que desea configurar como la pantalla predeterminada.
- 3. Pulse $\begin{bmatrix} 1 \\ 1 \end{bmatrix}$

#### **Información relacionada**

• [Información general de la pantalla LCD táctil](#page-19-0)

<span id="page-26-0"></span>■ [Inicio](#page-1-0) > [Presentación de su equipo](#page-14-0) > Introducción de texto en el equipo Brother

### **Introducción de texto en el equipo Brother**

- Los caracteres disponibles pueden diferir dependiendo del país.
- El diseño del teclado puede ser diferente según la función que esté configurando.

Cuando tenga que introducir texto en el equipo Brother, aparecerá un teclado en la pantalla táctil.

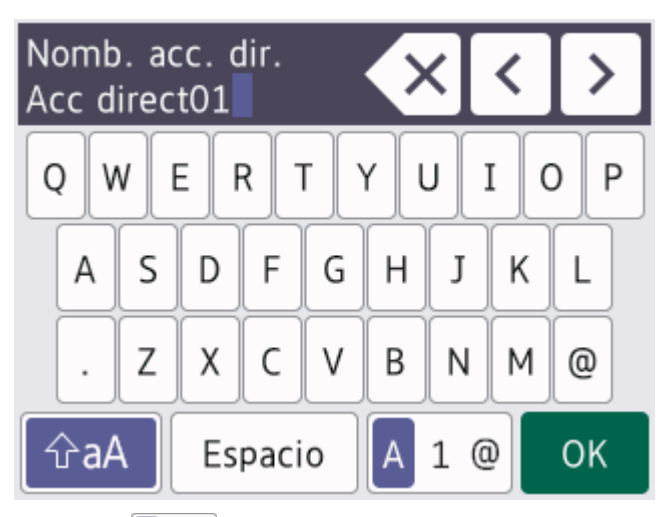

- Pulse  $\begin{bmatrix} A & 1 & \mathbf{0} \end{bmatrix}$  para alternar entre letras, números y caracteres especiales.
- Pulse  $\hat{p}$ aA para alternar entre minúsculas y mayúsculas.
- Para mover el cursor hacia la izquierda o hacia la derecha, pulse ◀ o ▶.

#### **Inserción de espacios**

Para introducir un espacio, pulse [Espacio]. O bien, puede pulsar para mover el cursor.

#### **Realización de correcciones**

- Si ha introducido un carácter incorrecto y desea cambiarlo, pulse  $\triangleleft$ o  $\triangleright$  para resaltar el carácter incorrecto. Pulse  $\langle \times |$ y, a continuación, introduzca el carácter correcto.
- Para insertar un carácter, pulse < o > para mover el cursor hasta el lugar correcto y, después, introduzca el carácter.
- Pulse  $\langle \times \rangle$  para cada carácter que desee borrar o mantenga pulsado  $\langle \times \rangle$  para borrar todos los caracteres.

#### **Información relacionada**

• [Presentación de su equipo](#page-14-0)

#### **Información adicional:**

- [Envío del mismo fax a más de un destinatario \(multienvío\)](#page-211-0)
- [Guardar números de llamadas salientes en la libreta de direcciones](#page-253-0)
- [Guardar números del historial de ID de llamada en la libreta de direcciones](#page-254-0)
- [Cambiar el nombre de un grupo de multienvío](#page-257-0)
- [Configurar el ID de estación](#page-587-0)
- [Cambiar o eliminar accesos directos](#page-595-0)

<span id="page-27-0"></span> [Inicio](#page-1-0) > [Presentación de su equipo](#page-14-0) > Acceso a Brother Utilities (Windows)

### **Acceso a Brother Utilities (Windows)**

**Brother Utilities** es un iniciador de aplicaciones que ofrece un acceso cómodo a todas las aplicaciones de Brother instaladas en su ordenador.

- 1. Realice una de las siguientes acciones:
	- Windows 10

Haga clic en > **Brother** > **Brother Utilities**.

• Windows 8.1

Mueva el ratón a la esquina inferior izquierda de la pantalla **Inicio** y haga clic en  $\bigcirc$  (si está utilizando un dispositivo táctil, deslice el dedo desde la parte inferior de la pantalla **Inicio** para abrir la pantalla **Aplicaciones**).

Si aparece la pantalla **Aplicaciones**, toque o haga clic en (**Brother Utilities**).

Windows 7

Haga clic en **(Iniciar)** > **Todos los programas** > **Brother** > **Brother Utilities**.

2. Seleccione su equipo.

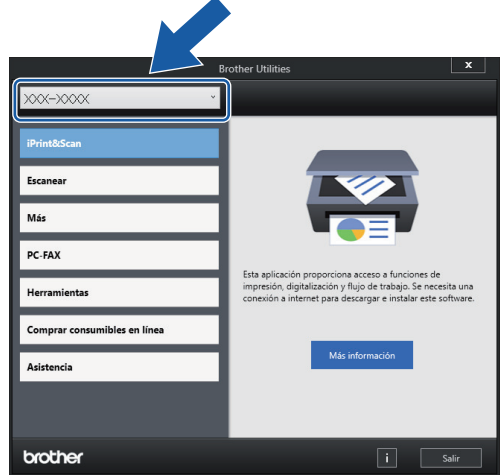

3. Seleccione la operación que desee utilizar.

#### **Información relacionada**

- [Presentación de su equipo](#page-14-0)
	- [Desinstalación de los controladores y el software de Brother \(Windows\)](#page-28-0)

<span id="page-28-0"></span> [Inicio](#page-1-0) > [Presentación de su equipo](#page-14-0) > [Acceso a Brother Utilities \(Windows\)](#page-27-0) > Desinstalación de los controladores y el software de Brother (Windows)

### **Desinstalación de los controladores y el software de Brother (Windows)**

- 1. Realice una de las siguientes acciones:
	- Windows 10

#### Haga clic en > **Brother** > **Brother Utilities**.

Windows 8.1

Mueva el ratón a la esquina inferior izquierda de la pantalla **Inicio** y haga clic en  $\Box$  (si está utilizando un dispositivo táctil, deslice el dedo desde la parte inferior de la pantalla **Inicio** para abrir la pantalla **Aplicaciones**).

Si aparece la pantalla **Aplicaciones**, toque o haga clic en (**Brother Utilities**).

Windows 7

Haga clic en **(Iniciar)** > **Todos los programas** > **Brother** > **Brother Utilities**.

2. Haga clic en la lista desplegable y, a continuación, seleccione el nombre del modelo (si no está ya seleccionado). Haga clic en **Herramientas** en la barra de navegación izquierda y, a continuación, haga clic en **Desinstalar**.

Siga las instrucciones del cuadro de diálogo para desinstalar los controladores y el software.

#### **Información relacionada**

• [Acceso a Brother Utilities \(Windows\)](#page-27-0)

<span id="page-29-0"></span> [Inicio](#page-1-0) > [Presentación de su equipo](#page-14-0) > Acceder a Brother iPrint&Scan (Windows/Mac)

### **Acceder a Brother iPrint&Scan (Windows/Mac)**

Utilice Brother iPrint&Scan para Windows y Mac, e imprima y escanee desde su ordenador.

La siguiente captura de pantalla muestra un ejemplo de Brother iPrint&Scan para Windows. Esta pantalla puede variar en función de la versión de la aplicación.

Para Windows

Vaya a la página **Descargas** de su modelo en [support.brother.com](https://support.brother.com/g/b/midlink.aspx) para descargar la aplicación más reciente.

• Para Mac

Descargue e instale Brother iPrint&Scan desde App Store.

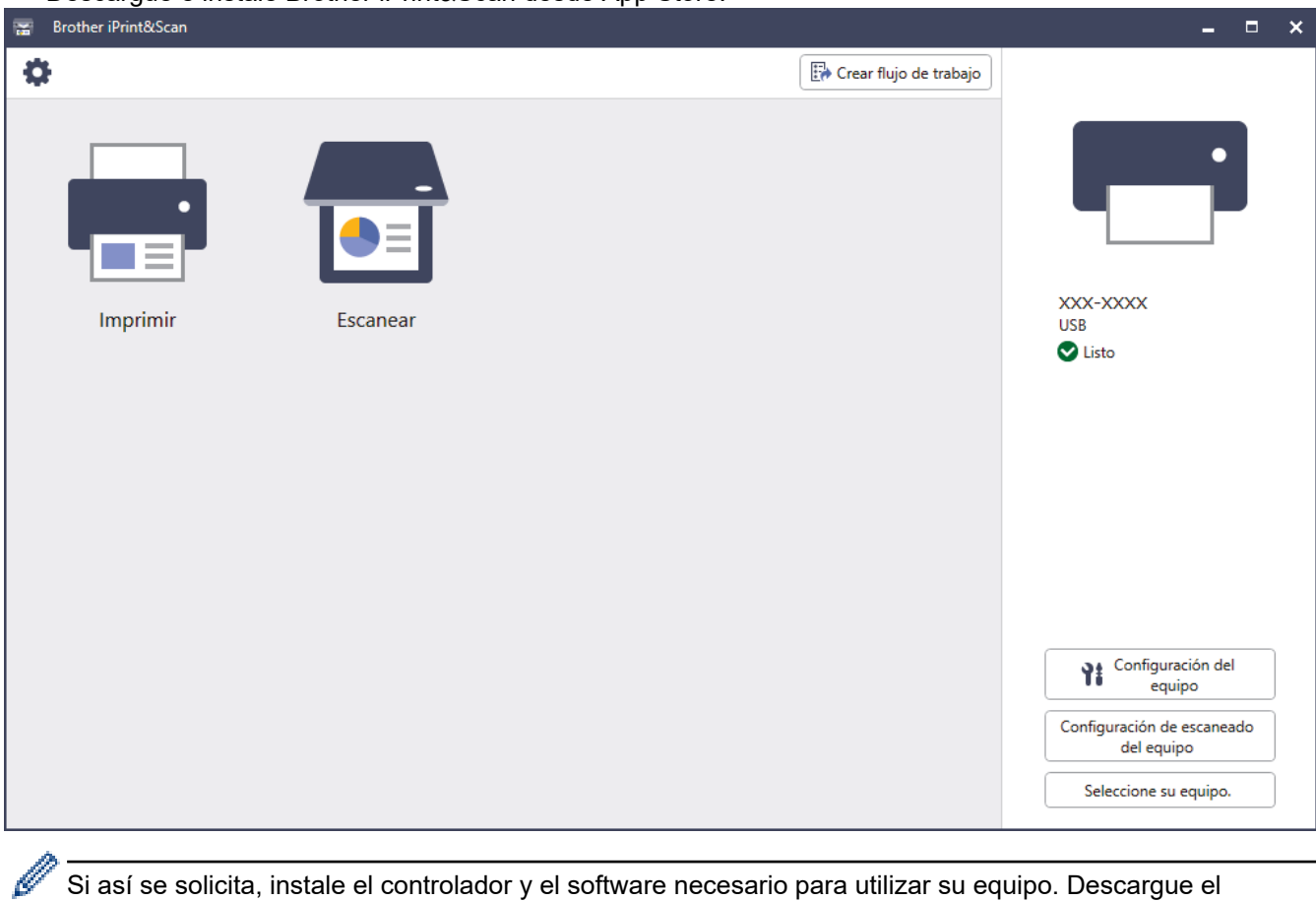

Si así se solicita, instale el controlador y el software necesario para utilizar su equipo. Descargue el instalador desde la página **Descargas** de su modelo en [support.brother.com](https://support.brother.com/g/b/midlink.aspx).

#### **Información relacionada**

• [Presentación de su equipo](#page-14-0)

<span id="page-30-0"></span> [Inicio](#page-1-0) > [Presentación de su equipo](#page-14-0) > Ubicación de los puertos USB / Ethernet en el equipo Brother

### **Ubicación de los puertos USB / Ethernet en el equipo Brother**

Los puertos USB y Ethernet se encuentran en el interior del equipo.

Para instalar los controladores y el software necesarios para el funcionamiento de su equipo, diríjase a la página **Descargas** de su modelo en [support.brother.com.](https://support.brother.com/g/b/midlink.aspx)

1. Utilice ambas manos para levantar y colocar la cubierta del escáner (1) en su posición de apertura utilizando las hendiduras que se encuentran a ambos lados del equipo.

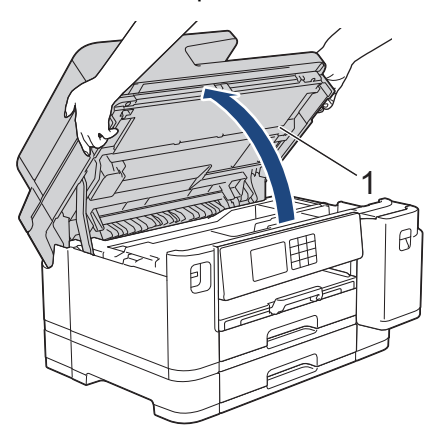

2. Busque el puerto adecuado (en función de cable que vaya a utilizar) dentro del equipo tal y como se muestra.

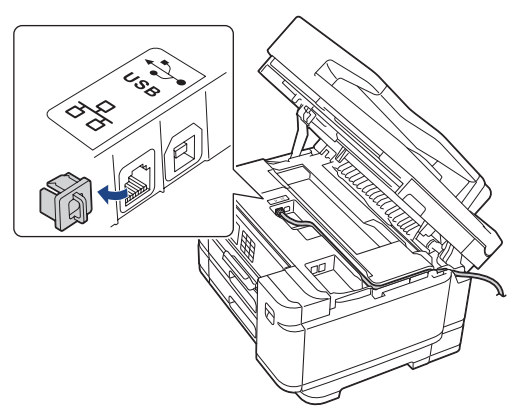

Introduzca con cuidado el cable en el canal que dirige el cable hacia la parte posterior del equipo.

3. Cierre suavemente la cubierta del escáner utilizando las hendiduras ubicadas a cada lado de esta.

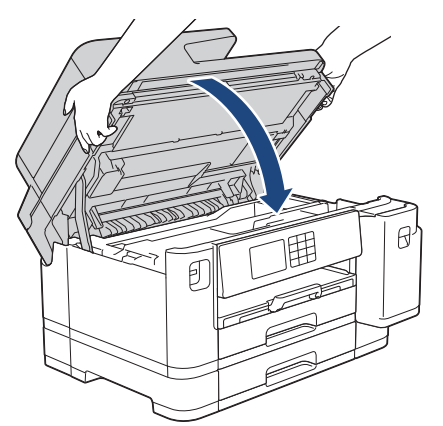

- **Información relacionada**
- [Presentación de su equipo](#page-14-0)

<span id="page-31-0"></span> [Inicio](#page-1-0) > Manipulación del papel

### **Manipulación del papel**

- [Cargar papel](#page-32-0)
- [Cargar documentos](#page-77-0)

<span id="page-32-0"></span> [Inicio](#page-1-0) > [Manipulación del papel](#page-31-0) > Cargar papel

### **Cargar papel**

- [Información general de la carga de papelCargar papel](#page-33-0)
- [Cargar papel en la bandeja de papel 1/bandeja de papel 2](#page-36-0)
- [Cargar papel en la bandeja multipropósito \(bandeja MP\)](#page-52-0)
- [Cargar papel en la ranura de alimentación manual](#page-60-0)
- [Área no imprimible](#page-63-0)
- [Ajustes de papel](#page-64-0)
- [Soportes de impresión aceptados](#page-70-0)
- [Mensajes de error y mantenimiento](#page-475-0)
- [Problemas de manipulación del papel e impresión](#page-507-0)

<span id="page-33-0"></span> [Inicio](#page-1-0) > [Manipulación del papel](#page-31-0) > [Cargar papel](#page-32-0) > Información general de la carga de papelCargar papel

### **Información general de la carga de papelCargar papel**

1. Cargue papel en la bandeja de papel de la siguiente manera.

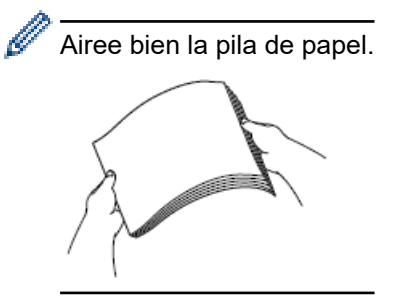

El tamaño del papel determina la orientación de carga.

### **Bandeja de papel**

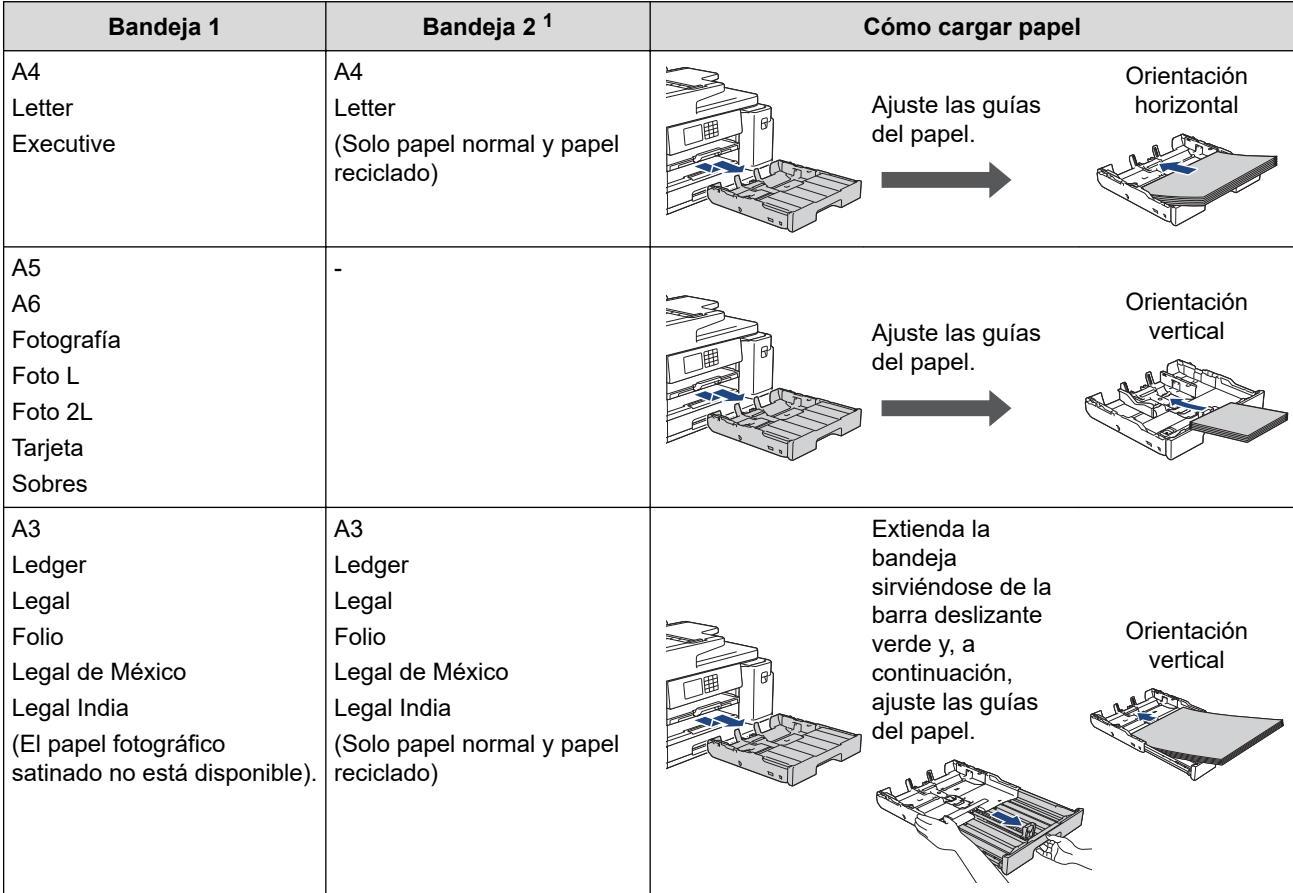

1 La bandeja 2 solo está disponible con MFC-J5740DW/MFC-J5955DW.

### **Bandeja MP**

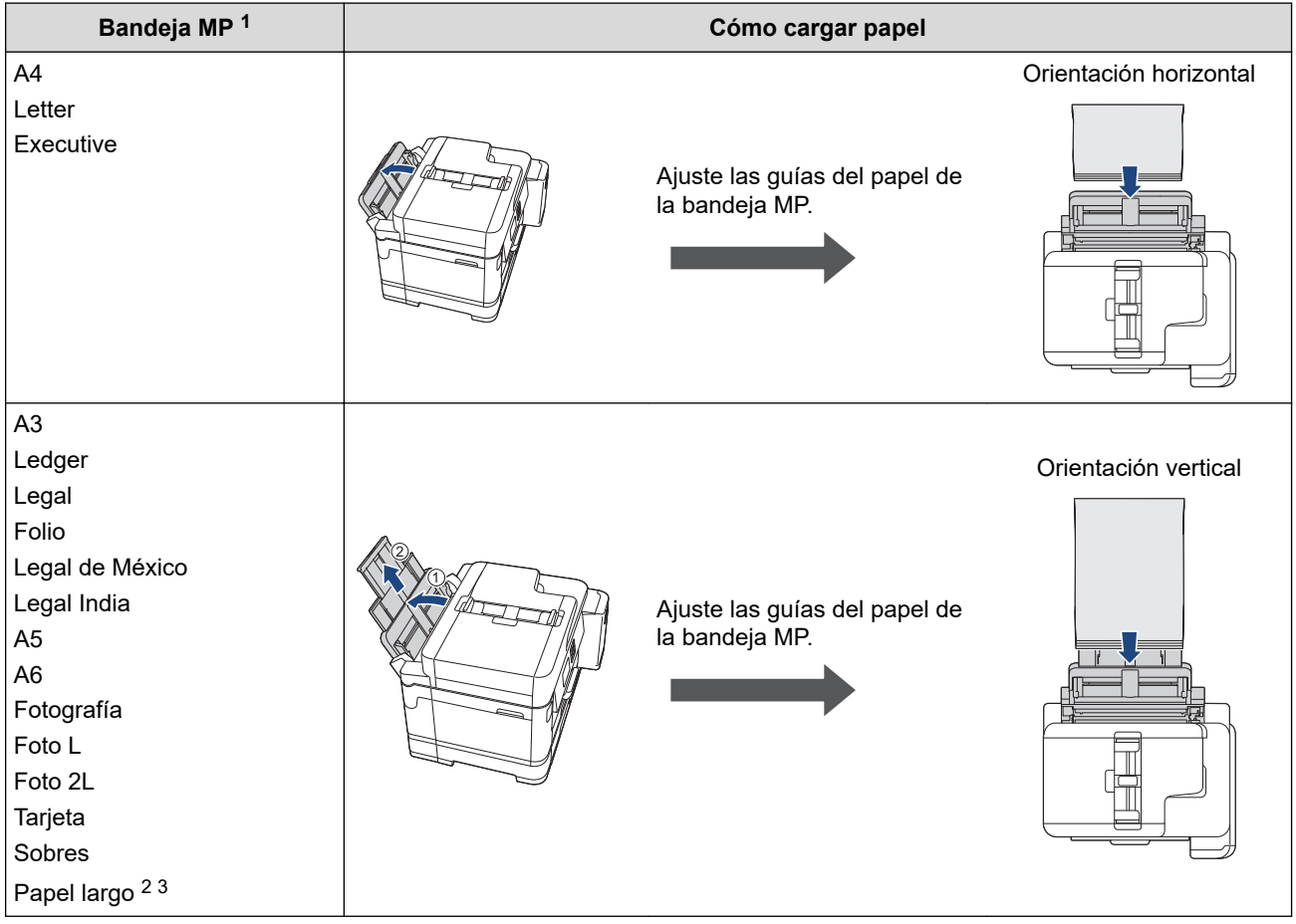

1 La bandeja MP solo está disponible para MFC-J5740DW/MFC-J5955DW.

2 Ancho: 88,9 - 297 mm / Alto: 431,9 - 1200 mm.

3 Solo se puede cargar una hoja de papel largo en la bandeja MP a la vez. Para evitar dañar el papel, NO tire del soporte del papel (2) cuando cargue papel largo.

### **Ranura de alimentación manual**

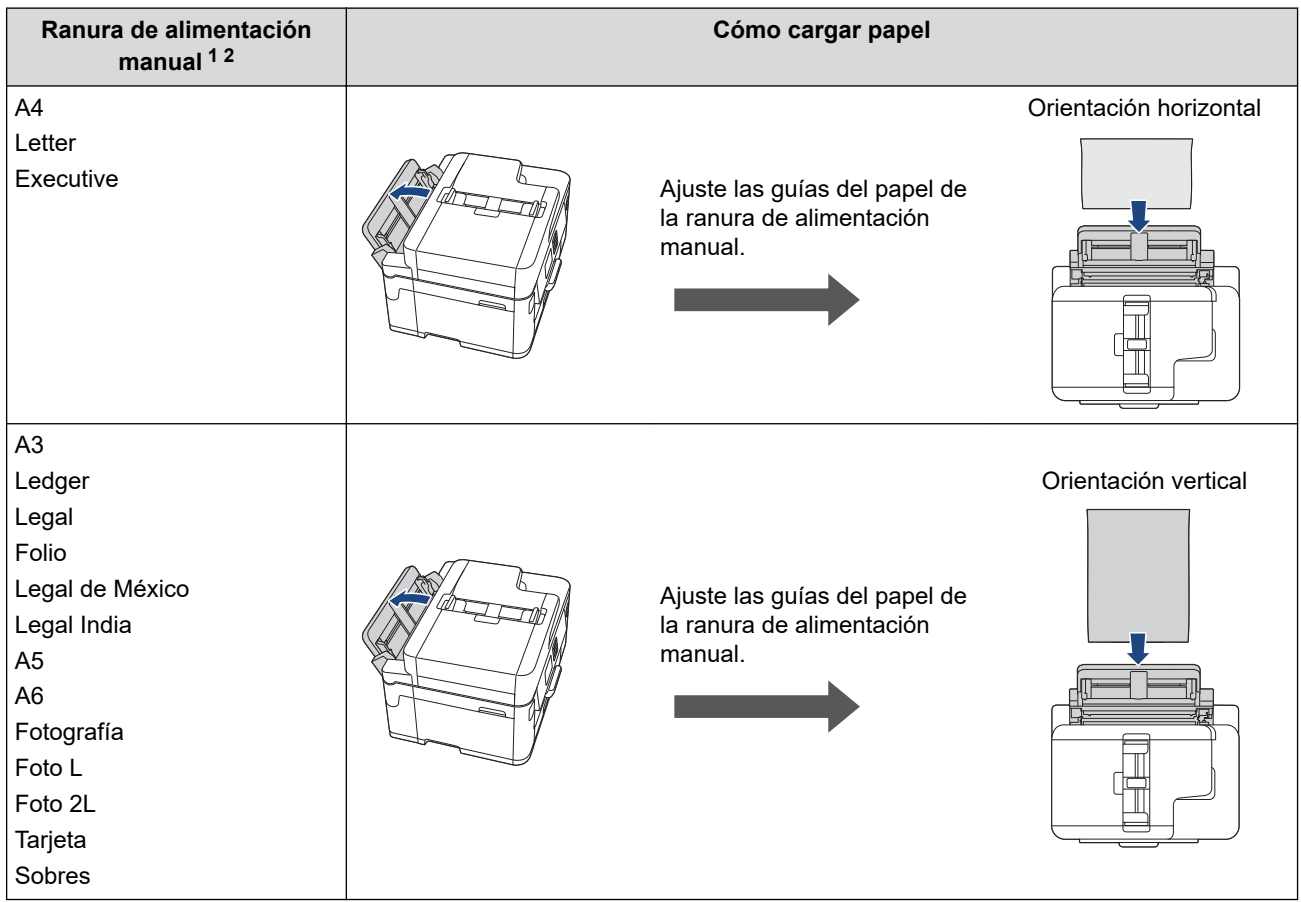

1 La ranura de alimentación manual solo está disponible para MFC-J5340DW/MFC-J5345DW.

2 En la ranura de alimentación manual, las hojas de papel se deben cargar solo de una en una.

2. Despliegue la lengüeta del soporte del papel.

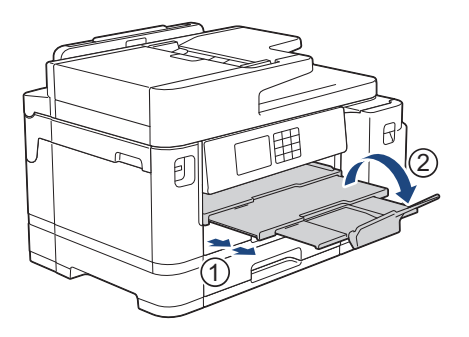

3. Cambie el ajuste del tamaño de papel en el menú del equipo en caso necesario.

### **Información relacionada**

• [Cargar papel](#page-32-0)
<span id="page-36-0"></span> [Inicio](#page-1-0) > [Manipulación del papel](#page-31-0) > [Cargar papel](#page-32-0) > Cargar papel en la bandeja de papel 1/bandeja de papel 2

# **Cargar papel en la bandeja de papel 1/bandeja de papel 2**

- [Cargar papel de tamaño A4, Letter o Executive en la bandeja de papel 1 / bandeja de](#page-37-0) [papel 2](#page-37-0)
- [Cargar papel de tamaño A3, Ledger o Legal en la bandeja de papel 1 / bandeja de papel](#page-41-0) [2](#page-41-0)
- [Cargar papel fotográfico en la bandeja de papel 1](#page-46-0)
- [Cargar sobres en la bandeja de papel 1](#page-49-0)

<span id="page-37-0"></span> [Inicio](#page-1-0) > [Manipulación del papel](#page-31-0) > [Cargar papel](#page-32-0) > [Cargar papel en la bandeja de papel 1/bandeja de papel](#page-36-0) [2](#page-36-0) > Cargar papel de tamaño A4, Letter o Executive en la bandeja de papel 1 / bandeja de papel 2

# **Cargar papel de tamaño A4, Letter o Executive en la bandeja de papel 1 / bandeja de papel 2**

- Si el ajuste [Compruebe el papel] se ha configurado en [Sí] y extrae la bandeja de papel del equipo, en la pantalla LCD aparece un mensaje preguntándole si desea cambiar el tipo y el tamaño de papel.
- Si carga un tamaño de papel diferente en la bandeja, tendrá que cambiar el ajuste del tamaño de papel del equipo o del ordenador.

Al hacer esto, permitirá que el equipo alimente el papel automáticamente de la bandeja correspondiente si se ha configurado la selección automática de bandeja en el controlador de la impresora (Windows) o en el equipo. (MFC-J5740DW/MFC-J5955DW)

• Solo puede utilizar papel normal en la bandeja 2. (MFC-J5740DW/MFC-J5955DW)

Estas instrucciones describen cómo cargar papel en la bandeja 1.

(MFC-J5740DW/MFC-J5955DW) Los pasos para la bandeja 2 son muy parecidos.

1. Si la lengüeta del soporte del papel (1) está abierta, ciérrela y, a continuación, cierre el soporte del papel (2).

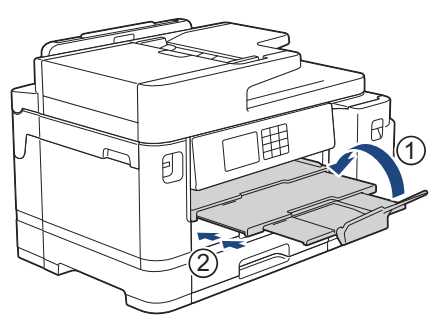

2. Extraiga la bandeja de papel del equipo completamente, tal y como indica la flecha.

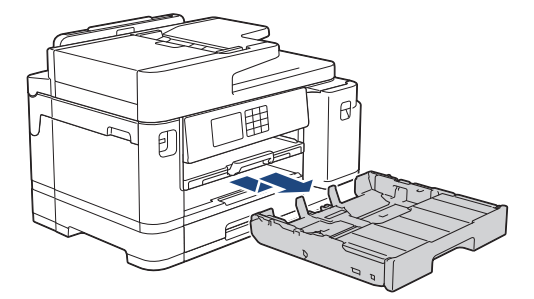

3. Extraiga la cubierta superior de la bandeja (1).

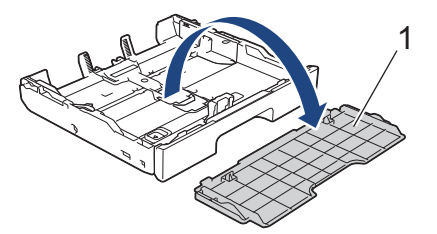

4. Presione ligeramente las guías de anchura del papel (1) y, a continuación, la guía de longitud del papel (2) y deslícelas para adaptarlas al tamaño del papel.

Asegúrese de que la marca triangular (3) de la guía de anchura del papel (1) y la guía de longitud del papel (2) está alineada con las marcas del papel que esté utilizando.

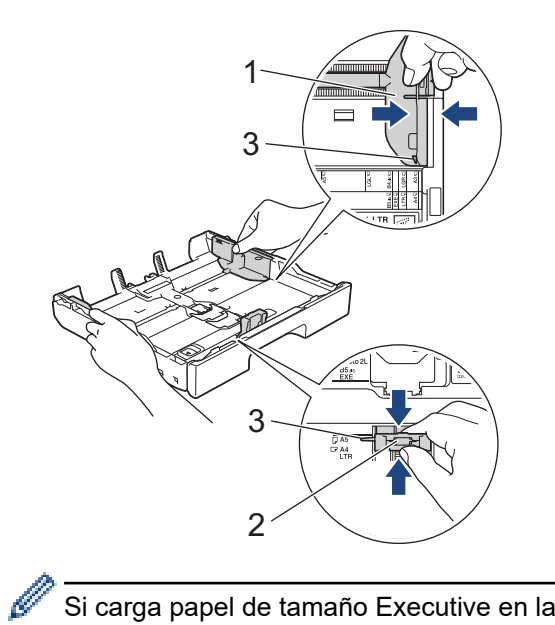

Si carga papel de tamaño Executive en la bandeja de papel 1, levante el tope (4).

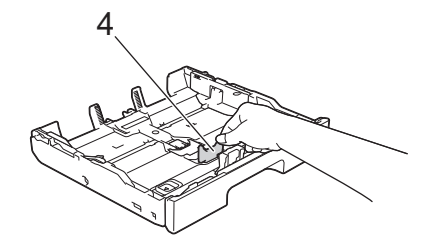

5. Airee bien la pila de papel para evitar que se produzcan atascos y problemas en la alimentación del papel.

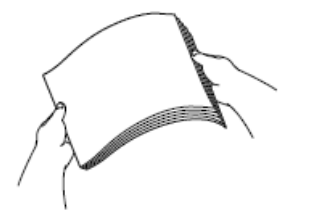

b

Asegúrese en todo momento de que el papel no esté enrollado ni arrugado.

6. Cargue cuidadosamente el papel en la bandeja de papel con la superficie de impresión **hacia abajo**. **Orientación horizontal**

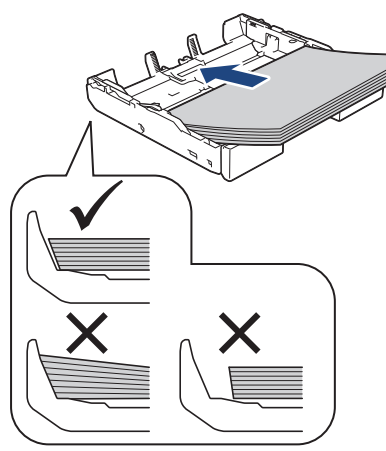

## **IMPORTANTE**

Evite empujar demasiado el papel; este podría levantarse en la parte posterior de la bandeja y ocasionar problemas de alimentación del papel.

Para añadir papel antes de que la bandeja se quede vacía, extraiga el papel de la bandeja y combínelo con el papel que vaya a añadir. Airee bien la pila de papel para evitar que el equipo alimente varias páginas a la vez.

7. Asegúrese de que la guía de longitud del papel (1) toca los bordes del papel.

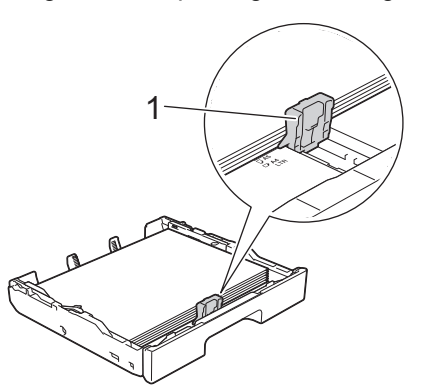

8. Ajuste las guías de anchura del papel (1) cuidadosamente para adaptarlas al papel. Asegúrese de que las guías del papel estén tocando los bordes del papel.

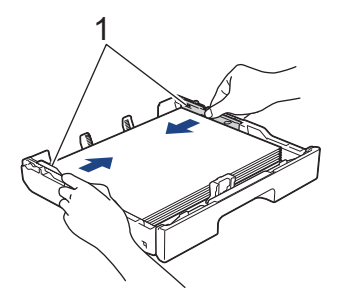

9. Asegúrese de que el papel esté plano en la bandeja y por debajo de la marca de capacidad máxima del papel (1).

Si la bandeja de papel se rellena excesivamente, es posible que se produzcan atascos de papel.

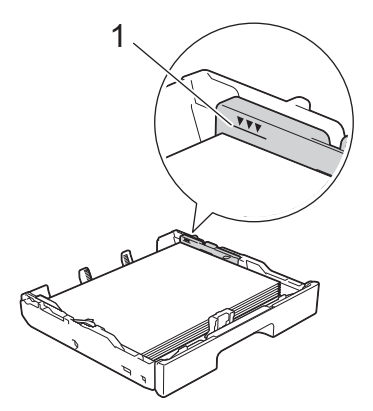

10. Vuelva a colocar la cubierta superior de la bandeja.

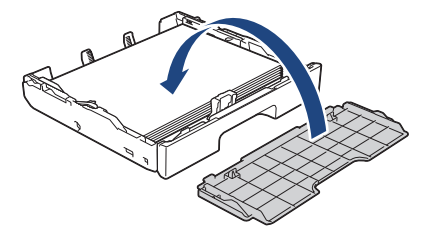

11. Introduzca la bandeja de papel despacio y por completo en el equipo.

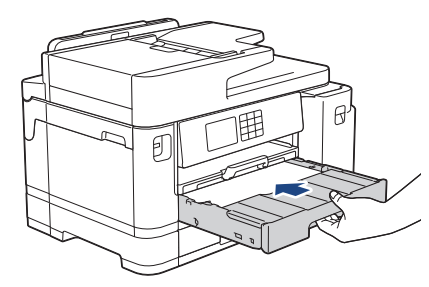

## **IMPORTANTE**

NO introduzca la bandeja de papel en el equipo por la fuerza ni demasiado rápido. Si hace esto, podría causar atascos de papel o problemas en la alimentación del papel.

12. Tire del soporte del papel hasta que quede encajado en su sitio.

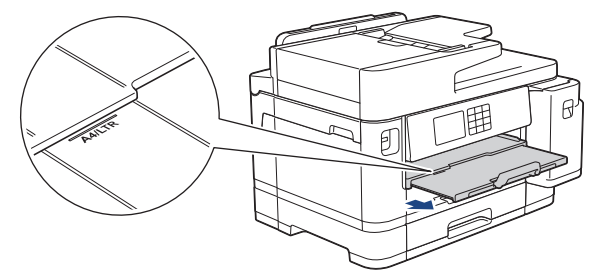

13. Cambie el ajuste del tamaño de papel en el menú del equipo en caso necesario.

#### **Información relacionada**

• [Cargar papel en la bandeja de papel 1/bandeja de papel 2](#page-36-0)

- [Cambiar el ajuste de comprobación del papel](#page-66-0)
- [Cambiar el tipo y tamaño de papel](#page-65-0)
- [Seleccionar los soportes de impresión adecuados](#page-73-0)

<span id="page-41-0"></span> [Inicio](#page-1-0) > [Manipulación del papel](#page-31-0) > [Cargar papel](#page-32-0) > [Cargar papel en la bandeja de papel 1/bandeja de papel](#page-36-0) [2](#page-36-0) > Cargar papel de tamaño A3, Ledger o Legal en la bandeja de papel 1 / bandeja de papel 2

# **Cargar papel de tamaño A3, Ledger o Legal en la bandeja de papel 1 / bandeja de papel 2**

- Si el ajuste [Compruebe el papel] se ha configurado en [Sí] y extrae la bandeja de papel del equipo, en la pantalla LCD aparece un mensaje preguntándole si desea cambiar el tipo y el tamaño de papel.
- Si carga un tamaño de papel diferente en la bandeja, tendrá que cambiar el ajuste del tamaño de papel del equipo o del ordenador.

Al hacer esto, permitirá que el equipo alimente el papel automáticamente de la bandeja correspondiente si se ha configurado la selección automática de bandeja en el controlador de la impresora (Windows) o en el equipo. (MFC-J5740DW/MFC-J5955DW)

- La opción de papel fotográfico glossy no estará disponible con la bandeja 1 cuando utilice este método.
- Solo puede utilizar papel normal en la bandeja 2. (MFC-J5740DW/MFC-J5955DW)

Estas instrucciones describen cómo cargar papel en la bandeja 1.

(MFC-J5740DW/MFC-J5955DW) Los pasos para la bandeja 2 son muy parecidos.

1. Si la lengüeta del soporte del papel (1) está abierta, ciérrela y, a continuación, cierre el soporte del papel (2).

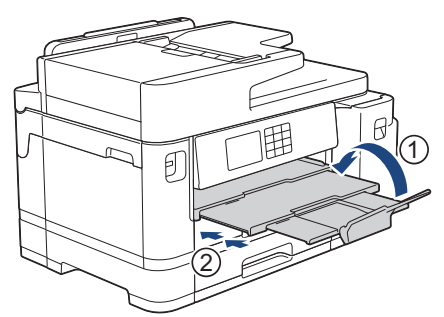

2. Extraiga la bandeja de papel del equipo completamente, tal y como indica la flecha.

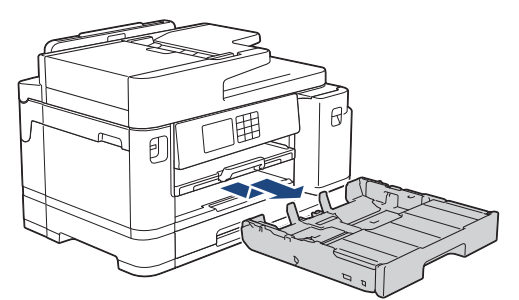

3. Extraiga la cubierta superior de la bandeja (1).

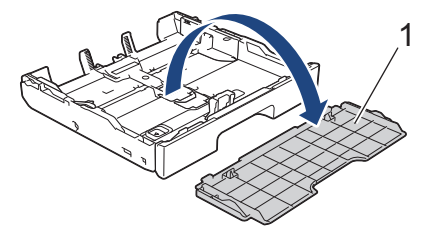

4. Apoye la bandeja sobre una superficie plana.

Arrastre la barra deslizante verde hacia la izquierda y, a continuación, extienda la bandeja hasta que quede encajada en su sitio.

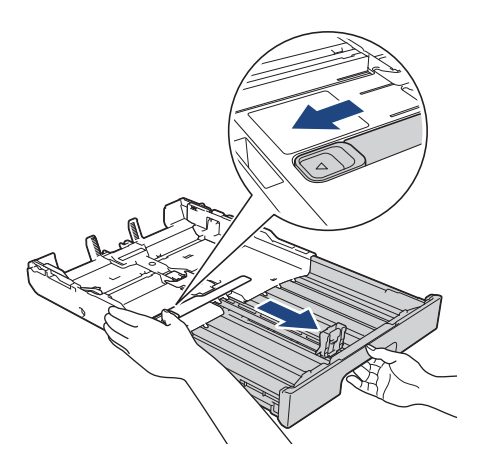

5. Presione ligeramente las guías de anchura del papel (1) y, a continuación, la guía de longitud del papel (2) y deslícelas para adaptarlas al tamaño del papel.

Asegúrese de que la marca triangular (3) de la guía de anchura del papel (1) y la guía de longitud del papel (2) está alineada con las marcas del papel que esté utilizando.

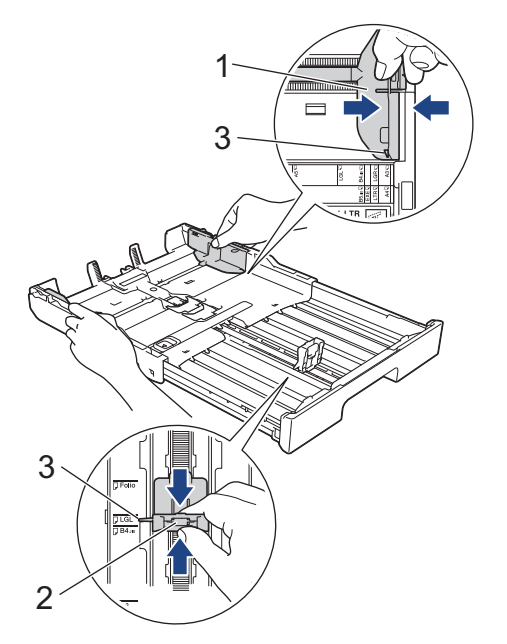

6. Airee bien la pila de papel para evitar que se produzcan atascos y problemas en la alimentación del papel.

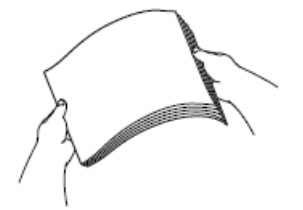

Asegúrese en todo momento de que el papel no esté enrollado ni arrugado.

7. Cargue cuidadosamente el papel en la bandeja de papel con la superficie de impresión **hacia abajo**. **Orientación vertical**

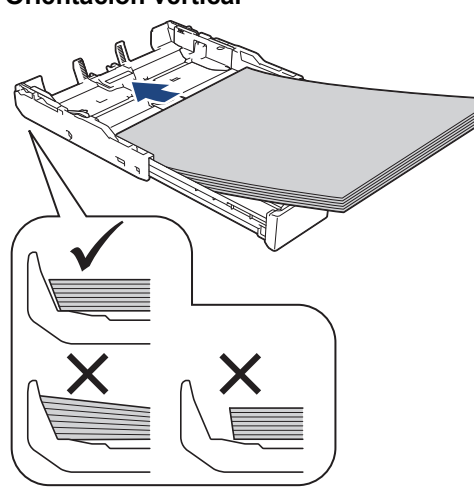

### **IMPORTANTE**

Evite empujar demasiado el papel; este podría levantarse en la parte posterior de la bandeja y ocasionar problemas de alimentación del papel.

Para añadir papel antes de que la bandeja se quede vacía, extraiga el papel de la bandeja y combínelo con el papel que vaya a añadir. Airee bien la pila de papel para evitar que el equipo alimente varias páginas a la vez.

8. Asegúrese de que la guía de longitud del papel (1) toca los bordes del papel.

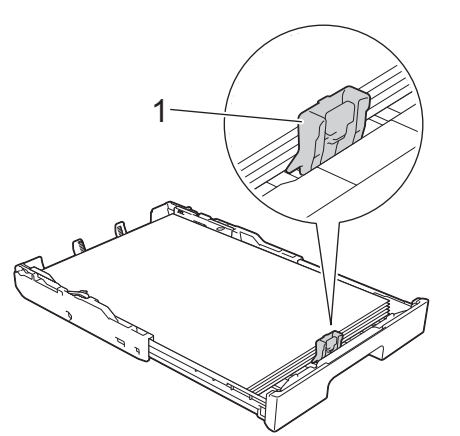

9. Ajuste las guías de anchura del papel (1) cuidadosamente para adaptarlas al papel. Asegúrese de que las guías del papel estén tocando los bordes del papel.

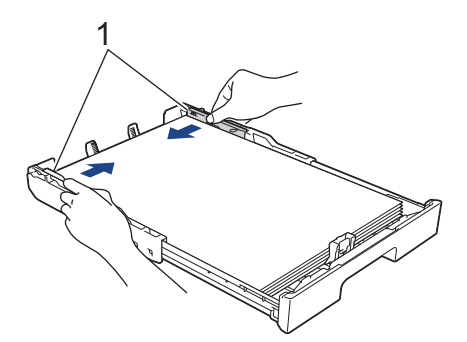

10. Asegúrese de que el papel esté plano en la bandeja y por debajo de la marca de capacidad máxima del papel (1).

Si la bandeja de papel se rellena excesivamente, es posible que se produzcan atascos de papel.

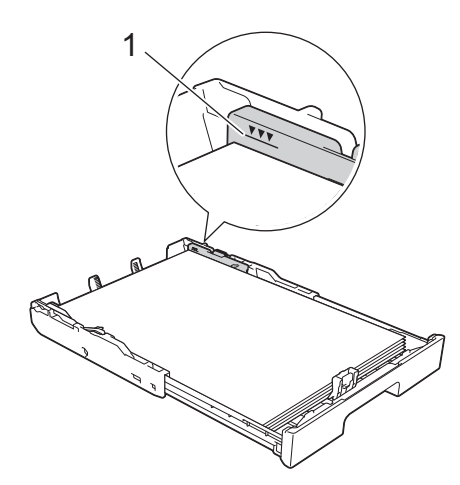

11. Vuelva a colocar la cubierta superior de la bandeja.

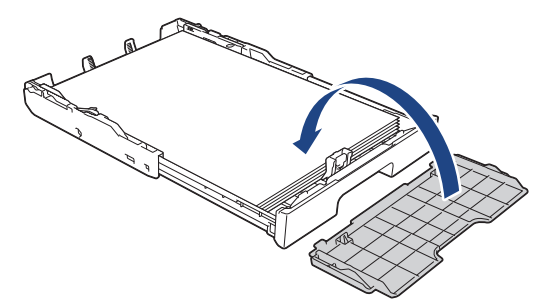

12. Introduzca la bandeja de papel despacio y por completo en el equipo.

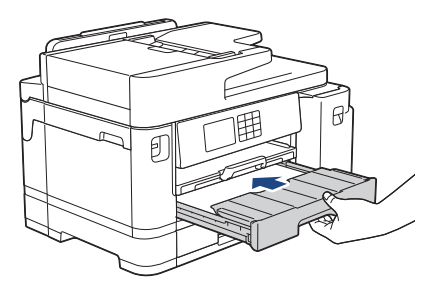

## **IMPORTANTE**

NO introduzca la bandeja de papel en el equipo por la fuerza ni demasiado rápido. Si hace esto, podría causar atascos de papel o problemas en la alimentación del papel.

13. Tire hacia afuera del soporte del papel (1) hasta que quede encajado en su sitio y, a continuación, despliegue la lengüeta del soporte del papel (2).

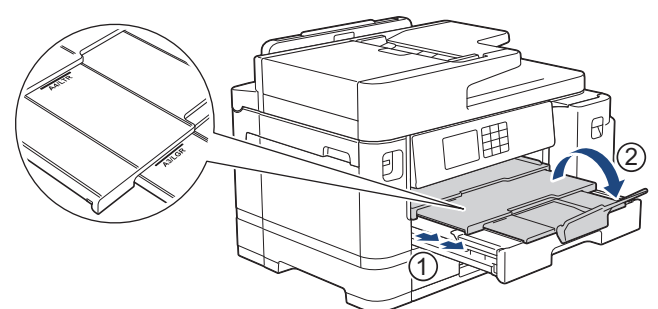

14. Cambie el ajuste del tamaño de papel en el menú del equipo en caso necesario.

# **AVISO**

Coloque el equipo de manera que la bandeja no sobresalga del filo de la mesa o el escritorio y alguien pueda tropezar con ella. El equipo podría caerse y causar daños.

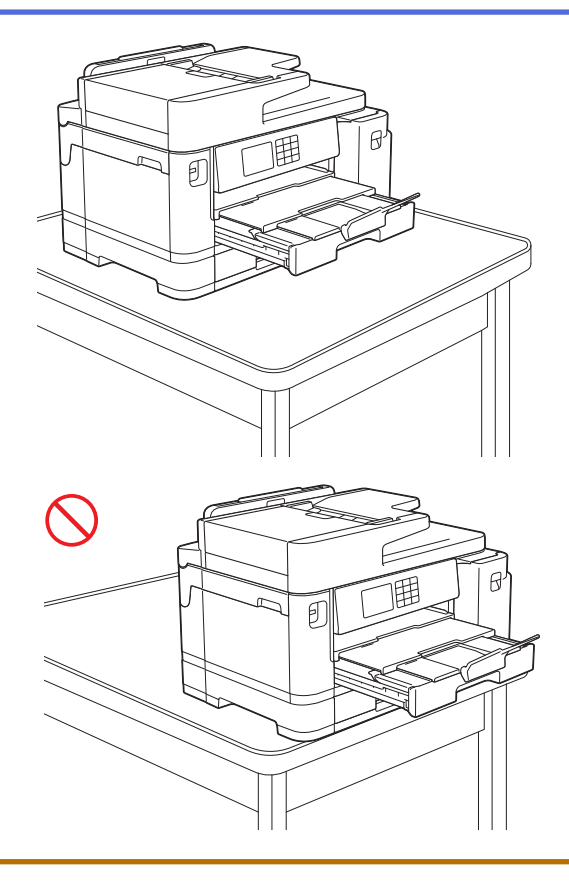

Antes de bloquear la bandeja de papel, extraiga el papel de la bandeja.

Apoye la bandeja sobre una superficie plana.

Ø

Arrastre la barra deslizante verde hacia la izquierda y, a continuación, empuje la bandeja por la parte delantera hasta que quede encajada en su sitio. Coloque el papel en la bandeja.

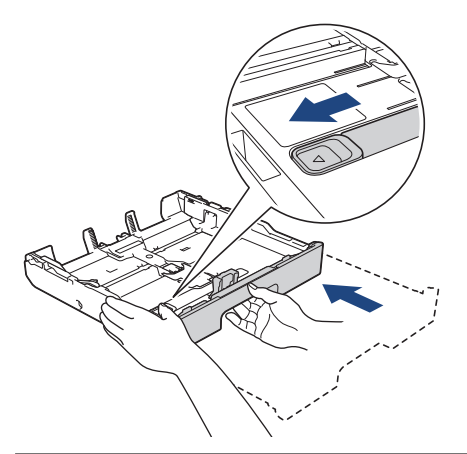

## **Información relacionada**

• [Cargar papel en la bandeja de papel 1/bandeja de papel 2](#page-36-0)

<span id="page-46-0"></span> [Inicio](#page-1-0) > [Manipulación del papel](#page-31-0) > [Cargar papel](#page-32-0) > [Cargar papel en la bandeja de papel 1/bandeja de papel](#page-36-0) [2](#page-36-0) > Cargar papel fotográfico en la bandeja de papel 1

# **Cargar papel fotográfico en la bandeja de papel 1**

- Si el ajuste [Compruebe el papel] se ha configurado en [Sí] y extrae la bandeja de papel del equipo, en la pantalla LCD aparece un mensaje preguntándole si desea cambiar el tipo y el tamaño de papel.
- Si carga un tamaño de papel diferente en la bandeja, tendrá que cambiar el ajuste del tamaño de papel del equipo o del ordenador.

Al hacer esto, permitirá que el equipo alimente el papel automáticamente de la bandeja correspondiente si se ha configurado la selección automática de bandeja en el controlador de la impresora (Windows) o en el equipo. (MFC-J5740DW/MFC-J5955DW)

1. Si la lengüeta del soporte del papel (1) está abierta, ciérrela y, a continuación, cierre el soporte del papel (2).

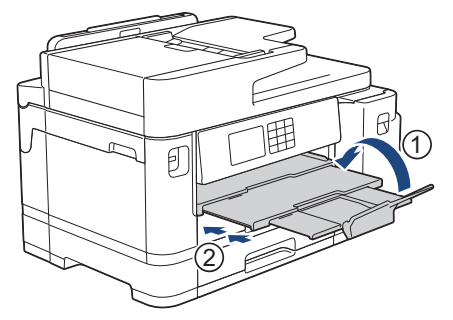

2. Extraiga la bandeja de papel del equipo completamente, tal y como indica la flecha.

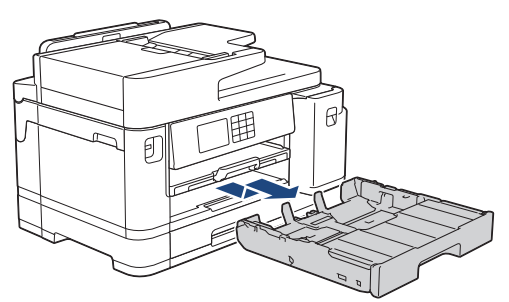

3. Extraiga la cubierta superior de la bandeja (1).

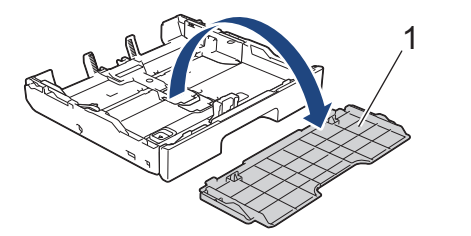

- 4. Realice una de las siguientes acciones:
	- Si carga papel Foto L (9 x 13 cm) en la bandeja de papel, levante el tope de Foto L (1).
	- Si carga papel Foto (10 x 15 cm) en la bandeja de papel, levante el tope de Foto (2).
	- Si carga papel Foto 2L (13 x 18 cm) en la bandeja de papel, levante el tope de Foto 2L (3).

Presione ligeramente las guías de anchura del papel (4) y deslícelas para adaptarlas al tamaño de papel.

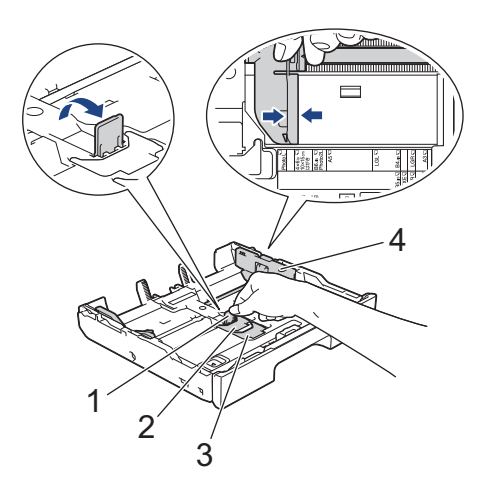

5. Cargue un máximo de 20 hojas de papel fotográfico en la bandeja de papel con la superficie de impresión **cara abajo**.

La carga de más de 20 hojas de papel fotográfico puede ocasionar atascos de papel.

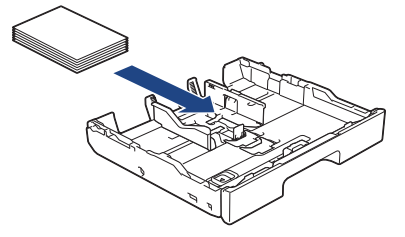

6. Ajuste las guías de anchura del papel (1) cuidadosamente para adaptarlas al papel.

Asegúrese de que las guías del papel estén tocando los bordes del papel y de que el papel esté plano en la bandeja.

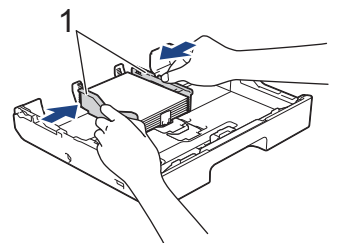

7. Vuelva a colocar la cubierta superior de la bandeja.

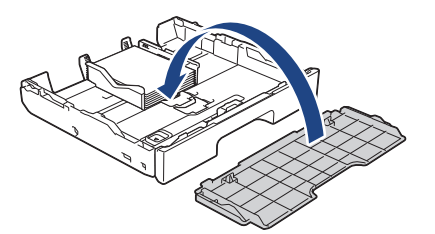

8. Introduzca la bandeja de papel despacio y por completo en el equipo.

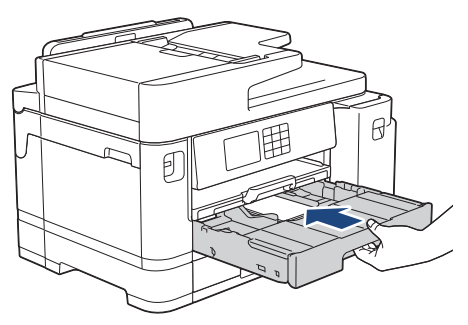

## **IMPORTANTE**

NO introduzca la bandeja de papel en el equipo por la fuerza ni demasiado rápido. Si hace esto, podría causar atascos de papel o problemas en la alimentación del papel.

9. Tire del soporte del papel hasta que quede encajado en su sitio.

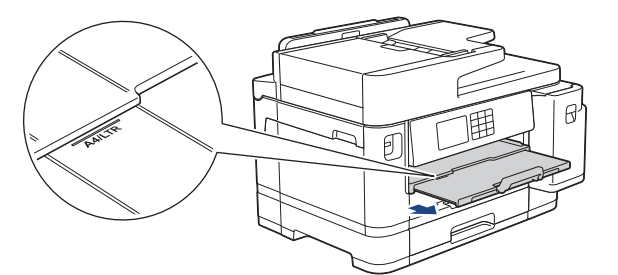

10. Cambie el ajuste del tamaño de papel en el menú del equipo en caso necesario.

## **Información relacionada**

• [Cargar papel en la bandeja de papel 1/bandeja de papel 2](#page-36-0)

- [Cambiar el ajuste de comprobación del papel](#page-66-0)
- [Cambiar el tipo y tamaño de papel](#page-65-0)
- [Seleccionar los soportes de impresión adecuados](#page-73-0)

<span id="page-49-0"></span> [Inicio](#page-1-0) > [Manipulación del papel](#page-31-0) > [Cargar papel](#page-32-0) > [Cargar papel en la bandeja de papel 1/bandeja de papel](#page-36-0) [2](#page-36-0) > Cargar sobres en la bandeja de papel 1

# **Cargar sobres en la bandeja de papel 1**

- Si el ajuste [Compruebe el papel] se ha configurado en [Sí] y extrae la bandeja de papel del equipo, en la pantalla LCD aparece un mensaje preguntándole si desea cambiar el tipo y el tamaño de papel.
- Puede cargar sobres de varios tamaños. >> *Información relacionada: Tipo de papel y tamaño de papel para cada operación*
- Si carga un tamaño de papel diferente en la bandeja, tendrá que cambiar el ajuste del tamaño de papel del equipo o del ordenador.

Al hacer esto, permitirá que el equipo alimente el papel automáticamente de la bandeja correspondiente si se ha configurado la selección automática de bandeja en el controlador de la impresora (Windows) o en el equipo. (MFC-J5740DW/MFC-J5955DW)

• Antes de cargar sobres en la bandeja, aplaste las esquinas y los laterales de los sobres para alisarlos lo máximo posible.

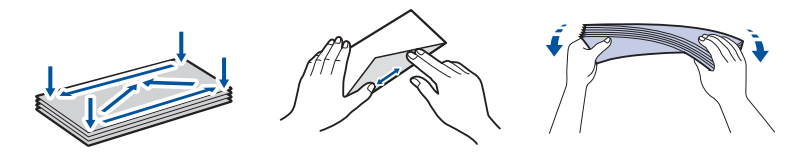

1. Si la lengüeta del soporte del papel (1) está abierta, ciérrela y, a continuación, cierre el soporte del papel (2).

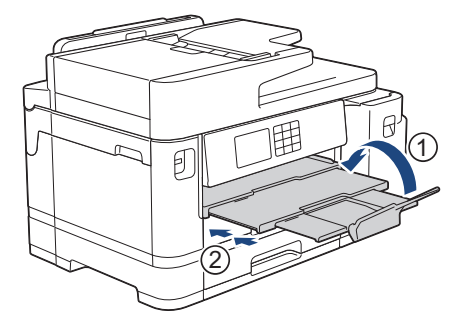

2. Extraiga la bandeja de papel del equipo completamente, tal y como indica la flecha.

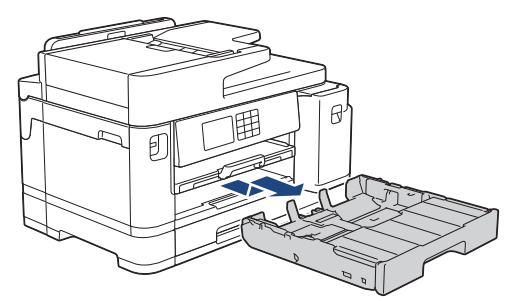

3. Extraiga la cubierta superior de la bandeja (1).

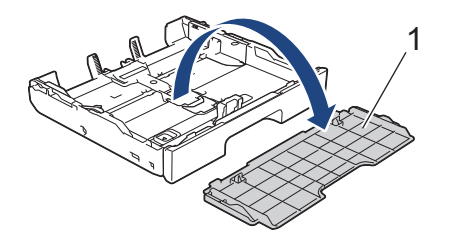

4. Cargue un máximo de 10 sobres en la bandeja de papel con la superficie de impresión **cara abajo**. La carga de más de 10 sobres puede ocasionar atascos de papel.

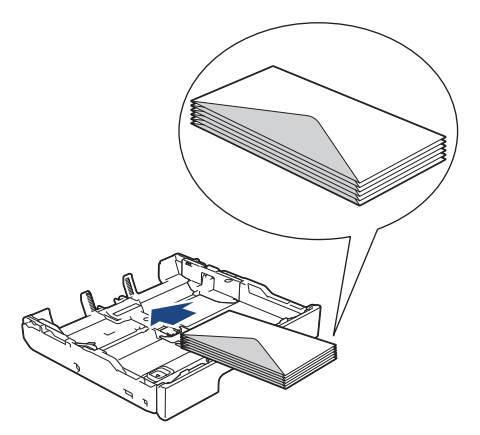

5. Presione ligeramente las guías de anchura del papel (1) y la guía de longitud del papel (2) y deslícelas para adaptarlas al tamaño de los sobres.

Asegúrese de que los sobres estén planos en la bandeja.

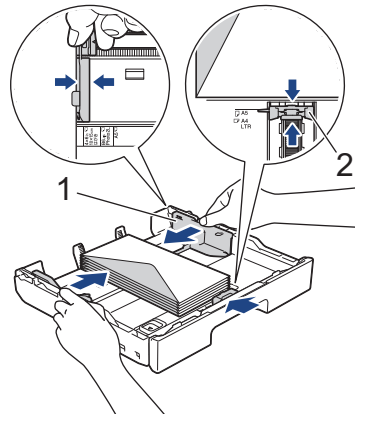

## **IMPORTANTE**

Si alimenta varios sobres a la vez, cárguelos en la bandeja de papel de uno en uno.

Si utiliza sobres con una longitud superior a la de la bandeja, como sobres Com-10, extienda la bandeja como se indica más abajo y, a continuación, cargue los sobres.

Apoye la bandeja sobre una superficie plana. Arrastre la barra deslizante verde hacia la izquierda y, a continuación, extienda la bandeja hasta que quede encajada en su sitio.

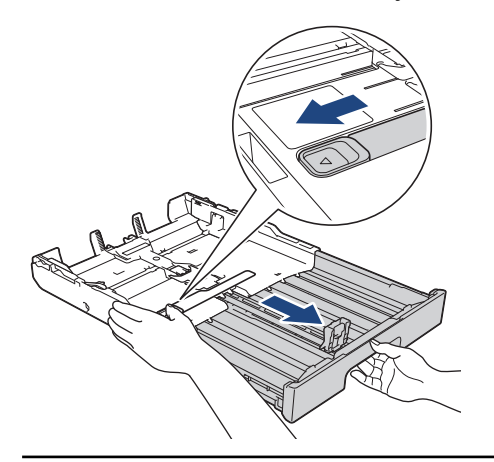

6. Vuelva a colocar la cubierta superior de la bandeja.

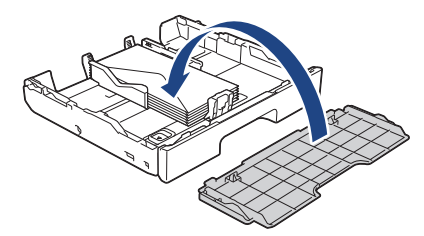

7. Introduzca la bandeja de papel despacio y por completo en el equipo.

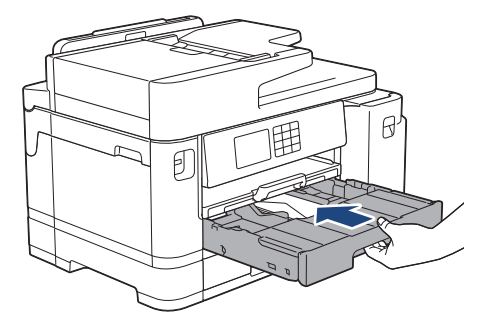

## **IMPORTANTE**

NO introduzca la bandeja de papel en el equipo por la fuerza ni demasiado rápido. Si hace esto, podría causar atascos de papel o problemas en la alimentación del papel.

8. Tire hacia afuera del soporte del papel (1) hasta que quede encajado en su sitio y, a continuación, despliegue la lengüeta del soporte del papel (2).

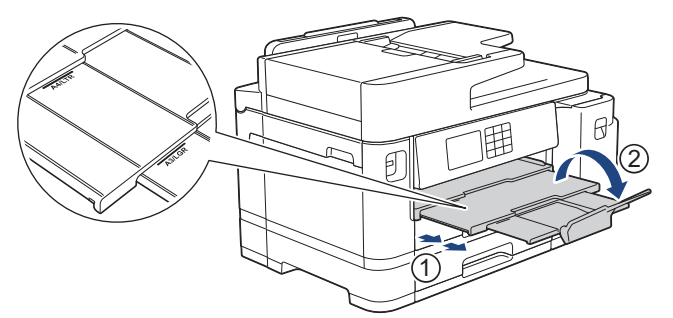

9. Cambie el ajuste del tamaño de papel en el menú del equipo en caso necesario.

#### **Información relacionada**

• [Cargar papel en la bandeja de papel 1/bandeja de papel 2](#page-36-0)

- [Tipo de papel y tamaño de papel para cada operación](#page-74-0)
- [Cambiar el ajuste de comprobación del papel](#page-66-0)
- [Cambiar el tipo y tamaño de papel](#page-65-0)
- [Seleccionar los soportes de impresión adecuados](#page-73-0)

<span id="page-52-0"></span> [Inicio](#page-1-0) > [Manipulación del papel](#page-31-0) > [Cargar papel](#page-32-0) > Cargar papel en la bandeja multipropósito (bandeja MP)

# **Cargar papel en la bandeja multipropósito (bandeja MP)**

**Modelos relacionados**: MFC-J5740DW/MFC-J5955DW

- [Cargar hojas sueltas de papel, papel Foto o sobres en la bandeja multipropósito](#page-53-0) [\(bandeja MP\)](#page-53-0)
- [Cargar papel largo en la bandeja multipropósito \(bandeja MP\)](#page-57-0)

<span id="page-53-0"></span> [Inicio](#page-1-0) > [Manipulación del papel](#page-31-0) > [Cargar papel](#page-32-0) > [Cargar papel en la bandeja multipropósito \(bandeja](#page-52-0) [MP\)](#page-52-0) > Cargar hojas sueltas de papel, papel Foto o sobres en la bandeja multipropósito (bandeja MP)

# **Cargar hojas sueltas de papel, papel Foto o sobres en la bandeja multipropósito (bandeja MP)**

**Modelos relacionados**: MFC-J5740DW/MFC-J5955DW

Utilice la bandeja MP para soportes de impresión especiales, como papel fotográfico o sobres.

- Si el ajuste [Compruebe el papel] se ha configurado en [Sí] y coloca el papel en la bandeja MP, aparece un mensaje en la pantalla LCD preguntándole si desea cambiar el tipo y el tamaño de papel.
- Si carga un tamaño de papel diferente en la bandeja, tendrá que cambiar el ajuste del tamaño de papel del equipo o del ordenador.

Al hacer esto, permitirá que el equipo alimente el papel automáticamente de la bandeja apropiada si ha configurado la selección automática de bandeja en el controlador de la impresora (Windows).

# **NOTA**

Para evitar que entre polvo en el equipo, asegúrese de cerrar la bandeja MP cuando no esté utilizándola.

1. Abra la bandeja MP.

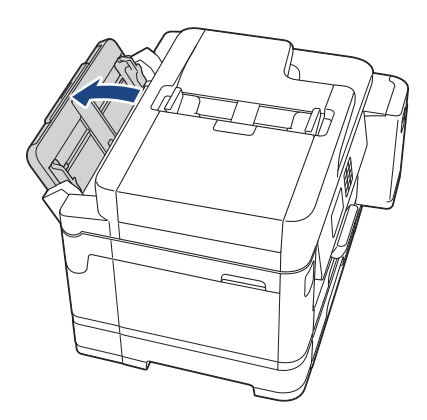

Si desea cargar papel de un tamaño mayor que A4 o Letter, tire del soporte del papel hacia arriba con las dos manos, hasta que quede encajado en su sitio.

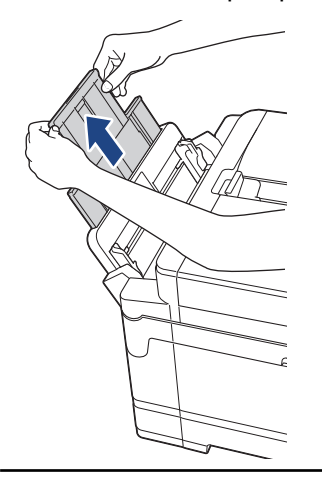

2. Pulse y deslice suavemente las guías del papel de la bandeja MP para que se ajusten al ancho del papel que vaya a utilizar.

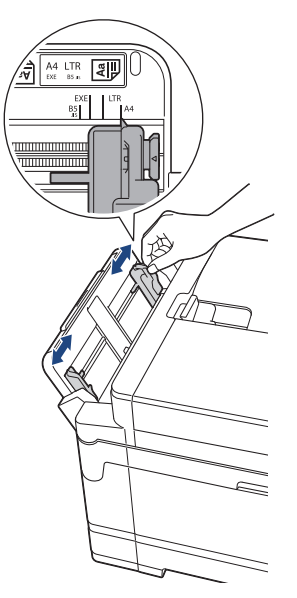

3. Airee bien la pila de papel para evitar que se produzcan atascos y problemas en la alimentación del papel.

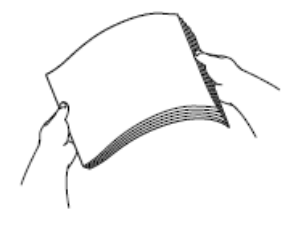

Ø

Asegúrese en todo momento de que el papel no esté enrollado ni arrugado.

- 4. Cargue con cuidado el papel en la bandeja MP con la cara de impresión **hacia arriba**.
	- Usando A4, Letter o Executive

#### **Orientación horizontal**

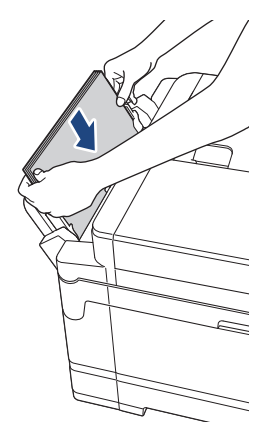

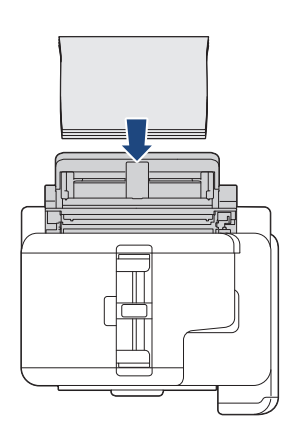

• Usando A3, Ledger, Legal, Folio, Legal de México, Legal de la India, A5, A6, sobres, Foto, Foto L, Foto 2L o Tarjeta

**Orientación vertical**

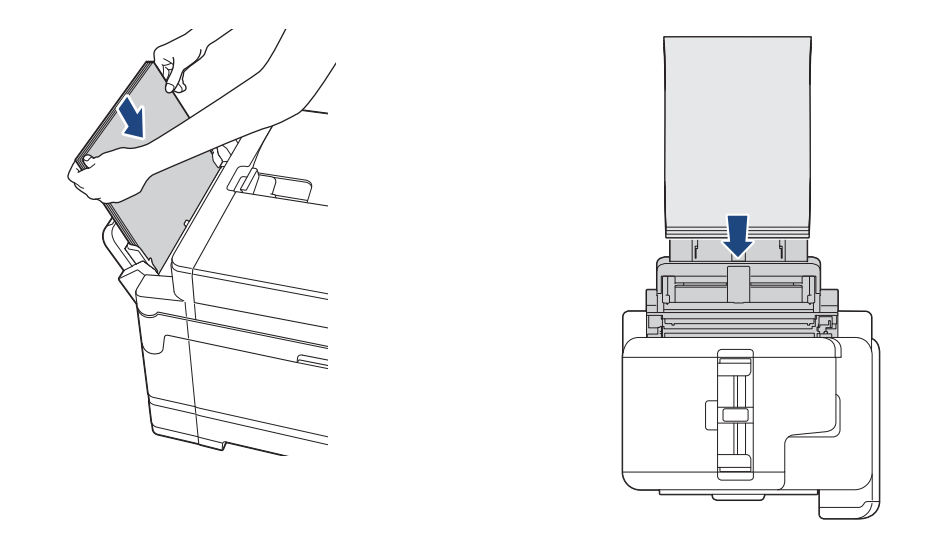

Cuando utilice sobres, cargue los sobres con la superficie de impresión **cara arriba** y la solapa colocada hacia la izquierda, tal y como se muestra en la ilustración.

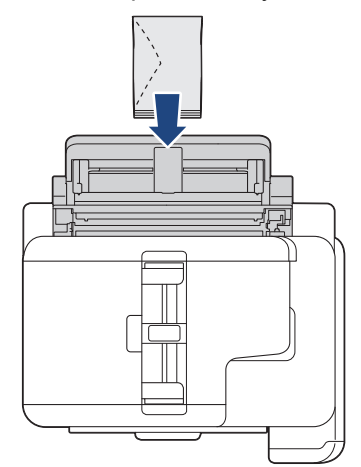

Ø

Si tiene dificultades para cargar el papel en la bandeja MP, arrastre la palanca de desbloqueo (1) hacia la parte posterior del equipo y, a continuación, cargue el papel.

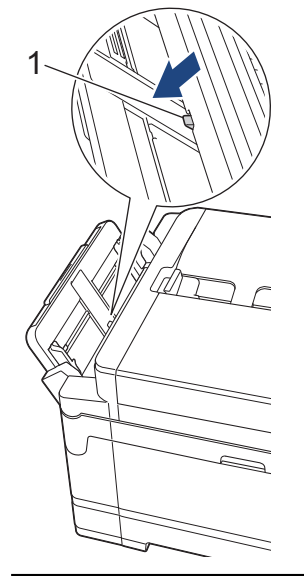

5. Con ambas manos, ajuste suavemente las guías del papel de la bandeja MP para adaptarlas al papel.

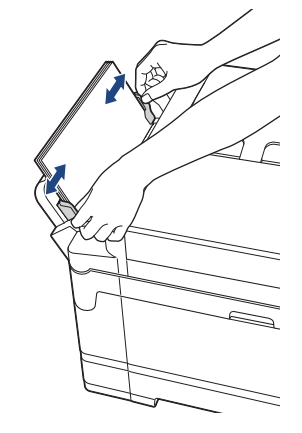

- NO presione demasiado las quías del papel contra el papel. De lo contrario, el papel podría doblarse y atascarse.
- Coloque el papel en el centro de la bandeja MP entre las guías de papel. Si el papel no está centrado, extráigalo y vuelva a introducirlo de manera que quede en el centro.
- 6. Realice una de las siguientes acciones:
	- Al usar papel de tamaño A4, Letter o un tamaño inferior, tire del soporte de papel hasta que quede encajado en su sitio.

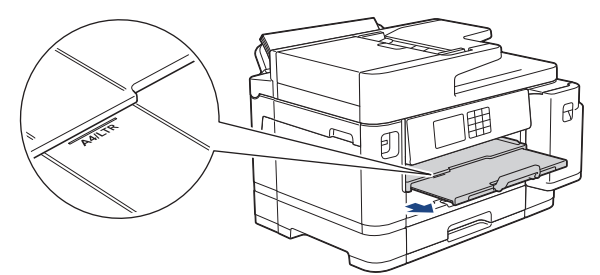

• Al usar papel de tamaño superior a A4, Letter o sobres, tire del soporte del papel (1) hasta que quede encajado en su sitio y, a continuación, despliegue la lengüeta del soporte del papel (2).

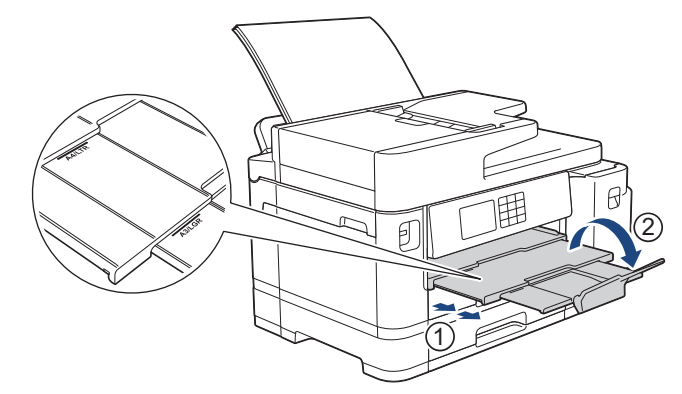

7. Cambie el ajuste del tamaño de papel en el menú del equipo en caso necesario.

Asegúrese de que la impresión haya terminado antes de cerrar la bandeja MP.

#### **Información relacionada**

• [Cargar papel en la bandeja multipropósito \(bandeja MP\)](#page-52-0)

- [Seleccionar los soportes de impresión adecuados](#page-73-0)
- [Mensajes de error y mantenimiento](#page-475-0)

<span id="page-57-0"></span> [Inicio](#page-1-0) > [Manipulación del papel](#page-31-0) > [Cargar papel](#page-32-0) > [Cargar papel en la bandeja multipropósito \(bandeja](#page-52-0) [MP\)](#page-52-0) > Cargar papel largo en la bandeja multipropósito (bandeja MP)

# **Cargar papel largo en la bandeja multipropósito (bandeja MP)**

**Modelos relacionados**: MFC-J5740DW/MFC-J5955DW

Cargue **una hoja** de papel largo cada vez en la bandeja MP.

- Use la bandeja MP para imprimir en papel largo (ancho: 88,9 297 mm / alto: 431,9 1200 mm).
- Use papel largo solo cuando imprima desde su ordenador o mediante AirPrint. No use papel largo para realizar fotocopias o enviar faxes.
- Si el ajuste [Compruebe el papel] se ha configurado en [Sí] y coloca el papel en la bandeja MP, aparece un mensaje en la pantalla LCD preguntándole si desea cambiar el tipo y el tamaño de papel.
- Si carga un tamaño de papel diferente en la bandeja, tendrá que cambiar el ajuste del tamaño de papel del equipo o del ordenador.

Al hacer esto, permitirá que el equipo alimente el papel automáticamente de la bandeja apropiada si ha configurado la selección automática de bandeja en el controlador de la impresora (Windows).

## **NOTA**

Para evitar que entre polvo en el equipo, asegúrese de cerrar la bandeja MP cuando no esté utilizándola.

1. Abra la bandeja MP.

## **IMPORTANTE**

Para evitar dañar el papel, NO tire del soporte del papel cuando cargue papel largo.

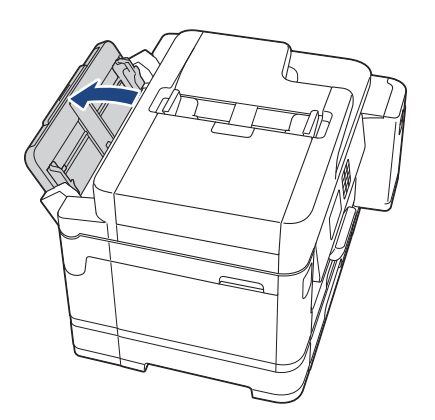

2. Pulse y deslice suavemente las guías del papel de la bandeja MP para que se ajusten al ancho del papel que vaya a utilizar.

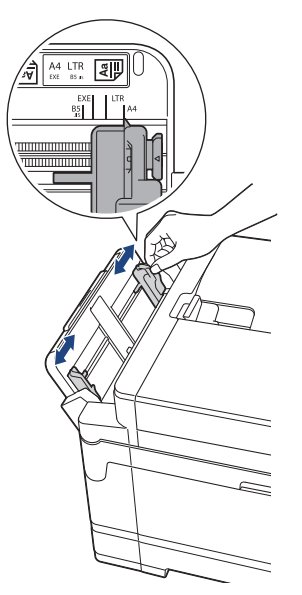

3. Cargue solo **una hoja de papel** en la bandeja MP con la cara de impresión **hacia arriba**. Con ambas manos, coloque una hoja de papel en la bandeja MP hasta que el borde delantero toque los rodillos de alimentación del papel.

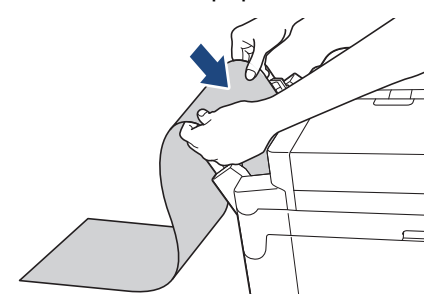

Si tiene dificultades para cargar el papel en la bandeja MP, empuje la palanca de desbloqueo (1) hacia la parte posterior del equipo y, a continuación, cargue el papel.

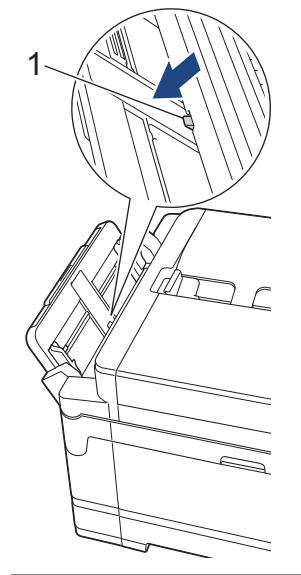

l

4. Con ambas manos, ajuste suavemente las guías del papel de la bandeja MP para adaptarlas al papel.

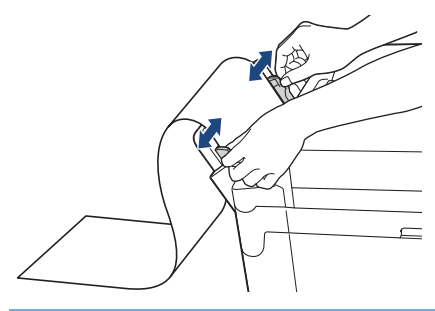

#### **IMPORTANTE**

NO cargue más de una hoja de papel largo en la bandeja MP a la vez. De lo contrario, se podría producir un atasco de papel. Si está imprimiendo varias páginas, no coloque la siguiente hoja de papel hasta que en la pantalla táctil aparezca un mensaje indicándole que introduzca la siguiente hoja.

5. Tire hacia afuera del soporte del papel (1) hasta que quede encajado en su sitio y, a continuación, despliegue la lengüeta del soporte del papel (2).

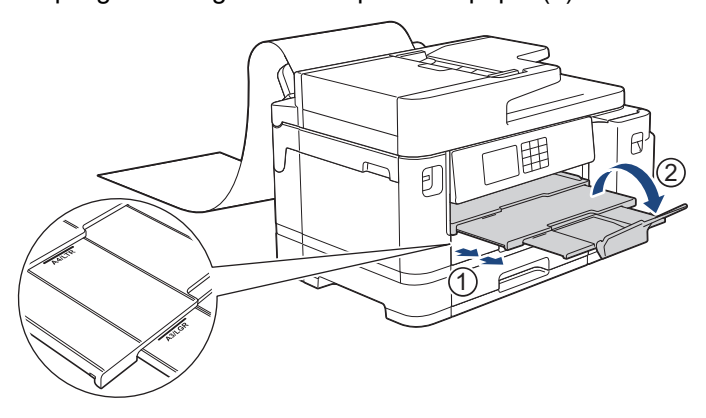

Cuando cargue papel largo en la bandeja MP, el equipo retiene la página después de imprimirla para evitar que se caiga. Una vez completada la impresión, retire la página impresa y pulse [OK].

6. Cambie los ajustes de tamaño de papel a [Tamaño definido usuario] e introduzca el tamaño real en la pantalla táctil del equipo.

Asegúrese de que la impresión haya terminado antes de cerrar la bandeja MP.

#### **Información relacionada**

• [Cargar papel en la bandeja multipropósito \(bandeja MP\)](#page-52-0)

- [Seleccionar los soportes de impresión adecuados](#page-73-0)
- [Mensajes de error y mantenimiento](#page-475-0)
- [Imprimir en papel largo \(Windows\)](#page-96-0)

 [Inicio](#page-1-0) > [Manipulación del papel](#page-31-0) > [Cargar papel](#page-32-0) > Cargar papel en la ranura de alimentación manual

## **Cargar papel en la ranura de alimentación manual**

**Modelos relacionados**: MFC-J5340DW/MFC-J5345DW

Cargue los soportes de impresión especiales en la ranura hoja por hoja.

El equipo activa automáticamente el modo de alimentación manual cuando se inserta papel en la ranura de alimentación manual.

1. Abra la cubierta de la ranura de alimentación manual.

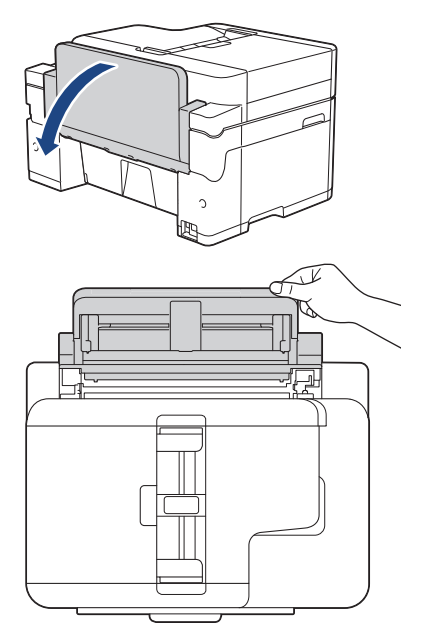

Ø

2. Deslice las guías del papel de la ranura de alimentación manual para que se ajusten al ancho del papel que va a utilizar.

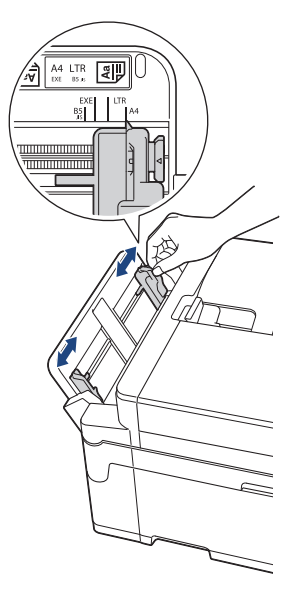

3. Cargue solo una hoja de papel en la ranura de alimentación manual con la cara de impresión **hacia arriba**. Con ambas manos, coloque una hoja de papel en la ranura de alimentación manual hasta que el borde delantero toque los rodillos de alimentación del papel. Suelte el papel cuando note que el equipo tira de él. La pantalla LCD indica [Ranura alim. manual preparada].

Lea las instrucciones que aparecen en la pantalla LCD y, a continuación, pulse [OK].

• Usando A4, Letter o Executive

#### **Orientación horizontal**

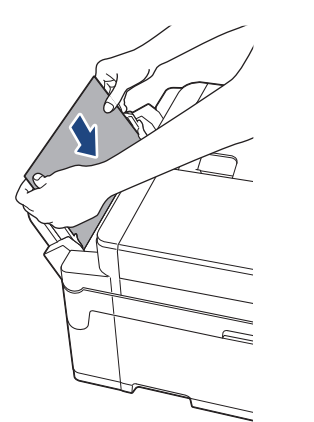

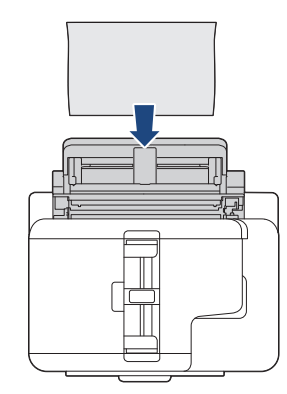

• Usando A3, Ledger, Legal, Folio, Legal de México, Legal de la India, A5, A6, sobres, Foto, Foto L, Foto 2L o Tarjeta

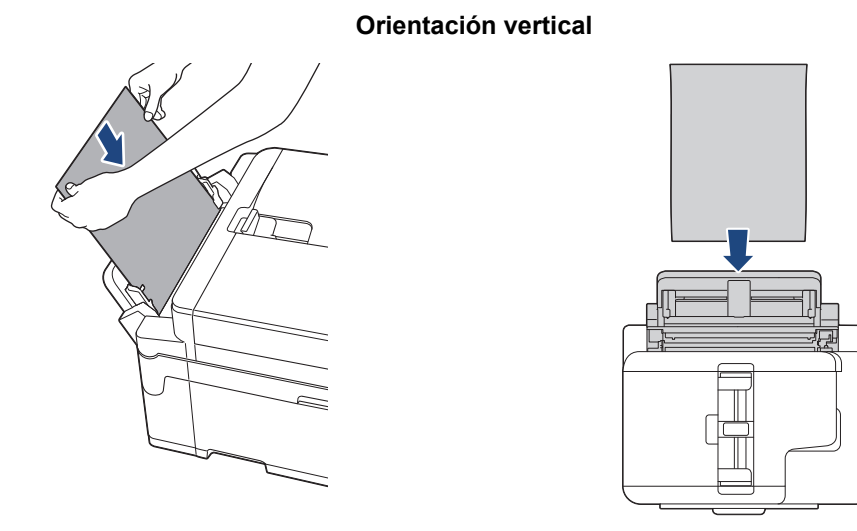

• Cuando utilice sobres, cargue los sobres con la superficie de impresión **cara arriba** y la solapa colocada hacia la izquierda, tal y como se muestra en la ilustración.

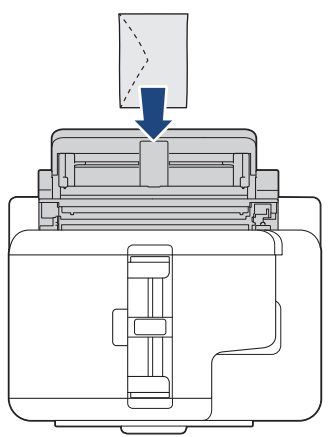

• Cuando cargue un sobre o una hoja de papel grueso, empuje el sobre hacia el interior de la ranura de alimentación manual hasta que note que los rodillos de alimentación del papel estén cargando el sobre.

#### **IMPORTANTE**

• NO cargue más de una hoja de papel en la ranura de alimentación manual de una vez. De lo contrario, se podría producir un atasco de papel. Si está imprimiendo varias páginas, no coloque la siguiente hoja de papel hasta que en la pantalla táctil aparezca un mensaje indicándole que introduzca la hoja siguiente.

- NO cargue papel en la ranura de alimentación manual cuando esté imprimiendo desde la bandeja de papel. De lo contrario, se podría producir un atasco de papel.
- 4. Realice una de las siguientes acciones:
	- Al utilizar papel de tamaño A4 o Letter o tamaños más pequeños

Tire del soporte del papel hasta que quede encajado en su sitio.

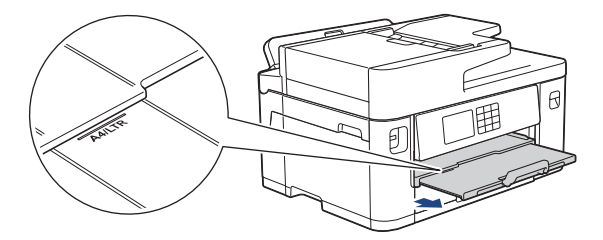

• Al utilizar papel de un tamaño mayor que A4 o Letter, o sobres

Tire hacia afuera del soporte del papel (1) hasta que quede encajado en su sitio y, a continuación, despliegue la lengüeta del soporte del papel (2).

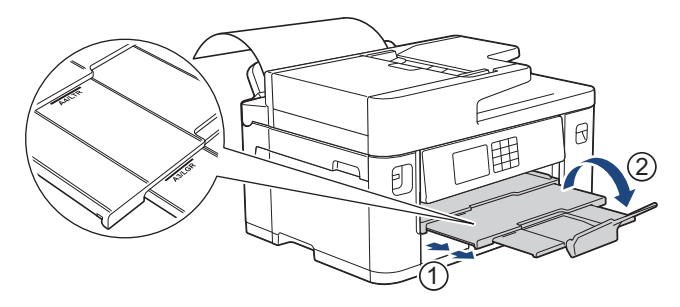

- Si se necesita más de una hoja para imprimir el documento, la pantalla LCD le indicará que cargue otra hoja de papel. Coloque otra hoja de papel en la ranura de alimentación manual y, a continuación, pulse [OK].
	- Cuando cargue papel de un tamaño mayor que A4 o Letter en la ranura de alimentación manual, el equipo retendrá la página después de imprimirla para evitar que se caiga. Una vez completada la impresión, retire la página impresa y pulse [OK].
	- Asegúrese de que la impresión haya terminado antes de cerrar la cubierta de la ranura de alimentación manual.
	- Cuando se imprima una página de prueba, un fax o un informe, el equipo expulsará el papel cargado en la ranura de alimentación manual.
	- El equipo expulsará el papel cargado en la ranura de alimentación manual durante el proceso de limpieza del equipo. Espere a que el equipo termine la limpieza y, a continuación, cargue el papel en la ranura de alimentación manual.

## **Información relacionada**

• [Cargar papel](#page-32-0)

- [Mensajes de error y mantenimiento](#page-475-0)
- [Seleccionar los soportes de impresión adecuados](#page-73-0)

 [Inicio](#page-1-0) > [Manipulación del papel](#page-31-0) > [Cargar papel](#page-32-0) > Área no imprimible

# **Área no imprimible**

El área no imprimible varía en función de los ajustes de la aplicación que esté utilizando. Los números siguientes muestran las áreas no imprimibles en hojas de papel y sobres. El equipo puede efectuar la impresión en las áreas sombreadas de hojas de papel solo cuando la opción de impresión sin bordes se encuentre disponible y activada.

#### **Hojas de papel**

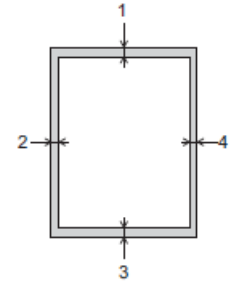

#### **Sobres**

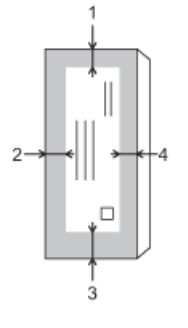

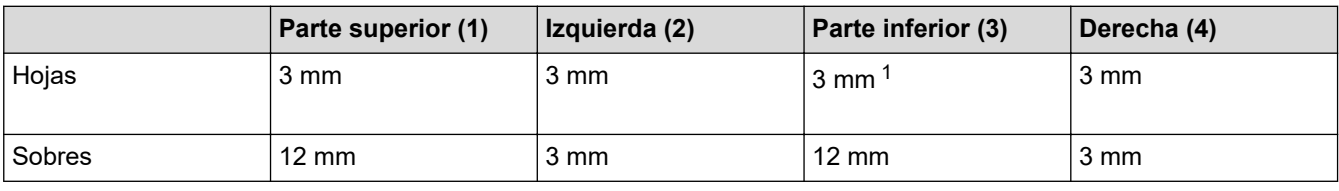

La función de impresión sin bordes no se encuentra disponible para sobres y para la impresión a 2 caras.

## **Información relacionada**

• [Cargar papel](#page-32-0)

#### **Información adicional:**

• [Problemas de manipulación del papel e impresión](#page-507-0)

<sup>1</sup> (MFC-J5740DW/MFC-J5955DW) 5 mm al utilizar papel largo.

<span id="page-64-0"></span> [Inicio](#page-1-0) > [Manipulación del papel](#page-31-0) > [Cargar papel](#page-32-0) > Ajustes de papel

# **Ajustes de papel**

- [Cambiar el tipo y tamaño de papel](#page-65-0)
- [Cambiar el ajuste de comprobación del papel](#page-66-0)
- [Definir una bandeja predeterminada en función de la tarea](#page-67-0)
- [Cambiar la prioridad de la bandeja de papel](#page-68-0)
- [Cambiar el ajuste del aviso de poco papel](#page-69-0)
- [Reducir el tamaño de página de un fax entrante con un tamaño excesivo](#page-232-0)

<span id="page-65-0"></span> [Inicio](#page-1-0) > [Manipulación del papel](#page-31-0) > [Cargar papel](#page-32-0) > [Ajustes de papel](#page-64-0) > Cambiar el tipo y tamaño de papel

# **Cambiar el tipo y tamaño de papel**

Configure los ajustes de tamaño y tipo de papel para la bandeja de papel.

- Para obtener una calidad de impresión óptima, configure el equipo según el tipo de papel que esté utilizando.
- Cuando cargue un papel de tamaño diferente en la bandeja, tendrá que cambiar el ajuste del tamaño de papel en la pantalla LCD al mismo tiempo.
- 1. (MFC-J5740DW/MFC-J5955DW) Pulse  $\| \cdot \|$  [Ajustes] > [Todos ajustes] > [Config. gral.] > [Ajuste bandeja]. Pulse la opción de bandeja que desee.
- 2. (MFC-J5340DW/MFC-J5345DW) Pulse  $\|\cdot\|$  [Ajustes] > [Todos ajustes] > [Config. gral.].
- 3. Pulse [Tipo d papel].
- 4. Pulse  $\blacktriangle$  o  $\blacktriangledown$  para ver las opciones del tipo de papel y, a continuación, pulse la opción que desee.

(MFC-J5740DW/MFC-J5955DW) En la bandeja 2, use solo papel normal.

- 5. Pulse [Tamaño papel].
- 6. Pulse ▲ o ▼ para mostrar las opciones de tamaño de papel y, a continuación, pulse la opción que desea cambiar.
- 7. Pulse

El equipo expulsa el papel con la superficie impresa hacia arriba en la bandeja de papel situada en la parte delantera del equipo. Si se está imprimiendo en papel satinado, retire cada hoja inmediatamente para evitar que se corra la tinta o se produzcan atascos de papel.

## **Información relacionada**

• [Ajustes de papel](#page-64-0)

- [Cargar papel fotográfico en la bandeja de papel 1](#page-46-0)
- [Cargar sobres en la bandeja de papel 1](#page-49-0)
- [Soportes de impresión aceptados](#page-70-0)
- [Mensajes de error y mantenimiento](#page-475-0)
- [Problemas de manipulación del papel e impresión](#page-507-0)
- [Cargar papel de tamaño A4, Letter o Executive en la bandeja de papel 1 / bandeja de papel 2](#page-37-0)

<span id="page-66-0"></span> [Inicio](#page-1-0) > [Manipulación del papel](#page-31-0) > [Cargar papel](#page-32-0) > [Ajustes de papel](#page-64-0) > Cambiar el ajuste de comprobación del papel

# **Cambiar el ajuste de comprobación del papel**

Si este ajuste se ha configurado en [Sí] y extrae la bandeja de papel o carga papel en la bandeja MP, en la pantalla LCD aparecerá un mensaje en el que podrá cambiar los ajustes de tamaño y tipo de papel.

La configuración predeterminada es [Sí].

- 1. Pulse  $\left| \begin{array}{c} \bullet \\ \bullet \end{array} \right|$  [Ajustes] > [Todos ajustes] > [Config. gral.].
- 2. (MFC-J5740DW/MFC-J5955DW) Pulse [Ajuste bandeja].
- 3. Pulse  $\triangle$  o  $\nabla$  para ir a la opción [Comprob. papel] y, a continuación, púlsela.
- 4. Pulse [Sí] o [No].
- 5. Pulse $\Box$

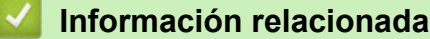

• [Ajustes de papel](#page-64-0)

- [Cargar papel fotográfico en la bandeja de papel 1](#page-46-0)
- [Cargar sobres en la bandeja de papel 1](#page-49-0)
- [Mensajes de error y mantenimiento](#page-475-0)
- [Cargar papel de tamaño A4, Letter o Executive en la bandeja de papel 1 / bandeja de papel 2](#page-37-0)

<span id="page-67-0"></span> [Inicio](#page-1-0) > [Manipulación del papel](#page-31-0) > [Cargar papel](#page-32-0) > [Ajustes de papel](#page-64-0) > Definir una bandeja predeterminada en función de la tarea

# **Definir una bandeja predeterminada en función de la tarea**

**Modelos relacionados**: MFC-J5740DW/MFC-J5955DW

Cambie la bandeja predeterminada que el equipo usa en cada modo.

El equipo alimenta el papel desde la bandeja más adecuada según el orden de prioridad de bandejas que haya establecido.

Algunas bandejas no están disponibles en función del modelo.

- 1. Pulse  $\|\cdot\|$  [Ajustes] > [Todos ajustes] > [Config. gral.] > [Ajuste bandeja].
	- Para imprimir en el modo de copia, pulse [Ajuste bandeja: Copia] > [Selec. bandeja].
	- Para imprimir faxes recibidos, pulse [Ajuste bandeja: Fax] > [Selec. bandeja].
	- Para imprimir fotografías, pulse [Ajuste bandeja: Impr.JPEG (Soporte)] > [Selec. bandeja].
- 2. Pulse la opción de bandeja que desee.

[Selec auto bndja] configura el equipo para que tome el papel de la bandeja más apropiada al tamaño y al tipo de papel que ha definido.

3. Pulse

Ø

Ø

- **Información relacionada**
- [Ajustes de papel](#page-64-0)

<span id="page-68-0"></span> [Inicio](#page-1-0) > [Manipulación del papel](#page-31-0) > [Cargar papel](#page-32-0) > [Ajustes de papel](#page-64-0) > Cambiar la prioridad de la bandeja de papel

# **Cambiar la prioridad de la bandeja de papel**

**Modelos relacionados**: MFC-J5740DW/MFC-J5955DW

Cambie la prioridad predeterminada de las bandejas que el equipo utiliza en cada modo.

Si se elige [Selec auto bndja] en los ajustes de selección de bandeja, el equipo alimentará papel desde la bandeja más apropiada en función del tipo y tamaño de papel según el ajuste de prioridad de bandejas.

- 1. Pulse  $\| \cdot \|$  [Ajustes] > [Todos ajustes] > [Config. gral.] > [Ajuste bandeja].
- 2. Pulse la opción [Ajuste bandeja: Copia], [Ajuste bandeja: Fax], [Ajuste bandeja: Imprimir] o [Ajuste bandeja: Impr.JPEG (Soporte)].
- 3. Pulse [Prioridad de bandejas].
- 4. Pulse la opción que desee.
- 5. Pulse  $\Box$

#### **Información relacionada**

• [Ajustes de papel](#page-64-0)

<span id="page-69-0"></span> [Inicio](#page-1-0) > [Manipulación del papel](#page-31-0) > [Cargar papel](#page-32-0) > [Ajustes de papel](#page-64-0) > Cambiar el ajuste del aviso de poco papel

# **Cambiar el ajuste del aviso de poco papel**

```
Modelos relacionados: MFC-J5955DW
```
Si el ajuste del aviso de poco papel se ha establecido en [Sí], en el equipo aparecerá un mensaje indicándole que la bandeja de papel está casi vacía.

La configuración predeterminada es [Sí].

Además, en la opción de selección de bandeja del modo de copia podrá ver un icono con la cantidad restante de papel.

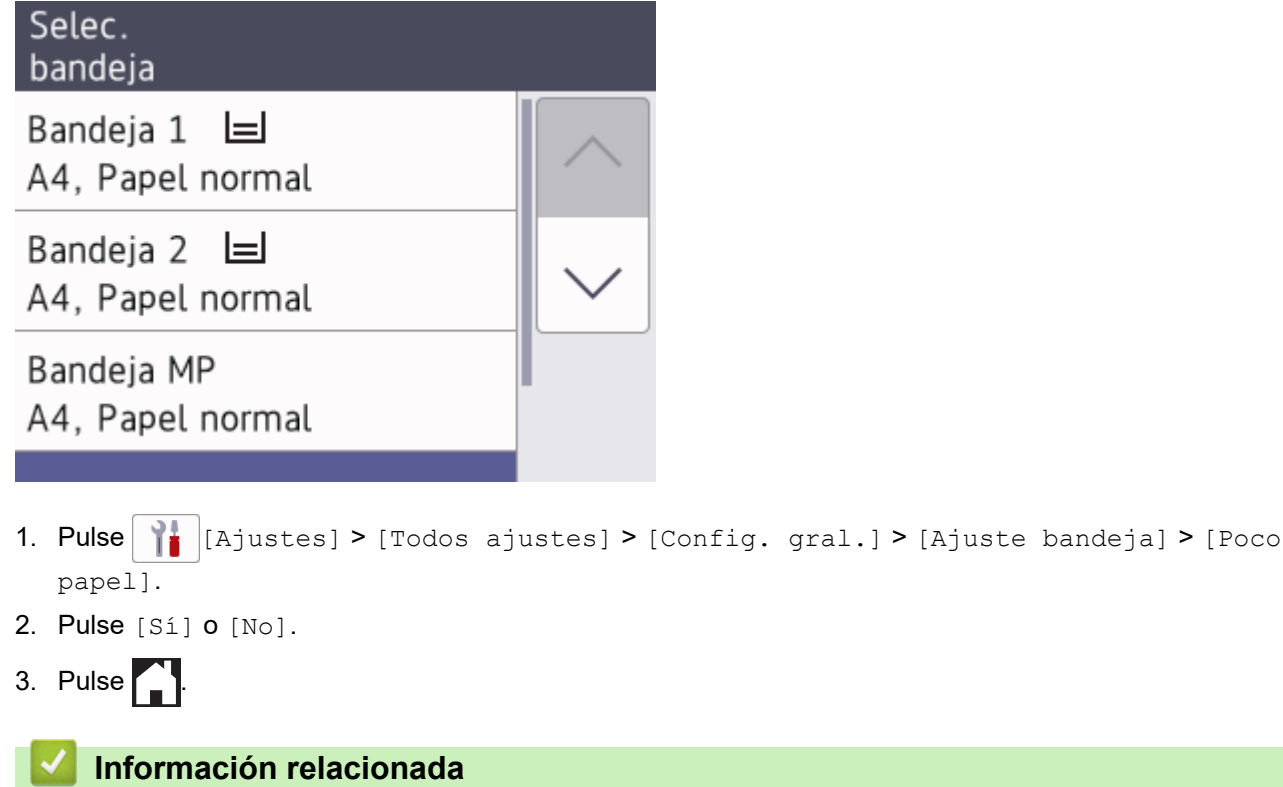

• [Ajustes de papel](#page-64-0)

<span id="page-70-0"></span> [Inicio](#page-1-0) > [Manipulación del papel](#page-31-0) > [Cargar papel](#page-32-0) > Soportes de impresión aceptados

# **Soportes de impresión aceptados**

La calidad de impresión puede verse afectada por el tipo de papel que utilice en el equipo.

Para obtener la mejor calidad de impresión para la configuración que ha seleccionado, establezca siempre el tipo de papel para que coincida con el cargado.

Puede utilizar papel normal, papel para tinta (papel estucado), papel glossy, papel reciclado y sobres.

Le recomendamos probar distintos tipos de papel antes de adquirir grandes cantidades.

Para obtener resultados óptimos, utilice papel Brother.

- Cuando imprima en papel para tinta (papel estucado) y papel glossy, asegúrese de seleccionar el tipo de soporte de impresión correcto en el controlador de la impresora, la aplicación que utilice para imprimir o el ajuste del tipo de papel en el equipo.
- Cuando imprima en papel fotográfico, cargue una hoja adicional del mismo tipo de papel en la bandeja.
- Cuando utilice papel fotográfico, retire cada hoja inmediatamente para evitar que se corra la tinta o se produzcan atascos de papel.
- Evite tocar la superficie impresa del papel inmediatamente después de la impresión, ya que es posible que la superficie no esté completamente seca y se manche los dedos.

## **Información relacionada**

- [Cargar papel](#page-32-0)
	- [Soportes de impresión recomendados](#page-71-0)
	- [Manipulación y uso soportes de impresión](#page-72-0)
	- [Seleccionar los soportes de impresión adecuados](#page-73-0)

- [Problemas de manipulación del papel e impresión](#page-507-0)
- [Cambiar el tipo y tamaño de papel](#page-65-0)

<span id="page-71-0"></span> [Inicio](#page-1-0) > [Manipulación del papel](#page-31-0) > [Cargar papel](#page-32-0) > [Soportes de impresión aceptados](#page-70-0) > Soportes de impresión recomendados

## **Soportes de impresión recomendados**

Para obtener una mejor calidad de impresión, recomendamos que utilice papel Brother que aparece en la tabla.

El papel Brother no se encuentra disponible en todos los países.

Si no hay papel Brother disponible en su país, le recomendamos probar distintos tipos de papel antes de adquirir grandes cantidades.

## **Papel Brother**

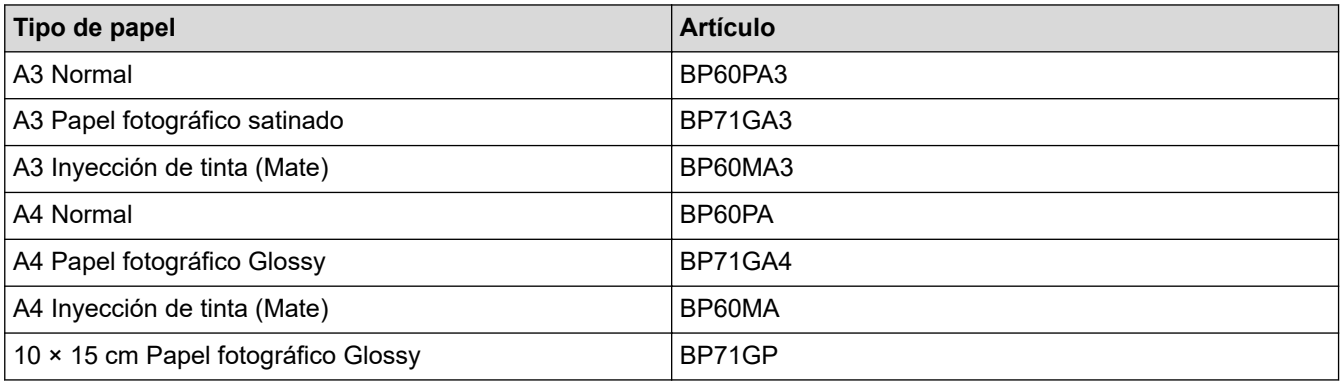

## **Información relacionada**

• [Soportes de impresión aceptados](#page-70-0)
[Inicio](#page-1-0) > [Manipulación del papel](#page-31-0) > [Cargar papel](#page-32-0) > [Soportes de impresión aceptados](#page-70-0) > Manipulación y uso soportes de impresión

# **Manipulación y uso soportes de impresión**

- Guarde el papel en su embalaje original y manténgalo cerrado. Mantenga el papel plano y evite exponerlo a la humedad, a la luz solar directa y a cualquier fuente de calor.
- Evite tocar la cara brillante (estucada) del papel fotográfico.
- Para algunos tamaños de sobre es necesario ajustar los márgenes en la aplicación. Antes de imprimir varios sobres, asegúrese de efectuar primero una prueba de impresión.

## **IMPORTANTE**

NO utilice los siguientes tipos de papel:

• Dañado, curvado, arrugado o con forma irregular

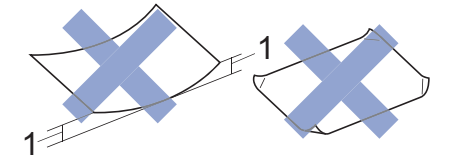

- 1. **2 mm o más de curva pueden producir un atasco de papel.**
- Extremadamente brillante o con mucha textura
- Papel que no se pueda apilar uniformemente
- Papel hecho de grano corto

NO use sobres:

- Que no estén bien plegados
- Con ventanas
- Grabados en relieve
- **Grapados**
- Previamente impresos en el interior
- Que sean autoadhesivos
- Que tengan solapas dobles

#### **Autoadhesivos Solapas dobles**

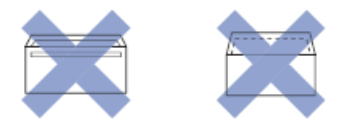

Es posible que experimente problemas en la alimentación del papel ocasionados por el grosor, tamaño y forma de la solapa de los sobres que esté utilizando.

## **Información relacionada**

• [Soportes de impresión aceptados](#page-70-0)

### **Información adicional:**

• [Cargar papel en la bandeja de papel 1/bandeja de papel 2](#page-36-0)

<span id="page-73-0"></span> [Inicio](#page-1-0) > [Manipulación del papel](#page-31-0) > [Cargar papel](#page-32-0) > [Soportes de impresión aceptados](#page-70-0) > Seleccionar los soportes de impresión adecuados

# **Seleccionar los soportes de impresión adecuados**

- [Tipo de papel y tamaño de papel para cada operación](#page-74-0)
- [Orientación del papel y capacidad de las bandejas de papel](#page-75-0)
- [Cargar papel de tamaño A4, Letter o Executive en la bandeja de papel 1 / bandeja de](#page-37-0) [papel 2](#page-37-0)
- [Cargar papel de tamaño A3, Ledger o Legal en la bandeja de papel 1 / bandeja de papel](#page-41-0) [2](#page-41-0)
- [Cargar papel fotográfico en la bandeja de papel 1](#page-46-0)
- [Cargar sobres en la bandeja de papel 1](#page-49-0)
- [Cargar hojas sueltas de papel, papel Foto o sobres en la bandeja multipropósito](#page-53-0) [\(bandeja MP\)](#page-53-0)
- [Cargar papel largo en la bandeja multipropósito \(bandeja MP\)](#page-57-0)
- [Cargar papel en la ranura de alimentación manual](#page-60-0)

<span id="page-74-0"></span> [Inicio](#page-1-0) > [Manipulación del papel](#page-31-0) > [Cargar papel](#page-32-0) > [Soportes de impresión aceptados](#page-70-0) > [Seleccionar los](#page-73-0) [soportes de impresión adecuados](#page-73-0) > Tipo de papel y tamaño de papel para cada operación

# **Tipo de papel y tamaño de papel para cada operación**

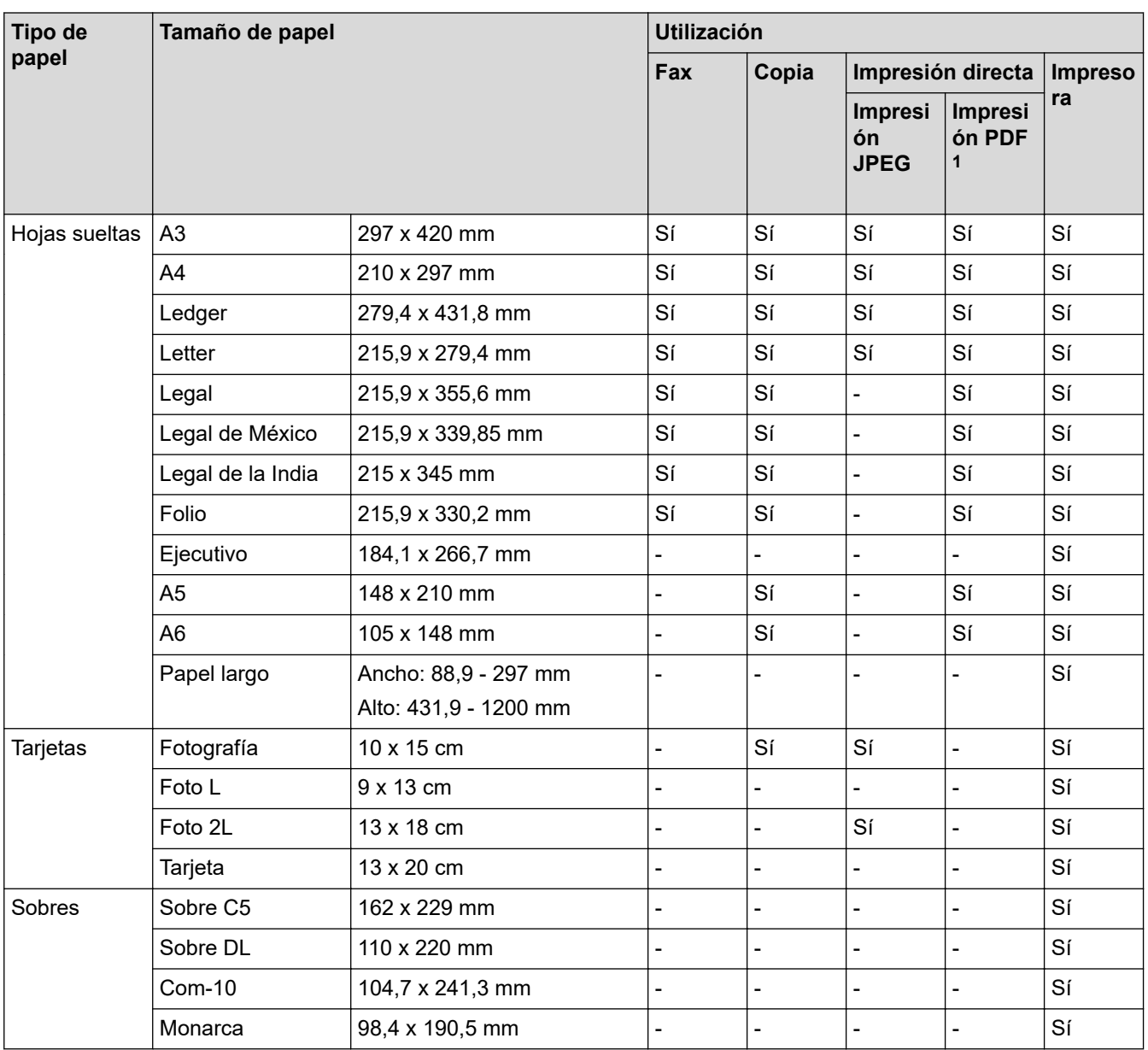

1 La impresión PDF está disponible solo en MFC-J5955DW.

# **Información relacionada**

• [Seleccionar los soportes de impresión adecuados](#page-73-0)

## **Información adicional:**

• [Cargar sobres en la bandeja de papel 1](#page-49-0)

<span id="page-75-0"></span> [Inicio](#page-1-0) > [Manipulación del papel](#page-31-0) > [Cargar papel](#page-32-0) > [Soportes de impresión aceptados](#page-70-0) > [Seleccionar los](#page-73-0) [soportes de impresión adecuados](#page-73-0) > Orientación del papel y capacidad de las bandejas de papel

# **Orientación del papel y capacidad de las bandejas de papel**

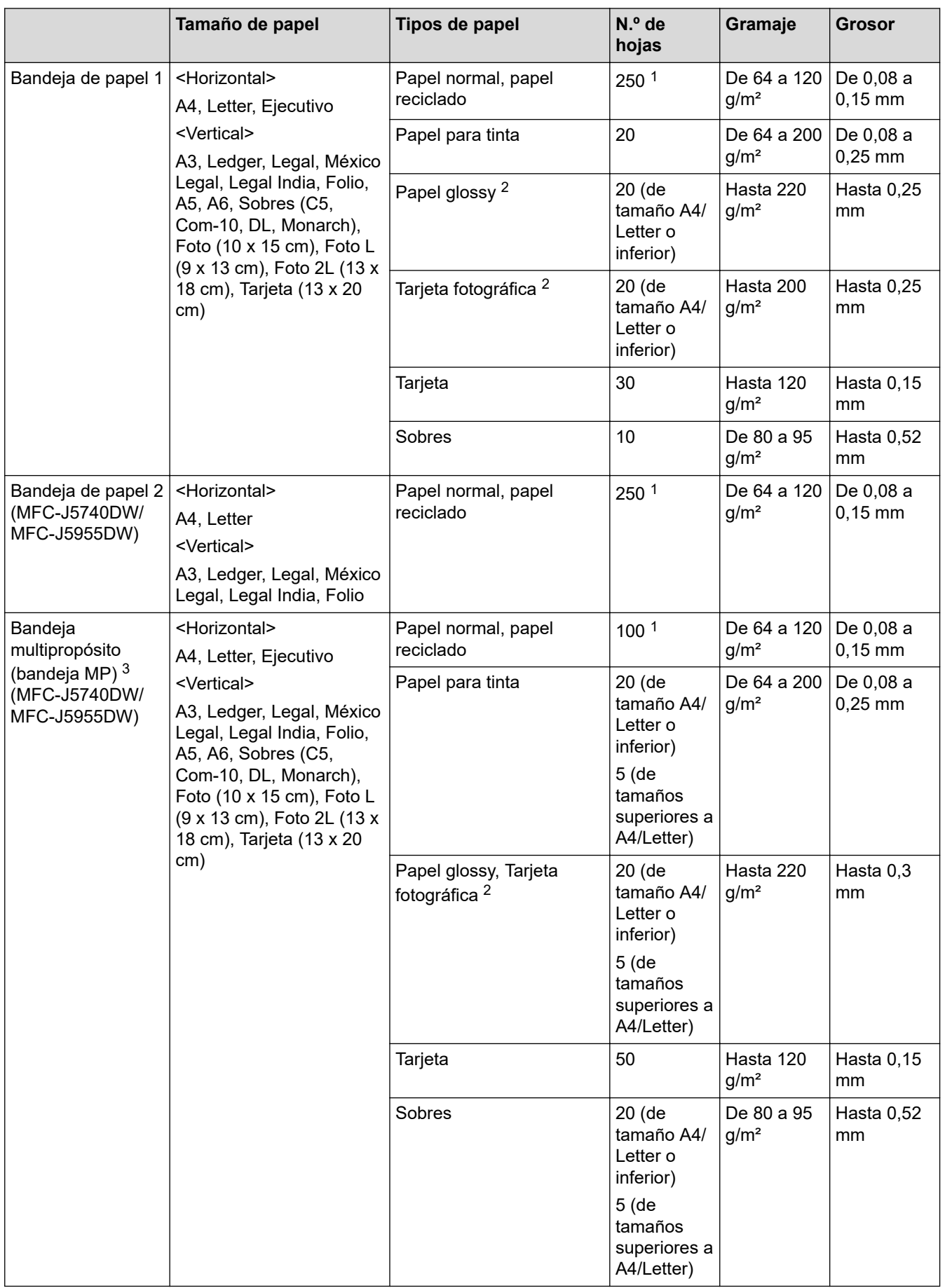

<span id="page-76-0"></span>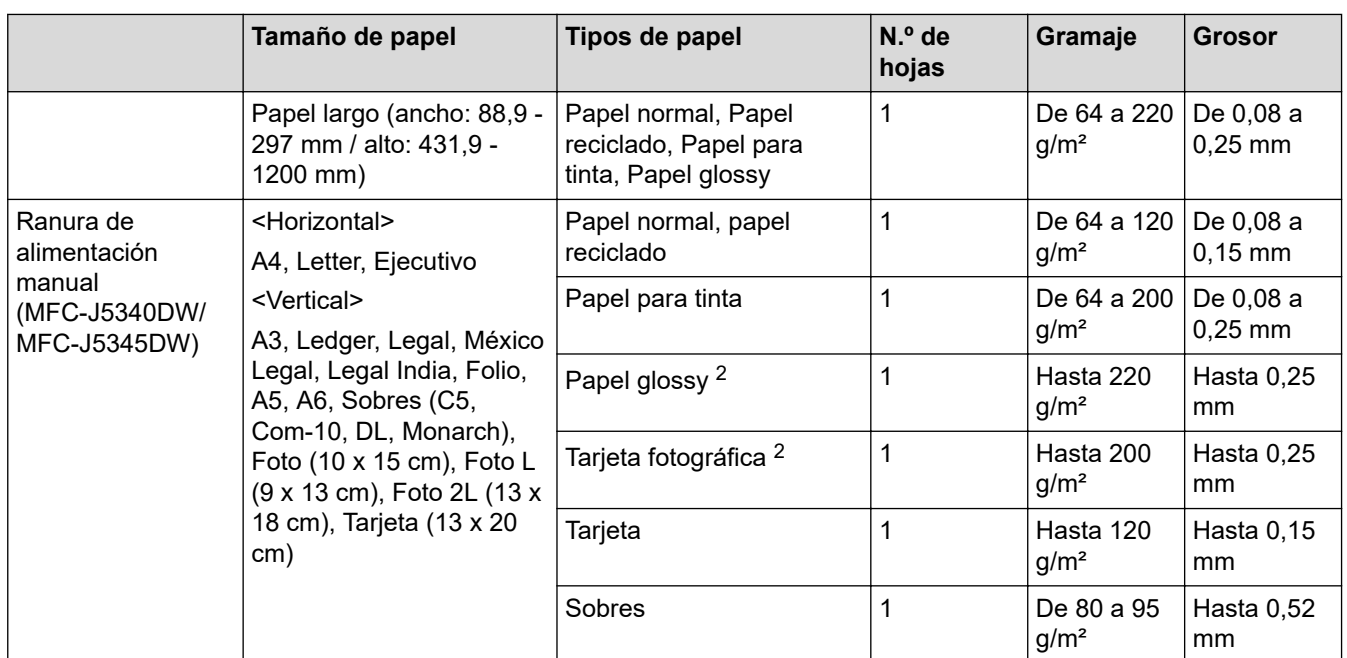

1 Al utilizar papel normal de 80 g/m²

2 BP71 260 g/m² se ha diseñado especialmente para los equipos de inyección de tinta de Brother.

3 Le recomendamos que use la bandeja MP para papel glossy.

## **Información relacionada**

• [Seleccionar los soportes de impresión adecuados](#page-73-0)

<span id="page-77-0"></span> [Inicio](#page-1-0) > [Manipulación del papel](#page-31-0) > Cargar documentos

# **Cargar documentos**

- [Cargar documentos en el alimentador automático de documentos \(unidad ADF\)](#page-78-0)
- [Colocar documentos en el cristal de escaneado](#page-80-0)
- [Área no escaneable](#page-81-0)

<span id="page-78-0"></span> [Inicio](#page-1-0) > [Manipulación del papel](#page-31-0) > [Cargar documentos](#page-77-0) > Cargar documentos en el alimentador automático de documentos (unidad ADF)

# **Cargar documentos en el alimentador automático de documentos (unidad ADF)**

La unidad ADF tiene una capacidad para varias páginas y alimenta cada hoja individualmente.

Utilice papel que se encuentre dentro de los tamaños y gramajes mostrados en la tabla. Airee siempre las hojas antes de colocarlas en la unidad ADF.

## **Tamaño y gramaje de los documentos**

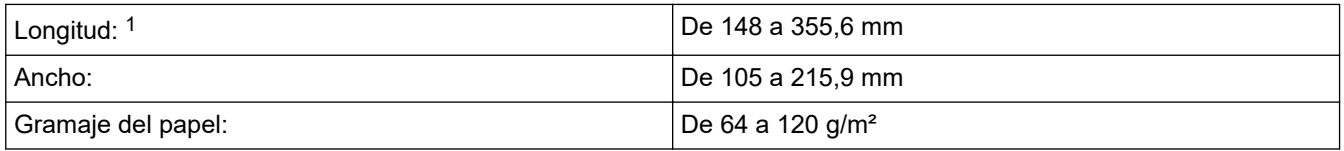

1 Hasta 900 mm con la función de papel largo.

# **IMPORTANTE**

- NO extraiga el documento mientras se esté alimentando.
- NO utilice papel enrollado, arrugado, doblado, roto o grapado, ni papel con clips, pegamento o cinta adhesiva.
- NO utilice cartulina, papel de periódico ni tela.
- Asegúrese de que los documentos con líquido corrector o escritos con tinta estén completamente secos.

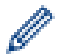

### (MFC-J5740DW/MFC-J5955DW)

Los documentos de dos caras se pueden copiar a tamaño A4, como máximo, y enviar por fax o escanear a tamaño Legal, como máximo, con la unidad ADF.

- 1. Airee bien las hojas.
- 2. Deslice las guías del papel (1) para que se ajusten al tamaño de papel.

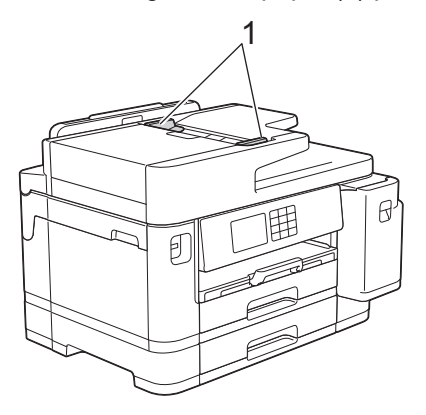

3. Introduzca el documento **cara arriba** en la unidad ADF, tal y como se muestra en la ilustración, hasta que el documento toque los topes de alimentación y el equipo emita un pitido.

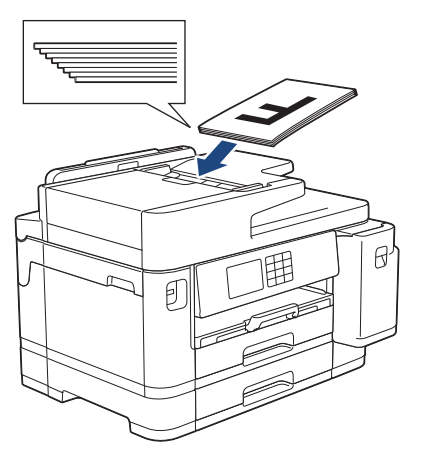

Si ha cargado un documento pequeño y no lo puede extraer, abra el soporte de documentos de la unidad ADF(1) y, a continuación, retire el documento.

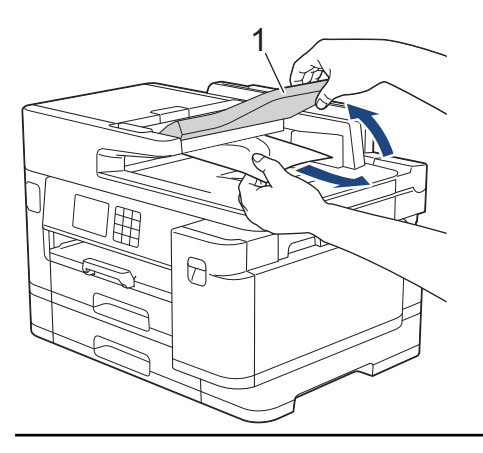

## **IMPORTANTE**

NO deje ningún documento sobre el cristal de escaneado. Si lo hace, la unidad ADF se podría atascar.

## **Información relacionada**

• [Cargar documentos](#page-77-0)

### **Información adicional:**

- [Mensajes de error y mantenimiento](#page-475-0)
- [Problemas de teléfono y fax](#page-514-0)
- [Otros problemas](#page-521-0)
- [Copiar un documento](#page-186-0)

<span id="page-80-0"></span> [Inicio](#page-1-0) > [Manipulación del papel](#page-31-0) > [Cargar documentos](#page-77-0) > Colocar documentos en el cristal de escaneado

# **Colocar documentos en el cristal de escaneado**

Puede utilizar el cristal de escaneado para enviar faxes, copiar o escanear páginas de una en una.

## **Tamaños de documentos admitidos**

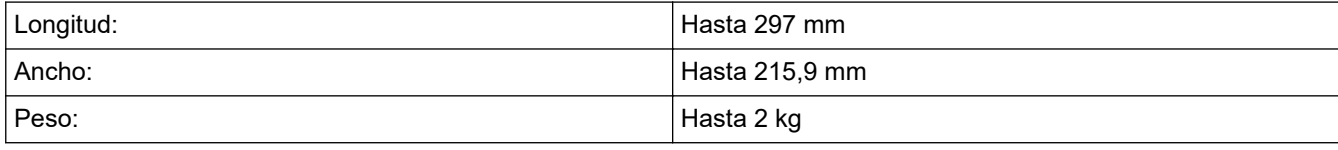

Para utilizar el cristal de escaneado, la unidad ADF debe estar vacía.

- 1. Levante la cubierta de documentos.
- 2. Coloque el documento **cara abajo** en la esquina superior izquierda del cristal de escaneado, tal y como se muestra en la ilustración.

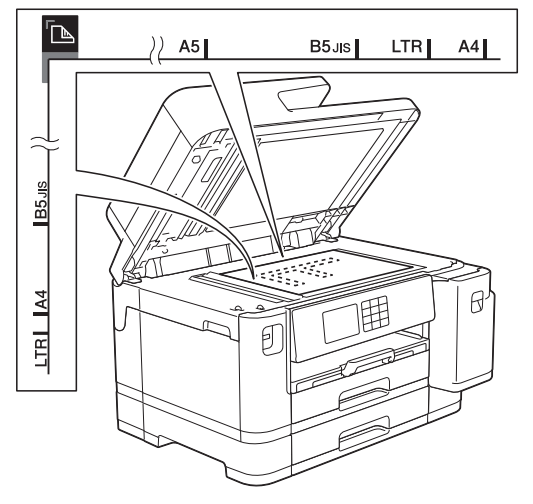

3. Cierre la cubierta de documentos.

## **IMPORTANTE**

Si va a escanear un libro o un documento grueso, NO cierre la cubierta de documentos forzándola ni ejerza presión sobre ella.

## **Información relacionada**

• [Cargar documentos](#page-77-0)

## **Información adicional:**

- [Problemas de teléfono y fax](#page-514-0)
- [Otros problemas](#page-521-0)
- [Copiar un documento](#page-186-0)

<span id="page-81-0"></span> [Inicio](#page-1-0) > [Manipulación del papel](#page-31-0) > [Cargar documentos](#page-77-0) > Área no escaneable

# **Área no escaneable**

El área no escaneable de una página varía en función de los ajustes de la aplicación que esté utilizando. Las cifras siguientes indican las medidas no escaneables más frecuentes.

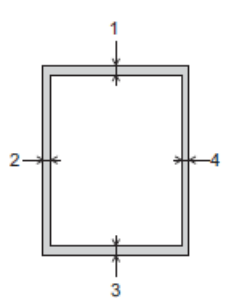

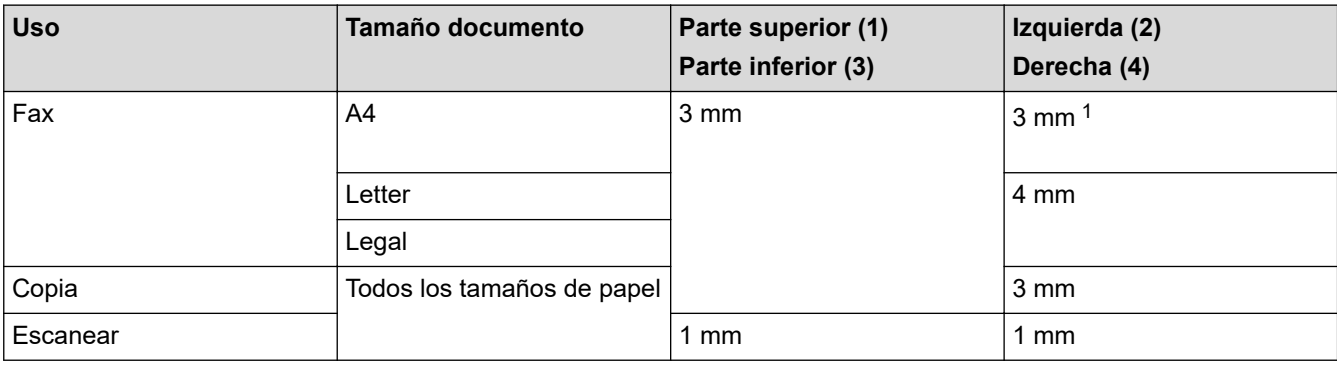

1 Si utiliza la unidad ADF, el área no escaneable es de 1 mm.

# **Información relacionada**

• [Cargar documentos](#page-77-0)

<span id="page-82-0"></span>■ [Inicio](#page-1-0) > Imprimir

# **Imprimir**

- [Imprimir desde el ordenador \(Windows\)](#page-83-0)
- [Imprimir desde el ordenador \(Mac\)](#page-107-0)
- [Imprimir mediante Brother iPrint&Scan \(Windows/Mac\)](#page-108-0)
- [Imprimir datos directamente desde una unidad flash USB](#page-115-0)
- [Imprimir un documento adjunto de correo electrónico](#page-129-0)

<span id="page-83-0"></span> [Inicio](#page-1-0) > [Imprimir](#page-82-0) > Imprimir desde el ordenador (Windows)

# **Imprimir desde el ordenador (Windows)**

- [Imprimir una fotografía \(Windows\)](#page-84-0)
- [Imprimir un documento \(Windows\)](#page-85-0)
- [Cancelación de un trabajo de impresión \(Windows\)](#page-86-0)
- [Impresión de más de una página en una sola hoja de papel \(N en 1\) \(Windows\)](#page-87-0)
- [Imprimir en forma de póster \(Windows\)](#page-88-0)
- [Impresión en ambas caras del papel de forma automática \(impresión automática a doble](#page-89-0) [cara\) \(Windows\)](#page-89-0)
- [Imprimir automáticamente un folleto \(Windows\)](#page-92-0)
- [Impresión segura \(Windows\)](#page-94-0)
- [Imprimir en escala de grises un documento en color \(Windows\)](#page-95-0)
- [Imprimir en papel largo \(Windows\)](#page-96-0)
- [Prevenir borrones en las impresiones y atascos de papel \(Windows\)](#page-97-0)
- [Utilizar un perfil de impresión predefinido \(Windows\)](#page-98-0)
- [Cambio de la configuración de impresión predefinida \(Windows\)](#page-101-0)
- [Configuración de impresión \(Windows\)](#page-102-0)

<span id="page-84-0"></span> [Inicio](#page-1-0) > [Imprimir](#page-82-0) > [Imprimir desde el ordenador \(Windows\)](#page-83-0) > Imprimir una fotografía (Windows)

# **Imprimir una fotografía (Windows)**

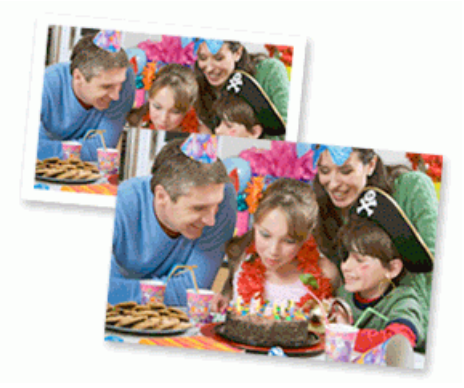

- 1. Seleccione el comando de impresión de su aplicación.
- 2. Seleccione **Brother XXX-XXXX Printer** (donde XXX-XXXX es el nombre de su modelo) y, a continuación, haga clic en el botón de preferencias o propiedades de impresión.

Aparece la ventana del controlador de la impresora.

3. Asegúrese de que haya cargado el soporte correcto en la bandeja de papel.

## **IMPORTANTE**

- Para obtener resultados óptimos, utilice papel Brother.
- Cuando imprima en papel fotográfico, cargue una hoja adicional del mismo tipo de papel en la bandeja.
- 4. Haga clic en la pestaña **Básica**.
- 5. Pulse la lista desplegable **Soporte de impresión** y seleccione después el tipo de papel que vaya a usar.

## **IMPORTANTE**

Para obtener la mejor calidad de impresión para la configuración que ha seleccionado, establezca siempre la opción **Soporte de impresión** en el tipo de papel que ha cargado.

- 6. Haga clic en la lista desplegable **Tamaño de papel** y, a continuación, seleccione el tamaño del papel.
- 7. Seleccione la casilla de verificación **Sin bordes**, si es necesario.
- 8. En **Color / Escala de grises**, seleccione **Color**.
- 9. En el campo **Orientación**, seleccione las opciones **Vertical** o **Horizontal** para configurar la orientación de la impresión.

Si su aplicación contiene una función parecida a esta, se recomienda que establezca la orientación en la aplicación.

- 10. Escriba el número de copias (1-999) que desee en el campo **Copias**.
- 11. Cambie otros ajustes de impresora si es necesario.
- 12. Haga clic en **Aceptar**.
- 13. Termine la operación de impresión.

### **Información relacionada**

- [Imprimir desde el ordenador \(Windows\)](#page-83-0)
- **Información adicional:**
- [Configuración de impresión \(Windows\)](#page-102-0)

<span id="page-85-0"></span> [Inicio](#page-1-0) > [Imprimir](#page-82-0) > [Imprimir desde el ordenador \(Windows\)](#page-83-0) > Imprimir un documento (Windows)

# **Imprimir un documento (Windows)**

- 1. Seleccione el comando de impresión de su aplicación.
- 2. Seleccione **Brother XXX-XXXX Printer** (donde XXX-XXXX es el nombre de su modelo) y, a continuación, haga clic en el botón de preferencias o propiedades de impresión.

Aparece la ventana del controlador de la impresora.

- 3. Asegúrese de que ha cargado el papel del tamaño correcto en la bandeja de papel.
- 4. Haga clic en la pestaña **Básica**.
- 5. Pulse la lista desplegable **Soporte de impresión** y seleccione después el tipo de papel que vaya a usar.

## **IMPORTANTE**

Para obtener la mejor calidad de impresión para la configuración que ha seleccionado, establezca siempre la opción **Soporte de impresión** en el tipo de papel que ha cargado.

- 6. Haga clic en la lista desplegable **Tamaño de papel** y, a continuación, seleccione el tamaño del papel.
- 7. En **Color / Escala de grises**, seleccione la opción **Color** o **Escala de grises**.
- 8. En el campo **Orientación**, seleccione las opciones **Vertical** o **Horizontal** para configurar la orientación de la impresión.

Si su aplicación contiene una función parecida a esta, se recomienda que establezca la orientación en la aplicación.

- 9. Escriba el número de copias (1-999) que desee en el campo **Copias**.
- 10. Para imprimir varias páginas en una sola hoja de papel o imprimir una página de su documento en varias hojas, haga clic en la lista desplegable **Páginas múltiples** y, a continuación, seleccione sus opciones.
- 11. Cambie otros ajustes de impresora si es necesario.
- 12. Haga clic en **Aceptar**.
- 13. Termine la operación de impresión.

## **Información relacionada**

• [Imprimir desde el ordenador \(Windows\)](#page-83-0)

### **Información adicional:**

- [Comprobar el volumen de tinta \(indicador de páginas\)](#page-561-0)
- [Configuración de impresión \(Windows\)](#page-102-0)

<span id="page-86-0"></span> [Inicio](#page-1-0) > [Imprimir](#page-82-0) > [Imprimir desde el ordenador \(Windows\)](#page-83-0) > Cancelación de un trabajo de impresión (Windows)

# **Cancelación de un trabajo de impresión (Windows)**

Si se envió un trabajo de impresión a la cola de impresión y no se imprimió, o se envió a la cola de impresión por error, es posible que tenga que eliminarlo para que los siguientes trabajos se impriman.

- 1. Haga doble clic en el icono  $\left| \frac{1}{\log n} \right|$  de la impresora en la bandeja de tareas.
- 2. Seleccione el trabajo de impresión que desee cancelar.
- 3. Pulse el menú **Documento**.
- 4. Seleccione **Cancelar**.
- 5. Pulse **Sí**.

## **Información relacionada**

- [Imprimir desde el ordenador \(Windows\)](#page-83-0)
- **Información adicional:**
- [Supervisar el estado del equipo desde el ordenador \(Windows\)](#page-563-0)

<span id="page-87-0"></span> [Inicio](#page-1-0) > [Imprimir](#page-82-0) > [Imprimir desde el ordenador \(Windows\)](#page-83-0) > Impresión de más de una página en una sola hoja de papel (N en 1) (Windows)

# **Impresión de más de una página en una sola hoja de papel (N en 1) (Windows)**

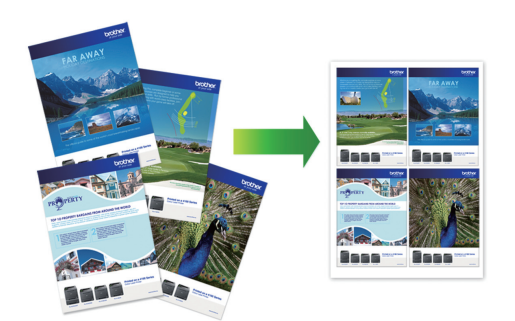

- 1. Seleccione el comando de impresión de su aplicación.
- 2. Seleccione **Brother XXX-XXXX Printer** (donde XXX-XXXX es el nombre de su modelo) y, a continuación, haga clic en el botón de preferencias o propiedades de impresión.

Aparece la ventana del controlador de la impresora.

- 3. Haga clic en la pestaña **Básica**.
- 4. En el campo **Orientación**, seleccione las opciones **Vertical** o **Horizontal** para configurar la orientación de la impresión.

Si su aplicación contiene una función parecida a esta, se recomienda que establezca la orientación en la aplicación.

- 5. Haga clic en la lista desplegable **Páginas múltiples** y, a continuación, seleccione la opción **2 en 1**, **4 en 1**, **9 en 1** o **16 en 1**.
- 6. Haga clic en la lista desplegable **Orden de páginas** y, a continuación, seleccione el orden de las páginas.
- 7. Haga clic en la lista desplegable **Línea del borde** y, a continuación, seleccione el tipo de línea de borde.
- 8. Cambie otros ajustes de impresora si es necesario.
- 9. Haga clic en **Aceptar** y, a continuación, finalice la operación de impresión.

### **Información relacionada**

• [Imprimir desde el ordenador \(Windows\)](#page-83-0)

### **Información adicional:**

• [Configuración de impresión \(Windows\)](#page-102-0)

<span id="page-88-0"></span> [Inicio](#page-1-0) > [Imprimir](#page-82-0) > [Imprimir desde el ordenador \(Windows\)](#page-83-0) > Imprimir en forma de póster (Windows)

# **Imprimir en forma de póster (Windows)**

Ampliar el tamaño de impresión e imprimir el documento en modo de póster.

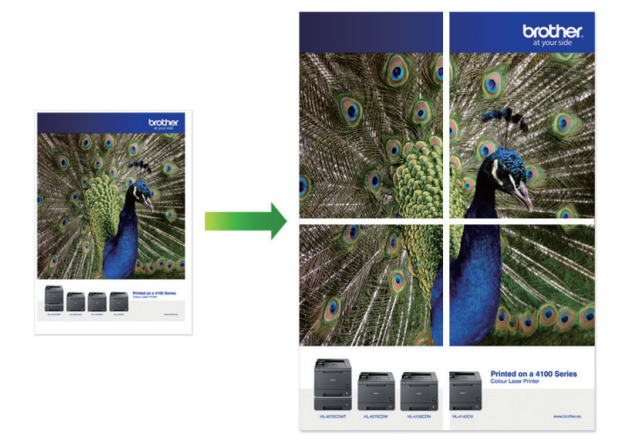

- 1. Seleccione el comando de impresión de su aplicación.
- 2. Seleccione **Brother XXX-XXXX Printer** (donde XXX-XXXX es el nombre de su modelo) y, a continuación, haga clic en el botón de preferencias o propiedades de impresión.

Aparece la ventana del controlador de la impresora.

- 3. Haga clic en la pestaña **Básica**.
- 4. Haga clic en la lista desplegable **Páginas múltiples** y, a continuación, seleccione la opción **1 en 2x2 páginas** o **1 en 3x3 páginas**.
- 5. Cambie otros ajustes de impresora si es necesario.
- 6. Haga clic en **Aceptar**.
- 7. Termine la operación de impresión.

## **Información relacionada**

- [Imprimir desde el ordenador \(Windows\)](#page-83-0)
- **Información adicional:**
- [Configuración de impresión \(Windows\)](#page-102-0)

<span id="page-89-0"></span> [Inicio](#page-1-0) > [Imprimir](#page-82-0) > [Imprimir desde el ordenador \(Windows\)](#page-83-0) > Impresión en ambas caras del papel de forma automática (impresión automática a doble cara) (Windows)

# **Impresión en ambas caras del papel de forma automática (impresión automática a doble cara) (Windows)**

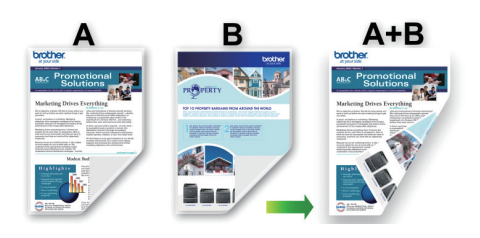

- Asegúrese de que la cubierta para el desatasco de papel esté cerrada.
- Si el papel tiene dobleces, alíselo bien y colóquelo de nuevo en la bandeja de papel.
- Utilice papel normal. NO use papel Bond.
- Si el papel es demasiado fino, puede arrugarse.
- 1. Seleccione el comando de impresión de su aplicación.
- 2. Seleccione **Brother XXX-XXXX Printer** (donde XXX-XXXX es el nombre de su modelo) y, a continuación, haga clic en el botón de preferencias o propiedades de impresión.

Aparece la ventana del controlador de la impresora.

- 3. Haga clic en la pestaña **Básica**.
- 4. En el campo **Orientación**, seleccione las opciones **Vertical** o **Horizontal** para configurar la orientación de la impresión.

Si su aplicación contiene una función parecida a esta, se recomienda que establezca la orientación en la aplicación.

- 5. Haga clic en la lista desplegable **Doble cara / Folleto** y, a continuación, seleccione **Doble cara**.
- 6. Haga clic en el botón **Configuración de doble cara**.
- 7. Seleccione una de las opciones del menú **Tipo de doble cara**.

Cuando se ha seleccionado la impresión a 2 caras, hay cuatro tipos de encuadernación a 2 caras disponibles para cada orientación:

#### **Opciones en vertical Descripción**

#### **Borde largo (izquierdo)**

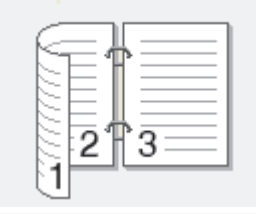

**Borde largo (derecho)**

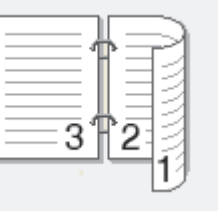

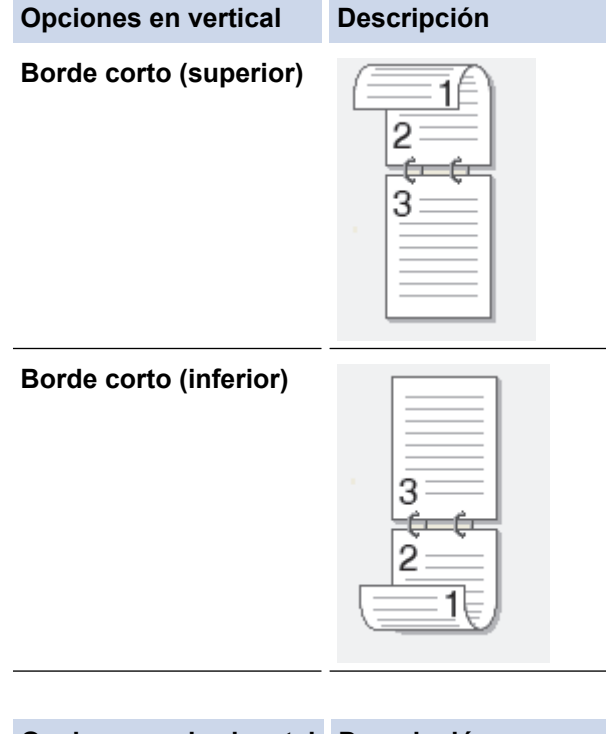

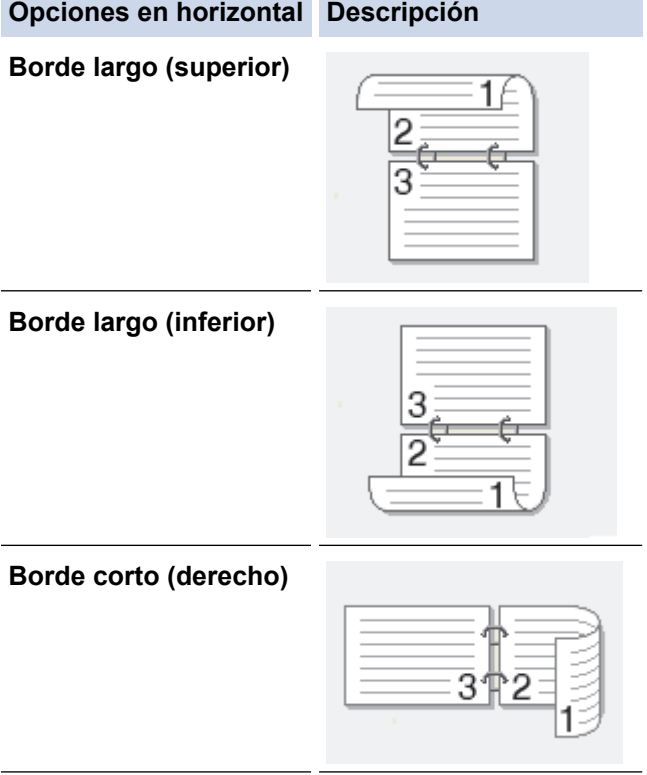

**Borde corto (izquierdo)**

B

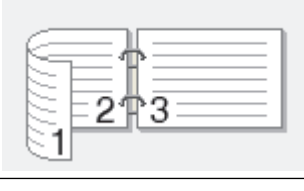

- 8. Seleccionar la casilla de verificación **Desplazamiento de encuadernación** para especificar el desplazamiento para la encuadernación en pulgadas o milímetros.
- 9. Haga clic en **Aceptar** para volver a la ventana del controlador de impresora.
- 10. Cambie otros ajustes de impresora si es necesario.

La función Impresión sin bordes no está disponible cuando se utiliza esta opción.

11. Haga clic en **Aceptar** de nuevo y, a continuación, finalice la operación de impresión.

# **Información relacionada**

- [Imprimir desde el ordenador \(Windows\)](#page-83-0)
- **Información adicional:**
- [Configuración de impresión \(Windows\)](#page-102-0)
- [Imprimir automáticamente un folleto \(Windows\)](#page-92-0)

<span id="page-92-0"></span> [Inicio](#page-1-0) > [Imprimir](#page-82-0) > [Imprimir desde el ordenador \(Windows\)](#page-83-0) > Imprimir automáticamente un folleto (Windows)

# **Imprimir automáticamente un folleto (Windows)**

Utilice esta opción para imprimir un documento en formato de folleto mediante la impresión a 2 caras. Las páginas del documento se organizarán en función del número de páginas correcto y le permitirá doblarlas por el centro sin tener que cambiar el orden de los números de las páginas impresas.

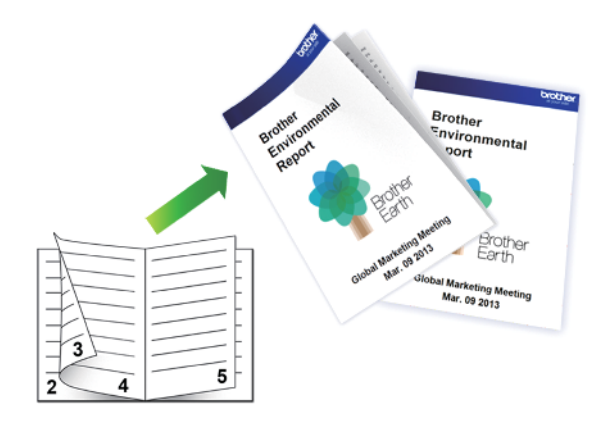

- Asegúrese de que la cubierta para el desatasco de papel esté cerrada.
- Si el papel tiene dobleces, alíselo bien y colóquelo de nuevo en la bandeja de papel.
- Utilice papel normal. NO use papel Bond.
- Si el papel es demasiado fino, puede arrugarse.
- 1. Seleccione el comando de impresión de su aplicación.
- 2. Seleccione **Brother XXX-XXXX Printer** (donde XXX-XXXX es el nombre de su modelo) y, a continuación, haga clic en el botón de preferencias o propiedades de impresión.

Aparece la ventana del controlador de la impresora.

- 3. Haga clic en la pestaña **Básica**.
- 4. En el campo **Orientación**, seleccione las opciones **Vertical** o **Horizontal** para configurar la orientación de la impresión.

Si su aplicación contiene una función parecida a esta, se recomienda que establezca la orientación en la aplicación.

- 5. Pulse la lista desplegable **Doble cara / Folleto** y, a continuación, seleccione la opción **Folleto**.
- 6. Haga clic en el botón **Configuración de doble cara**.
- 7. Seleccione una de las opciones del menú **Tipo de doble cara**.

Hay dos tipos de direcciones de encuadernación a doble cara disponibles para cada orientación:

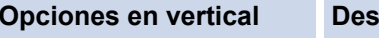

**Opciones en vertical Descripción**

**Encuadernado izquierda**

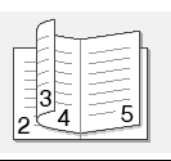

**Encuadernado derecha**

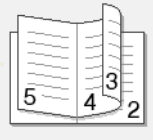

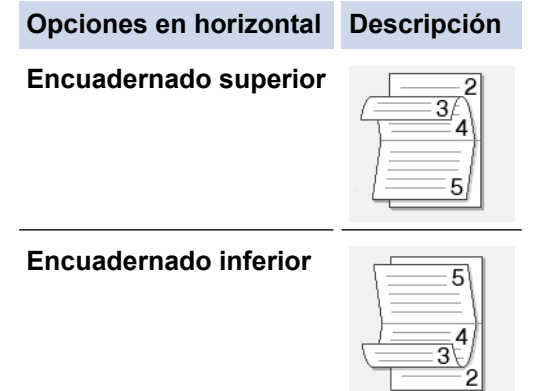

8. Seleccione una de las opciones del menú **Método de impresión de folletos**.

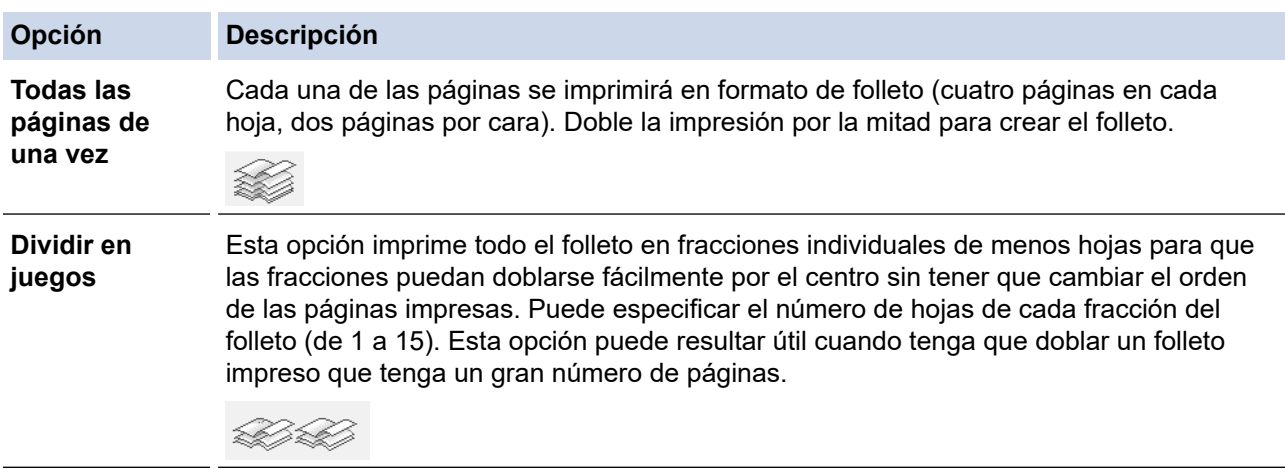

- 9. Seleccionar la casilla de verificación **Desplazamiento de encuadernación** para especificar el desplazamiento para la encuadernación en pulgadas o milímetros.
- 10. Haga clic en **Aceptar** para volver a la ventana del controlador de impresora.
- 11. Cambie otros ajustes de impresora si es necesario.

La función Impresión sin bordes no está disponible cuando se utiliza esta opción.

12. Haga clic en **Aceptar**.

D

13. Termine la operación de impresión.

## **Información relacionada**

• [Imprimir desde el ordenador \(Windows\)](#page-83-0)

### **Información adicional:**

- [Configuración de impresión \(Windows\)](#page-102-0)
- [Impresión en ambas caras del papel de forma automática \(impresión automática a doble cara\) \(Windows\)](#page-89-0)

<span id="page-94-0"></span> [Inicio](#page-1-0) > [Imprimir](#page-82-0) > [Imprimir desde el ordenador \(Windows\)](#page-83-0) > Impresión segura (Windows)

# **Impresión segura (Windows)**

### **Modelos relacionados**: MFC-J5955DW

Utilice Impresión segura para garantizar que no se imprimen documentos confidenciales o importantes hasta que introduzca una contraseña en el panel de control del equipo.

Los datos seguros se eliminan del equipo cuando apaga el equipo.

- 1. Seleccione el comando de impresión de su aplicación.
- 2. Seleccione **Brother XXX-XXXX Printer** (donde XXX-XXXX es el nombre de su modelo) y, a continuación, haga clic en el botón de preferencias o propiedades de impresión. Aparece la ventana del controlador de la impresora.
	-
- 3. Haga clic en la pestaña **Avanzada**.
- 4. Haga clic en el botón **Configuración** del campo **Impresión segura**.
- 5. Seleccione la casilla de verificación **Impresión segura**.
- 6. Escriba una contraseña de cuatro dígitos en el campo **Contraseña**.
- 7. Escriba **Nombre de usuario** y **Nombre del trabajo** en el campo de texto, si es necesario.
- 8. Haga clic en**Aceptar**, para cerrar la ventana**Configuración de impresión segura**.
- 9. Haga clic en **Aceptar**.
- 10. Termine la operación de impresión.
- 11. En el panel de control del equipo, pulse < o > para mostrar la opción [Impresión segura] y, a continuación, pulse [Impresión segura].
- 12. Pulse **A** o **▼** para mostrar los nombres de usuario y, a continuación, pulse su nombre de usuario.
- 13. Escriba la contraseña de cuatro dígitos y, a continuación pulse [OK].
- 14. Pulse **A** o **▼** para mostrar el trabajo de impresión y, a continuación, púlselo.
- 15. Introduzca el número de copias que desee.
- 16. Pulse [Inicio].

El equipo imprimirá los datos.

Tras imprimir los datos seguros, estos se borrarán de la memoria del equipo.

## **Información relacionada**

• [Imprimir desde el ordenador \(Windows\)](#page-83-0)

<span id="page-95-0"></span> [Inicio](#page-1-0) > [Imprimir](#page-82-0) > [Imprimir desde el ordenador \(Windows\)](#page-83-0) > Imprimir en escala de grises un documento en color (Windows)

# **Imprimir en escala de grises un documento en color (Windows)**

El modo Escala de grises ofrece una mayor velocidad de procesamiento de la impresión que el modo Color. Si el documento contiene color, al seleccionar el modo Escala de grises se imprime el documento en 256 niveles de escala de grises.

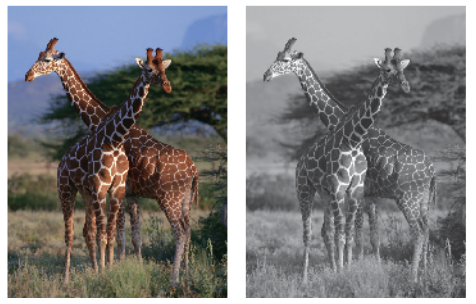

- 1. Seleccione el comando de impresión de su aplicación.
- 2. Seleccione **Brother XXX-XXXX Printer** (donde XXX-XXXX es el nombre de su modelo) y, a continuación, haga clic en el botón de preferencias o propiedades de impresión.
	- Aparece la ventana del controlador de la impresora.
- 3. Haga clic en la pestaña **Básica**.
- 4. En **Color / Escala de grises**, seleccione **Escala de grises**.
- 5. Cambie otros ajustes de impresora si es necesario.
- 6. Haga clic en **Aceptar**.
- 7. Termine la operación de impresión.

### **Información relacionada**

• [Imprimir desde el ordenador \(Windows\)](#page-83-0)

<span id="page-96-0"></span> [Inicio](#page-1-0) > [Imprimir](#page-82-0) > [Imprimir desde el ordenador \(Windows\)](#page-83-0) > Imprimir en papel largo (Windows)

# **Imprimir en papel largo (Windows)**

**Modelos relacionados**: MFC-J5740DW/MFC-J5955DW

- 1. Seleccione el comando de impresión de su aplicación.
- 2. Seleccione **Brother XXX-XXXX Printer** (donde XXX-XXXX es el nombre de su modelo) y, a continuación, haga clic en el botón de preferencias o propiedades de impresión.

Aparece la ventana del controlador de la impresora.

- 3. Asegúrese de haber cargado solo **una hoja** de papel largo (ancho: 88,9 297 mm / alto: 431,9 1200 mm) en la bandeja MP.
- 4. Haga clic en la pestaña **Básica**.
- 5. Pulse la lista desplegable **Soporte de impresión** y seleccione después el tipo de papel que vaya a usar.

## **IMPORTANTE**

Para obtener la mejor calidad de impresión para la configuración que ha seleccionado, establezca siempre la opción **Soporte de impresión** en el tipo de papel que ha cargado.

- 6. Pulse la lista desplegable **Tamaño de papel** y seleccione **Definido por el usuario...**. Introduzca el ancho y el alto y otra información en la ventana **Tamaño definido por el usuario** y, a continuación, haga clic en **Aceptar**.
- 7. En **Color / Escala de grises**, seleccione la opción **Color** o **Escala de grises**.
- 8. En el campo **Orientación**, seleccione las opciones **Vertical** o **Horizontal** para configurar la orientación de la impresión.

Si su aplicación contiene una función parecida a esta, se recomienda que establezca la orientación en la aplicación.

- 9. Escriba el número de copias (1-999) que desee en el campo **Copias**.
- 10. Cambie otros ajustes de impresora si es necesario.

11. Haga clic en **Aceptar**.

12. Termine la operación de impresión.

## **Información relacionada**

• [Imprimir desde el ordenador \(Windows\)](#page-83-0)

### **Información adicional:**

• [Cargar papel largo en la bandeja multipropósito \(bandeja MP\)](#page-57-0)

<span id="page-97-0"></span> [Inicio](#page-1-0) > [Imprimir](#page-82-0) > [Imprimir desde el ordenador \(Windows\)](#page-83-0) > Prevenir borrones en las impresiones y atascos de papel (Windows)

# **Prevenir borrones en las impresiones y atascos de papel (Windows)**

Algunos tipos de soportes de impresión pueden requerir más tiempo de secado. Cambie la opción **Reducir manchas** si las impresiones están emborronadas o se producen atascos de papel.

- 1. Seleccione el comando de impresión de su aplicación.
- 2. Seleccione **Brother XXX-XXXX Printer** (donde XXX-XXXX es el nombre de su modelo) y, a continuación, haga clic en el botón de preferencias o propiedades de impresión.

Aparece la ventana del controlador de la impresora.

- 3. Haga clic en la pestaña **Avanzada**.
- 4. Haga clic en el botón **Otras opciones de impresión**.
- 5. Seleccione la opción **Reducir manchas** en el lateral izquierdo de la pantalla.
- 6. Seleccione una de las siguientes opciones:

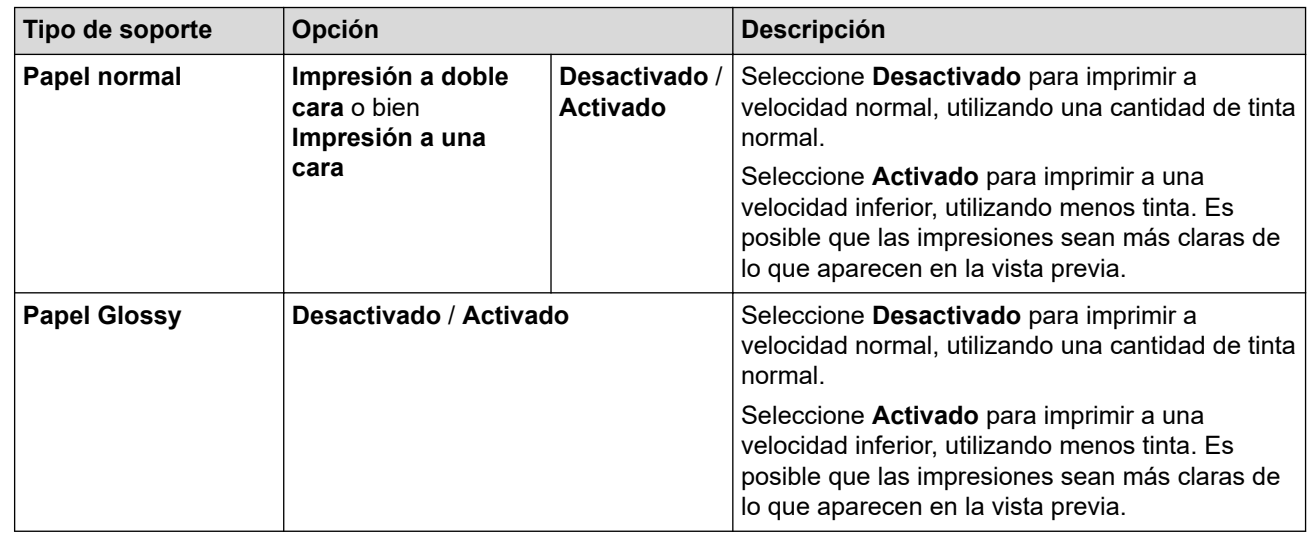

- 7. Haga clic en **Aceptar** para volver a la ventana del controlador de impresora.
- 8. Haga clic en **Aceptar**.
- 9. Termine la operación de impresión.

## **Información relacionada**

• [Imprimir desde el ordenador \(Windows\)](#page-83-0)

### **Información adicional:**

- [Problemas de manipulación del papel e impresión](#page-507-0)
- [Cambiar las opciones de impresión para mejorar los resultados de impresión](#page-571-0)

<span id="page-98-0"></span> [Inicio](#page-1-0) > [Imprimir](#page-82-0) > [Imprimir desde el ordenador \(Windows\)](#page-83-0) > Utilizar un perfil de impresión predefinido (Windows)

# **Utilizar un perfil de impresión predefinido (Windows)**

Los **Perfiles de impresión** son conjuntos de ajustes diseñados para ofrecer acceso rápido a configuraciones de impresión utilizadas con frecuencia.

- 1. Seleccione el comando de impresión de su aplicación.
- 2. Seleccione **Brother XXX-XXXX Printer** (donde XXX-XXXX es el nombre de su modelo) y, a continuación, haga clic en el botón de preferencias o propiedades de impresión.

Aparece la ventana del controlador de la impresora.

3. Pulse la pestaña **Perfiles de impresión**.

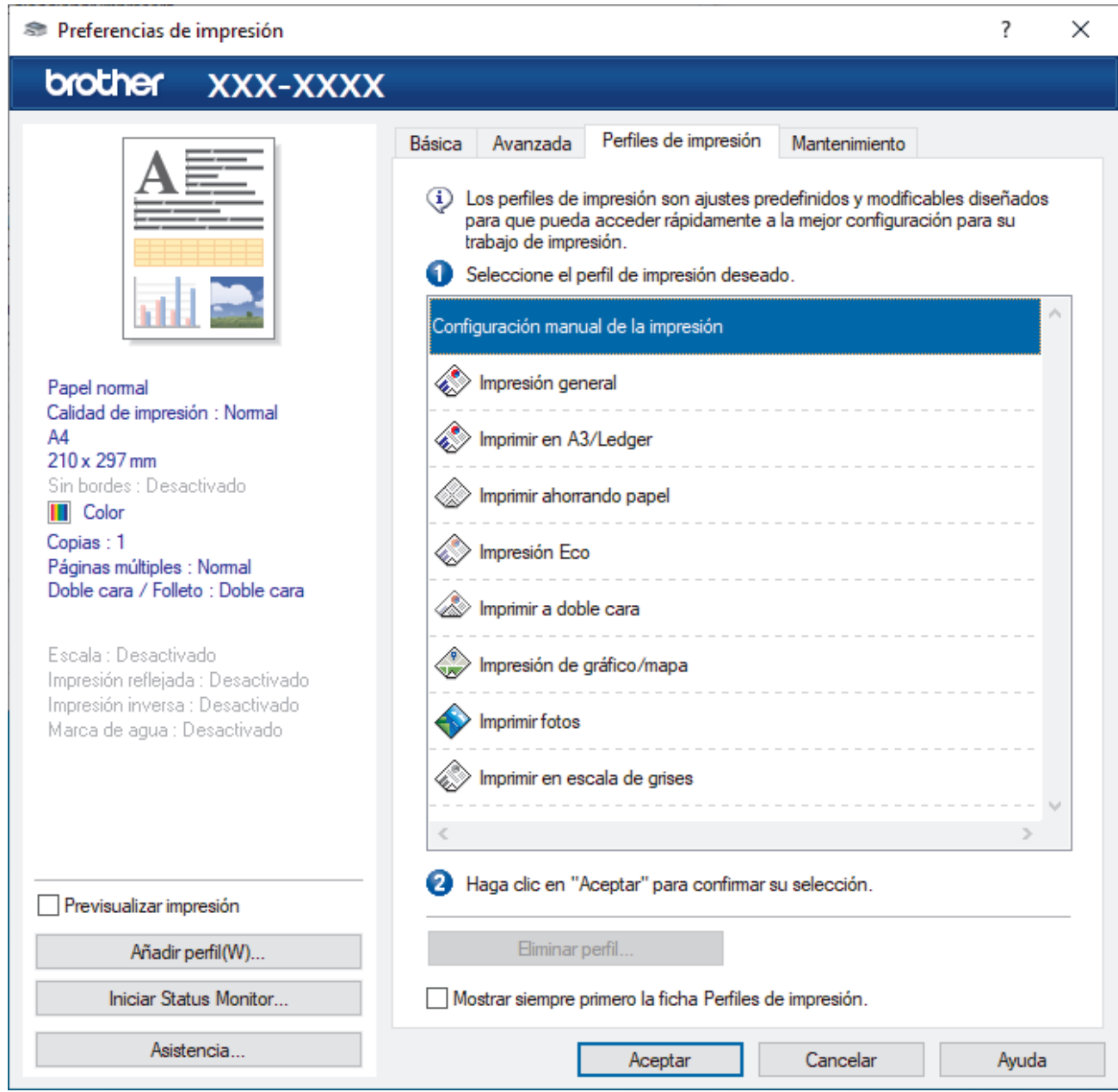

4. Seleccione el perfil en la lista de perfiles de impresión.

Se muestran los ajustes de perfil en el lado izquierdo de la ventana del controlador de impresora.

- 5. Realice una de las siguientes acciones:
	- Si la configuración es correcta para el trabajo de impresión, pulse **Aceptar**.
	- Para cambiar la configuración, regrese a las pestañas **Básica** o **Avanzada**, cámbiela y pulse **Aceptar**.

Para mostrar la pestaña **Perfiles de impresión** en la parte delantera de la ventana la próxima vez que imprima, seleccione la casilla de verificación **Mostrar siempre primero la ficha Perfiles de impresión.**.

## **Información relacionada**

- [Imprimir desde el ordenador \(Windows\)](#page-83-0)
	- [Creación o eliminación de perfiles de impresión \(Windows\)](#page-100-0)

### **Información adicional:**

Ø

• [Configuración de impresión \(Windows\)](#page-102-0)

<span id="page-100-0"></span> [Inicio](#page-1-0) > [Imprimir](#page-82-0) > [Imprimir desde el ordenador \(Windows\)](#page-83-0) > [Utilizar un perfil de impresión predefinido](#page-98-0) [\(Windows\)](#page-98-0) > Creación o eliminación de perfiles de impresión (Windows)

# **Creación o eliminación de perfiles de impresión (Windows)**

Añada hasta 20 perfiles de impresión nuevos con ajustes personalizados.

- 1. Seleccione el comando de impresión de su aplicación.
- 2. Seleccione **Brother XXX-XXXX Printer** (donde XXX-XXXX es el nombre de su modelo) y, a continuación, haga clic en el botón de preferencias o propiedades de impresión.

Aparece la ventana del controlador de la impresora.

3. Realice una de las siguientes acciones:

### **Para crear un nuevo perfil de impresión:**

- a. Haga clic en la pestaña **Básica** y la pestaña **Avanzada**, y configure el ajuste de impresión que desea para el nuevo perfil de impresión.
- b. Haga clic en la pestaña **Perfiles de impresión**.
- c. Haga clic en **Añadir perfil**.

Aparecerá el cuadro de diálogo **Añadir perfil**.

- d. Escriba el nombre del nuevo perfil en el campo **Nombre**.
- e. En la lista de iconos, haga clic en el icono que desee usar para representar este perfil.
- f. Haga clic en **Aceptar**.

El nombre del nuevo perfil se añade a la lista de la pestaña **Perfiles de impresión**.

### **Para eliminar un perfil de impresión que ha creado:**

- a. Haga clic en la pestaña **Perfiles de impresión**.
- b. Haga clic en **Eliminar perfil**.

Aparecerá el cuadro de diálogo **Eliminar perfil**.

- c. Seleccione el perfil que desee eliminar.
- d. Haga clic en **Eliminar**.
- e. Haga clic en **Sí**.
- f. Haga clic en **Cerrar**.

### **Información relacionada**

• [Utilizar un perfil de impresión predefinido \(Windows\)](#page-98-0)

<span id="page-101-0"></span> [Inicio](#page-1-0) > [Imprimir](#page-82-0) > [Imprimir desde el ordenador \(Windows\)](#page-83-0) > Cambio de la configuración de impresión predefinida (Windows)

# **Cambio de la configuración de impresión predefinida (Windows)**

Cuando cambie los ajustes de impresión, los cambios solo se aplican en documentos impresos con tal aplicación. Para cambiar los ajustes de impresión en todas las aplicaciones de Windows, debe configurar las propiedades del controlador de impresora.

- 1. Realice una de las siguientes acciones:
	- Para Windows Server 2008

Haga clic en **(Iniciar)** > **Panel de control** > **Hardware y sonido** > **Impresoras**.

Para Windows 7 y Windows Server 2008 R2

Haga clic en **(Iniciar)** > **Dispositivos e impresoras**.

• Para Windows 8.1

Mueva el ratón a la esquina inferior derecha del escritorio. Cuando aparezca la barra de menú, haga clic en **Configuración** y, a continuación, en **Panel de control**. En el grupo **Hardware y sonido**, haga clic en **Ver dispositivos e impresoras**.

• Para Windows 10, Windows Server 2016 y Windows Server 2019

Haga clic en > **Sistema de Windows** > **Panel de control**. En el grupo **Hardware y sonido**, haga clic en **Ver dispositivos e impresoras**.

• Para Windows Server 2012

Mueva el ratón a la esquina inferior derecha del escritorio. Cuando aparezca la barra de menú, haga clic en **Configuración** y, a continuación, en **Panel de control**. En el grupo **Hardware**, haga clic en **Ver dispositivos e impresoras**.

• Para Windows Server 2012 R2

Haga clic en **Panel de control** en la pantalla **Inicio**. En el grupo **Hardware**, haga clic en **Ver dispositivos e impresoras**.

2. Haga clic con el botón derecho en el icono **Brother XXX-XXXX Printer** (donde XXX-XXXX es el nombre de su modelo) y, a continuación, seleccione **Propiedades de impresora**. Si aparecen las opciones del controlador de impresora, seleccione el controlador de su impresora.

Aparecerá el cuadro de diálogo de las propiedades de la impresora.

3. Haga clic en la pestaña **General** y, a continuación, haga clic en el botón **Preferencias de impresión...** o **Preferencias...**.

Aparecerá el cuadro de diálogo del controlador de impresora.

- 4. Seleccione la configuración de impresión que desee utilizar como predeterminada con todos los programas de Windows.
- 5. Haga clic en **Aceptar**.
- 6. Cierre el cuadro de diálogo de las propiedades de la impresora.

## **Información relacionada**

• [Imprimir desde el ordenador \(Windows\)](#page-83-0)

**Información adicional:**

• [Configuración de impresión \(Windows\)](#page-102-0)

<span id="page-102-0"></span> [Inicio](#page-1-0) > [Imprimir](#page-82-0) > [Imprimir desde el ordenador \(Windows\)](#page-83-0) > Configuración de impresión (Windows)

# **Configuración de impresión (Windows)**

>> Pestaña **Básica**

[>> Pestaña](#page-104-0) **Avanzada**

## **Pestaña Básica**

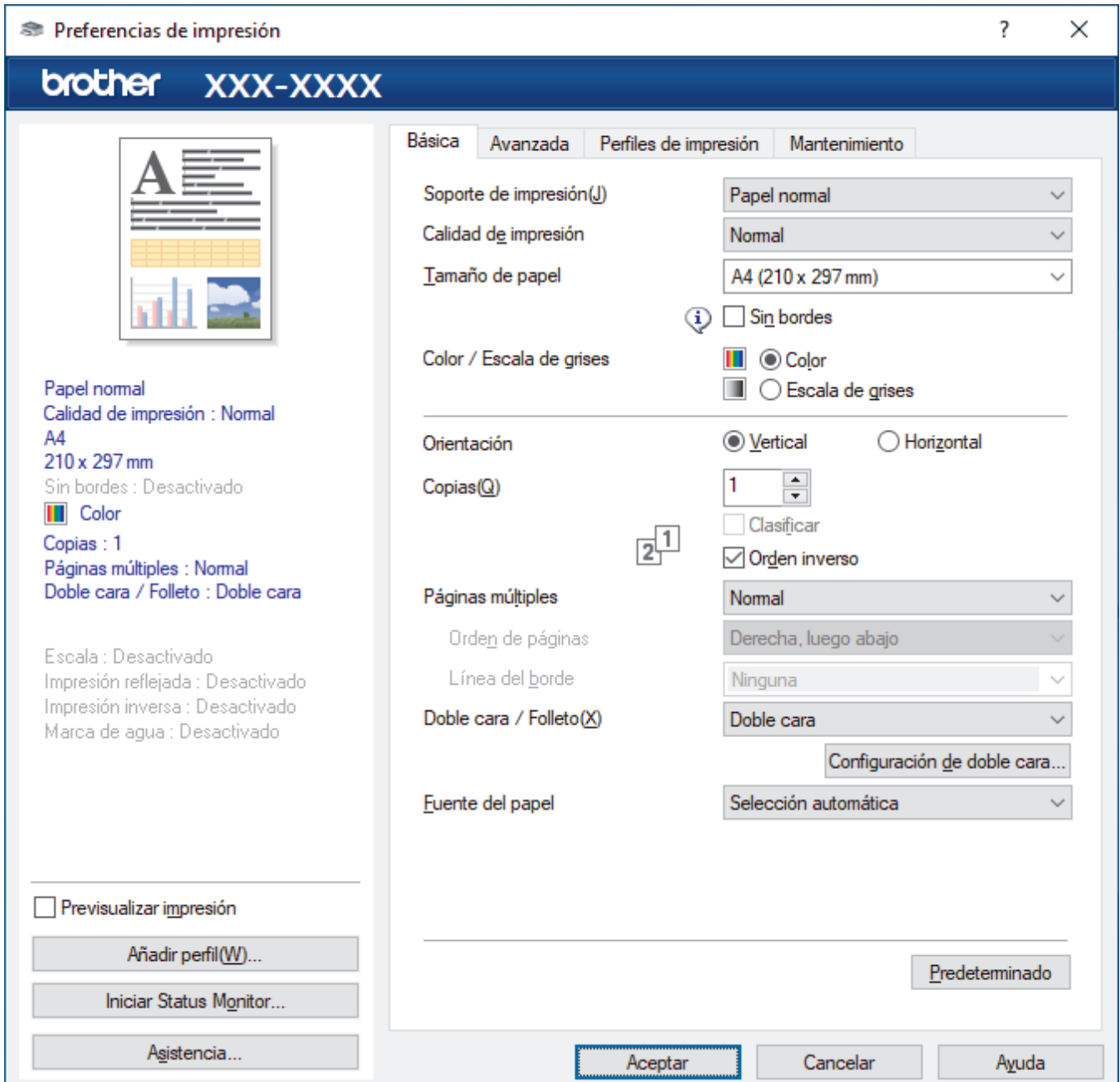

#### **1. Soporte de impresión**

Seleccione el tipo de soporte que desea utilizar. Para conseguir los mejores resultados, el equipo configura automáticamente los ajustes de impresión según el tipo de soporte seleccionado.

### **2. Calidad de impresión**

Seleccione la calidad de impresión que desee. Puesto que la velocidad y la calidad de impresión están relacionadas, cuanto más alta sea la calidad, menor será la velocidad de impresión del documento.

### **3. Tamaño de papel**

Seleccione el tamaño de papel que desee utilizar. Puede seleccionar uno de los tamaños de papel estándar o bien crear un tamaño de papel personalizado.

#### **Sin bordes**

Seleccione esta opción para imprimir fotografías sin bordes. Debido a que los datos de imagen se crean en un tamaño algo mayor que el tamaño del papel utilizado, los bordes de las fotografías quedarán ligeramente recortados con esta opción.

Es posible que no pueda seleccionar la opción de impresión sin bordes con ciertas combinaciones de calidad y tipos de soporte o desde algunas aplicaciones.

### **4. Color / Escala de grises**

Seleccione la impresión en color o en escala de grises. La velocidad de impresión es más alta en el modo escala de grises que en el modo color. Si el documento contiene color y selecciona el modo escala de grises, se utilizarán 256 niveles en la escala de grises para imprimir el documento.

### **5. Orientación**

Seleccione la orientación (vertical u horizontal) de la impresión.

Si su aplicación contiene una función parecida a esta, se recomienda que establezca la orientación en la aplicación.

### **6. Copias**

Escriba el número de copias (1-999) que desee imprimir en este campo.

#### **Clasificar**

Seleccione esta opción para imprimir series de documentos de varias páginas en el orden de páginas original. Cuando esta opción está seleccionada, se imprime una copia completa del documento y, a continuación, la copia se vuelve a imprimir el número de veces seleccionado. Si esta opción no está seleccionada, cada página se imprime el número de veces seleccionado antes de que se imprima la página siguiente del documento.

### **Orden inverso**

Seleccione esta opción para imprimir el documento en el orden inverso. La última página del documento se imprimirá en primer lugar.

### **7. Páginas múltiples**

Seleccione esta opción para imprimir varias páginas en una sola hoja de papel o imprimir una sola página del documento en varias hojas.

### **Orden de páginas**

Seleccione el orden de páginas al imprimir varias páginas en una sola hoja de papel.

#### **Línea del borde**

Seleccione el tipo de borde que se utilizará al imprimir varias páginas en una sola hoja de papel.

#### **8. Doble cara / Folleto**

Seleccione esta opción para imprimir en ambas caras del papel o imprimir un documento en formato de folleto mediante la impresión a 2 caras.

#### **botón Configuración de doble cara**

Haga clic en este botón para seleccionar el tipo de encuadernación a 2 caras. Hay cuatro tipos de encuadernación a 2 caras disponibles en cada orientación.

### **9. (MFC-J5740DW/MFC-J5955DW) Fuente del papel**

Seleccione una fuente de papel que coincida con las condiciones o el propósito de la impresión.

## <span id="page-104-0"></span>**Pestaña Avanzada**

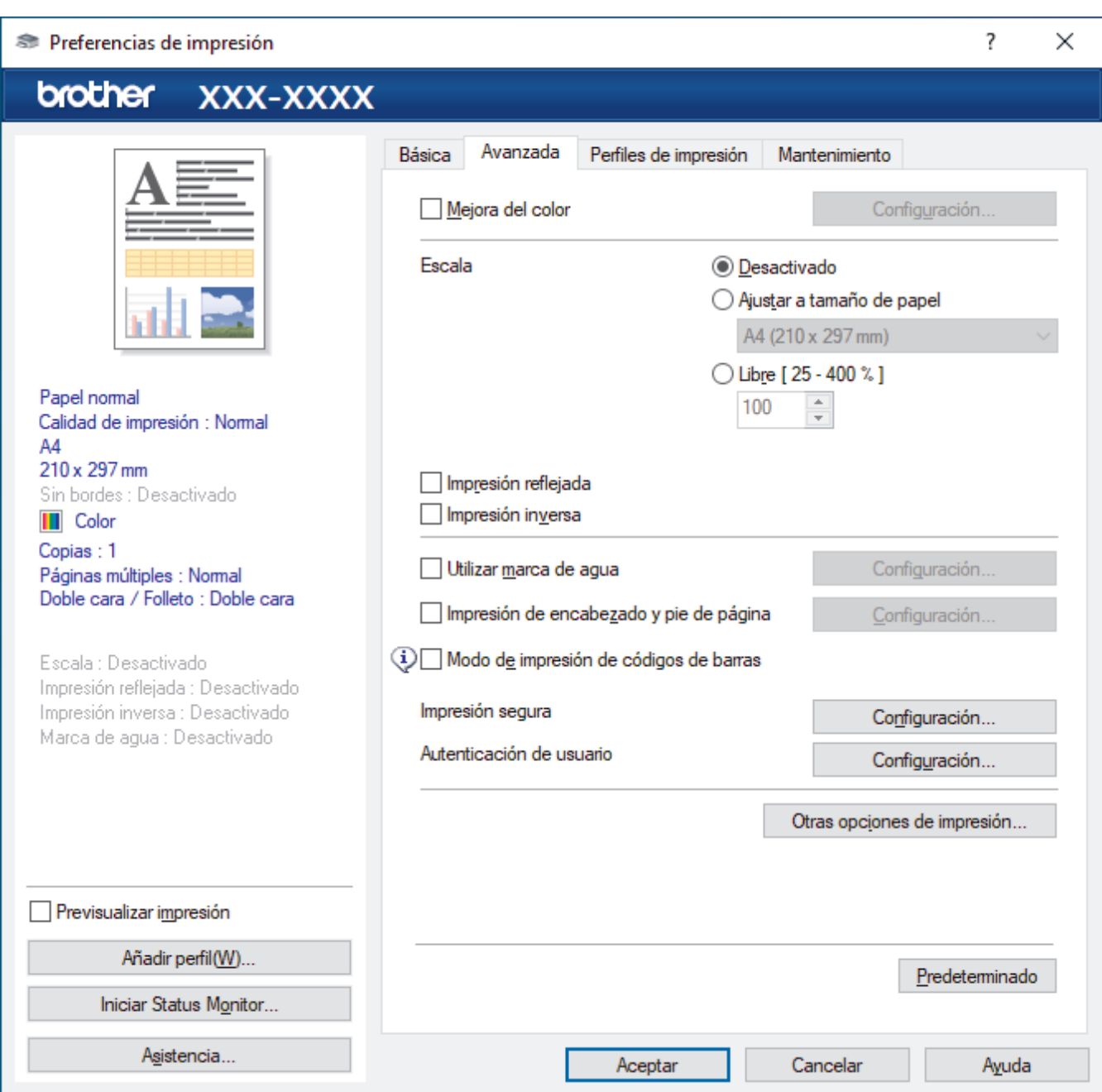

### **1. Mejora del color**

Seleccione esta opción para utilizar la función de mejora del color. Esta función analiza la imagen para mejorar la definición, el balance de blancos y la densidad del color. Esta operación puede tardar varios minutos, en función del tamaño de la imagen y de las especificaciones del ordenador.

#### **2. Escala**

Seleccione estas opciones para ampliar o reducir el tamaño de las páginas del documento.

#### **Ajustar a tamaño de papel**

Seleccione esta opción para ampliar o reducir las páginas del documento al tamaño de papel especificado. Cuando seleccione esta opción, seleccione el tamaño de papel que desee en la lista desplegable.

### **Libre [ 25 - 400 % ]**

Seleccione esta opción para ampliar o reducir las páginas del documento manualmente. Cuando seleccione esta opción, escriba un valor en el campo.

#### **3. Impresión reflejada**

Seleccione esta opción para invertir horizontalmente la imagen impresa de izquierda a derecha.

### **4. Impresión inversa**

Seleccione esta opción para girar la imagen impresa 180 grados.

#### **5. Utilizar marca de agua**

Seleccione esta opción para imprimir un logotipo o texto en el documento como marca de agua. Seleccione una de las marcas de agua predefinidas, añada una nueva marca de agua o utilice un archivo de imagen creado por usted.

### **6. Impresión de encabezado y pie de página**

Seleccione esta opción para imprimir en el documento la fecha, la hora y el nombre del usuario que ha iniciado la sesión.

### **7. Modo de impresión de códigos de barras**

Seleccione esta opción para imprimir los códigos de barras con la calidad y resolución más adecuadas.

### **8. (MFC-J5955DW) Impresión segura**

Esta función garantiza que los documentos confidenciales o importantes no se impriman hasta que no haya introducido la contraseña en el panel de control del equipo.

### **9. Autenticación de usuario**

Esta función le permite confirmar las restricciones de cada usuario.

### **10. Botón Otras opciones de impresión**

### **Ajustes avanzados de color**

Seleccione el método que el equipo utilizará para organizar la ubicación de los puntos con los que se expresan los medios tonos.

Es posible ajustar el color de la impresión para obtener la tonalidad de color más parecida a la de la pantalla del ordenador.

#### **Reducir manchas**

Algunos tipos de soportes de impresión pueden requerir más tiempo de secado. Cambie esta opción si las impresiones están emborronadas o se producen atascos de papel.

#### **Recuperar los datos de color de la impresora**

Seleccione esta opción para optimizar la calidad de impresión utilizando los valores de fábrica del equipo, establecidos especialmente para el equipo Brother. Utilice esta opción cuando sustituya el equipo o cambie su dirección de red.

### **Imprimir archivo**

Seleccione esta opción para guardar los datos de impresión en el ordenador como un archivo PDF.

### **Reducir líneas irregulares**

Seleccione esta opción para ajustar la alineación de impresión si el texto impreso aparece borroso o las imágenes descoloridas.

## **Información relacionada**

• [Imprimir desde el ordenador \(Windows\)](#page-83-0)

### **Información adicional:**

- [Mensajes de error y mantenimiento](#page-475-0)
- [Problemas de manipulación del papel e impresión](#page-507-0)
- [Imprimir una fotografía \(Windows\)](#page-84-0)
- [Imprimir un documento \(Windows\)](#page-85-0)
- [Impresión de más de una página en una sola hoja de papel \(N en 1\) \(Windows\)](#page-87-0)
- [Imprimir en forma de póster \(Windows\)](#page-88-0)
- [Impresión en ambas caras del papel de forma automática \(impresión automática a doble cara\) \(Windows\)](#page-89-0)
- [Imprimir automáticamente un folleto \(Windows\)](#page-92-0)
- [Utilizar un perfil de impresión predefinido \(Windows\)](#page-98-0)
- [Cambio de la configuración de impresión predefinida \(Windows\)](#page-101-0)

• [Cambiar las opciones de impresión para mejorar los resultados de impresión](#page-571-0)

<span id="page-107-0"></span> [Inicio](#page-1-0) > [Imprimir](#page-82-0) > Imprimir desde el ordenador (Mac)

# **Imprimir desde el ordenador (Mac)**

• [Imprimir con AirPrint \(macOS\)](#page-469-0)
<span id="page-108-0"></span> [Inicio](#page-1-0) > [Imprimir](#page-82-0) > Imprimir mediante Brother iPrint&Scan (Windows/Mac)

- [Imprimir fotografías o documentos mediante Brother iPrint&Scan \(Windows/Mac\)](#page-109-0)
- [Imprimir en ambas caras del papel de forma automática mediante Brother iPrint&Scan](#page-111-0) [\(impresión automática a 2 caras\) \(Windows/Mac\)](#page-111-0)
- [Imprimir más de una página en una sola hoja de papel mediante Brother iPrint&Scan \(N](#page-113-0) [en 1\) \(Windows/Mac\)](#page-113-0)
- [Imprimir un documento en color en escala de grises mediante Brother iPrint&Scan](#page-114-0) [\(Windows/Mac\)](#page-114-0)

<span id="page-109-0"></span> [Inicio](#page-1-0) > [Imprimir](#page-82-0) > [Imprimir mediante Brother iPrint&Scan \(Windows/Mac\)](#page-108-0) > Imprimir fotografías o documentos mediante Brother iPrint&Scan (Windows/Mac)

# **Imprimir fotografías o documentos mediante Brother iPrint&Scan (Windows/Mac)**

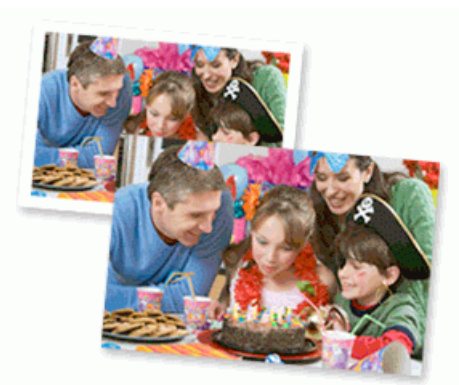

1. Asegúrese de que haya cargado el soporte correcto en la bandeja de papel.

### **IMPORTANTE**

Para la impresión de fotografías:

- Para obtener resultados óptimos, utilice papel Brother.
- Cuando imprima en papel fotográfico, cargue una hoja adicional del mismo tipo de papel en la bandeja.
- 2. Inicie Brother iPrint&Scan.
	- **Windows**

Inicie (**Brother iPrint&Scan**).

• Mac

En la barra de menú **Finder**, haga clic en **Ir** > **Aplicaciones** y, a continuación, haga doble clic en el icono iPrint&Scan.

Aparece la pantalla de Brother iPrint&Scan.

- 3. Si no se selecciona su equipo Brother, haga clic en el botón **Seleccione su equipo.** y, a continuación, seleccione su nombre de modelo en la lista. Haga clic en **Aceptar**.
- 4. Haga clic en **Imprimir**.
- 5. Realice una de las siguientes acciones:
	- **Windows**

Haga clic en **Fotográfica** o **Documento**.

• Mac

Haga clic en **Fotográfica** o **PDF**.

- 6. Seleccione el archivo que desea imprimir y, a continuación, realice una de las siguientes acciones:
	- Windows

Haga clic en **Siguiente**.

• Mac

Haga clic en **Abrir** y, a continuación, haga clic en **Siguiente** si así se le solicita.

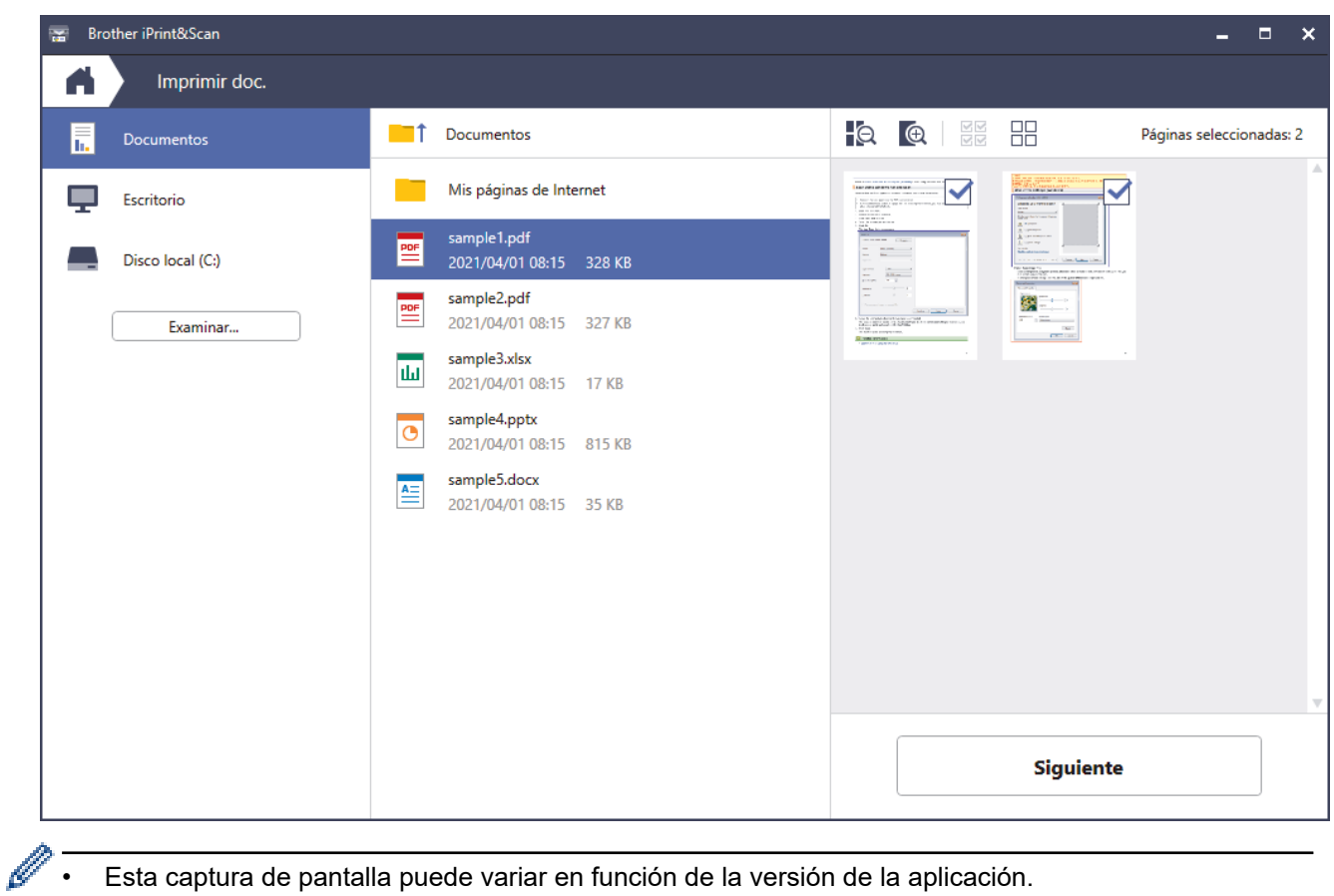

- Esta captura de pantalla puede variar en función de la versión de la aplicación.
- Utilice la aplicación más reciente. >> Información relacionada
- Al imprimir documentos de varias páginas, también puede seleccionar las páginas que desea imprimir.
- 7. Cambie otras opciones de configuración de la impresora, si es necesario.
- 8. Haga clic en **Imprimir**.

## **IMPORTANTE**

Para la impresión de fotografías:

Para obtener la mejor calidad de impresión para los ajustes que ha seleccionado, configure siempre la opción **Soporte de impresión** en el tipo de papel que haya cargado.

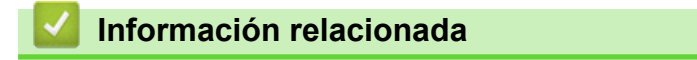

<span id="page-111-0"></span> [Inicio](#page-1-0) > [Imprimir](#page-82-0) > [Imprimir mediante Brother iPrint&Scan \(Windows/Mac\)](#page-108-0) > Imprimir en ambas caras del papel de forma automática mediante Brother iPrint&Scan (impresión automática a 2 caras) (Windows/Mac)

# **Imprimir en ambas caras del papel de forma automática mediante Brother iPrint&Scan (impresión automática a 2 caras) (Windows/Mac)**

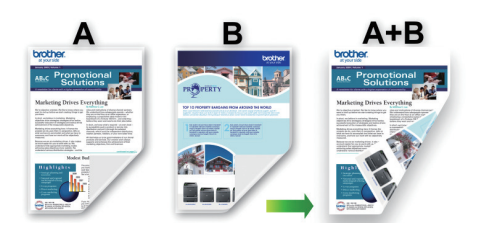

- Asegúrese de que la cubierta para el desatasco de papel esté cerrada.
- Si el papel tiene dobleces, alíselo bien y colóquelo de nuevo en la bandeja de papel.
- Utilice papel normal. NO use papel Bond.
- Si el papel es demasiado fino, puede arrugarse.

### 1. Inicie Brother iPrint&Scan.

• Windows

Inicie (**Brother iPrint&Scan**).

• Mac

En la barra de menú **Finder**, haga clic en **Ir** > **Aplicaciones** y, a continuación, haga doble clic en el icono iPrint&Scan.

Aparece la pantalla de Brother iPrint&Scan.

- 2. Si no se selecciona su equipo Brother, haga clic en el botón **Seleccione su equipo.** y, a continuación, seleccione su nombre de modelo en la lista. Haga clic en **Aceptar**.
- 3. Haga clic en **Imprimir**.
- 4. Realice una de las siguientes acciones:
	- Windows

Haga clic en **Documento**.

• Mac

Haga clic en **PDF**.

- 5. Seleccione el archivo que desea imprimir y, a continuación, realice una de las siguientes acciones:
	- **Windows**

Haga clic en **Siguiente**.

• Mac

Haga clic en **Abrir** y, a continuación, haga clic en **Siguiente** si así se le solicita.

Al imprimir documentos de varias páginas, también puede seleccionar las páginas que desea imprimir.

6. Seleccione una de las opciones de la lista desplegable **Doble cara**. Se encuentran dos tipos de encuadernación a doble cara disponibles:

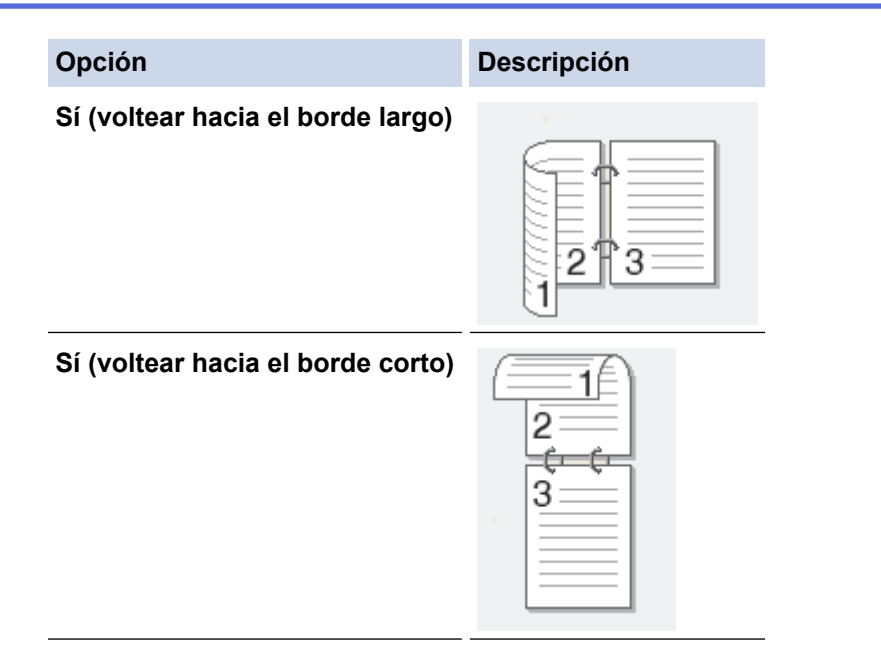

- 7. Cambie otras opciones de configuración de la impresora, si es necesario.
- 8. Haga clic en **Imprimir**.

## **Información relacionada**

<span id="page-113-0"></span> [Inicio](#page-1-0) > [Imprimir](#page-82-0) > [Imprimir mediante Brother iPrint&Scan \(Windows/Mac\)](#page-108-0) > Imprimir más de una página en una sola hoja de papel mediante Brother iPrint&Scan (N en 1) (Windows/Mac)

# **Imprimir más de una página en una sola hoja de papel mediante Brother iPrint&Scan (N en 1) (Windows/Mac)**

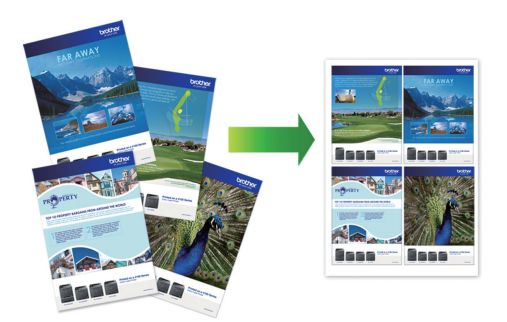

1. Inicie (**Brother iPrint&Scan**).

Aparece la pantalla de Brother iPrint&Scan.

- 2. Si no se selecciona su equipo Brother, haga clic en el botón **Seleccione su equipo.** y, a continuación, seleccione su nombre de modelo en la lista. Haga clic en **Aceptar**.
- 3. Haga clic en **Imprimir**.
- 4. Realice una de las siguientes acciones:
	- Windows

Haga clic en **Documento**.

• Mac

Haga clic en **PDF**.

- 5. Seleccione el archivo que desea imprimir y, a continuación, realice una de las siguientes acciones:
	- **Windows**

Haga clic en **Siguiente**.

• Mac

Haga clic en **Abrir** y, a continuación, haga clic en **Siguiente** si así se le solicita.

Al imprimir documentos de varias páginas, también puede seleccionar las páginas que desea imprimir.

- 6. Haga clic en la lista desplegable **Formato** y, a continuación, seleccione el número de páginas que desea imprimir en cada hoja.
- 7. Cambie otros ajustes de impresora si es necesario.
- 8. Haga clic en **Imprimir**.

## **Información relacionada**

<span id="page-114-0"></span> [Inicio](#page-1-0) > [Imprimir](#page-82-0) > [Imprimir mediante Brother iPrint&Scan \(Windows/Mac\)](#page-108-0) > Imprimir un documento en color en escala de grises mediante Brother iPrint&Scan (Windows/Mac)

# **Imprimir un documento en color en escala de grises mediante Brother iPrint&Scan (Windows/Mac)**

El modo Escala de grises ofrece una mayor velocidad de procesamiento de la impresión que el modo Color. Si el documento contiene color, al seleccionar el modo Escala de grises se imprime el documento en 256 niveles de escala de grises.

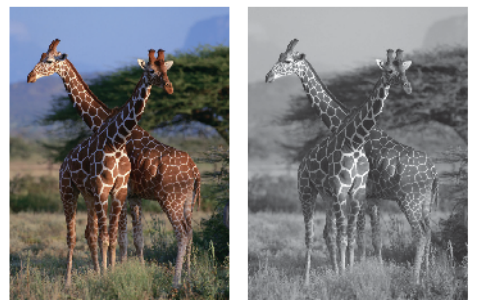

- 1. Inicie Brother iPrint&Scan.
	- **Windows**

Inicie (**Brother iPrint&Scan**).

• Mac

En la barra de menú **Finder**, haga clic en **Ir** > **Aplicaciones** y, a continuación, haga doble clic en el icono iPrint&Scan.

Aparece la pantalla de Brother iPrint&Scan.

- 2. Si no se selecciona su equipo Brother, haga clic en el botón **Seleccione su equipo.** y, a continuación, seleccione su nombre de modelo en la lista. Haga clic en **Aceptar**.
- 3. Haga clic en **Imprimir**.
- 4. Realice una de las siguientes acciones:
	- **Windows**

Haga clic en **Fotográfica** o **Documento**.

• Mac

Haga clic en **Fotográfica** o **PDF**.

- 5. Seleccione el archivo que desea imprimir y, a continuación, realice una de las siguientes acciones:
	- **Windows**

Haga clic en **Siguiente**.

• Mac

Haga clic en **Abrir** y, a continuación, haga clic en **Siguiente** si así se le solicita.

Al imprimir documentos de varias páginas, también puede seleccionar las páginas que desea imprimir.

- 6. Haga clic en el lista desplegable **Color / Monocromo** y, a continuación seleccione la opción **Monocromo**.
- 7. Cambie otras opciones de configuración de la impresora, si es necesario.
- 8. Haga clic en **Imprimir**.

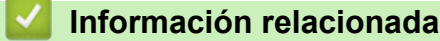

<span id="page-115-0"></span> [Inicio](#page-1-0) > [Imprimir](#page-82-0) > Imprimir datos directamente desde una unidad flash USB

## **Imprimir datos directamente desde una unidad flash USB**

- [Unidades flash USB compatibles](#page-116-0)
- [Imprimir fotografías directamente desde una unidad flash USB](#page-117-0)
- [Imprimir archivos PDF directamente desde una unidad flash USB](#page-127-0)

<span id="page-116-0"></span> [Inicio](#page-1-0) > [Imprimir](#page-82-0) > [Imprimir datos directamente desde una unidad flash USB](#page-115-0) > Unidades flash USB compatibles

# **Unidades flash USB compatibles**

El equipo Brother dispone de una unidad de soporte (ranura) para ser utilizado con un soporte común de almacenamiento de datos.

## **IMPORTANTE**

La interfaz directa USB solo admite unidades flash USB y dispositivos USB que utilicen el estándar de almacenamiento masivo USB. Los demás dispositivos USB no son compatibles.

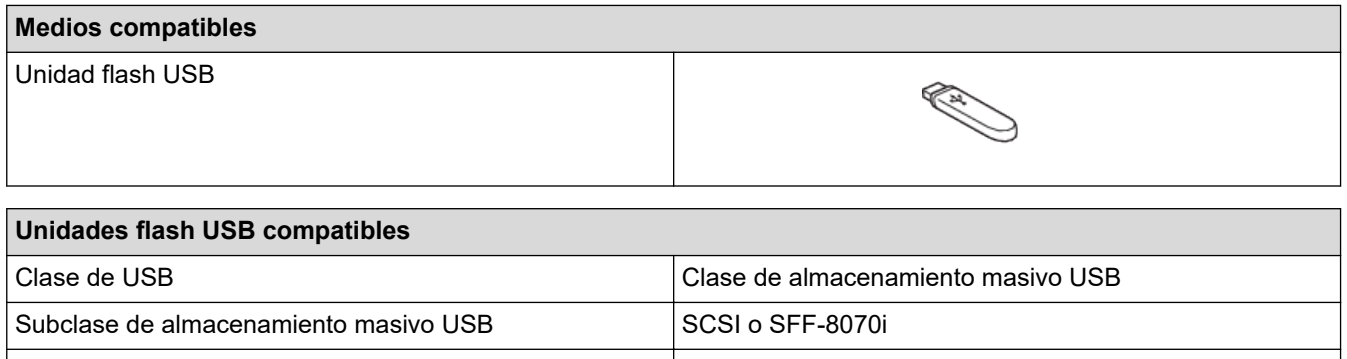

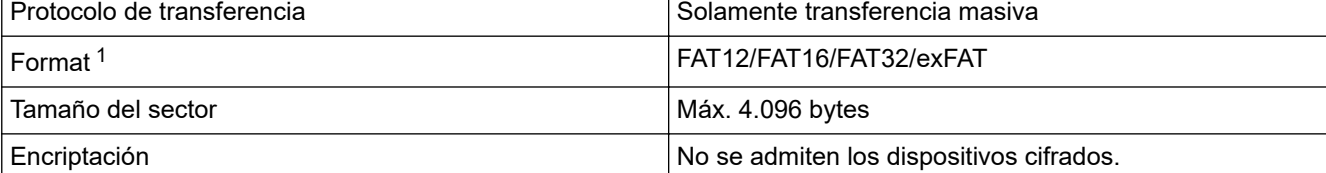

1 El formato NTFS no es compatible.

## **Información relacionada**

- [Imprimir datos directamente desde una unidad flash USB](#page-115-0)
- [Guardar los datos escaneados en una unidad flash USB](#page-136-0)

<span id="page-117-0"></span> [Inicio](#page-1-0) > [Imprimir](#page-82-0) > [Imprimir datos directamente desde una unidad flash USB](#page-115-0) > Imprimir fotografías directamente desde una unidad flash USB

# **Imprimir fotografías directamente desde una unidad flash USB**

Aunque el equipo no esté conectado a un ordenador, puede imprimir fotografías directamente desde una unidad de memoria de flash USB.

- [Información importante acerca de la impresión de fotografías](#page-118-0)
- [Imprimir fotografías con el equipo Brother desde una unidad flash USB](#page-119-0)

<span id="page-118-0"></span> [Inicio](#page-1-0) > [Imprimir](#page-82-0) > [Imprimir datos directamente desde una unidad flash USB](#page-115-0) > [Imprimir fotografías](#page-117-0) [directamente desde una unidad flash USB](#page-117-0) > Información importante acerca de la impresión de fotografías

## **Información importante acerca de la impresión de fotografías**

Su equipo se ha diseñado para ser compatible con los archivos de imagen de las cámaras digitales y las unidades flash USB modernas. Lea los puntos que se incluyen a continuación para evitar problemas con la impresión de fotografías:

- La extensión de los archivos de imagen debe ser .JPG (no se reconocerá ninguna otra extensión, como, por ejemplo .JPEG, .TIF, .GIF, etc.).
- La impresión directa de fotografías se debe realizar independientemente de las operaciones de impresión de fotografías para las que se use el ordenador. (El funcionamiento simultáneo no está disponible).

• El equipo puede leer hasta 999 archivos  $1$  en una unidad flash USB.

Tenga en cuenta lo siguiente:

- Al imprimir una hoja de índice o imagen, el equipo imprimirá todas las imágenes válidas, aunque se haya dañado una o varias imágenes. Las imágenes dañadas no se imprimirán.
- El equipo es compatible con unidades flash USB formateadas en Windows.

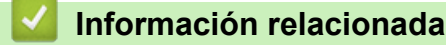

• [Imprimir fotografías directamente desde una unidad flash USB](#page-117-0)

<sup>1</sup> Incluida la carpeta de la unidad flash USB.

<span id="page-119-0"></span> [Inicio](#page-1-0) > [Imprimir](#page-82-0) > [Imprimir datos directamente desde una unidad flash USB](#page-115-0) > [Imprimir fotografías](#page-117-0) [directamente desde una unidad flash USB](#page-117-0) > Imprimir fotografías con el equipo Brother desde una unidad flash USB

# **Imprimir fotografías con el equipo Brother desde una unidad flash USB**

- [Obtener una vista previa e imprimir fotografías desde una unidad flash USB](#page-120-0)
- [Imprimir un índice fotográfico \(con imágenes en miniatura\) desde una unidad flash USB](#page-121-0)
- [Imprimir fotografías por el número de imagen](#page-122-0)
- [Imprimir fotografías con recorte automático](#page-123-0)
- [Imprimir fotografías sin bordes desde una unidad flash USB](#page-124-0)
- [Imprimir la fecha que aparece en los datos de la fotografía](#page-125-0)
- [Ajustes de impresión para fotografías](#page-126-0)

<span id="page-120-0"></span> [Inicio](#page-1-0) > [Imprimir](#page-82-0) > [Imprimir datos directamente desde una unidad flash USB](#page-115-0) > [Imprimir fotografías](#page-117-0) [directamente desde una unidad flash USB](#page-117-0) > [Imprimir fotografías con el equipo Brother desde una unidad](#page-119-0) [flash USB](#page-119-0) > Obtener una vista previa e imprimir fotografías desde una unidad flash USB

# **Obtener una vista previa e imprimir fotografías desde una unidad flash USB**

Puede obtener una vista previa de las fotografías en la pantalla LCD antes de imprimirlas, o imprimir imágenes almacenadas en una unidad flash USB.

Si los archivos de las imágenes son de gran tamaño, puede que haya cierto retardo antes de que se muestren las fotografías.

1. Introduzca una unidad flash USB en la ranura USB.

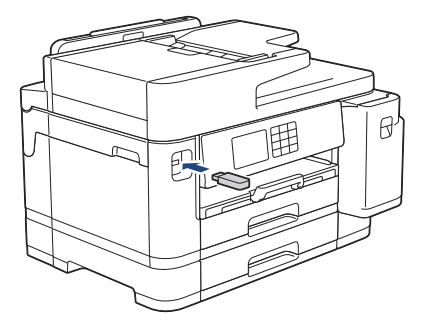

- 2. Pulse [Impresión de JPEG] > [Seleccionar archivos].
- 3. Pulse ◀o ▶ para mostrar la fotografía que desee imprimir y, a continuación, selecciónela.

Si desea imprimir todas las fotografías, pulse [Impr.todo] y, a continuación, pulse [Sí] para confirmar.

- 4. Introduzca el número de copias de una de las siguientes maneras:
	- Pulse [-] o [+] en la pantalla táctil.
	- Pulse  $\times$  01 para mostrar el teclado de la pantalla táctil y, a continuación, introduzca el número de copias con el teclado. Pulse [OK].
	- Introduzca el número de copias mediante el teclado de marcación.
- 5. Pulse [OK].
- 6. Repita los tres últimos pasos hasta que haya seleccionado todas las fotografías que desee imprimir.
- 7. Pulse [OK].
- 8. Lea y confirme la lista de opciones mostradas.
- 9. Para cambiar los ajustes de impresión, pulse  $\bigcup_{n=1}^{\infty}$  [Ajustes impres].

Una vez finalizado, pulse [OK].

10. Pulse [Inicio].

### **Información relacionada**

• [Imprimir fotografías con el equipo Brother desde una unidad flash USB](#page-119-0)

### **Información adicional:**

• [Ajustes de impresión para fotografías](#page-126-0)

<span id="page-121-0"></span> [Inicio](#page-1-0) > [Imprimir](#page-82-0) > [Imprimir datos directamente desde una unidad flash USB](#page-115-0) > [Imprimir fotografías](#page-117-0) [directamente desde una unidad flash USB](#page-117-0) > [Imprimir fotografías con el equipo Brother desde una unidad](#page-119-0) [flash USB](#page-119-0) > Imprimir un índice fotográfico (con imágenes en miniatura) desde una unidad flash USB

# **Imprimir un índice fotográfico (con imágenes en miniatura) desde una unidad flash USB**

Imprima un índice fotográfico para obtener una vista previa en tamaño reducido de todas las imágenes guardadas en la unidad flash USB.

• El equipo asigna números a cada imagen (como n.º 1, n.º 2, n.º 3, etc.).

El equipo no reconoce ningún otro número o nombre de archivo que haya usado su cámara digital u ordenador para identificar las imágenes.

- Solo los nombres de archivos que tengan 20 caracteres o menos se imprimirán correctamente en la hoja de índice.
- Los nombres de archivos con caracteres no alfanuméricos no se pueden imprimir correctamente, pero no afectan a los ajustes de impresión de fotografías.
- 1. Introduzca una unidad flash USB en la ranura USB.
- 2. Pulse [Impresión de JPEG] > [Imprimir índice] > [Imprimir hoja índice].
- 3. Si desea cambiar los ajustes de impresión, pulse  $\bullet$  [Ajustes impres].

Cuando haya terminado, pulse [OK].

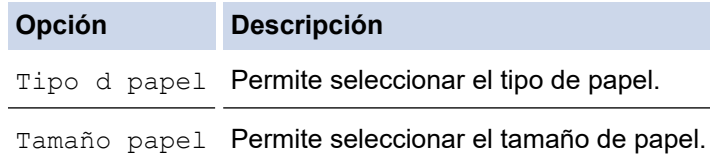

4. Pulse [Inicio].

### **Información relacionada**

• [Imprimir fotografías con el equipo Brother desde una unidad flash USB](#page-119-0)

### **Información adicional:**

• [Imprimir fotografías por el número de imagen](#page-122-0)

<span id="page-122-0"></span> [Inicio](#page-1-0) > [Imprimir](#page-82-0) > [Imprimir datos directamente desde una unidad flash USB](#page-115-0) > [Imprimir fotografías](#page-117-0) [directamente desde una unidad flash USB](#page-117-0) > [Imprimir fotografías con el equipo Brother desde una unidad](#page-119-0) [flash USB](#page-119-0) > Imprimir fotografías por el número de imagen

# **Imprimir fotografías por el número de imagen**

Antes de imprimir una imagen individual, debe imprimir el índice fotográfico (imágenes en miniatura) para conocer el número de imagen.

- 1. Introduzca una unidad flash USB en la ranura USB.
- 2. Pulse [Impresión de JPEG] > [Imprimir índice] > [Imprima fotos].
- 3. Introduzca los números de la imagen que desee imprimir utilizando el índice fotográfico. Una vez seleccionados los números de las imágenes, pulse [OK].
	- Introduzca varios números al mismo tiempo utilizando una coma o un guión. Por ejemplo, introduzca **1, 3, 6** para imprimir las imágenes n.º 1, 3 y 6. Utilice un guión para imprimir un conjunto de imágenes. Por ejemplo, introduzca **1-5** para imprimir desde la imagen n.º 1 a la n.º 5.
	- Introduzca hasta 12 caracteres (incluidas las comas y los guiones) en los números de las imágenes que desee imprimir.
- 4. Introduzca el número de copias de una de las siguientes maneras:
	- Pulse [-] o [+] en la pantalla táctil.
	- Pulse  $\times$  01 para mostrar el teclado de la pantalla táctil y, a continuación, introduzca el número de copias con el teclado. Pulse [OK].
	- Introduzca el número de copias mediante el teclado de marcación.
- 5. Para cambiar los ajustes de impresión, pulse [1] [Ajustes impres].

Una vez finalizado, pulse [OK].

6. Pulse [Inicio].

Ø

### **Información relacionada**

• [Imprimir fotografías con el equipo Brother desde una unidad flash USB](#page-119-0)

### **Información adicional:**

- [Imprimir un índice fotográfico \(con imágenes en miniatura\) desde una unidad flash USB](#page-121-0)
- [Ajustes de impresión para fotografías](#page-126-0)

<span id="page-123-0"></span> [Inicio](#page-1-0) > [Imprimir](#page-82-0) > [Imprimir datos directamente desde una unidad flash USB](#page-115-0) > [Imprimir fotografías](#page-117-0) [directamente desde una unidad flash USB](#page-117-0) > [Imprimir fotografías con el equipo Brother desde una unidad](#page-119-0) [flash USB](#page-119-0) > Imprimir fotografías con recorte automático

# **Imprimir fotografías con recorte automático**

Si una fotografía es demasiado larga o demasiado ancha para el espacio de diseño, se recortará parte de la imagen.

- El ajuste de fábrica es Activado. Para imprimir toda la imagen, cambie este ajuste a Desactivado.
- Si desactiva el ajuste [Recortar], desactive también el ajuste [Sin bordes].

### **Recortar: activado**

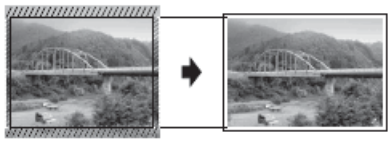

### **Recortar: desactivado**

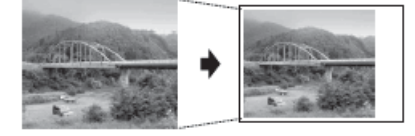

- 1. Introduzca una unidad flash USB en la ranura USB.
- 2. Pulse [Impresión de JPEG] > [Seleccionar archivos].
- 3. Pulse ◀o ▶ para mostrar cada fotografía. Cuando se muestre la fotografía que desee, selecciónela y, a continuación, pulse [OK].
- 4. Pulse [OK].
- 5. Pulse [Ajustes impres] > [Recortar].
- 6. Pulse [Sí] (o [No]).
- 7. Cuando haya finalizado, pulse  $\sum u$  [OK].
- 8. Pulse [Inicio].

### **Información relacionada**

• [Imprimir fotografías con el equipo Brother desde una unidad flash USB](#page-119-0)

### **Información adicional:**

• [Otros problemas](#page-521-0)

<span id="page-124-0"></span> [Inicio](#page-1-0) > [Imprimir](#page-82-0) > [Imprimir datos directamente desde una unidad flash USB](#page-115-0) > [Imprimir fotografías](#page-117-0) [directamente desde una unidad flash USB](#page-117-0) > [Imprimir fotografías con el equipo Brother desde una unidad](#page-119-0) [flash USB](#page-119-0) > Imprimir fotografías sin bordes desde una unidad flash USB

# **Imprimir fotografías sin bordes desde una unidad flash USB**

Esta función aumenta el tamaño del área de impresión hasta los bordes del papel. El tiempo necesario para la impresión aumentará.

- 1. Introduzca una unidad flash USB en la ranura USB.
- 2. Pulse [Impresión de JPEG] > [Seleccionar archivos].
- 3. Pulse ◀ o ▶ para mostrar cada fotografía. Cuando se muestre la fotografía que desee, selecciónela y, a continuación, pulse [OK].
- 4. Pulse [OK].
- 5. Pulse  $[$  [Ajustes impres] > [Sin bordes].
- 6. Pulse [Sí] (o [No]).
- 7. Cuando haya finalizado, pulse  $\sum u$  [OK].
- 8. Pulse [Inicio].

### **Información relacionada**

• [Imprimir fotografías con el equipo Brother desde una unidad flash USB](#page-119-0)

### **Información adicional:**

• [Otros problemas](#page-521-0)

<span id="page-125-0"></span> [Inicio](#page-1-0) > [Imprimir](#page-82-0) > [Imprimir datos directamente desde una unidad flash USB](#page-115-0) > [Imprimir fotografías](#page-117-0) [directamente desde una unidad flash USB](#page-117-0) > [Imprimir fotografías con el equipo Brother desde una unidad](#page-119-0) [flash USB](#page-119-0) > Imprimir la fecha que aparece en los datos de la fotografía

# **Imprimir la fecha que aparece en los datos de la fotografía**

Imprima la fecha si está incluida en la información de las fotografías. La fecha se imprimirá en la esquina inferior derecha. Para utilizar este ajuste, los datos fotográficos deben incluir la fecha.

- 1. Introduzca una unidad flash USB en la ranura USB.
- 2. Pulse [Impresión de JPEG] > [Seleccionar archivos].
- 3. Pulse ◀ o ▶ para mostrar cada fotografía. Cuando se muestre la fotografía que desee, selecciónela y, a continuación, pulse [OK].
- 4. Pulse [OK].
- 5. Pulse [Ajustes impres] > [Imprimir fecha].
- 6. Pulse [Sí] (o [No]).
- 7. Cuando haya finalizado, pulse  $\sum u$  [OK].
- 8. Pulse [Inicio].

### **Información relacionada**

• [Imprimir fotografías con el equipo Brother desde una unidad flash USB](#page-119-0)

<span id="page-126-0"></span> [Inicio](#page-1-0) > [Imprimir](#page-82-0) > [Imprimir datos directamente desde una unidad flash USB](#page-115-0) > [Imprimir fotografías](#page-117-0) [directamente desde una unidad flash USB](#page-117-0) > [Imprimir fotografías con el equipo Brother desde una unidad](#page-119-0) [flash USB](#page-119-0) > Ajustes de impresión para fotografías

# **Ajustes de impresión para fotografías**

Pulse  $\bigcup_{a}$  [Ajustes impres] para mostrar los ajustes de la tabla.

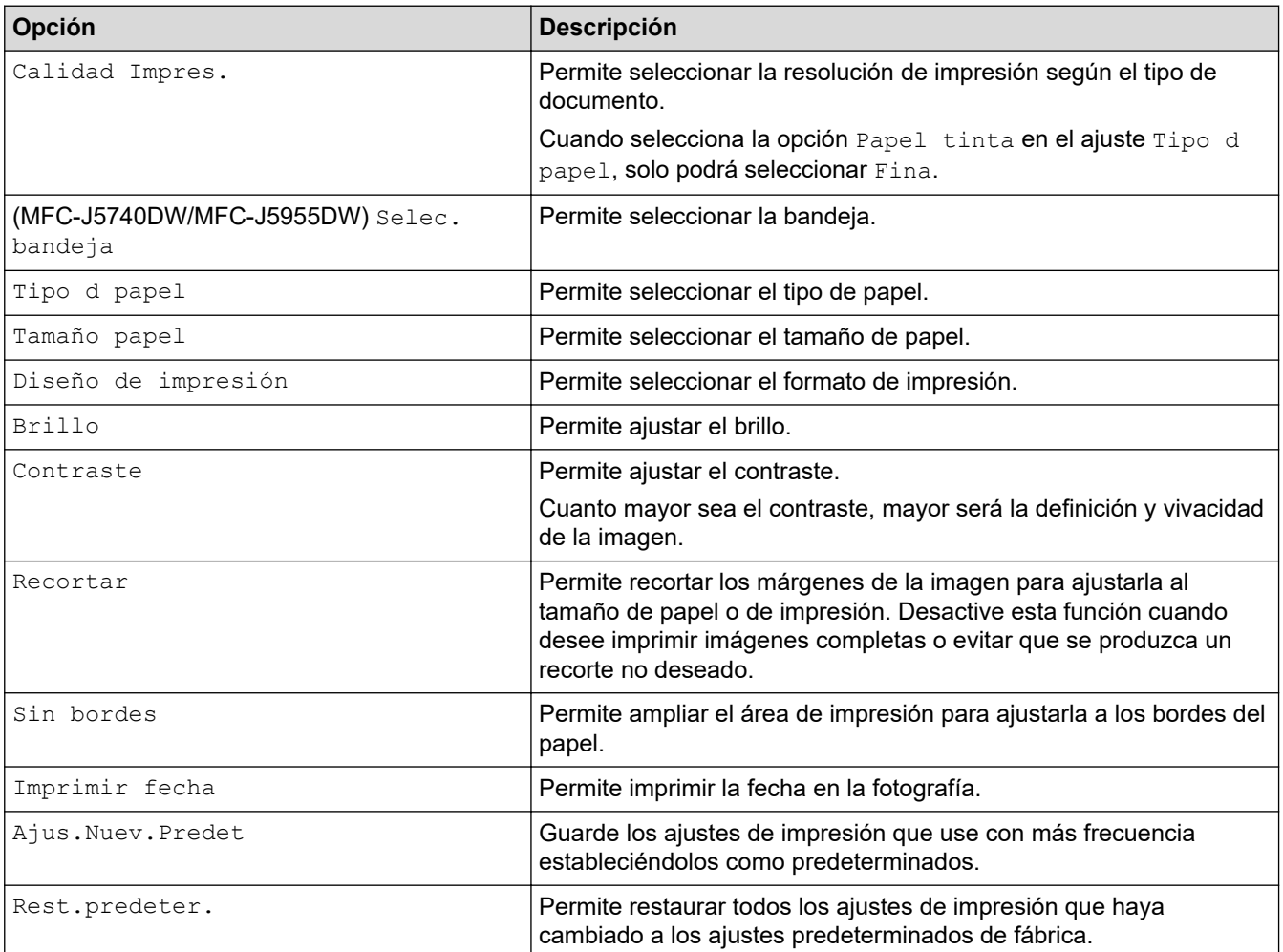

### **Información relacionada**

• [Imprimir fotografías con el equipo Brother desde una unidad flash USB](#page-119-0)

### **Información adicional:**

- [Obtener una vista previa e imprimir fotografías desde una unidad flash USB](#page-120-0)
- [Imprimir fotografías por el número de imagen](#page-122-0)

<span id="page-127-0"></span> [Inicio](#page-1-0) > [Imprimir](#page-82-0) > [Imprimir datos directamente desde una unidad flash USB](#page-115-0) > Imprimir archivos PDF directamente desde una unidad flash USB

# **Imprimir archivos PDF directamente desde una unidad flash USB**

**Modelos relacionados**: MFC-J5955DW

Puede imprimir archivos PDF directamente desde una unidad flash USB.

No pueden imprimirse archivos PDF de 2 GB o más.

## **IMPORTANTE**

D

k

Para evitar que el equipo resulte dañado, NO conecte ningún dispositivo que no sea una unidad flash USB a la interfaz directa USB.

1. Introduzca una unidad flash USB en la ranura USB.

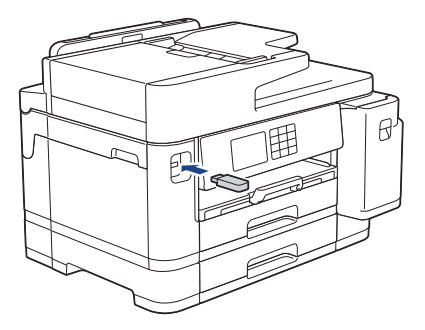

2. Pulse [Impresión de PDF].

Si su equipo tiene activada la función Secure Function Lock (Bloqueo seguro de funciones), es posible que no pueda acceder a la impresión directa.

- 3. Pulse ▲ o ▼ para mostrar el archivo PDF que desee imprimir y, a continuación, selecciónelo.
- 4. Introduzca el número de copias de una de las siguientes maneras:
	- Pulse [-] o [+] en la pantalla táctil.
	- Pulse × 001 para mostrar el teclado de la pantalla táctil y, a continuación, introduzca el número de copias con el teclado. Pulse [OK].
	- Introduzca el número de copias mediante el teclado de marcación.
- 5. Lea y confirme la lista de opciones mostradas.
- 6. Para cambiar los ajustes de impresión, pulse  $\bigcup_{n=1}^{\infty}$  [Ajustes impres].

Una vez finalizado, pulse [OK].

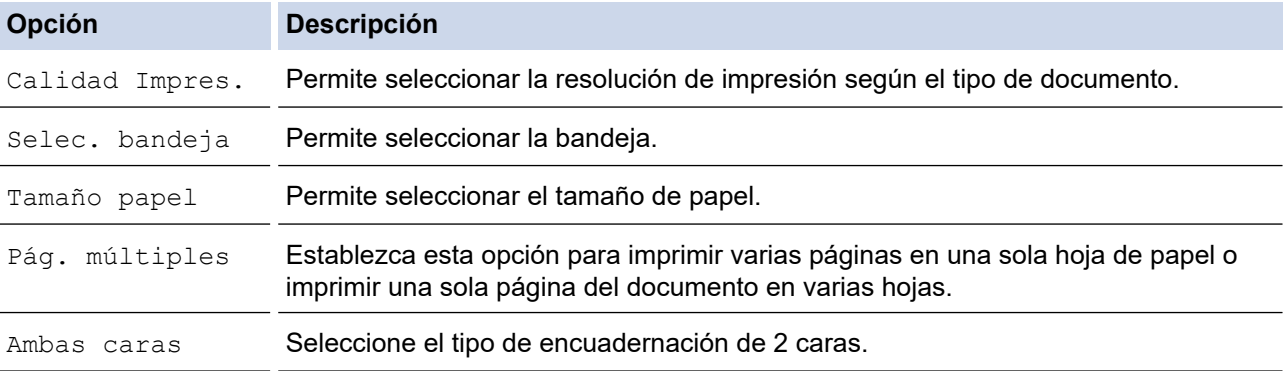

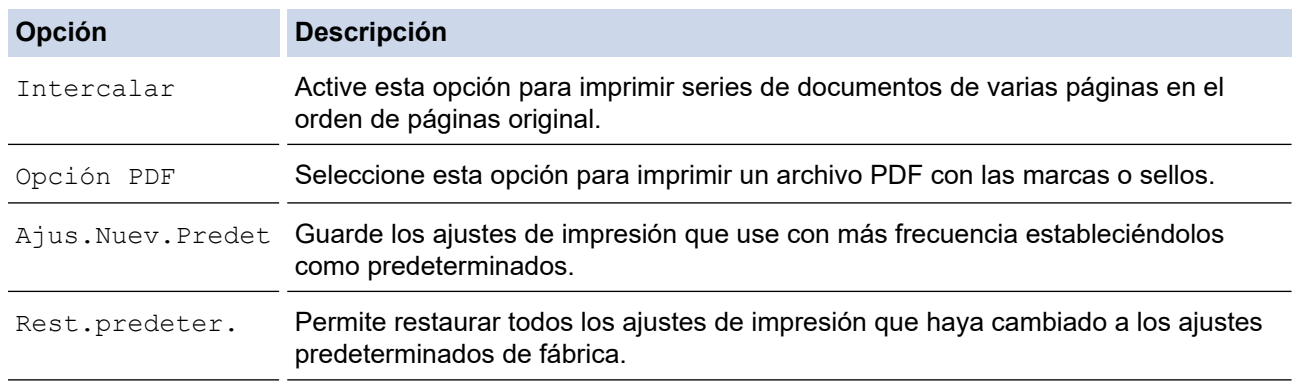

7. Pulse [Mono Inicio] o [Color Inicio].

## **IMPORTANTE**

NO retire la unidad flash USB de la interfaz directa USB hasta que el equipo haya terminado de imprimir.

## **Información relacionada**

• [Imprimir datos directamente desde una unidad flash USB](#page-115-0)

 [Inicio](#page-1-0) > [Imprimir](#page-82-0) > Imprimir un documento adjunto de correo electrónico

## **Imprimir un documento adjunto de correo electrónico**

Puede imprimir archivos enviándolos por correo electrónico a su equipo Brother.

- Puede adjuntar hasta 10 documentos, 20 MB en total, en un mensaje de correo electrónico.
- Esta función es compatible con los siguientes formatos:
	- Archivos de documento: PDF, TXT y archivos de Microsoft Word, Microsoft Excel y Microsoft **PowerPoint**
	- Archivos de imagen: JPEG, BMP, GIF, PNG y TIFF
- El equipo imprime de forma predeterminada tanto el contenido del mensaje de correo electrónico como los archivos adjuntos. Para imprimir solamente los archivos adjuntos, cambie los ajustes según sea necesario.
- 1. Pulse  $\triangleleft$  o  $\triangleright$  para mostrar [Aplic.].

Pulse [Aplic.].

- Si aparece información sobre la conexión a Internet en la pantalla LCD del equipo, léala y, a continuación, pulse [OK].
	- Es posible que en ocasiones se muestren actualizaciones o avisos sobre las funciones de Brother Web Connect en la pantalla LCD. Lea la información y, a continuación, pulse [OK].
- 2. Pulse **A o V** para ir a la opción [Funciones en línea] y, a continuación, púlsela.
	- Si la función está bloqueada, póngase en contacto con el administrador de red para obtener acceso a la misma.
	- Si aparece información sobre [Funciones en línea], léala y, a continuación, pulse  $[OK]$ .
- 3. Pulse [Activar].

Siga las instrucciones que irán apareciendo en pantalla. Las funciones en línea están activadas.

4. Pulse  $\blacktriangle$  o  $\nabla$  para ir a la opción [Imp. corr.electr.] y, a continuación, púlsela.

Si aparece información sobre [Imp. corr.electr.], léala y, a continuación, pulse [OK].

5. Pulse [Activar].

Siga las instrucciones que irán apareciendo en pantalla. El equipo imprimirá la hoja de instrucciones.

6. Envíe su correo electrónico a la dirección de correo electrónico indicada en la hoja. El equipo imprimirá los archivos adjuntos de correo electrónico.

Para cambiar los ajustes, incluyendo la dirección de correo electrónico y la configuración de impresión, acceda a Administración basada en Web, haga clic en **Funciones online** > **Configuración de funciones online** del menú de navegación izquierdo y, a continuación, haga clic en el botón **Página de ajustes de funciones en línea**.

### **Información relacionada**

• [Imprimir](#page-82-0)

### **Información adicional:**

• [Acceder a Administración basada en Web](#page-630-0)

### <span id="page-130-0"></span>**A** [Inicio](#page-1-0) > Escanear

## **Escanear**

- [Escanear mediante el botón de escaneado del equipo](#page-131-0)
- [Escanear mediante Brother iPrint&Scan \(Windows/Mac\)](#page-170-0)
- [Escanear desde el ordenador \(Windows\)](#page-171-0)
- [Escanear desde el ordenador \(Mac\)](#page-181-0)
- [Configurar ajustes de escaneado mediante Administración basada en Web](#page-182-0)

<span id="page-131-0"></span> [Inicio](#page-1-0) > [Escanear](#page-130-0) > Escanear mediante el botón de escaneado del equipo

## **Escanear mediante el botón de escaneado del equipo**

- [Escanear fotografías y gráficos](#page-132-0)
- [Guardar los datos escaneados en una carpeta como un archivo PDF](#page-134-0)
- [Guardar los datos escaneados en una unidad flash USB](#page-136-0)
- [Escanear varias tarjetas de visita y fotografías \(Recorte automático\)](#page-139-0)
- [Escanear a un archivo de texto modificable mediante OCR](#page-140-0)
- [Guardar los datos escaneados como un documento adjunto de correo electrónico](#page-142-0)
- [Enviar datos escaneados a un destinatario de correo electrónico](#page-144-0)
- [Escaneado a FTP](#page-146-0)
- [Escanear a SSH FTP \(SFTP\)](#page-150-0)
- [Escaneado a red \(Windows\)](#page-157-0)
- [Escanear a SharePoint](#page-161-0)
- [Web services \(Servicios web\) para escanear en su red \(Windows 7, Windows 8.1 y](#page-165-0) [Windows 10\)](#page-165-0)
- [Cambiar los ajustes de escaneado mediante Brother iPrint&Scan](#page-169-0)

<span id="page-132-0"></span> [Inicio](#page-1-0) > [Escanear](#page-130-0) > [Escanear mediante el botón de escaneado del equipo](#page-131-0) > Escanear fotografías y gráficos

# **Escanear fotografías y gráficos**

Envíe las fotografías o los gráficos que escanee directamente al ordenador.

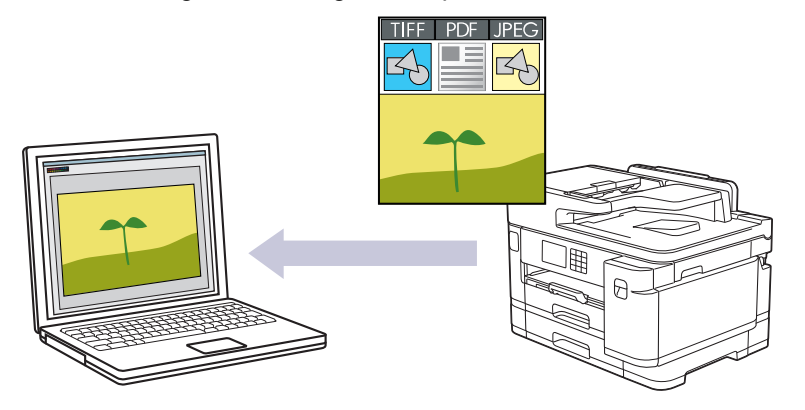

Utilice el botón Escanear del equipo para hacer cambios temporales en los ajustes de escaneado. Para realizar cambios permanentes, utilice Brother iPrint&Scan.

- 1. Cargue el documento.
- 2. Pulse  $[Escanear] > [a PC] > [a imagen]$ .
- 3. Si el equipo está conectado a la red, pulse ▲ o ▼ para mostrar el ordenador al que desea enviar los datos y, a continuación, seleccione el nombre del ordenador.

Si en la pantalla LCD se le solicita que introduzca un código PIN, utilice la pantalla LCD para introducir el código PIN de cuatro dígitos del ordenador y, a continuación, pulse [OK].

4. Para cambiar la configuración, pulse [Opciones].

Para hacer uso de **[Opciones]**, debe conectar un ordenador con Brother iPrint&Scan instalado en el equipo.

5. Pulse [Config. escaneo] > [Conf. en disp.].

6. Seleccione la configuración de escaneado que desee cambiar y, a continuación, pulse  $[OK]$ .

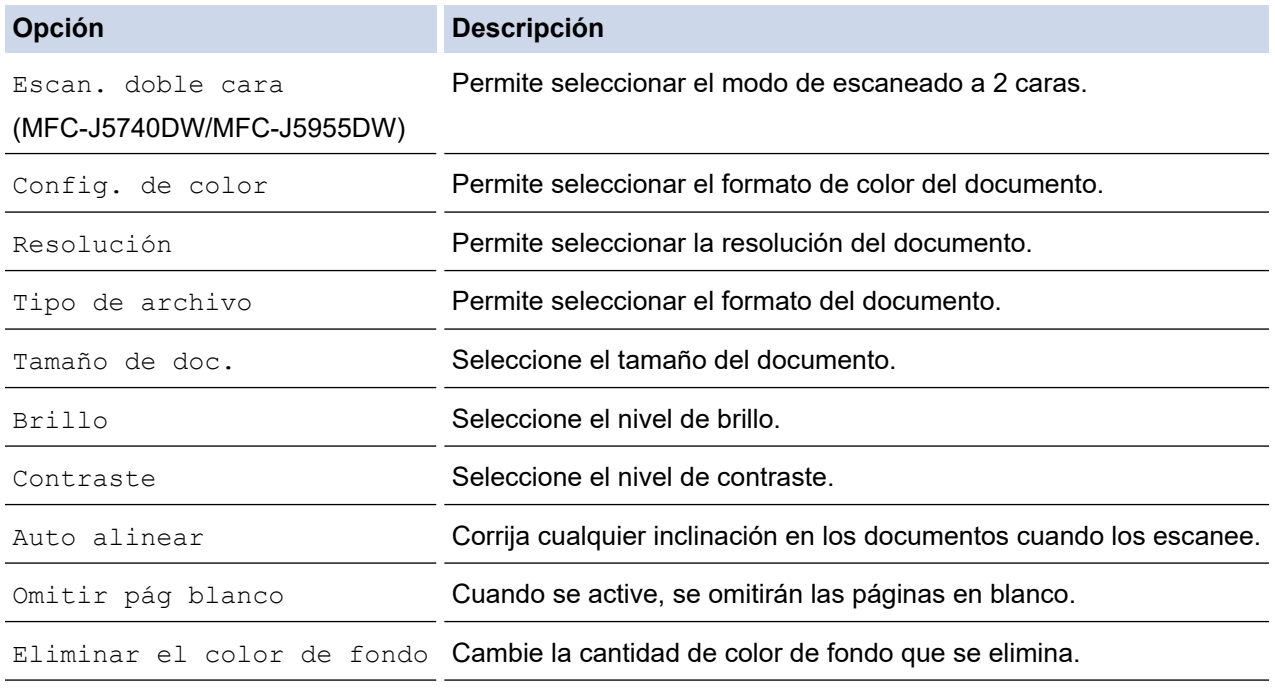

 $\mathscr{Q}$ Para guardar la configuración como un acceso directo, pulse [Guar. como acc. dir.]. Se le preguntará si desea crear un acceso directo de un toque. Siga las instrucciones de la pantalla LCD.

7. Pulse [Inicio].

El equipo comenzará a escanear. Si utiliza el cristal de escáner del equipo, siga las instrucciones de la pantalla LCD para completar el trabajo de escaneado.

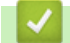

### **Información relacionada**

• [Escanear mediante el botón de escaneado del equipo](#page-131-0)

<span id="page-134-0"></span> [Inicio](#page-1-0) > [Escanear](#page-130-0) > [Escanear mediante el botón de escaneado del equipo](#page-131-0) > Guardar los datos escaneados en una carpeta como un archivo PDF

## **Guardar los datos escaneados en una carpeta como un archivo PDF**

Escanear documentos y guardarlos en una carpeta de su ordenador como archivos PDF.

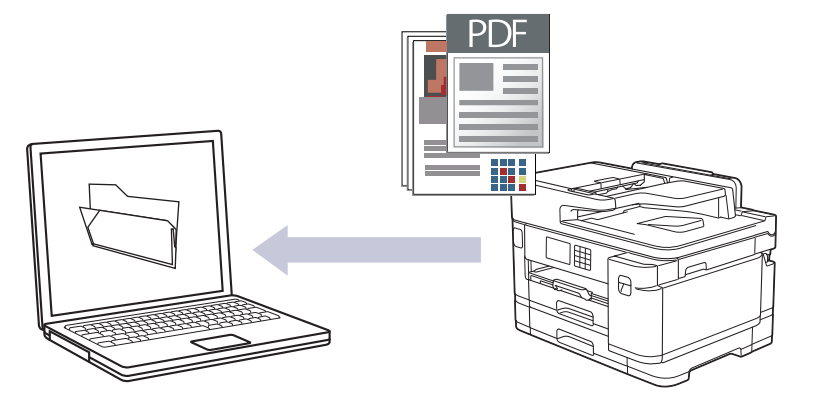

Utilice el botón Escanear del equipo para hacer cambios temporales en los ajustes de escaneado. Para realizar cambios permanentes, utilice Brother iPrint&Scan.

1. Cargue el documento.

Ø

- 2. Pulse [Escanear] > [a PC] > [a archivo].
- 3. Si el equipo está conectado a la red, pulse ▲ o ▼ para mostrar el ordenador al que desea enviar los datos y, a continuación, seleccione el nombre del ordenador.

Si en la pantalla LCD se le solicita que introduzca un código PIN, utilice la pantalla LCD para introducir el código PIN de cuatro dígitos del ordenador y, a continuación, pulse  $[OK]$ .

4. Para cambiar la configuración, pulse **[O]** [Opciones].

Para hacer uso de **[O]** [Opciones], debe conectar un ordenador con Brother iPrint&Scan instalado en el equipo.

5. Pulse [Config. escaneo] > [Conf. en disp.].

6. Seleccione la configuración de escaneado que desee cambiar y, a continuación, pulse  $[OK]$ .

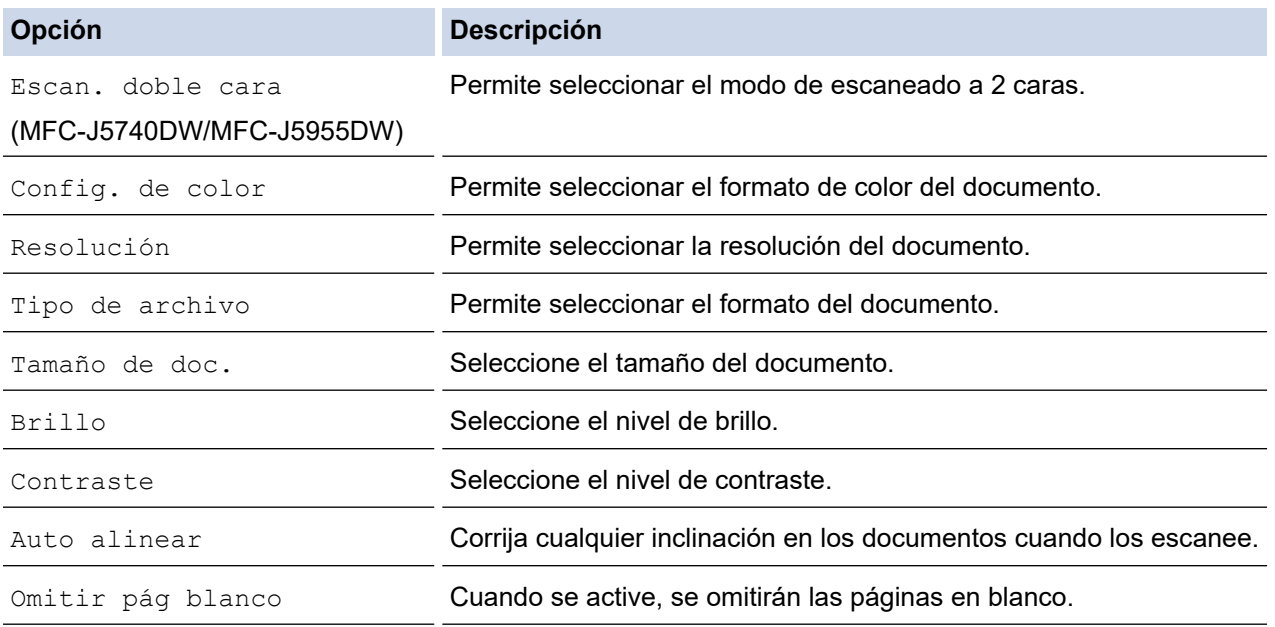

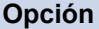

Ø

**Opción Descripción**

Eliminar el color de fondo Cambie la cantidad de color de fondo que se elimina.

Para guardar la configuración como un acceso directo, pulse [Guar. como acc. dir.]. Se le preguntará si desea crear un acceso directo de un toque. Siga las instrucciones de la pantalla LCD.

7. Pulse [Inicio].

El equipo comenzará a escanear. Si utiliza el cristal de escáner del equipo, siga las instrucciones de la pantalla LCD para completar el trabajo de escaneado.

### **Información relacionada**

• [Escanear mediante el botón de escaneado del equipo](#page-131-0)

<span id="page-136-0"></span> [Inicio](#page-1-0) > [Escanear](#page-130-0) > [Escanear mediante el botón de escaneado del equipo](#page-131-0) > Guardar los datos escaneados en una unidad flash USB

# **Guardar los datos escaneados en una unidad flash USB**

Escanee documentos y guárdelos directamente en una unidad flash USB sin utilizar un ordenador.

1. Cargue el documento.

Ø

2. Introduzca una unidad flash USB en la ranura USB.

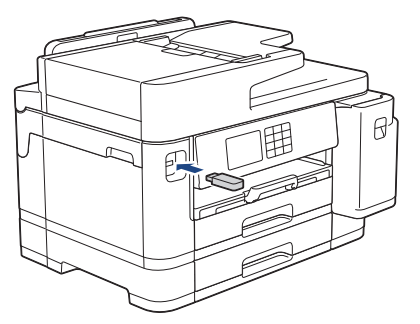

- 3. Pulse  $\triangle$  o  $\nabla$  para ir a la opción [Escan a soporte] y, a continuación, púlsela.
- 4. Para cambiar la configuración, pulse [Opciones] y, a continuación, vaya al siguiente paso.
	- Para establecer su propia configuración predeterminada, una vez realizados los cambios en la configuración, pulse la opción [Ajus.Nuev.Predet] y después la opción [Sí].
	- Para restablecer los valores de fábrica, pulse la opción [Rest.predeter.] y después la opción [Sí].
- 5. Seleccione la configuración de escaneado que desee cambiar y, a continuación, pulse  $[OK]$ .

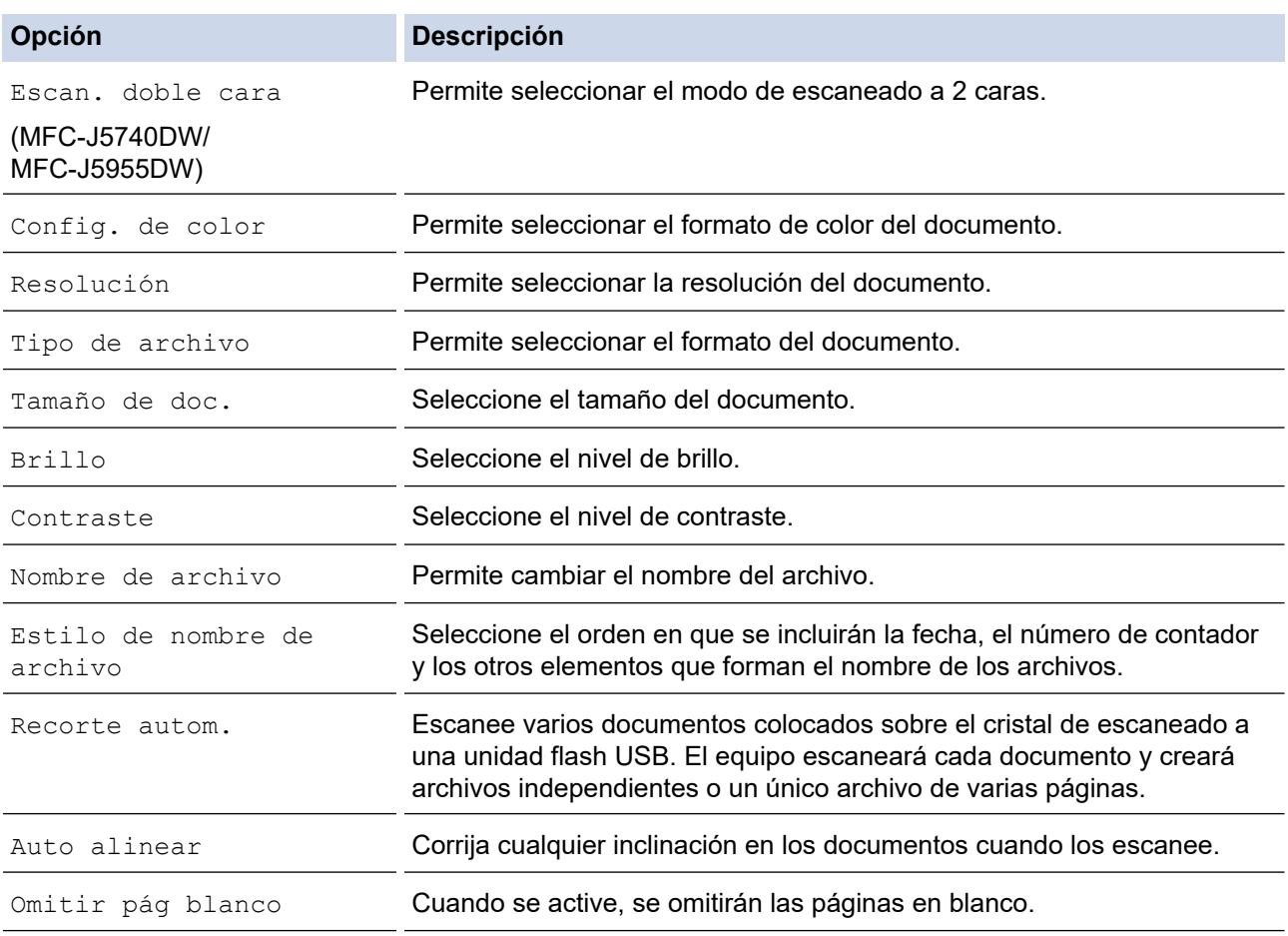

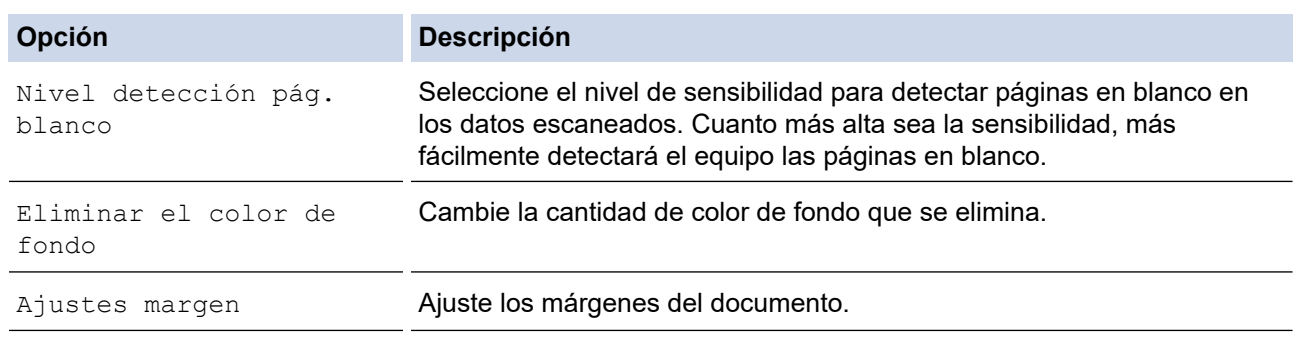

Para guardar la configuración como un acceso directo, pulse [Guar. como acc. dir.]. Se le preguntará si desea crear un acceso directo de un toque. Siga las instrucciones de la pantalla LCD.

- 6. Pulse [Inicio].
- 7. Si está utilizando el cristal de escaneado, coloque la página siguiente y, a continuación, pulse [Continuar]. Si no hay más páginas que escanear, pulse [Finalizar]. Una vez finalizado el escaneado, asegúrese de seleccionar [Finalizar] antes de extraer la unidad flash USB del equipo.

### **IMPORTANTE**

En la pantalla LCD se mostrará un mensaje durante la lectura de datos. NO desenchufe el cable de alimentación ni extraiga la unidad flash USB del equipo durante la lectura de datos. Puede perder los datos o dañar la unidad flash USB.

## **Información relacionada**

- [Escanear mediante el botón de escaneado del equipo](#page-131-0)
	- [Unidades flash USB compatibles](#page-116-0)

 [Inicio](#page-1-0) > [Escanear](#page-130-0) > [Escanear mediante el botón de escaneado del equipo](#page-131-0) > [Guardar los datos escaneados](#page-136-0) [en una unidad flash USB](#page-136-0) > Unidades flash USB compatibles

# **Unidades flash USB compatibles**

El equipo Brother dispone de una unidad de soporte (ranura) para ser utilizado con un soporte común de almacenamiento de datos.

## **IMPORTANTE**

La interfaz directa USB solo admite unidades flash USB y dispositivos USB que utilicen el estándar de almacenamiento masivo USB. Los demás dispositivos USB no son compatibles.

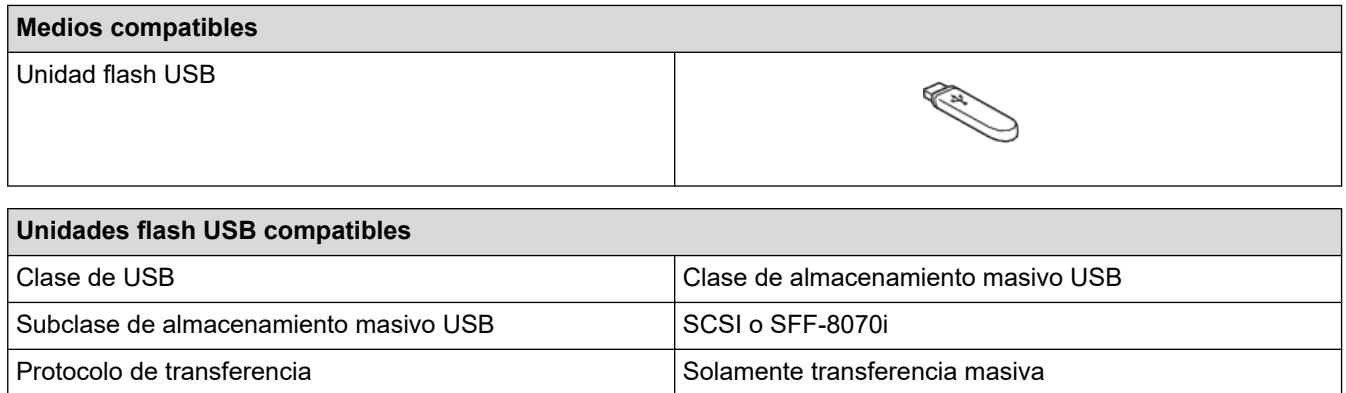

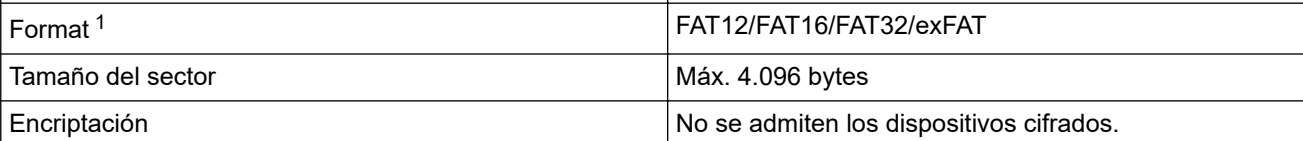

1 El formato NTFS no es compatible.

### **Información relacionada**

- [Imprimir datos directamente desde una unidad flash USB](#page-115-0)
- [Guardar los datos escaneados en una unidad flash USB](#page-136-0)

<span id="page-139-0"></span> [Inicio](#page-1-0) > [Escanear](#page-130-0) > [Escanear mediante el botón de escaneado del equipo](#page-131-0) > Escanear varias tarjetas de visita y fotografías (Recorte automático)

## **Escanear varias tarjetas de visita y fotografías (Recorte automático)**

Puede escanear varios documentos colocados en el cristal de escaneado. El equipo escaneará cada documento y, con la función de recorte automático, creará archivos independientes o un solo archivo de varias páginas.

### **Directrices para el recorte automático**

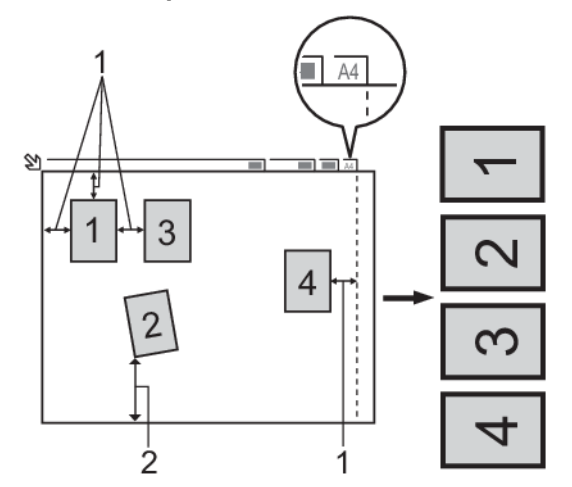

- 1. 10 mm o superior
- 2. 20 mm o superior (parte inferior)
- Esta función solo se encuentra disponible para documentos rectangulares o cuadrados.
- Si el documento es demasiado largo o ancho, esta opción no funcionará del modo que se describe en este capítulo.
- Debe colocar los documentos separados de los bordes del cristal de escaneado, como se muestra en la imagen.
- Debe colocar los documentos con una separación mínima de 10 mm entre ellos.
- El recorte automático ajusta la inclinación del documento del cristal del escaneado; sin embargo, si el documento está inclinado más de 45 grados a menos de 300 x 300 ppp o 10 grados a 600 x 600 ppp, esta función no funcionará.
- La unidad ADF debe estar vacía para utilizar la función Recorte automático.
- La función Recorte automático está disponible para un máximo de 16 documentos dependiendo del tamaño de estos.

Para escanear documentos utilizando la función de recorte automático, deberá colocar los documentos en el cristal de escaneado.

- 1. Coloque documentos en el cristal de escaneado.
- 2. Introduzca una unidad flash USB en el equipo.

3. Pulse [Escan a soporte] >  $\bigcirc$  [Opciones] > [Recorte autom.].

- 4. Pulse [Sí].
- 5. Pulse [OK].
- 6. Pulse [Inicio].

El equipo comenzará a escanear. Siga las instrucciones de la pantalla LCD para completar el trabajo de escaneado.

### **Información relacionada**

• [Escanear mediante el botón de escaneado del equipo](#page-131-0)

<span id="page-140-0"></span> [Inicio](#page-1-0) > [Escanear](#page-130-0) > [Escanear mediante el botón de escaneado del equipo](#page-131-0) > Escanear a un archivo de texto modificable mediante OCR

## **Escanear a un archivo de texto modificable mediante OCR**

El equipo puede convertir los caracteres de un documento escaneado en texto mediante la tecnología del reconocimiento óptico de caracteres (OCR). Puede editar el texto con el procesador de textos de su elección.

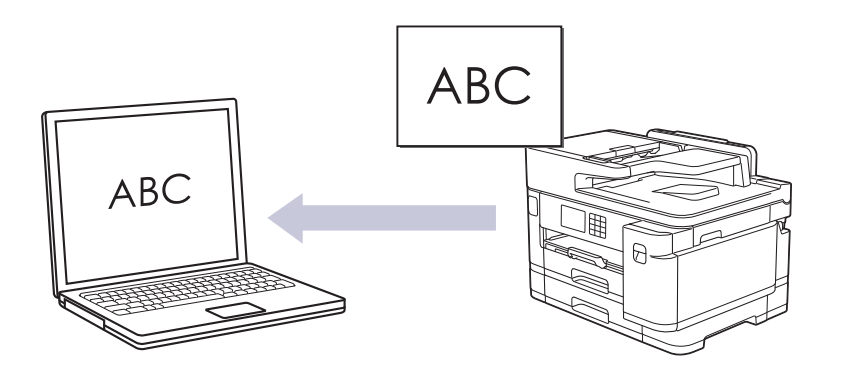

- La función de escaneado a OCR está disponible en determinados idiomas.
- Utilice el botón Escanear del equipo para hacer cambios temporales en los ajustes de escaneado. Para realizar cambios permanentes, utilice Brother iPrint&Scan.
- 1. Cargue el documento.

Ø

- 2. Pulse [Escanear] > [a PC] > [a OCR].
- 3. Si el equipo está conectado a la red, pulse  $\blacktriangle$  o  $\blacktriangledown$  para mostrar el ordenador al que desea enviar los datos y, a continuación, seleccione el nombre del ordenador.

Si en la pantalla LCD se le solicita que introduzca un código PIN, utilice la pantalla LCD para introducir el código PIN de cuatro dígitos del ordenador y, a continuación, pulse  $[OK]$ .

4. Para cambiar la configuración, pulse [O] [Opciones].

Para hacer uso de **[Opciones]**, debe conectar un ordenador con Brother iPrint&Scan instalado en el equipo.

- 5. Pulse [Config. escaneo] > [Conf. en disp.].
- 6. Seleccione la configuración de escaneado que desee cambiar y, a continuación, pulse [OK].

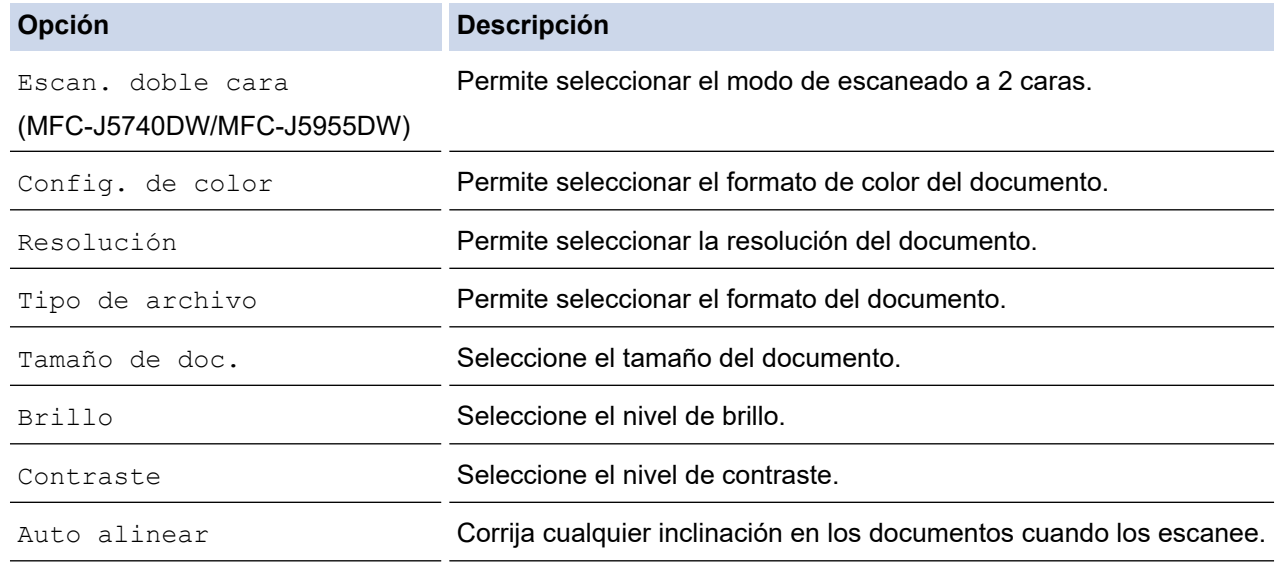

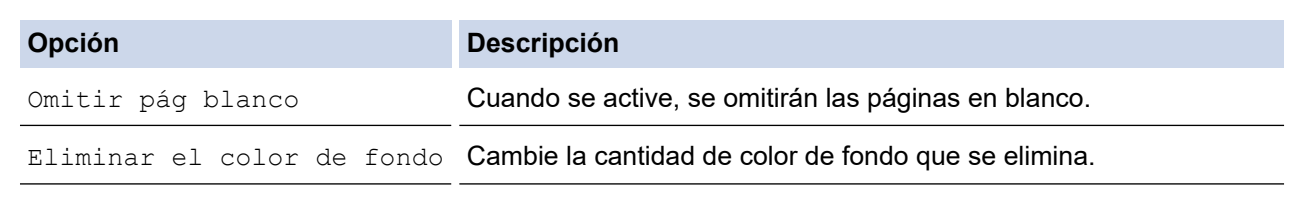

Para guardar la configuración como un acceso directo, pulse [Guar. como acc. dir.]. Se le preguntará si desea crear un acceso directo de un toque. Siga las instrucciones de la pantalla LCD.

7. Pulse [Inicio].

Ø

El equipo comenzará a escanear. Si utiliza el cristal de escáner del equipo, siga las instrucciones de la pantalla LCD para completar el trabajo de escaneado.

### **Información relacionada**

• [Escanear mediante el botón de escaneado del equipo](#page-131-0)

<span id="page-142-0"></span> [Inicio](#page-1-0) > [Escanear](#page-130-0) > [Escanear mediante el botón de escaneado del equipo](#page-131-0) > Guardar los datos escaneados como un documento adjunto de correo electrónico

# **Guardar los datos escaneados como un documento adjunto de correo electrónico**

Envíe los datos escaneados en su equipo a su aplicación de correo electrónico como un documento adjunto.

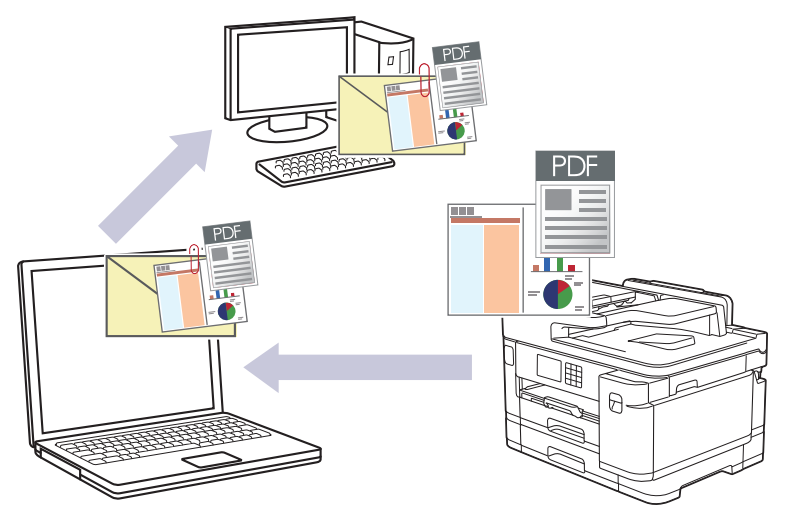

- Utilice el botón Escanear del equipo para realizar cambios temporales en los ajustes de escaneado. Para realizar cambios permanentes, utilice Brother iPrint&Scan.
- Para escanear a correo electrónico mediante el botón Escanear, asegúrese de seleccionar una de las siguientes aplicaciones en Brother iPrint&Scan:
	- Windows: Microsoft Outlook
	- Mac: Apple Mail

En el caso de otras aplicaciones y servicios de correo web, utilice las funciones de escanear a imagen o escanear a archivo para escanear un documento y, a continuación, adjunte el archivo escaneado a un mensaje de correo electrónico.

1. Cargue el documento.

k

- 2. Pulse [Escanear] > [a PC] > [a e-mail].
- 3. Si el equipo está conectado a la red, pulse ▲ o ▼ para mostrar el ordenador al que desea enviar los datos y, a continuación, seleccione el nombre del ordenador.

Si en la pantalla LCD se le solicita que introduzca un código PIN, utilice la pantalla LCD para introducir el código PIN de cuatro dígitos del ordenador y, a continuación, pulse [OK].

4. Para cambiar la configuración, pulse [Opciones].

Para hacer uso de **[Opciones]**, debe conectar un ordenador con Brother iPrint&Scan instalado en el equipo.

5. Pulse [Config. escaneo] > [Conf. en disp.].

6. Seleccione la configuración de escaneado que desee cambiar y, a continuación, pulse  $[OK]$ .

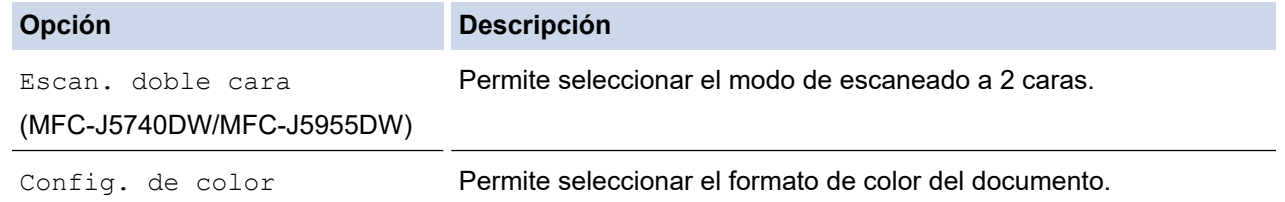

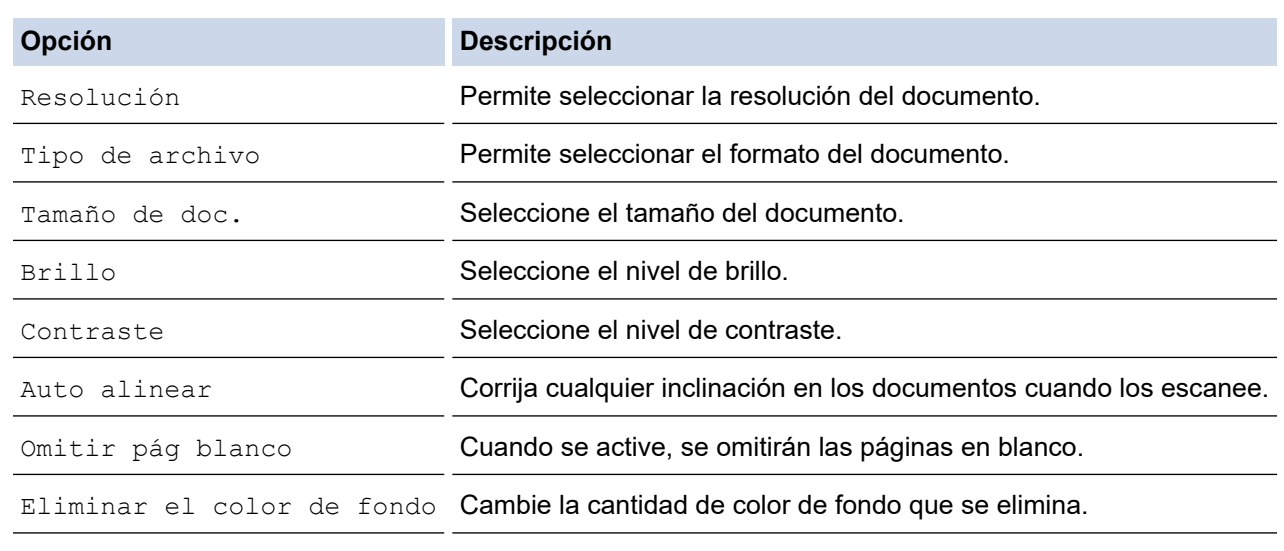

Para guardar la configuración como un acceso directo, pulse [Guar. como acc. dir.]. Se le preguntará si desea crear un acceso directo de un toque. Siga las instrucciones de la pantalla LCD.

7. Pulse [Inicio].

Ø

El equipo escanea el documento y lo guarda como un archivo adjunto. A continuación, inicia su aplicación de correo electrónico y abre un nuevo mensaje de correo electrónico en blanco con el archivo escaneado adjunto.

## **Información relacionada**

• [Escanear mediante el botón de escaneado del equipo](#page-131-0)
[Inicio](#page-1-0) > [Escanear](#page-130-0) > [Escanear mediante el botón de escaneado del equipo](#page-131-0) > Enviar datos escaneados a un destinatario de correo electrónico

## **Enviar datos escaneados a un destinatario de correo electrónico**

Envíe datos escaneados directamente desde el equipo Brother a un destinatario de correo electrónico sin utilizar un ordenador.

- Para enviar datos escaneados a un destinatario de correo electrónico, debe configurar el equipo para que se comunique con la red y el servidor de correo electrónico utilizado para enviar y recibir mensajes de correo electrónico.
- Puede configurar estos elementos desde el panel de control del equipo o Administración basada en Web.
- Para utilizar la función Escanear a servidor de correo electrónico, el equipo debe estar conectado a una red y tener acceso a un servidor SMTP. Para poder proceder, necesitará la siguiente configuración de correo electrónico SMTP:
	- Dirección del servidor
	- Número de puerto
	- Nombre de usuario
	- Tipo de encriptación (SSL o TLS)
	- Certificado del servidor de correo electrónico (si se utiliza)

Si no dispone de esta configuración, póngase en contacto con su proveedor de servicios de correo electrónico o con el administrador de la red.

### 1. Cargue el documento.

2. Pulse [Escanear] > [a serv e-mail].

### (MFC-J5955DW)

- Si ha registrado su dirección de correo electrónico con su ID de usuario, aparece el botón [a Mi corr. elec.] cuando inicia sesión en el equipo utilizando Secure Function Lock (Bloqueo seguro de funciones), autenticación de Active Directory o autenticación LDAP.
- Para enviar datos escaneados a su dirección de correo electrónico, pulse [a Mi corr. elec.]. Cuando aparezca la dirección de correo electrónico en la pantalla LCD, pulse  $[sig.]$ .
- Para activar esta función en Administración basada en Web, haga clic en **Escanear** > **Escanear a servidor correo electrónico** en el menú de navegación izquierdo. En el campo **Enviar a Mi correo electrónico**, seleccione **Sí**.
- 3. Realice una de las siguientes acciones para introducir la dirección de correo electrónico de destino:
	- Para introducir manualmente la dirección de correo electrónico, pulse [Manual] y, a continuación, introduzca la dirección de correo electrónico con los botones de caracteres de la pantalla LCD. Cuando haya terminado, pulse [OK].
	- Si la dirección de correo electrónico está almacenada en la libreta de direcciones del equipo, pulse [Libreta dir.] y, a continuación, seleccione la dirección de correo electrónico.

Pulse [OK].

- 4. Confirme la dirección de correo electrónico y, a continuación, pulse [Sig.].
- 5. Para cambiar la configuración, pulse  $\lceil \bullet \rceil$  [Opciones] y, a continuación, vaya al siguiente paso.
	- Para establecer su propia configuración predeterminada, una vez realizados los cambios en la configuración, pulse la opción [Ajus.Nuev.Predet] y después la opción [Sí].
		- Para restablecer los valores de fábrica, pulse la opción [Rest.predeter.] y después la opción [Sí].
- 6. Seleccione la configuración de escaneado que desee cambiar y, a continuación, pulse [OK].

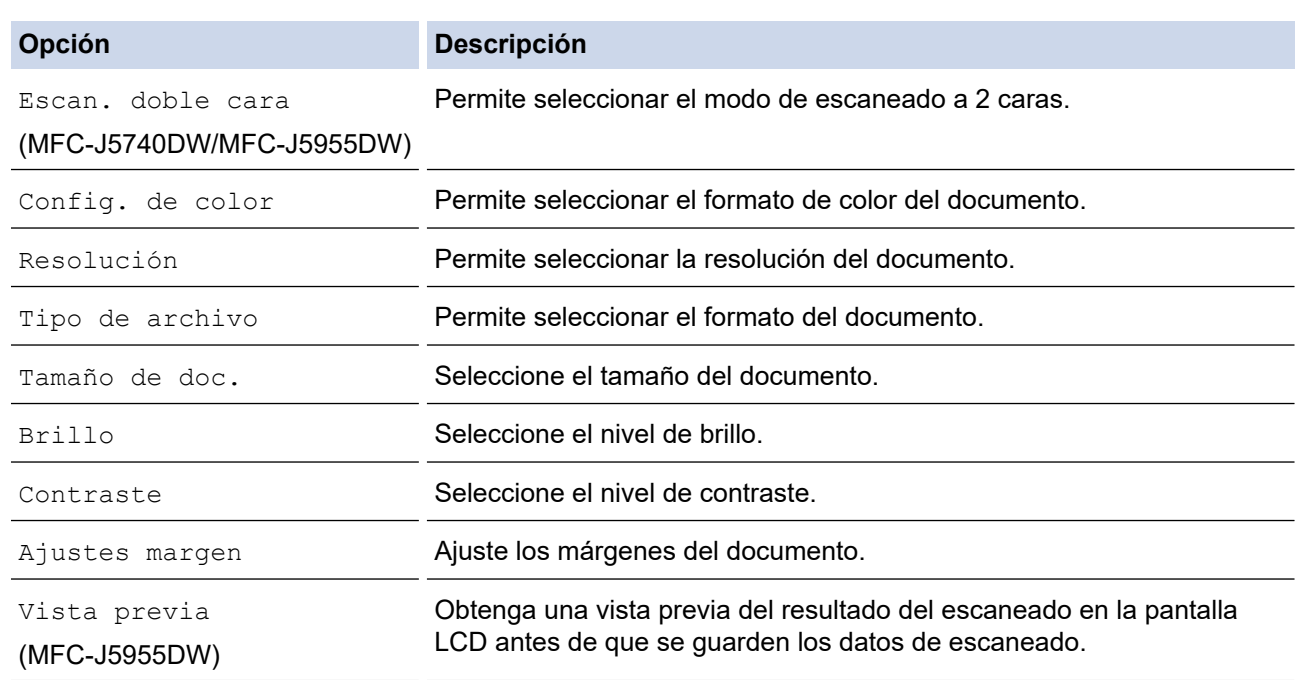

- Para guardar la configuración como un acceso directo, pulse [Guar. como acc. dir.]. Se le preguntará si desea crear un acceso directo de un toque. Siga las instrucciones de la pantalla LCD.
- (MFC-J5955DW) Para obtener una vista previa del resultado del escaneado antes de que se guarden los datos, pulse  $\Box$  y, a continuación, pulse [Vista previa]. El equipo escanea el documento y muestra los resultados del escaneado en la pantalla LCD. Si el resultado del escaneado es bueno, pulse [Inicio] para guardarlo y finalizar el proceso.
- 7. Pulse [Inicio].

El equipo comenzará a escanear. Si utiliza el cristal de escáner del equipo, siga las instrucciones de la pantalla LCD para completar el trabajo de escaneado.

### **Información relacionada**

• [Escanear mediante el botón de escaneado del equipo](#page-131-0)

<span id="page-146-0"></span> [Inicio](#page-1-0) > [Escanear](#page-130-0) > [Escanear mediante el botón de escaneado del equipo](#page-131-0) > Escaneado a FTP

# **Escaneado a FTP**

Escanear documentos directamente a un servidor FTP cuando necesite compartir la información escaneada. Para mayor comodidad, configure distintos perfiles para guardar su escaneado favorito en destinos FTP.

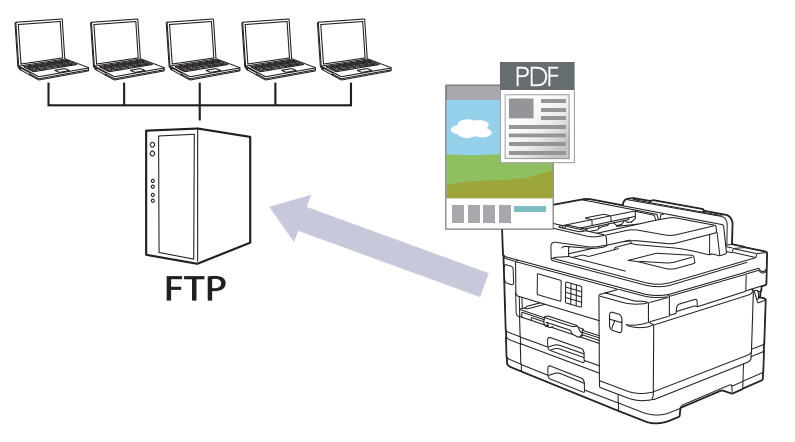

- [Configurar un perfil de escaneado a FTP](#page-147-0)
- [Cargar los datos escaneados a un servidor FTP](#page-149-0)

<span id="page-147-0"></span> [Inicio](#page-1-0) > [Escanear](#page-130-0) > [Escanear mediante el botón de escaneado del equipo](#page-131-0) > [Escaneado a](#page-146-0) [FTP](#page-146-0) > Configurar un perfil de escaneado a FTP

# **Configurar un perfil de escaneado a FTP**

Configure un escaneado a perfil FTP para escanear y cargar los datos escaneados directamente en una ubicación FTP.

Se recomienda Microsoft Internet Explorer 11/Microsoft Edge para Windows, Safari 13 para Mac, Google Chrome™ para Android (4.x o posterior) y Google Chrome™/Safari para iOS (10.x o posterior). Asegúrese de que JavaScript y las cookies siempre estén activados en el navegador que utilice.

- 1. Inicie su navegador web.
- 2. Introduzca "https://dirección IP del equipo" en la barra de direcciones del navegador (donde "dirección IP del equipo" es la dirección IP del equipo).

Por ejemplo:

Ø

https://192.168.1.2

3. En caso necesario, introduzca la contraseña en el campo **Iniciar sesión** y, a continuación, haga clic en **Iniciar sesión**.

La contraseña predeterminada para gestionar los ajustes de este equipo se encuentra en la parte posterior del equipo y está marcada como "**Pwd**".

4. (MFC-J5340DW/MFC-J5345DW/MFC-J5740DW) Diríjase al menú de navegación y, a continuación, haga clic en **Escanear** > **Escanear a FTP/red**.

Inicie desde  $\equiv$ , si el menú de navegación no se muestra en el lateral izquierdo de la pantalla.

5. (MFC-J5955DW) Diríjase al menú de navegación y, a continuación, haga clic en **Escanear** > **Escanear a FTP/SFTP/red/SharePoint**.

Inicie desde  $\equiv$ , si el menú de navegación no se muestra en el lateral izquierdo de la pantalla.

- 6. Seleccione la opción **FTP** y, a continuación, haga clic en **Enviar**.
- 7. (MFC-J5340DW/MFC-J5345DW/MFC-J5740DW) Haga clic en el menú **Escanear a FTP/perfil de red**.
- 8. (MFC-J5955DW) Haga clic en el menú **Escanear a perfil FTP/SFTP/red/SharePoint**.
- 9. Seleccione el perfil que desee configurar o cambiar.

Utilizar los siguientes caracteres: ?, /, \, ", :, <, >, | o \* puede causar un error de envío.

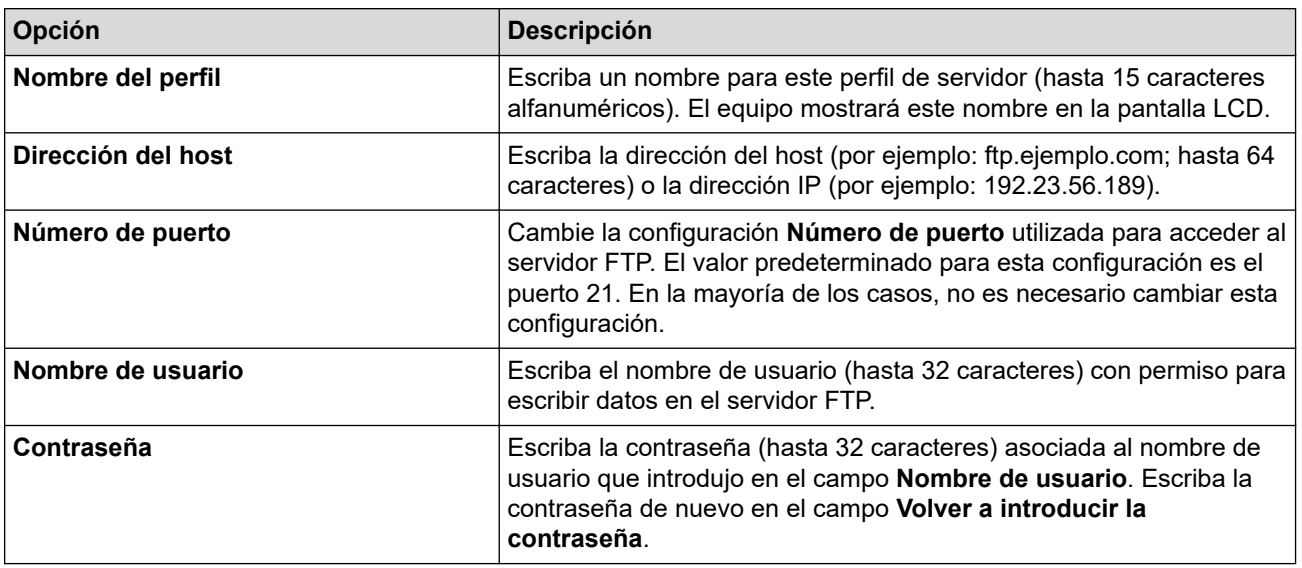

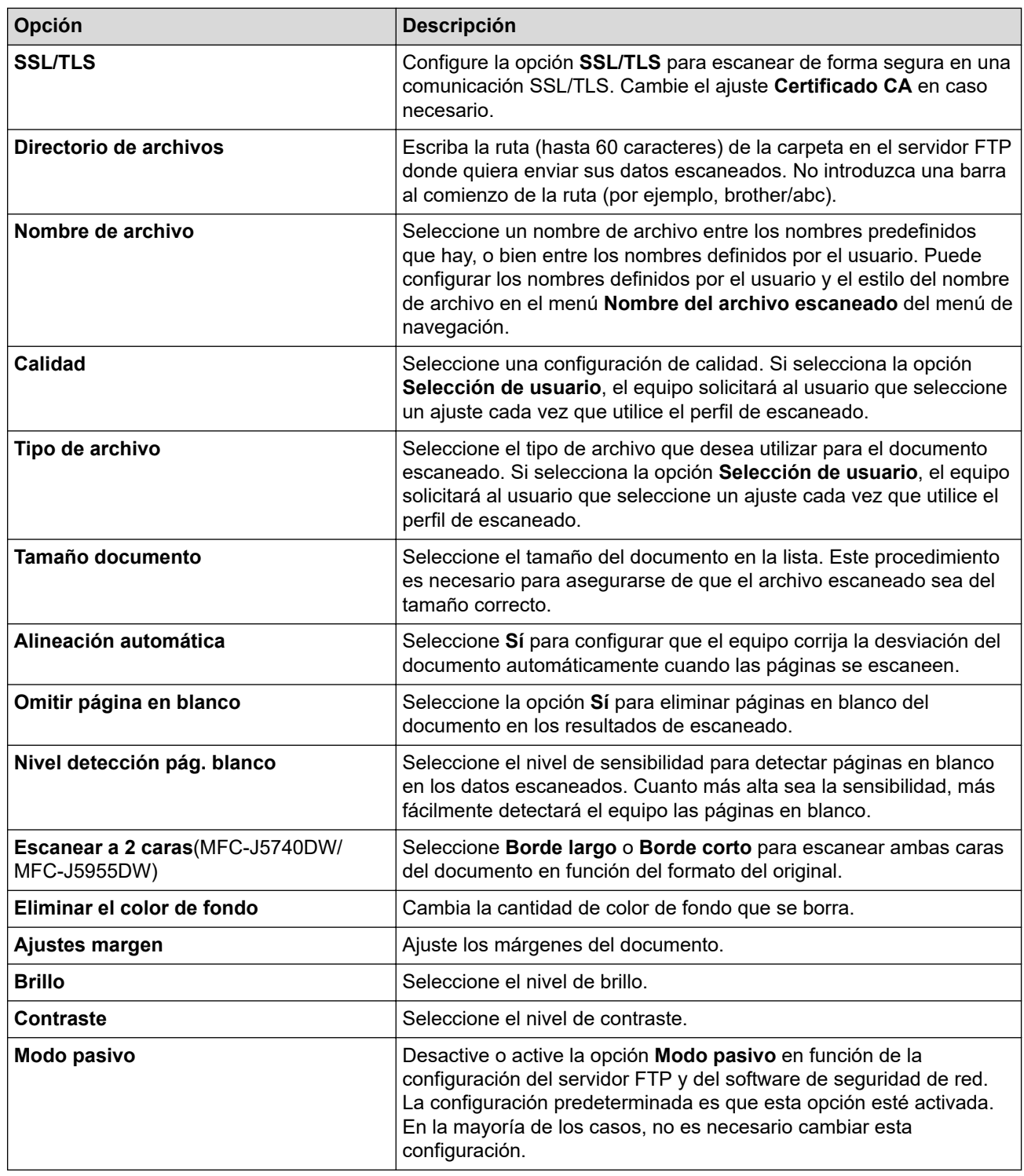

### 10. Pulse **Enviar**.

# **Información relacionada**

• [Escaneado a FTP](#page-146-0)

## **Información adicional:**

• [Acceder a Administración basada en Web](#page-630-0)

<span id="page-149-0"></span> [Inicio](#page-1-0) > [Escanear](#page-130-0) > [Escanear mediante el botón de escaneado del equipo](#page-131-0) > [Escaneado a FTP](#page-146-0) > Cargar los datos escaneados a un servidor FTP

## **Cargar los datos escaneados a un servidor FTP**

>> MFC-J5340DW/MFC-J5345DW/MFC-J5740DW >> MFC-J5955DW

**MFC-J5340DW/MFC-J5345DW/MFC-J5740DW**

- 1. Cargue el documento.
- 2. Pulse [Escanear] > [a FTP].
- 3. Aparecen los perfiles de servidor que ha configurado mediante Administración basada en Web. Seleccione el perfil que desee. Si el perfil no está completo (por ejemplo, si faltan el nombre de inicio de sesión y la contraseña o si no se han especificado la calidad o el tipo de archivo), se le solicitará que introduzca la información que falte.
- 4. Pulse [Inicio].

El equipo comenzará a escanear. Si utiliza el cristal de escáner, siga las instrucciones de la pantalla táctil para completar el trabajo de escaneado.

## **MFC-J5955DW**

- 1. Cargue el documento.
- 2. Pulse [Escanear] > [a FTP/SFTP].
- 3. Aparecen los perfiles de servidor que ha configurado mediante Administración basada en Web. Seleccione el perfil que desee. Si el perfil no está completo (por ejemplo, si faltan el nombre de inicio de sesión y la contraseña o si no se han especificado la calidad o el tipo de archivo), se le solicitará que introduzca la información que falte.

Para obtener una vista previa del resultado del escaneado antes de que se guarden los datos, pulse  $\Box$ 

y, a continuación, pulse [Vista previa]. El equipo escanea el documento y muestra los resultados del escaneado en la pantalla LCD. Si el resultado del escaneado es bueno, pulse [Inicio] para guardarlo y finalizar el proceso.

4. Pulse [Inicio].

Ø

El equipo comenzará a escanear. Si utiliza el cristal de escáner, siga las instrucciones de la pantalla táctil para completar el trabajo de escaneado.

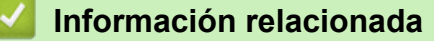

• [Escaneado a FTP](#page-146-0)

<span id="page-150-0"></span> [Inicio](#page-1-0) > [Escanear](#page-130-0) > [Escanear mediante el botón de escaneado del equipo](#page-131-0) > Escanear a SSH FTP (SFTP)

# **Escanear a SSH FTP (SFTP)**

### **Modelos relacionados**: MFC-J5955DW

Escanear documentos directamente en un servidor SFTP, una versión segura de un servidor FTP. Para mayor comodidad, configure distintos perfiles para guardar su escaneado favorito en destinos SFTP.

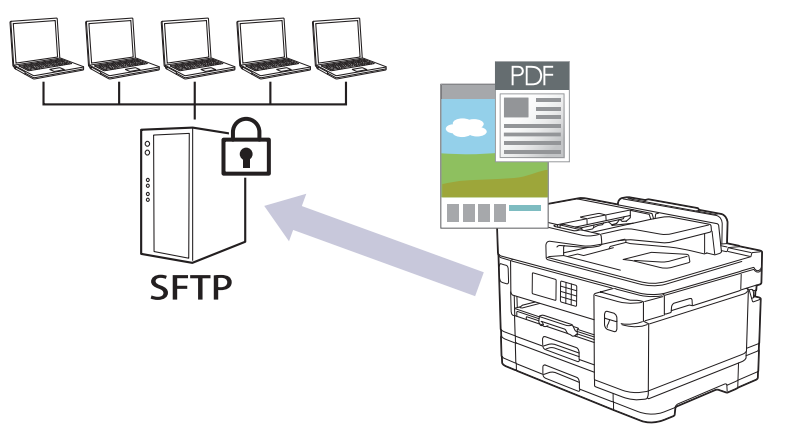

- [Configurar un escaneado a perfil SFTP](#page-151-0)
- [Crear un par de claves de cliente utilizando Administración basada en Web](#page-153-0)
- [Exportar un par de claves de cliente utilizando Administración basada en Web](#page-154-0)
- [Importar una clave pública del servidor utilizando Administración basada en Web](#page-155-0)
- [Cargar datos escaneados a un servidor SFTP](#page-156-0)

<span id="page-151-0"></span> [Inicio](#page-1-0) > [Escanear](#page-130-0) > [Escanear mediante el botón de escaneado del equipo](#page-131-0) > [Escanear a SSH FTP](#page-150-0) [\(SFTP\)](#page-150-0) > Configurar un escaneado a perfil SFTP

## **Configurar un escaneado a perfil SFTP**

**Modelos relacionados**: MFC-J5955DW

Configure un escaneado a perfil SFTP para escanear y cargar los datos escaneados directamente en una ubicación SFTP.

Se recomienda Microsoft Internet Explorer 11/Microsoft Edge para Windows, Safari 13 para Mac, Google Chrome™ para Android (4.x o posterior) y Google Chrome™/Safari para iOS (10.x o posterior). Asegúrese de que JavaScript y las cookies siempre estén activados en el navegador que utilice.

- 1. Inicie su navegador web.
- 2. Introduzca "https://dirección IP del equipo" en la barra de direcciones del navegador (donde "dirección IP del equipo" es la dirección IP del equipo).

Por ejemplo:

https://192.168.1.2

3. En caso necesario, introduzca la contraseña en el campo **Iniciar sesión** y, a continuación, haga clic en **Iniciar sesión**.

La contraseña predeterminada para gestionar los ajustes de este equipo se encuentra en la parte posterior del equipo y está marcada como "**Pwd**".

4. Diríjase al menú de navegación y, a continuación, haga clic en **Escanear** > **Escanear a FTP/SFTP/red/ SharePoint**.

Inicie desde  $\equiv$ , si el menú de navegación no se muestra en el lateral izquierdo de la pantalla.

- 5. Seleccione la opción **SFTP** y, a continuación, haga clic en **Enviar**.
- 6. Haga clic en el menú **Escanear a perfil FTP/SFTP/red/SharePoint**.
- 7. Seleccione el perfil que desee configurar o cambiar.

Utilizar los siguientes caracteres: ?, /, \, ", :, <, >, | o \* puede causar un error de envío.

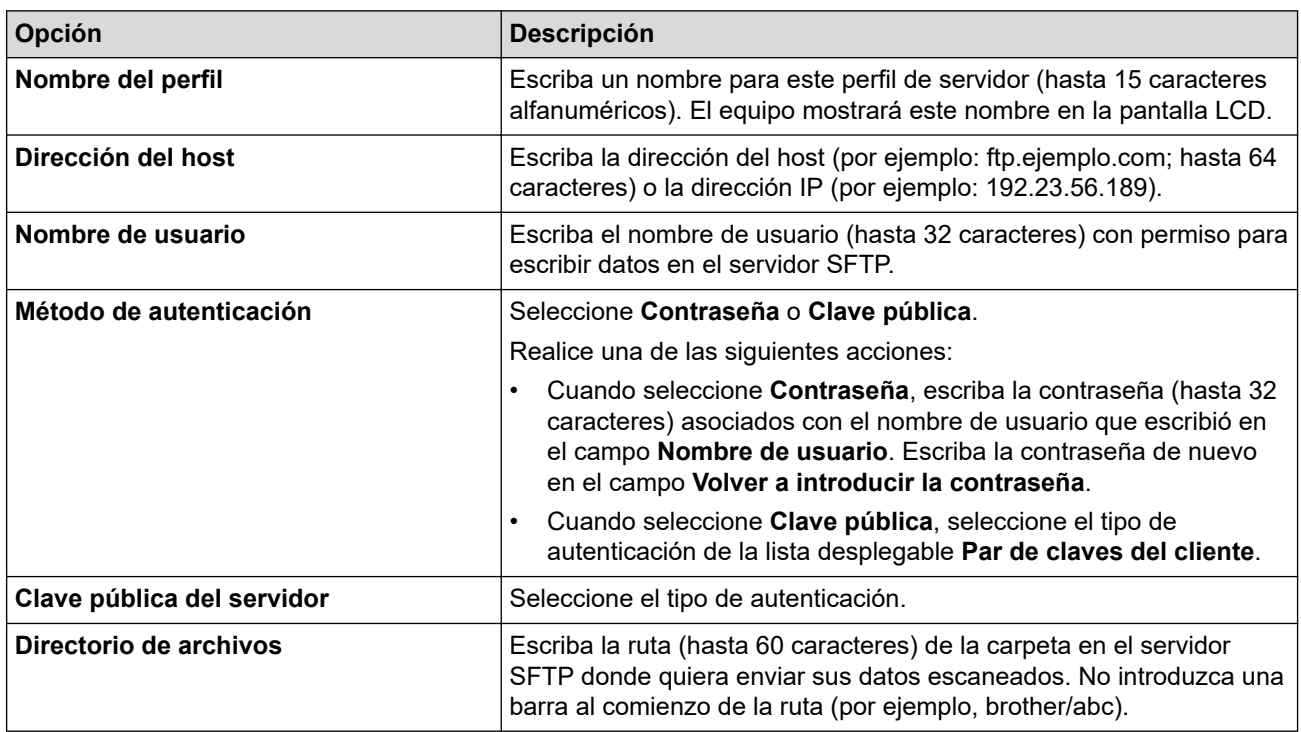

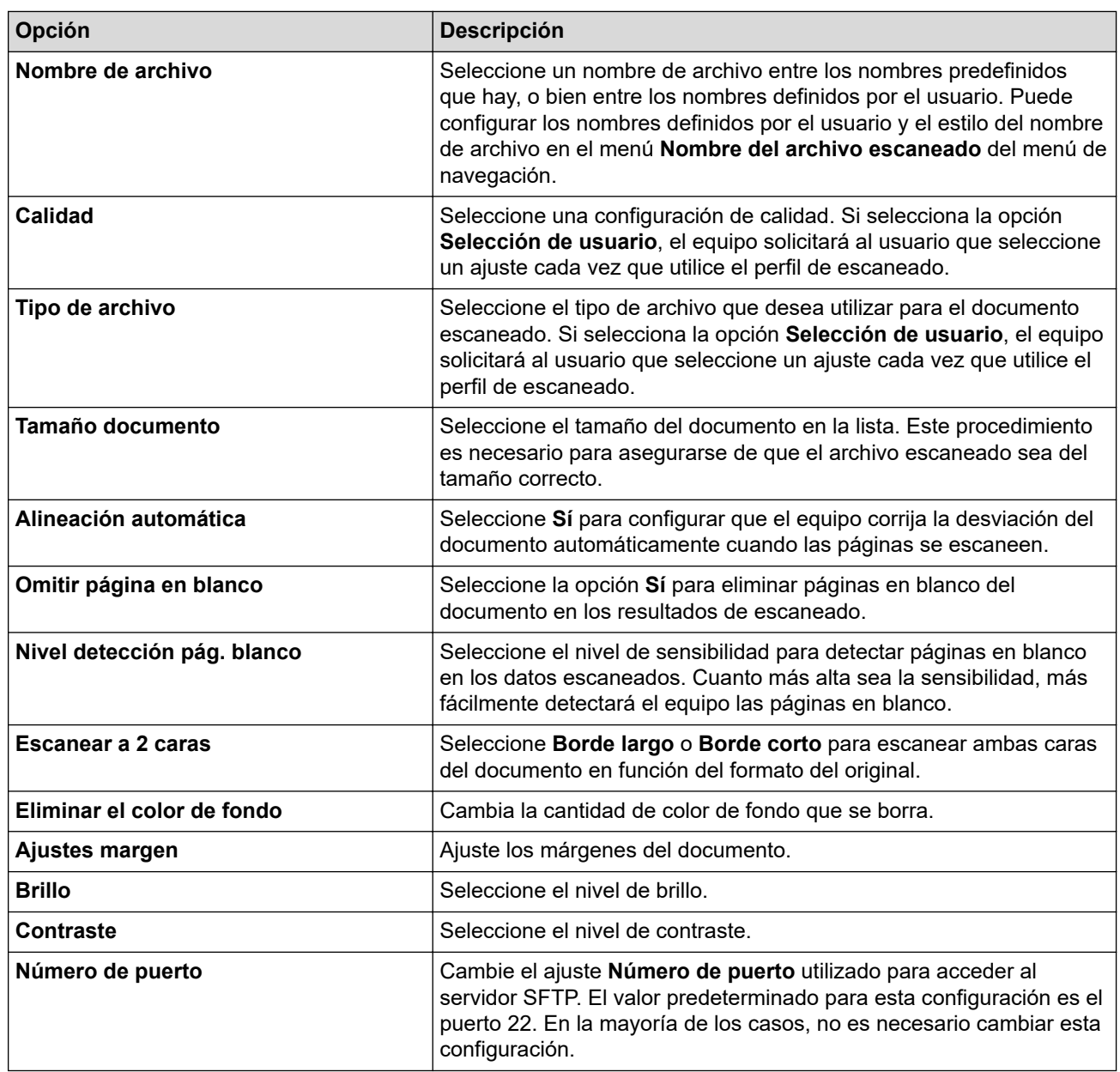

8. Pulse **Enviar**.

## **Información relacionada**

• [Escanear a SSH FTP \(SFTP\)](#page-150-0)

## **Información adicional:**

• [Acceder a Administración basada en Web](#page-630-0)

<span id="page-153-0"></span> [Inicio](#page-1-0) > [Escanear](#page-130-0) > [Escanear mediante el botón de escaneado del equipo](#page-131-0) > [Escanear a SSH FTP](#page-150-0) [\(SFTP\)](#page-150-0) > Crear un par de claves de cliente utilizando Administración basada en Web

# **Crear un par de claves de cliente utilizando Administración basada en Web**

### **Modelos relacionados**: MFC-J5955DW

- 1. Inicie su navegador web.
- 2. Introduzca "https://dirección IP del equipo" en la barra de direcciones del navegador (donde "dirección IP del equipo" es la dirección IP del equipo).

Por ejemplo: https://192.168.1.2

Si está utilizando un sistema de nombres de dominio o activa un nombre NetBIOS, puede escribir otro nombre, como "SharedPrinter" en lugar de la dirección IP.

Por ejemplo:

https://ImpresoraCompartida

Si activa un nombre NetBIOS, también puede utilizar el nombre de nodo.

Por ejemplo:

https://brnxxxxxxxxxxxx

Puede ver el nombre NetBIOS en el informe de configuración de la red.

3. En caso necesario, introduzca la contraseña en el campo **Iniciar sesión** y, a continuación, haga clic en **Iniciar sesión**.

La contraseña predeterminada para gestionar los ajustes de este equipo se encuentra en la parte posterior del equipo y está marcada como "**Pwd**".

4. Diríjase al menú de navegación y, a continuación, haga clic en **Red** > **Seguridad** > **Par de claves del cliente**.

Inicie desde  $\equiv$ , si el menú de navegación no se muestra en el lateral izquierdo de la pantalla.

- 5. Haga clic en **Crear nuevo par de claves del cliente**.
- 6. En el campo **Nombre del par de claves del cliente**, escriba el nombre (hasta 20 caracteres) que desea.
- 7. Haga clic en la lista desplegable **Algoritmo de clave pública** y, a continuación, seleccione el algoritmo que desea.
- 8. Haga clic en **Enviar**.

El par de claves de cliente se crea y se guarda en la memoria del equipo. El nombre de par de claves de cliente y el algoritmo de clave pública se mostrarán en la **Lista del par de claves del cliente**.

### **Información relacionada**

- [Escanear a SSH FTP \(SFTP\)](#page-150-0)
- **Información adicional:**
- [Acceder a Administración basada en Web](#page-630-0)

<span id="page-154-0"></span> [Inicio](#page-1-0) > [Escanear](#page-130-0) > [Escanear mediante el botón de escaneado del equipo](#page-131-0) > [Escanear a SSH FTP](#page-150-0) [\(SFTP\)](#page-150-0) > Exportar un par de claves de cliente utilizando Administración basada en Web

## **Exportar un par de claves de cliente utilizando Administración basada en Web**

### **Modelos relacionados**: MFC-J5955DW

- 1. Inicie su navegador web.
- 2. Introduzca "https://dirección IP del equipo" en la barra de direcciones del navegador (donde "dirección IP del equipo" es la dirección IP del equipo).

Por ejemplo: https://192.168.1.2

Si está utilizando un sistema de nombres de dominio o activa un nombre NetBIOS, puede escribir otro nombre, como "SharedPrinter" en lugar de la dirección IP.

Por ejemplo:

https://ImpresoraCompartida

Si activa un nombre NetBIOS, también puede utilizar el nombre de nodo.

Por ejemplo:

https://brnxxxxxxxxxxxx

Puede ver el nombre NetBIOS en el informe de configuración de la red.

3. En caso necesario, introduzca la contraseña en el campo **Iniciar sesión** y, a continuación, haga clic en **Iniciar sesión**.

La contraseña predeterminada para gestionar los ajustes de este equipo se encuentra en la parte posterior del equipo y está marcada como "**Pwd**".

4. Diríjase al menú de navegación y, a continuación, haga clic en **Red** > **Seguridad** > **Par de claves del cliente**.

Inicie desde  $\equiv$ , si el menú de navegación no se muestra en el lateral izquierdo de la pantalla.

- 5. Haga clic en **Exportar clave pública**, que aparece con **Lista del par de claves del cliente**.
- 6. Haga clic en **Enviar**.
- 7. Especifique la ubicación donde desee guardar el archivo.

El par de claves de cliente se exporta al ordenador.

### **Información relacionada**

• [Escanear a SSH FTP \(SFTP\)](#page-150-0)

### **Información adicional:**

• [Acceder a Administración basada en Web](#page-630-0)

<span id="page-155-0"></span> [Inicio](#page-1-0) > [Escanear](#page-130-0) > [Escanear mediante el botón de escaneado del equipo](#page-131-0) > [Escanear a SSH FTP](#page-150-0) [\(SFTP\)](#page-150-0) > Importar una clave pública del servidor utilizando Administración basada en Web

# **Importar una clave pública del servidor utilizando Administración basada en Web**

### **Modelos relacionados**: MFC-J5955DW

- 1. Inicie su navegador web.
- 2. Introduzca "https://dirección IP del equipo" en la barra de direcciones del navegador (donde "dirección IP del equipo" es la dirección IP del equipo).

Por ejemplo: https://192.168.1.2

Si está utilizando un sistema de nombres de dominio o activa un nombre NetBIOS, puede escribir otro nombre, como "SharedPrinter" en lugar de la dirección IP.

Por ejemplo:

https://ImpresoraCompartida

Si activa un nombre NetBIOS, también puede utilizar el nombre de nodo.

Por ejemplo:

https://brnxxxxxxxxxxxx

Puede ver el nombre NetBIOS en el informe de configuración de la red.

3. En caso necesario, introduzca la contraseña en el campo **Iniciar sesión** y, a continuación, haga clic en **Iniciar sesión**.

La contraseña predeterminada para gestionar los ajustes de este equipo se encuentra en la parte posterior del equipo y está marcada como "**Pwd**".

4. Diríjase al menú de navegación y, a continuación, haga clic en **Red** > **Seguridad** > **Clave pública del servidor**.

Inicie desde  $\equiv$ , si el menú de navegación no se muestra en el lateral izquierdo de la pantalla.

### 5. Haga clic en **Importar clave pública del servidor**.

- 6. Especifique el archivo que desee importar.
- 7. Haga clic en **Enviar**.

La clave pública del servidor se importó en su equipo.

### **Información relacionada**

• [Escanear a SSH FTP \(SFTP\)](#page-150-0)

### **Información adicional:**

• [Acceder a Administración basada en Web](#page-630-0)

<span id="page-156-0"></span> [Inicio](#page-1-0) > [Escanear](#page-130-0) > [Escanear mediante el botón de escaneado del equipo](#page-131-0) > [Escanear a SSH FTP](#page-150-0) [\(SFTP\)](#page-150-0) > Cargar datos escaneados a un servidor SFTP

# **Cargar datos escaneados a un servidor SFTP**

**Modelos relacionados**: MFC-J5955DW

- 1. Cargue el documento.
- 2. Pulse [Escanear] > [a FTP/SFTP].
- 3. Aparecen los perfiles de servidor que ha configurado mediante Administración basada en Web. Seleccione el perfil que desee. Si el perfil no está completo (por ejemplo, si faltan el nombre de inicio de sesión y la contraseña o si no se han especificado la calidad o el tipo de archivo), se le solicitará que introduzca la información que falte.

Para obtener una vista previa del resultado del escaneado antes de que se guarden los datos, pulse □昆

y, a continuación, pulse [Vista previa]. El equipo escanea el documento y muestra los resultados del escaneado en la pantalla LCD. Si el resultado del escaneado es bueno, pulse [Inicio] para guardarlo y finalizar el proceso.

4. Pulse [Inicio].

Ø

El equipo comenzará a escanear. Si utiliza el cristal de escáner, siga las instrucciones de la pantalla táctil para completar el trabajo de escaneado.

### **Información relacionada**

• [Escanear a SSH FTP \(SFTP\)](#page-150-0)

<span id="page-157-0"></span> [Inicio](#page-1-0) > [Escanear](#page-130-0) > [Escanear mediante el botón de escaneado del equipo](#page-131-0) > Escaneado a red (Windows)

# **Escaneado a red (Windows)**

Escanear documentos directamente a un servidor CIFS de su red local. Para mayor comodidad, puede configurar distintos perfiles para guardar su escaneado favorito en destinos de red.

- [Configurar un perfil de escanear a red](#page-158-0)
- [Cargar los datos escaneados a un servidor CIFS](#page-160-0)

<span id="page-158-0"></span> [Inicio](#page-1-0) > [Escanear](#page-130-0) > [Escanear mediante el botón de escaneado del equipo](#page-131-0) > [Escaneado a red](#page-157-0) [\(Windows\)](#page-157-0) > Configurar un perfil de escanear a red

## **Configurar un perfil de escanear a red**

Configure un perfil de escaneado a red para escanear y cargar datos escaneados directamente a una carpeta en un servidor CIFS.

Se recomienda Microsoft Internet Explorer 11/Microsoft Edge para Windows, Safari 13 para Mac, Google Chrome™ para Android (4.x o posterior) y Google Chrome™/Safari para iOS (10.x o posterior). Asegúrese de que JavaScript y las cookies siempre estén activados en el navegador que utilice.

- 1. Inicie su navegador web.
- 2. Introduzca "https://dirección IP del equipo" en la barra de direcciones del navegador (donde "dirección IP del equipo" es la dirección IP del equipo).

Por ejemplo:

https://192.168.1.2

3. En caso necesario, introduzca la contraseña en el campo **Iniciar sesión** y, a continuación, haga clic en **Iniciar sesión**.

La contraseña predeterminada para gestionar los ajustes de este equipo se encuentra en la parte posterior del equipo y está marcada como "**Pwd**".

4. (MFC-J5340DW/MFC-J5345DW/MFC-J5740DW) Diríjase al menú de navegación y, a continuación, haga clic en **Escanear** > **Escanear a FTP/red**.

Inicie desde  $\equiv$ , si el menú de navegación no se muestra en el lateral izquierdo de la pantalla.

5. (MFC-J5955DW) Diríjase al menú de navegación y, a continuación, haga clic en **Escanear** > **Escanear a FTP/SFTP/red/SharePoint**.

Inicie desde  $\equiv$ , si el menú de navegación no se muestra en el lateral izquierdo de la pantalla.

6. Seleccione la opción **Red** y, a continuación, haga clic en **Enviar**.

#### (MFC-J5955DW)

Si desea enviar los datos a su carpeta designada en el servidor CIFS, seleccione **Sí** para la opción **Enviar a Mi carpeta**.

- 7. (MFC-J5340DW/MFC-J5345DW/MFC-J5740DW) Haga clic en el menú **Escanear a FTP/perfil de red**.
- 8. (MFC-J5955DW) Haga clic en el menú **Escanear a perfil FTP/SFTP/red/SharePoint**.
- 9. Seleccione el perfil que desee configurar o cambiar.

Utilizar los siguientes caracteres: ?, /, \, ", :, <, >, | o \* puede causar un error de envío.

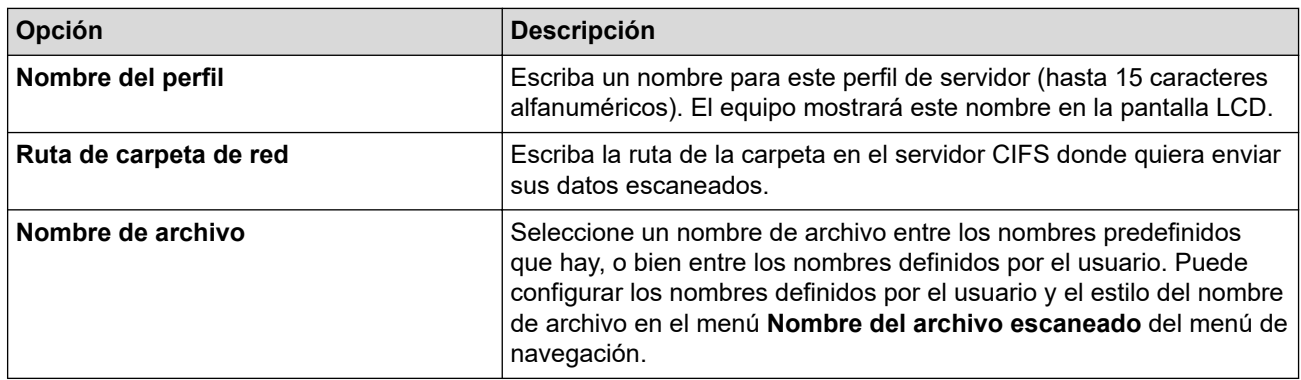

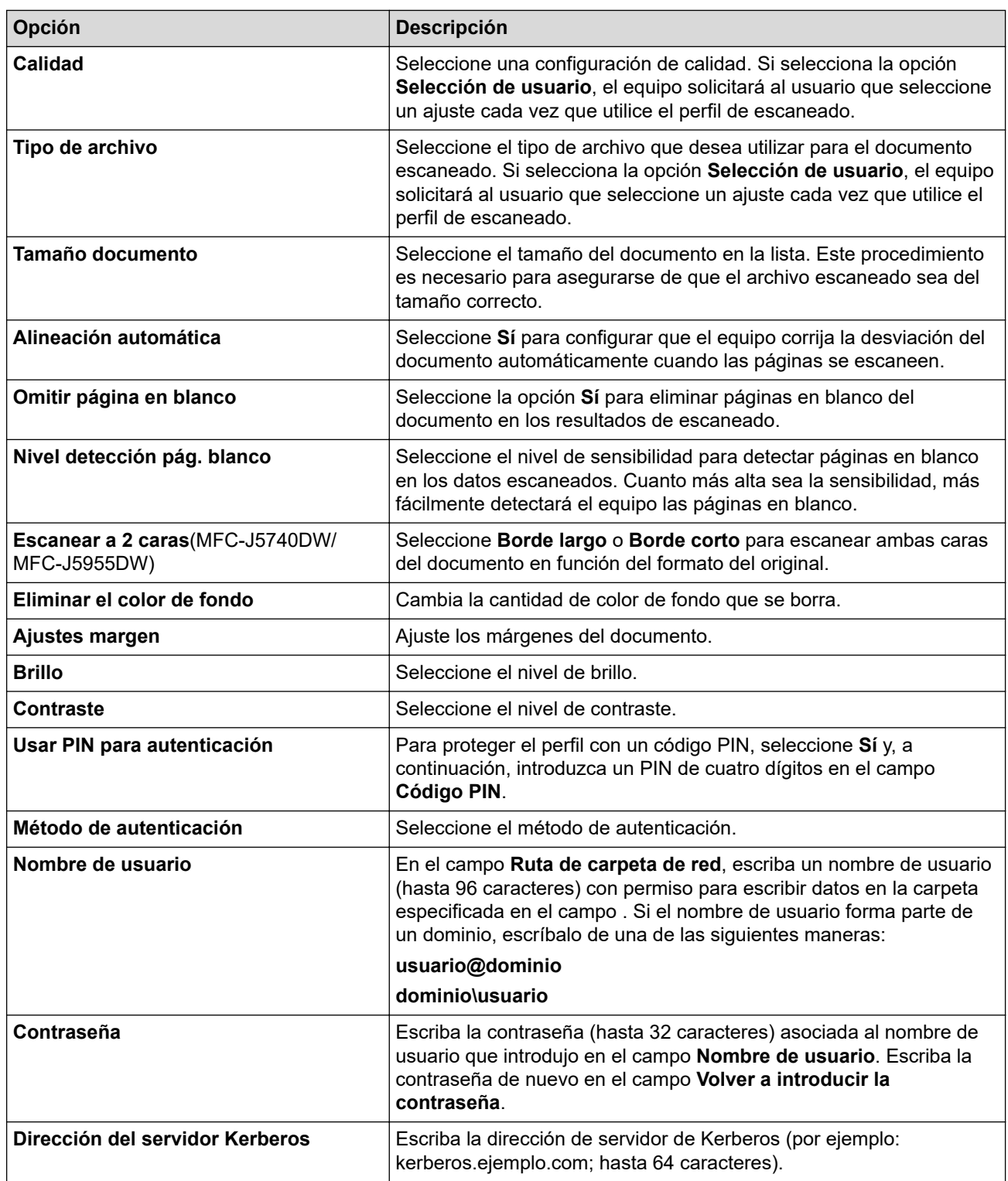

### 10. Pulse **Enviar**.

11. Es necesario que configure el SNTP (servidor de hora de red), o bien que establezca correctamente la fecha, la hora y la zona horaria en el panel de control. La hora debe ser la misma que usen el servidor Kerberos y el servidor CIFS.

### **Información relacionada**

• [Escaneado a red \(Windows\)](#page-157-0)

### **Información adicional:**

- [Configurar la fecha y la hora mediante Administración basada en Web](#page-356-0)
- [Acceder a Administración basada en Web](#page-630-0)

<span id="page-160-0"></span> [Inicio](#page-1-0) > [Escanear](#page-130-0) > [Escanear mediante el botón de escaneado del equipo](#page-131-0) > [Escaneado a red](#page-157-0) [\(Windows\)](#page-157-0) > Cargar los datos escaneados a un servidor CIFS

# **Cargar los datos escaneados a un servidor CIFS**

- 1. Cargue el documento.
- 2. Pulse [Escanear] > [a la red].

### (MFC-J5955DW)

- Si registró la identificación del usuario, la opción [a Mi carpeta] aparece cuando inicia sesión en el equipo utilizando autenticación de Active Directory o autenticación LDAP.
- Para enviar datos escaneados a la carpeta designada en el servidor CIFS, pulse [a Mi carpeta].
- Para activar esta función en Administración basada en Web, diríjase al menú de navegación y, a continuación, haga clic en **Escanear** > **Escanear a FTP/SFTP/red/SharePoint**. En el campo **Enviar a Mi carpeta**, seleccione **Sí**.
- 3. Aparecen los perfiles de servidor que ha configurado mediante Administración basada en Web. Seleccione el perfil que desee. Si el perfil no está completo (por ejemplo, si faltan el nombre de inicio de sesión y la contraseña o si no se han especificado la calidad o el tipo de archivo), se le solicitará que introduzca la información que falte.

(MFC-J5955DW) Para obtener una vista previa del resultado del escaneado antes de que se guarden los datos, pulse  $\Box$   $\Box$  y, a continuación, pulse [Vista previa]. El equipo escanea el documento y muestra los resultados del escaneado en la pantalla LCD. Si el resultado del escaneado es bueno, pulse [Inicio] para guardarlo y finalizar el proceso.

4. Pulse [Inicio].

El equipo comenzará a escanear. Si utiliza el cristal de escáner, siga las instrucciones de la pantalla táctil para completar el trabajo de escaneado.

### **Información relacionada**

• [Escaneado a red \(Windows\)](#page-157-0)

<span id="page-161-0"></span> [Inicio](#page-1-0) > [Escanear](#page-130-0) > [Escanear mediante el botón de escaneado del equipo](#page-131-0) > Escanear a SharePoint

# **Escanear a SharePoint**

**Modelos relacionados**: MFC-J5955DW

Escanear documentos directamente a un servidor SharePoint cuando necesite compartir la información escaneada. Para mayor comodidad, configure distintos perfiles para guardar su escaneado favorito en destinos SharePoint.

- [Configurar un perfil de Escanear a SharePoint](#page-162-0)
- [Cargar los datos escaneados en un servidor SharePoint](#page-164-0)

<span id="page-162-0"></span> [Inicio](#page-1-0) > [Escanear](#page-130-0) > [Escanear mediante el botón de escaneado del equipo](#page-131-0) > [Escanear a](#page-161-0) [SharePoint](#page-161-0) > Configurar un perfil de Escanear a SharePoint

# **Configurar un perfil de Escanear a SharePoint**

**Modelos relacionados**: MFC-J5955DW

Configure un escaneado a SharePoint para escanear y cargar los datos escaneados directamente en una ubicación SharePoint.

Se recomienda Microsoft Internet Explorer 11/Microsoft Edge para Windows, Safari 13 para Mac, Google Chrome™ para Android (4.x o posterior) y Google Chrome™/Safari para iOS (10.x o posterior). Asegúrese de que JavaScript y las cookies siempre estén activados en el navegador que utilice.

- 1. Inicie su navegador web.
- 2. Introduzca "https://dirección IP del equipo" en la barra de direcciones del navegador (donde "dirección IP del equipo" es la dirección IP del equipo).

Por ejemplo:

https://192.168.1.2

3. En caso necesario, introduzca la contraseña en el campo **Iniciar sesión** y, a continuación, haga clic en **Iniciar sesión**.

La contraseña predeterminada para gestionar los ajustes de este equipo se encuentra en la parte posterior del equipo y está marcada como "**Pwd**".

4. Diríjase al menú de navegación y, a continuación, haga clic en **Escanear** > **Escanear a FTP/SFTP/red/ SharePoint**.

Inicie desde  $\equiv$ , si el menú de navegación no se muestra en el lateral izquierdo de la pantalla.

- 5. Seleccione la opción **SharePoint** y, a continuación, haga clic en **Enviar**.
- 6. Haga clic en el menú **Escanear a perfil FTP/SFTP/red/SharePoint**.
- 7. Seleccione el perfil que desee configurar o cambiar.

Utilizar los siguientes caracteres: ?, /, \, ", :, <, >, | o \* puede causar un error de envío.

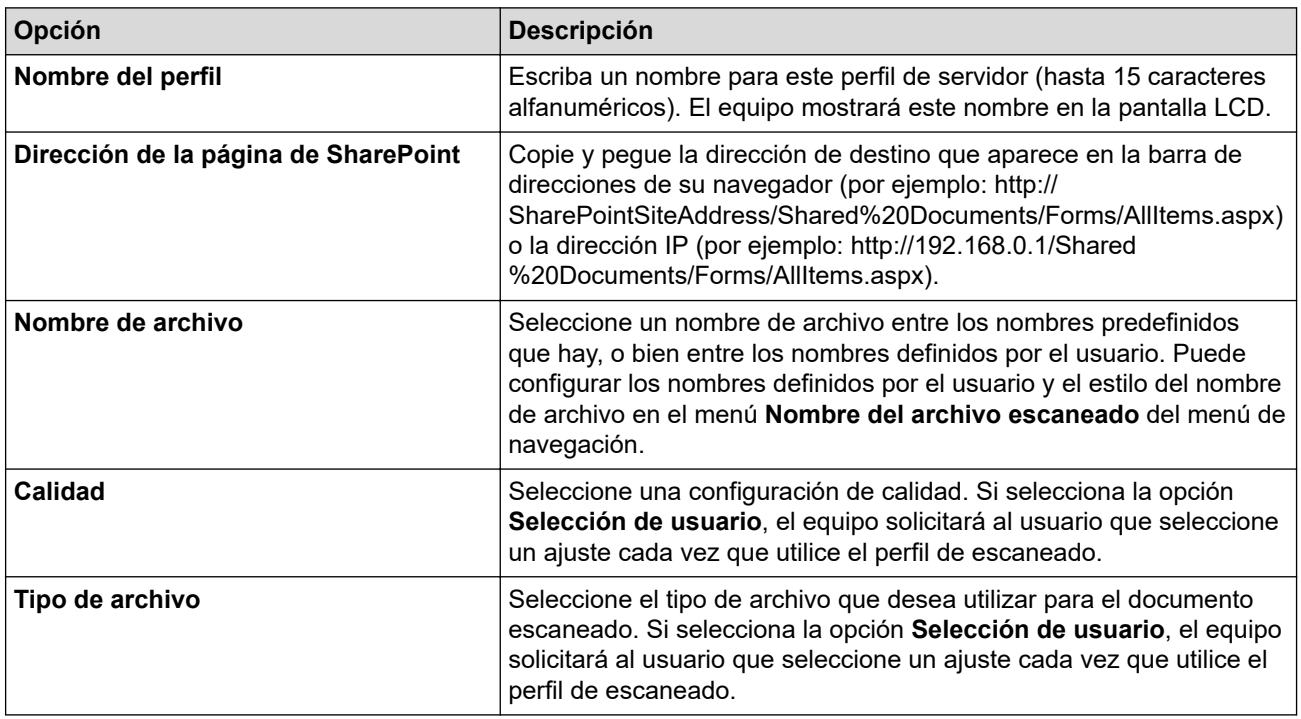

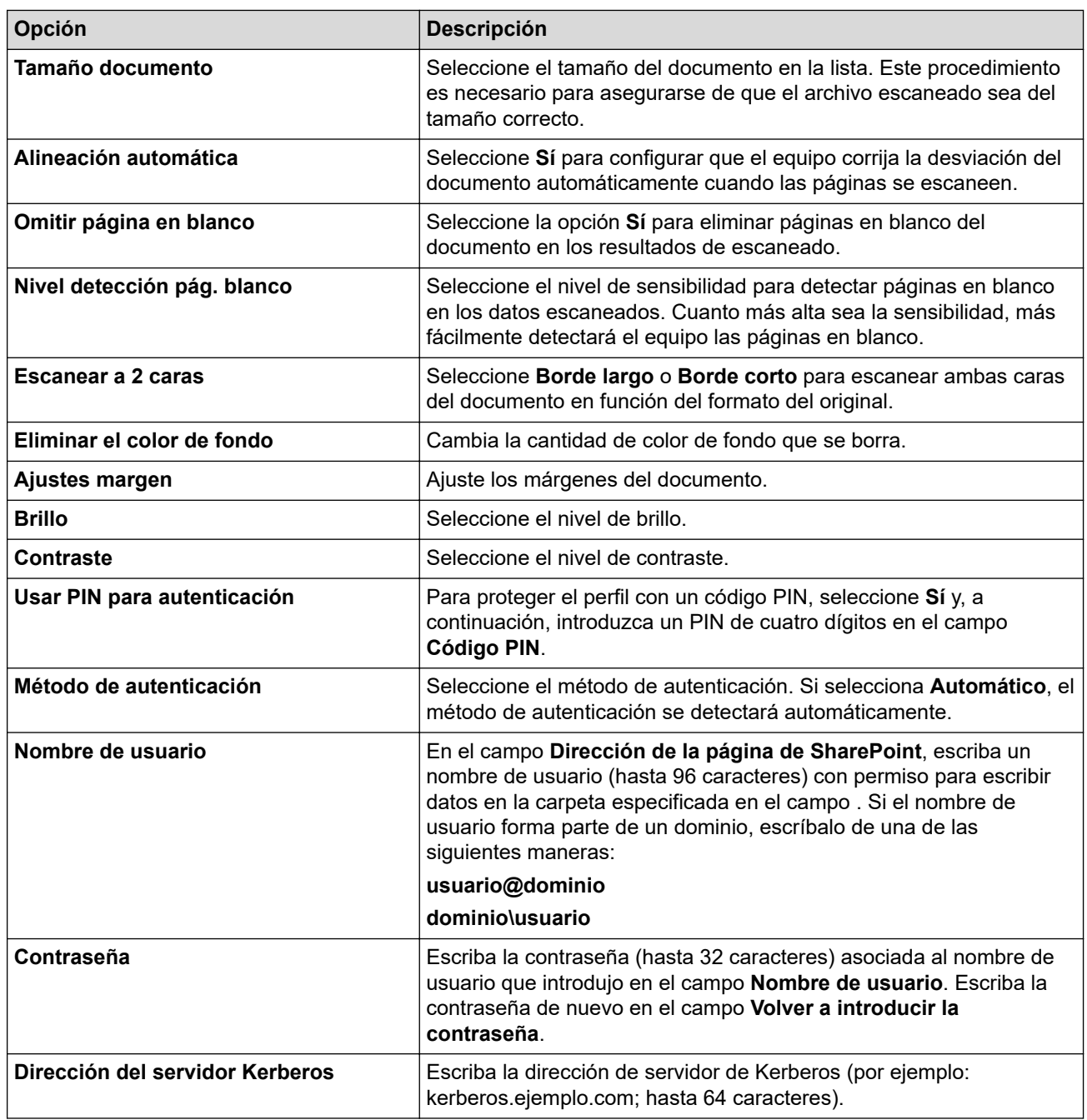

### 8. Pulse **Enviar**.

## **Información relacionada**

• [Escanear a SharePoint](#page-161-0)

## **Información adicional:**

• [Acceder a Administración basada en Web](#page-630-0)

<span id="page-164-0"></span> [Inicio](#page-1-0) > [Escanear](#page-130-0) > [Escanear mediante el botón de escaneado del equipo](#page-131-0) > [Escanear a](#page-161-0) [SharePoint](#page-161-0) > Cargar los datos escaneados en un servidor SharePoint

# **Cargar los datos escaneados en un servidor SharePoint**

**Modelos relacionados**: MFC-J5955DW

- 1. Cargue el documento.
- 2. Pulse [Escanear] > [a SharePoint].
- 3. Aparecen los perfiles de servidor que ha configurado mediante Administración basada en Web. Seleccione el perfil que desee. Si el perfil no está completo (por ejemplo, si faltan el nombre de inicio de sesión y la contraseña o si no se han especificado la calidad o el tipo de archivo), se le solicitará que introduzca la información que falte.

Para obtener una vista previa del resultado del escaneado antes de que se guarden los datos, pulse  $\Box \boxtimes$ y, a continuación, pulse [Vista previa]. El equipo escanea el documento y muestra los resultados del escaneado en la pantalla LCD. Si el resultado del escaneado es bueno, pulse [Inicio] para guardarlo y finalizar el proceso.

4. Pulse [Inicio].

El equipo comenzará a escanear. Si utiliza el cristal de escáner, siga las instrucciones de la pantalla táctil para completar el trabajo de escaneado.

## **Información relacionada**

• [Escanear a SharePoint](#page-161-0)

<span id="page-165-0"></span> [Inicio](#page-1-0) > [Escanear](#page-130-0) > [Escanear mediante el botón de escaneado del equipo](#page-131-0) > Web services (Servicios web) para escanear en su red (Windows 7, Windows 8.1 y Windows 10)

# **Web services (Servicios web) para escanear en su red (Windows 7, Windows 8.1 y Windows 10)**

El protocolo de Web services (Servicios web) permite que los usuarios de Windows 7, Windows 8.1 y Windows 10 puedan escanear utilizando un equipo Brother en la red. Debe instalar el controlador mediante los Web services (Servicios web).

- [Utilice los servicios web para instalar los controladores utilizados para escanear](#page-166-0) [\(Windows 7, Windows 8.1 y Windows 10\)](#page-166-0)
- [Escanear mediante los Web services \(Servicios web\) del equipo \(Windows 7, Windows](#page-167-0) [8.1 y Windows 10\)](#page-167-0)
- [Configuración de los ajustes de escaneado para los servicios web](#page-168-0)

<span id="page-166-0"></span> [Inicio](#page-1-0) > [Escanear](#page-130-0) > [Escanear mediante el botón de escaneado del equipo](#page-131-0) > [Web services \(Servicios web\)](#page-165-0) [para escanear en su red \(Windows 7, Windows 8.1 y Windows 10\)](#page-165-0) > Utilice los servicios web para instalar los controladores utilizados para escanear (Windows 7, Windows 8.1 y Windows 10)

# **Utilice los servicios web para instalar los controladores utilizados para escanear (Windows 7, Windows 8.1 y Windows 10)**

- Asegúrese de que ha instalado el software y los controladores adecuados para el equipo.
- Verifique que el ordenador host y el equipo Brother se encuentran en la misma subred o que el enrutador se ha configurado correctamente para transferir datos entre los dos dispositivos.
- Debe configurar la dirección IP de su equipo Brother antes de configurar este ajuste.
- 1. Realice una de las siguientes acciones:
	- Windows 10

Haga clic en > **Sistema de Windows** > **Panel de control**. En el grupo **Hardware y sonido**, haga clic en **Agregar un dispositivo**.

• Windows 8.1

Mueva el ratón a la esquina inferior derecha de su escritorio. Cuando aparezca la barra de menús, haga clic en **Configuración** > **Cambiar configuración de PC** > **PC y dispositivos** > **Dispositivos** > **Agregar un dispositivo**.

Aparecerá el nombre de Web Services (Servicios web) del equipo.

Windows 7

Haga clic en **(Iniciar)** > **Panel de control** > **Redes e Internet** > **Ver los equipos y dispositivos de red**.

El nombre de Web Services (Servicios web) del equipo aparece con el icono de impresora.

Haga clic con el botón derecho en el equipo que desea instalar.

• El nombre de Web services (Servicios web) del equipo Brother es el nombre del modelo y la dirección MAC (dirección Ethernet) del equipo (por ejemplo, Brother XXX-XXXX, donde XXX-XXXX es el nombre del modelo) [XXXXXXXXXXXX] (dirección MAC/dirección Ethernet).

• Windows 8.1/Windows 10

Mueva el ratón sobre el nombre del equipo para mostrar información sobre el equipo.

- 2. Realice una de las siguientes acciones:
	- Windows 8.1/Windows 10

Seleccione el equipo que desea instalar y, a continuación, siga las instrucciones que aparecen en la pantalla.

Windows 7

Haga clic en **Instalar** del menú mostrado.

Para desinstalar los controladores, haga clic en **Desinstalar** o (**Quitar dispositivo**).

## **Información relacionada**

• [Web services \(Servicios web\) para escanear en su red \(Windows 7, Windows 8.1 y Windows 10\)](#page-165-0)

<span id="page-167-0"></span> [Inicio](#page-1-0) > [Escanear](#page-130-0) > [Escanear mediante el botón de escaneado del equipo](#page-131-0) > [Web services \(Servicios web\)](#page-165-0) [para escanear en su red \(Windows 7, Windows 8.1 y Windows 10\)](#page-165-0) > Escanear mediante los Web services (Servicios web) del equipo (Windows 7, Windows 8.1 y Windows 10)

# **Escanear mediante los Web services (Servicios web) del equipo (Windows 7, Windows 8.1 y Windows 10)**

Si ha instalado el controlador para escaneado a través de Web Services (Servicios web), podrá acceder al menú de escaneado a través de Web Services (Servicios web) en la pantalla LCD del equipo Brother.

- Algunos caracteres de los mensajes que se muestran en la pantalla LCD pueden aparecer como espacios si la configuración del idioma del sistema operativo y la del equipo Brother son diferentes.
- Si en la pantalla LCD aparece un mensaje de error indicando que no hay suficiente memoria, seleccione un tamaño de papel más pequeño en el ajuste **Tamaño del papel** o una resolución más baja en el ajuste **Resolución (ppp)**.
- 1. Cargue el documento.
- 2. Pulse [Escanear] > [Escaneado SW].
- 3. Pulse  $\blacktriangle$  o  $\blacktriangledown$  para seleccionar el tipo de escaneado que desea y, a continuación, pulse la opción.
- 4. Pulse ▲ o ▼ para mostrar el ordenador al que desea enviar los datos y, a continuación, seleccione el nombre del ordenador.
- 5. Pulse [Inicio].

El equipo comenzará a escanear.

### **Información relacionada**

• [Web services \(Servicios web\) para escanear en su red \(Windows 7, Windows 8.1 y Windows 10\)](#page-165-0)

<span id="page-168-0"></span> [Inicio](#page-1-0) > [Escanear](#page-130-0) > [Escanear mediante el botón de escaneado del equipo](#page-131-0) > [Web services \(Servicios web\)](#page-165-0) [para escanear en su red \(Windows 7, Windows 8.1 y Windows 10\)](#page-165-0) > Configuración de los ajustes de escaneado para los servicios web

# **Configuración de los ajustes de escaneado para los servicios web**

- 1. Realice una de las siguientes acciones:
	- Windows 10

Haga clic en > **Sistema de Windows** > **Panel de control**. En el grupo **Hardware y sonido**, haga clic en **Ver dispositivos e impresoras**.

• Windows 8.1

Mueva el ratón a la esquina inferior derecha del escritorio. Cuando aparezca la barra de menú, haga clic en **Configuración** y, a continuación, en **Panel de control**. En el grupo **Hardware y sonido**, haga clic en **Ver dispositivos e impresoras**.

Windows 7

Haga clic en **(Iniciar)** > **Dispositivos e impresoras**.

- 2. Haga clic con el botón derecho en el icono del equipo y, a continuación, seleccione**Perfiles de digitalización...**. Aparece el cuadro de diálogo **Perfiles de digitalización**.
- 3. Seleccione el perfil de escaneado que desee utilizar.
- 4. Asegúrese de que el escáner seleccionado en la lista **Escáner** sea un equipo compatible con los Web services (Servicios web) para escanear y, a continuación, haga clic en el botón **Establecer como predeterminado**.
- 5. Pulse **Editar...**.

Aparecerá el cuadro de diálogo **Editar perfil predeterminado**.

- 6. Seleccione los ajustes de **Origen**, **Tamaño del papel**, **Formato del color**, **Tipo de archivo**, la **Resolución (ppp)**, **Brillo** y **Contraste**.
- 7. Haga clic en el botón **Guardar perfil**.

Estos ajustes se aplicarán cuando escanee utilizando el protocolo Web Services (Servicios web).

Si se le pide seleccionar una aplicación de escaneado, seleccione Fax y Escáner de Windows de la lista.

### **Información relacionada**

• [Web services \(Servicios web\) para escanear en su red \(Windows 7, Windows 8.1 y Windows 10\)](#page-165-0)

 [Inicio](#page-1-0) > [Escanear](#page-130-0) > [Escanear mediante el botón de escaneado del equipo](#page-131-0) > Cambiar los ajustes de escaneado mediante Brother iPrint&Scan

# **Cambiar los ajustes de escaneado mediante Brother iPrint&Scan**

Brother iPrint&Scan le permite cambiar los ajustes del botón Escanear del equipo.

- 1. Inicie Brother iPrint&Scan.
	- Windows

Inicie (**Brother iPrint&Scan**).

• Mac

En la barra de menú **Finder**, haga clic en **Ir** > **Aplicaciones** y, a continuación, haga doble clic en el icono iPrint&Scan.

Aparece la pantalla de Brother iPrint&Scan.

- 2. Si no se selecciona su equipo Brother, haga clic en el botón **Seleccione su equipo.** y, a continuación, seleccione su nombre de modelo en la lista. Haga clic en **Aceptar**.
- 3. Haga clic en el botón **Configuración de escaneado del equipo** y, a continuación, siga las instrucciones que aparecen en la pantalla para cambiar los ajustes de escaneado, como el tamaño, color y resolución del documento.

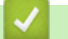

## **Información relacionada**

• [Escanear mediante el botón de escaneado del equipo](#page-131-0)

### **Información adicional:**

• [Escanear mediante Brother iPrint&Scan \(Windows/Mac\)](#page-170-0)

<span id="page-170-0"></span> [Inicio](#page-1-0) > [Escanear](#page-130-0) > Escanear mediante Brother iPrint&Scan (Windows/Mac)

## **Escanear mediante Brother iPrint&Scan (Windows/Mac)**

- 1. Inicie Brother iPrint&Scan.
	- Windows

Inicie (**Brother iPrint&Scan**).

• Mac

En la barra de menú **Finder**, haga clic en **Ir** > **Aplicaciones** y, a continuación, haga doble clic en el icono iPrint&Scan.

Aparece la pantalla de Brother iPrint&Scan.

- 2. Si no se selecciona su equipo Brother, haga clic en el botón **Seleccione su equipo.** y, a continuación, seleccione su nombre de modelo en la lista. Haga clic en **Aceptar**.
- 3. Haga clic en el icono **Escanear** y, a continuación, siga las instrucciones que aparecen en la pantalla para escanear los documentos.

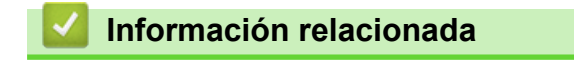

• [Escanear](#page-130-0)

<span id="page-171-0"></span> [Inicio](#page-1-0) > [Escanear](#page-130-0) > Escanear desde el ordenador (Windows)

## **Escanear desde el ordenador (Windows)**

Existen varias formas de utilizar el ordenador para escanear fotografías y documentos en el equipo. Utilice las aplicaciones de software que se facilitan o utilice su aplicación de escaneado favorita.

- Escanear con Nuance™ PaperPort™ [14SE o con otras aplicaciones de Windows](#page-172-0)
- [Escanear con Fax y Escáner de Windows](#page-177-0)

<span id="page-172-0"></span> [Inicio](#page-1-0) > [Escanear](#page-130-0) > [Escanear desde el ordenador \(Windows\)](#page-171-0) > Escanear con Nuance™ PaperPort™ 14SE o con otras aplicaciones de Windows

# **Escanear con Nuance™ PaperPort™ 14SE o con otras aplicaciones de Windows**

Puede utilizar la aplicación Nuance™ PaperPort™ 14SE para escanear.

- Para descargar la aplicación Nuance<sup>™</sup> PaperPort<sup>™</sup> 14SE, haga clic en <sup>2</sup>a R (Brother Utilities), seleccione **Más** en la barra de navegación de la izquierda y, a continuación, haga clic en **PaperPort**.
- Nuance™ PaperPort™ 14SE admite Windows 7, Windows 8.1, Windows 10 Home, Windows 10 Pro, Windows 10 Education y Windows 10 Enterprise.
- Para obtener instrucciones detalladas sobre cómo utilizar cada aplicación, haga clic en el menú **Ayuda** de la aplicación y, a continuación, haga clic en **Guía de procedimientos iniciales** en la pestaña **Ayuda**.

En los siguientes pasos se describen las instrucciones para escanear con PaperPort™ 14SE. Los pasos son similares para otras aplicaciones de Windows. PaperPort™ 14SE es compatible con los controladores TWAIN y WIA; en estos pasos se utiliza el controlador TWAIN (recomendado).

En función del modelo del equipo, es posible que Nuance™ PaperPort™ 14SE no esté incluido. Si no se incluye, puede utilizar otras aplicaciones de software que permitan el escaneado.

- 1. Cargue el documento.
- 2. Inicie PaperPort™ 14SE.

Realice una de las siguientes acciones:

Windows 10

Haga clic en > **Nuance PaperPort 14** > **PaperPort**.

Windows 8.1

Haga clic en (**PaperPort**).

Windows 7

Con el ordenador, haga clic en **(FC)** (Iniciar) > **Todos los programas** > Nuance PaperPort 14 >

**PaperPort**.

3. Haga clic en el menú **Escritorio** y, a continuación, haga clic en **Configuración de digitalización** en la cinta **Escritorio**.

Aparecerá el panel **Digitalizar u obtener fotografia** en el lateral izquierdo de la pantalla.

- 4. Haga clic en **Seleccionar...**.
- 5. En la lista de escáneres disponibles, seleccione **TWAIN: TW-Brother XXX-XXXX** o **TWAIN: TW-Brother XXX-XXXX LAN** (donde XXX-XXXX es el nombre del modelo).
- 6. Marque la casilla **Mostrar el cuadro de diálogo del escáner** en el panel **Digitalizar u obtener fotografia**.
- 7. Haga clic en **Digitalizar**.

Aparecerá el cuadro de diálogo de configuración del escáner.

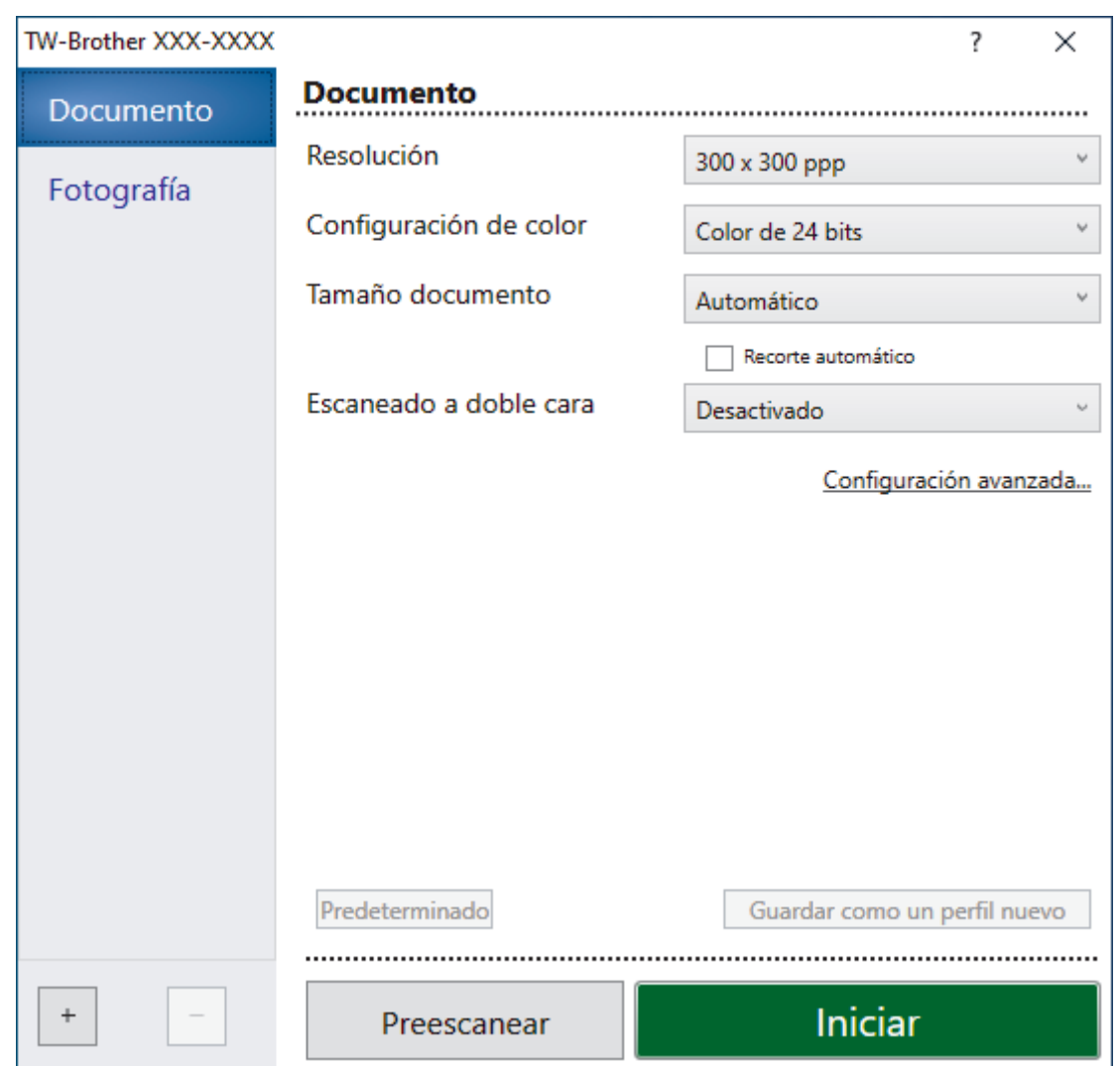

- 8. Si es necesario, configure las siguientes opciones en el cuadro de diálogo Configuración del escáner.
- 9. Haga clic en la lista desplegable **Tamaño documento** y, a continuación, seleccione el tamaño del documento.

Para escanear ambas caras del documento (MFC-J5740DW/MFC-J5955DW): El escaneado a 2 caras automático está disponible solo cuando se utiliza la unidad ADF.

No es posible utilizar Preescanear para obtener la vista previa de una imagen.

- 10. Haga clic en **Preescanear** para obtener una vista previa de la imagen y recortar las partes no deseadas antes de escanear.
- 11. Haga clic en **Iniciar**.

Ø

El equipo comenzará a escanear.

### **Información relacionada**

- [Escanear desde el ordenador \(Windows\)](#page-171-0)
	- [Ajustes del controlador TWAIN \(Windows\)](#page-174-0)

<span id="page-174-0"></span> [Inicio](#page-1-0) > [Escanear](#page-130-0) > [Escanear desde el ordenador \(Windows\)](#page-171-0) > [Escanear con Nuance](#page-172-0)™ PaperPort™ 14SE [o con otras aplicaciones de Windows](#page-172-0) > Ajustes del controlador TWAIN (Windows)

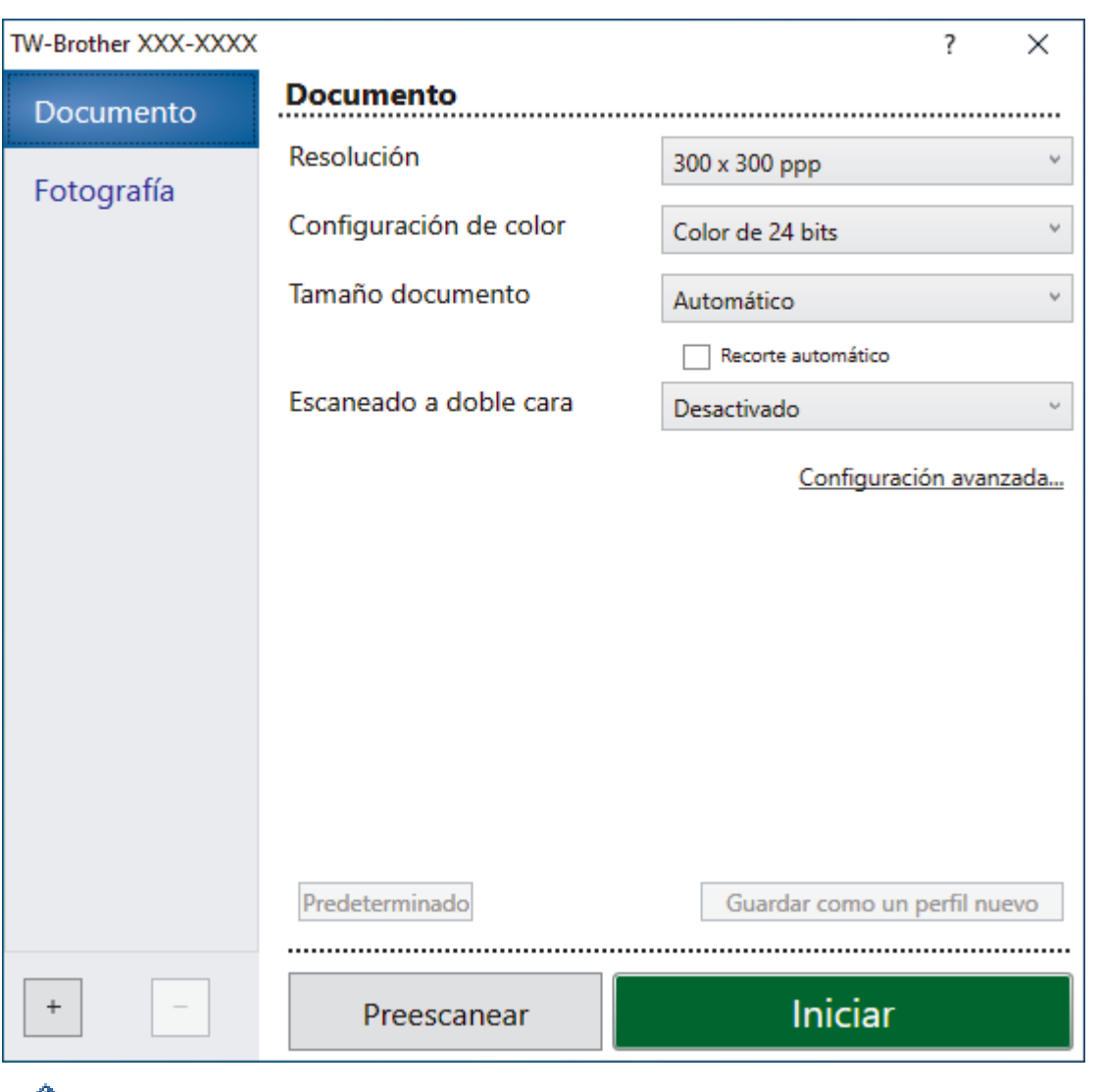

# **Ajustes del controlador TWAIN (Windows)**

Tenga en cuenta que los nombres y valores asignables de los elementos pueden variar en función del equipo.

### **1. Escanear**

Seleccione la opción **Fotografía** o **Documento** en función del tipo de documento que desee escanear.

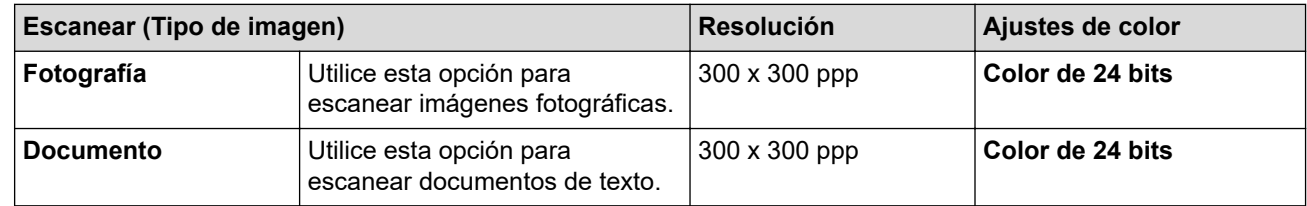

### **2. Resolución**

Seleccione una resolución de escaneado en la lista desplegable **Resolución**. Cuanto más alta sea la resolución, más memoria ocupará y más se prolongará el tiempo de transferencia, aunque, como contrapartida, la imagen escaneada será más fina.

### **3. Configuración de color**

Seleccione entre diferentes profundidades de color de escaneado.

### • **Blanco y negro**

Utilice esta opción para texto o imágenes de líneas.

### • **Grises (Difusión de errores)**

Utilice esta opción para imágenes fotográficas o gráficos. (Difusión de errores es un método de creación de imágenes grises simuladas sin utilizar puntos de gris verdadero. Los puntos negros se colocan siguiendo un patrón específico para dar un aspecto gris).

### • **Gris verdadero**

Utilice esta opción para imágenes fotográficas o gráficos. Este modo es más exacto, ya que utiliza hasta 256 tonalidades de gris.

#### • **Color de 24 bits**

Sirve para crear una imagen con la reproducción más precisa del color. Este modo usa hasta 16,8 millones de colores para escanear la imagen, pero es el que más memoria y más tiempo de transferencia necesita.

#### **4. Tamaño documento**

Seleccione el tamaño exacto del documento a partir de la selección de tamaños predefinidos.

Si selecciona **Personalizar**, aparece el cuadro de diálogo **Tamaño documento personalizado** y podrá especificar el tamaño del documento.

### **5. Recorte automático**

Escanear varios documentos colocados en el cristal del escáner. El equipo escaneará cada documento y creará archivos independientes o un único archivo de varias páginas.

### **6. (MFC-J5740DW/MFC-J5955DW) Escaneado a doble cara**

Escanee ambas caras del documento. Al utilizar la función de Escaneado a 2 caras automático, debe seleccionar la opción **Encuadernado Horizontal** o **Encuadernado Vertical** de la lista desplegable **Escaneado a doble cara**, para que cuando gire las páginas, tengan la orientación que desee.

### **7. Configuración avanzada**

Configure ajustes avanzados haciendo clic en el enlace **Configuración avanzada** en el cuadro de diálogo de configuración del escáner.

### • **Corrección de documento**

### - **Alineación automática**

Ajuste el equipo para corregir la desviación del documento automáticamente cuando las páginas se escaneen desde el cristal de escaneado.

#### - **Ajustes de margen**

Ajuste los márgenes del documento.

- **Rotar imagen**

Gire la imagen escaneada.

#### - **Relleno de borde**

Rellena los bordes de los cuatro lados de la imagen escaneada usando el color e intervalo seleccionado.

#### - **Saltar página en blanco**

Elimine las páginas en blanco del documento de los resultados de escaneado.

### • **Calidad de imagen**

- **Ajuste de difusión: gris**

Ajuste la difusión al seleccionar la opción **Grises (Difusión de errores)** de la lista desplegable **Configuración de color**.

### - **Ajuste de tono de color**

Ajuste el tono del color.

### - **Configuración de Fondo**

- **Eliminar filtrado/estampado** Evita que la tinta traspase el papel.
- **Eliminar color de fondo**

Elimine el color de base de los documentos para que los datos escaneados sean más legibles.

- **Eliminación de color**

Seleccione un color para eliminarlo de la imagen escaneada.

- **Énfasis de borde**

Permite acentuar los caracteres en el original.

- **Reducir ruido**

Gracias a esta opción se puede mejorar la calidad de las imágenes escaneadas. La opción **Reducir ruido** solo está disponible al seleccionar la opción **Color de 24 bits** y una resolución de escaneado de **300 x 300 ppp**, **400 x 400 ppp** o **600 x 600 ppp**.

- **Calidad de imagen en blanco y negro**
	- **Ajuste del umbral de blanco y negro**

Ajuste el umbral para generar una imagen monocromo.

- **Corrección de caracteres**

Corrige los caracteres incompletos o truncados del original para hacerlos más sencillos de leer.

- **Inversión de blanco y negro**

Invierta el blanco y el negro en la imagen monocromo.

- **Control de alimentación**
	- **Disposición**

Permite seleccionar el diseño.

- **Escaneado continuo**

Seleccione esta opción para escanear varias páginas. Después de escanear una página, puede seleccionar si desea seguir escaneando o terminar.

## **Información relacionada**

• Escanear con Nuance™ PaperPort™ [14SE o con otras aplicaciones de Windows](#page-172-0)

<span id="page-177-0"></span> [Inicio](#page-1-0) > [Escanear](#page-130-0) > [Escanear desde el ordenador \(Windows\)](#page-171-0) > Escanear con Fax y Escáner de Windows

# **Escanear con Fax y Escáner de Windows**

Otra opción que puede usar para escanear es la aplicación Fax y Escáner de Windows.

- Fax y Escáner de Windows usa el controlador de escáner WIA.
- Si desea recortar una parte de una página tras escanear previamente el documento, debe escanear utilizando el cristal de escaneado (también denominado escáner de superficie plana).
- 1. Cargue el documento.
- 2. Inicie Fax y Escáner de Windows.
- 3. Haga clic en **Archivo** > **Nuevo** > **Digitalizar**.
- 4. Seleccione el escáner que desee utilizar.
- 5. Haga clic en **Aceptar**.

Aparecerá el cuadro de diálogo **Nueva digitalización**.

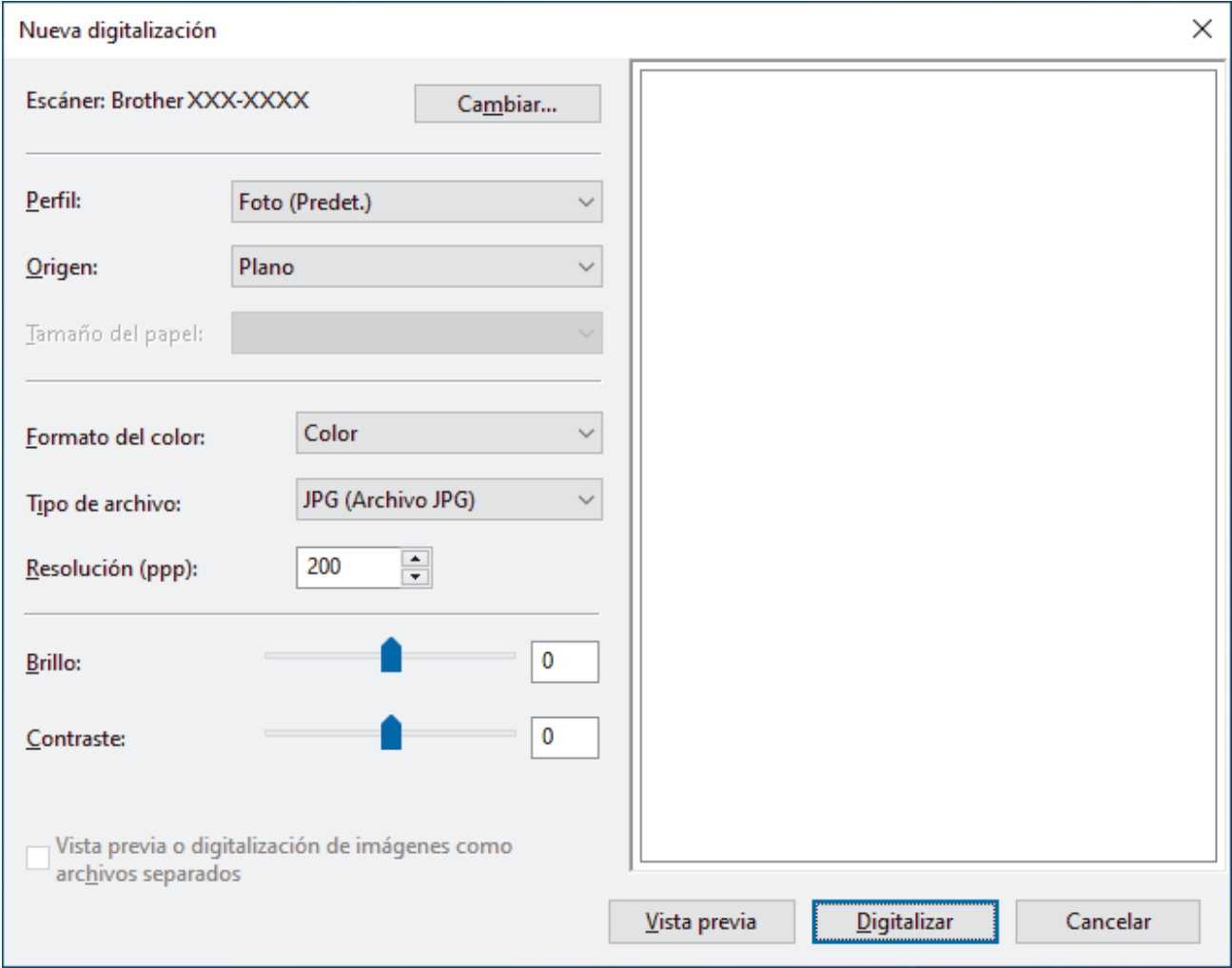

6. Si fuera necesario, configure los ajustes en el cuadro de diálogo.

La resolución máxima del escáner se puede configurar en 1200 ppp. Si desea escanear con una resolución mayor, utilice el software **Utilidad del Escáner** de **Brother Utilities**.

Si su equipo permite el escaneado a doble cara y desea escanear ambas caras del documento, seleccione **Alimentador (digitalizar ambas caras)** como **Origen**.

### 7. Pulse **Digitalizar**.

El equipo comenzará a escanear el documento.

## **Información relacionada**

√

- [Escanear desde el ordenador \(Windows\)](#page-171-0)
	- [Configuración del controlador WIA \(Windows\)](#page-179-0)

<span id="page-179-0"></span> [Inicio](#page-1-0) > [Escanear](#page-130-0) > [Escanear desde el ordenador \(Windows\)](#page-171-0) > [Escanear con Fax y Escáner de](#page-177-0) [Windows](#page-177-0) > Configuración del controlador WIA (Windows)

# **Configuración del controlador WIA (Windows)**

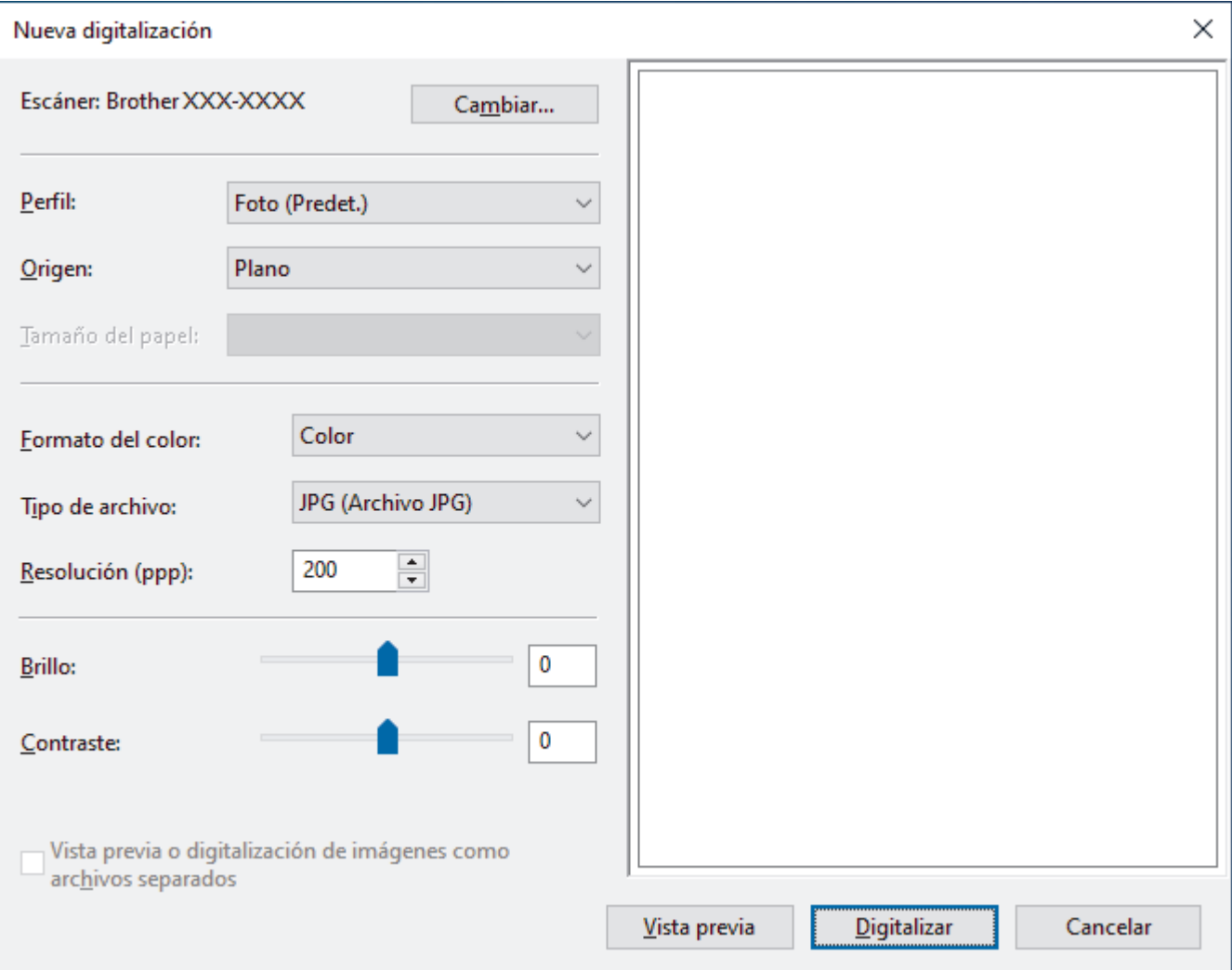

#### **Perfil**

Seleccione el perfil de escaneado que desee utilizar de la lista desplegable **Perfil**.

#### **Origen**

Seleccione la opción **Plano**, **Alimentador (digitalizar una cara)**, o **Alimentador (digitalizar ambas caras)** de la lista desplegable.

#### **Tamaño del papel**

La opción **Tamaño del papel** está disponible si selecciona la opción **Alimentador (digitalizar una cara)** o **Alimentador (digitalizar ambas caras)** de la **Origen** lista desplegable.

### **Formato del color**

Seleccione un formato de color de escaneado de la lista desplegable **Formato del color**.

### **Tipo de archivo**

Seleccione un formato de archivo de la lista desplegable **Tipo de archivo**.

### **Resolución (PPP)**

Seleccione una resolución de escaneado en el campo **Resolución (PPP)**. Cuanto más alta sea la resolución, más memoria ocupará y más se prolongará el tiempo de transferencia, aunque, como contrapartida, la imagen escaneada será más fina.
#### **Brillo**

Establezca el nivel de **Brillo** desplazando la barra deslizante hacia la derecha o hacia la izquierda para aclarar u oscurecer la imagen. Si la imagen escaneada queda demasiado clara, reduzca el nivel de brillo y vuelva a escanear el documento. Si la imagen queda demasiado oscura, incremente el nivel de brillo y vuelva a escanear el documento. También puede configurar el nivel de brillo introduciendo un valor en el campo.

#### **Contraste**

Mueva la barra de desplazamiento hacia la derecha o hacia la izquierda para aumentar o disminuir el nivel de **Contraste**. Al aumentar se destacan las áreas oscuras y claras de la imagen, mientras que al disminuirlo se revelan con mayor detalle las áreas grises. También puede ajustar el nivel de contraste introduciendo un valor en el campo.

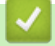

#### **Información relacionada**

• [Escanear con Fax y Escáner de Windows](#page-177-0)

 [Inicio](#page-1-0) > [Escanear](#page-130-0) > Escanear desde el ordenador (Mac)

# **Escanear desde el ordenador (Mac)**

• [Escanear con AirPrint \(macOS\)](#page-470-0)

<span id="page-182-0"></span> [Inicio](#page-1-0) > [Escanear](#page-130-0) > Configurar ajustes de escaneado mediante Administración basada en Web

## **Configurar ajustes de escaneado mediante Administración basada en Web**

- [Configurar el nombre del archivo de escaneado mediante Administración basada en](#page-183-0) [Web](#page-183-0)
- [Establecer el informe de correo electrónico del trabajo de escaneado utilizando](#page-184-0) [Administración basada en Web](#page-184-0)

<span id="page-183-0"></span> [Inicio](#page-1-0) > [Escanear](#page-130-0) > [Configurar ajustes de escaneado mediante Administración basada en](#page-182-0) [Web](#page-182-0) > Configurar el nombre del archivo de escaneado mediante Administración basada en Web

# **Configurar el nombre del archivo de escaneado mediante Administración basada en Web**

Configure un nombre de archivo para datos escaneados mediante Administración basada en Web.

- 1. Inicie su navegador web.
- 2. Introduzca "https://dirección IP del equipo" en la barra de direcciones del navegador (donde "dirección IP del equipo" es la dirección IP del equipo).

Por ejemplo:

https://192.168.1.2

3. En caso necesario, introduzca la contraseña en el campo **Iniciar sesión** y, a continuación, haga clic en **Iniciar sesión**.

La contraseña predeterminada para gestionar los ajustes de este equipo se encuentra en la parte posterior del equipo y está marcada como "**Pwd**".

4. Diríjase al menú de navegación y, a continuación, haga clic en **Escanear** > **Nombre del archivo escaneado**.

Inicie desde  $\equiv$ , si el menú de navegación no se muestra en el lateral izquierdo de la pantalla.

- 5. Seleccione **Estilo de nombre de archivo** de la lista desplegable.
- 6. Si seleccionó la opción para incluir la fecha en el campo **Estilo de nombre de archivo**, seleccione el formato **Fecha** de la lista desplegable.
- 7. En el campo **Hora**, seleccione **Sí** para incluir la información de la hora en el nombre del archivo.
- 8. En el campo **Contador**, seleccione **Continuo** o **Reiniciar tras cada trabajo**.

Cuando seleccione **Reiniciar tras cada trabajo**, puede producirse una duplicación de nombres de archivo.

9. Si desea crear un prefijo de nombre de archivo definido por el usuario, escriba un nombre de archivo en los campos definidos por el usuario de cada función de escaneado.

No utilice los siguientes caracteres para evitar errores de envío: ? / \ \*

10. Haga clic en **Enviar**.

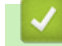

k

#### **Información relacionada**

• [Configurar ajustes de escaneado mediante Administración basada en Web](#page-182-0)

<span id="page-184-0"></span> [Inicio](#page-1-0) > [Escanear](#page-130-0) > [Configurar ajustes de escaneado mediante Administración basada en](#page-182-0) [Web](#page-182-0) > Establecer el informe de correo electrónico del trabajo de escaneado utilizando Administración basada en Web

# **Establecer el informe de correo electrónico del trabajo de escaneado utilizando Administración basada en Web**

Cuando escanee un documento, el equipo enviará automáticamente un informe del trabajo de escaneado a la dirección de correo electrónico registrada.

- 1. Inicie su navegador web.
- 2. Introduzca "https://dirección IP del equipo" en la barra de direcciones del navegador (donde "dirección IP del equipo" es la dirección IP del equipo).

Por ejemplo:

https://192.168.1.2

3. En caso necesario, introduzca la contraseña en el campo **Iniciar sesión** y, a continuación, haga clic en **Iniciar sesión**.

La contraseña predeterminada para gestionar los ajustes de este equipo se encuentra en la parte posterior del equipo y está marcada como "**Pwd**".

4. Diríjase al menú de navegación y, a continuación, haga clic en **Escanear** > **Escanear informe de correo electrónico de trabajo**.

Inicie desde  $\equiv$ , si el menú de navegación no se muestra en el lateral izquierdo de la pantalla.

- 5. En el campo **Dirección del administrador**, escriba la dirección de correo electrónico.
- 6. Para obtener información sobre las funciones que desea, seleccione **Sí** para enviar un informe de correo electrónico del trabajo de escaneado.
- 7. Haga clic en **Enviar**.

### **Información relacionada**

- [Configurar ajustes de escaneado mediante Administración basada en Web](#page-182-0)
- **Información adicional:**
- [Acceder a Administración basada en Web](#page-630-0)

#### <span id="page-185-0"></span>**■** [Inicio](#page-1-0) > Copia

# **Copia**

- [Copiar un documento](#page-186-0)
- [Aumentar o reducir imágenes copiadas](#page-188-0)
- [Ordenar copias](#page-190-0)
- [Hacer copias de diseño de página \(N en 1 o póster\)](#page-191-0)
- [Copiar en ambas caras del papel \(copia de 2 caras\)](#page-194-0)
- [Copiar una tarjeta de ID](#page-197-0)
- [Usar los accesos directos de copia en A3](#page-199-0)
- [Copiar ajustes](#page-201-0)

<span id="page-186-0"></span> [Inicio](#page-1-0) > [Copia](#page-185-0) > Copiar un documento

# **Copiar un documento**

- 1. Asegúrese de que ha cargado el papel del tamaño correcto en la bandeja de papel.
- 2. Cargue el documento.
- 3. Pulse  $\left\| \cdot \right\|$  [Copiar].

Ø

En la pantalla táctil aparecerá:

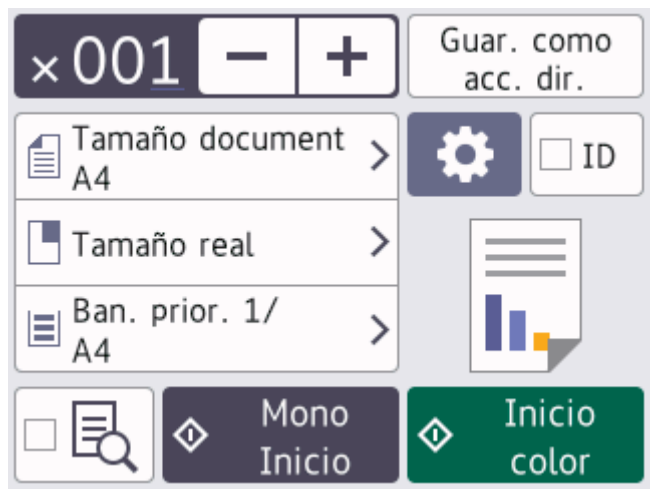

4. Cambie los ajustes de copia si es necesario.

Cuando cargue papel que no sea papel normal de tamaño A4, debe cambiar los ajustes de [Tamaño papel] **y** [Tipo d papel] pulsando [Opciones].

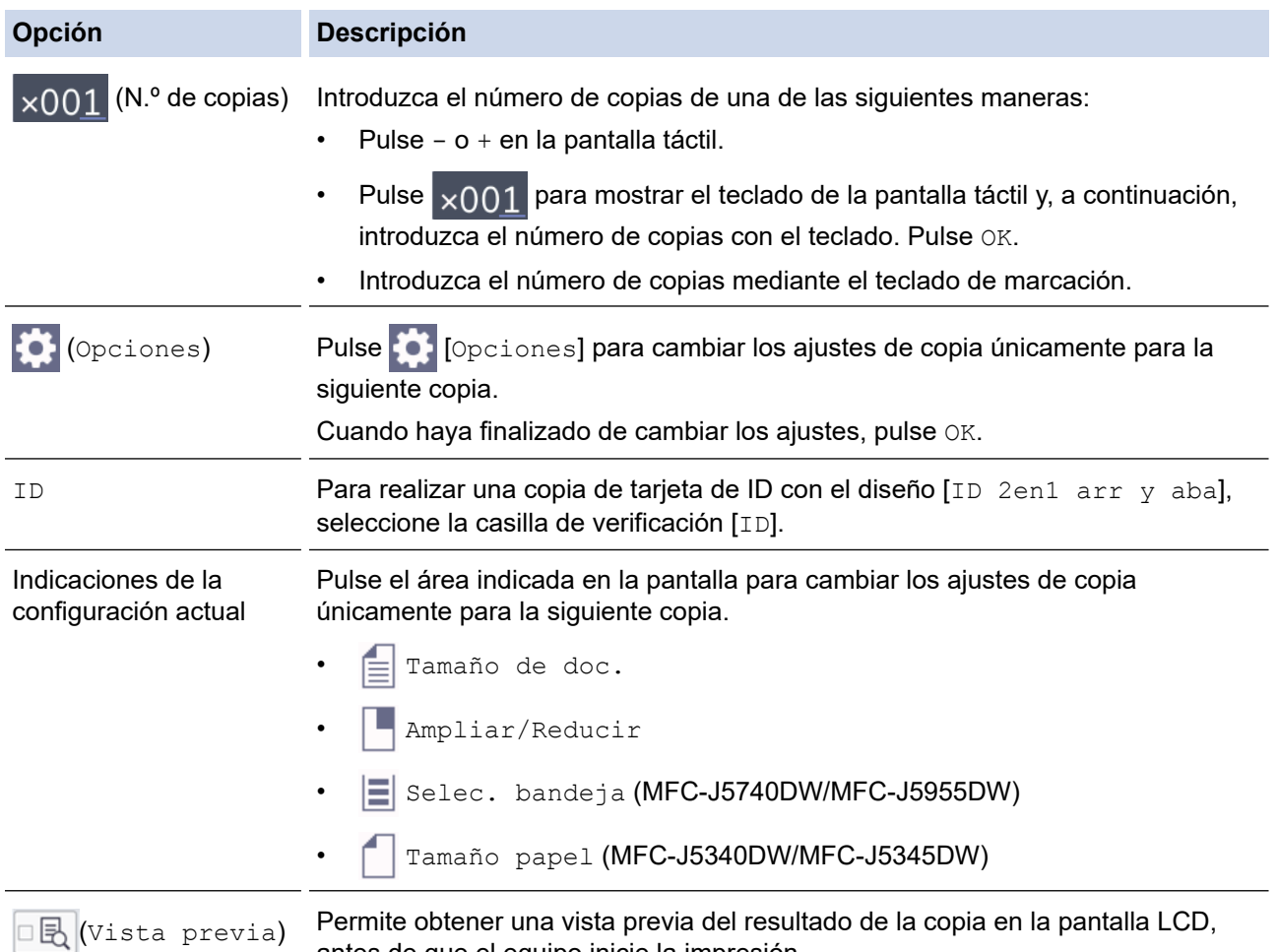

antes de que el equipo inicie la impresión.

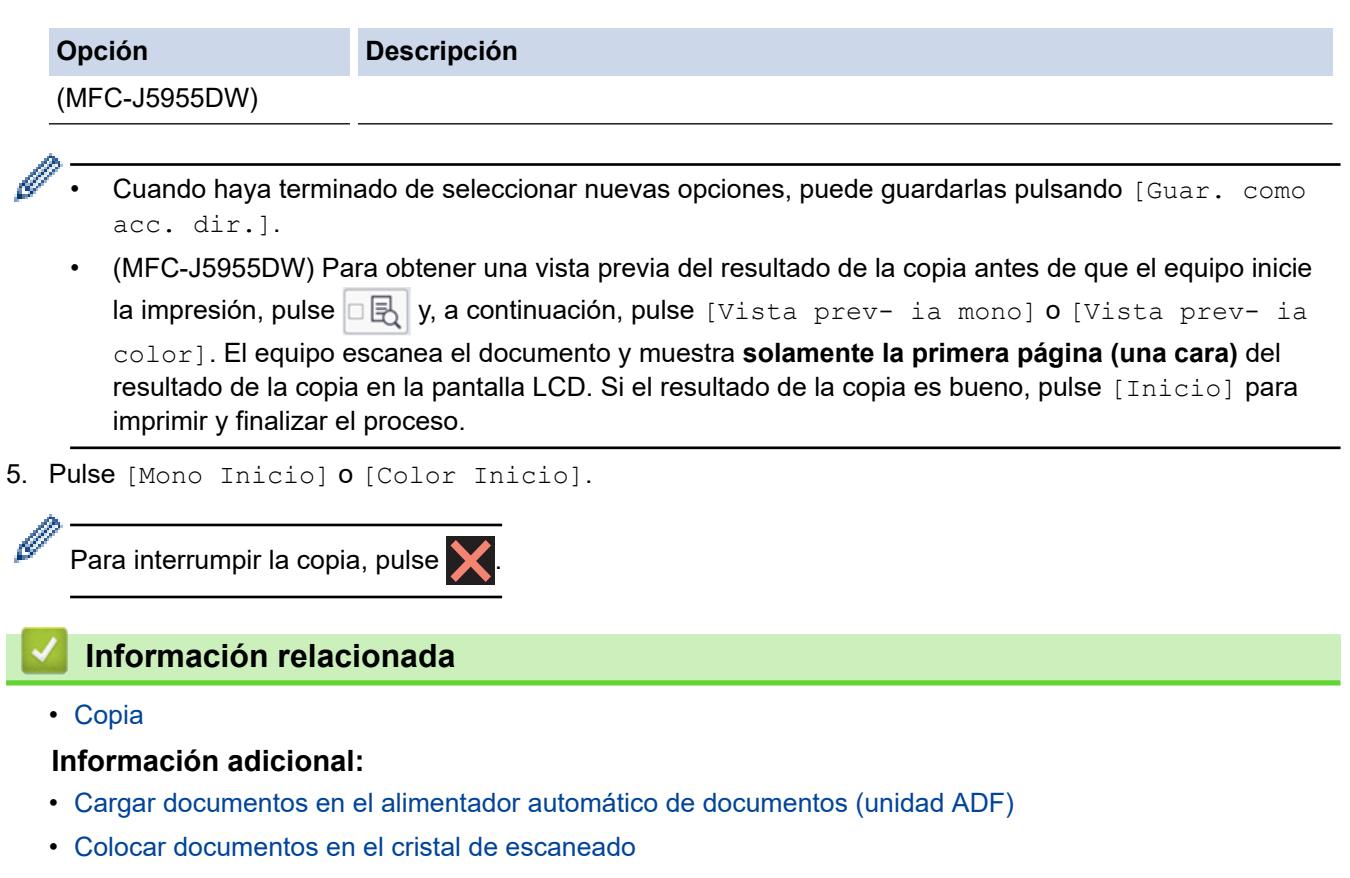

• [Copiar ajustes](#page-201-0)

<span id="page-188-0"></span> [Inicio](#page-1-0) > [Copia](#page-185-0) > Aumentar o reducir imágenes copiadas

## **Aumentar o reducir imágenes copiadas**

Seleccione un porcentaje de aumento o reducción para redimensionar los datos que copie.

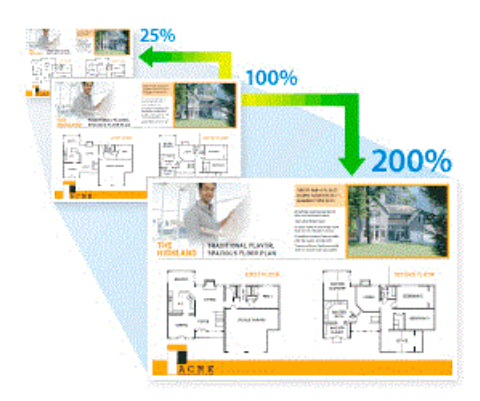

- 1. Cargue el documento.
- 2. Pulse  $\|\cdot\|$  [Copiar].
- 3. Introduzca el número de copias de una de las siguientes maneras:
	- Pulse [-] o [+] en la pantalla táctil.
	- Pulse  $\times$  001 para mostrar el teclado de la pantalla táctil y, a continuación, introduzca el número de copias con el teclado. Pulse [OK].
	- Introduzca el número de copias mediante el teclado de marcación.
- 4. Pulse [O] [Opciones] > [Ampliar/Reducir].
- 5. Pulse ▲ o ▼ para mostrar las opciones disponibles y, a continuación, pulse la opción que desea cambiar.
- 6. Realice una de las siguientes acciones:
	- Si ha seleccionado la opción [Ampliar] o [Reducir], pulse el porcentaje de ampliación o reducción que desee utilizar.
	- Si ha seleccionado la opción [Pers. (25-400%)], pulse  $\left\{ \right. \right. \times$  (retroceso) para borrar el porcentaje que aparece, o bien pulse d para mover el cursor e introduzca un porcentaje de aumento o reducción de [25%] a [400%].

Pulse [OK].

Ø

- Si seleccionó la opción [100%] o [Ajustar a pág.], vaya al siguiente paso.
- 7. Lea y confirme la lista que se muestra con las opciones seleccionadas y, a continuación, pulse [OK].

(MFC-J5955DW) Para obtener una vista previa del resultado de la copia antes de que el equipo inicie la impresión, pulse  $\Box$  y, a continuación, pulse [Vista prev- ia mono] o [Vista prev- ia color]. El equipo escanea el documento y muestra **solamente la primera página (una cara)** del resultado de la copia en la pantalla LCD. Si el resultado de la copia es bueno, pulse [Inicio] para imprimir y finalizar el proceso.

8. Cuando haya terminado de cambiar los ajustes, pulse [Mono Inicio] o [Color Inicio].

Si ha seleccionado la opción  $[A\text{justar a } \text{p\'aq.}],$ el equipo ajusta el tamaño de copia del documento al tamaño de papel configurado en el equipo.

- La opción  $[A]$ justar a pág. ] no funciona correctamente si el documento situado en el cristal de escaneado está inclinado. Utilizando las guías de documentos superior e izquierda, coloque el documento cara abajo en la esquina superior izquierda del cristal de escaneado.
- La opción [Ajustar a pág.] no se encuentra disponible para documentos de tamaño Legal.

## **Información relacionada**

• [Copia](#page-185-0)

∣√

<span id="page-190-0"></span> [Inicio](#page-1-0) > [Copia](#page-185-0) > Ordenar copias

# **Ordenar copias**

Permite ordenar varias copias. Las páginas serán apiladas en el orden en que sean alimentadas, es decir, 1, 2, 3, etcétera.

- 1. Cargue el documento.
- 2. Pulse  $\|\cdot\|$  [Copiar].
- 3. Introduzca el número de copias de una de las siguientes maneras:
	- Pulse [-] o [+] en la pantalla táctil.
	- Pulse  $\times$ 001 para mostrar el teclado de la pantalla táctil y, a continuación, introduzca el número de copias con el teclado. Pulse [OK].
	- Introduzca el número de copias mediante el teclado de marcación.
- 4. Pulse [Opciones] > [Apilar/Ordenar] > [Ordenar].
- 5. Lea y confirme la lista mostrada de ajustes que ha seleccionado y, a continuación, pulse [OK].

(MFC-J5955DW) Para obtener una vista previa del resultado de la copia antes de que el equipo inicie la impresión, pulse **B** y, a continuación, pulse [Vista prev- ia mono] o [Vista prev- ia color]. El equipo escanea el documento y muestra **solamente la primera página (una cara)** del resultado de la copia en la pantalla LCD. Si el resultado de la copia es bueno, pulse [Inicio] para imprimir y finalizar el proceso.

- 6. Cuando haya terminado de cambiar los ajustes, pulse [Mono Inicio] o [Color Inicio]. Si coloca el documento en la unidad ADF, el equipo escanea el documento e inicia la impresión.
- 7. Si utiliza el cristal de escaneado, repita los siguientes pasos para cada página del documento:
	- Coloque la siguiente página en el cristal de escaneado y pulse después [Continuar] para escanearla.
	- Una vez escaneadas todas las páginas, pulse [Finalizar].

### **Información relacionada**

• [Copia](#page-185-0)

<span id="page-191-0"></span> [Inicio](#page-1-0) > [Copia](#page-185-0) > Hacer copias de diseño de página (N en 1 o póster)

# **Hacer copias de diseño de página (N en 1 o póster)**

La función N en 1 ahorra papel copiando dos o cuatro páginas del documento en una sola página de la copia. La función de póster divide el documento en secciones y, a continuación, aumenta las secciones de modo que puedan combinarse en un póster. Para imprimir un póster, utilice el cristal de escaneado.

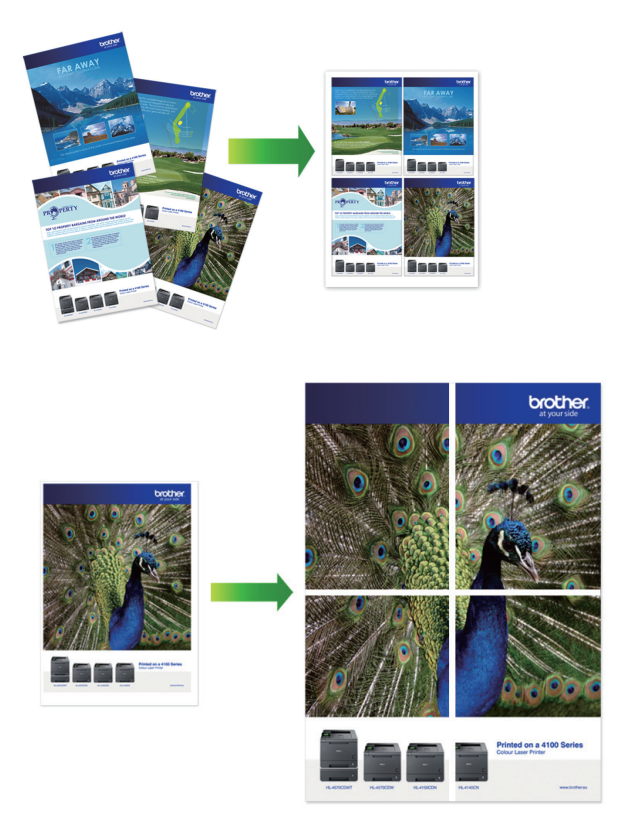

- Compruebe que el tamaño de papel está definido como A4, A3, Letter o Ledger.
- Solo puede hacer copias de póster de una en una.
- 1. Cargue el documento.
- 2. Pulse  $\|\cdot\|$  [Copiar].
- 3. Introduzca el número de copias de una de las siguientes maneras:
	- Pulse [-] o [+] en la pantalla táctil.
	- Pulse  $\times 001$  para mostrar el teclado de la pantalla táctil y, a continuación, introduzca el número de copias con el teclado. Pulse [OK].
	- Introduzca el número de copias mediante el teclado de marcación.
- 4. Pulse [O] [Opciones] > [Formato Pág.].
- 5. Pulse ▲ o ▼ para mostrar las opciones y, a continuación, pulse la opción que desee.

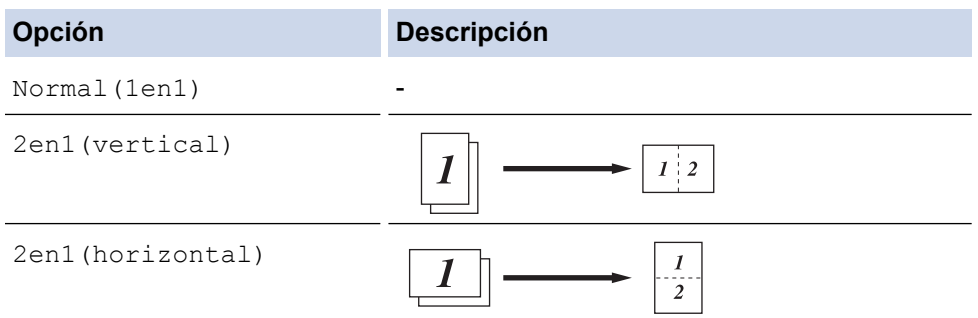

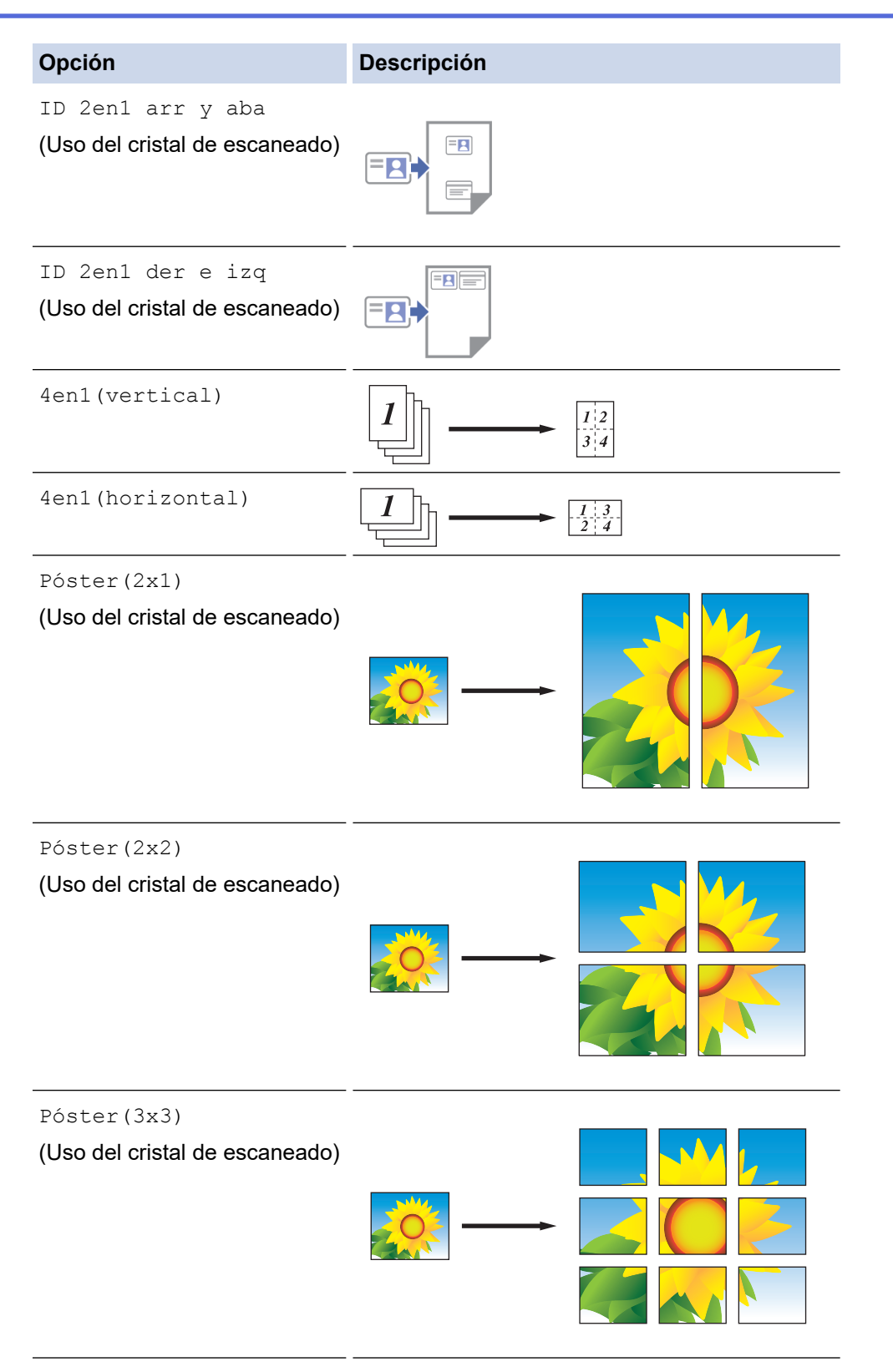

6. Lea y confirme la lista mostrada de ajustes que ha seleccionado y, a continuación, pulse [OK].

(MFC-J5955DW) Para obtener una vista previa del resultado de la copia antes de que el equipo inicie la impresión, pulse  $\Box$  , y, a continuación, pulse [Vista prev- ia mono] o [Vista prev- ia color]. El equipo escanea el documento y muestra **solamente la primera página (una cara)** del resultado de la copia en la pantalla LCD. Si el resultado de la copia es bueno, pulse [Inicio] para imprimir y finalizar el proceso.

7. Cuando haya terminado de cambiar los ajustes, pulse [Mono Inicio] o [Color Inicio]. Si ha colocado el documento en la unidad ADF o si está creando un póster, el equipo escaneará las páginas e iniciará la impresión.

- 8. Si utiliza el cristal de escaneado, repita los siguientes pasos para cada página del documento:
	- Coloque la siguiente página en el cristal de escaneado y pulse después [Continuar] para escanearla.
	- Una vez escaneadas todas las páginas, pulse [Finalizar].

# **Información relacionada**

• [Copia](#page-185-0)

<span id="page-194-0"></span> [Inicio](#page-1-0) > [Copia](#page-185-0) > Copiar en ambas caras del papel (copia de 2 caras)

## **Copiar en ambas caras del papel (copia de 2 caras)**

Puede reducir la cantidad de papel que consume copiando por las dos caras.

- Debe elegir un formato de copia a 2 caras de entre las opciones que figuran abajo antes de empezar a copiar a 2 caras.
- El formato del documento original es determinante para el formato de copia a 2 caras que debe elegir.
- (MFC-J5740DW/MFC-J5955DW) Puede copiar documentos de 2 caras a tamaño A4, como máximo, con la unidad ADF.
- (MFC-J5340DW/MFC-J5345DW) Cuando realice manualmente copias a doble cara de un documento a doble cara, utilice el cristal de escaneado.
- Solo puede utilizar papel normal de tamaño A4, A5 o Letter.

#### **Vertical**

#### **1 cara a 2 caras (giro en el borde largo)**

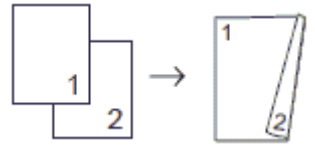

**1 cara a 2 caras (giro en el borde corto)**

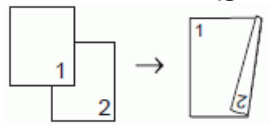

**2 caras a 2 caras**

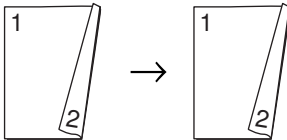

**2 caras a 1 cara (giro en el borde largo)**

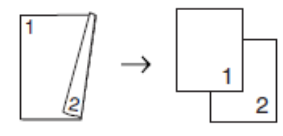

**2 caras a 1 cara (giro en el borde corto)**

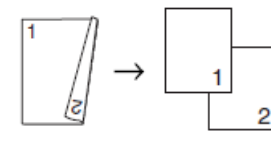

#### **Horizontal**

#### **1 cara a 2 caras (giro en el borde largo)**

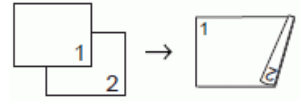

**1 cara a 2 caras (giro en el borde corto)**

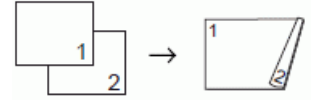

**2 caras a 2 caras**

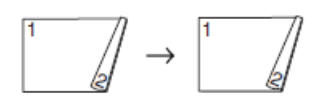

## **2 caras a 1 cara (giro en el borde largo)**

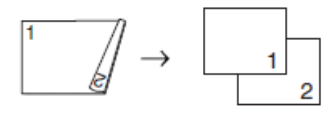

### **2 caras a 1 cara (giro en el borde corto)**

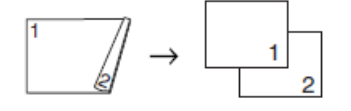

1. Cargue el documento.

2. Pulse  $\|\cdot\|$  [Copiar].

- 3. Introduzca el número de copias de una de las siguientes maneras:
	- Pulse [-] o [+] en la pantalla táctil.
	- Pulse  $\times$ 001 para mostrar el teclado de la pantalla táctil y, a continuación, introduzca el número de copias con el teclado. Pulse [OK].
	- Introduzca el número de copias mediante el teclado de marcación.
- 4. Para ordenar varias copias, pulse [Opciones] > [Apilar/Ordenar] > [Ordenar].
- 5. Pulse  $\triangle$  o  $\nabla$  para mostrar la opción [Copia dúplex] y, a continuación, púlsela.
- 6. Realice una de las siguientes acciones:
	- Para hacer copias a 2 caras de un documento a 1 cara, siga los pasos siguientes:
		- a. Para cambiar las opciones de diseño, pulse [Formato pág.] y, a continuación, pulse [Giro borde largo] o [Giro borde corto].
		- b. Pulse [1 cara⇒2 caras].
	- (MFC-J5740DW/MFC-J5955DW)

Para hacer copias a 2 caras de un documento a 2 caras automáticamente, pulse  $[2 \text{ cars} \Rightarrow 2$ caras].

Cargue el documento en la unidad ADF para usar la función de copia a 2 caras automática.

• (MFC-J5340DW/MFC-J5345DW) Para hacer copias a 2 caras de un documento a 2 caras automáticamente, pulse  $[2 \text{ cars} \Rightarrow 2$ caras].

Use el cristal del escáner para hacer copias a 2 caras de un documento a 2 caras manualmente.

- (MFC-J5740DW/MFC-J5955DW) Para hacer copias a 1 cara de un documento a 2 caras, siga los pasos siguientes:
	- a. Para cambiar las opciones de diseño, pulse [Formato pág.] y, a continuación, pulse [Giro borde largo] o [Giro borde corto].
	- b. Pulse **A** o **V** para mostrar la opción [2 caras⇒1 cara] y, a continuación, púlsela.

Cargue el documento en la unidad ADF para usar la función de copia a 2 caras automática.

7. Revise los ajustes en la pantalla táctil y, a continuación, pulse  $[OK]$ .

(MFC-J5955DW) Para obtener una vista previa del resultado de la copia antes de que el equipo inicie la impresión, pulse  $\Box \boxtimes$  y, a continuación, pulse [Vista prev- ia mono] o [Vista prev- ia color]. El equipo escanea el documento y muestra **solamente la primera página (una cara)** del resultado de la copia en la pantalla LCD. Si el resultado de la copia es bueno, pulse [Inicio] para imprimir y finalizar el proceso.

- 8. Pulse [Mono Inicio] o [Color Inicio]. Si coloca el documento en la unidad ADF, el equipo escanea las páginas e inicia la impresión.
- 9. Si utiliza el cristal de escaneado, repita los siguientes pasos para cada página del documento:
	- Coloque la siguiente página en el cristal de escaneado y pulse después [Continuar] para escanearla.
	- Una vez escaneadas todas las páginas, pulse [Finalizar].

NO toque la página impresa hasta que se expulse por segunda vez. El equipo imprimirá la primera cara, expulsará el papel y, a continuación, lo recogerá para imprimir la segunda cara.

Si sus impresiones están manchadas o si el papel se atasca, pulse |||||[Tinta] > [Opciones impresión] > [Reducir manchas] y, a continuación, cambie los ajustes.

### **Información relacionada**

• [Copia](#page-185-0)

#### **Información adicional:**

• [Cambiar las opciones de impresión para mejorar los resultados de impresión](#page-571-0)

<span id="page-197-0"></span> [Inicio](#page-1-0) > [Copia](#page-185-0) > Copiar una tarjeta de ID

# **Copiar una tarjeta de ID**

Utilice la función [2en1(Id)] para copiar ambas caras de una tarjeta de identidad en una sola página conservando el tamaño original de la tarjeta.

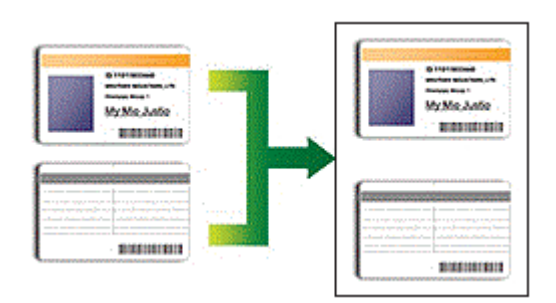

- Compruebe que el tamaño del papel esté definido como Letter o A4.
- Puede copiar una tarjeta de identidad de acuerdo con los límites establecidos legalmente. Para información más detallada >> *Guía de seguridad del producto*
- 1. Coloque la tarjeta de identidad cara abajo cerca de la esquina superior izquierda del cristal de escaneado.

**Copia 2 en 1 ID (Vertical) Copia 2 en 1 ID (Horizontal)**

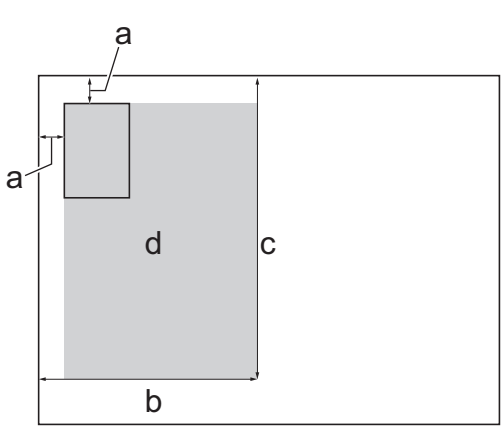

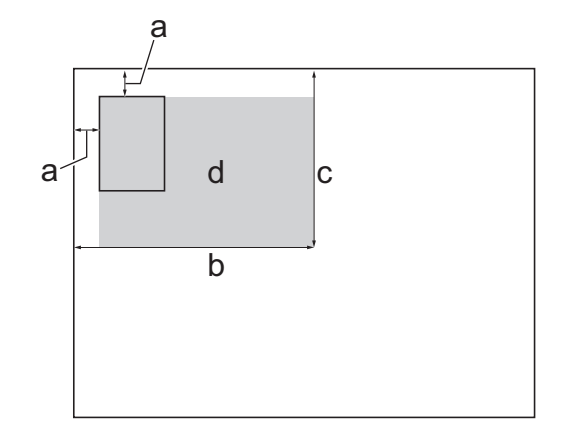

- 
- a. 3 mm o más (superior, izquierda)
- b. 145 mm
- c. Copia 2 en 1 ID (Vertical): 207 mm Copia 2 en 1 ID (Horizontal): 102 mm
- d. Área escaneable
- 2. Pulse  $\|\cdot\|$  [Copiar].
- 3. Introduzca el número de copias de una de las siguientes maneras:
	- Pulse [-] o [+] en la pantalla táctil.
	- Pulse  $\times$  001 para mostrar el teclado de la pantalla táctil y, a continuación, introduzca el número de copias con el teclado. Pulse [OK].
	- Introduzca el número de copias mediante el teclado de marcación.
- 4. Pulse [Opciones] > [Formato Pág.] > [ID 2en1 arr y aba] o [ID 2en1 der e izq].

También puede pulsar [ID] para el ajuste [ID 2en1 arr y aba].

5. Lea y confirme la lista que se muestra con la configuración seleccionada. Cuando haya finalizado de cambiar los ajustes, pulse [OK].

Ø (MFC-J5955DW) Para obtener una vista previa del resultado de la copia antes de que el equipo inicie la impresión, pulse  $\Box$  , a continuación, pulse [Vista prev- ia mono] o [Vista prev- ia color]. El equipo escanea el documento y muestra **solamente la primera página (una cara)** del resultado de la copia en la pantalla LCD. Si el resultado de la copia es bueno, pulse [Inicio] para imprimir y finalizar el proceso.

6. Pulse [Mono Inicio] o [Color Inicio].

El equipo empieza a escanear una cara de la tarjeta de identidad.

7. Una vez que el equipo haya escaneado la primera cara, dé la vuelta a la tarjeta de identidad y pulse [Continuar] para escanear la otra cara.

### **Información relacionada**

• [Copia](#page-185-0)

<span id="page-199-0"></span> [Inicio](#page-1-0) > [Copia](#page-185-0) > Usar los accesos directos de copia en A3

## **Usar los accesos directos de copia en A3**

Puede copiar un documento en papel de tamaño A3 o Ledger con un formato, como, por ejemplo, el estilo de nota. También puede hacer copias 2 en 1 y copias ampliadas.

- 1. Cargue el documento.
- 2. Pulse ◀o ▶ para mostrar la opción [Acc direct d copia A3] y, a continuación, púlsela.
- 3. Si aparece información en la pantalla táctil, léala y, a continuación, pulse [OK] para confirmarla.
- 4. Pulse  $\triangleleft$  o  $\triangleright$  para mostrar las opciones y, a continuación, pulse la opción que desee.

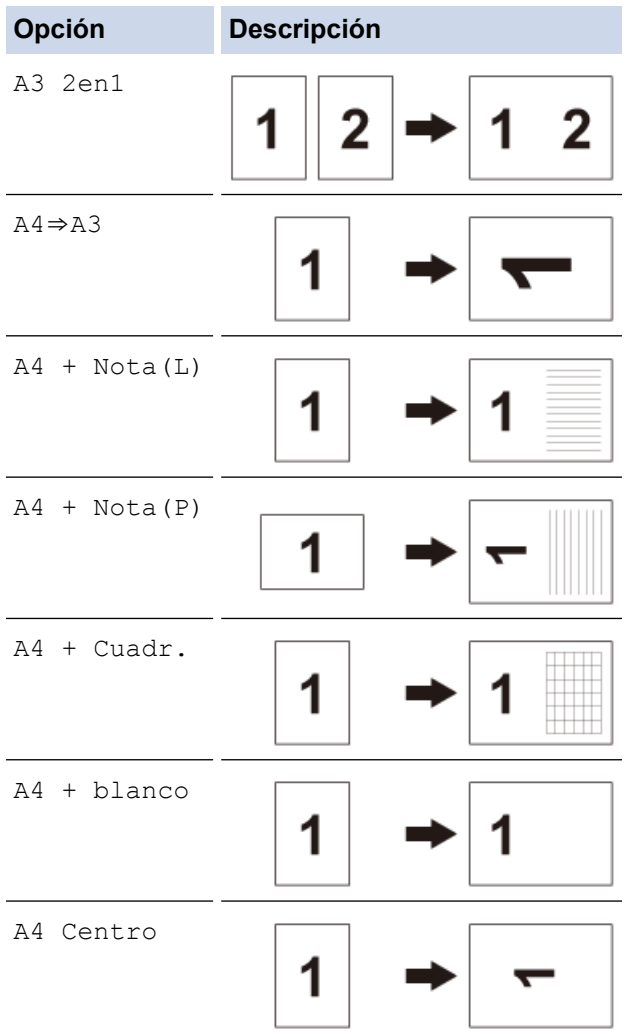

- 5. Introduzca el número de copias de una de las siguientes maneras:
	- Pulse [-] o [+] en la pantalla táctil.
	- Pulse <sub>x001</sub> para mostrar el teclado de la pantalla táctil y, a continuación, introduzca el número de copias con el teclado. Pulse [OK].
	- Introduzca el número de copias mediante el teclado de marcación.
- 6. Para cambiar los ajustes, pulse [O [Opciones].
- 7. Cuando haya finalizado de cambiar opciones de configuración, pulse [OK].
- 8. Pulse [Mono Inicio] o [Color Inicio].
- 9. Si utiliza el cristal de escaneado y ha elegido la opción [A3 2en1], repita los siguientes pasos para cada página del documento:
	- Coloque la siguiente página en el cristal de escaneado y pulse después [Continuar] para escanearla.

• Una vez escaneadas todas las páginas, pulse [Finalizar].

# **Información relacionada**

• [Copia](#page-185-0)

## **Información adicional:**

• [Información general de la pantalla LCD táctil](#page-19-0)

<span id="page-201-0"></span> [Inicio](#page-1-0) > [Copia](#page-185-0) > Copiar ajustes

# **Copiar ajustes**

Para cambiar los ajustes de copia, pulse  $\left|\bigcirc\right|$  [Opciones].

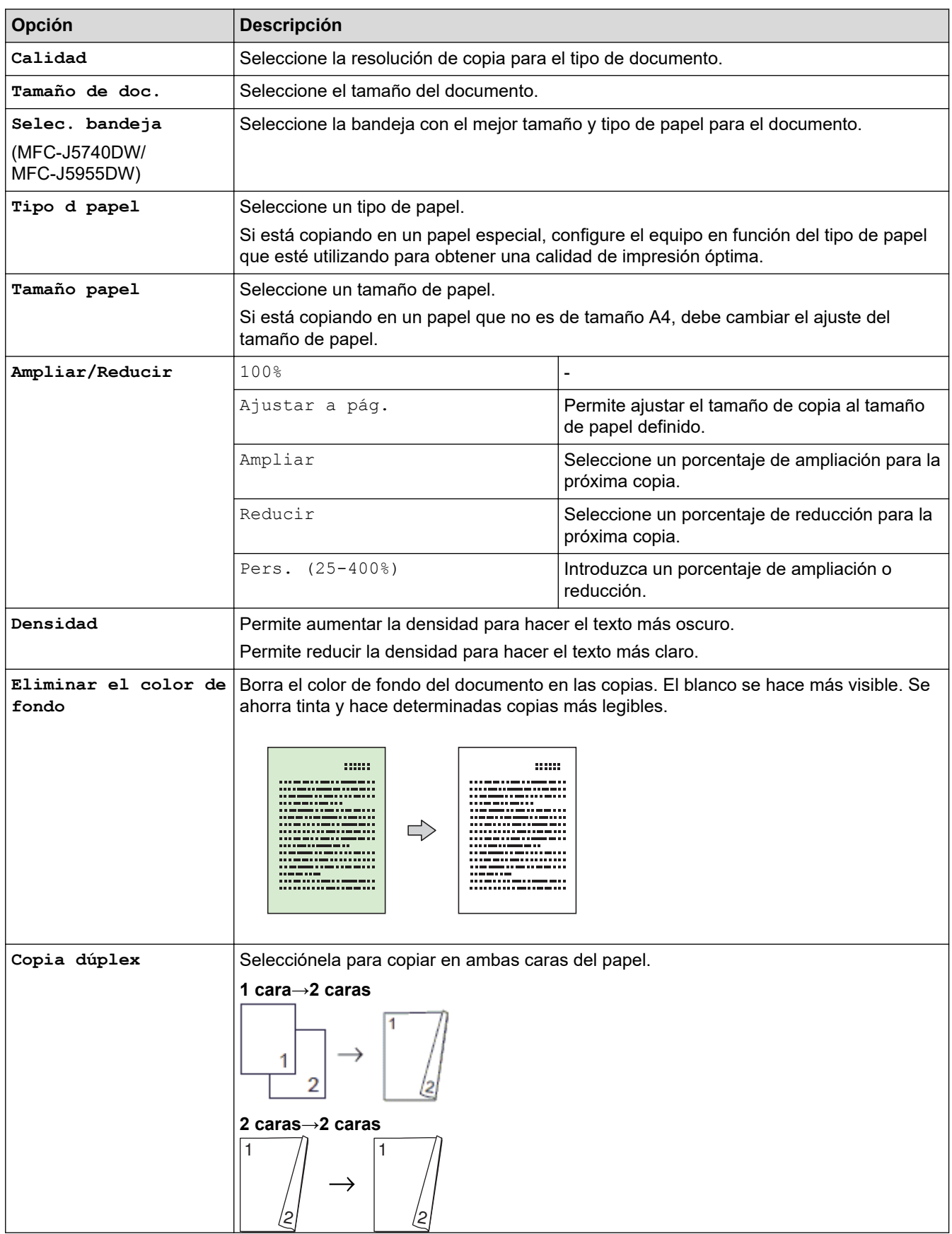

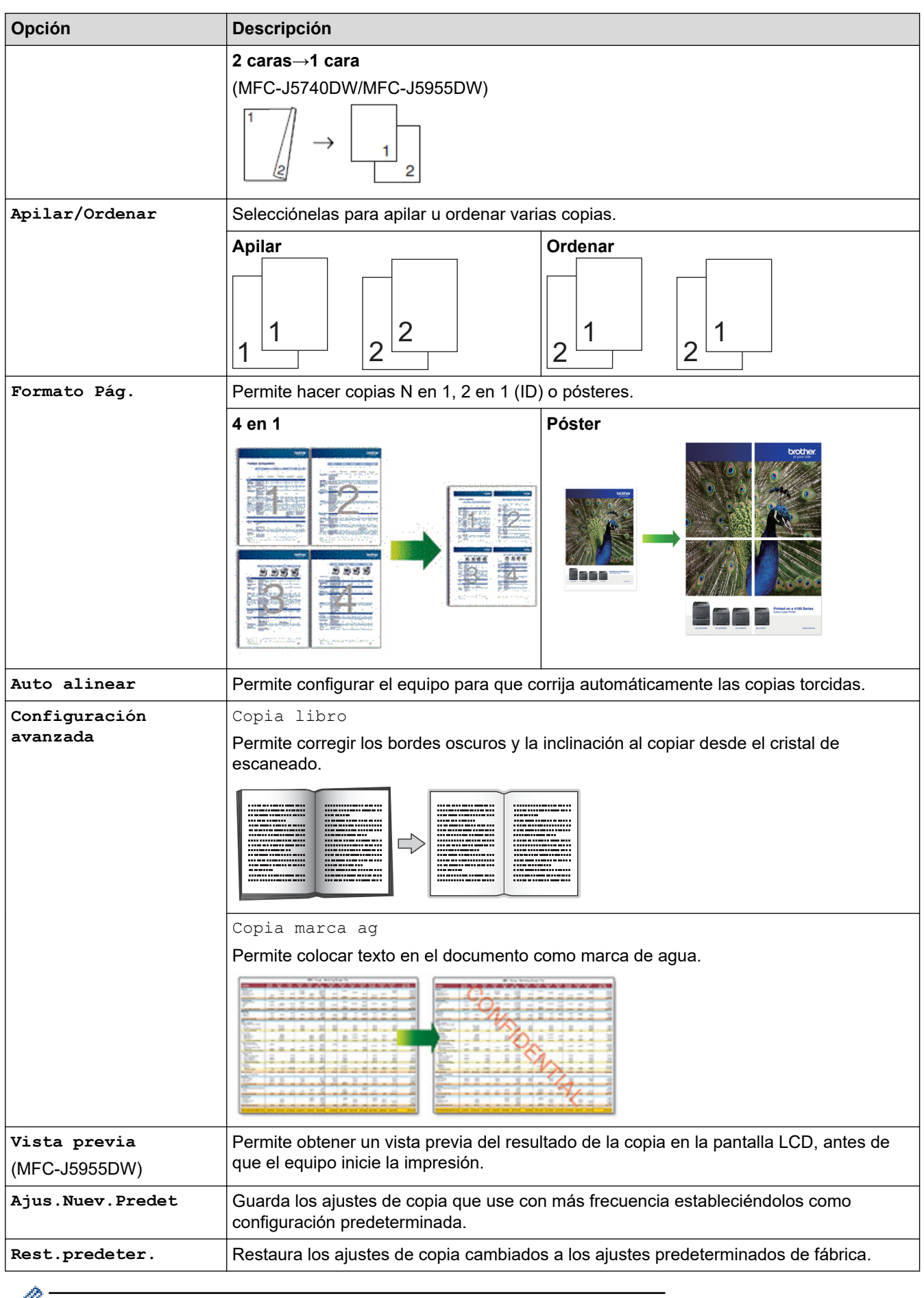

Puede guardar los ajustes actuales pulsando [Guar. como acc. dir.].

# **Información relacionada**

• [Copia](#page-185-0)

### **Información adicional:**

• [Copiar un documento](#page-186-0)

#### <span id="page-204-0"></span> $\blacksquare$ Inicio > Fax

# **Fax**

- [Enviar un fax](#page-205-0)
- [Recibir un fax](#page-221-0)
- [Operaciones de voz y números de fax](#page-248-0)
- [Servicios telefónicos y dispositivos externos](#page-260-0)
- [Informes de fax](#page-275-0)
- [PC-FAX](#page-278-0)

#### <span id="page-205-0"></span> $\triangle$  [Inicio](#page-1-0) > [Fax](#page-204-0) > Enviar un fax

- [Envío de un fax desde un equipo Brother](#page-206-0)
- [Enviar un fax a doble cara desde la unidad ADF](#page-208-0)
- [Enviar un fax manualmente](#page-209-0)
- [Enviar un fax al final de una conversación](#page-210-0)
- [Envío del mismo fax a más de un destinatario \(multienvío\)](#page-211-0)
- [Enviar un fax en tiempo real](#page-214-0)
- [Enviar un fax a una hora determinada \(Fax diferido\)](#page-215-0)
- [Cambiar el ajuste de remarcado automático de fax](#page-216-0)
- [Cancelar un fax en curso](#page-217-0)
- [Comprobar y cancelar un fax pendiente](#page-218-0)
- [Opciones de fax](#page-219-0)

<span id="page-206-0"></span>■ [Inicio](#page-1-0) > [Fax](#page-204-0) > [Enviar un fax](#page-205-0) > Envío de un fax desde un equipo Brother

## **Envío de un fax desde un equipo Brother**

- 1. Coloque el documento en la unidad ADF o en el cristal de escaneado.
- 2. Pulse  $\lim_{x\to a}$  [Fax].

Ø

Si [Vista prev fax] se ha configurado como [Sí], pulse  $\begin{bmatrix} 1 \\ 1 \\ 1 \end{bmatrix}$  [Fax] > [Envío de faxes].

En la pantalla táctil aparecerá:

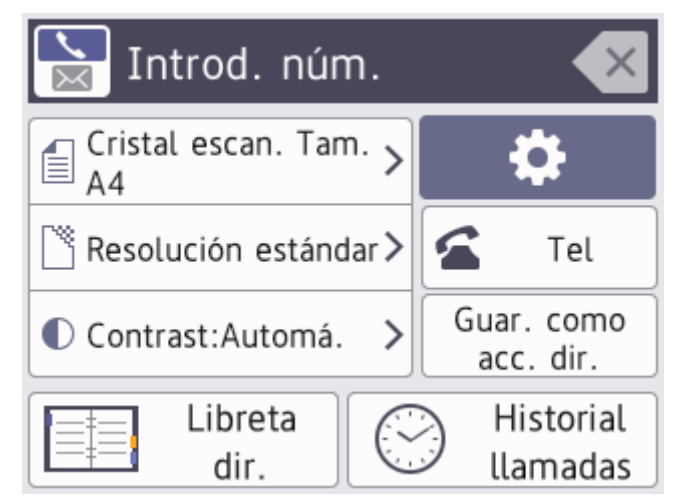

3. Introduzca el número de fax de una de las siguientes maneras:

• Teclado de marcación (permite introducir el número de fax de forma manual) Pulse todos los dígitos del número mediante el teclado de marcación.

• Historial de llamadas (permite seleccionar un número del historial de llamadas).

```
Pulse [Historial llamadas].
```
Pulse [Remarc.], [Llam. saliente] O [Historial de ID de llamada].

```
Si selecciona [Llam. saliente] o [Historial de ID de llamada], elija el número deseado y, a
continuación, pulse [Aplicar].
```
• [Libreta dir.] (Permite seleccionar un número de la libreta de direcciones).

Pulse [Libreta dir.].

Realice una de las siguientes acciones:

- Seleccione el número que desee y, a continuación, pulse [Aplicar].
- Pulse  $|Q|$ y, a continuación, introduzca la primera letra del nombre y pulse  $[OK]$ . Pulse el nombre que desea marcar. Si el nombre tiene dos números, pulse el número que desee. Pulse [Aplicar].

Si la búsqueda LDAP está disponible, el resultado se mostrará en la pantalla táctil con

4. Cambie la configuración de fax en caso necesario.

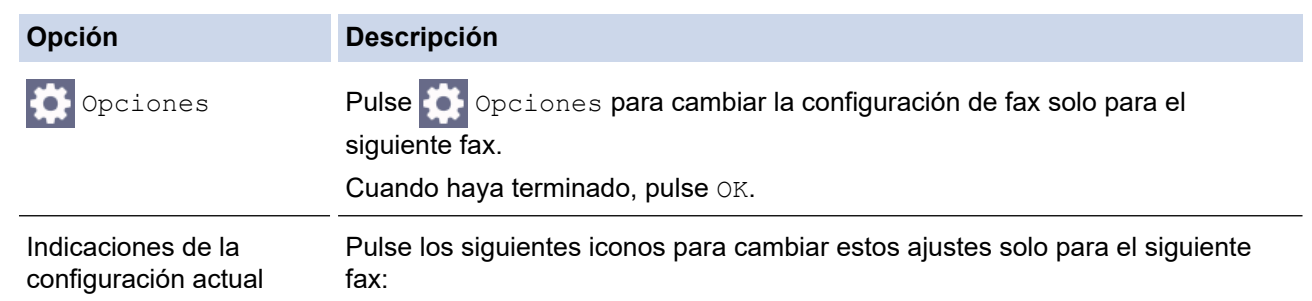

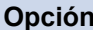

#### **Opción Descripción**

- Tam. área esc.
- Resolución fax
- $\bullet$  Contraste
- 5. Pulse [Inicio de fax].
	- Si utiliza la unidad ADF, el equipo comenzará a escanear y enviar el documento.
	- Si utiliza el cristal de escaneado y selecciona [Mono] en [Config. de color], el equipo comenzará a escanear la primera página.

Vaya al paso siguiente.

• Si utiliza el cristal de escaneado y selecciona [Color] en [Config. de color], en la pantalla táctil se le preguntará si desea enviar un fax en color.

```
Pulse [Sí (Fax color)] para confirmar. El equipo comenzará a marcar y a enviar el documento.
```
- 6. Cuando en la pantalla táctil se muestre [Siguient página?], realice una de las siguientes acciones:
	- Pulse [No] cuando haya terminado de escanear las páginas.El equipo comenzará a enviar el documento.
	- Pulse [Sí] para escanear otra página. Coloque la página siguiente en el cristal de escaneado y, a continuación, pulse [OK]. El equipo comenzará a escanear la página.

Repita este paso con cada página adicional.

### **Información relacionada**

• [Enviar un fax](#page-205-0)

### **Información adicional:**

• [Opciones de fax](#page-219-0)

<span id="page-208-0"></span> [Inicio](#page-1-0) > [Fax](#page-204-0) > [Enviar un fax](#page-205-0) > Enviar un fax a doble cara desde la unidad ADF

## **Enviar un fax a doble cara desde la unidad ADF**

**Modelos relacionados**: MFC-J5740DW/MFC-J5955DW

Debe seleccionar uno de los formatos de escaneado a doble cara antes de enviar un fax a doble cara. Seleccione borde largo o borde corto en función del formato del documento.

- 1. Cargue el documento en la unidad ADF.
- 2. Pulse  $\left[\begin{matrix} \mathbb{F}_{\text{max}} \\ \mathbb{F}_{\text{max}} \end{matrix}\right]$

Ø Si [Vista prev fax] se ha configurado como [Sí], pulse  $\begin{bmatrix} \Box & \Box \ \Box & \Box \end{bmatrix}$  [Fax] > [Envío de faxes].

- 3. Pulse  $[Opciones] > [Fax de 2 caras].$
- 4. Realice una de las siguientes acciones:
	- Si el documento está girado por el borde longitudinal, pulse la opción [Escaneo 2 caras: Borde largo].
	- Si el documento está girado por el borde corto, pulse la opción [Escaneo 2 caras: Borde corto].
- 5. Pulse [OK].
- 6. Introduzca el número de fax.
- 7. Pulse [Inicio de fax].

### **Información relacionada**

<span id="page-209-0"></span> [Inicio](#page-1-0) > [Fax](#page-204-0) > [Enviar un fax](#page-205-0) > Enviar un fax manualmente

## **Enviar un fax manualmente**

La transmisión manual de un fax permite oír la marcación, el timbre y los tonos de recepción de fax mientras lo envía.

- 1. Cargue el documento.
- 2. Para escuchar un tono de marcación, descuelgue el auricular del teléfono externo.
- 3. Marque el número de fax con el teléfono externo.
- 4. Cuando escuche tonos de fax, pulse  $\sum y$ , a continuación, [Inicio de fax].

Si utiliza el cristal de escaneado, pulse [Enviar].

5. Cuelgue el auricular del teléfono externo.

### **Información relacionada**

<span id="page-210-0"></span> [Inicio](#page-1-0) > [Fax](#page-204-0) > [Enviar un fax](#page-205-0) > Enviar un fax al final de una conversación

## **Enviar un fax al final de una conversación**

Al final de una conversación, puede enviar un fax al interlocutor antes de colgar.

- 1. Pida al interlocutor que espere a escuchar los tonos de fax (pitidos) y, a continuación, pulse la tecla Inicio antes de colgar.
- 2. Cargue el documento.
- 3. Pulse para mostrar el botón [Inicio de fax].
- 4. Pulse [Inicio de fax].

Si utiliza el cristal de escaneado, pulse [Enviar].

5. Cambie el auricular por un teléfono externo.

### **Información relacionada**

<span id="page-211-0"></span> [Inicio](#page-1-0) > [Fax](#page-204-0) > [Enviar un fax](#page-205-0) > Envío del mismo fax a más de un destinatario (multienvío)

## **Envío del mismo fax a más de un destinatario (multienvío)**

La función de multienvío permite enviar el mismo fax a varios números al mismo tiempo.

- Esta función solo está disponible para faxes en blanco y negro.
- Los números de la libreta de direcciones deben estar guardados en la memoria del equipo para poderse utilizar en un multienvío.
- Los números de grupo también deben estar guardados en la memoria del equipo para poderse utilizar en un multienvío. Los números de grupo incluyen varios números de la libreta de direcciones para facilitar la marcación.

Puede incluir grupos, números de la libreta de direcciones y hasta 50 números marcados manualmente en un mismo multienvío.

Si no ha utilizado ninguno de los números de la libreta de direcciones para grupos, puede realizar un multienvío de faxes a un máximo de 250 números distintos.

- 1. Cargue el documento.
- 2. Pulse  $\mathbb{F}$  [Fax].

Si [Vista prev fax] se ha configurado como [Sí], pulse  $\begin{bmatrix} 1 \\ 1 \\ 1 \end{bmatrix}$  [Fax] > [Envío de faxes].

- 3. Pulse <sup>[0]</sup>[Opciones] > [Multienvío].
- 4. Pulse [Añadir número].

Puede añadir números al multienvío de los siguientes modos:

Pulse [Añadir número] e introduzca un número de fax mediante el teclado de marcación. Pulse  $[OK].$ 

Para realizar un multienvío utilizando una dirección de correo electrónico, pulse , introduzca la dirección de correo electrónico y pulse  $\lceil OK \rceil$ .

- Pulse [Añadir desde libreta direcc.]. Pulse  $\triangle$  o  $\nabla$  para mostrar los números que desee añadir a la transmisión. Seleccione las casillas de verificación de los números que desee añadir. Cuando haya finalizado, pulse [OK].
- Pulse [Buscar en la libreta de direcciones]. Introduzca la primera letra del nombre y pulse [OK]. Pulse el nombre y, a continuación, pulse el número que desea agregar.

Repita este paso para introducir números de fax adicionales.

- 5. Cuando haya finalizado, pulse [OK].
- 6. Pulse [Inicio de fax].
- 7. Realice una de las siguientes acciones:
	- Si utiliza la unidad ADF, el equipo comenzará a escanear y enviar el documento.
	- Si utiliza el cristal de escaneado, el equipo comenzará a escanear la primera página.

Cuando en la pantalla táctil se muestre [Siguient página?], realice una de las siguientes acciones:

- Pulse [No] cuando haya terminado de escanear las páginas. El equipo comenzará a enviar el documento.
- Pulse [Sí] para escanear otra página. Coloque la página siguiente en el cristal de escaneado y, a continuación, pulse [OK]. El equipo comenzará a escanear la página.

Repita este paso con cada página adicional.

## **Información relacionada**

- [Enviar un fax](#page-205-0)
	- [Cancelar un multienvío en curso](#page-213-0)

## **Información adicional:**

- [Configuración de grupos para multienvío](#page-256-0)
- [Introducción de texto en el equipo Brother](#page-26-0)

<span id="page-213-0"></span> [Inicio](#page-1-0) > [Fax](#page-204-0) > [Enviar un fax](#page-205-0) > [Envío del mismo fax a más de un destinatario \(multienvío\)](#page-211-0) > Cancelar un multienvío en curso

# **Cancelar un multienvío en curso**

Durante un multienvío de varios faxes, puede cancelar solo el fax que se está transmitiendo o la tarea de multienvío en su totalidad.

- 1. Pulse para volver a la pantalla de inicio.
- 2. Pulse  $\blacktriangleright$
- 3. Realice una de las siguientes acciones:
	- Para cancelar todo el multienvío, pulse [Emisión completa]. Pulse [Sí] para confirmar o pulse [No] para salir sin cancelar.
	- Para cancelar el número que se está marcando, pulse el nombre o el número en la pantalla táctil. Pulse [Sí] para confirmar o pulse [No] para salir sin cancelar.
	- Para salir sin cancelar, pulse  $\blacktriangleright$

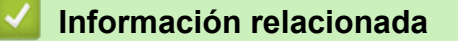

• [Envío del mismo fax a más de un destinatario \(multienvío\)](#page-211-0)

<span id="page-214-0"></span> [Inicio](#page-1-0) > [Fax](#page-204-0) > [Enviar un fax](#page-205-0) > Enviar un fax en tiempo real

## **Enviar un fax en tiempo real**

Cuando se envía un fax, el equipo escanea el documento y lo almacena en su memoria antes de enviarlo. En cuanto la línea telefónica esté libre, el equipo comenzará el proceso de marcación y envío. Si desea enviar un documento importante inmediatamente sin esperar a que el equipo recupere la copia escaneada de su memoria, active [Trans.t.real].

- Si envía un fax en color o si la memoria del equipo está llena y envía un fax en blanco y negro desde la unidad ADF, el equipo enviará el documento en tiempo real (aunque [Trans.t.real] se haya configurado como [No]).
- Durante la transmisión en tiempo real, la función de remarcación automática no funcionará si se está utilizando el cristal de escaneado.
- 1. Cargue el documento.
- 2. Pulse  $\boxed{\mathbb{F}}$  [Fax].

Si [Vista prev fax] se ha configurado como [Sí], pulse [Fax] > [Envío de faxes].

- 3. Pulse  $[Opciones] > [Trans.t.read].$
- 4. Pulse [Sí].
- 5. Pulse [OK].
- 6. Introduzca el número de fax.
- 7. Pulse [Inicio de fax].

 **Información relacionada**

<span id="page-215-0"></span> [Inicio](#page-1-0) > [Fax](#page-204-0) > [Enviar un fax](#page-205-0) > Enviar un fax a una hora determinada (Fax diferido)

## **Enviar un fax a una hora determinada (Fax diferido)**

Se pueden almacenar hasta 50 faxes en la memoria del equipo para su envío en las 24 horas siguientes.

Esta función solo está disponible para faxes en blanco y negro.

- 1. Cargue el documento.
- 2. Pulse  $\left[\begin{matrix} \blacksquare \\ \blacksquare \end{matrix}\right]$  [Fax].
	- Si [Vista prev fax] se ha configurado como [Sí], pulse  $\lim_{n\to\infty}$  [Fax] > [Envío de faxes].
- 3. Pulse  $[Opciones] > [Fax differential].$
- 4. Pulse [Fax diferido].
- 5. Pulse [Sí].
- 6. Pulse [Poner hora].
- 7. Introduzca la hora a la que desea que se envíe el fax en la pantalla táctil. Pulse [OK].

El número de páginas que se pueden escanear en la memoria variará en función de la cantidad y el tipo de datos.

8. Pulse [OK].

Ø

- 9. Introduzca el número de fax.
- 10. Pulse [Inicio de fax].

Si está utilizando el cristal de escaneado, vaya al siguiente paso.

- 11. Cuando en la pantalla táctil se muestre [Siguient página?], realice una de las siguientes acciones:
	- Pulse [No] cuando haya terminado de escanear las páginas.
	- Pulse [Sí] para escanear otra página. Coloque la página siguiente en el cristal de escaneado y, a continuación, pulse [OK]. El equipo comenzará a escanear la página.

Repita este paso con cada página adicional.

### **Información relacionada**
[Inicio](#page-1-0) > [Fax](#page-204-0) > [Enviar un fax](#page-205-0) > Cambiar el ajuste de remarcado automático de fax

# **Cambiar el ajuste de remarcado automático de fax**

Si la línea está ocupada al enviar un fax automáticamente y la remarcación de fax automática se ha configurado en [Sí], el equipo volverá a marcar de nuevo hasta tres veces a intervalos de cinco minutos.

El ajuste predeterminado para la remarcación de fax automática es [Sí]

- 1. Pulse  $\left|\int_{I}$  [Ajustes] > [Todos ajustes] > [Conf.inicial] > [Remarc. fax autom.].
- 2. Pulse [Sí] o [No].
- 3. Pulse  $\sum$

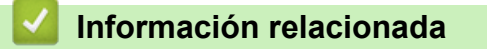

• [Enviar un fax](#page-205-0)

 [Inicio](#page-1-0) > [Fax](#page-204-0) > [Enviar un fax](#page-205-0) > Cancelar un fax en curso

# **Cancelar un fax en curso**

- 1. Pulse para volver a la pantalla de inicio.
- 2. Pulse  $\blacktriangleright$  para cancelar un fax que ya esté en curso.
- 3. Si pulsa  $\times$  mientras el equipo está marcando o realizando un envío, en la pantalla táctil aparecerá [¿Cancelar trabajo?]. Pulse [Sí].

# **Información relacionada**

• [Enviar un fax](#page-205-0)

**Información adicional:**

• [Problemas de teléfono y fax](#page-514-0)

 $\triangle$  [Inicio](#page-1-0) > [Fax](#page-204-0) > [Enviar un fax](#page-205-0) > Comprobar y cancelar un fax pendiente

## **Comprobar y cancelar un fax pendiente**

Siga estos pasos para ver o cancelar los faxes almacenados en la memoria del equipo en espera de su envío. Si no hay ningún trabajo de fax en la memoria, la pantalla LCD muestra [Ningún trabajo]. Puede cancelar una tarea de fax antes de su envío.

- 1. Pulse  $\left|\int_{a}^{b} |A_{j} \rangle |_{A_{j}}\right|$  [Ajustes] > [Todos ajustes] > [Fax] > [Trab restantes].
- 2. Haga lo siguiente para cada trabajo de fax que desee comprobar o cancelar:
	- a. Pulse ▲ o ▼ para desplazarse por los trabajos en espera. Si es necesario, pulse el trabajo que desee cancelar.
	- b. Pulse [OK].
	- c. Pulse [Sí] para confirmar o pulse [No] para salir sin cancelar.
- 3. Cuando haya finalizado, pulse  $\left| \right|$

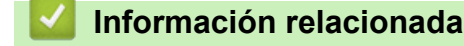

• [Enviar un fax](#page-205-0)

### **Información adicional:**

• [Problemas de teléfono y fax](#page-514-0)

 [Inicio](#page-1-0) > [Fax](#page-204-0) > [Enviar un fax](#page-205-0) > Opciones de fax

# **Opciones de fax**

Para cambiar los ajustes de envío de fax, pulse  $\bigcirc$  [Opciones].

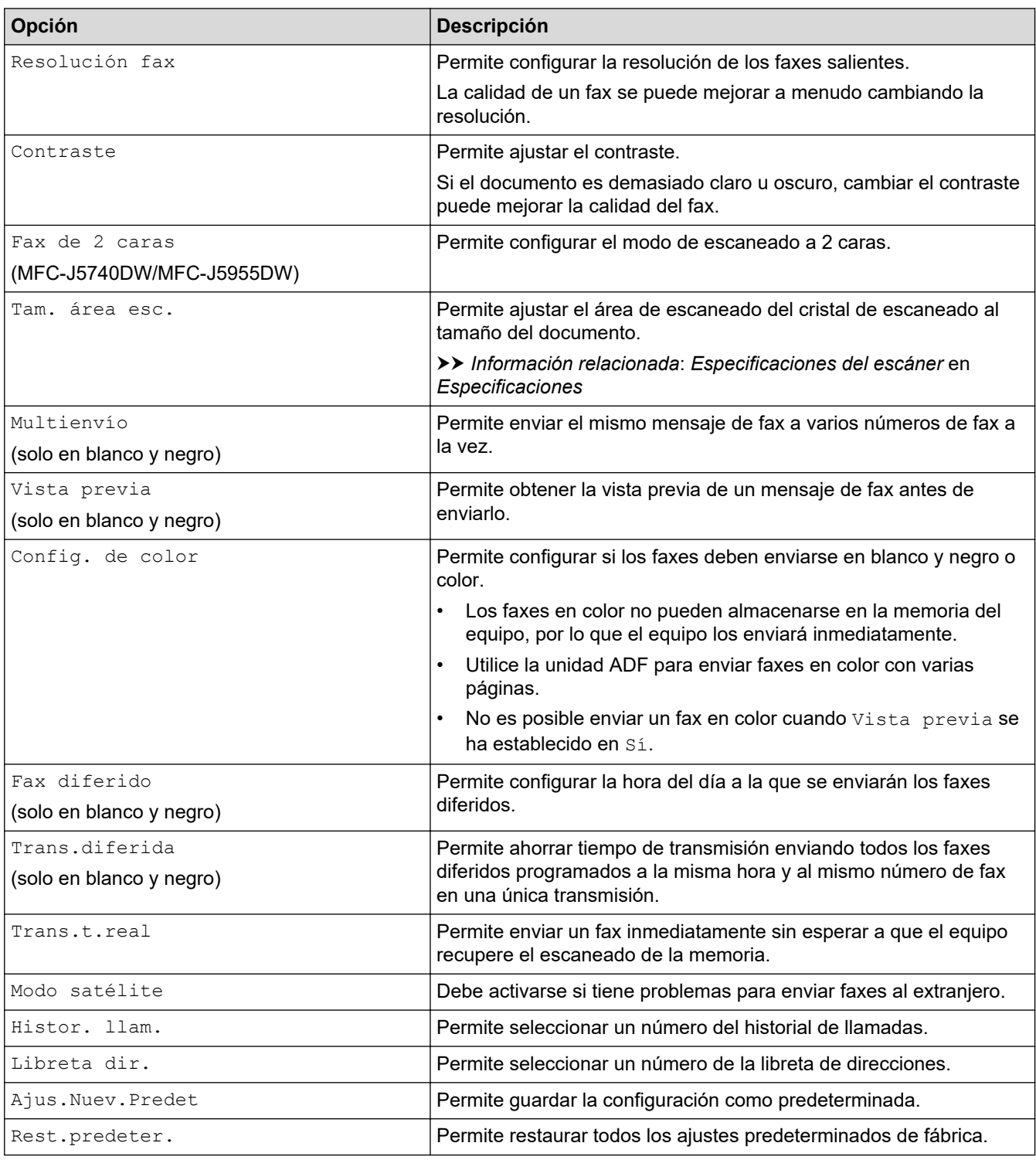

Puede guardar los ajustes actuales pulsando [Guar. como acc. dir.].

Se le preguntará si desea crear un acceso directo de un toque. Siga las instrucciones de la pantalla LCD.

### **Información relacionada**

• [Enviar un fax](#page-205-0)

- [Especificaciones](#page-636-0)
- [Envío de un fax desde un equipo Brother](#page-206-0)

### <span id="page-221-0"></span> $\triangle$  [Inicio](#page-1-0) > [Fax](#page-204-0) > Recibir un fax

# **Recibir un fax**

- [Configuración del modo de recepción](#page-222-0)
- [Establecimiento de detección de fax](#page-227-0)
- [Vista previa de fax](#page-228-0)
- [Reducir el tamaño de página de un fax entrante con un tamaño excesivo](#page-232-0)
- [Establecer el sello de recepción de fax](#page-233-0)
- [Recibir un fax al final de una conversación telefónica](#page-234-0)
- [Opciones de recepción en memoria](#page-235-0)
- [Recuperación de fax remota](#page-242-0)

<span id="page-222-0"></span> [Inicio](#page-1-0) > [Fax](#page-204-0) > [Recibir un fax](#page-221-0) > Configuración del modo de recepción

# **Configuración del modo de recepción**

- [Información general de modos de recepción](#page-223-0)
- [Selección del modo de recepción correcto](#page-224-0)
- [Configurar el número de timbres antes de que el equipo responda \(retraso de timbre\)](#page-225-0)
- [Configurar la duración del timbre F/T \(seudo/doble timbre\)](#page-226-0)

<span id="page-223-0"></span> [Inicio](#page-1-0) > [Fax](#page-204-0) > [Recibir un fax](#page-221-0) > [Configuración del modo de recepción](#page-222-0) > Información general de modos de recepción

## **Información general de modos de recepción**

Algunos modos de recepción contestan de forma automática ([Solo fax] y [Fax/Tel]). Si lo desea, puede cambiar el número de timbres antes de utilizar estos modos.

### **Sólo fax**

En el modo [Solo fax], todas las llamadas se contestan automáticamente como faxes.

### **Fax/Teléfono**

El modo [Fax/Tel] le ayuda a gestionar las llamadas entrantes reconociendo si son faxes o llamadas de voz y tratándolas de una de las siguientes maneras:

- Los faxes se reciben automáticamente.
- Las llamadas de voz suenan con el timbre F/T para indicarle que descuelgue el teléfono. El timbre F/T es un seudo/doble timbre emitido por el equipo.

#### **Manual**

El modo [Manual] desactiva todas las funciones de contestador automático.

Para recibir un fax en el modo [Manual], descuelgue el auricular del teléfono externo. Cuando escuche tonos de fax (repetición de pitidos cortos), pulse el botón de inicio y, a continuación, seleccione [Recibir] para recibir el fax. También puede utilizar la función de detección de fax para recibir faxes descolgando el auricular en la misma línea que el equipo.

### **Contestador externo**

El modo [Contestador ext.] permite a un contestador externo gestionar las llamadas entrantes.

Las llamadas entrantes se gestionan del modo siguiente:

- Los faxes se reciben automáticamente.
- Los interlocutores de las llamadas de voz pueden registrar un mensaje en el contestador externo.

### **Información relacionada**

• [Configuración del modo de recepción](#page-222-0)

- [Configurar el número de timbres antes de que el equipo responda \(retraso de timbre\)](#page-225-0)
- [Configurar la duración del timbre F/T \(seudo/doble timbre\)](#page-226-0)
- [Establecimiento de detección de fax](#page-227-0)
- [Conectar un TAD externo](#page-267-0)

<span id="page-224-0"></span> [Inicio](#page-1-0) > [Fax](#page-204-0) > [Recibir un fax](#page-221-0) > [Configuración del modo de recepción](#page-222-0) > Selección del modo de recepción correcto

# **Selección del modo de recepción correcto**

Debe seleccionar un modo de recepción adecuado a los dispositivos externos y los servicios telefónicos que tenga en su línea.

De manera predeterminada, el equipo recibe automáticamente cualquier fax que se le envíe. El diagrama siguiente le ayudará a seleccionar el modo correcto.

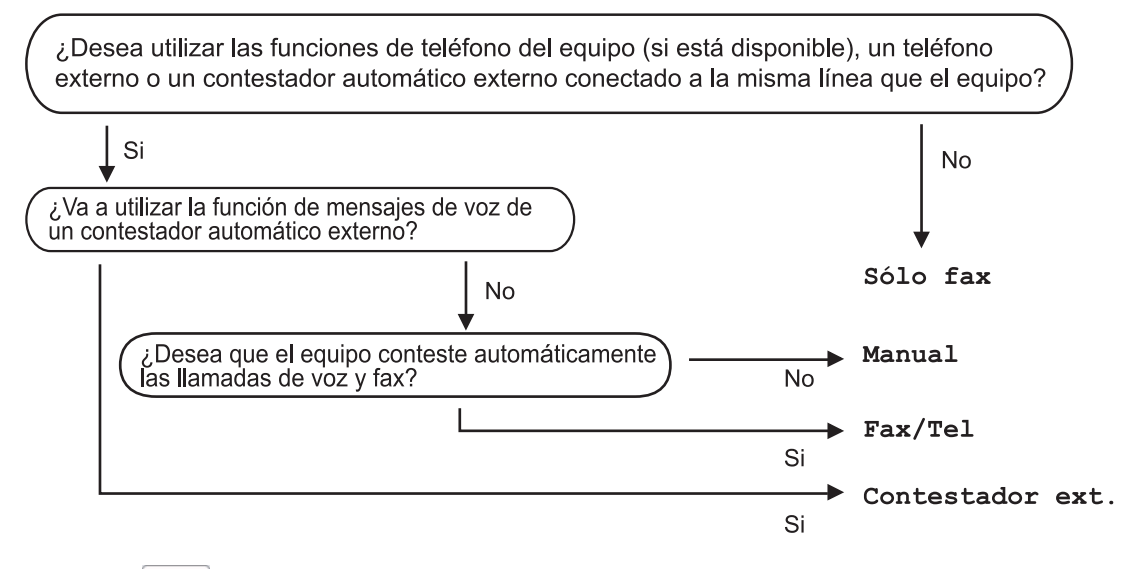

- 1. Pulse [Ajustes] > [Todos ajustes] > [Fax] > [Conf.recepción] > [Modo recepción].
- 2. Pulse  $\blacktriangle$  o  $\blacktriangledown$  para mostrar la opción [Solo fax], [Fax/Tel], [Contestador ext.] U [Manual] y, a continuación, seleccione la opción que desee usar.
- 3. Pulse $\Box$

### **Información relacionada**

• [Configuración del modo de recepción](#page-222-0)

- [Conectar un TAD externo](#page-267-0)
- [Problemas de teléfono y fax](#page-514-0)
- [Comandos de recuperación remota](#page-245-0)

<span id="page-225-0"></span> [Inicio](#page-1-0) > [Fax](#page-204-0) > [Recibir un fax](#page-221-0) > [Configuración del modo de recepción](#page-222-0) > Configurar el número de timbres antes de que el equipo responda (retraso de timbre)

# **Configurar el número de timbres antes de que el equipo responda (retraso de timbre)**

Cuando alguien llame a su equipo, escuchará el tono de timbre normal del teléfono. El número de timbres se define en la opción de retardo de timbre.

- El ajuste del número de timbres define el número de veces que suena el equipo antes de contestar en los modos [Solo fax] y [Fax/Tel].
- Si dispone de teléfonos externos o de extensiones telefónicas en la misma línea que el equipo, seleccione el número máximo de timbres.
- 1. Pulse  $\|\cdot\|$  [Ajustes] > [Todos ajustes] > [Fax] > [Conf.recepción] > [Núm. timbres].
- 2. Pulse el número de timbres que desea que suene el teléfono antes de que el contestador automático responda a la llamada.

Si selecciona [0], el equipo responderá inmediatamente y la línea no sonará. (solo disponible en algunos países)

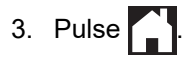

### **Información relacionada**

• [Configuración del modo de recepción](#page-222-0)

- [Información general de modos de recepción](#page-223-0)
- [Manejo desde teléfonos externos y de extensión](#page-272-0)
- [Establecimiento de detección de fax](#page-227-0)
- [Problemas de teléfono y fax](#page-514-0)

<span id="page-226-0"></span> [Inicio](#page-1-0) > [Fax](#page-204-0) > [Recibir un fax](#page-221-0) > [Configuración del modo de recepción](#page-222-0) > Configurar la duración del timbre F/T (seudo/doble timbre)

# **Configurar la duración del timbre F/T (seudo/doble timbre)**

Si el modo de recepción se ha establecido en [Fax/Tel] y la llamada entrante es un fax, el equipo lo recibirá automáticamente. Sin embargo, si es una llamada de voz, el equipo emitirá el timbre de fax/teléfono (semitimbre/doble timbre), durante el tiempo establecido en la opción de duración del timbre de fax/teléfono. Si escucha el timbre de fax/teléfono, significa que hay una llamada de voz en la línea.

Como el timbre de fax/teléfono es un ajuste exclusivo del equipo Brother, las extensiones telefónicas y los teléfonos externos no sonarán; no obstante, todavía podrá contestar a las llamadas del equipo desde cualquier teléfono.

- 1. Pulse  $\| \cdot \|$  [Ajustes] > [Todos ajustes] > [Fax] > [Conf.recepción] > [Dur.timbre F/T].
- 2. Pulse el tiempo que el equipo emitirá el doble timbre para indicarle que tiene una llamada de voz.
- 3. Pulse $\blacksquare$

Aunque la persona que llama cuelgue durante el semitimbre/doble timbre, el equipo seguirá sonando durante el tiempo establecido.

### **Información relacionada**

• [Configuración del modo de recepción](#page-222-0)

- [Información general de modos de recepción](#page-223-0)
- [Manejo desde teléfonos externos y de extensión](#page-272-0)

<span id="page-227-0"></span> [Inicio](#page-1-0) > [Fax](#page-204-0) > [Recibir un fax](#page-221-0) > Establecimiento de detección de fax

# **Establecimiento de detección de fax**

**Si la función de detección de fax está activada:** el equipo recibe una llamada de fax automáticamente aunque conteste a la llamada. Cuando el mensaje que indica que el equipo está recibiendo un fax aparezca en la pantalla LCD, o cuando oiga "pitidos" a través del auricular, cuelgue el auricular. El equipo se encargará del resto.

**Si la función de detección de fax está desactivada:** si se encuentra cerca del equipo y contesta una llamada de fax descolgando el auricular externo, pulse el botón de inicio y, a continuación, seleccione [Recibir] para recibir el fax. Si ha contestado desde una extensión telefónica o un teléfono externo, pulse \***51**.

- Si la función de detección de fax se ha establecido en [Sí] pero el equipo no conecta una llamada de fax al levantar el auricular de un teléfono externo o de una extensión telefónica, pulse el código de activación remota \***51**.
- Si envía faxes desde un ordenador a través de la misma línea telefónica y el equipo los intercepta, configure la función de detección de fax en  $[No]$ .
- 1. Pulse  $\left| \cdot \right|$  [Ajustes] > [Todos ajustes] > [Fax] > [Conf.recepción] > [Detección fax].
- 2. Pulse [Sí] (o [No]).
- 3. Pulse $\begin{bmatrix} \bullet \\ \bullet \end{bmatrix}$

### **Información relacionada**

- [Recibir un fax](#page-221-0)
- **Información adicional:**
- [Información general de modos de recepción](#page-223-0)
- [Configurar el número de timbres antes de que el equipo responda \(retraso de timbre\)](#page-225-0)
- [Manejo desde teléfonos externos y de extensión](#page-272-0)
- [Usar los códigos remotos](#page-273-0)
- [Problemas de teléfono y fax](#page-514-0)

<span id="page-228-0"></span> [Inicio](#page-1-0) > [Fax](#page-204-0) > [Recibir un fax](#page-221-0) > Vista previa de fax

# **Vista previa de fax**

Use la función de vista previa de fax para ver los faxes recibidos en la pantalla LCD.

- [Configurar la vista previa de fax en Activado](#page-229-0)
- [Vista previa de nuevos faxes](#page-230-0)

<span id="page-229-0"></span> [Inicio](#page-1-0) > [Fax](#page-204-0) > [Recibir un fax](#page-221-0) > [Vista previa de fax](#page-228-0) > Configurar la vista previa de fax en Activado

# **Configurar la vista previa de fax en Activado**

- Esta función solo está disponible para faxes en blanco y negro.
- Si la vista previa de fax está activada, no se imprimirá una copia de seguridad de los faxes recibidos para las operaciones de reenvío de fax, de recepción de PC-Fax y reenvío a la nube incluso aunque haya activado la función de impresión de seguridad.
- Cuando el sello de recepción de fax está activado, los faxes impresos muestran la fecha y la hora en que se reciben. Sin embargo, la vista previa del fax en pantalla no mostrará tales datos.
- 1. Pulse  $\mathbf{A}$  [Ajustes].
- 2. Pulse [Maxter] [Vista prev fax].
- 3. Pulse [Sí] (o [No]).

En la pantalla táctil aparecerá un mensaje indicando que los futuros faxes no se imprimirán cuando los reciba.

4. Pulse [Sí].

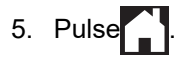

Si cuando se desactiva la vista previa de fax hay faxes almacenados en la memoria, realice una de las siguientes acciones:

Si no desea imprimir los faxes almacenados, pulse [Continuar].

Pulse [Sí] para confirmar.

Los faxes se eliminarán.

- Para imprimir los faxes almacenados, pulse [Imprimir todos los faxes antes de eliminar].
- Si no desea desactivar la vista previa de fax, pulse [Cancelar].

### **Información relacionada**

• [Vista previa de fax](#page-228-0)

<span id="page-230-0"></span> [Inicio](#page-1-0) > [Fax](#page-204-0) > [Recibir un fax](#page-221-0) > [Vista previa de fax](#page-228-0) > Vista previa de nuevos faxes

### **Vista previa de nuevos faxes**

Cuando se recibe un fax, aparece un mensaje en la pantalla LCD.

- Esta función solo está disponible para faxes en blanco y negro.
- Para ver un fax cuya vista previa ya se haya mostrado, pulse  $\mathbb{F}_{\mathbb{H}}$  [Fax] y  $\mathbb{F}_{\mathbb{H}}$  [Faxes recibidos].
- 1. Pulse **para ver los faxes nuevos.**

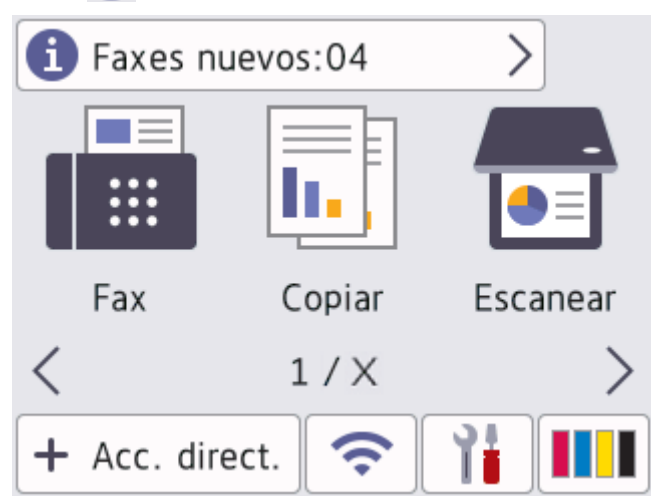

2. La lista de fax incluye los faxes antiguos y los faxes nuevos. Se añade una marca verde junto a los faxes nuevos.

Pulse el fax que desee.

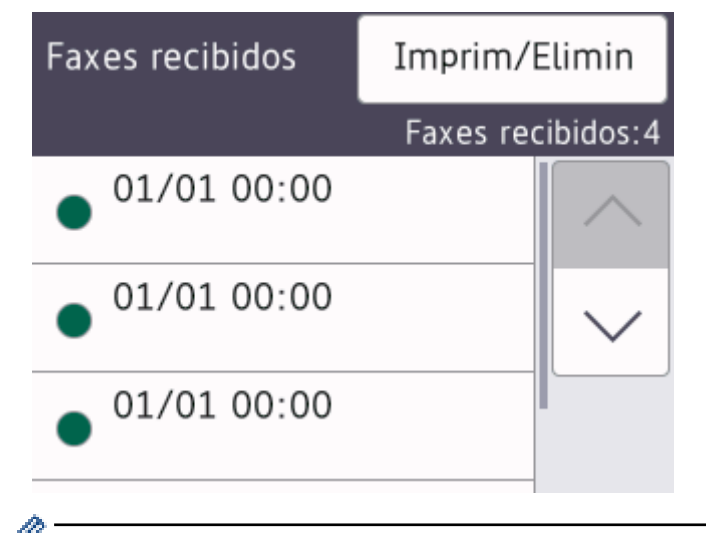

Si desea imprimir o eliminar todos los faxes de la lista, pulse [Imprim/Elimin].

### Realice una de las siguientes acciones:

- Pulse [Imprimir todo (Faxes nuevos)] para imprimir los faxes que aún no haya visualizado.
- Pulse [Imprimir todo (Faxes antiguos)] para imprimir los faxes que ya haya visualizado.
- Pulse [Eliminar todo (Faxes nuevos)] para eliminar los faxes que aún no haya visualizado.
- Pulse [Eliminar todo (faxes antiguos)] para eliminar los faxes que ya haya visualizado.

3. Ejecute las operaciones siguientes pulsando los botones de la tabla:

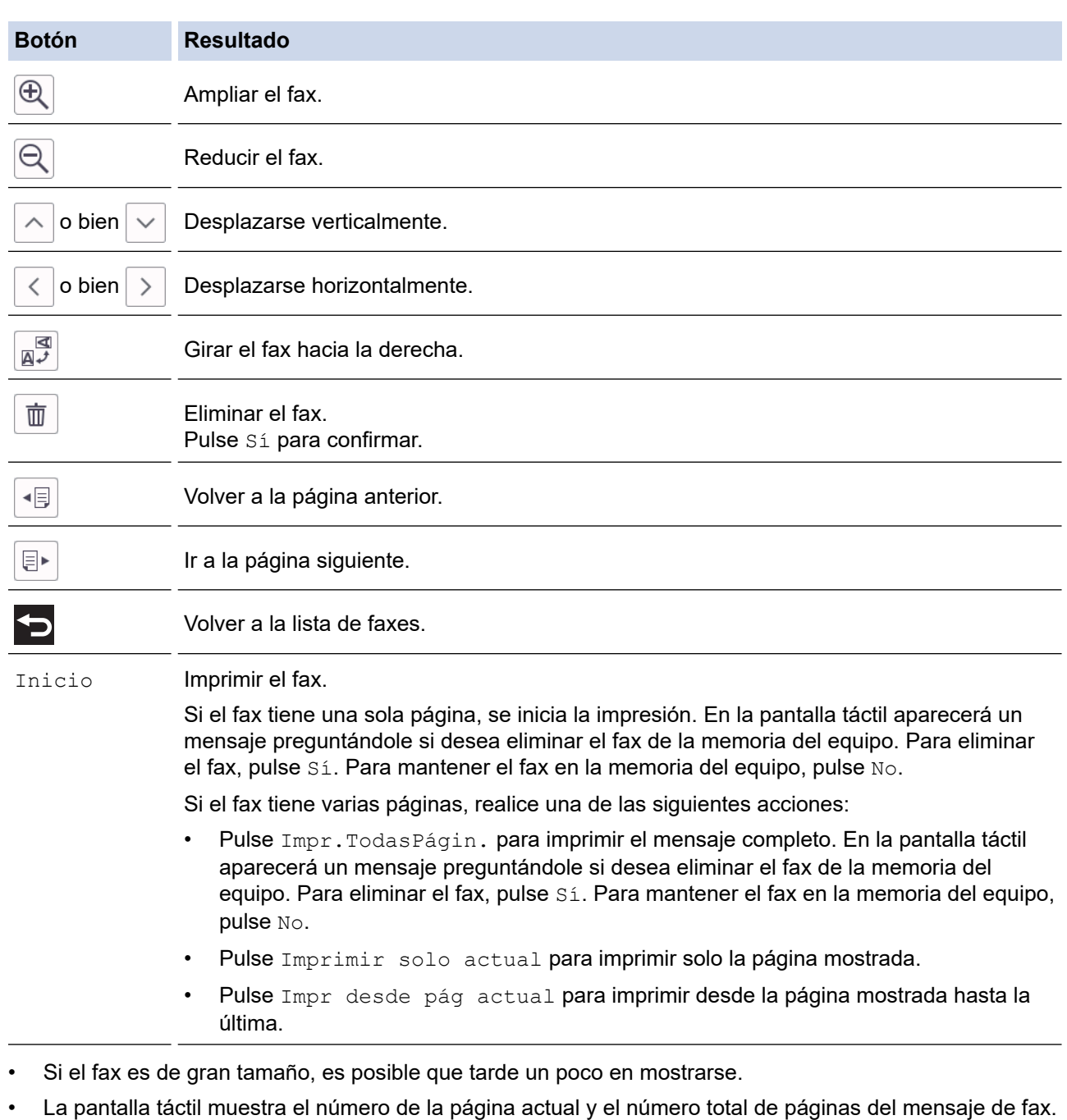

4. Pulse

# **Información relacionada**

• [Vista previa de fax](#page-228-0)

<span id="page-232-0"></span> [Inicio](#page-1-0) > [Fax](#page-204-0) > [Recibir un fax](#page-221-0) > Reducir el tamaño de página de un fax entrante con un tamaño excesivo

# **Reducir el tamaño de página de un fax entrante con un tamaño excesivo**

Si la función [Reducción auto] está configurada como [Sí], el equipo Brother reducirá las páginas de fax entrantes de gran tamaño para que se ajusten al papel. El equipo calcula el porcentaje de reducción a partir del tamaño de la página del fax y el ajuste del tamaño del papel utilizado.

- 1. Pulse  $\| \cdot \|$  [Ajustes] > [Todos ajustes] > [Fax] > [Conf.recepción] > [Reducción auto].
- 2. Pulse [Sí] (o [No]).
- 3. Pulse

### **Información relacionada**

- [Recibir un fax](#page-221-0)
- **Información adicional:**
- [Ajustes de papel](#page-64-0)
- [Problemas de manipulación del papel e impresión](#page-507-0)

<span id="page-233-0"></span> [Inicio](#page-1-0) > [Fax](#page-204-0) > [Recibir un fax](#page-221-0) > Establecer el sello de recepción de fax

### **Establecer el sello de recepción de fax**

Configure el equipo para que imprima la fecha y hora de recepción en la parte superior de cada página de fax entrante. Asegúrese de haber establecido la fecha y la hora actuales en el equipo.

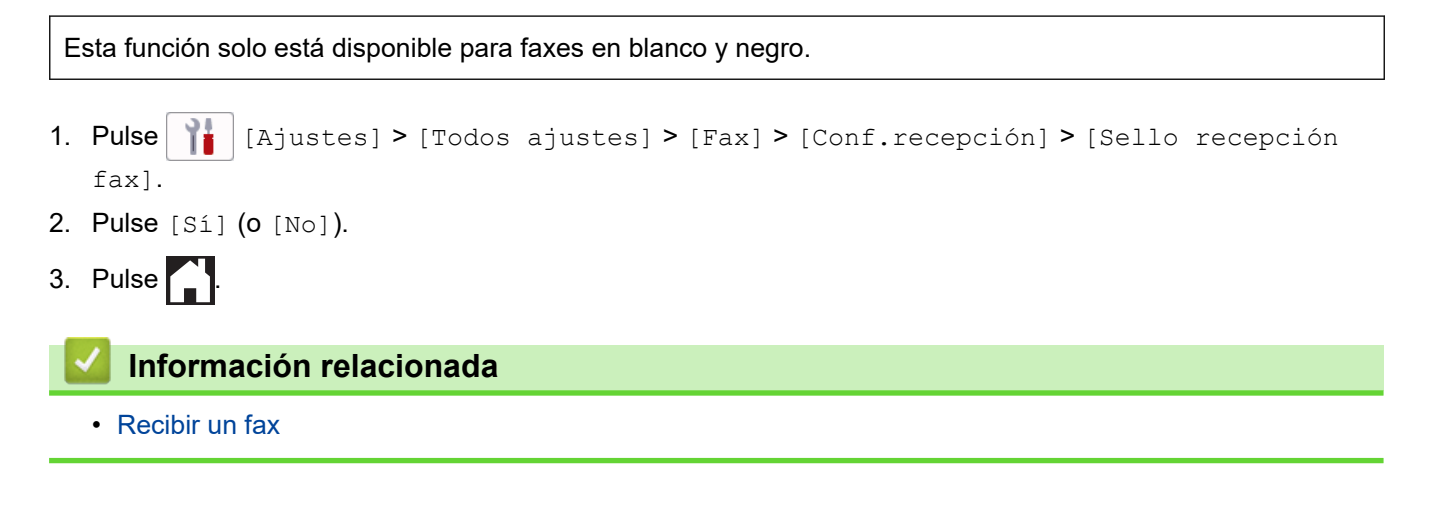

<span id="page-234-0"></span> [Inicio](#page-1-0) > [Fax](#page-204-0) > [Recibir un fax](#page-221-0) > Recibir un fax al final de una conversación telefónica

# **Recibir un fax al final de una conversación telefónica**

Si está hablando por el teléfono conectado al equipo y el interlocutor también está hablando por un teléfono conectado a su equipo de fax, al final de la conversación, el interlocutor puede enviarle un fax antes de que ambos cuelguen.

La unidad ADF del equipo debe estar vacía.

- 1. Pida al interlocutor que cargue el fax y que pulse el botón de inicio o de envío.
- 2. Pulse para mostrar el botón [Inicio de fax].
- 3. Cuando escuche los tonos CNG (pitidos lentos y repetidos), pulse [Inicio de fax].
- 4. Pulse [Recibir] para recibir el fax.
- 5. Cuelgue el auricular externo.

### **Información relacionada**

• [Recibir un fax](#page-221-0)

<span id="page-235-0"></span> [Inicio](#page-1-0) > [Fax](#page-204-0) > [Recibir un fax](#page-221-0) > Opciones de recepción en memoria

### **Opciones de recepción en memoria**

Use las opciones de recepción en memoria para dirigir los faxes entrantes cuando no se encuentre cerca del equipo. Solo puede utilizar una opción de recepción en memoria cada vez.

La recepción en memoria se puede definir como:

- Reenvío de fax
- Almacenamiento de faxes
- Recepción PC-Fax
- Reenvío a la nube

El equipo reenvía los faxes recibidos a servicios en línea.

• Desactivado

Esta función solo está disponible para faxes en blanco y negro.

- [Reenvío de faxes entrantes a otro equipo](#page-236-0)
- [Almacenamiento de faxes entrantes en la memoria del equipo](#page-237-0)
- [Utilizar la recepción PC-Fax para transferir faxes recibidos al ordenador \(solo Windows\)](#page-238-0)
- [Cambiar opciones de recepción en memoria](#page-239-0)
- [Desactivar la recepción en memoria](#page-240-0)
- [Imprimir un fax almacenado en la memoria del equipo](#page-241-0)
- [Activar el reenvío de faxes a la nube o al correo electrónico](#page-462-0)

<span id="page-236-0"></span> [Inicio](#page-1-0) > [Fax](#page-204-0) > [Recibir un fax](#page-221-0) > [Opciones de recepción en memoria](#page-235-0) > Reenvío de faxes entrantes a otro equipo

# **Reenvío de faxes entrantes a otro equipo**

Utilice la función de reenvío de fax para reenviar automáticamente los faxes entrantes a otro equipo.

Esta función solo está disponible para faxes en blanco y negro.

- 1. Pulse  $\| \cdot \|$  [Ajustes] > [Todos ajustes] > [Fax] > [Conf.recepción] > [Recep. memoria].
- 2. Pulse  $\blacktriangle$  o  $\nabla$  para mostrar la opción [Reenvío fax] y, a continuación, púlsela.
- 3. Introduzca el número de fax de reenvío (hasta 20 dígitos) en el teclado de marcación. Pulse [OK].

Para reenviar un fax utilizando una dirección de correo electrónico, pulse  $\left| \sum_{n=1}^{\infty} \right|$ , introduzca la dirección de correo electrónico y, a continuación, pulse [OK].

4. Pulse [Impr. faxes: Sí] o [Impr. faxes: No].

- Si selecciona [Impr. faxes: Sí], el equipo imprimirá los faxes recibidos para que disponga de una copia.
- Si la vista previa de fax está activada, no se imprimirá una copia de seguridad de los faxes recibidos.
- Cuando reciba un fax en color, el equipo solo imprimirá el fax en color y no lo reenviará al número de reenvío de faxes programado.

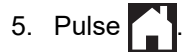

Ø

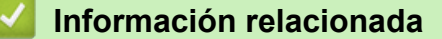

• [Opciones de recepción en memoria](#page-235-0)

<span id="page-237-0"></span> [Inicio](#page-1-0) > [Fax](#page-204-0) > [Recibir un fax](#page-221-0) > [Opciones de recepción en memoria](#page-235-0) > Almacenamiento de faxes entrantes en la memoria del equipo

# **Almacenamiento de faxes entrantes en la memoria del equipo**

Use la función de almacenamiento de faxes para almacenar los faxes entrantes en la memoria del equipo. Recupere sus mensajes de fax almacenados desde un equipo de fax en otra ubicación a través de los comandos de recuperación remota. El equipo imprimirá una copia de seguridad de cada fax almacenado.

Esta función solo está disponible para faxes en blanco y negro.

- 1. Pulse  $\| \cdot \|$  [Ajustes] > [Todos ajustes] > [Fax] > [Conf.recepción] > [Recep. memoria].
- 2. Pulse *L*o **V** para mostrar la opción [Almacenado fax] y, a continuación, púlsela.
- 3. Pulse $\begin{bmatrix} 1 \\ 1 \end{bmatrix}$

### **Información relacionada**

• [Opciones de recepción en memoria](#page-235-0)

- [Reenvío remoto de faxes](#page-246-0)
- [Imprimir un fax almacenado en la memoria del equipo](#page-241-0)
- [Comandos de recuperación remota](#page-245-0)

<span id="page-238-0"></span> [Inicio](#page-1-0) > [Fax](#page-204-0) > [Recibir un fax](#page-221-0) > [Opciones de recepción en memoria](#page-235-0) > Utilizar la recepción PC-Fax para transferir faxes recibidos al ordenador (solo Windows)

# **Utilizar la recepción PC-Fax para transferir faxes recibidos al ordenador (solo Windows)**

Al activarse la función de recepción PC-Fax, los faxes entrantes se almacenan automáticamente en la memoria del equipo y, a continuación, se envían al ordenador. Puede ver y almacenar esos faxes en el ordenador.

- Esta función solo está disponible para faxes en blanco y negro. Cuando reciba un fax en color, el equipo imprimirá el fax en color, pero no enviará el fax a su equipo.
- Antes de configurar la recepción de PC-Fax, debe instalar los controladores y el software de Brother en el ordenador. Asegúrese de que el ordenador esté conectado y encendido. Debe tener el software de recepción de PC-FAX instalado en el equipo.

Aunque el ordenador esté apagado, el equipo recibirá y almacenará faxes en su memoria. Cuando encienda el ordenador y se ejecute el software de recepción de PC-Fax, el equipo transferirá automáticamente los faxes al ordenador.

- 1. Pulse  $\left| \cdot \right|$  [Ajustes] > [Todos ajustes] > [Fax] > [Conf.recepción] > [Recibir PC Fax].
- 2. Pulse [Sí].

En la pantalla táctil aparecerá el mensaje [Ejecute el programa Recibir PC-Fax en su ordenador.].

- 3. Pulse [OK].
- 4. Pulse [<USB>] o el nombre del ordenador de destino en el que desee recibir los faxes si está en una red. Pulse [OK].
- 5. Pulse [Impr. faxes: Sí] o [Impr. faxes: No].

Si la vista previa de fax está activada, no se imprimirá una copia de seguridad de los faxes recibidos.

# 6. Pulse

Para cambiar el ordenador de destino, repita los pasos.

### **Información relacionada**

• [Opciones de recepción en memoria](#page-235-0)

- [Transferir faxes o informe del diario de fax](#page-483-0)
- [Transferir faxes al ordenador](#page-485-0)
- [Recepción de faxes mediante la recepción PC-FAX \(Windows\)](#page-292-0)

<span id="page-239-0"></span> [Inicio](#page-1-0) > [Fax](#page-204-0) > [Recibir un fax](#page-221-0) > [Opciones de recepción en memoria](#page-235-0) > Cambiar opciones de recepción en memoria

# **Cambiar opciones de recepción en memoria**

Si hay faxes guardados en la memoria del equipo cuando cambie cualquier opción de la recepción en memoria, en la pantalla LCD aparecerá una de las preguntas siguientes:

- **Si los faxes recibidos se han imprimido, en la pantalla táctil aparecerá [¿Borrar todos los documentos?]**
	- Si pulsa [Sí], los faxes guardados en la memoria se borrarán antes de que se modifique el ajuste.
	- Si pulsa [No], ni los faxes de la memoria se borrarán ni se modificará el ajuste.
- **Si en la memoria hay faxes que no se han imprimido, en la pantalla táctil aparecerá [¿Imprimir todos los faxes?]**
	- Si pulsa [Sí], los faxes guardados en la memoria se imprimirán antes de que se modifique el ajuste.
	- Si pulsa  $[N\circ]$ , ni se imprimirán los faxes de la memoria ni se modificará el ajuste.
- Si hay faxes recibidos en la memoria del equipo cuando cambie a  $[Recibir PC Fix]$  de otra opción ([Reenvío fax], [Reenviar a la nube], o [Almacenado fax]), pulse [<USB>] o el nombre del ordenador si está en una red y, a continuación, pulse [OK]. Se le preguntará si desea activar la impresión de seguridad.

En la pantalla táctil aparecerá:

**[Enviar Fax a PC?]**

- Si pulsa [Sí], los faxes de la memoria se enviarán a su ordenador antes de cambiar el ajuste.
- Si pulsa  $[N \circ]$ , ni los faxes de la memoria se borrarán ni se modificará el ajuste.

### **Información relacionada**

• [Opciones de recepción en memoria](#page-235-0)

#### **Información adicional:**

• [Desactivar la recepción en memoria](#page-240-0)

<span id="page-240-0"></span> [Inicio](#page-1-0) > [Fax](#page-204-0) > [Recibir un fax](#page-221-0) > [Opciones de recepción en memoria](#page-235-0) > Desactivar la recepción en memoria

### **Desactivar la recepción en memoria**

Desactive la recepción en memoria si no desea que el equipo almacene ni transfiera los faxes entrantes.

- 1. Pulse  $\| \cdot \|$  [Ajustes] > [Todos ajustes] > [Fax] > [Conf.recepción] > [Recep. memoria].
- 2. Pulse [No].

La pantalla táctil muestra [¿Imprimir todos los faxes?] o [¿Borrar todos los documentos?] si los faxes recibidos están en la memoria del equipo.

3. Pulse  $\begin{bmatrix} 1 \\ 1 \end{bmatrix}$ 

Ø

### **Información relacionada**

• [Opciones de recepción en memoria](#page-235-0)

- [Cambiar opciones de recepción en memoria](#page-239-0)
- [Mensajes de error y mantenimiento](#page-475-0)
- [Problemas de teléfono y fax](#page-514-0)

<span id="page-241-0"></span> [Inicio](#page-1-0) > [Fax](#page-204-0) > [Recibir un fax](#page-221-0) > [Opciones de recepción en memoria](#page-235-0) > Imprimir un fax almacenado en la memoria del equipo

# **Imprimir un fax almacenado en la memoria del equipo**

- Esta función solo está disponible para faxes en blanco y negro.
- Cuando haya imprimido el fax, se borrará de la memoria del equipo.

Si selecciona [Almacenado fax], puede imprimir todos los faxes de la memoria.

```
1. Pulse \left|\int_{a}^{b} |A_{j} \rangle| [Ajustes] > [Todos ajustes] > [Fax] > [Imprimir fax].
```
También puede imprimir los faxes de la memoria pulsando [Faxes guardads] en la pantalla táctil.

2. Pulse [Sí].

Ø

### **Información relacionada**

• [Opciones de recepción en memoria](#page-235-0)

- [Almacenamiento de faxes entrantes en la memoria del equipo](#page-237-0)
- [Mensajes de error y mantenimiento](#page-475-0)
- [Problemas de teléfono y fax](#page-514-0)

<span id="page-242-0"></span> [Inicio](#page-1-0) > [Fax](#page-204-0) > [Recibir un fax](#page-221-0) > Recuperación de fax remota

### **Recuperación de fax remota**

Utilice la recuperación remota para llamar a su equipo desde cualquier equipo de fax o teléfono de marcación por tonos y, a continuación, utilice un código de acceso remoto y comandos remotos para recuperar mensajes de fax.

- [Configurar un código de acceso remoto](#page-243-0)
- [Utilizar código de acceso remoto](#page-244-0)
- [Comandos de recuperación remota](#page-245-0)
- [Reenvío remoto de faxes](#page-246-0)
- [Cambiar el número de reenvío de fax](#page-247-0)

<span id="page-243-0"></span> [Inicio](#page-1-0) > [Fax](#page-204-0) > [Recibir un fax](#page-221-0) > [Recuperación de fax remota](#page-242-0) > Configurar un código de acceso remoto

### **Configurar un código de acceso remoto**

Configurar un código de acceso remoto para acceder y controlar el equipo cuando no esté presente.

- 1. Pulse  $\left| \cdot \right|$  [Ajustes] > [Todos ajustes] > [Fax] > [Acceso remoto].
- 2. Introduzca un código de tres dígitos con números comprendidos entre [0] y [9], [\*] o [#], en el teclado de marcación (el carácter predeterminado '\*' no se puede cambiar). Pulse [OK].
- Ø • NO utilice el mismo código usado como código de activación remota (\*51) o código de desactivación remota  $1$  (#51).
	- Para eliminar el código, mantenga pulsado  $\mathbb{R}$  para restablecer el ajuste inactivo (- - \*) y, a continuación, pulse [OK].
- 3. Pulse

### **Información relacionada**

• [Recuperación de fax remota](#page-242-0)

- **Información adicional:**
- [Utilizar código de acceso remoto](#page-244-0)
- [Manejo desde teléfonos externos y de extensión](#page-272-0)
- [Usar los códigos remotos](#page-273-0)

<sup>1</sup> No disponible en Alemania

#### <span id="page-244-0"></span> [Inicio](#page-1-0) > [Fax](#page-204-0) > [Recibir un fax](#page-221-0) > [Recuperación de fax remota](#page-242-0) > Utilizar código de acceso remoto

# **Utilizar código de acceso remoto**

- 1. Cuando no esté cerca del equipo Brother, marque su número de fax en un equipo de teléfono o de fax de marcación por tonos.
- 2. Cuando el equipo responda a la llamada, introduzca inmediatamente el código de acceso remoto de tres dígitos seguido de \*.
- 3. Estas son las señales del equipo Brother cuando ha recibido faxes:
	- Un pitido largo: el equipo ha recibido un fax como mínimo.
	- Ningún pitido: el equipo no ha recibido ningún fax.
- 4. Cuando el equipo emita dos pitidos cortos, introduzca un comando.
	- El equipo colgará si tarda más de 30 segundos en introducir un comando.
	- El equipo pitará tres veces si introduce un comando no válido.
- 5. Cuando haya terminado, pulse 9 y, a continuación, pulse 0 para desactivar el equipo.
- 6. Cuelgue.

Ø

Es posible que esta función no esté disponible en algunos países o que no sea un servicio ofrecido por su compañía telefónica local.

### **Información relacionada**

• [Recuperación de fax remota](#page-242-0)

#### **Información adicional:**

• [Configurar un código de acceso remoto](#page-243-0)

<span id="page-245-0"></span> [Inicio](#page-1-0) > [Fax](#page-204-0) > [Recibir un fax](#page-221-0) > [Recuperación de fax remota](#page-242-0) > Comandos de recuperación remota

# **Comandos de recuperación remota**

Utilice los comandos remotos de esta tabla para acceder a las opciones y los comandos de fax cuando no esté cerca del equipo. Cuando llame al equipo e introduzca el código de acceso remoto (tres dígitos seguidos de \*), el sistema emitirá dos pitidos cortos, tras lo cual debe introducir un comando remoto (columna 1) seguido de una de las opciones (columna 2) disponibles para ese comando.

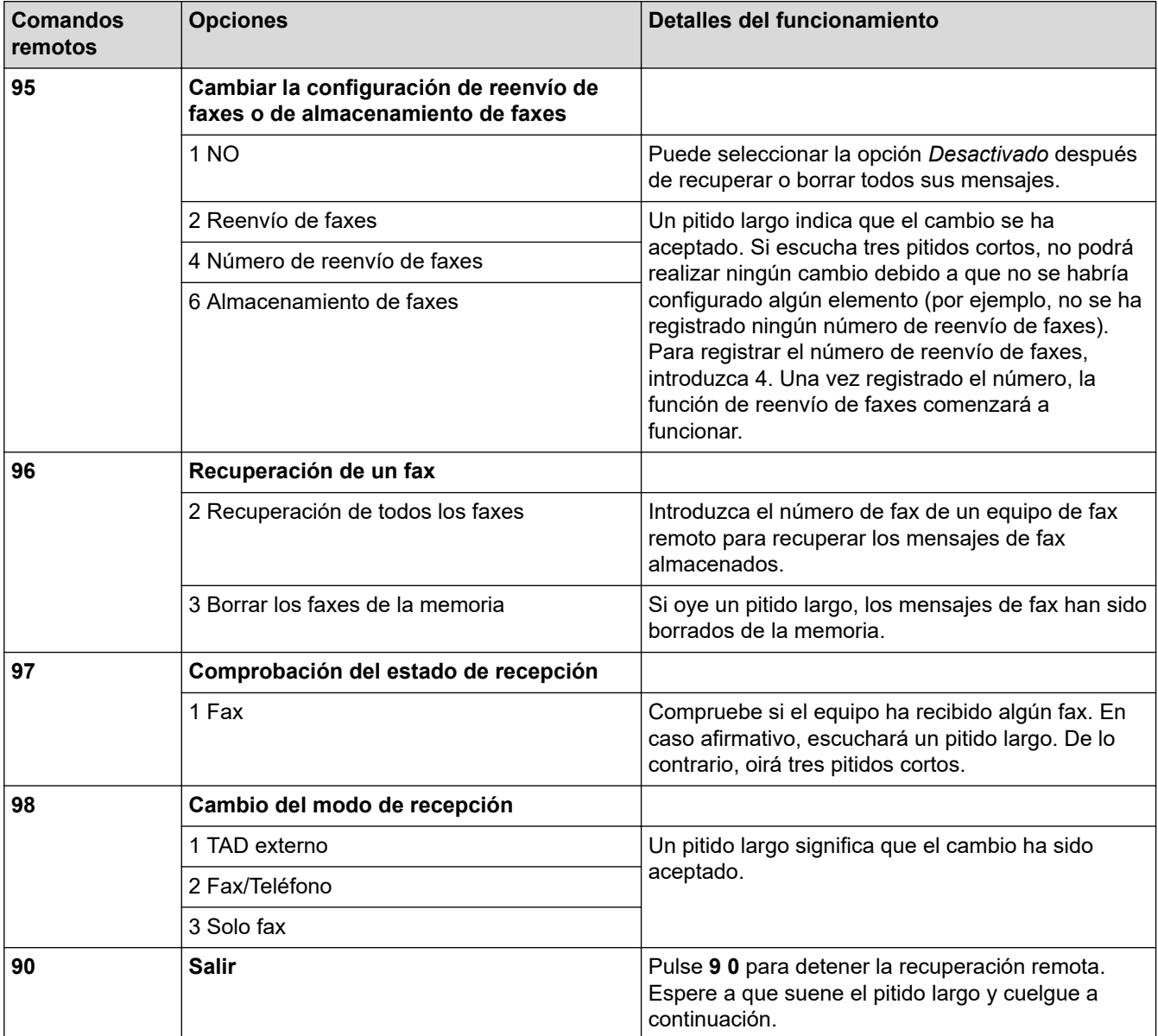

### **Información relacionada**

• [Recuperación de fax remota](#page-242-0)

- [Cambiar el número de reenvío de fax](#page-247-0)
- [Almacenamiento de faxes entrantes en la memoria del equipo](#page-237-0)
- [Reenvío remoto de faxes](#page-246-0)

<span id="page-246-0"></span> [Inicio](#page-1-0) > [Fax](#page-204-0) > [Recibir un fax](#page-221-0) > [Recuperación de fax remota](#page-242-0) > Reenvío remoto de faxes

# **Reenvío remoto de faxes**

Llame a su equipo desde algún equipo de fax o teléfono de marcación por tonos para reenviar los faxes entrantes a otro equipo.

Debe activar la opción de almacenamiento o vista previa de faxes antes de usar esta función.

- 1. Marque el número de su equipo de fax.
- 2. Cuando el equipo conteste, introduzca el código de acceso remoto (tres dígitos seguidos de \*). Si escucha un pitido largo, significa que tiene mensajes.
- 3. Si escucha dos pitidos cortos, pulse 9 6 2.
- 4. Espere hasta escuchar un pitido largo y, a continuación, utilice el teclado de marcación para introducir el número del equipo de fax remoto (hasta 20 dígitos) al que desea enviar los mensajes de fax seguido de # #.

No puede usar \* y # como números de marcación, pero puede pulsar # para insertar una pausa en el número de fax.

5. Cuelgue después de escuchar un pitido largo. El equipo Brother reenviará los faxes entrantes al número de fax introducido. El otro equipo de fax imprimirá después los mensajes de fax.

### **Información relacionada**

• [Recuperación de fax remota](#page-242-0)

#### **Información adicional:**

D

- [Almacenamiento de faxes entrantes en la memoria del equipo](#page-237-0)
- [Comandos de recuperación remota](#page-245-0)

<span id="page-247-0"></span> [Inicio](#page-1-0) > [Fax](#page-204-0) > [Recibir un fax](#page-221-0) > [Recuperación de fax remota](#page-242-0) > Cambiar el número de reenvío de fax

# **Cambiar el número de reenvío de fax**

- 1. Marque el número de su equipo de fax.
- 2. Cuando el equipo conteste, introduzca el código de acceso remoto (tres dígitos seguidos de \*). Si escucha un pitido largo, significa que tiene mensajes.
- 3. Si escucha dos pitidos cortos, pulse 9 5 4.
- 4. Espere hasta escuchar un pitido largo, introduzca el nuevo número (hasta 20 dígitos) del equipo de fax remoto al que desea reenviar los mensajes de fax con el teclado de marcación y, a continuación, introduzca ##.

No puede usar \* y # como números de marcación, pero puede pulsar # para insertar una pausa en el número de fax.

- 5. Pulse 9 0 para detener el acceso remoto cuando haya terminado.
- 6. Cuelgue después de escuchar un pitido largo.

### **Información relacionada**

• [Recuperación de fax remota](#page-242-0)

### **Información adicional:**

• [Comandos de recuperación remota](#page-245-0)

<span id="page-248-0"></span> [Inicio](#page-1-0) > [Fax](#page-204-0) > Operaciones de voz y números de fax

# **Operaciones de voz y números de fax**

- [Operaciones de voz](#page-249-0)
- [Almacenamiento de números de fax](#page-251-0)
- [Configuración de grupos para multienvío](#page-256-0)

<span id="page-249-0"></span> [Inicio](#page-1-0) > [Fax](#page-204-0) > [Operaciones de voz y números de fax](#page-248-0) > Operaciones de voz

# **Operaciones de voz**

• [Contestar a una llamada de voz en modo de recepción Fax/Tel](#page-250-0)

<span id="page-250-0"></span> [Inicio](#page-1-0) > [Fax](#page-204-0) > [Operaciones de voz y números de fax](#page-248-0) > [Operaciones de voz](#page-249-0) > Contestar a una llamada de voz en modo de recepción Fax/Tel

# **Contestar a una llamada de voz en modo de recepción Fax/Tel**

Si el equipo está en el modo Fax/Tel, utilizará la función del timbre F/T (semitimbre/doble timbre rápido) para indicarle que debe contestar a una llamada de voz.

Si se encuentra junto al equipo, descuelgue el auricular del teléfono externo y, a continuación, pulse el botón [Responder] para contestar.

Si se encuentra cerca de una extensión telefónica <sup>1</sup>, descuelgue el auricular mientras suena el timbre de fax/ teléfono y, a continuación, pulse #51 entre los semitimbres/dobles timbres. Si no contesta nadie o alguien quiere enviarle un fax, devuelva la llamada al equipo pulsando \*51.

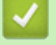

### **Información relacionada**

• [Operaciones de voz](#page-249-0)

<sup>1</sup> No disponible en Alemania

<span id="page-251-0"></span> [Inicio](#page-1-0) > [Fax](#page-204-0) > [Operaciones de voz y números de fax](#page-248-0) > Almacenamiento de números de fax

### **Almacenamiento de números de fax**

- [Almacenar números en la libreta de direcciones](#page-252-0)
- [Guardar números de llamadas salientes en la libreta de direcciones](#page-253-0)
- [Guardar números del historial de ID de llamada en la libreta de direcciones](#page-254-0)
- [Modifique o elimine números o nombres de la libreta de direcciones](#page-255-0)
<span id="page-252-0"></span> [Inicio](#page-1-0) > [Fax](#page-204-0) > [Operaciones de voz y números de fax](#page-248-0) > [Almacenamiento de números de fax](#page-251-0) > Almacenar números en la libreta de direcciones

## **Almacenar números en la libreta de direcciones**

- 1. Pulse  $\begin{bmatrix} 1 \\ 1 \end{bmatrix}$  [Fax] > [Libreta dir.].
- 2. Siga estos pasos:
	- a. Pulse [Editar] > [Añadir dir. nueva] > [Nombre].
	- b. Introduzca el nombre (hasta 16 caracteres) mediante la pantalla táctil.Pulse [OK].
	- c. Pulse [Dirección 1].
	- d. Introduzca el primer número de fax o de teléfono (hasta 20 dígitos) en la pantalla táctil. Pulse [OK].

Pulse [Pausa] para insertar una pausa entre los números. Puede pulsar [Pausa] tantas veces como sea necesario para aumentar la duración de la pausa.

- Asegúrese de incluir el código de área al introducir números de fax o de teléfono. En función del país, puede que el historial y los nombres de ID de llamada no se muestren correctamente si el código de área no está registrado con el número de fax o de teléfono.
- Para almacenar una dirección de correo electrónico y utilizarla con las funciones de fax por Internet o de escaneado a servidor de correo electrónico, pulse  $\left[\sum_{n=1}\right]$ , introduzca la dirección de correo electrónico y, a continuación, pulse [OK].
- e. Para almacenar el segundo número de fax o de teléfono, pulse [Dirección 2]. Introduzca el segundo número de fax o de teléfono (hasta 20 dígitos) en la pantalla táctil. Pulse [OK].
- f. Pulse [OK] para confirmar.

Para almacenar otro número en la libreta de direcciones, repita estos pasos.

3. Pulse  $\blacksquare$ 

### **Información relacionada**

- [Almacenamiento de números de fax](#page-251-0)
- **Información adicional:**
- [Configuración de grupos para multienvío](#page-256-0)

 [Inicio](#page-1-0) > [Fax](#page-204-0) > [Operaciones de voz y números de fax](#page-248-0) > [Almacenamiento de números de fax](#page-251-0) > Guardar números de llamadas salientes en la libreta de direcciones

### **Guardar números de llamadas salientes en la libreta de direcciones**

Puede copiar números de su historial de llamadas salientes y guardarlos en su libreta de direcciones.

- 1. Pulse  $\frac{1}{\ln n}$  [Fax] > [Historial llamadas] > [Llam. saliente].
- 2. Pulse ▲ o ▼ para mostrar el número que desee almacenar y, a continuación, púlselo.
- 3. Pulse [Editar] > [Añadir a libreta de direcciones] > [Nombre].

Para eliminar el número de la lista del historial de llamadas salientes, pulse [Editar] > [Eliminar]. Pulse [Sí] para confirmar.

- 4. Introduzca el nombre (hasta 16 caracteres) mediante la pantalla táctil. Pulse [OK].
- 5. Para almacenar el segundo número de fax o de teléfono, pulse [Dirección 2]. Introduzca el segundo número de fax o de teléfono (hasta 20 dígitos) en la pantalla táctil. Pulse [OK].
- 6. Pulse [OK] para confirmar el número de fax o de teléfono que desea almacenar.

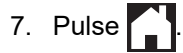

Ø

### **Información relacionada**

• [Almacenamiento de números de fax](#page-251-0)

#### **Información adicional:**

• [Introducción de texto en el equipo Brother](#page-26-0)

<span id="page-254-0"></span> [Inicio](#page-1-0) > [Fax](#page-204-0) > [Operaciones de voz y números de fax](#page-248-0) > [Almacenamiento de números de fax](#page-251-0) > Guardar números del historial de ID de llamada en la libreta de direcciones

## **Guardar números del historial de ID de llamada en la libreta de direcciones**

Si cuenta con un servicio de suscripción de ID de llamada con su compañía telefónica, puede copiar los números de su historial de ID de llamada y guardarlos en su libreta de direcciones.

- 1. Pulse  $\frac{1}{1}$  [Fax] > [Historial llamadas] > [Historial de ID de llamada].
- 2. Pulse ▲ o ▼ para mostrar el nombre o número que desee almacenar y, a continuación, púlselo.
- 3. Pulse [Editar] > [Añadir a libreta de direcciones] > [Nombre].

Para eliminar el número de la lista del historial de ID de llamada, pulse [Editar] > [Eliminar]. Pulse [Sí] para confirmar.

- 4. Introduzca el nombre (hasta 16 caracteres) mediante la pantalla táctil. Pulse [OK].
- 5. Para almacenar el segundo número de fax o de teléfono, pulse [Dirección 2]. Introduzca el segundo número de fax o de teléfono (hasta 20 dígitos) en la pantalla táctil. Pulse [OK].
- 6. Pulse [OK] para confirmar el número de fax o de teléfono que desea almacenar.

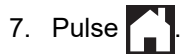

### **Información relacionada**

• [Almacenamiento de números de fax](#page-251-0)

#### **Información adicional:**

- [ID de llamada](#page-261-0)
- [Introducción de texto en el equipo Brother](#page-26-0)

 [Inicio](#page-1-0) > [Fax](#page-204-0) > [Operaciones de voz y números de fax](#page-248-0) > [Almacenamiento de números de fax](#page-251-0) > Modifique o elimine números o nombres de la libreta de direcciones

## **Modifique o elimine números o nombres de la libreta de direcciones**

- 1. Pulse  $\begin{bmatrix} \frac{1}{100} \\ \frac{1}{100} \end{bmatrix}$  [Fax] > [Libreta dir.] > [Editar].
- 2. Realice una de las siguientes acciones:
	- Pulse [Cambiar] para editar los nombres o números de teléfono o fax.

Pulse ▲ o ▼ para mostrar el número que desee cambiar y, a continuación, púlselo.

- Para modificar el nombre, pulse [Nombre]. Introduzca el nuevo nombre (hasta 16 caracteres) en la pantalla táctil. Pulse [OK].
- Para cambiar el primer número de fax o de teléfono, pulse [Dirección 1]. Introduzca el nuevo número de fax o de teléfono (hasta 20 dígitos) en la pantalla táctil. Pulse [OK].
- Para cambiar el segundo número de fax o de teléfono, pulse [Dirección 2]. Introduzca el nuevo número de fax o de teléfono (hasta 20 dígitos) en la pantalla táctil. Pulse [OK].

Pulse [OK] para finalizar.

Para cambiar un carácter, pulse  $\triangleleft$  o  $\triangleright$  para mover el cursor de forma que el carácter que desee cambiar quede resaltado y, a continuación, pulse  $\langle \times \rangle$ . Introduzca el carácter nuevo.

- Para eliminar números, pulse  $\blacktriangle$  o  $\nabla$  para mostrar [Eliminar] y, a continuación, pulse dicha opción. Seleccione los números de fax o teléfono que desee eliminar pulsándolos para asignarles marcas de verificación y, a continuación, pulse [OK].
- 3. Pulse  $\Box$

### **Información relacionada**

• [Almacenamiento de números de fax](#page-251-0)

<span id="page-256-0"></span> [Inicio](#page-1-0) > [Fax](#page-204-0) > [Operaciones de voz y números de fax](#page-248-0) > Configuración de grupos para multienvío

## **Configuración de grupos para multienvío**

Crear y enviar contenido a un grupo, que se puede guardar en la libreta de direcciones, permite enviar el mismo mensaje de fax a muchos números de fax o realizar un multienvío.

Primero debe almacenar cada número de fax en la libreta de direcciones. A continuación, puede incluirlos como números en un grupo. Cada grupo utiliza un número de la libreta de direcciones. Puede almacenar hasta seis grupos o asignar hasta 198 números a un grupo de gran tamaño.

- 1. Pulse  $\begin{bmatrix} \frac{1}{1+1} \\ \frac{1}{1+1} \end{bmatrix}$  [Fax] > [Libreta dir.].
- 2. Siga estos pasos:
	- a. Pulse [Editar] > [Conf. grupos] > [Nombre].
	- b. Introduzca el nombre de grupo (hasta 16 caracteres) en la pantalla táctil. Pulse [OK].
	- c. Pulse [Añadir/Borrar].
	- d. Para añadir números de la libreta de direcciones al grupo, márquelos hasta que aparezca una marca de verificación. Pulse [OK].
	- e. Lea y confirme la lista que se muestra con los nombres y los números seleccionados y, a continuación, pulse [OK] para guardar el grupo.

Para almacenar otro grupo para multienvío, repita estos pasos.

3. Pulse

### **Información relacionada**

- [Operaciones de voz y números de fax](#page-248-0)
	- [Cambiar el nombre de un grupo de multienvío](#page-257-0)
	- [Eliminar un grupo de multienvío](#page-258-0)
	- [Añadir o eliminar miembros en un grupo de multienvío](#page-259-0)

### **Información adicional:**

- [Envío del mismo fax a más de un destinatario \(multienvío\)](#page-211-0)
- [Almacenar números en la libreta de direcciones](#page-252-0)

<span id="page-257-0"></span> [Inicio](#page-1-0) > [Fax](#page-204-0) > [Operaciones de voz y números de fax](#page-248-0) > [Configuración de grupos para multienvío](#page-256-0) > Cambiar el nombre de un grupo de multienvío

## **Cambiar el nombre de un grupo de multienvío**

- 1. Pulse  $\begin{bmatrix} \frac{1}{2} \\ \frac{1}{2} \end{bmatrix}$  [Fax] > [Libreta dir.] > [Editar] > [Cambiar].
- 2. Pulse ▲ o ▼ para mostrar el grupo que desee cambiar y, a continuación, selecciónelo.
- 3. Pulse [Nombre].
- 4. Introduzca el nuevo nombre de grupo (hasta 16 caracteres) en la pantalla táctil. Pulse [OK].

Ø Para cambiar un carácter, pulse < o > para mover el cursor y resaltar el carácter incorrecto y, a continuación, pulse  $\times$ Introduzca el carácter nuevo. 5. Pulse [OK]. 6. Pulse $\begin{bmatrix} 1 \end{bmatrix}$  **Información relacionada**

• [Configuración de grupos para multienvío](#page-256-0)

**Información adicional:**

• [Introducción de texto en el equipo Brother](#page-26-0)

<span id="page-258-0"></span> [Inicio](#page-1-0) > [Fax](#page-204-0) > [Operaciones de voz y números de fax](#page-248-0) > [Configuración de grupos para multienvío](#page-256-0) > Eliminar un grupo de multienvío

# **Eliminar un grupo de multienvío**

- 1. Pulse  $\begin{bmatrix} \frac{1}{1!} \\ \frac{1}{1!} \end{bmatrix}$  [Fax] > [Libreta dir.] > [Editar] > [Eliminar].
- 2. Pulse ▲ o ▼ para mostrar el grupo que desee eliminar y, a continuación, selecciónelo.
- 3. Pulse [OK].
- 4. Pulse ...

### **Información relacionada**

• [Configuración de grupos para multienvío](#page-256-0)

<span id="page-259-0"></span> [Inicio](#page-1-0) > [Fax](#page-204-0) > [Operaciones de voz y números de fax](#page-248-0) > [Configuración de grupos para multienvío](#page-256-0) > Añadir o eliminar miembros en un grupo de multienvío

## **Añadir o eliminar miembros en un grupo de multienvío**

- 1. Pulse  $\begin{bmatrix} \frac{1}{2} \\ \frac{1}{2} \end{bmatrix}$  [Fax] > [Libreta dir.] > [Editar] > [Cambiar].
- 2. Pulse ▲ o ▼ para mostrar el grupo que desee cambiar y, a continuación, selecciónelo.
- 3. Pulse **A** o **V** para mostrar [Añadir/Borrar] y, a continuación, púlselo.
- 4. Pulse ▲ o ▼ para mostrar el número que desea añadir o eliminar.
- 5. Haga lo siguiente en cada número que desea cambiar:
	- Para añadir un número al grupo, pulse la casilla de verificación del número para agregar una marca de verificación.
	- Para eliminar un número del grupo, pulse la casilla de verificación del número para eliminar la marca de verificación.
- 6. Pulse [OK].
- 7. Pulse [OK].
- 8. Pulse $\blacksquare$

### **Información relacionada**

• [Configuración de grupos para multienvío](#page-256-0)

<span id="page-260-0"></span> $\triangle$  [Inicio](#page-1-0) > [Fax](#page-204-0) > Servicios telefónicos y dispositivos externos

### **Servicios telefónicos y dispositivos externos**

- [ID de llamada](#page-261-0)
- [Definir el tipo de línea telefónica](#page-263-0)
- [Voz sobre protocolo de Internet \(VoIP/Interferencia en la línea telefónica\)](#page-265-0)
- [TAD externo \(contestador automático\)](#page-266-0)
- [Teléfonos externos y extensiones telefónicas](#page-270-0)

#### <span id="page-261-0"></span> [Inicio](#page-1-0) > [Fax](#page-204-0) > [Servicios telefónicos y dispositivos externos](#page-260-0) > ID de llamada

## **ID de llamada**

D

La función de identificación de llamada le permite usar el servicio de suscripción de identificación de llamada que ofrecen muchas compañías telefónicas locales. El servicio muestra el número de teléfono, o el nombre si está disponible, del interlocutor cuando suena el teléfono.

- El mensaje [ID desconoci.] indica que la llamada procede de fuera del área del servicio de ID de llamada.
- (No disponible en los Países Bajos) El mensaje [Llama.privada] significa que la persona que llama tiene una transmisión intencionadamente bloqueada de la información de identificación de llamada.

Llame a su compañía telefónica para obtener más información.

Una vez responde a una llamada, la información de ID de llamada desaparece de la pantalla LCD y se guarda en la memoria de ID de llamada.

Consulte la lista o seleccione un número y envíelo por fax, añádalo a la libreta de direcciones, o elimínelo del historial.

Puede imprimir una lista con la información de ID de llamada recibida en el equipo.

- Esta función no está disponible en algunos países.
- El servicio de ID de llamada varía en función de las compañías. Póngase en contacto con su compañía telefónica local para determinar el tipo de servicio disponible en su zona.

### **Información relacionada**

- [Servicios telefónicos y dispositivos externos](#page-260-0)
	- [Activar la identificación de llamada](#page-262-0)

#### **Información adicional:**

- [Guardar números del historial de ID de llamada en la libreta de direcciones](#page-254-0)
- [Imprimir un informe](#page-602-0)
- [Mensajes de error y mantenimiento](#page-475-0)

<span id="page-262-0"></span> [Inicio](#page-1-0) > [Fax](#page-204-0) > [Servicios telefónicos y dispositivos externos](#page-260-0) > [ID de llamada](#page-261-0) > Activar la identificación de llamada

# **Activar la identificación de llamada**

Si se suscribe al servicio de identificación de llamada en su línea telefónica, debe activarlo para que el número de teléfono del interlocutor se muestre en la pantalla LCD cuando el teléfono suene.

1. Pulse  $\left| \begin{array}{c} \bullet \\ \bullet \end{array} \right|$  [Ajustes] > [Todos ajustes] > [Fax] > [Varios] > [ID quién llama]. 2. Pulse [Sí]. 3. Pulse $\bigcap$  **Información relacionada** • [ID de llamada](#page-261-0)

<span id="page-263-0"></span> [Inicio](#page-1-0) > [Fax](#page-204-0) > [Servicios telefónicos y dispositivos externos](#page-260-0) > Definir el tipo de línea telefónica

# **Definir el tipo de línea telefónica**

Si va a conectar el equipo a una línea con centralita PBX o RDSI para enviar y recibir faxes, debe seleccionar un tipo de línea telefónica que coincida con las características de su línea.

- 1. Pulse  $\|\cdot\|$  [Ajustes] > [Todos ajustes] > [Conf.inicial] > [Conex. Telef.].
- 2. Pulse [Normal], [PBX], o [RDSI].
- 3. Si seleccionó [PBX], lleve a cabo los siguientes pasos:
	- a. Pulse [Sí] o [Siempre].

Si selecciona [Sí], el equipo marca un prefijo antes del número de fax solo cuando se pulsa [R].

- Si selecciona [Siempre], el equipo siempre marcará un prefijo antes del número de fax.
- b. Pulse [Marcar prefijo].
- c. Introduzca el prefijo en la pantalla táctil y, a continuación, pulse [OK].

Utilice los números de 0 a 9, #, \* y !. No se puede usar ! con ningún otro número o carácter.

4. Pulse $\blacksquare$ 

D

### **Información relacionada**

- [Servicios telefónicos y dispositivos externos](#page-260-0)
	- [PBX y TRANSFERENCIA](#page-264-0)

#### **Información adicional:**

• [Problemas de teléfono y fax](#page-514-0)

<span id="page-264-0"></span> [Inicio](#page-1-0) > [Fax](#page-204-0) > [Servicios telefónicos y dispositivos externos](#page-260-0) > [Definir el tipo de línea telefónica](#page-263-0) > PBX y **TRANSFERENCIA** 

# **PBX y TRANSFERENCIA**

El ajuste predeterminado [Conex. Telef.] del equipo está configurado de forma predeterminada en [Normal], lo que le permite conectarse a una línea PSTN estándar (Red telefónica pública). No obstante, muchas oficinas utilizan un sistema telefónico centralizado o una centralita privada (PBX). Puede conectar el equipo a la mayoría de los tipos de PBX. La función de rellamada del equipo solo admite la rellamada por interrupción temporal (TBR). La TBR funciona con la mayoría de los sistemas de centralita PBX, lo que le permitirá acceder a una línea exterior o transferir llamadas a otra extensión <sup>1</sup>. Pulse [R] para utilizar esta función.

Programe una pulsación del botón [R] como parte de un número almacenado en la libreta de direcciones. Al programar el número de la libreta de direcciones, pulse primero [R] (en la pantalla LCD aparecerá '!') y, a continuación, introduzca el número de teléfono. Esto evita tener que pulsar [R] cada vez que marca un número desde la libreta de direcciones. No obstante, el tipo de línea telefónica se debe establecer en PBX en el equipo para poder utilizar esta función.

### **Información relacionada**

• [Definir el tipo de línea telefónica](#page-263-0)

<sup>1</sup> No disponible en Alemania

<span id="page-265-0"></span> [Inicio](#page-1-0) > [Fax](#page-204-0) > [Servicios telefónicos y dispositivos externos](#page-260-0) > Voz sobre protocolo de Internet (VoIP/ Interferencia en la línea telefónica)

# **Voz sobre protocolo de Internet (VoIP/Interferencia en la línea telefónica)**

VoIP es un tipo de sistema telefónico que utiliza una conexión a Internet en lugar de una línea telefónica tradicional. Los proveedores de telefonía a menudo incluyen el sistema VoIP con los servicios de Internet y cable.

Es posible que el equipo no funcione con algunos sistemas VoIP. Si desea utilizar el equipo para enviar y recibir faxes a través de un sistema VoIP, asegúrese de que un extremo del cable telefónico esté conectado a la toma de corriente etiquetada como LINE en el equipo. El otro extremo del cable telefónico puede conectarse a un módem, adaptador telefónico, divisor u otro dispositivo similar.

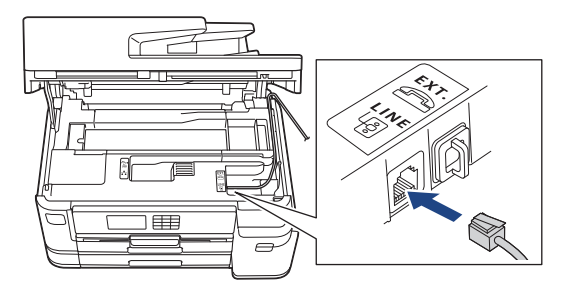

Si tiene alguna pregunta sobre cómo conectar el equipo al sistema VoIP, póngase en contacto con su proveedor de VoIP.

Una vez conectado el equipo al sistema VoIP, compruebe si hay tono de marcación. Descuelgue el auricular del teléfono externo y compruebe si se escucha el tono de marcación. Si no hay tono de marcación, póngase en contacto con su proveedor de VoIP.

Si tiene problemas para enviar o recibir faxes a través de un sistema VoIP, le recomendamos cambiar la velocidad del módem del equipo al ajuste [Básic(paraVoIP)].

### **Información relacionada**

• [Servicios telefónicos y dispositivos externos](#page-260-0)

#### **Información adicional:**

• [VoIP/interferencia de línea telefónica](#page-520-0)

<span id="page-266-0"></span> [Inicio](#page-1-0) > [Fax](#page-204-0) > [Servicios telefónicos y dispositivos externos](#page-260-0) > TAD externo (contestador automático)

## **TAD externo (contestador automático)**

Puede conectar un contestador automático externo (TAD) a la línea de su equipo. Cuando el TAD conteste a una llamada, el equipo "escuchará" los tonos CNG (llamada de fax) que envíe un equipo de envío de faxes. Si los detecta, el equipo se encargará de contestar a la llamada y de recibir el fax. Si no los detecta, el equipo dejará que el TAD registre un mensaje de voz y en la pantalla LCD aparecerá [Teléfono].

El TAD externo tiene que contestar antes de que suenen los primeros cuatro timbres (el número de timbres recomendado es dos). Esto se debe a que el equipo no podrá detectar los tonos CNG hasta que el TAD externo haya contestado a la llamada. El equipo de envío mandará tonos CNG solo durante ocho o diez segundos más. No se recomienda el uso de la función de ahorro de tarifa con el TAD externo si necesita más de cinco timbres para activarla.

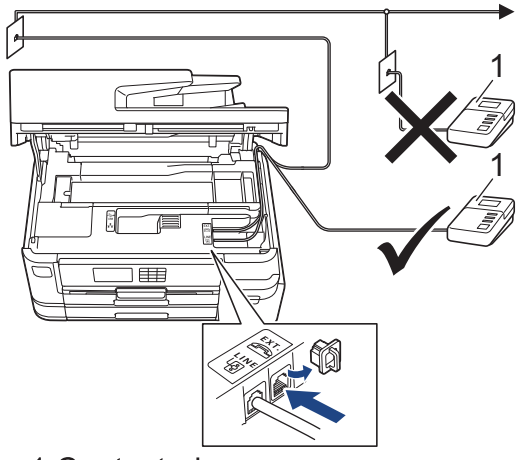

1 Contestador

### **IMPORTANTE**

NO conecte un contestador en otro punto de la misma línea telefónica.

Si existen problemas en la recepción de faxes, reduzca el ajuste de retardo de timbre en el TAD externo.

### **Información relacionada**

- [Servicios telefónicos y dispositivos externos](#page-260-0)
	- [Conectar un TAD externo](#page-267-0)
	- [Grabar un mensaje saliente \(OGM\) en el TAD externo](#page-268-0)
	- [Conexiones de líneas múltiples \(PBX\)](#page-269-0)

#### **Información adicional:**

• [Problemas de teléfono y fax](#page-514-0)

#### <span id="page-267-0"></span> [Inicio](#page-1-0) > [Fax](#page-204-0) > [Servicios telefónicos y dispositivos externos](#page-260-0) > [TAD externo \(contestador](#page-266-0) [automático\)](#page-266-0) > Conectar un TAD externo

## **Conectar un TAD externo**

- 1. Configure el TAD externo al número de timbres mínimo permitido. Para obtener más información, póngase en contacto con su proveedor de telefonía. (El ajuste de número de timbres del equipo no se aplica).
- 2. Grabe el mensaje saliente en el contestador externo.
- 3. Configure el contestador para que conteste a las llamadas.
- 4. Configure el modo de recepción de su equipo como [Contestador ext.].

### **Información relacionada**

• [TAD externo \(contestador automático\)](#page-266-0)

#### **Información adicional:**

- [Información general de modos de recepción](#page-223-0)
- [Selección del modo de recepción correcto](#page-224-0)
- [Problemas de teléfono y fax](#page-514-0)

<span id="page-268-0"></span> [Inicio](#page-1-0) > [Fax](#page-204-0) > [Servicios telefónicos y dispositivos externos](#page-260-0) > [TAD externo \(contestador](#page-266-0) [automático\)](#page-266-0) > Grabar un mensaje saliente (OGM) en el TAD externo

# **Grabar un mensaje saliente (OGM) en el TAD externo**

1. Grabe cinco segundos de silencio al inicio del mensaje. Esto le permite a su equipo escuchar los tonos de fax.

Ø Recomendamos comenzar el mensaje saliente con cinco segundos de silencio iniciales, puesto que el equipo no puede oír los tonos de fax con una voz elevada. Puede obviar esta pausa pero, si el equipo tiene problemas para recibir faxes, debe volver a grabar el mensaje saliente para incluirla.

- 2. Limite la duración del mensaje a 20 segundos.
- 3. Finalice el mensaje de 20 segundos indicando su código de activación remota para aquellos que envíen faxes manuales. Por ejemplo: "después del pitido, deje un mensaje o pulse \*51 e Inicio para enviar un fax".

### **Información relacionada**

• [TAD externo \(contestador automático\)](#page-266-0)

<span id="page-269-0"></span> [Inicio](#page-1-0) > [Fax](#page-204-0) > [Servicios telefónicos y dispositivos externos](#page-260-0) > [TAD externo \(contestador](#page-266-0) [automático\)](#page-266-0) > Conexiones de líneas múltiples (PBX)

# **Conexiones de líneas múltiples (PBX)**

Le recomendamos que solicite a la compañía que ha instalado la centralita PBX que conecte el equipo. Si dispone de un sistema de varias líneas, le recomendamos que solicite a la compañía que lo ha instalado que conecte la unidad a la última línea del sistema. Con esto, puede evitar que el equipo se active cada vez que reciba llamadas telefónicas. Si todas las llamadas entrantes van a ser contestadas por operador, recomendamos configurar el modo de recepción como [Manual].

No garantizamos que el equipo funcione correctamente en todas las circunstancias si está conectado a una centralita PBX. En caso de que haya problemas al enviar o recibir faxes, deberá informar primero a la compañía que gestiona su centralita PBX.

### **Información relacionada**

• [TAD externo \(contestador automático\)](#page-266-0)

<span id="page-270-0"></span> [Inicio](#page-1-0) > [Fax](#page-204-0) > [Servicios telefónicos y dispositivos externos](#page-260-0) > Teléfonos externos y extensiones telefónicas

### **Teléfonos externos y extensiones telefónicas**

- [Conectar un teléfono externo o extensión telefónica](#page-271-0)
- [Manejo desde teléfonos externos y de extensión](#page-272-0)
- [Usar los códigos remotos](#page-273-0)

<span id="page-271-0"></span> [Inicio](#page-1-0) > [Fax](#page-204-0) > [Servicios telefónicos y dispositivos externos](#page-260-0) > [Teléfonos externos y extensiones](#page-270-0) [telefónicas](#page-270-0) > Conectar un teléfono externo o extensión telefónica

## **Conectar un teléfono externo o extensión telefónica**

Puede conectar un teléfono independiente a su equipo tal como se muestra en el diagrama siguiente.

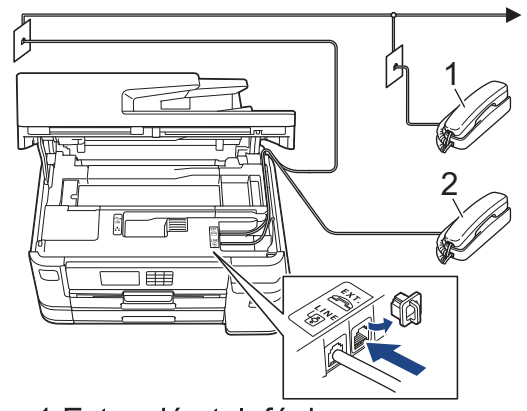

- 1 Extensión telefónica
- 2 Teléfono externo

Ø

Asegúrese de que utiliza un teléfono externo con un cable de no más de tres metros de largo.

### **Información relacionada**

• [Teléfonos externos y extensiones telefónicas](#page-270-0)

<span id="page-272-0"></span> [Inicio](#page-1-0) > [Fax](#page-204-0) > [Servicios telefónicos y dispositivos externos](#page-260-0) > [Teléfonos externos y extensiones](#page-270-0) [telefónicas](#page-270-0) > Manejo desde teléfonos externos y de extensión

## **Manejo desde teléfonos externos y de extensión**

En Alemania no es posible usar extensiones telefónicas.

Si contesta una llamada de fax en un teléfono de extensión o en un teléfono externo, puede hacer que el equipo reciba el fax mediante el código de activación remota. Cuando marque el código de activación remota **\*51**, el equipo empezará a recibir el fax.

Si el equipo responde a una llamada de voz y suena el semitimbre/doble timbre para que pueda responder usted, puede contestar la llamada en una extensión telefónica marcando el código de desactivación remota **#51**.

### **Si contesta una llamada y no hay nadie en la línea:**

Debe entender que está recibiendo un fax manual.

Marque **\*51** y espere el sonido o a que la pantalla LCD indique [Recibiendo], y cuelgue entonces.

También puede usar la función de detección de fax para asegurarse de que el equipo conteste automáticamente la llamada.

### **Información relacionada**

• [Teléfonos externos y extensiones telefónicas](#page-270-0)

- **Información adicional:**
- [Configurar el número de timbres antes de que el equipo responda \(retraso de timbre\)](#page-225-0)
- [Establecimiento de detección de fax](#page-227-0)
- [Configurar un código de acceso remoto](#page-243-0)
- [Configurar la duración del timbre F/T \(seudo/doble timbre\)](#page-226-0)

<span id="page-273-0"></span> [Inicio](#page-1-0) > [Fax](#page-204-0) > [Servicios telefónicos y dispositivos externos](#page-260-0) > [Teléfonos externos y extensiones](#page-270-0) [telefónicas](#page-270-0) > Usar los códigos remotos

## **Usar los códigos remotos**

### **Código de activación remota**

Si contesta a una llamada de fax desde una extensión telefónica o un teléfono externo, puede indicarle al equipo que la reciba marcando el código de activación remota **\*51**. Espere a escuchar los pitidos y vuelva a colgar el auricular.

Si contesta a una llamada de fax desde un teléfono externo, puede hacer que el equipo reciba el fax pulsando el botón de inicio y seleccionando la opción de recibir.

### **Código de desactivación remota (No disponible en Alemania)**

Si recibe una llamada de voz y el equipo está en modo F/T, el timbre F/T (semitimbre/doble timbre) empezará a sonar después del número inicial de timbres. Si contesta a la llamada en una extensión telefónica, puede desactivar el timbre F/T marcando **#51** (asegúrese de marcarlo entre los timbres).

Si el equipo responde a una llamada de voz y suena el semitimbre/doble timbre para que pueda responder usted, puede contestar la llamada en un teléfono externo pulsando [Responder].

### **Información relacionada**

- [Teléfonos externos y extensiones telefónicas](#page-270-0)
	- [Cambiar los códigos remotos](#page-274-0)

#### **Información adicional:**

- [Configurar un código de acceso remoto](#page-243-0)
- [Establecimiento de detección de fax](#page-227-0)

<span id="page-274-0"></span> [Inicio](#page-1-0) > [Fax](#page-204-0) > [Servicios telefónicos y dispositivos externos](#page-260-0) > [Teléfonos externos y extensiones](#page-270-0) [telefónicas](#page-270-0) > [Usar los códigos remotos](#page-273-0) > Cambiar los códigos remotos

## **Cambiar los códigos remotos**

El código de activación remota predefinido es **\*51**. El código de desactivación remota predefinido 1 es **#51**. Si siempre está desconectado al acceder al TAD externo de forma remota, pruebe a cambiar los códigos remotos de tres dígitos usando los números del 0 al 9, \*, #.

1. Pulse  $\left|\right|_1$  [Ajustes] > [Todos ajustes] > [Fax] > [Conf.recepción] > [Activ. remota].

- 2. Realice una de las siguientes acciones:
	- Para cambiar el código de activación remota, pulse [Cod. remoto]. Introduzca el nuevo código y, a continuación, pulse [OK].
	- Para cambiar el código de desactivación remota  $^2$ , pulse  $[$ Cod.desactivado]. Introduzca el nuevo código y, a continuación, pulse [OK].
	- Si no desea cambiar ningún código, vaya al paso siguiente.
	- Para desactivar los códigos remotos con la opción  $[N \circ]$  (o activarlos con la opción  $[Si]$ ), pulse [Activ. remota]. Pulse [No] (o [Sí]).
- 3. Pulse  $\Box$

### **Información relacionada**

• [Usar los códigos remotos](#page-273-0)

<sup>1</sup> No disponible en Alemania

<sup>2</sup> No disponible en Alemania

<span id="page-275-0"></span> $\triangle$  [Inicio](#page-1-0) > [Fax](#page-204-0) > Informes de fax

## **Informes de fax**

- [Configurar el formato del informe "Verificación de la transmisión"](#page-276-0)
- [Configurar los intervalos del diario del fax](#page-277-0)
- [Imprimir informes](#page-600-0)

<span id="page-276-0"></span> [Inicio](#page-1-0) > [Fax](#page-204-0) > [Informes de fax](#page-275-0) > Configurar el formato del informe "Verificación de la transmisión"

# **Configurar el formato del informe "Verificación de la transmisión"**

Puede usar el informe de verificación de la transmisión como comprobante de que ha enviado un fax. El informe incluye el nombre o el número de fax del destinatario del fax, la fecha y la hora de la transmisión, la duración de esta, el número de páginas enviadas y si la transmisión se produjo correctamente o no.

Hay varios ajustes disponibles para el informe "Verificación de la transmisión":

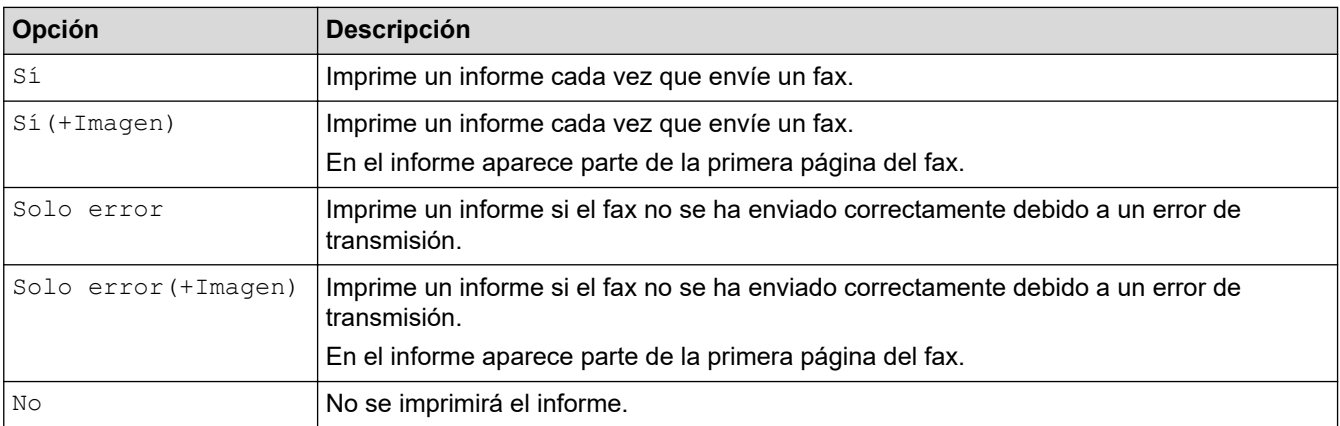

- 1. Pulse  $\| \cdot \|$  [Ajustes] > [Todos ajustes] > [Fax] > [Ajus. informes] > [Ver transmsión].
- 2. Pulse la opción que desee.

Si selecciona [Sí(+Imagen)] o [Solo error(+Imagen)], la imagen no aparecerá en el informe de verificación de la transmisión si la transmisión en tiempo real está definida como [Sí]. La imagen no aparecerá en el informe si envía un fax en color.

3. Pulse

Si la transmisión se realiza correctamente, aparecerá [OK] junto a [RESULT] en el informe "Verificación de la transmisión". Si la transmisión no se realiza correctamente, aparecerá [ERROR] junto a [RESULT].

### **Información relacionada**

• [Informes de fax](#page-275-0)

<span id="page-277-0"></span> [Inicio](#page-1-0) > [Fax](#page-204-0) > [Informes de fax](#page-275-0) > Configurar los intervalos del diario del fax

### **Configurar los intervalos del diario del fax**

Se puede configurar el equipo para que imprima un diario del fax a intervalos específicos (cada 50 faxes, cada 6, 12 o 24 horas, o bien cada 2 o 7 días).

- 1. Pulse  $\|\cdot\|$  [Ajustes] > [Todos ajustes] > [Fax] > [Ajus. informes] > [Frec. informe].
- 2. Pulse [Frec. informe].
- 3. Pulse  $\triangle$  o  $\nabla$  para seleccionar un intervalo.
	- 6, 12, 24 horas, 2 o 7 días

El equipo imprimirá el informe en el intervalo seleccionado y, a continuación, borrará todos los trabajos de fax de la memoria del diario. Si la memoria se llena con 200 trabajos antes de que llegue la hora seleccionada, el equipo imprimirá el diario antes y luego borrará todos los trabajos de fax de la memoria. Si desea imprimir un informe adicional antes de que llegue el momento especificado para imprimirlo, podrá hacerlo sin borrar los trabajos.

Cada 50 faxes

El equipo imprimirá el diario cuando haya almacenado 50 trabajos de fax.

- 4. Si selecciona 6, 12, 24 horas, 2 o 7 días, pulse [Hora] e introduzca la hora del día a través de la pantalla táctil. Pulse [OK].
- 5. Si ha seleccionado [Cada 7 días], pulse [Día]. Pulse  $\blacktriangle$  o  $\nabla$  para ver la opción [Cada lunes], [Cada martes], [Cada miércoles], [Cada jueves], [Cada viernes], [Cada sábado] o [Cada domingo] y, a continuación, pulse el primer día de la cuenta atrás de siete días.
- 6. Pulse $\blacksquare$

### **Información relacionada**

- [Informes de fax](#page-275-0)
- **Información adicional:**
- [Configurar el equipo para que se apague automáticamente](#page-582-0)

<span id="page-278-0"></span> [Inicio](#page-1-0) > [Fax](#page-204-0) > PC-FAX

# **PC-FAX**

- [PC-FAX para Windows](#page-279-0)
- [PC-FAX para Mac](#page-298-0)

<span id="page-279-0"></span> [Inicio](#page-1-0) > [Fax](#page-204-0) > [PC-FAX](#page-278-0) > PC-FAX para Windows

## **PC-FAX para Windows**

- [Vista general de PC-FAX \(Windows\)](#page-280-0)
- [Enviar un fax utilizando PC-FAX \(Windows\)](#page-290-0)
- [Recepción de faxes en el ordenador \(Windows\)](#page-291-0)

<span id="page-280-0"></span> [Inicio](#page-1-0) > [Fax](#page-204-0) > [PC-FAX](#page-278-0) > [PC-FAX para Windows](#page-279-0) > Vista general de PC-FAX (Windows)

# **Vista general de PC-FAX (Windows)**

Reduzca el consumo de papel y ahorre tiempo con el software PC-FAX de Brother para enviar faxes directamente desde el equipo.

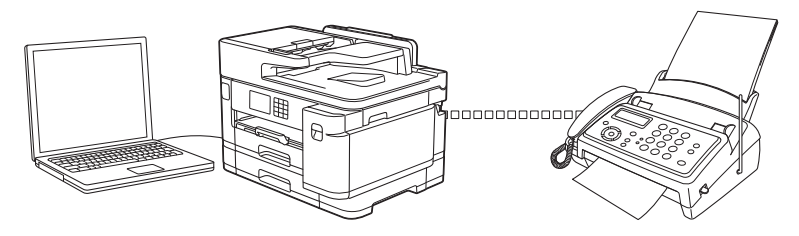

- [Configurar PC-FAX \(Windows\)](#page-281-0)
- [Configurar su Libreta de direcciones de PC-FAX \(Windows\)](#page-282-0)

<span id="page-281-0"></span> [Inicio](#page-1-0) > [Fax](#page-204-0) > [PC-FAX](#page-278-0) > [PC-FAX para Windows](#page-279-0) > [Vista general de PC-FAX \(Windows\)](#page-280-0) > Configurar PC-FAX (Windows)

## **Configurar PC-FAX (Windows)**

Antes de enviar faxes mediante PC-FAX, personalice las opciones de envío de cada pestaña del cuadro de diálogo **Ajustes PC-FAX**.

- 1. Inicie (**Brother Utilities**) y, a continuación, haga clic en la lista desplegable y seleccione el nombre de su modelo (si no lo ha seleccionado todavía).
- 2. Haga clic en **PC-FAX** en la barra de navegación de la izquierda y, a continuación, haga clic en **Configurar Envío**.

Aparece el cuadro de diálogo **Ajustes PC-FAX**.

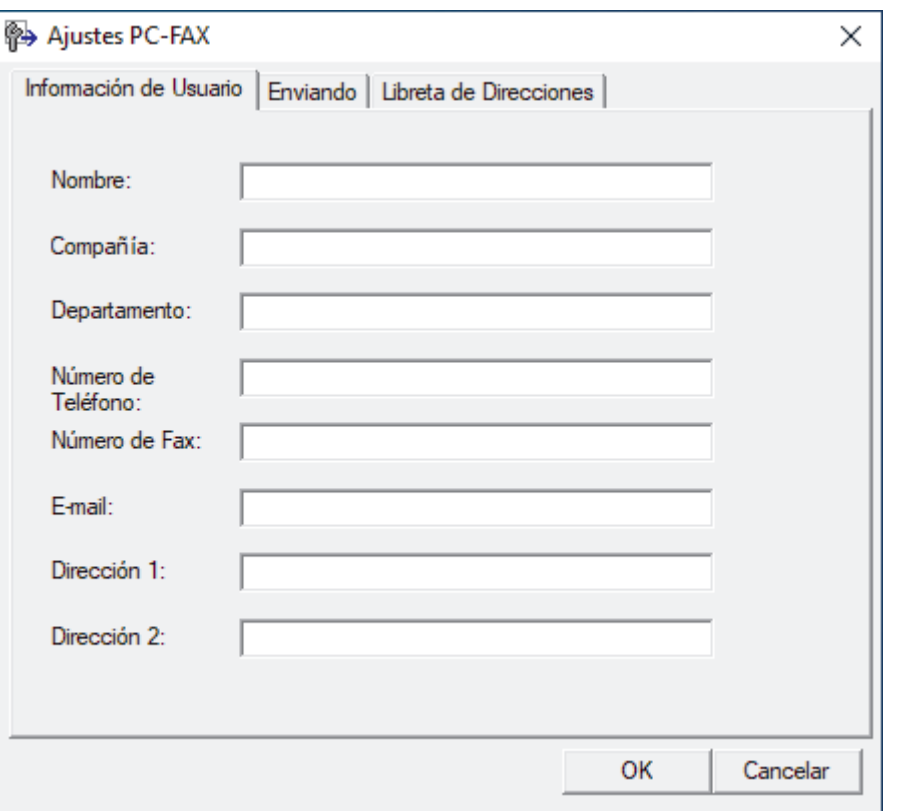

- 3. Realice una de las siguientes acciones:
	- Haga clic en la pestaña **Información de Usuario** y, a continuación, escriba su información de usuario en los campos.

Todas las cuentas de Microsoft tienen su propia pantalla personalizada**Información de Usuario** para definir cabeceras de fax y páginas de cubierta personalizadas.

- Haga clic en la pestaña **Enviando** y, a continuación, escriba el número necesario para acceder a una línea exterior (si es necesario) en el campo **Numero de acceso a linea externa**. Seleccione la casilla de verificación **Incluir cabecera** para incluir la información de encabezado.
- Haga clic en la pestaña **Libreta de Direcciones** y, a continuación, seleccione la libreta de direcciones que desea utilizar para PC-FAX de la lista desplegable **Seleccione la Libreta de Direcciones**.
- 4. Haga clic en **OK**.

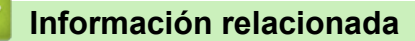

• [Vista general de PC-FAX \(Windows\)](#page-280-0)

<span id="page-282-0"></span> [Inicio](#page-1-0) > [Fax](#page-204-0) > [PC-FAX](#page-278-0) > [PC-FAX para Windows](#page-279-0) > [Vista general de PC-FAX \(Windows\)](#page-280-0) > Configurar su Libreta de direcciones de PC-FAX (Windows)

# **Configurar su Libreta de direcciones de PC-FAX (Windows)**

Añadir, editar y eliminar miembros y grupos para personalizar su **Libreta de direcciones de**.

- [Agregar un miembro a la libreta de direcciones de PC-FAX \(Windows\)](#page-283-0)
- [Crear un grupo en la libreta de direcciones de PC-FAX \(Windows\)](#page-284-0)
- [Editar un miembro o un grupo de la libreta de direcciones de PC-FAX \(Windows\)](#page-285-0)
- [Eliminar un miembro o un grupo de la libreta de direcciones de PC-FAX \(Windows\)](#page-286-0)
- [Exportar la libreta de direcciones de PC-FAX \(Windows\)](#page-287-0)
- [Importar información a la libreta de direcciones de PC-FAX \(Windows\)](#page-289-0)

<span id="page-283-0"></span> [Inicio](#page-1-0) > [Fax](#page-204-0) > [PC-FAX](#page-278-0) > [PC-FAX para Windows](#page-279-0) > [Vista general de PC-FAX \(Windows\)](#page-280-0) > [Configurar su](#page-282-0) [Libreta de direcciones de PC-FAX \(Windows\)](#page-282-0) > Agregar un miembro a la libreta de direcciones de PC-FAX (Windows)

## **Agregar un miembro a la libreta de direcciones de PC-FAX (Windows)**

Añada nuevas personas y su información de fax a la libreta de direcciones PC-Fax si desea enviar un fax utilizando el software PC-Fax de Brother.

- 1. Inicie (**Brother Utilities**) y, a continuación, haga clic en la lista desplegable y seleccione el nombre de su modelo (si no lo ha seleccionado todavía).
- 2. Haga clic en **PC-FAX** en la barra de navegación izquierda y, a continuación, haga clic en **Libreta de Direcciones (Enviar)**.

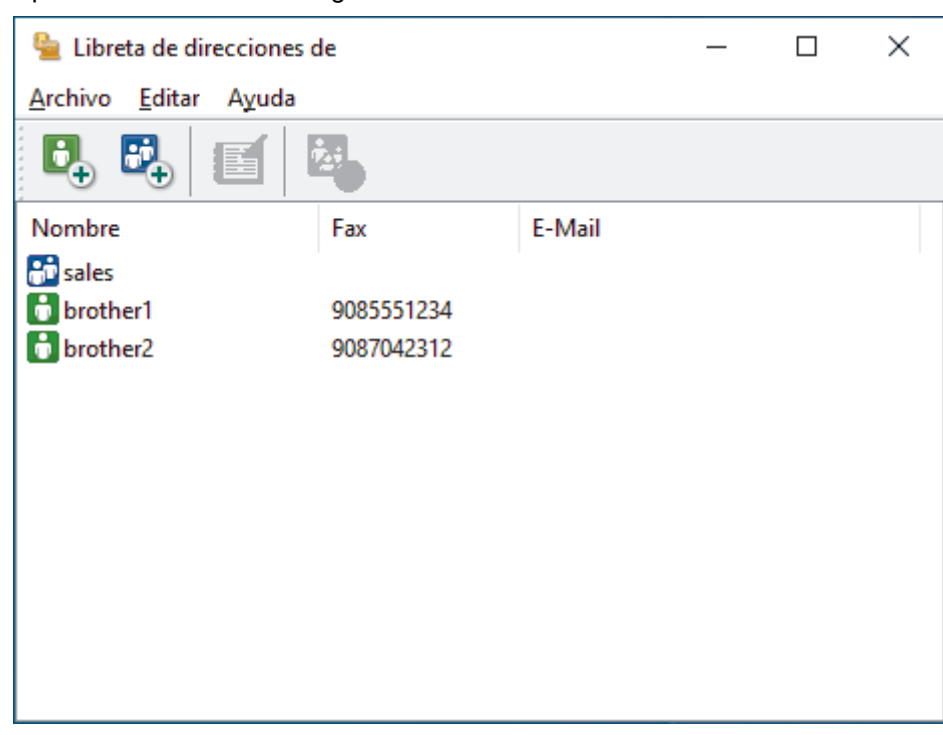

Aparece el cuadro de diálogo **Libreta de direcciones de**.

3. Haga clic en  $\mathbf{C}_n$ .

Aparece el cuadro de diálogo **Configuración de los miembros de la Libreta de Direcciones**.

4. Escriba la información del miembro en los campos correspondientes. Sólo es necesario el campo **Nombre**.

5. Haga clic en **Aceptar**.

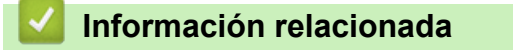

<span id="page-284-0"></span> [Inicio](#page-1-0) > [Fax](#page-204-0) > [PC-FAX](#page-278-0) > [PC-FAX para Windows](#page-279-0) > [Vista general de PC-FAX \(Windows\)](#page-280-0) > [Configurar su](#page-282-0) [Libreta de direcciones de PC-FAX \(Windows\)](#page-282-0) > Crear un grupo en la libreta de direcciones de PC-FAX (Windows)

## **Crear un grupo en la libreta de direcciones de PC-FAX (Windows)**

Cree un grupo para poder hacer un multienvío de un PC-FAX a varios destinatarios al mismo tiempo.

- 1. Inicie (**Brother Utilities**) y, a continuación, haga clic en la lista desplegable y seleccione el nombre de su modelo (si no lo ha seleccionado todavía).
- 2. Haga clic en **PC-FAX** en la barra de navegación izquierda y, a continuación, haga clic en **Libreta de Direcciones (Enviar)**.

Aparece el cuadro de diálogo **Libreta de direcciones de**.

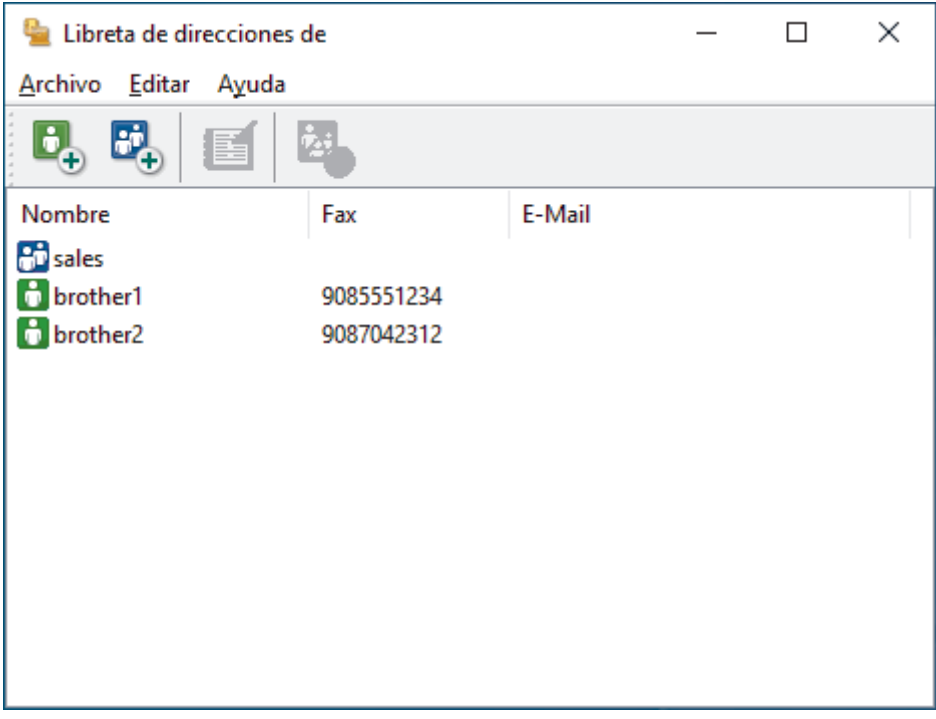

3. Haga clic en  $\mathbb{H}$ .

Aparece el cuadro de diálogo **Configuración de los grupos de la Libreta de Direcciones**.

- 4. Escriba el nombre del nuevo grupo en el campo **Nombre de Grupo**.
- 5. En el campo **Nombres disponibles**, seleccione cada nombre que desea incluir en el grupo y, a continuación, haga clic en **Añadir >>**.

Los miembros agregados al grupo aparecen en el cuadro **Miembros de Grupo**.

6. Cuando finalice la configuración, haga clic en **Aceptar**.

Cada grupo puede contener hasta 50 miembros.

### **Información relacionada**

<span id="page-285-0"></span> [Inicio](#page-1-0) > [Fax](#page-204-0) > [PC-FAX](#page-278-0) > [PC-FAX para Windows](#page-279-0) > [Vista general de PC-FAX \(Windows\)](#page-280-0) > [Configurar su](#page-282-0) [Libreta de direcciones de PC-FAX \(Windows\)](#page-282-0) > Editar un miembro o un grupo de la libreta de direcciones de PC-FAX (Windows)

# **Editar un miembro o un grupo de la libreta de direcciones de PC-FAX (Windows)**

- 1. Inicie (**Brother Utilities**) y, a continuación, haga clic en la lista desplegable y seleccione el nombre de su modelo (si no lo ha seleccionado todavía).
- 2. Haga clic en **PC-FAX** en la barra de navegación izquierda y, a continuación, haga clic en **Libreta de Direcciones (Enviar)**.

Aparece el cuadro de diálogo **Libreta de direcciones de**.

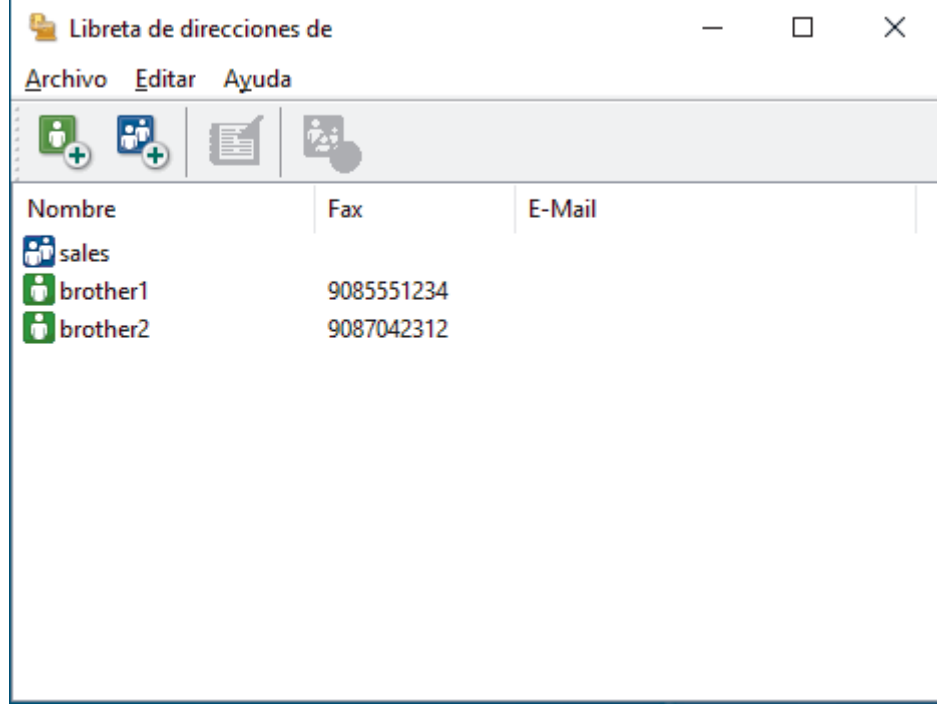

- 3. Seleccionar el miembro o grupo que desea editar.
- 4. Haga clic en (**Propiedades**).
- 5. Cambiar el miembro o información de grupo.
- 6. Haga clic en **Aceptar**.

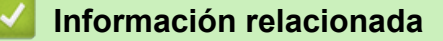

<span id="page-286-0"></span> [Inicio](#page-1-0) > [Fax](#page-204-0) > [PC-FAX](#page-278-0) > [PC-FAX para Windows](#page-279-0) > [Vista general de PC-FAX \(Windows\)](#page-280-0) > [Configurar su](#page-282-0) [Libreta de direcciones de PC-FAX \(Windows\)](#page-282-0) > Eliminar un miembro o un grupo de la libreta de direcciones de PC-FAX (Windows)

# **Eliminar un miembro o un grupo de la libreta de direcciones de PC-FAX (Windows)**

- 1. Inicie (**Brother Utilities**) y, a continuación, haga clic en la lista desplegable y seleccione el nombre de su modelo (si no lo ha seleccionado todavía).
- 2. Haga clic en **PC-FAX** en la barra de navegación izquierda y, a continuación, haga clic en **Libreta de Direcciones (Enviar)**.

Aparece el cuadro de diálogo **Libreta de direcciones de**.

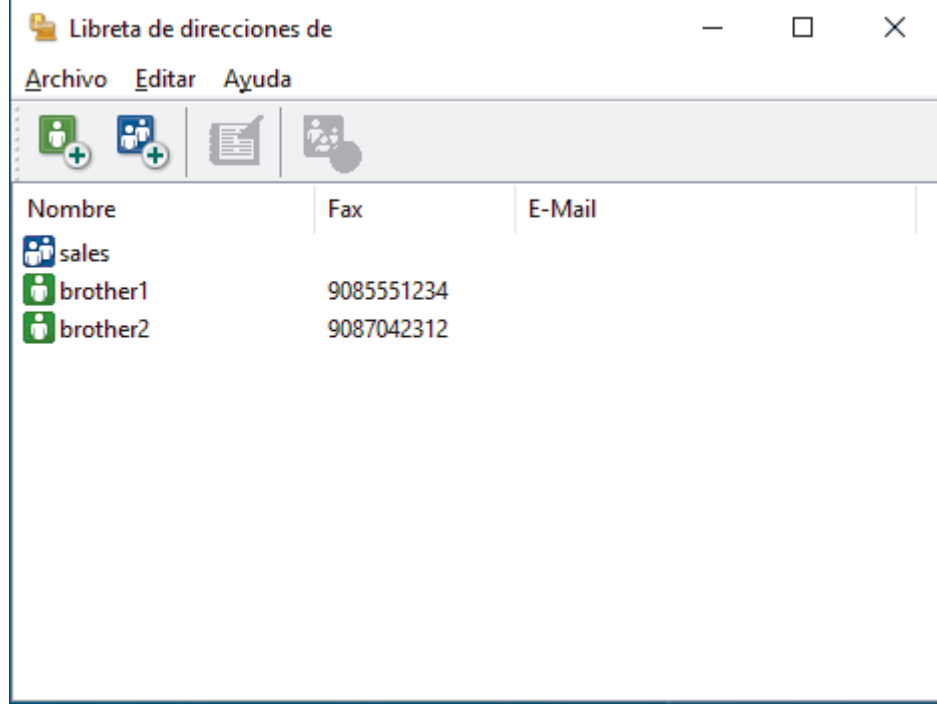

- 3. Seleccionar el miembro o grupo que desea eliminar.
- 4. Haga clic en (**Eliminar**).
- 5. Cuando aparezca el cuadro de diálogo de confirmación, haga clic en **Aceptar**.

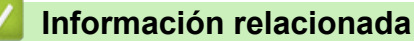

<span id="page-287-0"></span> [Inicio](#page-1-0) > [Fax](#page-204-0) > [PC-FAX](#page-278-0) > [PC-FAX para Windows](#page-279-0) > [Vista general de PC-FAX \(Windows\)](#page-280-0) > [Configurar su](#page-282-0) [Libreta de direcciones de PC-FAX \(Windows\)](#page-282-0) > Exportar la libreta de direcciones de PC-FAX (Windows)

## **Exportar la libreta de direcciones de PC-FAX (Windows)**

Puede exportar la libreta de direcciones como un archivo de texto ASCII (\*.csv) o una vCard (una tarjeta de visita electrónica) y guardarla en su ordenador.

No puede exportar los ajustes del grupo cuando exporte los datos de la **Libreta de direcciones de**.

- 1. Inicie (**Brother Utilities**) y, a continuación, haga clic en la lista desplegable y seleccione el nombre de su modelo (si no lo ha seleccionado todavía).
- 2. Haga clic en **PC-FAX** en la barra de navegación izquierda y, a continuación, haga clic en **Libreta de Direcciones (Enviar)**.

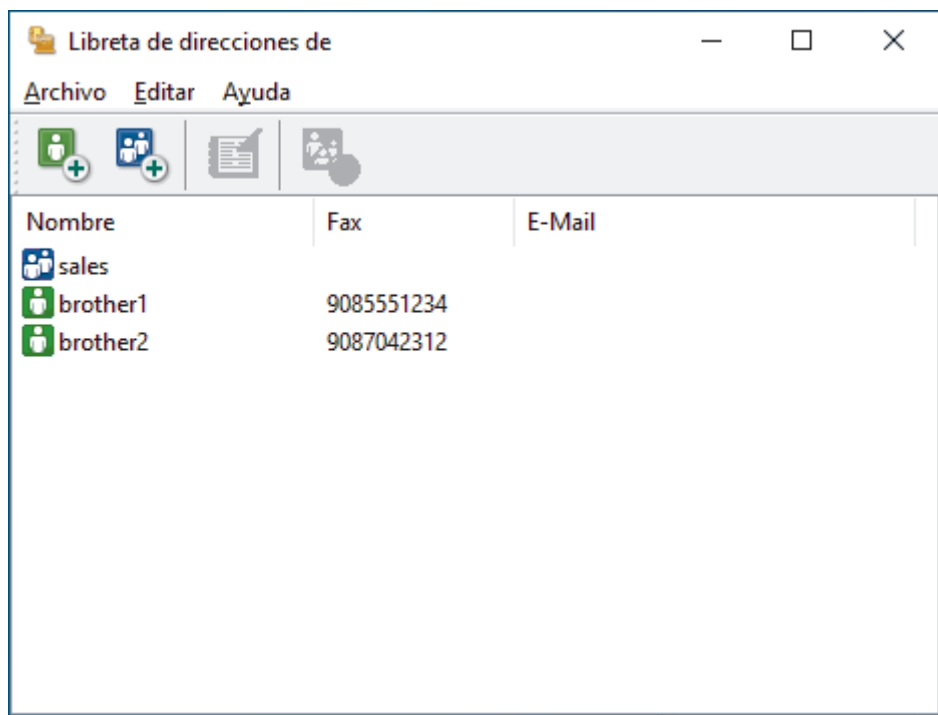

Aparece el cuadro de diálogo **Libreta de direcciones de**.

- 3. Haga clic en **Archivo** > **Exportar**.
- 4. Seleccione una de las siguientes acciones:
	- **Texto**

Aparece el cuadro de diálogo **Elementos Seleccionados**. Vaya al paso siguiente.

• **vCard**

Debe seleccionar el miembro de la libreta de direcciones que desee exportar antes de seleccionar esta opción.

Vaya a la carpeta donde desee guardar la vCard, escriba el nombre de la vCard en el campo **Nombre** y, a continuación, pulse **Guardar**.

5. En el campo **Elementos Disponibles**, seleccione los datos que desee exportar y, a continuación, pulse el botón **Añadir >>**.

Seleccione y agregue los elementos en el orden que desea que aparezcan.

- 6. Si va a exportar a un archivo ASCII, en la sección **Carácter Separador** seleccione las opciones **Tabulador** o **Coma** para separar los campos de datos.
- 7. Haga clic en **Aceptar**.
- 8. Vaya a la carpeta del ordenador donde desea guardar los datos, escriba el nombre del archivo y, a continuación, haga clic en **Guardar**.
## **Información relacionada**

∣√

• [Configurar su Libreta de direcciones de PC-FAX \(Windows\)](#page-282-0)

 [Inicio](#page-1-0) > [Fax](#page-204-0) > [PC-FAX](#page-278-0) > [PC-FAX para Windows](#page-279-0) > [Vista general de PC-FAX \(Windows\)](#page-280-0) > [Configurar su](#page-282-0) [Libreta de direcciones de PC-FAX \(Windows\)](#page-282-0) > Importar información a la libreta de direcciones de PC-FAX (Windows)

## **Importar información a la libreta de direcciones de PC-FAX (Windows)**

Puede importar archivos de texto ASCII (\*.csv) o vCards (tarjetas de visita electrónicas) en su libreta de direcciones.

- 1. Inicie (**Brother Utilities**) y, a continuación, haga clic en la lista desplegable y seleccione el nombre de su modelo (si no lo ha seleccionado todavía).
- 2. Haga clic en **PC-FAX** en la barra de navegación izquierda y, a continuación, haga clic en **Libreta de Direcciones (Enviar)**.

 $\Box$ X Libreta de direcciones de Archivo Editar Ayuda  $\mathbf{E}_{\oplus}$ Nombre Fax E-Mail **An** sales **R** brother1 9085551234 **h** brother2 9087042312

Aparece el cuadro de diálogo **Libreta de direcciones de**.

- 3. Haga clic en **Archivo** > **Importar**.
- 4. Seleccione una de las siguientes acciones:
	- **Texto**

Aparece el cuadro de diálogo **Elementos Seleccionados**. Vaya al paso 5.

• **vCard**

Vaya al paso 8.

5. En el campo **Elementos Disponibles**, seleccione los datos que desea importar y, a continuación, haga clic en **Añadir >>**.

Debe seleccionar y agregar campos de la lista **Elementos Disponibles** en el mismo orden en que aparecían en el archivo de texto para importar.

- 6. Si va a importar un archivo ASCII, en la sección **Carácter Separador**, seleccione la opción **Tabulador** o **Coma** para separar los campos de datos.
- 7. Haga clic en **Aceptar**.
- 8. Vaya a la carpeta donde desea importar los datos, escriba el nombre del archivo y, a continuación, haga clic en **Abrir**.

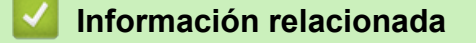

• [Configurar su Libreta de direcciones de PC-FAX \(Windows\)](#page-282-0)

 [Inicio](#page-1-0) > [Fax](#page-204-0) > [PC-FAX](#page-278-0) > [PC-FAX para Windows](#page-279-0) > Enviar un fax utilizando PC-FAX (Windows)

## **Enviar un fax utilizando PC-FAX (Windows)**

PC-FAX solo es compatible con faxes en blanco y negro. Se enviará un fax en blanco y negro incluso aunque el original esté en color y el equipo de fax de destino sea compatible con faxes en color.

- 1. Cree un documento en cualquier aplicación del ordenador.
- 2. Seleccione el comando de impresión de su aplicación.
- 3. Seleccione **Brother PC-FAX** como su impresora y, a continuación, complete su operación de impresión. Aparecerá el cuadro de diálogo **Brother PC-FAX**.

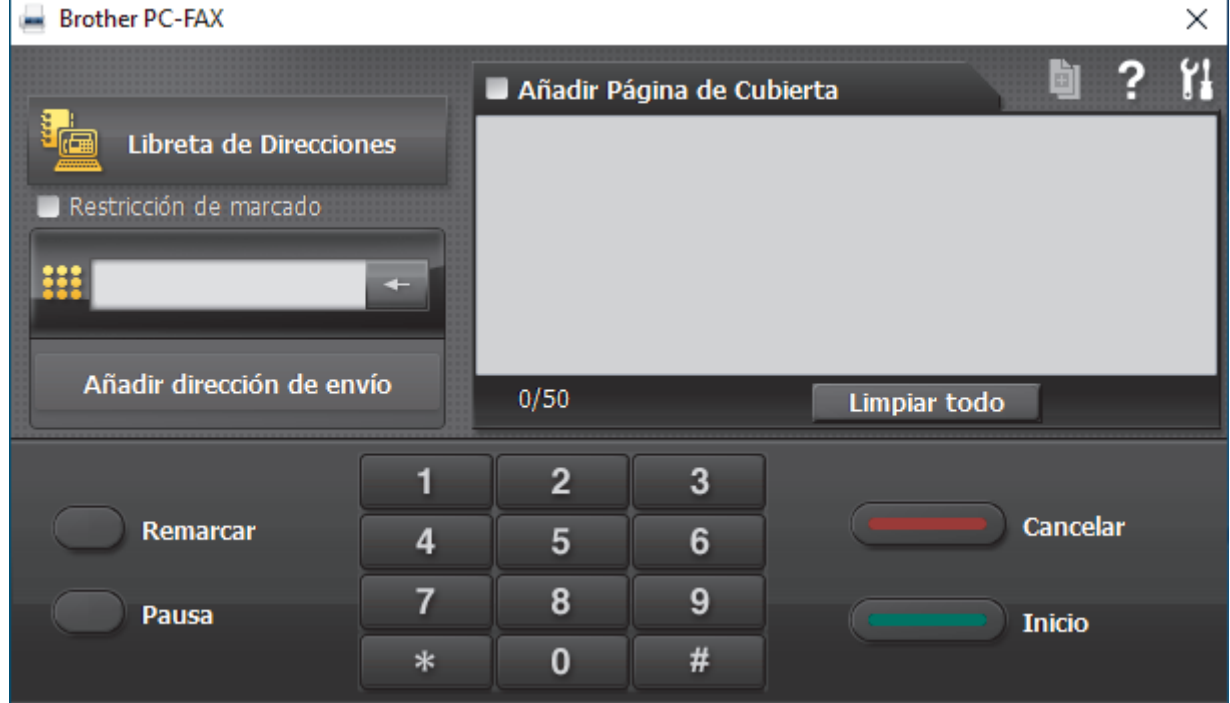

- 4. Se pueden escribir los números de fax con uno de los siguientes métodos:
	- Haga clic en los números del teclado de marcación para escribir el número y, a continuación, haga clic en **Añadir dirección de envío**.

Si selecciona la casilla de verificación **Restricción de marcado**, aparecerá un cuadro de diálogo de confirmación para que vuelva a escribir el número de fax utilizando el teclado. Esta función ayuda a evitar transmisiones al destino equivocado.

• Pulse el botón **Libreta de Direcciones** y, a continuación, elija un miembro o un grupo de la Libreta de direcciones.

Si comete un error, pulse **Limpiar todo** para eliminar todas las entradas.

- 5. Para incluir una portada, seleccione la casilla de verificación **Añadir Página de Cubierta**. También puede hacer clic en **para crear o editar una portada**.
- 6. Pulse **Inicio** para enviar el fax.
	- Para cancelar el fax, pulse **Cancelar**.
	- Para volver a marcar un número, haga clic en **Remarcar** para mostrar los últimos cinco números de fax, seleccione un número y, a continuación, haga clic en **Inicio**.

### **Información relacionada**

• [PC-FAX para Windows](#page-279-0)

<span id="page-291-0"></span> [Inicio](#page-1-0) > [Fax](#page-204-0) > [PC-FAX](#page-278-0) > [PC-FAX para Windows](#page-279-0) > Recepción de faxes en el ordenador (Windows)

## **Recepción de faxes en el ordenador (Windows)**

Mediante el software PC-FAX de Brother, puede recibir faxes en el ordenador, verlos en pantalla e imprimir solamente aquellos que desee.

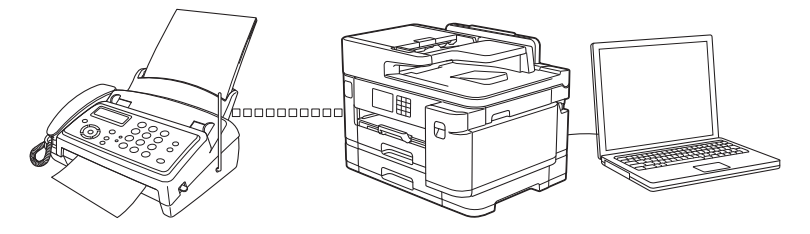

• [Recepción de faxes mediante la recepción PC-FAX \(Windows\)](#page-292-0)

<span id="page-292-0"></span> [Inicio](#page-1-0) > [Fax](#page-204-0) > [PC-FAX](#page-278-0) > [PC-FAX para Windows](#page-279-0) > [Recepción de faxes en el ordenador](#page-291-0) [\(Windows\)](#page-291-0) > Recepción de faxes mediante la recepción PC-FAX (Windows)

## **Recepción de faxes mediante la recepción PC-FAX (Windows)**

El software de recepción PC-FAX de Brother permite ver y almacenar los faxes en el ordenador. Se instala automáticamente al instalar el software y los controladores del equipo y funciona en los equipos conectados en red o de forma local.

La recepción PC-FAX solo es compatible con faxes en blanco y negro. Cuando recibe un fax en color, el equipo imprimirá el fax en color pero no lo enviará al ordenador.

Al apagar el ordenador, el equipo continuará recibiendo y guardando los faxes en la memoria. La pantalla LCD del equipo muestra el número de faxes recibidos que se han guardado. Cuando inicie esta aplicación, el software transferirá de inmediato todos los faxes recibidos a su ordenador. Puede activar la opción de impresión de copia seguridad si desea que el equipo imprima una copia del fax antes de enviarlo al ordenador o antes de que el ordenador se apague. Puede configurar los ajustes de impresión de copia de seguridad desde el equipo.

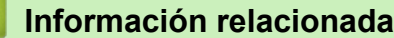

- [Recepción de faxes en el ordenador \(Windows\)](#page-291-0)
	- [Ejecutar la recepción PC-FAX de Brother en el ordenador \(Windows\)](#page-293-0)
	- [Ver los mensajes de PC-FAX recibidos \(Windows\)](#page-296-0)

### **Información adicional:**

• [Utilizar la recepción PC-Fax para transferir faxes recibidos al ordenador \(solo Windows\)](#page-238-0)

<span id="page-293-0"></span> [Inicio](#page-1-0) > [Fax](#page-204-0) > [PC-FAX](#page-278-0) > [PC-FAX para Windows](#page-279-0) > [Recepción de faxes en el ordenador](#page-291-0) [\(Windows\)](#page-291-0) > [Recepción de faxes mediante la recepción PC-FAX \(Windows\)](#page-292-0) > Ejecutar la recepción PC-FAX de Brother en el ordenador (Windows)

# **Ejecutar la recepción PC-FAX de Brother en el ordenador (Windows)**

Se recomienda marcar la casilla **Cargar el PC-FAX Receive al iniciar el ordenador** para que el software se ejecute de forma automática y pueda transferir los faxes existentes al iniciar el ordenador.

- 1. Inicie (**Brother Utilities**) y, a continuación, haga clic en la lista desplegable y seleccione el nombre de su modelo (si no lo ha seleccionado todavía).
- 2. Haga clic en **PC-FAX** en la barra de navegación izquierda y, a continuación, haga clic en **Recibir**.
- 3. Confirme el mensaje y pulse **Sí**.

Ø

Aparecerá la ventana PC-FAX Receive (Recepción de PC-FAX). El icono **(Recepción de PC-FAX)** también aparecerá en el área de notificación del ordenador.

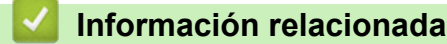

- [Recepción de faxes mediante la recepción PC-FAX \(Windows\)](#page-292-0)
	- [Configuración del ordenador para recibir PC-FAX \(Windows\)](#page-294-0)
	- [Añadir un equipo a la recepción PC-FAX \(Windows\)](#page-295-0)

<span id="page-294-0"></span> [Inicio](#page-1-0) > [Fax](#page-204-0) > [PC-FAX](#page-278-0) > [PC-FAX para Windows](#page-279-0) > [Recepción de faxes en el ordenador](#page-291-0) [\(Windows\)](#page-291-0) > [Recepción de faxes mediante la recepción PC-FAX \(Windows\)](#page-292-0) > [Ejecutar la recepción PC-FAX](#page-293-0) [de Brother en el ordenador \(Windows\)](#page-293-0) > Configuración del ordenador para recibir PC-FAX (Windows)

## **Configuración del ordenador para recibir PC-FAX (Windows)**

1. Haga doble clic en el icono **(Recepción de PC-FAX**) en la bandeja de tareas del ordenador.

Aparece la ventana **PC-FAX Receive (Recepción de PC-FAX)**.

- 2. Haga clic en **Ajustes**.
- 3. Configure estas opciones según sea necesario:

#### **Preferencias**

Permite configurar la recepción PC-FAX para que se inicie automáticamente cuando se inicie Windows.

#### **Guardar**

Permite configurar la ruta en la que se guardarán los archivos PC-FAX y seleccionar el formato del documento recibido.

#### **Cargar a**

Configure la ruta al servidor y seleccione la opción que desea cargar de forma automática o manual (solo disponible para administradores).

#### **Dispositivo**

Seleccione el equipo en el que desea recibir archivos de PC-FAX.

#### **Bloquear (solo disponible para administradores)**

Permite impedir que usuarios sin privilegios de administrador configuren las opciones mostradas arriba.

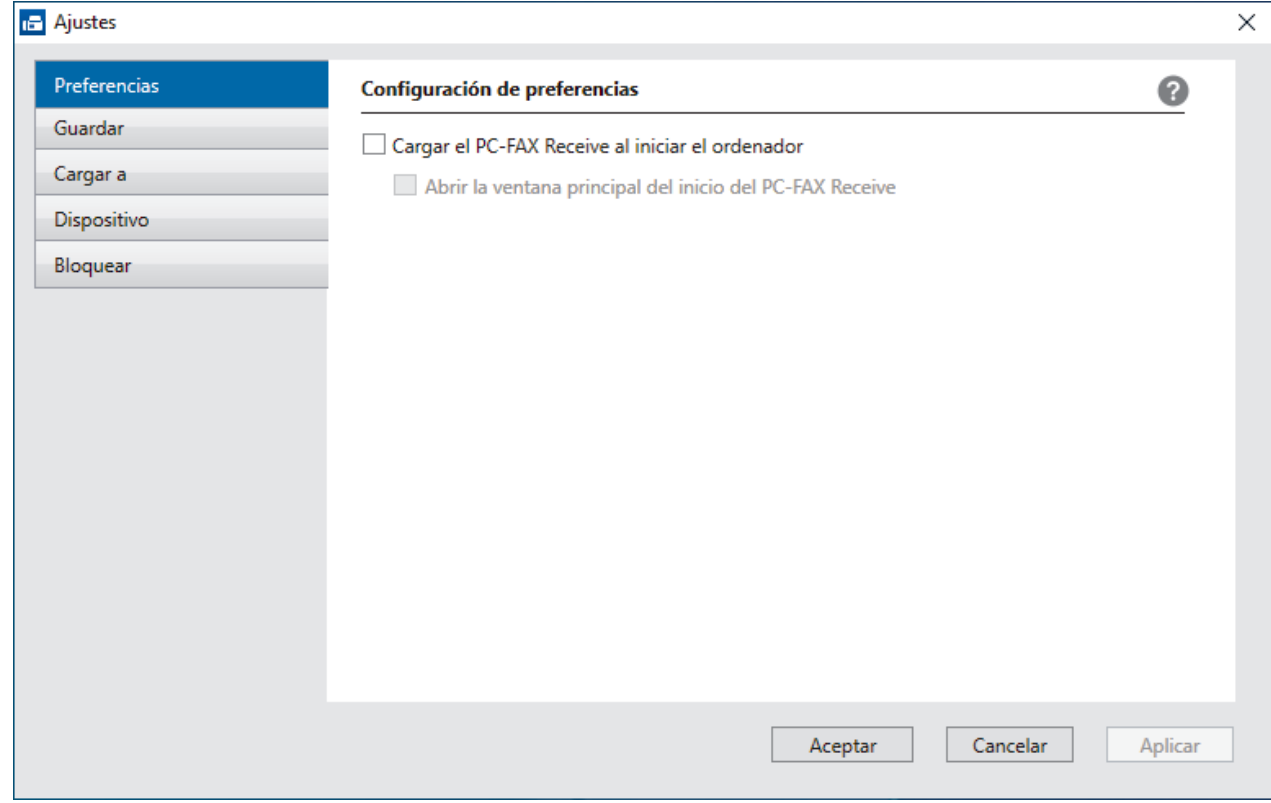

#### 4. Haga clic en **Aceptar**.

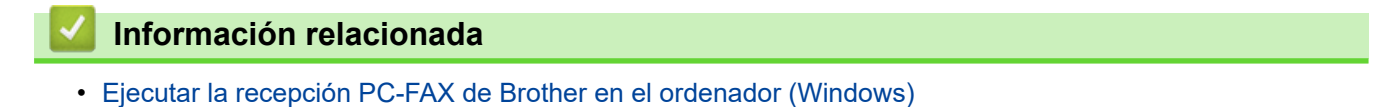

<span id="page-295-0"></span> [Inicio](#page-1-0) > [Fax](#page-204-0) > [PC-FAX](#page-278-0) > [PC-FAX para Windows](#page-279-0) > [Recepción de faxes en el ordenador](#page-291-0) [\(Windows\)](#page-291-0) > [Recepción de faxes mediante la recepción PC-FAX \(Windows\)](#page-292-0) > [Ejecutar la recepción PC-FAX](#page-293-0) [de Brother en el ordenador \(Windows\)](#page-293-0) > Añadir un equipo a la recepción PC-FAX (Windows)

## **Añadir un equipo a la recepción PC-FAX (Windows)**

Si ha instalado el equipo siguiendo las instrucciones para un usuario en red, el equipo ya debería estar configurado para la red.

1. Haga doble clic en el icono **(Recepción de PC-FAX**) en la bandeja de tareas del ordenador.

Aparece la ventana **PC-FAX Receive (Recepción de PC-FAX)**.

- 2. Haga clic en **Ajustes**.
- 3. Haga clic en **Dispositivo** > **Agregar**.

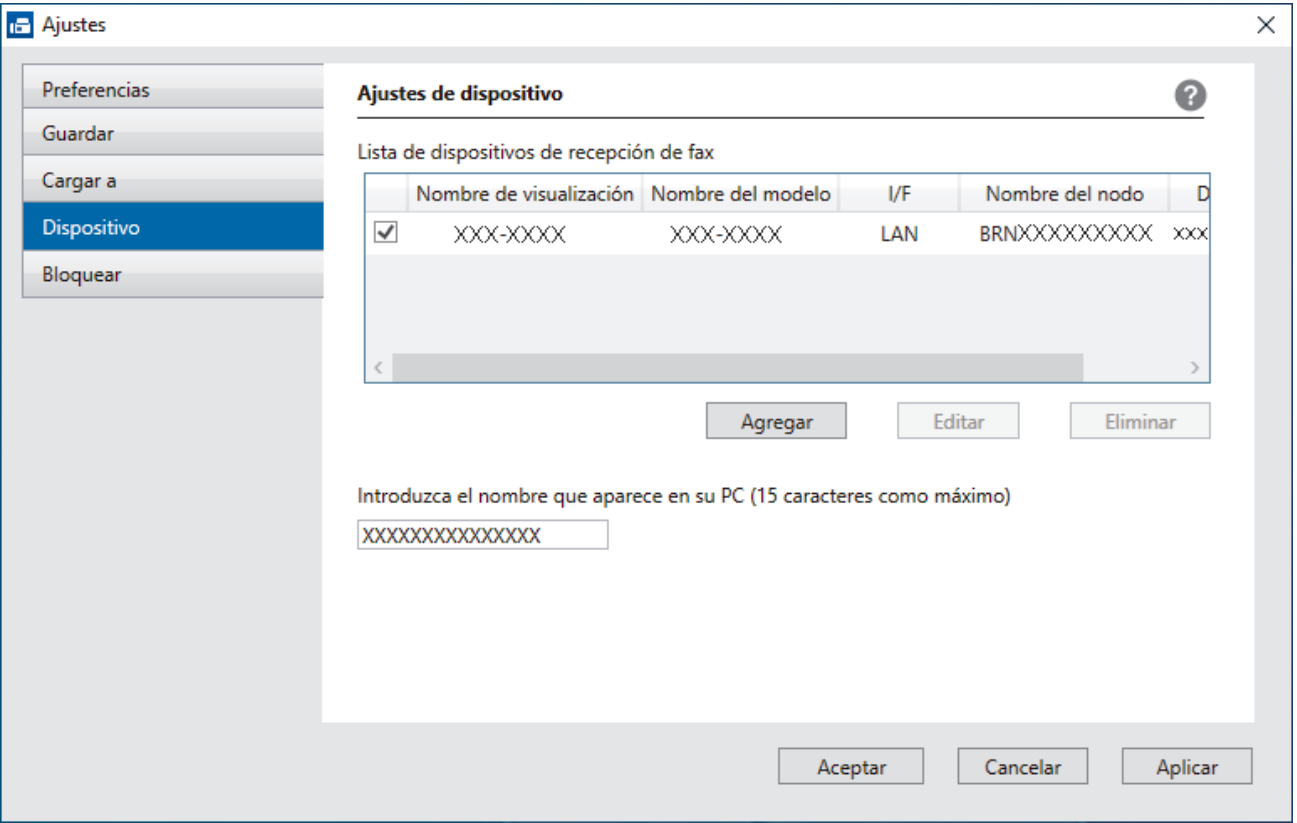

4. Seleccione el método de conexión adecuado.

**Seleccione su equipo de los resultados de búsqueda automáticos que se mencionan a continuación.**

Aparece una lista con los equipos conectados. Seleccione el equipo que desee. Haga clic en **Aceptar**.

#### **Especifique su equipo por su dirección IP**

Escriba la dirección IP del equipo en el campo **Dirección IP** y, a continuación, haga clic en **Aceptar**.

- 5. Para cambiar el nombre del ordenador que deba aparecer en la pantalla LCD del equipo, escriba el nombre nuevo en el campo **Introduzca el nombre que aparece en su PC (15 caracteres como máximo)**.
- 6. Haga clic en **Aceptar**.

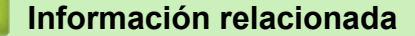

• [Ejecutar la recepción PC-FAX de Brother en el ordenador \(Windows\)](#page-293-0)

<span id="page-296-0"></span> [Inicio](#page-1-0) > [Fax](#page-204-0) > [PC-FAX](#page-278-0) > [PC-FAX para Windows](#page-279-0) > [Recepción de faxes en el ordenador](#page-291-0) [\(Windows\)](#page-291-0) > [Recepción de faxes mediante la recepción PC-FAX \(Windows\)](#page-292-0) > Ver los mensajes de PC-FAX recibidos (Windows)

# **Ver los mensajes de PC-FAX recibidos (Windows)**

## **Estado de la recepción**

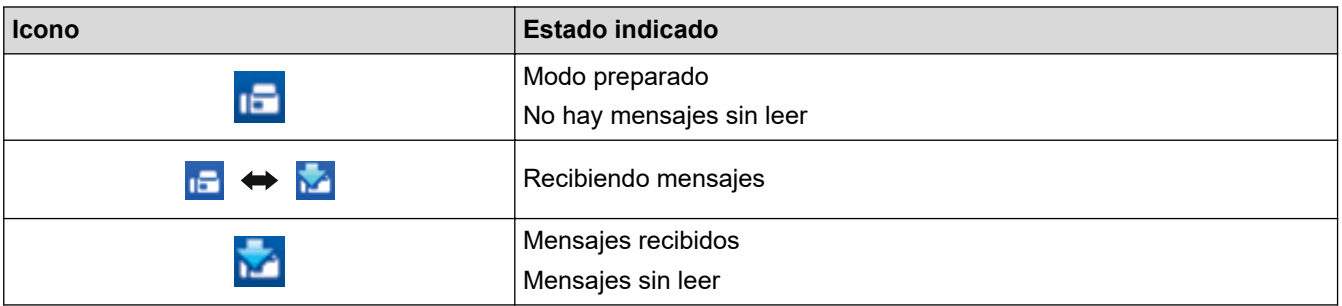

1. Haga doble clic en el icono **(Recepción de PC-FAX**) en el área de notificación del ordenador.

Aparecerá la ventana **PC-FAX Receive (Recepción de PC-FAX)**.

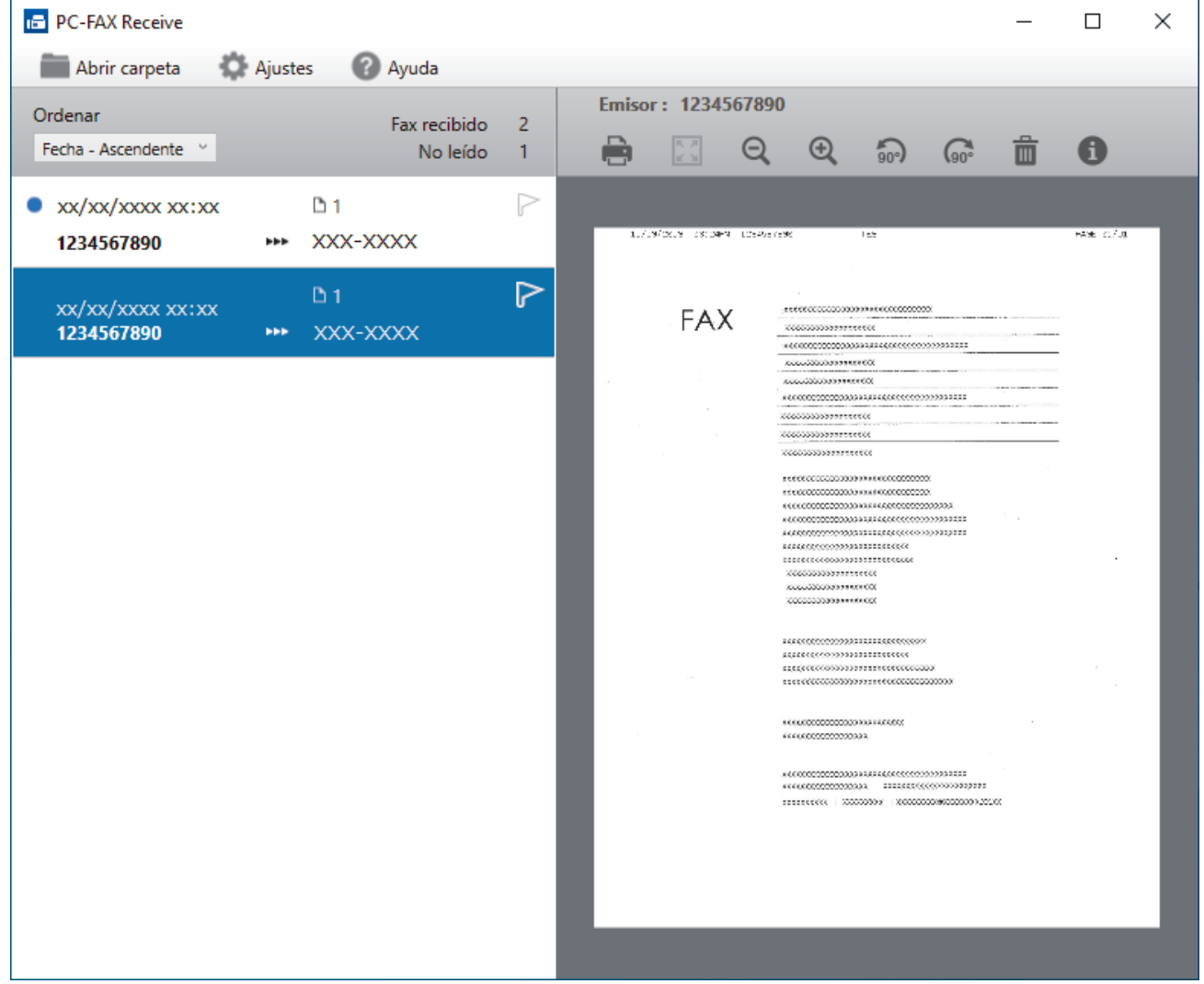

- 2. Haga clic en los faxes de la lista si desea verlos.
- 3. Cuando haya finalizado, cierre la ventana.

Ø

La recepción PC-FAX está activa y el icono **(Calga especión de PC-FAX**) permanece en la bandeja de tareas del ordenador incluso después de cerrar la ventana. Para cerrar la recepción PC-FAX, haga clic en el icono de la bandeja de tareas del ordenador y en **Cerrar**.

## **Información relacionada**

∣√

• [Recepción de faxes mediante la recepción PC-FAX \(Windows\)](#page-292-0)

 [Inicio](#page-1-0) > [Fax](#page-204-0) > [PC-FAX](#page-278-0) > PC-FAX para Mac

# **PC-FAX para Mac**

• [Enviar un fax con AirPrint \(macOS\)](#page-471-0)

<span id="page-299-0"></span> [Inicio](#page-1-0) > Red

# **Red**

- [Funciones de red básicas admitidas](#page-300-0)
- [Configurar ajustes de red](#page-301-0)
- [Ajustes de red inalámbrica](#page-303-0)
- [Funciones de red](#page-326-0)

<span id="page-300-0"></span> [Inicio](#page-1-0) > [Red](#page-299-0) > Funciones de red básicas admitidas

## **Funciones de red básicas admitidas**

El equipo es compatible con diversas funciones dependiendo del sistema operativo. Utilice esta tabla para comprobar qué conexiones y funciones de red son compatibles con cada sistema operativo.

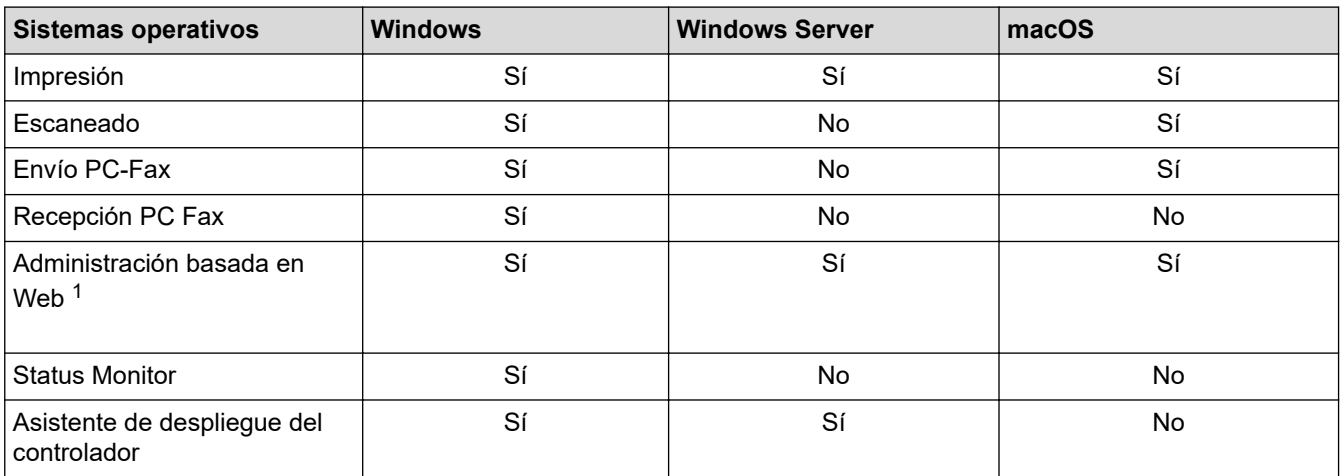

1 La contraseña predeterminada para gestionar los ajustes de este equipo se encuentra en la parte posterior del equipo y está marcada como "**Pwd**". Se recomienda cambiar la contraseña predeterminada de inmediato para proteger el equipo frente al acceso no autorizado.

Cuando conecte su equipo a una red externa como Internet, asegúrese de que su entorno de red esté protegido por un software de seguridad independiente u otros medios para evitar fugas de información debido a unos ajustes inadecuados o a un acceso no autorizado por parte de terceros malintencionados.

### **Información relacionada**

• [Red](#page-299-0)

k

**Información adicional:**

• [Establecer o cambiar una contraseña de inicio de sesión para Administración basada en Web](#page-633-0)

<span id="page-301-0"></span> [Inicio](#page-1-0) > [Red](#page-299-0) > Configurar ajustes de red

## **Configurar ajustes de red**

- [Configurar los ajustes de la red mediante el panel de control](#page-302-0)
- [Cambiar los ajustes del equipo mediante Administración basada en Web](#page-627-0)

<span id="page-302-0"></span> [Inicio](#page-1-0) > [Red](#page-299-0) > [Configurar ajustes de red](#page-301-0) > Configurar los ajustes de la red mediante el panel de control

# **Configurar los ajustes de la red mediante el panel de control**

Para configurar el equipo en su red, utilice las selecciones de menú [Red]del panel de control.

- Para obtener información sobre la configuración de red que puede ajustar mediante el panel de control uu *Información relacionada*: *Tablas de ajustes*
	- También puede utilizar utilidades de administración, como Administración basada en Web, para configurar y cambiar los ajustes de red de su equipo Brother.
- 1. Pulse  $\left| \begin{array}{c} \bullet \\ \bullet \end{array} \right|$  [Ajustes] > [Red].
- 2. Pulse ▲ o ▼ para ir a la opción de red y, a continuación, púlsela. Repita este paso hasta acceder al menú que quiere configurar y, a continuación, siga las instrucciones de la pantalla LCD táctil.

### **Información relacionada**

• [Configurar ajustes de red](#page-301-0)

### **Información adicional:**

• [Tablas de ajustes \(modelos de pantalla táctil de 2,7 pulg. \(67,5 mm\)/3,5 pulg. \(87,6 mm\)\)](#page-604-0)

<span id="page-303-0"></span> [Inicio](#page-1-0) > [Red](#page-299-0) > Ajustes de red inalámbrica

# **Ajustes de red inalámbrica**

- [Utilizar la red inalámbrica](#page-304-0)
- [Utilizar Wi-Fi Direct](#page-317-0)<sup>®</sup>
- [Activar/Desactivar LAN inalámbrica](#page-321-0)
- [Imprimir el informe WLAN](#page-322-0)

<span id="page-304-0"></span> [Inicio](#page-1-0) > [Red](#page-299-0) > [Ajustes de red inalámbrica](#page-303-0) > Utilizar la red inalámbrica

- [Antes de configurar el equipo para una red inalámbrica](#page-305-0)
- [Configurar el equipo para una red inalámbrica utilizando el asistente de configuración de](#page-306-0) [su ordenador](#page-306-0)
- [Configure su equipo para una red inalámbrica con el asistente de configuración de su](#page-307-0) [dispositivo móvil](#page-307-0)
- [Configurar su equipo para una red inalámbrica utilizando el asistente de configuración](#page-308-0) [del panel de control del equipo](#page-308-0)
- [Configurar el equipo para una red inalámbrica mediante el método de una sola pulsación](#page-310-0) [de Wi-Fi Protected Setup](#page-310-0)™ (WPS)
- [Configurar el equipo para una red inalámbrica mediante el método PIN de Wi-Fi](#page-311-0) [Protected Setup](#page-311-0)™ (WPS)
- [Configurar el equipo para usarlo en una red inalámbrica cuando no se difunde el SSID](#page-313-0)
- [Configurar el equipo para una red inalámbrica corporativa](#page-315-0)

<span id="page-305-0"></span> [Inicio](#page-1-0) > [Red](#page-299-0) > [Ajustes de red inalámbrica](#page-303-0) > [Utilizar la red inalámbrica](#page-304-0) > Antes de configurar el equipo para una red inalámbrica

## **Antes de configurar el equipo para una red inalámbrica**

Antes de intentar configurar una red inalámbrica, confirme lo siguiente:

- Si utiliza una red inalámbrica corporativa, debe conocer el ID de usuario y la contraseña.
- Para conseguir unos resultados óptimos en la impresión cotidiana de documentos, coloque el equipo lo más cerca posible del punto de acceso de LAN inalámbrica/enrutador evitando los obstáculos. Los objetos de gran tamaño y las paredes entre los dos dispositivos, así como las interferencias emitidas por otros dispositivos electrónicos, pueden afectar a la velocidad de transferencia de datos de los documentos.

Debido a estos factores, puede que el método de conexión inalámbrico no sea el más adecuado para todos los tipos de documentos y aplicaciones. Si está imprimiendo archivos de gran tamaño, como documentos de varias páginas con texto mixto y gráficos grandes, se recomienda seleccionar una red Ethernet cableada para obtener una transferencia de datos más rápida (solo modelos compatibles) o una conexión USB para conseguir la máxima velocidad.

- Aunque el equipo puede utilizarse tanto en una red cableada como en una red inalámbrica (solo modelos compatibles), solo se puede utilizar un método de conexión a la vez. No obstante, puede utilizar a la vez una conexión a la red inalámbrica y una conexión Wi-Fi Direct, o bien una conexión a la red cableada (solo modelos compatibles) y una conexión Wi-Fi Direct.
- Si hay señal en las proximidades, la LAN inalámbrica te permite realizar libremente una conexión LAN. Sin embargo, si los ajustes de seguridad no están correctamente configurados, la señal puede ser interceptada por terceros con malas intenciones, lo que puede resultar en lo siguiente:
	- Robo de información personal o confidencial
	- Transmisión irregular de información a partes que puedan suplantar la identidad de los usuarios
	- Difusión de contenidos de comunicación transcrita interceptados

Asegúrese de conocer el nombre de red (SSID) y la clave de red (contraseña) del enrutador inalámbrico/ punto de acceso. Si no encuentra dicha información, póngase en contacto con el fabricante del enrutador inalámbrico/punto de acceso, administrador del sistema o proveedor de Internet. Brother no puede facilitar dicha información.

### **Información relacionada**

<span id="page-306-0"></span> [Inicio](#page-1-0) > [Red](#page-299-0) > [Ajustes de red inalámbrica](#page-303-0) > [Utilizar la red inalámbrica](#page-304-0) > Configurar el equipo para una red inalámbrica utilizando el asistente de configuración de su ordenador

## **Configurar el equipo para una red inalámbrica utilizando el asistente de configuración de su ordenador**

- 1. Realice una de las siguientes acciones:
	- Windows

Descargue el instalador desde la página **Descargas** de su modelo en [support.brother.com.](https://support.brother.com/g/b/midlink.aspx)

- Mac
	- a. Descargue el instalador desde la página **Descargas** de su modelo en [support.brother.com.](https://support.brother.com/g/b/midlink.aspx)
- b. Inicie el instalador y, a continuación, haga doble clic en el icono **Start Here Mac**.
- 2. Siga las instrucciones que irán apareciendo en pantalla.
- 3. Seleccione **Conexión de red inalámbrica (Wi-Fi)** y, a continuación, haga clic en **Siguiente**.
- 4. Siga las instrucciones que irán apareciendo en pantalla.

Ha finalizado la configuración de la red inalámbrica.

### **Información relacionada**

<span id="page-307-0"></span> [Inicio](#page-1-0) > [Red](#page-299-0) > [Ajustes de red inalámbrica](#page-303-0) > [Utilizar la red inalámbrica](#page-304-0) > Configure su equipo para una red inalámbrica con el asistente de configuración de su dispositivo móvil

## **Configure su equipo para una red inalámbrica con el asistente de configuración de su dispositivo móvil**

- 1. Realice una de las siguientes acciones:
	- Dispositivos Android™

Descargue e instale Brother Mobile Connect en Google Play™.

- Todos los dispositivos compatibles con iOS o iPadOS, incluidos iPhone, iPad e iPod touch Descargue e instale Brother Mobile Connect desde App Store.
- 2. Inicie Brother Mobile Connect y, a continuación, siga las instrucciones que aparecen en la pantalla para conectar el dispositivo móvil al equipo Brother.

### **Información relacionada**

<span id="page-308-0"></span> [Inicio](#page-1-0) > [Red](#page-299-0) > [Ajustes de red inalámbrica](#page-303-0) > [Utilizar la red inalámbrica](#page-304-0) > Configurar su equipo para una red inalámbrica utilizando el asistente de configuración del panel de control del equipo

## **Configurar su equipo para una red inalámbrica utilizando el asistente de configuración del panel de control del equipo**

Antes de configurar el equipo, le recomendamos que anote los ajustes de la red inalámbrica. Necesitará esta información antes de continuar con la configuración.

1. Compruebe y registre los ajustes de red inalámbrica que tenga en ese momento el ordenador al que se vaya a conectar.

**Nombre de red (SSID)**

**Clave de red (contraseña)**

Por ejemplo:

**Nombre de red (SSID)**

HOL A

#### **Clave de red (contraseña)**

12345

- Su punto de acceso/enrutador puede soportar el uso de varias claves WEP, sin embargo, su equipo Brother solo admite el uso de la primera clave WEP.
- Si necesita ayuda durante la configuración y desea ponerse en contacto con el servicio de atención al cliente de Brother, asegúrese de que tiene su SSID (nombre de red) y clave de red (contraseña) preparados. No podemos ayudarle a encontrar esta información.
- Si no conoce esta información (SSID y clave de red), no podrá continuar con la configuración inalámbrica.

#### **¿Cómo puedo encontrar esta información?**

- Compruebe la documentación suministrada con su enrutador/punto de acceso inalámbrico.
- El SSID inicial puede ser el nombre o nombre de modelo del fabricante.
- Si no conoce la información de seguridad, consulte al fabricante del enrutador, al administrador del sistema o a su proveedor de servicios de Internet.

2. Pulse  $\begin{bmatrix} 1 & 0 \end{bmatrix}$  [Ajustes] > [Red] > [WLAN (Wi-Fi)] > [Buscar red Wi-Fi].

#### 3. Cuando aparezca [¿Activar WLAN?], pulse [Sí].

Se inicia el asistente de configuración inalámbrica. Para cancelar, pulse [No].

- 4. El equipo buscará la red y mostrará una lista con los SSID disponibles. Cuando aparezca una lista de SSID, pulse **A** o **V** para seleccionar el SSID deseado. Pulse [OK].
- 5. Realice una de las siguientes acciones:
	- Si está utilizando un método de encriptación y autenticación que requiere una clave de red, escriba la clave de red que anotó en el primer paso y, a continuación, pulse [OK] para aplicar los ajustes.
	- Si el método de autenticación es Sistema abierto y el modo de encriptación es Ninguno, vaya al paso siguiente.
- 6. El equipo intenta conectarse al dispositivo inalámbrico que ha seleccionado.

Si el dispositivo inalámbrico está conectado correctamente, en la pantalla LCD aparecerá [Conectada].

Ha finalizado la configuración de la red inalámbrica. Para instalar los controladores y el software necesarios para el funcionamiento de su equipo, diríjase a la página **Descargas** de su modelo en [support.brother.com](https://support.brother.com/g/b/midlink.aspx).

## **Información relacionada**

<span id="page-310-0"></span> [Inicio](#page-1-0) > [Red](#page-299-0) > [Ajustes de red inalámbrica](#page-303-0) > [Utilizar la red inalámbrica](#page-304-0) > Configurar el equipo para una red inalámbrica mediante el método de una sola pulsación de Wi-Fi Protected Setup™ (WPS)

# **Configurar el equipo para una red inalámbrica mediante el método de una sola pulsación de Wi-Fi Protected Setup™ (WPS)**

Si su enrutador/punto de acceso inalámbrico es compatible con WPS (configuración pulsando botón), puede utilizar WPS desde el menú del panel de control del equipo para configurar los ajustes de red inalámbrica.

- 1. Pulse  $\left| \begin{array}{c} \bullet \\ \bullet \end{array} \right|$  [Ajustes] > [Red] > [WLAN (Wi-Fi)] > [WPS/Botón de comando].
- 2. Cuando aparezca [¿Activar WLAN?], pulse [Sí].

Se inicia el asistente de configuración inalámbrica. Para cancelar, pulse [No].

3. Cuando la pantalla táctil le indique que inicie WPS, pulse el botón WPS del punto de acceso/enrutador inalámbrico. A continuación, pulse [OK] en el equipo. El equipo intentará conectarse a su red inalámbrica automáticamente.

Si el dispositivo inalámbrico está conectado correctamente, en la pantalla LCD aparecerá [Conectada].

Ha finalizado la configuración de la red inalámbrica. Para instalar los controladores y el software necesarios para el funcionamiento de su equipo, diríjase a la página **Descargas** de su modelo en [support.brother.com](https://support.brother.com/g/b/midlink.aspx).

### **Información relacionada**

<span id="page-311-0"></span> [Inicio](#page-1-0) > [Red](#page-299-0) > [Ajustes de red inalámbrica](#page-303-0) > [Utilizar la red inalámbrica](#page-304-0) > Configurar el equipo para una red inalámbrica mediante el método PIN de Wi-Fi Protected Setup™ (WPS)

# **Configurar el equipo para una red inalámbrica mediante el método PIN de Wi-Fi Protected Setup™ (WPS)**

Si el punto de acceso de LAN inalámbrica/enrutador es compatible con WPS, puede utilizar el método PIN (número de identificación personal) para configurar los ajustes de la red inalámbrica.

El método PIN es uno de los métodos de conexión desarrollados por Wi-Fi Alliance®. Al introducir en el registrador (dispositivo que administra la LAN inalámbrica) un PIN creado por un inscrito (su equipo), puede configurar los ajustes de la red inalámbrica y de seguridad. Para obtener más información sobre cómo acceder al modo WPS, consulte las instrucciones suministradas con el punto de acceso de LAN inalámbrica/enrutador.

### **Tipo A**

Conexión cuando el punto de acceso de LAN inalámbrica/enrutador (1) se duplica como registrador.

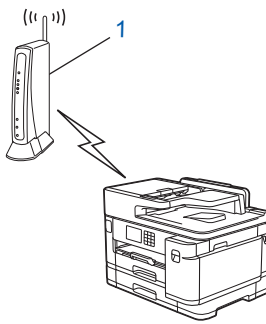

### **Tipo B**

Conexión cuando otro dispositivo (2), como un ordenador, se utiliza como registrador.

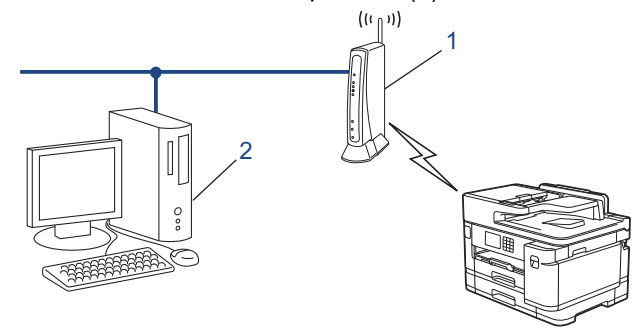

- 1. Pulse  $\| \cdot \|$  [Ajustes] > [Red] > [WLAN (Wi-Fi)] > [WPS/Cód PIN].
- 2. Cuando aparezca [¿Activar WLAN?], pulse [Sí].

Se inicia el asistente de configuración inalámbrica. Para cancelar, pulse [No].

- 3. En la pantalla LCD se muestra un PIN de ocho dígitos y el equipo comenzará a buscar un punto de acceso de LAN inalámbrica/enrutador.
- 4. Mediante un ordenador conectado a la red, escriba en la barra de direcciones de su navegador la dirección IP del dispositivo que esté usando como registrador. (Por ejemplo: http://192.168.1.2)
- 5. Vaya a la página de configuración de WPS e introduzca el PIN y, a continuación, siga las instrucciones que irán apareciendo en pantalla.

• El registrador generalmente es el punto de acceso de LAN inalámbrica/enrutador.

• Es posible que la página de ajustes sea distinta en función de la marca del punto de acceso de LAN inalámbrica/enrutador. Para obtener más información, consulte las instrucciones suministradas con el punto de acceso de LAN inalámbrica/enrutador.

Si el dispositivo inalámbrico está conectado correctamente, en la pantalla LCD aparecerá [Conectada].

### **Si utiliza un ordenador con Windows 7, Windows 8.1, o Windows 10 como registrador, realice los siguientes pasos:**

- 6. Realice una de las siguientes acciones:
	- Windows 10

Haga clic en > **Sistema de Windows** > **Panel de control**. En el grupo **Hardware y sonido**, haga clic en **Agregar un dispositivo**.

• Windows 8.1

Mueva el ratón a la esquina inferior derecha del escritorio. Cuando aparezca la barra de menú, haga clic en **Configuración** > **Panel de control** > **Hardware y sonido** > **Dispositivos e impresoras** > **Agregar un dispositivo**.

Windows 7

Haga clic en **(Iniciar)** > **Dispositivos e impresoras** > **Agregar un dispositivo**.

- Para utilizar un ordenador con Windows 7, Windows 8.1, o Windows 10 como registrador, antes deberá registrarlo en la red. Para obtener más información, consulte las instrucciones suministradas con el punto de acceso de LAN inalámbrica/enrutador.
	- Si utiliza un ordenador con Windows 7, Windows 8.1 o Windows 10 como registrador, puede instalar el controlador de impresora después de establecer la configuración inalámbrica siguiendo las instrucciones que aparecen en la pantalla. Para instalar los controladores y el software necesarios para el funcionamiento de su equipo, diríjase a la página **Descargas** de su modelo en [support.brother.com](https://support.brother.com/g/b/midlink.aspx).
- 7. Seleccione el equipo y haga clic en **Siguiente**.
- 8. Introduzca el PIN mostrado en la pantalla LCD y, a continuación, haga clic en **Siguiente**.
- 9. (Windows 7) Seleccione la red y, a continuación, haga clic en**Siguiente**.
- 10. Haga clic en **Cerrar**.

 **Información relacionada**

<span id="page-313-0"></span> [Inicio](#page-1-0) > [Red](#page-299-0) > [Ajustes de red inalámbrica](#page-303-0) > [Utilizar la red inalámbrica](#page-304-0) > Configurar el equipo para usarlo en una red inalámbrica cuando no se difunde el SSID

## **Configurar el equipo para usarlo en una red inalámbrica cuando no se difunde el SSID**

Antes de configurar el equipo, le recomendamos que anote los ajustes de la red inalámbrica. Necesitará esta información antes de continuar con la configuración.

1. Compruebe y escriba la configuración actual de la red inalámbrica.

#### **Nombre de red (SSID)**

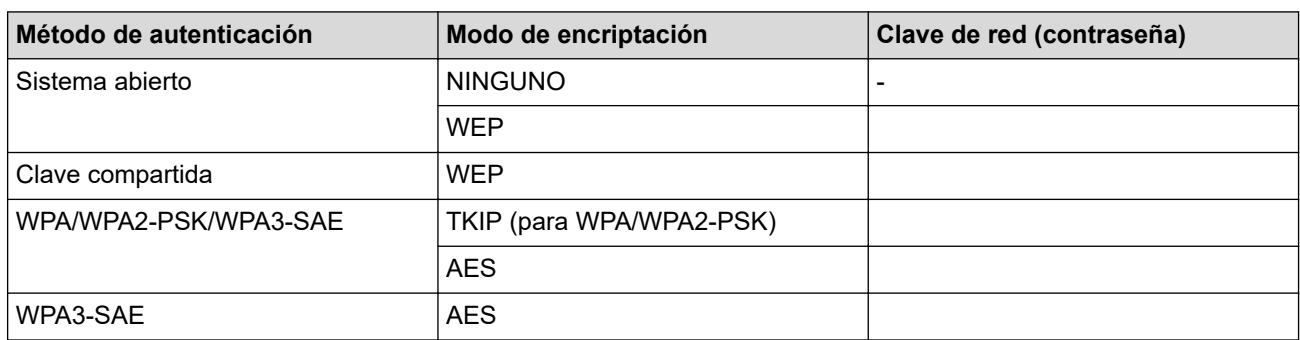

Por ejemplo:

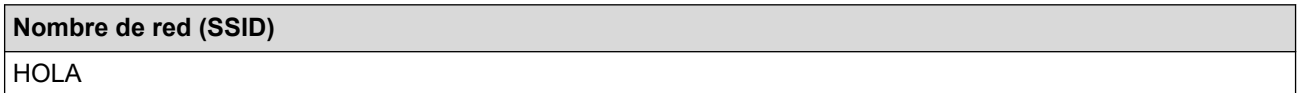

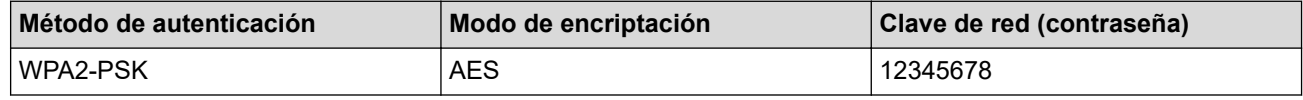

Si su enrutador utiliza encriptación WEP, introduzca la clave utilizada como primera clave WEP. Su equipo Brother solo admite el uso de la primera clave WEP.

2. Pulse  $\parallel$  [Ajustes] > [Red] > [WLAN (Wi-Fi)] > [Buscar red Wi-Fi].

3. Cuando aparezca [¿Activar WLAN?], pulse [Sí].

Se inicia el asistente de configuración inalámbrica. Para cancelar, pulse [No].

- 4. El equipo buscará la red y mostrará una lista con los SSID disponibles. Pulse A o  $\blacktriangledown$  para ir a la opción [<Nuevo SSID>] y, a continuación, púlsela.
- 5. Pulse [OK].

Ø

6. Introduzca el nombre del SSID y, a continuación, pulse  $[OK]$ .

Más información de cómo introducir texto, >> Información relacionada

- 7. Pulse ▲ o ▼ para seleccionar el método de autenticación y, a continuación, púlselo.
- 8. Realice una de las siguientes acciones:
	- Si ha seleccionado la opción [Sistema abierto], pulse [Ninguna] o [WEP]. Si ha seleccionado la opción [WEP] para el tipo de encriptación, introduzca la clave WEP y, a continuación, pulse [OK].
	- Si ha seleccionado la opción [Clave compartida], introduzca la clave WEP y, a continuación, pulse [OK].
	- Si ha seleccionado la opción [WPA/WPA2-PSK/WPA3-SAE], pulse [TKIP+AES] o [AES]. Introduzca la clave WPA y, a continuación, pulse [OK].
- Si ha seleccionado la opción [WPA3-SAE], pulse [AES]. Introduzca la clave WPA y, a continuación, pulse [OK].
- $\mathscr{Q}$ Más información de cómo introducir texto, >> Información relacionada
	- Su equipo Brother solo admite el uso de la primera clave WEP.
- 9. El equipo intenta conectarse al dispositivo inalámbrico que ha seleccionado.

Si el dispositivo inalámbrico está conectado correctamente, en la pantalla LCD aparecerá [Conectada].

Ha finalizado la configuración de la red inalámbrica. Para instalar los controladores y el software necesarios para el funcionamiento de su equipo, diríjase a la página **Descargas** de su modelo en [support.brother.com](https://support.brother.com/g/b/midlink.aspx).

### **Información relacionada**

• [Utilizar la red inalámbrica](#page-304-0)

- [Si está teniendo problemas con la red de su equipo](#page-526-0)
- [Introducción de texto en el equipo Brother](#page-26-0)

<span id="page-315-0"></span> [Inicio](#page-1-0) > [Red](#page-299-0) > [Ajustes de red inalámbrica](#page-303-0) > [Utilizar la red inalámbrica](#page-304-0) > Configurar el equipo para una red inalámbrica corporativa

## **Configurar el equipo para una red inalámbrica corporativa**

Antes de configurar el equipo, le recomendamos que anote los ajustes de la red inalámbrica. Necesitará esta información antes de continuar con la configuración.

1. Compruebe y escriba los ajustes actuales de la red inalámbrica.

#### **Nombre de red (SSID)**

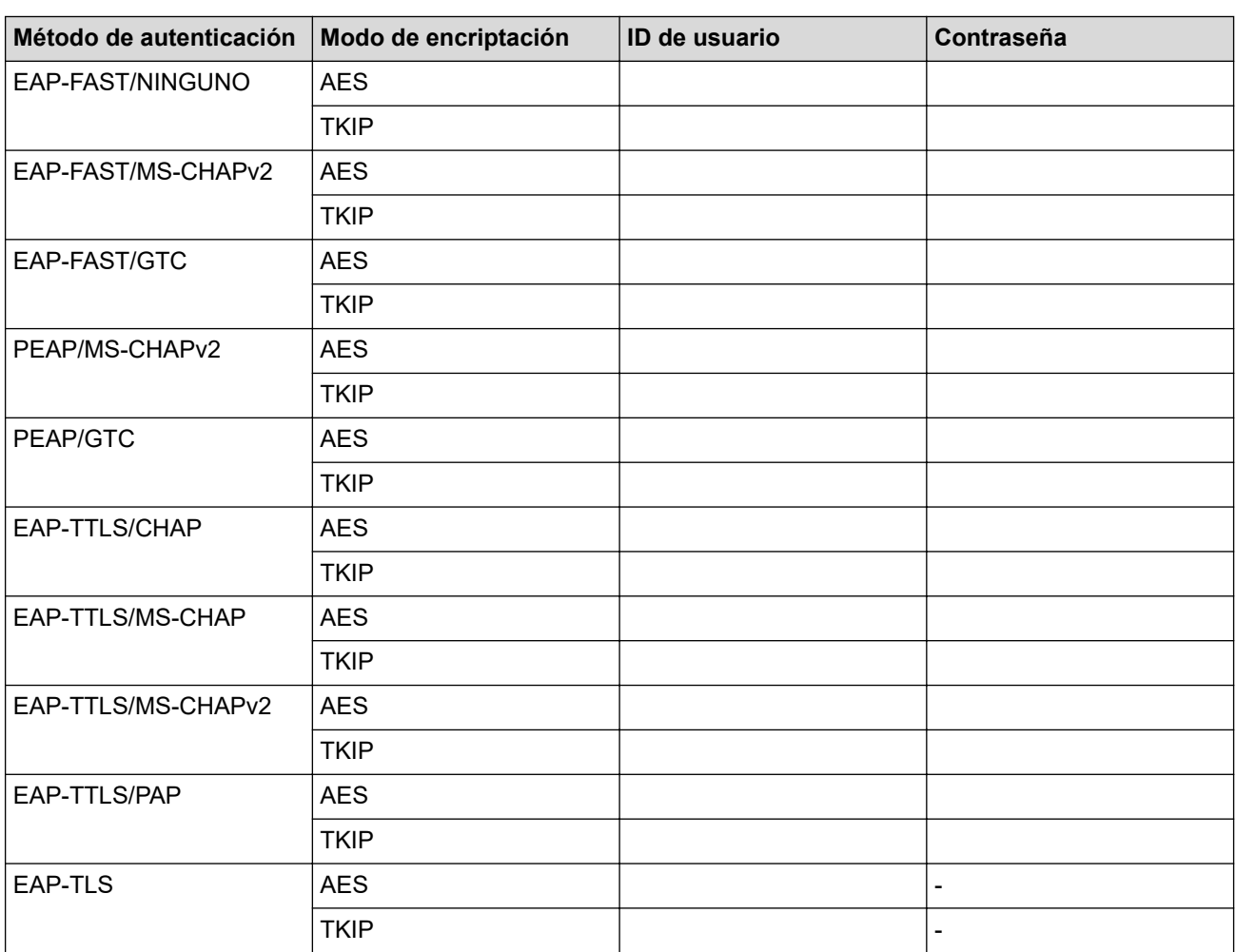

Por ejemplo:

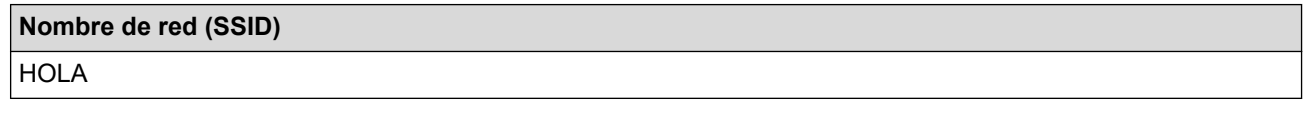

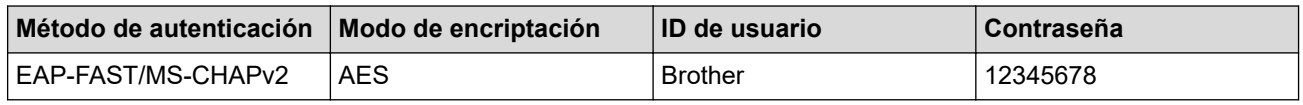

• Si configura el equipo con la autenticación EAP-TLS, deberá instalar el certificado de cliente emitido por una CA antes de iniciar la configuración. Póngase en contacto con el administrador de red para obtener información sobre el certificado del cliente. Si ha instalado varios certificados, se recomienda anotar el nombre del certificado que desea utilizar.

• Si verifica el equipo utilizando el nombre común del certificado del servidor, se recomienda anotar este nombre común antes de iniciar la configuración. Póngase en contacto con el administrador de red para obtener información sobre el nombre común del certificado de servidor.

- 2. Pulse  $\left| \begin{array}{c} \bullet \\ \bullet \end{array} \right|$  [Ajustes] > [Red] > [WLAN (Wi-Fi)] > [Buscar red Wi-Fi].
- 3. Cuando aparezca [¿Activar WLAN?], pulse [Sí].

Se inicia el asistente de configuración inalámbrica. Para cancelar, pulse [No].

- 4. El equipo buscará la red y mostrará una lista con los SSID disponibles. Pulse A o  $\blacktriangledown$  para ir a la opción [<Nuevo SSID>] y, a continuación, púlsela.
- 5. Pulse [OK].
- 6. Introduzca el nombre del SSID y, a continuación, pulse  $[OK]$ .

Más información de cómo introducir texto, >> Información relacionada

- 7. Pulse  $\blacktriangle$  o  $\nabla$  para seleccionar el método de autenticación y, a continuación, púlselo.
- 8. Realice una de las siguientes acciones:
	- Si ha seleccionado la opción [EAP-FAST], [PEAP] o [EAP-TTLS], seleccione el método de autenticación interno [NONE], [CHAP], [MS-CHAP], [MS-CHAPv2], [GTC] o [PAP].

Dependiendo del método de autenticación, las selecciones del método de autenticación interno variarán.

Seleccione el tipo de encriptación [TKIP+AES] o [AES].

Seleccione el método de verificación [Sin verificación], [CA] o [CA +Id.del servidor].

- Si ha seleccionado la opción  $[CA +Id.de1 servidor]$ , introduzca el ID de servidor y el ID de usuario y la contraseña (si es necesario) y, a continuación, pulse [OK] para cada opción.
- Para otras selecciones, introduzca el ID de usuario y la contraseña y, a continuación, pulse [OK] para cada opción.

Si no ha importado un certificado de CA en su equipo, en el equipo aparecerá [Sin verificación].

• Si ha seleccionado la opción [EAP-TLS], seleccione el tipo de encriptación [TKIP+AES] o [AES]. El equipo mostrará una lista de certificados de cliente disponibles; a continuación, seleccione el certificado.

Seleccione el método de verificación [Sin verificación], [CA] o [CA +Id.del servidor].

- Si ha seleccionado la opción  $[CA +Id.de1 servidor]$ , introduzca el ID de servidor y el ID de usuario y, a continuación, pulse [OK] para cada opción.
- Para otras selecciones, introduzca el ID de usuario y, a continuación, pulse [OK].
- 9. El equipo intenta conectarse al dispositivo inalámbrico que ha seleccionado.

Si el dispositivo inalámbrico está conectado correctamente, en la pantalla LCD aparecerá [Conectada].

Ha finalizado la configuración de la red inalámbrica. Para instalar los controladores y el software necesarios para el funcionamiento de su equipo, diríjase a la página **Descargas** de su modelo en [support.brother.com](https://support.brother.com/g/b/midlink.aspx).

### **Información relacionada**

• [Utilizar la red inalámbrica](#page-304-0)

### **Información adicional:**

• [Introducción de texto en el equipo Brother](#page-26-0)

<span id="page-317-0"></span> [Inicio](#page-1-0) > [Red](#page-299-0) > [Ajustes de red inalámbrica](#page-303-0) > Utilizar Wi-Fi Direct®

# **Utilizar Wi-Fi Direct®**

- [Información general de Wi-Fi Direct](#page-318-0)
- [Configurar una red Wi-Fi Direct con el método de pulsación de un botón](#page-319-0)
- [Configurar manualmente la red Wi-Fi Direct](#page-320-0)
- [Si está teniendo problemas con la red de su equipo](#page-526-0)

<span id="page-318-0"></span> [Inicio](#page-1-0) > [Red](#page-299-0) > [Ajustes de red inalámbrica](#page-303-0) > [Utilizar Wi-Fi Direct](#page-317-0)® > Información general de Wi-Fi Direct

## **Información general de Wi-Fi Direct**

Wi-Fi Direct es uno de los métodos de configuración inalámbrica desarrollados por Wi-Fi Alliance®. Le permite conectar de forma segura el dispositivo móvil con su equipo Brother sin tener que utilizar un enrutador inalámbrico/punto de acceso.

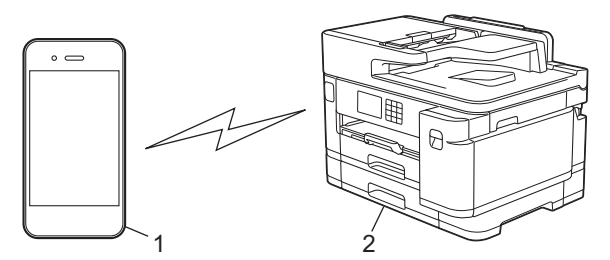

- 1. Dispositivo móvil
- 2. Su equipo Brother
	- Puede utilizar Wi-Fi Direct simultáneamente ya sea a través de una conexión de red cableada o de una conexión de red inalámbrica.
	- Los dispositivos compatibles con Wi-Fi Direct pueden convertirse en un propietario de grupo. Al configurar la red con Wi-Fi Direct, el propietario de grupo actúa como un punto de acceso.

### **Información relacionada**

• [Utilizar Wi-Fi Direct](#page-317-0)®

- [Configurar una red Wi-Fi Direct con el método de pulsación de un botón](#page-319-0)
- [Configurar manualmente la red Wi-Fi Direct](#page-320-0)

<span id="page-319-0"></span> [Inicio](#page-1-0) > [Red](#page-299-0) > [Ajustes de red inalámbrica](#page-303-0) > [Utilizar Wi-Fi Direct](#page-317-0)® > Configurar una red Wi-Fi Direct con el método de pulsación de un botón

## **Configurar una red Wi-Fi Direct con el método de pulsación de un botón**

Cuando el equipo reciba la solicitud de Wi-Fi Direct del dispositivo móvil, aparecerá el mensaje [Solicitud de conexión de Wi-Fi Direct recibida. Pulse [OK] para conectar.] en la pantalla LCD. Pulse [OK] para conectar.

- 1. Pulse  $\left|\int_{a}^{b} |A_j \text{ustes}| \right| > [Red] > [Wi-Fi Direct].$
- 2. Si el dispositivo móvil no es compatible con Wi-Fi Direct, pulse [Propiet. grupo] > [Sí].
- 3. Pulse [Botón de comando].

Ø

- 4. Cuando aparezca el mensaje [Active Wi-Fi Direct en otro dispositivo. A continuación, pulse [OK].], active la función Wi-Fi Direct de su dispositivo móvil (para obtener más información, consulte la guía del usuario del dispositivo móvil). Pulse [OK] en el equipo Brother.
- 5. Realice una de las siguientes acciones:
	- Si el dispositivo móvil muestra una lista de los equipos con la función Wi-Fi Direct activada, seleccione su equipo Brother.
	- Si el equipo Brother muestra una lista de los dispositivos móviles con la función Wi-Fi Direct activada, seleccione su dispositivo móvil. Para buscar de nuevo los dispositivos disponibles, pulse [Reescanear].

Cuando el dispositivo móvil se conecta correctamente, el equipo aparece [Conectada].

### **Información relacionada**

• [Utilizar Wi-Fi Direct](#page-317-0)<sup>®</sup>

- [Información general de Wi-Fi Direct](#page-318-0)
- [Configurar manualmente la red Wi-Fi Direct](#page-320-0)

<span id="page-320-0"></span>■ [Inicio](#page-1-0) > [Red](#page-299-0) > [Ajustes de red inalámbrica](#page-303-0) > [Utilizar Wi-Fi Direct](#page-317-0)® > Configurar manualmente la red Wi-Fi Direct

# **Configurar manualmente la red Wi-Fi Direct**

Configure los ajustes de Wi-Fi Direct desde el panel de control del equipo.

- 1. Pulse  $\left| \begin{array}{c} \bullet \\ \bullet \end{array} \right|$  [Ajustes] > [Red] > [Wi-Fi Direct] > [Manual].
- 2. El equipo mostrará el SSID (nombre de red) y la contraseña (clave de red). Diríjase a la pantalla de ajustes de la red inalámbrica de su dispositivo móvil, seleccione el SSID y, a continuación, introduzca la contraseña.

Cuando el dispositivo móvil se conecta correctamente, el equipo aparece [Conectada].

### **Información relacionada**

• [Utilizar Wi-Fi Direct](#page-317-0)®

- [Información general de Wi-Fi Direct](#page-318-0)
- [Configurar una red Wi-Fi Direct con el método de pulsación de un botón](#page-319-0)

<span id="page-321-0"></span> [Inicio](#page-1-0) > [Red](#page-299-0) > [Ajustes de red inalámbrica](#page-303-0) > Activar/Desactivar LAN inalámbrica

## **Activar/Desactivar LAN inalámbrica**

- 1. Pulse  $\begin{bmatrix} \bullet \\ \bullet \end{bmatrix}$  [Ajustes] > [Red] > [I/F red].
- 2. Realice una de las siguientes acciones:
	- Para activar la red Wi-Fi, seleccione [WLAN (Wi-Fi)].
	- Para desactivar la red Wi-Fi, seleccione [LAN cableada].
- 3. Pulse  $\begin{bmatrix} 1 \\ 1 \end{bmatrix}$ .

### **Información relacionada**

• [Ajustes de red inalámbrica](#page-303-0)

<span id="page-322-0"></span> [Inicio](#page-1-0) > [Red](#page-299-0) > [Ajustes de red inalámbrica](#page-303-0) > Imprimir el informe WLAN

## **Imprimir el informe WLAN**

El informe de WLAN muestra el estado de la red inalámbrica del equipo. Si la conexión inalámbrica no es correcta, compruebe el código de error en el informe impreso.

1. Pulse  $\| \cdot \|$  [Ajustes] > [Todos ajustes] > [Imp. informes] > [Informe WLAN] > [Sí].

El equipo imprimirá el informe WLAN.

Si no se imprime el informe WLAN, compruebe si en el equipo se han producido errores. Si no hay errores visibles, espere un minuto y, a continuación, intente imprimir el informe de nuevo.

### **Información relacionada**

- [Ajustes de red inalámbrica](#page-303-0)
	- [Códigos de error del informe de LAN inalámbrica](#page-323-0)

- [Configurar la autenticación IEEE 802.1x para una red cableada o inalámbrica mediante Administración](#page-409-0) [basada en Web \(navegador web\)](#page-409-0)
- [Si está teniendo problemas con la red de su equipo](#page-526-0)

<span id="page-323-0"></span> [Inicio](#page-1-0) > [Red](#page-299-0) > [Ajustes de red inalámbrica](#page-303-0) > [Imprimir el informe WLAN](#page-322-0) > Códigos de error del informe de LAN inalámbrica

# **Códigos de error del informe de LAN inalámbrica**

Si el informe de LAN inalámbrica indica que no se pudo realizar la conexión, compruebe el código de error impreso en el informe y consulte las instrucciones correspondientes en la tabla:

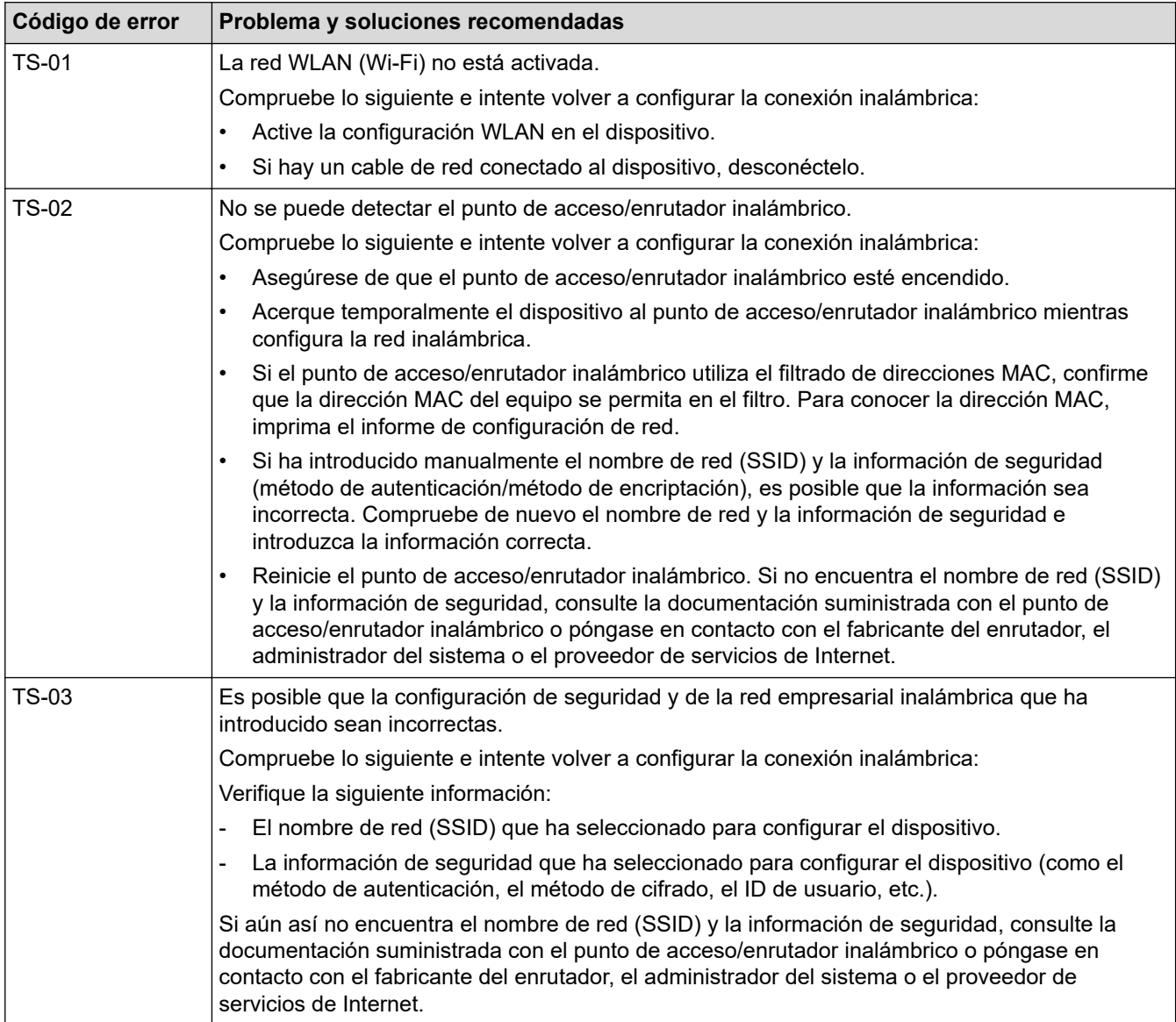
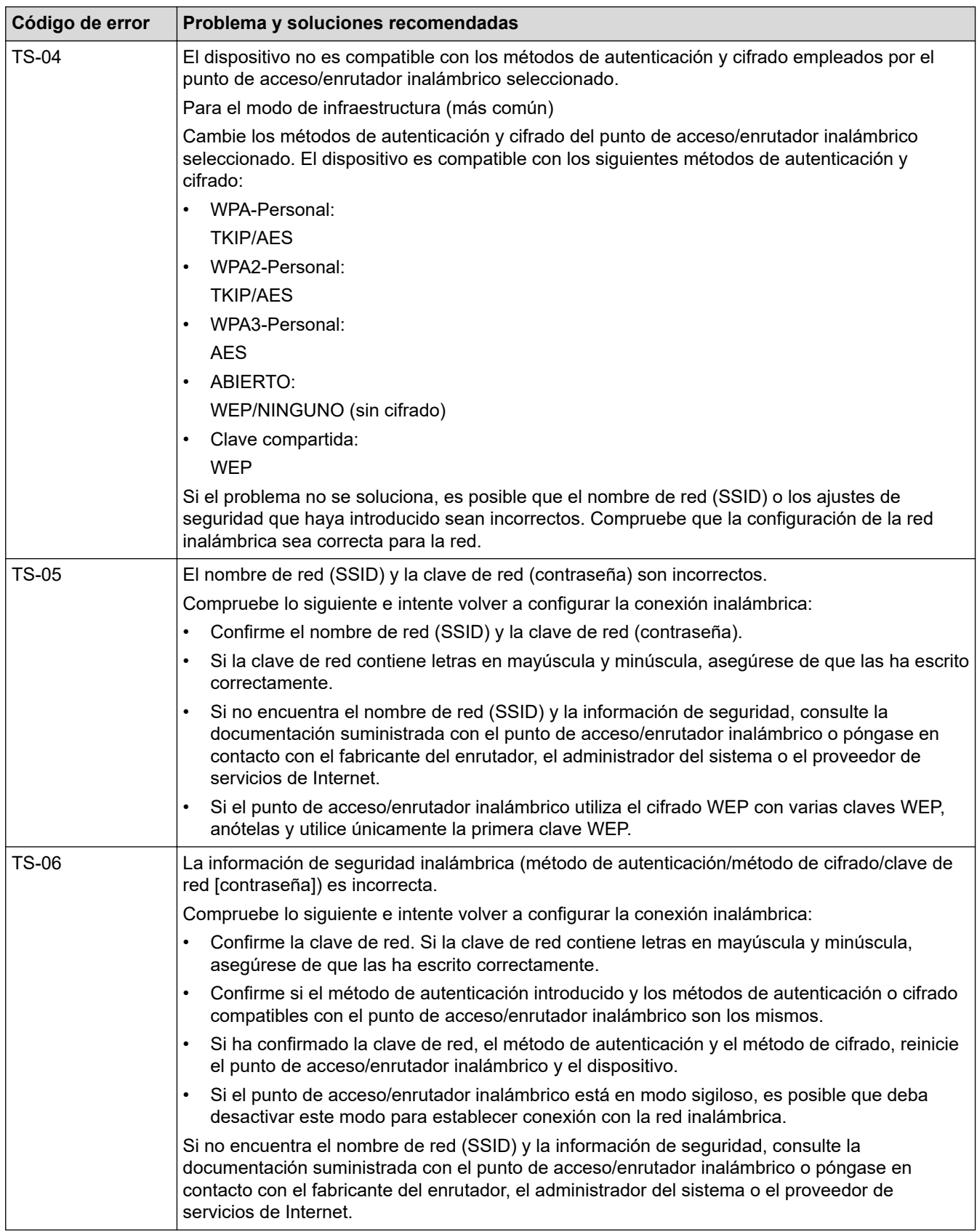

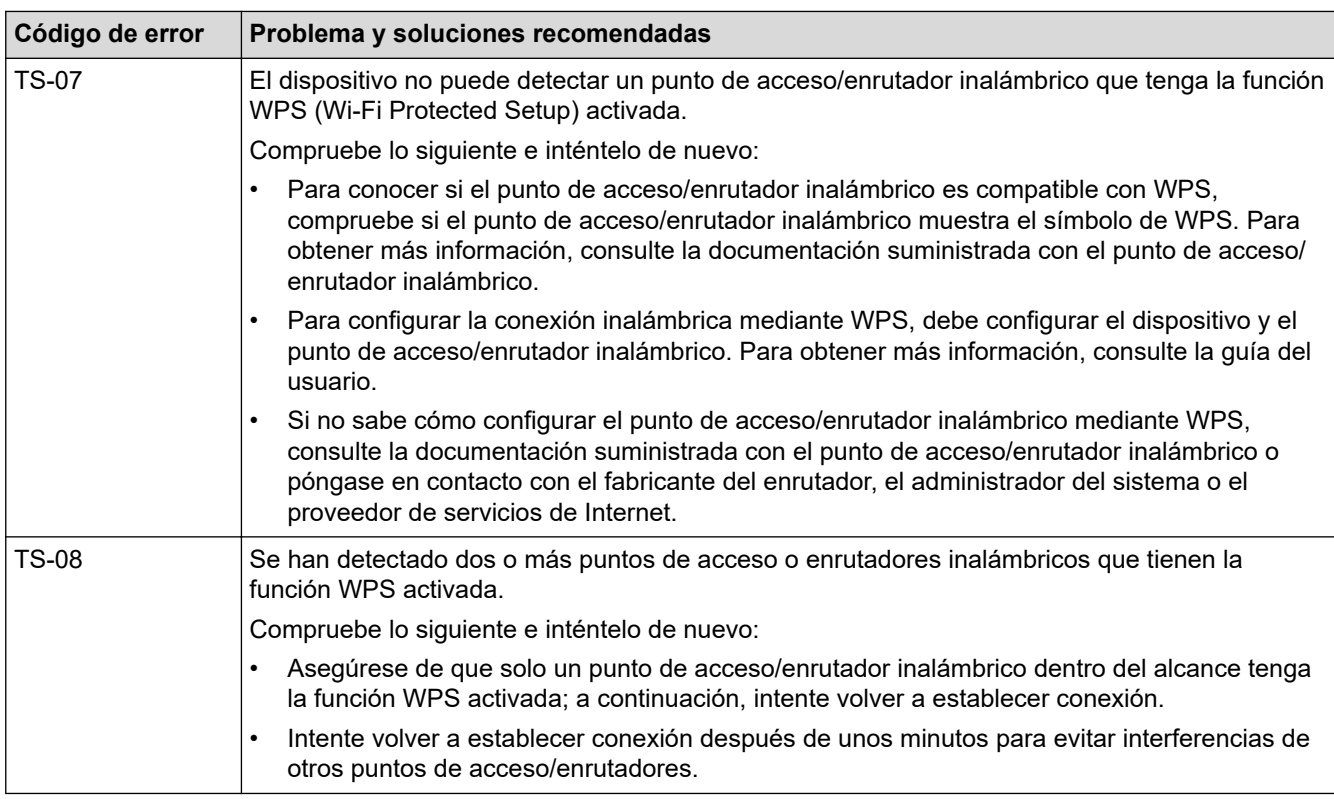

Cómo confirmar la información de seguridad inalámbrica (SSID/Método de autenticación/Método de encriptación/Clave de red) del punto de acceso WLAN/enrutador:

- 1. Los ajustes de seguridad predeterminados se pueden proporcionar en una etiqueta adjunta al punto de acceso WLAN/enrutador. Puede que el nombre del fabricante o el número de modelo del punto de acceso WLAN/enrutador se utilice como la configuración de seguridad predeterminada.
- 2. Consulte la documentación suministrada con el punto de acceso de WLAN/enrutador para obtener información sobre cómo localizar la configuración de seguridad.
- Si el punto de acceso WLAN/enrutador está definido en no emitir el SSID, esta no se detectará automáticamente. Tendrá que introducir manualmente el nombre SSID.
- La clave de red también se describe como la contraseña, clave de seguridad o clave de encriptación.

Si no conoce la SSID y la configuración de seguridad inalámbrica de su punto de acceso WLAN/enrutador o no sabe cómo cambiar la configuración, consulte la documentación proporcionada con su punto de acceso WLAN/enrutador, pregunte al fabricante de este, a su proveedor de servicios de Internet o al administrador de red.

### **Información relacionada**

• [Imprimir el informe WLAN](#page-322-0)

#### **Información adicional:**

• [Si está teniendo problemas con la red de su equipo](#page-526-0)

### <span id="page-326-0"></span> $\triangle$  [Inicio](#page-1-0) > [Red](#page-299-0) > Funciones de red

## **Funciones de red**

- [Imprimir el informe de configuración de la red](#page-327-0)
- [Fax por Internet \(I-Fax\)](#page-328-0)
- [Configurar y controlar la búsqueda de LDAP](#page-351-0)
- [Sincronizar la hora con el servidor SNTP mediante Administración basada en Web](#page-355-0)
- [Restablecer la configuración de la red a los ajustes predeterminados de fábrica](#page-359-0)

<span id="page-327-0"></span> [Inicio](#page-1-0) > [Red](#page-299-0) > [Funciones de red](#page-326-0) > Imprimir el informe de configuración de la red

## **Imprimir el informe de configuración de la red**

El informe de configuración de la red muestra la configuración de red, incluidos los ajustes del servidor de impresión de red.

• Nombre de nodo: el nombre de nodo aparece en el informe de configuración de la red actual. El nombre de nodo predeterminado es "BRNxxxxxxxxxxxx" para una red cableada o "BRWxxxxxxxxxxxx" para una red inalámbrica (donde "xxxxxxxxxxxx" es la dirección MAC/Ethernet del equipo).

- Si la dirección IP en el informe de configuración de la red muestra 0.0.0.0, espere un minuto e intente imprimirlo de nuevo.
- En el informe puede encontrar la configuración del equipo, como la dirección IP, la máscara de subred, el nombre de nodo y la dirección MAC, por ejemplo:
	- Dirección IP: 192.168.0.5
	- Máscara de subred: 255.255.255.0
	- Nombre de nodo: BRN000ca0000499
	- Dirección MAC: 00-0c-a0-00-04-99

### 1. Pulse [Ajustes] > [Todos ajustes] > [Imp. informes] > [Configuración de la red] > [Sí].

El equipo imprime el informe de configuración de la red actual.

### **Información relacionada**

• [Funciones de red](#page-326-0)

- [Comprobar los ajustes de red del equipo](#page-525-0)
- [Utilice la herramienta de reparación de la conexión de red \(Windows\)](#page-524-0)
- [Configurar la autenticación IEEE 802.1x para una red cableada o inalámbrica mediante Administración](#page-409-0) [basada en Web \(navegador web\)](#page-409-0)
- [Mensajes de error y mantenimiento](#page-475-0)
- [Si está teniendo problemas con la red de su equipo](#page-526-0)

#### <span id="page-328-0"></span> [Inicio](#page-1-0) > [Red](#page-299-0) > [Funciones de red](#page-326-0) > Fax por Internet (I-Fax)

### **Fax por Internet (I-Fax)**

Con el programa de fax por Internet (I-Fax) de Brother, puede enviar y recibir documentos de fax utilizando Internet como mecanismo de transferencia. Los documentos se transmiten en mensajes de correo electrónico como archivos TIFF adjuntos. El ordenador puede enviar y recibir documentos siempre y cuando tenga una aplicación que pueda generar y ver archivos TIFF. Puede utilizar cualquier visor de TIFF. Los documentos enviados a través del equipo Brother se convertirán automáticamente al formato TIFF. Si desea enviar y recibir mensajes a través del equipo Brother, la aplicación de correo electrónico del ordenador debe ser compatible con MIME (Extensiones multipropósito de correo de Internet).

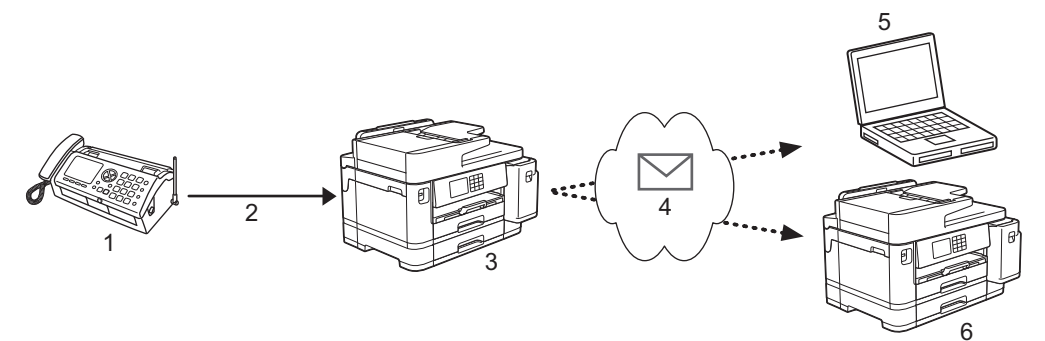

- 1. Fax (emisor)
- 2. Línea telefónica
- 3. Su equipo Brother (receptor/emisor)
- 4. Internet
- 5. Un ordenador recibe un mensaje de correo reenviado
- 6. Un equipo de fax recibe un fax reenviado

I-Fax admite el envío y la recepción de documentos en formato Letter o A4 y solo en blanco y negro.

### **Información relacionada**

- [Funciones de red](#page-326-0)
	- [Información importante sobre Fax por Internet \(I-Fax\)](#page-329-0)
	- [Configurar su equipo Brother para correo electrónico o fax por Internet \(I-Fax\)](#page-330-0)
	- [Enviar un fax por Internet \(I-Fax\)](#page-337-0)
	- [Sondear manualmente el servidor](#page-338-0)
	- [Opciones de fax por Internet \(I-Fax\)](#page-339-0)

#### **Información adicional:**

• [Reenviar mensajes recibidos de correo electrónico y fax](#page-340-0)

<span id="page-329-0"></span> [Inicio](#page-1-0) > [Red](#page-299-0) > [Funciones de red](#page-326-0) > [Fax por Internet \(I-Fax\)](#page-328-0) > Información importante sobre Fax por Internet (I-Fax)

# **Información importante sobre Fax por Internet (I-Fax)**

La comunicación a través de la función de fax por Internet (I-Fax) en una LAN es muy similar a la comunicación a través de correo electrónico; no obstante, es diferente de la comunicación a través de fax con líneas telefónicas convencionales. A continuación, se ofrece información importante relativa al uso de la función de fax por Internet (I-Fax):

- Algunos factores como la ubicación del receptor, la estructura del sistema LAN y la sobrecarga del circuito (como Internet) pueden provocar que el sistema tarde más tiempo de lo normal en enviar un mensaje de error.
- Para enviar documentos confidenciales, se recomienda utilizar líneas telefónicas convencionales en lugar de Internet (debido a su bajo nivel de seguridad).
- Si el sistema de correo del receptor no es compatible con MIME, no se puede utilizar I-Fax para enviar documentos. Si fuera posible, averigüe esta circunstancia con anticipación y tenga en cuenta además que algunos servidores no enviarán una respuesta de error.
- Si un documento es demasiado grande para poder enviarse a través I-Fax, puede que no llegue al receptor.
- No puede cambiar la fuente ni el tamaño del texto en cualquier correo de Internet que reciba.

### **Información relacionada**

• [Fax por Internet \(I-Fax\)](#page-328-0)

<span id="page-330-0"></span> [Inicio](#page-1-0) > [Red](#page-299-0) > [Funciones de red](#page-326-0) > [Fax por Internet \(I-Fax\)](#page-328-0) > Configurar su equipo Brother para correo electrónico o fax por Internet (I-Fax)

# **Configurar su equipo Brother para correo electrónico o fax por Internet (I-Fax)**

Antes de utilizar fax por Internet (I-Fax), configure el equipo Brother para que se comunique con la red y el servidor de correo. Puede configurar estos elementos mediante el panel de control del equipo o Administración basada en Web. Se recomienda utilizar Administración basada en Web para configurar los elementos opcionales.

- 1. Inicie su navegador web.
- 2. Introduzca "https://dirección IP del equipo" en la barra de direcciones del navegador (donde "dirección IP del equipo" es la dirección IP del equipo).

Por ejemplo:

https://192.168.1.2

3. En caso necesario, introduzca la contraseña en el campo **Iniciar sesión** y, a continuación, haga clic en **Iniciar sesión**.

La contraseña predeterminada para gestionar los ajustes de este equipo se encuentra en la parte posterior del equipo y está marcada como "**Pwd**".

#### 4. Diríjase al menú de navegación y, a continuación, haga clic en **Red** > **Red** > **Protocolo**.

Inicie desde  $\equiv$ , si el menú de navegación no se muestra en el lateral izquierdo de la pantalla.

5. En el campo **Cliente POP3/IMAP4/SMTP**, haga clic en **Configuración avanzada** y configure los ajustes como prefiera.

Si no está seguro de alguno de estos elementos, póngase en contacto con el administrador del sistema.

6. Cuando finalice la configuración, haga clic en **Enviar**.

Aparece el cuadro de diálogo **Probar configuración de envío/recepción de correo electrónico**.

7. Siga las instrucciones del cuadro de diálogo para probar los ajustes actuales.

#### **Información relacionada**

- [Fax por Internet \(I-Fax\)](#page-328-0)
	- [Configuración inicial para correo electrónico o fax por Internet \(I-Fax\)](#page-331-0)
	- [Recibir un fax por Internet \(I-Fax\) automáticamente](#page-333-0)
	- [Cómo mostrar en un ordenador los faxes por Internet que se han recibido](#page-336-0)

- [Acceder a Administración basada en Web](#page-630-0)
- [Opciones de fax por Internet \(I-Fax\)](#page-339-0)

<span id="page-331-0"></span> [Inicio](#page-1-0) > [Red](#page-299-0) > [Funciones de red](#page-326-0) > [Fax por Internet \(I-Fax\)](#page-328-0) > [Configurar su equipo Brother para correo](#page-330-0) [electrónico o fax por Internet \(I-Fax\)](#page-330-0) > Configuración inicial para correo electrónico o fax por Internet (I-Fax)

# **Configuración inicial para correo electrónico o fax por Internet (I-Fax)**

Antes de enviar un fax por Internet, utilice Administración basada en Web para configurar las opciones de envío o recepción en caso de ser necesario.

- 1. Inicie su navegador web.
- 2. Introduzca "https://dirección IP del equipo" en la barra de direcciones del navegador (donde "dirección IP del equipo" es la dirección IP del equipo).

Por ejemplo:

Ô

https://192.168.1.2

3. En caso necesario, introduzca la contraseña en el campo **Iniciar sesión** y, a continuación, haga clic en **Iniciar sesión**.

La contraseña predeterminada para gestionar los ajustes de este equipo se encuentra en la parte posterior del equipo y está marcada como "**Pwd**".

4. Diríjase al menú de navegación y, a continuación, haga clic en **Fax** > **Envío de correo electrónico**.

Inicie desde  $\equiv$ , si el menú de navegación no se muestra en el lateral izquierdo de la pantalla.

5. Configure los ajustes según sea necesario.

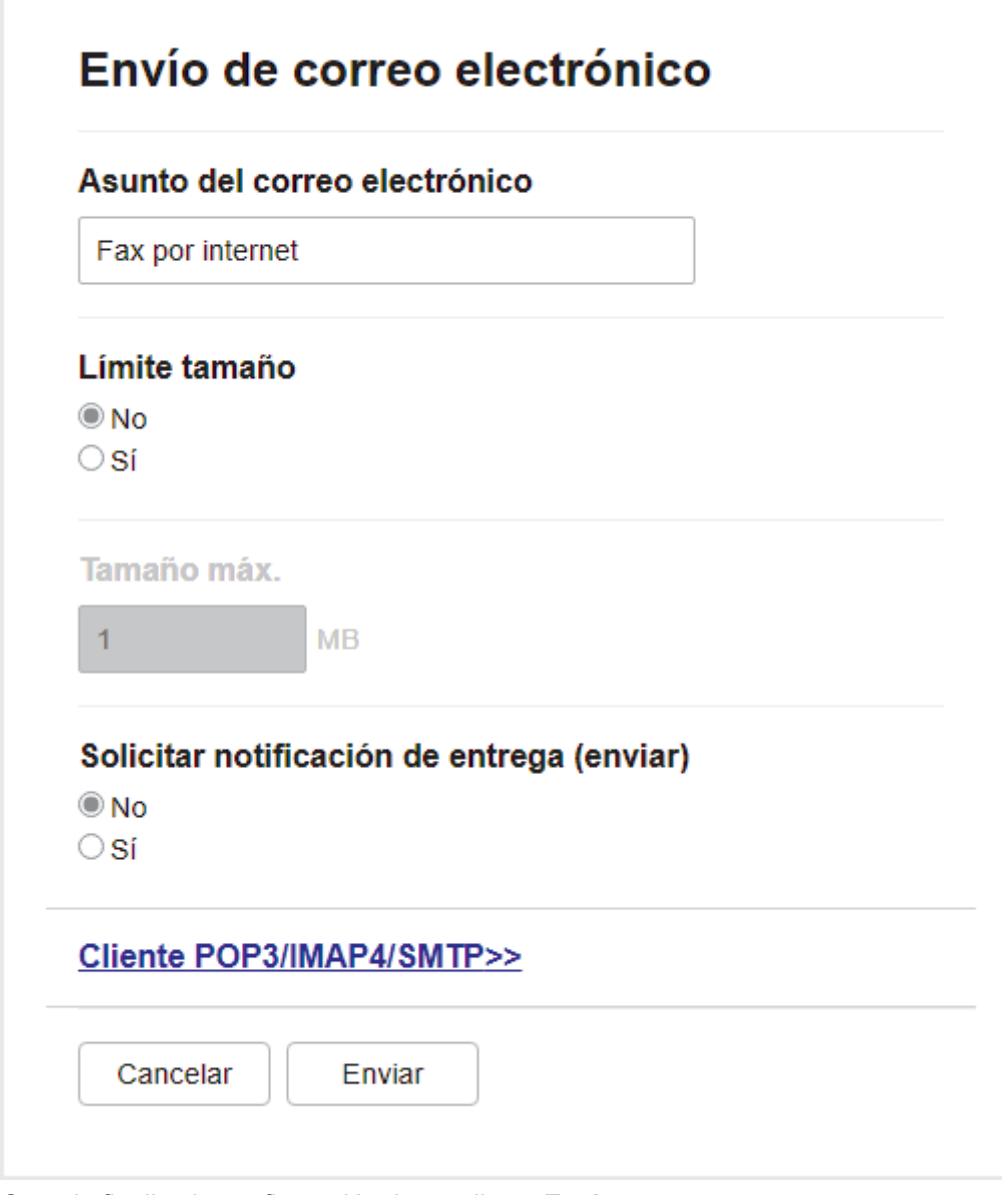

6. Cuando finalice la configuración, haga clic en **Enviar**.

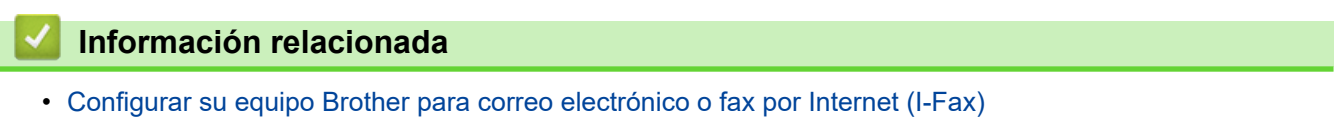

- [Acceder a Administración basada en Web](#page-630-0)
- [Reenviar mensajes recibidos de correo electrónico y fax](#page-340-0)

<span id="page-333-0"></span> [Inicio](#page-1-0) > [Red](#page-299-0) > [Funciones de red](#page-326-0) > [Fax por Internet \(I-Fax\)](#page-328-0) > [Configurar su equipo Brother para correo](#page-330-0) [electrónico o fax por Internet \(I-Fax\)](#page-330-0) > Recibir un fax por Internet (I-Fax) automáticamente

# **Recibir un fax por Internet (I-Fax) automáticamente**

Para recibir un fax por Internet de forma automática, utilice Administración basada en Web para configurar las opciones de recepción en caso de ser necesario.

- 1. Inicie su navegador web.
- 2. Introduzca "https://dirección IP del equipo" en la barra de direcciones del navegador (donde "dirección IP del equipo" es la dirección IP del equipo).

Por ejemplo:

Ø

Ø

https://192.168.1.2

3. En caso necesario, introduzca la contraseña en el campo **Iniciar sesión** y, a continuación, haga clic en **Iniciar sesión**.

La contraseña predeterminada para gestionar los ajustes de este equipo se encuentra en la parte posterior del equipo y está marcada como "**Pwd**".

4. Diríjase al menú de navegación y, a continuación, haga clic en **Fax** > **Recepción de correo electrónico**.

Inicie desde  $\equiv$ , si el menú de navegación no se muestra en el lateral izquierdo de la pantalla.

5. Configure los ajustes según sea necesario.

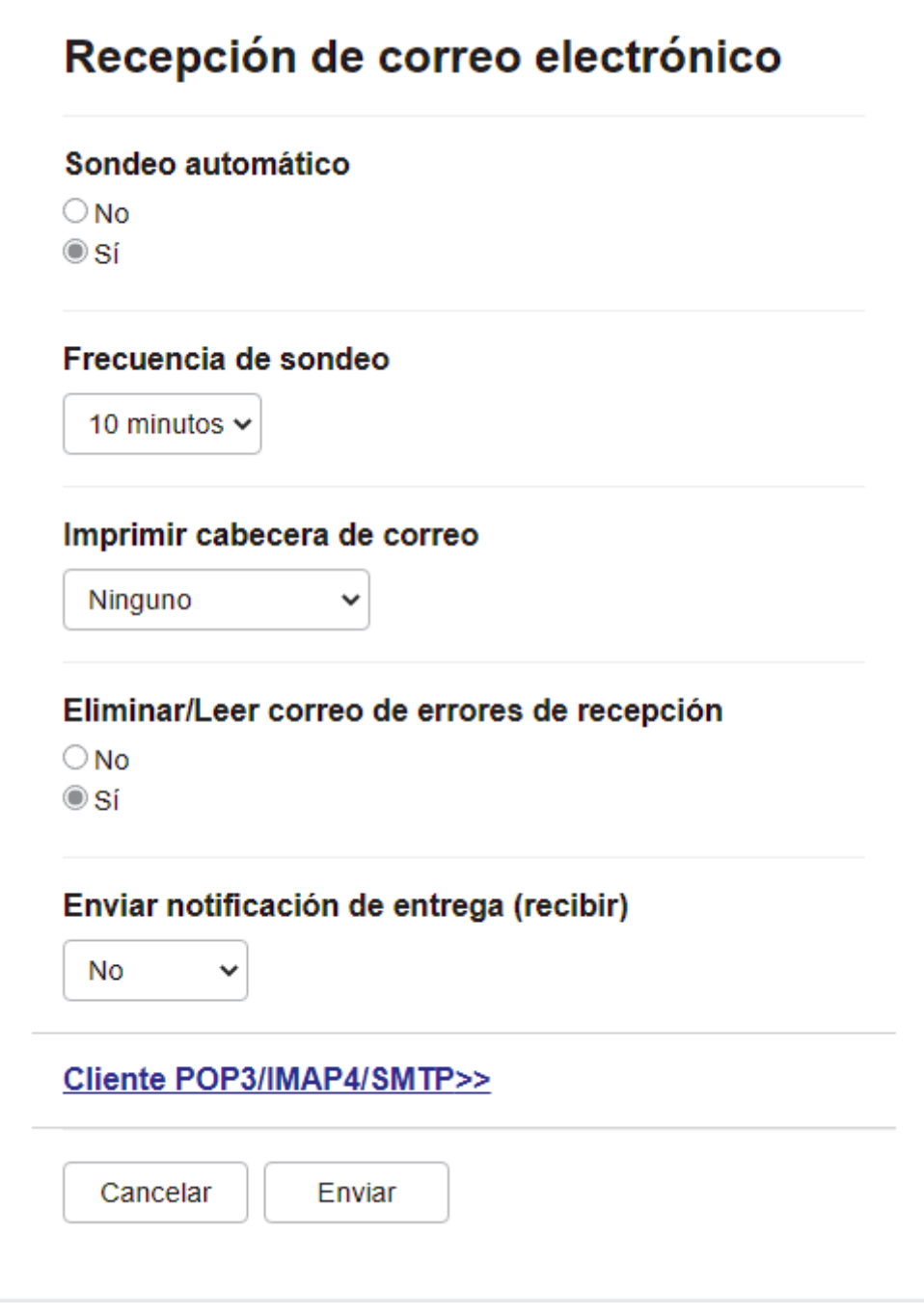

Existen dos formas de recibir mensajes de correo electrónico:

- Recepción POP3/IMAP4 a intervalos regulares
- Recepción POP3/IMAP4, iniciada manualmente

Al utilizar recepción POP3/IMAP4, el equipo sondea el servidor de correo electrónico para recibir datos. Este sondeo se puede llevar a cabo a intervalos establecidos (por ejemplo, puede configurar el equipo para que sondee el servidor de correo electrónico a intervalos de diez minutos), o bien puede sondear el servidor manualmente.

6. Cuando finalice la configuración, haga clic en **Enviar**.

- Si el equipo comienza a recibir datos de correo electrónico, en la pantalla LCD se mostrará [Recibiendo]. El correo electrónico se imprimirá automáticamente.
- Si el equipo se queda sin papel durante la recepción de los datos, los datos recibidos se mantendrán en la memoria del equipo. Estos datos se imprimirán automáticamente en cuanto vuelva a introducir papel en el equipo.
- Si el correo recibido contiene texto con formato o si un archivo adjunto no tiene formato TIFF, se imprimirá el siguiente mensaje de error: "**FORMATO DE FICHERO ADJUNTO NO SOPORTADO.**".
- Si el tamaño del correo recibido es excesivo, se imprimirá el mensaje de error "**FICHERO E-MAIL DEMASIADO GRANDE.**".
- Si **Eliminar/Leer correo de errores de recepción** está configurado en **Sí** (valor predeterminado), el correo de error se eliminará (POP3) o se leerá (IMAP4) automáticamente en el servidor de correo.

### **Información relacionada**

• [Configurar su equipo Brother para correo electrónico o fax por Internet \(I-Fax\)](#page-330-0)

- [Acceder a Administración basada en Web](#page-630-0)
- [Cómo mostrar en un ordenador los faxes por Internet que se han recibido](#page-336-0)
- [Reenviar mensajes recibidos de correo electrónico y fax](#page-340-0)

<span id="page-336-0"></span> [Inicio](#page-1-0) > [Red](#page-299-0) > [Funciones de red](#page-326-0) > [Fax por Internet \(I-Fax\)](#page-328-0) > [Configurar su equipo Brother para correo](#page-330-0) [electrónico o fax por Internet \(I-Fax\)](#page-330-0) > Cómo mostrar en un ordenador los faxes por Internet que se han recibido

# **Cómo mostrar en un ordenador los faxes por Internet que se han recibido**

Cuando un ordenador recibe un documento de fax por Internet, este se adjunta a un mensaje de correo electrónico que indica en la línea "Asunto:" que se ha recibido un documento de fax por Internet. Puede esperar a que el equipo Brother sondee el servidor de correo electrónico o bien puede sondearlo manualmente para recibir los datos entrantes.

### **Información relacionada**

- [Configurar su equipo Brother para correo electrónico o fax por Internet \(I-Fax\)](#page-330-0)
- **Información adicional:**
- [Recibir un fax por Internet \(I-Fax\) automáticamente](#page-333-0)

<span id="page-337-0"></span> [Inicio](#page-1-0) > [Red](#page-299-0) > [Funciones de red](#page-326-0) > [Fax por Internet \(I-Fax\)](#page-328-0) > Enviar un fax por Internet (I-Fax)

# **Enviar un fax por Internet (I-Fax)**

Enviar un I-Fax es igual a enviar un fax normal. Asegúrese de que la información del destinatario se guarda en la libreta de direcciones de correo electrónico y cargue el documento que desee enviar por I-Fax en el equipo Brother.

Si el ordenador al que desea enviar un documento no ejecuta Windows, pídale al propietario del ordenador que instale un software que pueda visualizar archivos TIFF.

1. Cargue el documento.

Ø

- 2. Realice una de las siguientes acciones:
	- Si [Vista prev fax] se ha establecido en [No], pulse [Fax].
	- Si [Vista prev fax] está configurado en [Sí], pulse [Fax] y, a continuación, pulse [Envío de faxes].
- 3. Para cambiar la configuración de envío de faxes, pulse  $\bigcirc$  [Opciones].
- 4. Pulse ▲ o ▼ para desplazarse por las configuraciones de fax. Cuando aparezca la configuración que desee cambiar, púlsela y seleccione la opción de su preferencia. Cuando haya finalizado de cambiar opciones de configuración, pulse [OK].
- 5. Realice una de las siguientes acciones:
	- Pulse  $\left|\sum_{n=1}^{\infty}\right|$ y, a continuación, introduzca la dirección de correo electrónico.
	- Pulse [Libreta dir.], seleccione la dirección de correo electrónico del destinatario y, a continuación, pulse [Aplicar].
- 6. Pulse [Inicio de fax].

El equipo comenzará a escanear. Una vez escaneado el documento, se transmitirá al destinatario a través del servidor SMTP. Puede cancelar la operación de envío pulsando **durante el escaneado. Una vez** finalizada la transmisión, el equipo entrará en el modo preparado.

### **Información relacionada**

• [Fax por Internet \(I-Fax\)](#page-328-0)

<span id="page-338-0"></span> [Inicio](#page-1-0) > [Red](#page-299-0) > [Funciones de red](#page-326-0) > [Fax por Internet \(I-Fax\)](#page-328-0) > Sondear manualmente el servidor

### **Sondear manualmente el servidor**

- 1. Pulse  $\|A\|$  [Ajustes] > [Todos ajustes] > [Red] > [E-mail/IFAX] > [Detecc manual POP3] > [Sí].
- 2. En la pantalla LCD se mostrará [Recibiendo] y el equipo imprimirá los datos desde el servidor de correo electrónico.

### **Información relacionada**

• [Fax por Internet \(I-Fax\)](#page-328-0)

### **Información adicional:**

• [Reenviar mensajes recibidos de correo electrónico y fax](#page-340-0)

<span id="page-339-0"></span> [Inicio](#page-1-0) > [Red](#page-299-0) > [Funciones de red](#page-326-0) > [Fax por Internet \(I-Fax\)](#page-328-0) > Opciones de fax por Internet (I-Fax)

# **Opciones de fax por Internet (I-Fax)**

- [Reenviar mensajes recibidos de correo electrónico y fax](#page-340-0)
- [Configurar la difusión de transmisión en su equipo Brother](#page-341-0)
- [Correo de verificación de Fax por Internet \(I-Fax\)](#page-347-0)
- [Configurar su equipo Brother para correo electrónico o fax por Internet \(I-Fax\)](#page-330-0)

### <span id="page-340-0"></span> [Inicio](#page-1-0) > [Red](#page-299-0) > [Funciones de red](#page-326-0) > [Fax por Internet \(I-Fax\)](#page-328-0) > [Opciones de fax por Internet \(I-](#page-339-0)[Fax\)](#page-339-0) > Reenviar mensajes recibidos de correo electrónico y fax

# **Reenviar mensajes recibidos de correo electrónico y fax**

Use la función de fax por Internet (I-Fax) de Brother para reenviar mensajes de correo electrónico o mensajes de fax estándar a otro ordenador, a un equipo de fax o a otro equipo de I-Fax. Active la función de reenvío mediante Administración basada en Web.

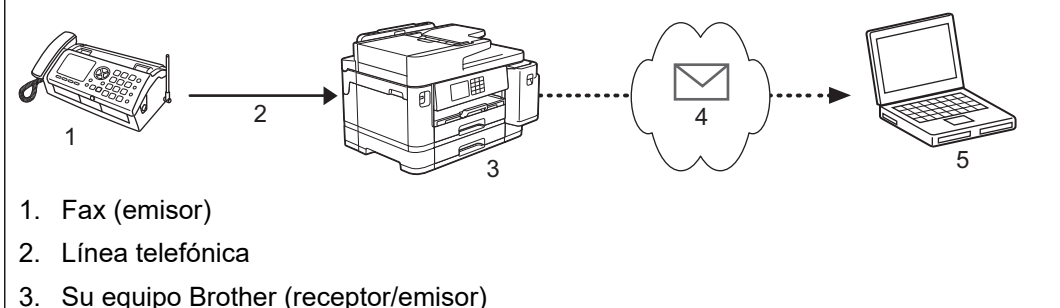

- 
- 4. Internet
- 5. Un ordenador recibe un mensaje de correo reenviado

#### 1. Inicie su navegador web.

2. Introduzca "https://dirección IP del equipo" en la barra de direcciones del navegador (donde "dirección IP del equipo" es la dirección IP del equipo).

Por ejemplo:

https://192.168.1.2

3. En caso necesario, introduzca la contraseña en el campo **Iniciar sesión** y, a continuación, haga clic en **Iniciar sesión**.

La contraseña predeterminada para gestionar los ajustes de este equipo se encuentra en la parte posterior del equipo y está marcada como "**Pwd**".

4. Diríjase al menú de navegación y, a continuación, haga clic en **Fax** > **Opciones de fax remoto**.

Inicie desde  $\equiv$ , si el menú de navegación no se muestra en el lateral izquierdo de la pantalla.

- 5. Seleccione **Reenvío de fax** en el campo **Reenv/Almac./Nube**.
- 6. Seleccione la opción **Dirección de correo electrónico** en **N.º de reenvío de fax**, e introduzca la dirección de correo electrónico del destinatario.
- 7. Cuando finalice la configuración, haga clic en **Enviar**.

### **Información relacionada**

• [Opciones de fax por Internet \(I-Fax\)](#page-339-0)

- [Acceder a Administración basada en Web](#page-630-0)
- [Sondear manualmente el servidor](#page-338-0)
- [Fax por Internet \(I-Fax\)](#page-328-0)
- [Configuración inicial para correo electrónico o fax por Internet \(I-Fax\)](#page-331-0)
- [Recibir un fax por Internet \(I-Fax\) automáticamente](#page-333-0)

<span id="page-341-0"></span> [Inicio](#page-1-0) > [Red](#page-299-0) > [Funciones de red](#page-326-0) > [Fax por Internet \(I-Fax\)](#page-328-0) > [Opciones de fax por Internet \(I-](#page-339-0)[Fax\)](#page-339-0) > Configurar la difusión de transmisión en su equipo Brother

# **Configurar la difusión de transmisión en su equipo Brother**

La difusión de transmisión es cuando el equipo Brother recibe un mensaje a través de Internet y después lo transmite a otro equipo de fax utilizando líneas telefónicas convencionales. Si debe enviar por fax un documento a larga distancia o al extranjero, utilice la función de "difusión de transmisión" para ahorrarse la tarifa de comunicación.

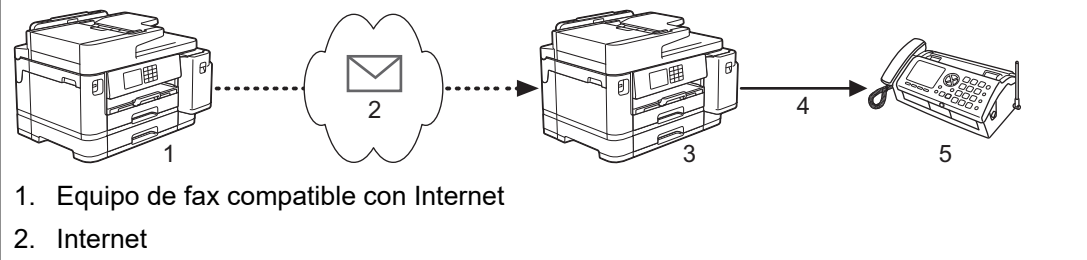

- 3. Su equipo Brother
- 4. Línea telefónica
- 5. Equipo de fax
- 1. Inicie su navegador web.
- 2. Introduzca "https://dirección IP del equipo" en la barra de direcciones del navegador (donde "dirección IP del equipo" es la dirección IP del equipo).

Por ejemplo:

https://192.168.1.2

3. En caso necesario, introduzca la contraseña en el campo **Iniciar sesión** y, a continuación, haga clic en **Iniciar sesión**.

La contraseña predeterminada para gestionar los ajustes de este equipo se encuentra en la parte posterior del equipo y está marcada como "**Pwd**".

4. Diríjase al menú de navegación y, a continuación, haga clic en **Fax** > **Función de transmisión**.

Inicie desde  $\equiv$ , si el menú de navegación no se muestra en el lateral izquierdo de la pantalla.

5. Configure los ajustes según sea necesario.

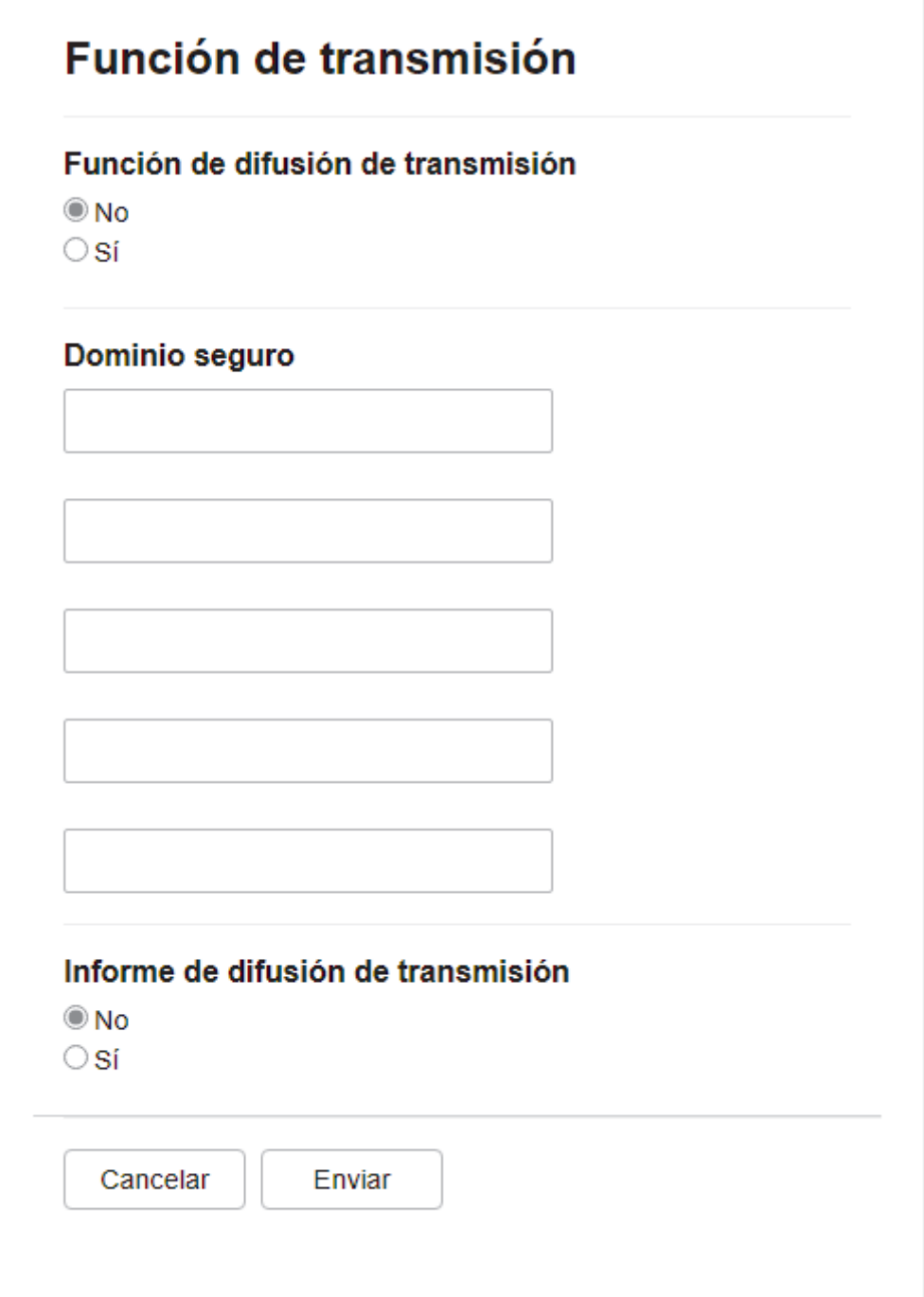

#### • **Función de difusión de transmisión**

Establezca la **Función de difusión de transmisión** en **Sí**.

• **Dominio seguro**

Configure el nombre de dominio del equipo en el equipo que realizará el multienvío del documento al equipo de fax convencional. Para utilizar el equipo como dispositivo de multienvío de transmisión, debe especificar el nombre de dominio de confianza (la parte del nombre tras el símbolo "@") en el equipo. Tenga cuidado al seleccionar un dominio de confianza, ya que cualquier usuario de un dominio de confianza podrá enviar una difusión de transmisión. Puede registrar hasta cinco nombres de dominios.

#### • **Informe de difusión de transmisión**

Especifique si desea que se imprima un informe después de que el equipo complete la difusión de transmisión.

6. Cuando finalice la configuración, haga clic en **Enviar**.

### **Información relacionada**

- [Opciones de fax por Internet \(I-Fax\)](#page-339-0)
	- [Difusión de transmisión desde el equipo Brother](#page-344-0)
	- [Difusión de transmisión desde la ordenador](#page-346-0)

### **Información adicional:**

• [Acceder a Administración basada en Web](#page-630-0)

<span id="page-344-0"></span> [Inicio](#page-1-0) > [Red](#page-299-0) > [Funciones de red](#page-326-0) > [Fax por Internet \(I-Fax\)](#page-328-0) > [Opciones de fax por Internet \(I-](#page-339-0)[Fax\)](#page-339-0) > [Configurar la difusión de transmisión en su equipo Brother](#page-341-0) > Difusión de transmisión desde el equipo Brother

# **Difusión de transmisión desde el equipo Brother**

Utilice la función Transmitir multienvío para enviar un correo electrónico desde su equipo a un equipo de fax convencional.

Confirme que las casillas de verificación **Cliente POP3/IMAP4/SMTP** y **Servidor SMTP** se hayan seleccionado en Administración basada en Web. Si las casillas de verificación **Cliente POP3/IMAP4/SMTP** y **Servidor SMTP** no se han seleccionado, seleccione las casillas de verificación **Cliente POP3/IMAP4/SMTP** y **Servidor SMTP**. Haga clic en **Enviar** y, a continuación, reinicie el equipo.

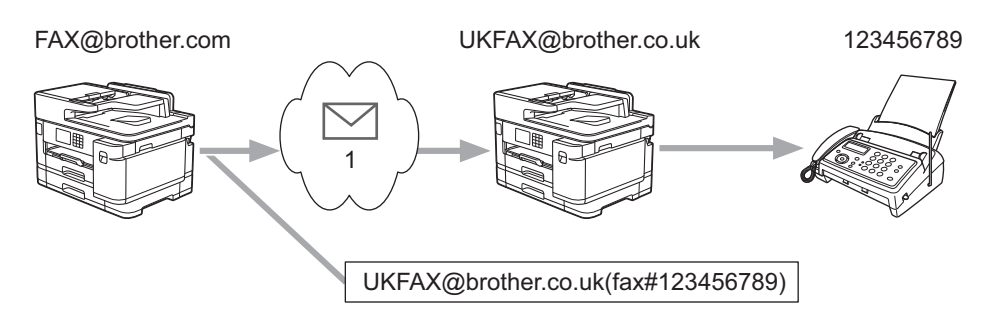

1. Internet

En este ejemplo, la dirección de correo electrónico del equipo es FAX@brother.com y desea enviar un documento desde su equipo a un equipo de fax estándar en Inglaterra con la dirección de correo electrónico UKFAX@brother.co.uk, y también que el equipo envíe el documento mediante una línea telefónica convencional.

- 1. Cargue el documento.
- 2. Realice una de las siguientes acciones:
	- Si [Vista prev fax] se ha establecido en  $[No]$ , pulse  $[Fast]$ .
	- Si [Vista prev fax] está configurado en [Sí], pulse [Fax] y, a continuación, pulse [Envío de faxes].
- 3. Pulse [Opciones] > [Multienvío] > [Añadir número].
- 4. Puede añadir direcciones de correo electrónico para el multienvío de las siguientes maneras:
	- Pulse [Añadir número] y pulse  $\left[\sum\right]$ ; introduzca la dirección de correo electrónico y pulse [OK].
	- Pulse [Añadir desde libreta direcc.]. Marque la casilla de verificación de la dirección de correo electrónico que desee añadir al multienvío. Una vez que haya activado todas las direcciones de correo electrónico pertinentes, pulse [OK].
	- Pulse [Buscar en la libreta de direcciones]. Introduzca el nombre y pulse [OK]. Se mostrarán los resultados de la búsqueda. Pulse el nombre y, a continuación, pulse la dirección de correo electrónico que desea añadir al multienvío.

El siguiente ejemplo indica cómo introducir la dirección de correo electrónico y el número de teléfono: UKFAX@brother.co.uk(fax#123456789)

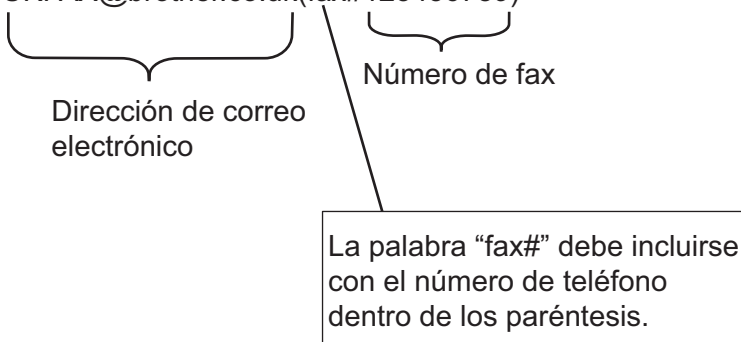

Una vez que haya introducido todos los números de fax, pulse [OK].

5. Pulse [Inicio de fax].

# **Información relacionada**

• [Configurar la difusión de transmisión en su equipo Brother](#page-341-0)

<span id="page-346-0"></span> [Inicio](#page-1-0) > [Red](#page-299-0) > [Funciones de red](#page-326-0) > [Fax por Internet \(I-Fax\)](#page-328-0) > [Opciones de fax por Internet \(I-](#page-339-0)[Fax\)](#page-339-0) > [Configurar la difusión de transmisión en su equipo Brother](#page-341-0) > Difusión de transmisión desde la ordenador

# **Difusión de transmisión desde la ordenador**

Utilizar la función Transmitir multienvío para enviar correo electrónico desde su ordenador a un equipo de fax convencional.

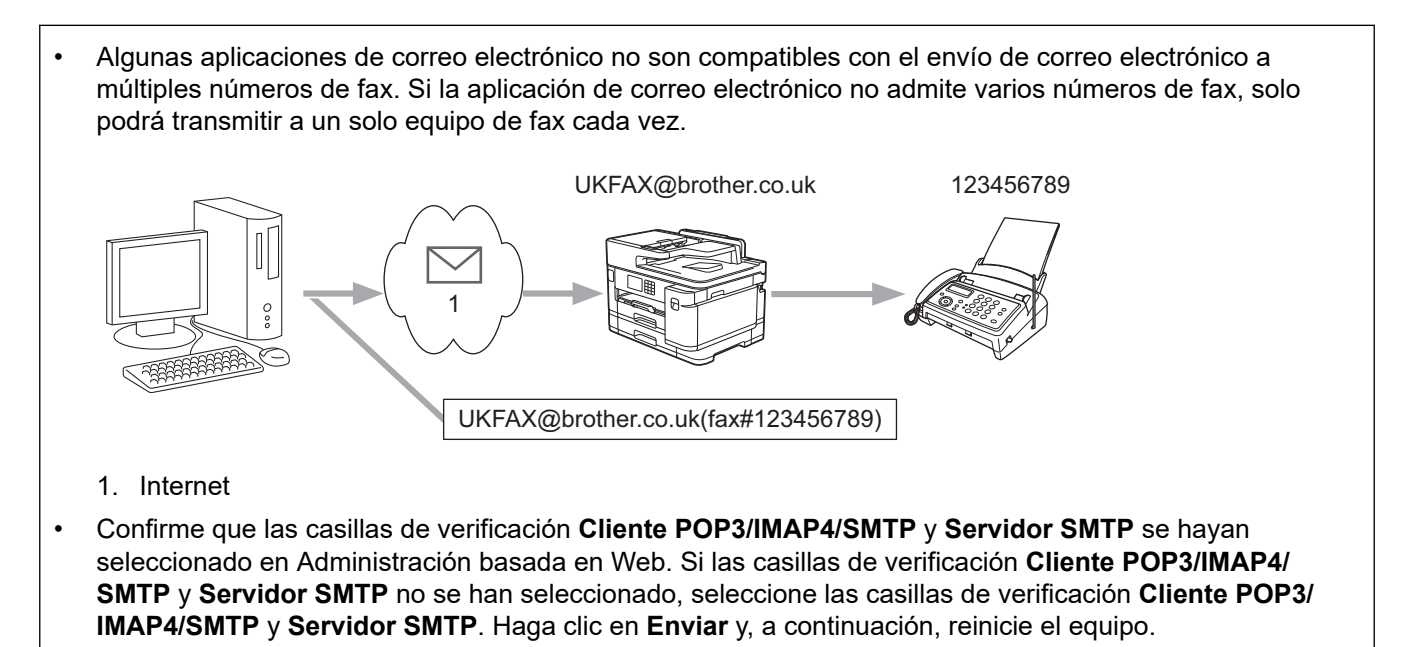

Si va a enviar un correo electrónico a un equipo de fax convencional, el método de introducción de número de fax del equipo de fax variará, dependiendo de la aplicación de correo que estén utilizando.

1. En la aplicación de correo electrónico, cree un nuevo mensaje de correo y escriba la dirección de correo electrónico del equipo de transmisión y el número de fax del primer equipo de fax en el cuadro "Para".

El siguiente ejemplo indica cómo introducir la dirección de correo electrónico y el número de fax: UKFAX@brother.co.uk(fax#123456789)

Dirección de correo electrónico Número de fax La palabra "fax#" debe incluirse con el número de teléfono dentro de los paréntesis.

En Microsoft Outlook, la información de la dirección se debe introducir en la libreta de direcciones de la siguiente forma:

Nombre: fax#123456789

Dirección de correo electrónico: UKFAX@brother.co.uk

- 2. Escriba la dirección de correo electrónico del equipo de transmisión y el número de fax del segundo equipo de fax en el cuadro "Para".
- 3. Envíe el correo electrónico.

### **Información relacionada**

• [Configurar la difusión de transmisión en su equipo Brother](#page-341-0)

<span id="page-347-0"></span> [Inicio](#page-1-0) > [Red](#page-299-0) > [Funciones de red](#page-326-0) > [Fax por Internet \(I-Fax\)](#page-328-0) > [Opciones de fax por Internet \(I-Fax\)](#page-339-0) > Correo de verificación de Fax por Internet (I-Fax)

# **Correo de verificación de Fax por Internet (I-Fax)**

- El correo de verificación para enviar le permite solicitar notificación desde la estación de recepción donde se recibió y procesó su I-Fax o correo electrónico.
- El correo de verificación de recepción permite transmitir un informe predeterminado a la estación emisora tras haber recibido y procesado correctamente un fax por Internet (I-Fax) o un correo electrónico.

Para utilizar esta función, configure las opciones [Notificación] en las opciones [Conf. buzón RX] y [Conf. buzón TX] del menú del panel de control del equipo.

### **Información relacionada**

- [Opciones de fax por Internet \(I-Fax\)](#page-339-0)
	- [Activar el envío de notificaciones para correo de verificación de transmisión](#page-348-0)
	- [Activar la recepción de notificaciones para correo de verificación de transmisión](#page-349-0)
	- [Correo de error de I-Fax](#page-350-0)

<span id="page-348-0"></span> [Inicio](#page-1-0) > [Red](#page-299-0) > [Funciones de red](#page-326-0) > [Fax por Internet \(I-Fax\)](#page-328-0) > [Opciones de fax por Internet \(I-Fax\)](#page-339-0) > [Correo](#page-347-0) [de verificación de Fax por Internet \(I-Fax\)](#page-347-0) > Activar el envío de notificaciones para correo de verificación de transmisión

# **Activar el envío de notificaciones para correo de verificación de transmisión**

- 1. Pulse  $\| \cdot \|$  [Ajustes] > [Todos ajustes] > [Red] > [E-mail/IFAX] > [Conf. buzón TX] > [Notificación].
- 2. Cuando se cambia a [Sí], se envía un campo adicional de información con los datos de imagen. El campo se denomina MDN (Message Disposition Notification).

Ø El receptor debe ser compatible con el campo MDN para que se pueda enviar un informe de notificación; de lo contrario, se ignorará la solicitud.

3. Pulse  $\Box$ 

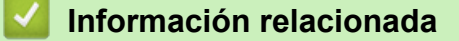

• [Correo de verificación de Fax por Internet \(I-Fax\)](#page-347-0)

<span id="page-349-0"></span> [Inicio](#page-1-0) > [Red](#page-299-0) > [Funciones de red](#page-326-0) > [Fax por Internet \(I-Fax\)](#page-328-0) > [Opciones de fax por Internet \(I-Fax\)](#page-339-0) > [Correo](#page-347-0) [de verificación de Fax por Internet \(I-Fax\)](#page-347-0) > Activar la recepción de notificaciones para correo de verificación de transmisión

# **Activar la recepción de notificaciones para correo de verificación de transmisión**

- 1. Pulse  $\| \cdot \|$  [Ajustes] > [Todos ajustes] > [Red] > [E-mail/IFAX] > [Conf. buzón RX] > [Notificación].
- 2. Pulse una de las tres posibles opciones de configuración:

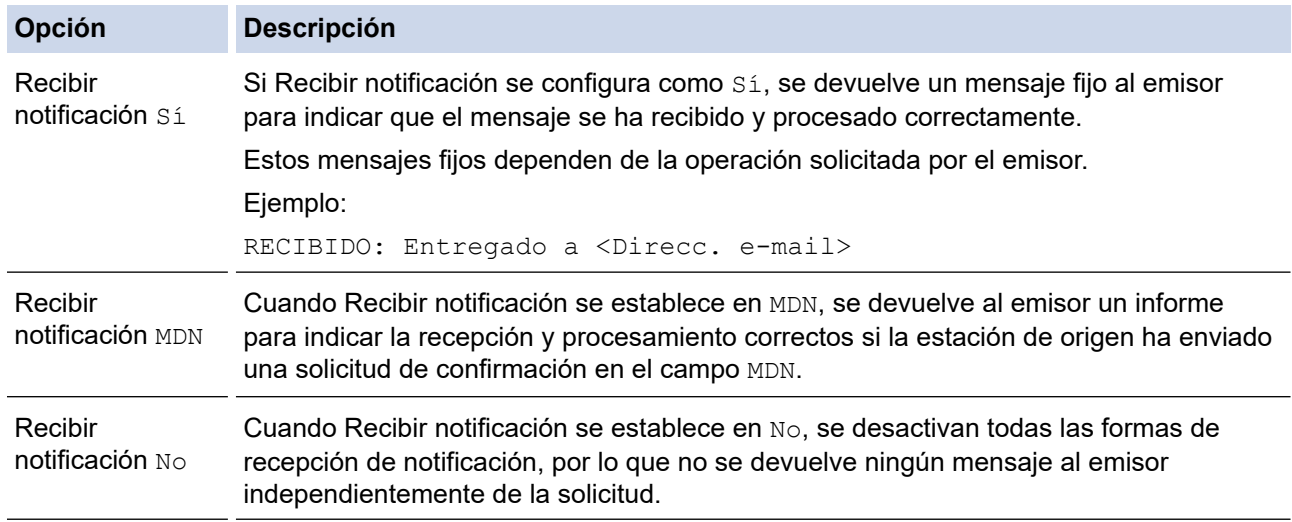

• Para enviar el correo de verificación de transmisión, el emisor debe establecer la siguiente configuración:

- Establezca [Notificación] en [Conf. buzón TX] como [Sí].
- Establezca [Cabecera] en [Conf. buzón RX] como [Todo] o [Asunto+De+Para].
- Para recibir el correo de verificación de transmisión, el receptor debe establecer la siguiente configuración:

Establezca [Notificación] en [Conf. buzón RX] como [Sí].

# 3. Pulse  $\begin{bmatrix} 1 \\ 1 \end{bmatrix}$

#### **Información relacionada**

• [Correo de verificación de Fax por Internet \(I-Fax\)](#page-347-0)

<span id="page-350-0"></span> [Inicio](#page-1-0) > [Red](#page-299-0) > [Funciones de red](#page-326-0) > [Fax por Internet \(I-Fax\)](#page-328-0) > [Opciones de fax por Internet \(I-Fax\)](#page-339-0) > [Correo](#page-347-0) [de verificación de Fax por Internet \(I-Fax\)](#page-347-0) > Correo de error de I-Fax

### **Correo de error de I-Fax**

Si se produce un error de entrega al enviar un I-Fax, el servidor de correo devolverá un mensaje de error al equipo Brother y el mensaje de error se imprimirá.

Si hay un error en la recepción de un fax por Internet, se imprimirá un mensaje de error, por ejemplo, "El mensaje que se estaba enviando al equipo no estaba en formato TIFF".

Para recibir el correo de errores e imprimirlo en su equipo, en [Conf. buzón RX], cambie la opción [Cabecera] **a** [Todo] **o a** [Asunto+De+Para].

### **Información relacionada**

• [Correo de verificación de Fax por Internet \(I-Fax\)](#page-347-0)

<span id="page-351-0"></span> [Inicio](#page-1-0) > [Red](#page-299-0) > [Funciones de red](#page-326-0) > Configurar y controlar la búsqueda de LDAP

## **Configurar y controlar la búsqueda de LDAP**

La función LDAP permite buscar información, como por ejemplo números de fax y direcciones de correo electrónico, en su servidor. Cuando utilice las funciones de fax, fax por Internet (I-Fax) o Escanear a servidor de correo electrónico, puede usar la búsqueda de LDAP para buscar números de fax y direcciones de correo electrónico.

- La función LDAP no es compatible con chino simplificado, chino tradicional o coreano.
- La función LDAP es compatible con LDAPv3.
- La función LDAP no es compatible con SSL/TLS.
- Debe utilizar autenticación simple para comunicarse con el servidor LDAP.

### **Información relacionada**

• [Funciones de red](#page-326-0)

Ø

- [Cambiar la configuración de LDAP mediante Administración basada en Web](#page-352-0)
- [Realizar una búsqueda de LDAP con el panel de control del equipo](#page-354-0)

#### **Información adicional:**

• [Configurar el protocolo SNTP mediante Administración basada en Web](#page-357-0)

<span id="page-352-0"></span> [Inicio](#page-1-0) > [Red](#page-299-0) > [Funciones de red](#page-326-0) > [Configurar y controlar la búsqueda de LDAP](#page-351-0) > Cambiar la configuración de LDAP mediante Administración basada en Web

# **Cambiar la configuración de LDAP mediante Administración basada en Web**

Utilizar Administración basada en Web para configurar los ajustes LDAP en un navegador web.

- 1. Inicie su navegador web.
- 2. Introduzca "https://dirección IP del equipo" en la barra de direcciones del navegador (donde "dirección IP del equipo" es la dirección IP del equipo).

Por ejemplo:

https://192.168.1.2

3. En caso necesario, introduzca la contraseña en el campo **Iniciar sesión** y, a continuación, haga clic en **Iniciar sesión**.

La contraseña predeterminada para gestionar los ajustes de este equipo se encuentra en la parte posterior del equipo y está marcada como "**Pwd**".

4. Diríjase al menú de navegación y, a continuación, haga clic en **Red** > **Red** > **Protocolo**.

Inicie desde  $\equiv$ , si el menú de navegación no se muestra en el lateral izquierdo de la pantalla.

- 5. Marque la casilla de verificación **LDAP** y, a continuación, haga clic en **Enviar**.
- 6. Reinicie el equipo Brother para activar la configuración.
- 7. En Administración basada en Web del ordenador, diríjase al menú de navegación y, a continuación, haga clic en **Libr. direc.** > **LDAP**.
	- **Búsqueda LDAP**
	- **Dirección del servidor LDAP**
	- **Puerto** (El número de puerto predeterminado es 389).
	- **Autentificación**
	- **Nombre de usuario**

Esta selección estará disponible en función del método de autenticación utilizado.

• **Contraseña**

Esta selección estará disponible en función del método de autenticación utilizado.

- Si el servidor LDAP es compatible con la autenticación Kerberos, le recomendamos que seleccione Kerberos en la configuración de autenticación. Proporciona una sólida autenticación entre el servidor LDAP y el equipo.

- Debe configurar el protocolo SNTP (servidor de tiempo de red) o bien, la fecha, hora y zona horaria correctamente en el panel de control para la autenticación Kerberos.
- **Dirección del servidor Kerberos**

Esta selección estará disponible en función del método de autenticación utilizado.

- **Buscar principal**
- **Tiempo de espera para LDAP**
- **Atributo de nombre (clave de búsqueda)**
- **Atributo de correo electrónico**
- **Atributo de número de fax**
- 8. Cuando finalice la configuración, haga clic en **Enviar**. Asegúrese de que el campo **Estado** lee **OK**.

### **Información relacionada**

• [Configurar y controlar la búsqueda de LDAP](#page-351-0)

- [Acceder a Administración basada en Web](#page-630-0)
- [Sincronizar la hora con el servidor SNTP mediante Administración basada en Web](#page-355-0)

<span id="page-354-0"></span> [Inicio](#page-1-0) > [Red](#page-299-0) > [Funciones de red](#page-326-0) > [Configurar y controlar la búsqueda de LDAP](#page-351-0) > Realizar una búsqueda de LDAP con el panel de control del equipo

## **Realizar una búsqueda de LDAP con el panel de control del equipo**

Después de configurar los ajustes de LDAP, puede utilizar la función de búsqueda LDAP para buscar números de fax o direcciones de correo electrónico para:

- Enviar un fax
- Enviar un fax por Internet (I-Fax)
- Escanear a servidor de correo electrónico
	- La función LDAP es compatible con LDAPv3.
	- La función LDAP no es compatible con SSL/TLS.
	- Es posible que tenga que utilizar la autenticación Kerberos o la autenticación simple para conectarse con el servidor LDAP en función de la directiva de seguridad establecida por el administrador de red.
	- Debe configurar el protocolo SNTP (servidor de tiempo de red) o bien, la fecha, hora y zona horaria correctamente en el panel de control para la autenticación Kerberos.
- 1. Pulse  $\overline{Q}$  para realizar la búsqueda.
- 2. Introduzca los caracteres iniciales de la búsqueda mediante la pantalla LCD.
	- Puede introducir hasta 15 caracteres.
	- Más información de cómo introducir texto, >> Información relacionada
- 3. Pulse [OK].

El resultado de la búsqueda de LDAP se mostrará en la pantalla LCD; el icono anos aparece con

anterioridad a los resultados de la búsqueda en la libreta de direcciones local.

Si no se ha encontrado ninguna coincidencia en el servidor o en la libreta de direcciones local, en la pantalla LCD aparecerá [Imposible encontrar resultados.] durante unos 60 segundos.

- 4. Pulse  $\blacktriangle$  o  $\nabla$  para mostrar el nombre que desee.
- 5. Pulse el nombre.

Para ver los detalles del nombre, pulse [Detalle].

- 6. Si el resultado incluye más de un número de fax o dirección de correo electrónico, el equipo le pedirá que seleccione solo uno. Pulse [Aplicar]. Realice una de las siguientes acciones:
	- Si está enviando un fax y un fax por Internet (I-Fax), pulse [Inicio de fax].
	- Si escanea al servidor de correo electrónico, cargue el documento, pulse  $[\text{Sig.}]$  y, a continuación, pulse [Inicio].

### **Información relacionada**

• [Configurar y controlar la búsqueda de LDAP](#page-351-0)

- [Introducción de texto en el equipo Brother](#page-26-0)
- [Sincronizar la hora con el servidor SNTP mediante Administración basada en Web](#page-355-0)

<span id="page-355-0"></span> [Inicio](#page-1-0) > [Red](#page-299-0) > [Funciones de red](#page-326-0) > Sincronizar la hora con el servidor SNTP mediante Administración basada en Web

# **Sincronizar la hora con el servidor SNTP mediante Administración basada en Web**

El protocolo simple de tiempo de red (SNTP) se utiliza para sincronizar la hora utilizada por el equipo para la autenticación con el servidor de tiempo SNTP. (No es la hora que se muestra en la pantalla LCD del equipo). Puede sincronizar, de forma automática o manual, la hora del equipo con la hora universal coordinada (UTC) proporcionada por el servidor de tiempo SNTP.

- [Configurar la fecha y la hora mediante Administración basada en Web](#page-356-0)
- [Configurar el protocolo SNTP mediante Administración basada en Web](#page-357-0)
- [Cambiar la configuración de LDAP mediante Administración basada en Web](#page-352-0)
- [Realizar una búsqueda de LDAP con el panel de control del equipo](#page-354-0)

<span id="page-356-0"></span> [Inicio](#page-1-0) > [Red](#page-299-0) > [Funciones de red](#page-326-0) > [Sincronizar la hora con el servidor SNTP mediante Administración](#page-355-0) [basada en Web](#page-355-0) > Configurar la fecha y la hora mediante Administración basada en Web

# **Configurar la fecha y la hora mediante Administración basada en Web**

Configure la fecha y la hora para sincronizar la hora utilizada por el equipo con el servidor de tiempo SNTP.

Esta función no está disponible en algunos países.

- 1. Inicie su navegador web.
- 2. Introduzca "https://dirección IP del equipo" en la barra de direcciones del navegador (donde "dirección IP del equipo" es la dirección IP del equipo).

Por ejemplo:

Ø

https://192.168.1.2

3. En caso necesario, introduzca la contraseña en el campo **Iniciar sesión** y, a continuación, haga clic en **Iniciar sesión**.

La contraseña predeterminada para gestionar los ajustes de este equipo se encuentra en la parte posterior del equipo y está marcada como "**Pwd**".

4. Diríjase al menú de navegación y, a continuación, haga clic en **Administrador** > **Fecha y hora**.

Inicie desde  $\equiv$ , si el menú de navegación no se muestra en el lateral izquierdo de la pantalla.

5. Verifique la configuración **Zona horaria**.

Seleccione la diferencia horaria entre su ubicación y UTC en la lista desplegable **Zona horaria**. Por ejemplo, la zona horaria oriental en EE.UU. y Canadá es UTC-05:00.

- 6. Active la casilla de verificación **Sincronizar con servidor SNTP**.
- 7. Haga clic en **Enviar**.

También puede configurar la fecha y la hora manualmente.

### **Información relacionada**

• [Sincronizar la hora con el servidor SNTP mediante Administración basada en Web](#page-355-0)

- [Configurar un perfil de escanear a red](#page-158-0)
- [Acceder a Administración basada en Web](#page-630-0)

<span id="page-357-0"></span> [Inicio](#page-1-0) > [Red](#page-299-0) > [Funciones de red](#page-326-0) > [Sincronizar la hora con el servidor SNTP mediante Administración](#page-355-0) [basada en Web](#page-355-0) > Configurar el protocolo SNTP mediante Administración basada en Web

## **Configurar el protocolo SNTP mediante Administración basada en Web**

Configure el protocolo SNTP para sincronizar la hora utilizada por el equipo para la autenticación con la hora guardada por el servidor de tiempo SNTP.

- 1. Inicie su navegador web.
- 2. Introduzca "https://dirección IP del equipo" en la barra de direcciones del navegador (donde "dirección IP del equipo" es la dirección IP del equipo).

Por ejemplo:

https://192.168.1.2

3. En caso necesario, introduzca la contraseña en el campo **Iniciar sesión** y, a continuación, haga clic en **Iniciar sesión**.

La contraseña predeterminada para gestionar los ajustes de este equipo se encuentra en la parte posterior del equipo y está marcada como "**Pwd**".

4. Diríjase al menú de navegación y, a continuación, haga clic en **Red** > **Red** > **Protocolo**.

Inicie desde  $\equiv$ , si el menú de navegación no se muestra en el lateral izquierdo de la pantalla.

- 5. Marque la casilla de verificación **SNTP** para activar la configuración.
- 6. Haga clic en **Enviar**.

B

- 7. Reinicie el equipo Brother para activar la configuración.
- 8. Junto a la casilla de verificación de SNTP, haga clic en **Configuración avanzada**.
- 9. Configure los ajustes.

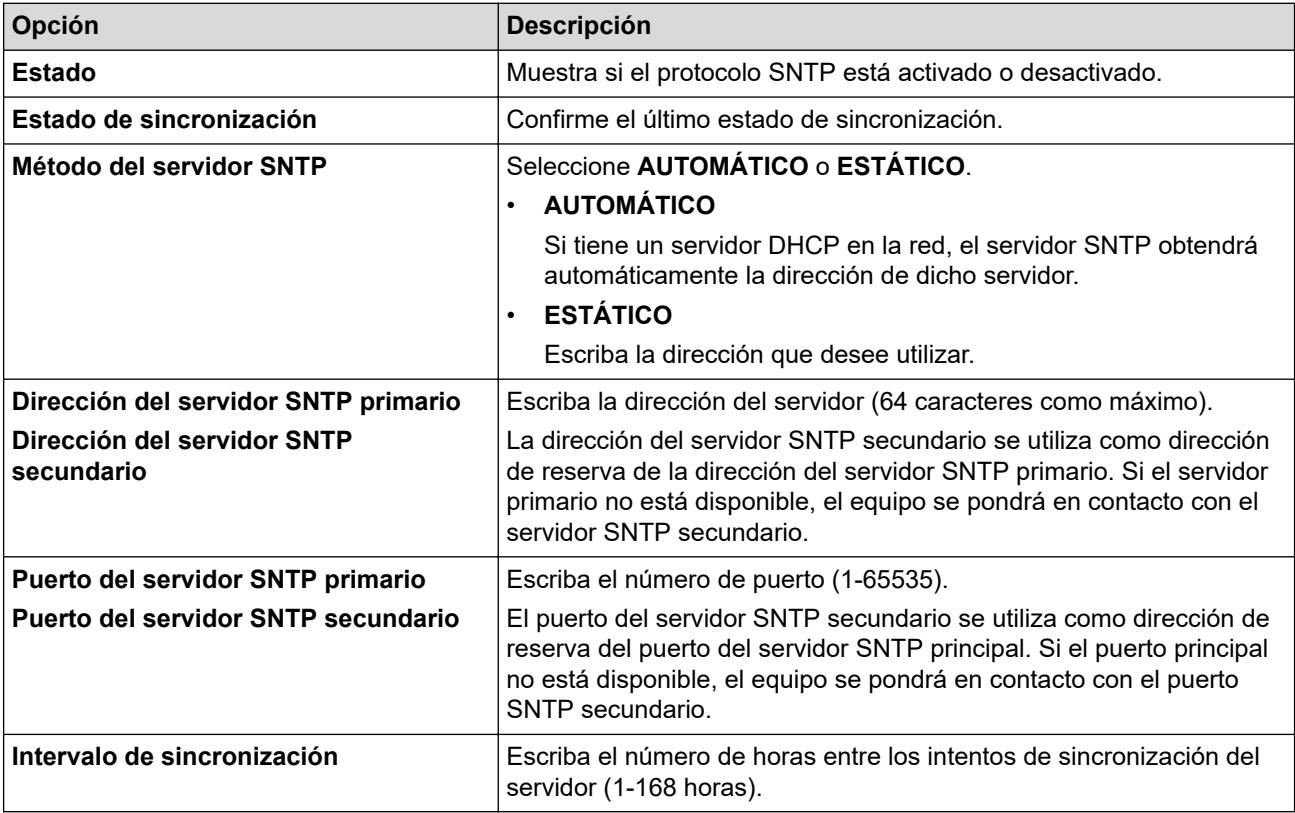

10. Haga clic en **Enviar**.

#### **Información relacionada**

• [Sincronizar la hora con el servidor SNTP mediante Administración basada en Web](#page-355-0)

### **Información adicional:**

• [Acceder a Administración basada en Web](#page-630-0)

<span id="page-359-0"></span> [Inicio](#page-1-0) > [Red](#page-299-0) > [Funciones de red](#page-326-0) > Restablecer la configuración de la red a los ajustes predeterminados de fábrica

# **Restablecer la configuración de la red a los ajustes predeterminados de fábrica**

Puede utilizar el panel de control del equipo para restaurar los ajustes de red del equipo a los ajustes predeterminados de fábrica. Esto permite restablecer toda la información como, por ejemplo, la contraseña o la dirección IP.

- Ø • Esta función restaura todos los ajustes de la red cableada e inalámbrica (solo para los modelos compatibles) a los ajustes de fábrica.
	- También puede restablecer el servidor de impresión a los ajustes de fábrica utilizando Administración basada en Web.
- 1. Pulse  $\left|\int_{\mathbb{R}} |A|$  [Ajustes] > [Todos ajustes] > [Red] > [Restaurar red].
- 2. Se muestra un mensaje de confirmación de reinicio. Pulse [OK] durante dos segundos El equipo se reiniciará.

### **Información relacionada**

• [Funciones de red](#page-326-0)

### **Información adicional:**

• [Transferir faxes o informe del diario de fax](#page-483-0)
<span id="page-360-0"></span>■ [Inicio](#page-1-0) > Seguridad

## **Seguridad**

- [Antes de utilizar las funciones de seguridad de red](#page-361-0)
- [Configurar certificados para la seguridad de los dispositivos](#page-362-0)
- [Utilizar SSL/TLS](#page-377-0)
- [Utilizar SNMPv3](#page-388-0)
- [Utilizar IPsec](#page-391-0)
- [Usar autenticación IEEE 802.1x para una red cableada o inalámbrica](#page-407-0)
- [Usar autenticación Active Directory](#page-412-0)
- [Uso de autenticación LDAP](#page-417-0)
- [Utilizar Bloqueo seguro de funciones \(Secure Function Lock\) 3.0](#page-422-0)
- [Enviar o recibir un correo electrónico de manera segura](#page-430-0)

<span id="page-361-0"></span> [Inicio](#page-1-0) > [Seguridad](#page-360-0) > Antes de utilizar las funciones de seguridad de red

## **Antes de utilizar las funciones de seguridad de red**

El equipo emplea algunos de los protocolos de seguridad de red y encriptación más recientes disponibles en la actualidad. Estas funciones de red se pueden integrar en su plan general de seguridad de red para ayudar a proteger sus datos y evitar accesos no autorizados al equipo.

Se recomienda desactivar los protocolos FTP y TFTP. El acceso al equipo utilizando estos protocolos no es seguro. Sin embargo, tenga en cuenta que si desactiva FTP, se desactivará la función de escaneado a FTP.

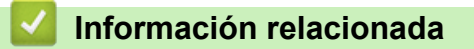

• [Seguridad](#page-360-0)

Ø

<span id="page-362-0"></span> [Inicio](#page-1-0) > [Seguridad](#page-360-0) > Configurar certificados para la seguridad de los dispositivos

## **Configurar certificados para la seguridad de los dispositivos**

Debe configurar un certificado para administrar el equipo incorporado en red mediante SSL/TLS de manera segura. Debe utilizar Administración basada en Web para configurar un certificado.

- [Funciones de los certificados de seguridad compatibles](#page-363-0)
- [Guía paso a paso para crear e instalar un certificado](#page-364-0)
- [Crear un certificado autofirmado](#page-365-0)
- [Crear una solicitud de firma de certificado \(CSR\) e instalar un certificado a partir de una](#page-366-0) [autoridad de certificación \(CA\)](#page-366-0)
- [Importar y exportar el certificado y la clave privada](#page-370-0)
- [Importar y exportar un certificado de CA](#page-373-0)
- [Administrar múltiples certificados](#page-376-0)

<span id="page-363-0"></span> [Inicio](#page-1-0) > [Seguridad](#page-360-0) > [Configurar certificados para la seguridad de los dispositivos](#page-362-0) > Funciones de los certificados de seguridad compatibles

### **Funciones de los certificados de seguridad compatibles**

Su equipo es compatible con el uso de varios certificados de seguridad, lo que permite una autenticación y comunicación seguras con el equipo. Con este equipo pueden utilizarse las siguientes funciones de los certificados de seguridad:

- Comunicación SSL/TLS
- Autenticación IEEE 802.1x
- IPsec

El equipo Brother es compatible con lo siguiente:

• Certificado preinstalado

El equipo tiene un certificado preinstalado autofirmado. Este certificado permite utilizar la comunicación SSL/TLS sin crear o instalar un certificado diferente.

El certificado autoemitido preinstalado protege su comunicación hasta un determinado nivel. Para disfrutar de una mayor seguridad, recomendamos utilizar un certificado emitido por una organización de confianza.

• Certificado autofirmado

El servidor de impresión emite su propio certificado. Mediante este certificado, puede utilizar fácilmente la comunicación SSL/TLS sin crear o instalar un certificado diferente de una CA.

• Certificado de una autoridad de certificación (CA)

Existen dos métodos para instalar un certificado de una CA. Si ya dispone de un certificado de una CA o si desea utilizar un certificado de una CA externa de confianza:

- Al utilizar una solicitud de firma de certificado (CSR) desde este servidor de impresión.
- Al importar un certificado y una clave privada.
- Certificado de CA (entidad de certificación)

Para utilizar un certificado de CA que identifica la CA y posee su clave privada, debe importar ese certificado de CA de la CA antes de configurar las funciones de seguridad de la red.

- Si desea utilizar la comunicación SSL/TLS, es recomendable que se ponga en contacto con el administrador del sistema en primer lugar.
	- Si se restablece el servidor de impresión a sus valores predeterminados de fábrica, el certificado y la clave privada que se encuentran instalados se eliminarán. Si desea mantener el mismo certificado y la clave privada después de restablecer el servidor de impresión, expórtelos antes de restablecerlos y vuelva a instalarlos.

### **Información relacionada**

- [Configurar certificados para la seguridad de los dispositivos](#page-362-0)
- **Información adicional:**
- [Configurar la autenticación IEEE 802.1x para una red cableada o inalámbrica mediante Administración](#page-409-0) [basada en Web \(navegador web\)](#page-409-0)

<span id="page-364-0"></span> [Inicio](#page-1-0) > [Seguridad](#page-360-0) > [Configurar certificados para la seguridad de los dispositivos](#page-362-0) > Guía paso a paso para crear e instalar un certificado

### **Guía paso a paso para crear e instalar un certificado**

Hay dos opciones al seleccionar un certificado de seguridad: usar un certificado autofirmado o usar un certificado de una entidad de certificados (CA). **Opción 1**

### **Certificado autofirmado**

- 1. Cree un certificado autofirmado usando Administración basada en Web.
- 2. Instale el certificado autofirmado en el ordenador.

### **Opción 2**

### **Certificado emitido por una CA**

- 1. Cree una solicitud de firma de certificado (CSR) con Administración basada en Web.
- 2. Instale el certificado emitido por la CA en su equipo Brother con Administración basada en Web.
- 3. Instale el certificado en el ordenador.

### **Información relacionada**

• [Configurar certificados para la seguridad de los dispositivos](#page-362-0)

<span id="page-365-0"></span> [Inicio](#page-1-0) > [Seguridad](#page-360-0) > [Configurar certificados para la seguridad de los dispositivos](#page-362-0) > Crear un certificado autofirmado

### **Crear un certificado autofirmado**

- 1. Inicie su navegador web.
- 2. Introduzca "https://dirección IP del equipo" en la barra de direcciones del navegador (donde "dirección IP del equipo" es la dirección IP del equipo).

Por ejemplo:

https://192.168.1.2

Si está utilizando un sistema de nombres de dominio o activa un nombre NetBIOS, puede escribir otro nombre, como "SharedPrinter" en lugar de la dirección IP.

Por ejemplo:

https://ImpresoraCompartida

Si activa un nombre NetBIOS, también puede utilizar el nombre de nodo.

Por ejemplo:

https://brnxxxxxxxxxxxx

Puede ver el nombre NetBIOS en el informe de configuración de la red.

3. En caso necesario, introduzca la contraseña en el campo **Iniciar sesión** y, a continuación, haga clic en **Iniciar sesión**.

La contraseña predeterminada para gestionar los ajustes de este equipo se encuentra en la parte posterior del equipo y está marcada como "**Pwd**".

4. Diríjase al menú de navegación y, a continuación, haga clic en **Red** > **Seguridad** > **Certificado**.

Inicie desde  $\equiv$ , si el menú de navegación no se muestra en el lateral izquierdo de la pantalla.

- 5. Haga clic en **Crear certificado autofirmado**.
- 6. Introduzca un **Nombre común** y una **Fecha válida**.
	- La longitud del **Nombre común** es de menos de 64 bytes. Introduzca un identificador, como una dirección IP, un nombre de nodo o un nombre de dominio, para utilizarlo al acceder a este equipo mediante comunicación SSL/TLS. El nombre del nodo aparece de forma predeterminada.
	- Si utiliza los protocolos IPPS o HTTPS e introduce en la dirección URL un nombre distinto del **Nombre común** utilizado para el certificado autofirmado, aparecerá una advertencia.
- 7. Seleccione su equipo en la lista desplegable **Algoritmo de clave pública**. La configuración predeterminada es **RSA (2048 bits)**.
- 8. Seleccione su equipo en la lista desplegable **Algoritmo implícito**. La configuración predeterminada es **SHA256**.
- 9. Haga clic en **Enviar**.

#### **Información relacionada**

• [Configurar certificados para la seguridad de los dispositivos](#page-362-0)

#### **Información adicional:**

<span id="page-366-0"></span> [Inicio](#page-1-0) > [Seguridad](#page-360-0) > [Configurar certificados para la seguridad de los dispositivos](#page-362-0) > Crear una solicitud de firma de certificado (CSR) e instalar un certificado a partir de una autoridad de certificación (CA)

## **Crear una solicitud de firma de certificado (CSR) e instalar un certificado a partir de una autoridad de certificación (CA)**

Si ya cuenta con un certificado de una CA externa de confianza, puede almacenar el certificado y la clave privada en el equipo y gestionarlos mediante importación y exportación. Si no cuenta con un certificado de una CA externa de confianza, cree una solicitud de firma de certificado (CSR), envíela a una CA para su autenticación e instale el certificado devuelto en su equipo.

- [Crear una solicitud de firma de certificado \(CSR\)](#page-367-0)
- [Instalar un certificado en su equipo](#page-369-0)

<span id="page-367-0"></span> [Inicio](#page-1-0) > [Seguridad](#page-360-0) > [Configurar certificados para la seguridad de los dispositivos](#page-362-0) > [Crear una solicitud de](#page-366-0) [firma de certificado \(CSR\) e instalar un certificado a partir de una autoridad de certificación \(CA\)](#page-366-0) > Crear una solicitud de firma de certificado (CSR)

## **Crear una solicitud de firma de certificado (CSR)**

Una solicitud de firma de certificado (CSR) es una petición que se envía a una CA para que autentique las credenciales contenidas en el certificado.

Recomendamos instalar un certificado raíz de la CA en su equipo antes de crear la CSR.

- 1. Inicie su navegador web.
- 2. Introduzca "https://dirección IP del equipo" en la barra de direcciones del navegador (donde "dirección IP del equipo" es la dirección IP del equipo).

Por ejemplo:

https://192.168.1.2

Si está utilizando un sistema de nombres de dominio o activa un nombre NetBIOS, puede escribir otro nombre, como "SharedPrinter" en lugar de la dirección IP.

Por ejemplo:

https://ImpresoraCompartida

Si activa un nombre NetBIOS, también puede utilizar el nombre de nodo.

Por ejemplo:

https://brnxxxxxxxxxxxx

Puede ver el nombre NetBIOS en el informe de configuración de la red.

3. En caso necesario, introduzca la contraseña en el campo **Iniciar sesión** y, a continuación, haga clic en **Iniciar sesión**.

La contraseña predeterminada para gestionar los ajustes de este equipo se encuentra en la parte posterior del equipo y está marcada como "**Pwd**".

4. Diríjase al menú de navegación y, a continuación, haga clic en **Red** > **Seguridad** > **Certificado**.

Inicie desde  $\equiv$ , si el menú de navegación no se muestra en el lateral izquierdo de la pantalla.

- 5. Haga clic en **Crear CSR**.
- 6. Escriba una **Nombre común** (necesaria) y añada otra información sobre su **Organización** (opcional).
	- Los detalles de su empresa son necesarios para que la CA pueda confirmar su identidad y dar fe en el mundo real.
	- La longitud del **Nombre común** es de menos de 64 bytes. Introduzca un identificador, como una dirección IP, un nombre de nodo o un nombre de dominio, para utilizarlo al acceder a este equipo mediante comunicación SSL/TLS. El nombre del nodo aparece de forma predeterminada. El **Nombre común** es obligatorio.
	- Si introduce en la dirección URL un nombre distinto del nombre común utilizado para el certificado, aparecerá una advertencia.
	- La longitud de **Organización**, **Unidad organizativa**, **Ciudad/Localidad** y **Estado/Provincia** es inferior a 64 bytes.
	- **País/Región** debería ser un código de país ISO 3166 de dos caracteres.
	- Si configura la extensión de certificado X.509v3, seleccione la casilla de verificación **Configurar partición extendida** y, a continuación, seleccione **Automático (Registrar IPv4)** o **Manual**.
- 7. Seleccione su equipo en la lista desplegable **Algoritmo de clave pública**. La configuración predeterminada es **RSA (2048 bits)**.
- 8. Seleccione su equipo en la lista desplegable **Algoritmo implícito**. La configuración predeterminada es **SHA256**.
- 9. Haga clic en **Enviar**.

Aparece la CSR en la pantalla. Guarde la CSR como archivo o copia y péguela en el formulario CSR en línea que la CA le ha proporcionado.

- 10. Haga clic en **Guardar**.
	- Siga la política de su CA relativa al método para enviarle la CSR.
	- Si utiliza una CA raíz de empresa en Windows Server 2008/2008 R2/2012/2012 R2/2016/2019, recomendamos utilizar el servidor web para que la plantilla de certificados cree de forma segura el certificado cliente. Si crea un certificado cliente para un entorno IEEE 802.1x con autenticación EAP-TLS, recomendamos utilizar Usuario para la plantilla de certificado.

### **Información relacionada**

• [Crear una solicitud de firma de certificado \(CSR\) e instalar un certificado a partir de una autoridad de](#page-366-0) [certificación \(CA\)](#page-366-0)

#### **Información adicional:**

<span id="page-369-0"></span> [Inicio](#page-1-0) > [Seguridad](#page-360-0) > [Configurar certificados para la seguridad de los dispositivos](#page-362-0) > [Crear una solicitud de](#page-366-0) [firma de certificado \(CSR\) e instalar un certificado a partir de una autoridad de certificación \(CA\)](#page-366-0) > Instalar un certificado en su equipo

### **Instalar un certificado en su equipo**

Cuando reciba el certificado de una CA, siga estos pasos para instalarlo en el servidor de impresión:

Solo es posible instalar certificados emitidos con la CSR de este equipo. Si desea crear otra CSR, antes de crearla asegúrese de que el certificado está instalado. Cree otra CSR solo después de instalar el certificado en el equipo. De lo contrario, la CSR que cree antes de la instalación no será válida.

- 1. Inicie su navegador web.
- 2. Introduzca "https://dirección IP del equipo" en la barra de direcciones del navegador (donde "dirección IP del equipo" es la dirección IP del equipo).
	- Por ejemplo:

https://192.168.1.2

Si está utilizando un sistema de nombres de dominio o activa un nombre NetBIOS, puede escribir otro nombre, como "SharedPrinter" en lugar de la dirección IP.

Por ejemplo:

https://ImpresoraCompartida

Si activa un nombre NetBIOS, también puede utilizar el nombre de nodo.

Por ejemplo:

https://brnxxxxxxxxxxxx

Puede ver el nombre NetBIOS en el informe de configuración de la red.

3. En caso necesario, introduzca la contraseña en el campo **Iniciar sesión** y, a continuación, haga clic en **Iniciar sesión**.

La contraseña predeterminada para gestionar los ajustes de este equipo se encuentra en la parte posterior del equipo y está marcada como "**Pwd**".

4. Diríjase al menú de navegación y, a continuación, haga clic en **Red** > **Seguridad** > **Certificado**.

Inicie desde  $\equiv$ , si el menú de navegación no se muestra en el lateral izquierdo de la pantalla.

- 5. Haga clic en **Instalar certificado**.
- 6. Busque el archivo que contiene el certificado emitido por la CA y, a continuación, haga clic en **Enviar**.

El certificado se ha creado y se ha guardado en la memoria del equipo correctamente.

Para utilizar comunicación SSL/TLS, el certificado raíz de la CA debe instalarse en el ordenador. Póngase en contacto con su administrador de red.

#### **Información relacionada**

• [Crear una solicitud de firma de certificado \(CSR\) e instalar un certificado a partir de una autoridad de](#page-366-0) [certificación \(CA\)](#page-366-0)

**Información adicional:**

<span id="page-370-0"></span> [Inicio](#page-1-0) > [Seguridad](#page-360-0) > [Configurar certificados para la seguridad de los dispositivos](#page-362-0) > Importar y exportar el certificado y la clave privada

## **Importar y exportar el certificado y la clave privada**

Puede almacenar el certificado y la clave privada en el equipo y gestionarlos mediante importación y exportación.

- [Importar un certificado y una clave privada](#page-371-0)
- [Exportar el certificado y la clave privada](#page-372-0)

<span id="page-371-0"></span> [Inicio](#page-1-0) > [Seguridad](#page-360-0) > [Configurar certificados para la seguridad de los dispositivos](#page-362-0) > [Importar y exportar el](#page-370-0) [certificado y la clave privada](#page-370-0) > Importar un certificado y una clave privada

### **Importar un certificado y una clave privada**

- 1. Inicie su navegador web.
- 2. Introduzca "https://dirección IP del equipo" en la barra de direcciones del navegador (donde "dirección IP del equipo" es la dirección IP del equipo).

Por ejemplo:

https://192.168.1.2

Si está utilizando un sistema de nombres de dominio o activa un nombre NetBIOS, puede escribir otro nombre, como "SharedPrinter" en lugar de la dirección IP.

Por ejemplo:

https://ImpresoraCompartida

Si activa un nombre NetBIOS, también puede utilizar el nombre de nodo.

Por ejemplo:

Ø

https://brnxxxxxxxxxxxx

Puede ver el nombre NetBIOS en el informe de configuración de la red.

3. En caso necesario, introduzca la contraseña en el campo **Iniciar sesión** y, a continuación, haga clic en **Iniciar sesión**.

La contraseña predeterminada para gestionar los ajustes de este equipo se encuentra en la parte posterior del equipo y está marcada como "**Pwd**".

4. Diríjase al menú de navegación y, a continuación, haga clic en **Red** > **Seguridad** > **Certificado**.

Inicie desde  $\equiv$ , si el menú de navegación no se muestra en el lateral izquierdo de la pantalla.

#### 5. Haga clic en **Importar certificado y clave secreta**.

- 6. Busque el archivo que desea importar.
- 7. Introduzca la contraseña si el archivo está encriptado y, a continuación, haga clic en **Enviar**.

El certificado y la clave privada se importan en el equipo.

#### **Información relacionada**

• [Importar y exportar el certificado y la clave privada](#page-370-0)

#### **Información adicional:**

<span id="page-372-0"></span> [Inicio](#page-1-0) > [Seguridad](#page-360-0) > [Configurar certificados para la seguridad de los dispositivos](#page-362-0) > [Importar y exportar el](#page-370-0) [certificado y la clave privada](#page-370-0) > Exportar el certificado y la clave privada

### **Exportar el certificado y la clave privada**

- 1. Inicie su navegador web.
- 2. Introduzca "https://dirección IP del equipo" en la barra de direcciones del navegador (donde "dirección IP del equipo" es la dirección IP del equipo).

Por ejemplo:

https://192.168.1.2

Si está utilizando un sistema de nombres de dominio o activa un nombre NetBIOS, puede escribir otro nombre, como "SharedPrinter" en lugar de la dirección IP.

Por ejemplo:

https://ImpresoraCompartida

Si activa un nombre NetBIOS, también puede utilizar el nombre de nodo.

Por ejemplo:

https://brnxxxxxxxxxxxx

Puede ver el nombre NetBIOS en el informe de configuración de la red.

3. En caso necesario, introduzca la contraseña en el campo **Iniciar sesión** y, a continuación, haga clic en **Iniciar sesión**.

La contraseña predeterminada para gestionar los ajustes de este equipo se encuentra en la parte posterior del equipo y está marcada como "**Pwd**".

4. Diríjase al menú de navegación y, a continuación, haga clic en **Red** > **Seguridad** > **Certificado**.

Inicie desde  $\equiv$ , si el menú de navegación no se muestra en el lateral izquierdo de la pantalla.

- 5. Haga clic en **Exportar**, que aparece con **Lista de certificados**.
- 6. Si desea encriptar el archivo, introduzca la contraseña.

Si deja el campo de contraseña vacío, el archivo no se encriptará.

- 7. Vuelva a introducir la contraseña a modo de confirmación y, a continuación, haga clic en **Enviar**.
- 8. Haga clic en **Guardar**.

ß

El certificado y la clave privada se exportan al ordenador.

También puede importar el certificado en su ordenador.

#### **Información relacionada**

• [Importar y exportar el certificado y la clave privada](#page-370-0)

#### **Información adicional:**

<span id="page-373-0"></span> [Inicio](#page-1-0) > [Seguridad](#page-360-0) > [Configurar certificados para la seguridad de los dispositivos](#page-362-0) > Importar y exportar un certificado de CA

## **Importar y exportar un certificado de CA**

Puede importar, exportar y almacenar certificados de CA en el equipo Brother.

- [Importar un certificado de CA](#page-374-0)
- [Exportar un certificado de CA](#page-375-0)

<span id="page-374-0"></span> [Inicio](#page-1-0) > [Seguridad](#page-360-0) > [Configurar certificados para la seguridad de los dispositivos](#page-362-0) > [Importar y exportar un](#page-373-0) [certificado de CA](#page-373-0) > Importar un certificado de CA

### **Importar un certificado de CA**

- 1. Inicie su navegador web.
- 2. Introduzca "https://dirección IP del equipo" en la barra de direcciones del navegador (donde "dirección IP del equipo" es la dirección IP del equipo).

Por ejemplo:

https://192.168.1.2

Si está utilizando un sistema de nombres de dominio o activa un nombre NetBIOS, puede escribir otro nombre, como "SharedPrinter" en lugar de la dirección IP.

Por ejemplo:

https://ImpresoraCompartida

Si activa un nombre NetBIOS, también puede utilizar el nombre de nodo.

Por ejemplo:

https://brnxxxxxxxxxxxx

Puede ver el nombre NetBIOS en el informe de configuración de la red.

3. En caso necesario, introduzca la contraseña en el campo **Iniciar sesión** y, a continuación, haga clic en **Iniciar sesión**.

La contraseña predeterminada para gestionar los ajustes de este equipo se encuentra en la parte posterior del equipo y está marcada como "**Pwd**".

4. Diríjase al menú de navegación y, a continuación, haga clic en **Red** > **Seguridad** > **Certificado CA**.

Inicie desde  $\equiv$ , si el menú de navegación no se muestra en el lateral izquierdo de la pantalla.

- 5. Haga clic en **Importar certificado CA**.
- 6. Busque el archivo que desea importar.
- 7. Haga clic en **Enviar**.

b

#### **Información relacionada**

• [Importar y exportar un certificado de CA](#page-373-0)

#### **Información adicional:**

<span id="page-375-0"></span> [Inicio](#page-1-0) > [Seguridad](#page-360-0) > [Configurar certificados para la seguridad de los dispositivos](#page-362-0) > [Importar y exportar un](#page-373-0) [certificado de CA](#page-373-0) > Exportar un certificado de CA

### **Exportar un certificado de CA**

- 1. Inicie su navegador web.
- 2. Introduzca "https://dirección IP del equipo" en la barra de direcciones del navegador (donde "dirección IP del equipo" es la dirección IP del equipo).

Por ejemplo:

https://192.168.1.2

Si está utilizando un sistema de nombres de dominio o activa un nombre NetBIOS, puede escribir otro nombre, como "SharedPrinter" en lugar de la dirección IP.

Por ejemplo:

https://ImpresoraCompartida

Si activa un nombre NetBIOS, también puede utilizar el nombre de nodo.

Por ejemplo:

https://brnxxxxxxxxxxxx

Puede ver el nombre NetBIOS en el informe de configuración de la red.

3. En caso necesario, introduzca la contraseña en el campo **Iniciar sesión** y, a continuación, haga clic en **Iniciar sesión**.

La contraseña predeterminada para gestionar los ajustes de este equipo se encuentra en la parte posterior del equipo y está marcada como "**Pwd**".

4. Diríjase al menú de navegación y, a continuación, haga clic en **Red** > **Seguridad** > **Certificado CA**.

Inicie desde  $\equiv$ , si el menú de navegación no se muestra en el lateral izquierdo de la pantalla.

- 5. Seleccione el certificado que desea exportar y haga clic en **Exportar**.
- 6. Haga clic en **Enviar**.

B

7. Haga clic en b junto a **Guardar** y, a continuación, especifique la ubicación en la que desee guardar el archivo.

### **Información relacionada**

- [Importar y exportar un certificado de CA](#page-373-0)
- **Información adicional:**
- [Acceder a Administración basada en Web](#page-630-0)

<span id="page-376-0"></span> [Inicio](#page-1-0) > [Seguridad](#page-360-0) > [Configurar certificados para la seguridad de los dispositivos](#page-362-0) > Administrar múltiples certificados

## **Administrar múltiples certificados**

La función de múltiples certificados permite utilizar Administración basada en Web para administrar cada certificado instalado en el equipo. En Administración basada en Web, vaya a la pantalla **Certificado** o **Certificado CA** para ver el contenido del certificado, eliminar o exportar los certificados.

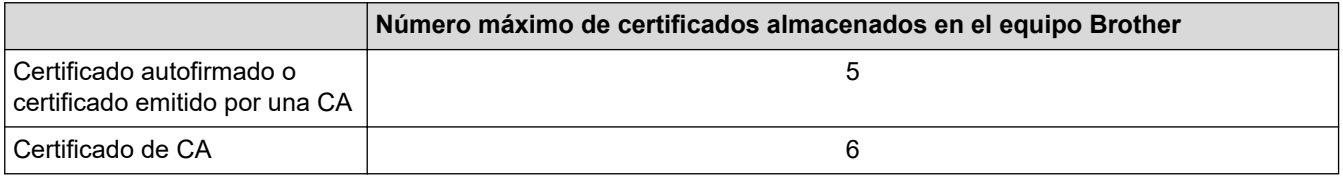

Se recomienda almacenar menos certificados de los permitidos, reservando así un espacio libre en el caso de que caduquen los certificados. Cuando llegue la fecha de caducidad de un certificado, importe uno nuevo en el espacio reservado y, a continuación, elimine el certificado caducado. De este modo, se evita un fallo de configuración.

• Cuando utilice HTTPS/IPPS o IEEE 802.1x, debe seleccionar el certificado que está utilizando.

• Cuando utilice SSL en comunicaciones SMTP/POP3/IMAP4 (solo disponible para determinados modelos), no tendrá que seleccionar el certificado. El certificado necesario se seleccionará automáticamente.

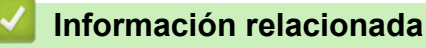

• [Configurar certificados para la seguridad de los dispositivos](#page-362-0)

<span id="page-377-0"></span>▲ [Inicio](#page-1-0) > [Seguridad](#page-360-0) > Utilizar SSL/TLS

## **Utilizar SSL/TLS**

- [Introducción a SSL/TLS](#page-378-0)
- [Administrar el equipo de red mediante SSL/TLS de manera segura](#page-381-0)
- [Imprimir documentos de manera segura mediante SSL/TLS](#page-386-0)
- [Enviar o recibir un correo electrónico de manera segura mediante SSL/TLS](#page-433-0)

<span id="page-378-0"></span> [Inicio](#page-1-0) > [Seguridad](#page-360-0) > [Utilizar SSL/TLS](#page-377-0) > Introducción a SSL/TLS

## **Introducción a SSL/TLS**

Capa de sockets seguros (SSL) o seguridad de la capa de transporte (TLS) es un método efectivo de protección de datos que se envía a través de una red de área extensa o una red de área local (LAN o WAN). Funciona mediante encriptación de datos como un trabajo de impresión, enviado a través de una red, para que cualquiera que intente capturarlo no pueda leerlo.

SSL/TLS puede configurarse tanto en redes cableadas como inalámbricas y no funcionará con otros medios de seguridad como las claves WPA y los programas de software de seguridad.

### **Información relacionada**

- [Utilizar SSL/TLS](#page-377-0)
	- [Breve historia de SSL/TLS](#page-379-0)
	- [Ventajas de utilizar SSL/TLS](#page-380-0)

<span id="page-379-0"></span> [Inicio](#page-1-0) > [Seguridad](#page-360-0) > [Utilizar SSL/TLS](#page-377-0) > [Introducción a SSL/TLS](#page-378-0) > Breve historia de SSL/TLS

## **Breve historia de SSL/TLS**

El protocolo SSL/TLS fue creado originalmente para proteger la información del tráfico en la red y, en particular, los datos enviados por navegadores web y servidores. Por ejemplo, si utiliza Internet Explorer para la banca por Internet y ve https:// y un pequeño candado en el navegador web, está utilizando SSL. Poco a poco, SSL se fue integrando en otras aplicaciones, como Telnet, impresoras y software FTP, hasta convertirse en una solución universal para la seguridad online. Sus intenciones de diseño originales aún siguen siendo utilizadas por muchos comercios y bancos online para proteger datos sensibles, como números de tarjeta de crédito, registros de clientes, etc.

SSL/TLS utiliza niveles altamente altos de encriptación y es la solución en la que confían bancos de todo el mundo.

### **Información relacionada**

• [Introducción a SSL/TLS](#page-378-0)

<span id="page-380-0"></span> [Inicio](#page-1-0) > [Seguridad](#page-360-0) > [Utilizar SSL/TLS](#page-377-0) > [Introducción a SSL/TLS](#page-378-0) > Ventajas de utilizar SSL/TLS

## **Ventajas de utilizar SSL/TLS**

La principal ventaja que supone utilizar SSL/TLS es garantizar una impresión segura a través de una red IP, impidiendo a los usuarios no autorizados leer los datos enviados al equipo. Su principal argumento de venta es que puede utilizarse para imprimir datos confidenciales de manera segura. Por ejemplo, el departamento de recursos humanos de una gran empresa imprime nóminas periódicamente. Sin la encriptación, los datos contenidos en estas nóminas podrían ser leídos por otros usuarios de la red. Sin embargo, con SSL/TLS, si alguien captura los datos verá una página de código ininteligible, y no la nómina real.

### **Información relacionada**

• [Introducción a SSL/TLS](#page-378-0)

<span id="page-381-0"></span> [Inicio](#page-1-0) > [Seguridad](#page-360-0) > [Utilizar SSL/TLS](#page-377-0) > Administrar el equipo de red mediante SSL/TLS de manera segura

### **Administrar el equipo de red mediante SSL/TLS de manera segura**

- [Configurar un certificado para SSL/TLS y los protocolos disponibles](#page-382-0)
- [Acceder a Administración basada en Web mediante SSL/TLS](#page-383-0)
- [Instalar el certificado autofirmado para usuarios de Windows con derechos de](#page-384-0) [administrador](#page-384-0)
- [Configurar certificados para la seguridad de los dispositivos](#page-362-0)

<span id="page-382-0"></span> [Inicio](#page-1-0) > [Seguridad](#page-360-0) > [Utilizar SSL/TLS](#page-377-0) > [Administrar el equipo de red mediante SSL/TLS de manera](#page-381-0) [segura](#page-381-0) > Configurar un certificado para SSL/TLS y los protocolos disponibles

### **Configurar un certificado para SSL/TLS y los protocolos disponibles**

Configure un certificado en su equipo mediante Administración basada en Web antes de utilizar la comunicación SSL/TLS.

- 1. Inicie su navegador web.
- 2. Introduzca "https://dirección IP del equipo" en la barra de direcciones del navegador (donde "dirección IP del equipo" es la dirección IP del equipo).

Por ejemplo:

https://192.168.1.2

Si está utilizando un sistema de nombres de dominio o activa un nombre NetBIOS, puede escribir otro nombre, como "SharedPrinter" en lugar de la dirección IP.

Por ejemplo:

https://ImpresoraCompartida

Si activa un nombre NetBIOS, también puede utilizar el nombre de nodo.

Por ejemplo:

https://brnxxxxxxxxxxxx

Puede ver el nombre NetBIOS en el informe de configuración de la red.

3. En caso necesario, introduzca la contraseña en el campo **Iniciar sesión** y, a continuación, haga clic en **Iniciar sesión**.

La contraseña predeterminada para gestionar los ajustes de este equipo se encuentra en la parte posterior del equipo y está marcada como "**Pwd**".

4. Diríjase al menú de navegación y, a continuación, haga clic en **Red** > **Red** > **Protocolo**.

Inicie desde  $\equiv$ , si el menú de navegación no se muestra en el lateral izquierdo de la pantalla.

- 5. Haga clic en **Ajustes de servidor HTTP**.
- 6. Seleccione el certificado que desee configurar en la lista desplegable de **Seleccionar el certificado**.
- 7. Haga clic en **Enviar**.

Ø

8. Haga clic en **Si** para reiniciar el servidor de impresión.

#### **Información relacionada**

• [Administrar el equipo de red mediante SSL/TLS de manera segura](#page-381-0)

#### **Información adicional:**

- [Imprimir documentos de manera segura mediante SSL/TLS](#page-386-0)
- [Acceder a Administración basada en Web](#page-630-0)

<span id="page-383-0"></span> [Inicio](#page-1-0) > [Seguridad](#page-360-0) > [Utilizar SSL/TLS](#page-377-0) > [Administrar el equipo de red mediante SSL/TLS de manera](#page-381-0) [segura](#page-381-0) > Acceder a Administración basada en Web mediante SSL/TLS

## **Acceder a Administración basada en Web mediante SSL/TLS**

Para administrar el equipo de red de manera segura, debe utilizar las utilidades de administración con protocolos de seguridad.

- Para utilizar el protocolo HTTPS, este debe estar activado en su equipo. El protocolo HTTPS está activado de forma predeterminada.
	- Puede cambiar los ajustes del protocolo HTTPS utilizando la pantalla de administración basada en Web.
- 1. Inicie su navegador web.
- 2. Introduzca "https://dirección IP del equipo" en la barra de direcciones del navegador (donde "dirección IP del equipo" es la dirección IP del equipo).

Por ejemplo:

k

https://192.168.1.2

3. En caso necesario, introduzca la contraseña en el campo **Iniciar sesión** y, a continuación, haga clic en **Iniciar sesión**.

La contraseña predeterminada para gestionar los ajustes de este equipo se encuentra en la parte posterior del equipo y está marcada como "**Pwd**".

4. Ahora puede acceder al equipo mediante HTTPS.

### **Información relacionada**

• [Administrar el equipo de red mediante SSL/TLS de manera segura](#page-381-0)

#### **Información adicional:**

<span id="page-384-0"></span> [Inicio](#page-1-0) > [Seguridad](#page-360-0) > [Utilizar SSL/TLS](#page-377-0) > [Administrar el equipo de red mediante SSL/TLS de manera](#page-381-0) [segura](#page-381-0) > Instalar el certificado autofirmado para usuarios de Windows con derechos de administrador

### **Instalar el certificado autofirmado para usuarios de Windows con derechos de administrador**

Los siguientes pasos se aplican a Microsoft Internet Explorer. Si utiliza otro navegador web, consulte la documentación de su navegador web para obtener ayuda con la instalación de certificados.

- 1. Realice una de las siguientes acciones:
	- Windows 10, Windows Server 2016 y Windows Server 2019

Haga clic en > **Accesorios de Windows**.

• Windows 8.1

Haga clic con el botón derecho del ratón en el icono (**Internet Explorer**) de la barra de tareas.

• Windows Server 2012 y Windows Server 2012 R2

Haga clic en <sup>(2)</sup> (Internet Explorer) y, a continuación, haga clic con el botón derecho del ratón en el

icono **(e)** (Internet Explorer) que aparecerá en la barra de tareas.

• Windows 7 y Windows Server 2008

Haga clic en **(Iniciar)** > **Todos los programas**.

2. Haga clic con el botón derecho del ratón en **Internet Explorer** y, a continuación, haga clic en **Ejecutar como administrador**.

Si aparece la opción**Más**, haga clic en**Más**.

Si aparece la pantalla **Control de cuentas de usuario**, haga clic en**Sí**.

- 3. Introduzca "https://dirección IP del equipo/" en la barra de direcciones del navegador para acceder al equipo ("dirección IP del equipo" es la dirección IP o el nombre de nodo asignado al certificado).
- 4. Haga clic en **Más información**.
- 5. Haga clic en **Continuar en la página web (no recomendado)**.
- 6. Haga clic en **Error de certificado** y, a continuación, en **Ver certificado**.

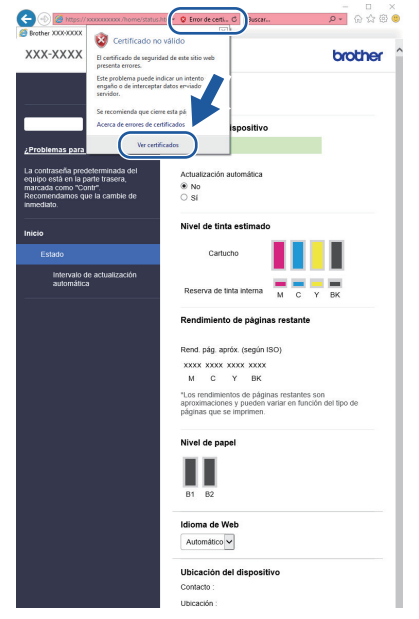

- 7. Haga clic en **Instalar certificado...**.
- 8. Cuando aparezca **Asistente para importación de certificados**, haga clic en **Siguiente**.
- 9. Seleccione **Colocar todos los certificados en el siguiente almacén** y, a continuación, haga clic en **Examinar...**.
- 10. Seleccione **Entidades de certificación raíz de confianza** y, a continuación, haga clic en **Aceptar**.
- 11. Haga clic en **Siguiente**.
- 12. Haga clic en **Finalizar**.
- 13. Si la huella digital es correcta, haga clic en **Sí**.
- 14. Haga clic en **Aceptar**.

### **Información relacionada**

• [Administrar el equipo de red mediante SSL/TLS de manera segura](#page-381-0)

<span id="page-386-0"></span> [Inicio](#page-1-0) > [Seguridad](#page-360-0) > [Utilizar SSL/TLS](#page-377-0) > Imprimir documentos de manera segura mediante SSL/TLS

### **Imprimir documentos de manera segura mediante SSL/TLS**

- [Imprimir documentos mediante SSL/TLS](#page-387-0)
- [Configurar un certificado para SSL/TLS y los protocolos disponibles](#page-382-0)
- [Configurar certificados para la seguridad de los dispositivos](#page-362-0)

<span id="page-387-0"></span> [Inicio](#page-1-0) > [Seguridad](#page-360-0) > [Utilizar SSL/TLS](#page-377-0) > [Imprimir documentos de manera segura mediante SSL/](#page-386-0) [TLS](#page-386-0) > Imprimir documentos mediante SSL/TLS

### **Imprimir documentos mediante SSL/TLS**

Para imprimir documentos de manera segura con el protocolo IPP, utilice el protocolo IPPS.

- 1. Inicie su navegador web.
- 2. Introduzca "https://dirección IP del equipo" en la barra de direcciones del navegador (donde "dirección IP del equipo" es la dirección IP del equipo).

Por ejemplo:

https://192.168.1.2

Si está utilizando un sistema de nombres de dominio o activa un nombre NetBIOS, puede escribir otro nombre, como "SharedPrinter" en lugar de la dirección IP.

Por ejemplo:

https://ImpresoraCompartida

Si activa un nombre NetBIOS, también puede utilizar el nombre de nodo.

Por ejemplo:

https://brnxxxxxxxxxxxx

Puede ver el nombre NetBIOS en el informe de configuración de la red.

3. En caso necesario, introduzca la contraseña en el campo **Iniciar sesión** y, a continuación, haga clic en **Iniciar sesión**.

La contraseña predeterminada para gestionar los ajustes de este equipo se encuentra en la parte posterior del equipo y está marcada como "**Pwd**".

4. Diríjase al menú de navegación y, a continuación, haga clic en **Red** > **Red** > **Protocolo**.

Inicie desde  $\equiv$ , si el menú de navegación no se muestra en el lateral izquierdo de la pantalla.

5. Compruebe que la casilla **IPP** esté marcada.

Si no está marcada la casilla **IPP**, marque la casilla **IPP** y, a continuación, haga clic en **Enviar**.

Reinicie el equipo para activar la configuración.

Una vez se reinicie el equipo, vuelva a la página web del equipo, introduzca la contraseña y, a continuación, diríjase al menú de navegación y haga clic en **Red** > **Red** > **Protocolo**.

- 6. Haga clic en **Ajustes de servidor HTTP**.
- 7. Marque la casilla de verificación **HTTPS (Puerto 443)** en **IPP** y, a continuación, haga clic en **Enviar**.
- 8. Reinicie el equipo para activar la configuración.

La comunicación con IPPS no puede impedir el acceso no autorizado al servidor de impresión.

#### **Información relacionada**

• [Imprimir documentos de manera segura mediante SSL/TLS](#page-386-0)

#### **Información adicional:**

<span id="page-388-0"></span> [Inicio](#page-1-0) > [Seguridad](#page-360-0) > Utilizar SNMPv3

# **Utilizar SNMPv3**

• [Administrar el equipo de red de manera segura mediante SNMPv3](#page-389-0)

<span id="page-389-0"></span> [Inicio](#page-1-0) > [Seguridad](#page-360-0) > [Utilizar SNMPv3](#page-388-0) > Administrar el equipo de red de manera segura mediante SNMPv3

## **Administrar el equipo de red de manera segura mediante SNMPv3**

La versión 3 del protocolo simple de administración de redes (SNMPv3) ofrece autenticación de usuario y encriptación de datos para administrar dispositivos de red de manera segura. Para administrar el equipo de red de manera segura, se recomienda utilizar el protocolo SNMPv3 al utilizar BRAdmin Professional 4.

- 1. Inicie su navegador web.
- 2. Introduzca "https://dirección IP del equipo" en la barra de direcciones del navegador (donde "dirección IP del equipo" es la dirección IP del equipo).

Por ejemplo:

B

https://192.168.1.2

3. En caso necesario, introduzca la contraseña en el campo **Iniciar sesión** y, a continuación, haga clic en **Iniciar sesión**.

La contraseña predeterminada para gestionar los ajustes de este equipo se encuentra en la parte posterior del equipo y está marcada como "**Pwd**".

4. Diríjase al menú de navegación y, a continuación, haga clic en **Red** > **Red** > **Protocolo**.

Inicie desde  $\equiv$ , si el menú de navegación no se muestra en el lateral izquierdo de la pantalla.

- 5. Asegúrese de que el ajuste **SNMP** está activado y, a continuación, haga clic en **Configuración avanzada**.
- 6. Configure los ajustes SNMP. Hay tres opciones para **Modo SNMP de operación**.

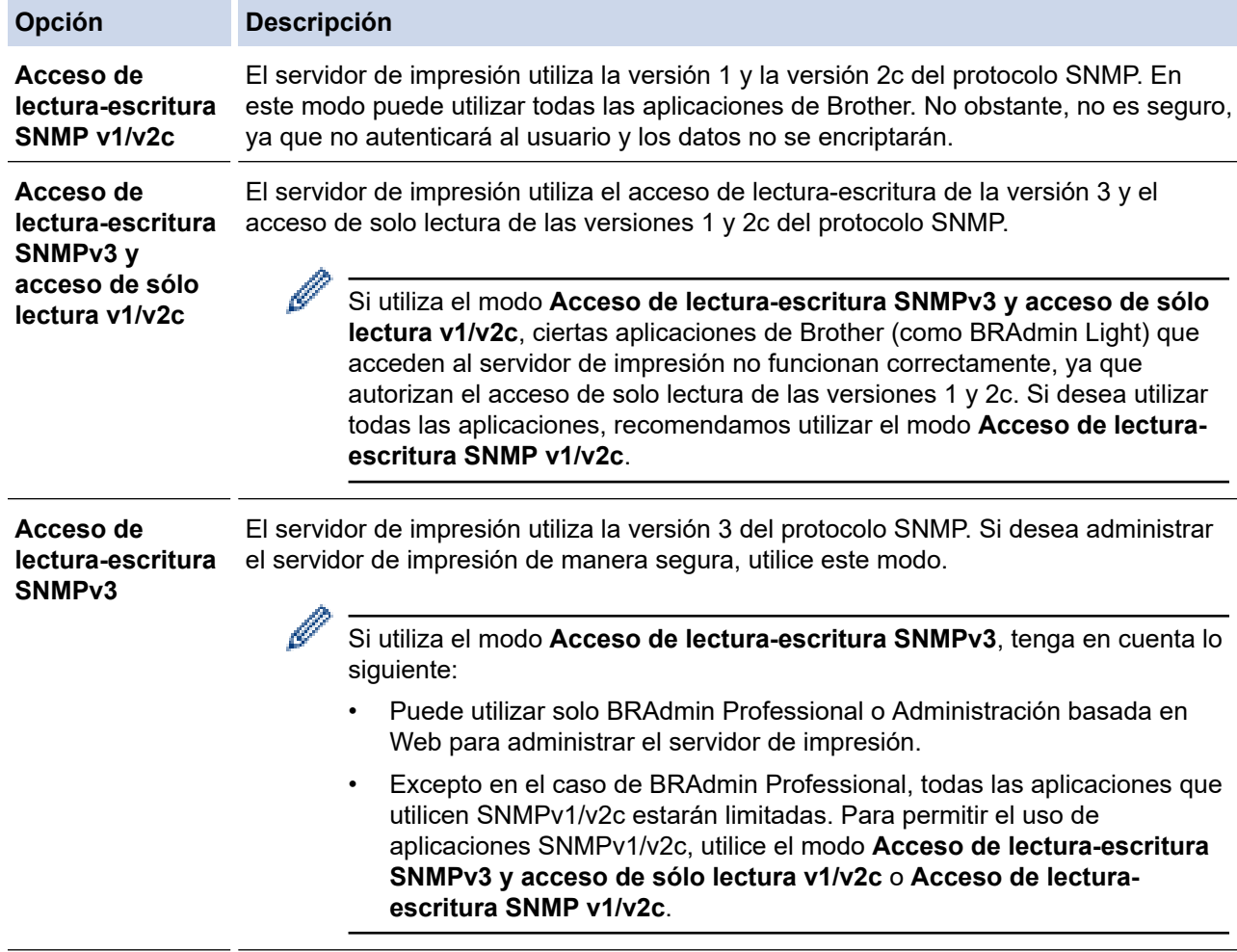

#### 7. Haga clic en **Enviar**.

### **Información relacionada**

- [Utilizar SNMPv3](#page-388-0)
- **Información adicional:**
- [Acceder a Administración basada en Web](#page-630-0)

#### <span id="page-391-0"></span> [Inicio](#page-1-0) > [Seguridad](#page-360-0) > Utilizar IPsec

### **Utilizar IPsec**

- [Introducción a IPsec](#page-392-0)
- [Configurar IPsec mediante Administración basada en Web](#page-393-0)
- [Configurar una plantilla de dirección para IPsec mediante Administración basada en](#page-395-0) [Web](#page-395-0)
- [Configurar una plantilla IPsec mediante Administración basada en Web](#page-397-0)

<span id="page-392-0"></span> [Inicio](#page-1-0) > [Seguridad](#page-360-0) > [Utilizar IPsec](#page-391-0) > Introducción a IPsec

### **Introducción a IPsec**

IPsec (protocolo de seguridad de Internet) es un protocolo de seguridad que utiliza una función opcional del protocolo de Internet para evitar la manipulación de datos y garantizar la confidencialidad de los datos transmitidos como paquetes IP. IPsec cifra los datos que se transportan a través de la red, como los datos de impresión que se envían desde los ordenadores a una impresora. Dado que los datos están cifrados en el nivel de red, las aplicaciones que usan un protocolo de nivel superior utilizan IPsec incluso sin que el usuario se percate de ello.

IPsec admite las siguientes funciones:

• Transmisiones de IPsec

De acuerdo con las condiciones de ajuste de IPsec, el ordenador conectado en red envía datos y los recibe del dispositivo especificado utilizando IPsec. Cuando los dispositivos comienzan a comunicarse con IPsec, las claves primero se intercambian mediante IKE (Internet Key Exchange) y, a continuación, los datos encriptados se transmiten a través de las claves.

Además, IPsec presenta dos modos de operación: el modo de transporte y el modo de túnel. El modo de transporte se utiliza principalmente para la comunicación entre dispositivos, mientras que el modo de túnel se utiliza en entornos como una VPN (red privada virtual).

Para las transmisiones IPsec, deben cumplirse las siguientes condiciones:

- Hay un ordenador conectado a la red que puede comunicarse mediante IPsec.
- Su equipo está configurado para la comunicación IPsec.
- El ordenador conectado al equipo se ha configurado para conexiones IPsec.
- Ajustes de IPsec

Ajustes necesarios para conexiones mediante IPsec. Estos ajustes pueden configurarse mediante Administración basada en Web.

Para configurar los ajustes IPsec, debe utilizar el navegador de un ordenador que esté conectado a la red.

#### **Información relacionada**

• [Utilizar IPsec](#page-391-0)

<span id="page-393-0"></span> [Inicio](#page-1-0) > [Seguridad](#page-360-0) > [Utilizar IPsec](#page-391-0) > Configurar IPsec mediante Administración basada en Web

### **Configurar IPsec mediante Administración basada en Web**

Las condiciones de conexión IPsec comprenden dos tipos de **Plantilla**: **Dirección** y **IPsec**. Puede configurar hasta 10 condiciones de conexión.

- 1. Inicie su navegador web.
- 2. Introduzca "https://dirección IP del equipo" en la barra de direcciones del navegador (donde "dirección IP del equipo" es la dirección IP del equipo).

Por ejemplo:

https://192.168.1.2

3. En caso necesario, introduzca la contraseña en el campo **Iniciar sesión** y, a continuación, haga clic en **Iniciar sesión**.

La contraseña predeterminada para gestionar los ajustes de este equipo se encuentra en la parte posterior del equipo y está marcada como "**Pwd**".

4. Diríjase al menú de navegación y, a continuación, haga clic en **Red** > **Seguridad** > **IPsec**.

Inicie desde  $\equiv$ , si el menú de navegación no se muestra en el lateral izquierdo de la pantalla.

5. Configure los ajustes.

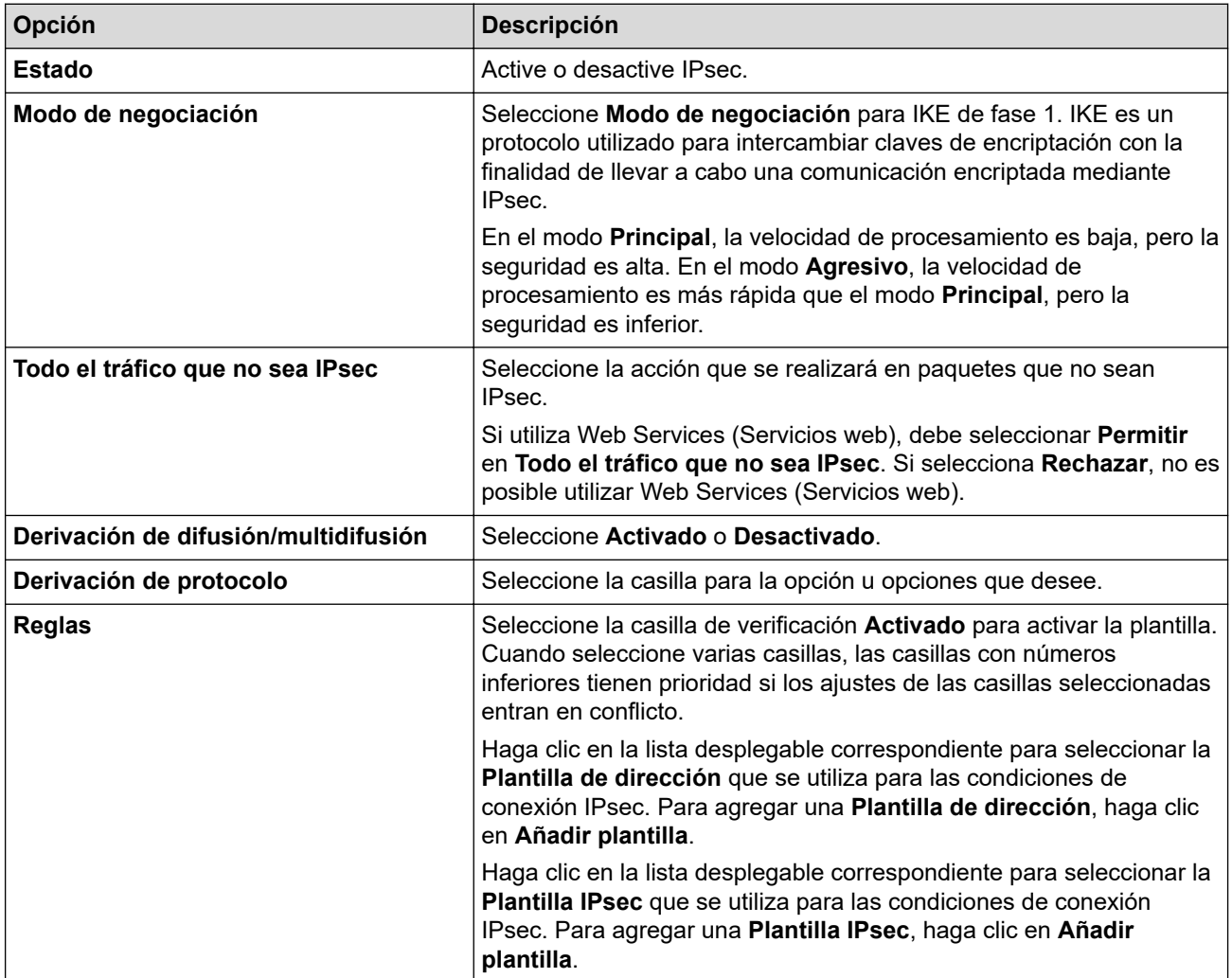

6. Haga clic en **Enviar**.

Si debe reiniciarse el equipo para registrar los nuevos ajustes, aparecerá la pantalla de confirmación de reinicio.

Si hay un elemento en blanco en la plantilla que activó en la tabla**Reglas**, aparecerá un mensaje de error. Confirme sus selecciones y haga clic en **Enviar**de nuevo.

#### **Información relacionada** ↵

• [Utilizar IPsec](#page-391-0)

### **Información adicional:**

- [Acceder a Administración basada en Web](#page-630-0)
- [Configurar certificados para la seguridad de los dispositivos](#page-362-0)

<span id="page-395-0"></span> [Inicio](#page-1-0) > [Seguridad](#page-360-0) > [Utilizar IPsec](#page-391-0) > Configurar una plantilla de dirección para IPsec mediante Administración basada en Web

## **Configurar una plantilla de dirección para IPsec mediante Administración basada en Web**

- 1. Inicie su navegador web.
- 2. Introduzca "https://dirección IP del equipo" en la barra de direcciones del navegador (donde "dirección IP del equipo" es la dirección IP del equipo).

Por ejemplo:

https://192.168.1.2

3. En caso necesario, introduzca la contraseña en el campo **Iniciar sesión** y, a continuación, haga clic en **Iniciar sesión**.

La contraseña predeterminada para gestionar los ajustes de este equipo se encuentra en la parte posterior del equipo y está marcada como "**Pwd**".

4. Diríjase al menú de navegación y, a continuación, haga clic en **Red** > **Seguridad** > **Plantilla dirección IPsec**.

Inicie desde  $\equiv$ , si el menú de navegación no se muestra en el lateral izquierdo de la pantalla.

- 5. Haga clic en el botón **Eliminar** para eliminar una **Plantilla de dirección**. Cuando una **Plantilla de dirección** está en uso, no se puede eliminar.
- 6. Haga clic en la **Plantilla de dirección** que desea crear. Aparece la **Plantilla dirección IPsec**.
- 7. Configure los ajustes.

Ø

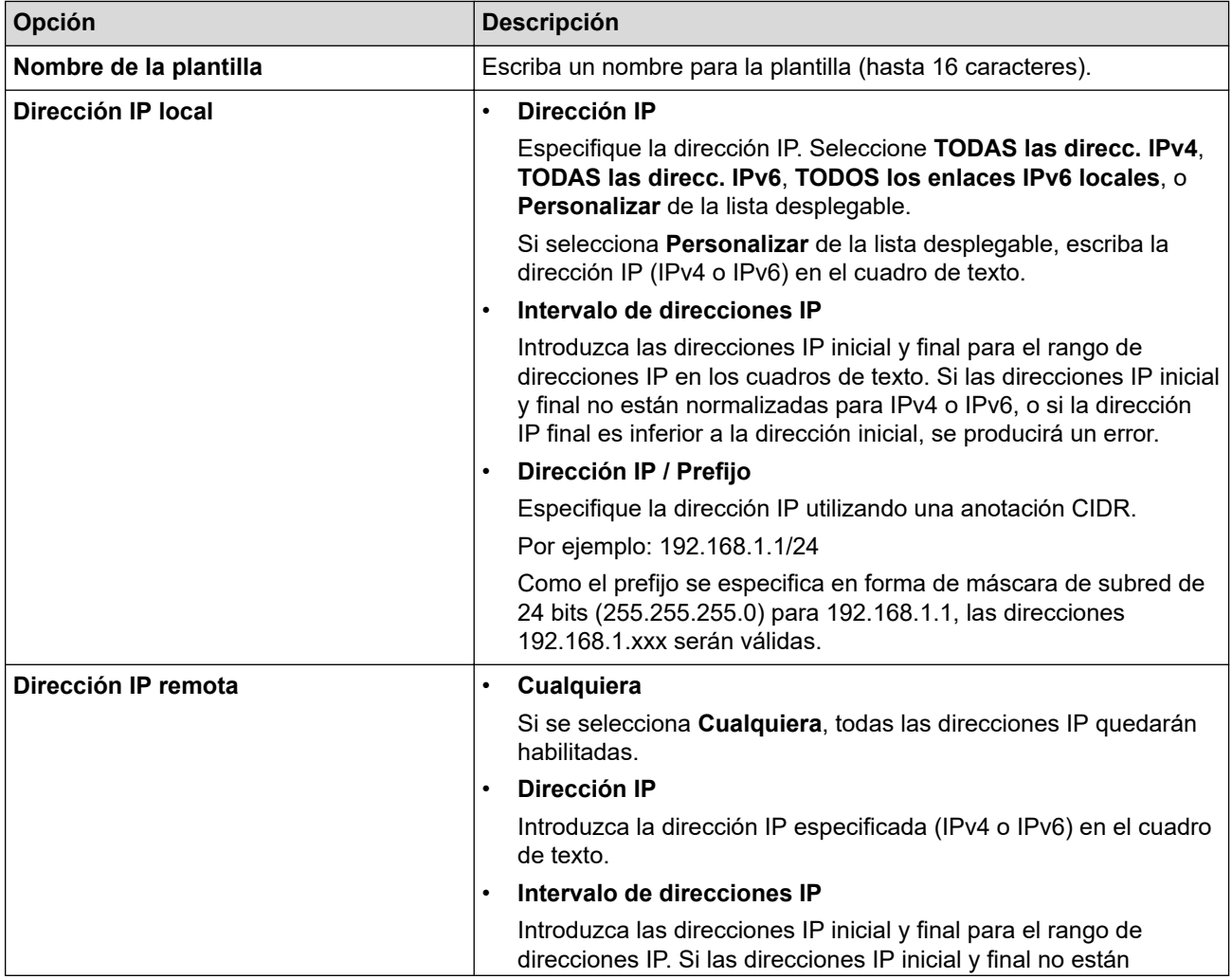
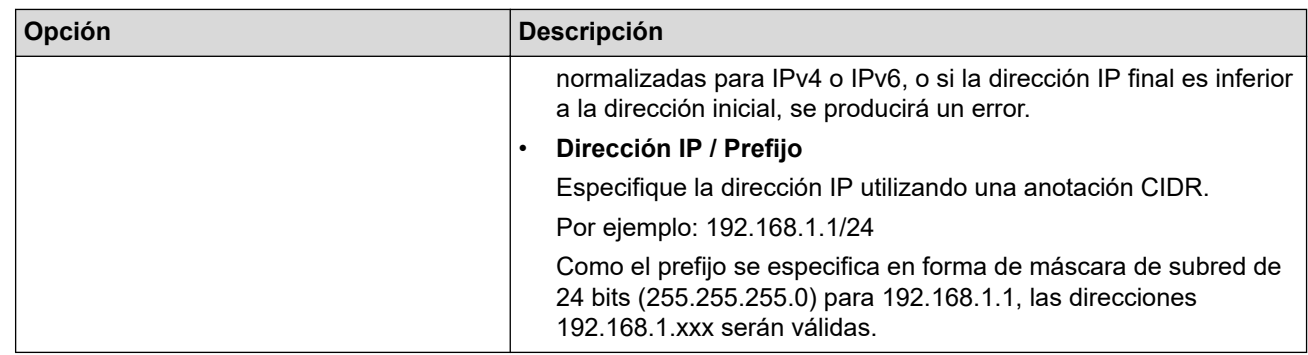

### 8. Haga clic en **Enviar**.

Ø

Si cambia los ajustes de la plantilla actualmente en uso, reinicie su equipo para activar la configuración.

### **Información relacionada**

• [Utilizar IPsec](#page-391-0)

### **Información adicional:**

• [Acceder a Administración basada en Web](#page-630-0)

<span id="page-397-0"></span> [Inicio](#page-1-0) > [Seguridad](#page-360-0) > [Utilizar IPsec](#page-391-0) > Configurar una plantilla IPsec mediante Administración basada en Web

# **Configurar una plantilla IPsec mediante Administración basada en Web**

- 1. Inicie su navegador web.
- 2. Introduzca "https://dirección IP del equipo" en la barra de direcciones del navegador (donde "dirección IP del equipo" es la dirección IP del equipo).

Por ejemplo:

Ø

https://192.168.1.2

3. En caso necesario, introduzca la contraseña en el campo **Iniciar sesión** y, a continuación, haga clic en **Iniciar sesión**.

La contraseña predeterminada para gestionar los ajustes de este equipo se encuentra en la parte posterior del equipo y está marcada como "**Pwd**".

4. Diríjase al menú de navegación y, a continuación, haga clic en **Red** > **Seguridad** > **Plantilla IPsec**.

Inicie desde  $\equiv$ . si el menú de navegación no se muestra en el lateral izquierdo de la pantalla.

- 5. Haga clic en el botón **Eliminar** para eliminar una **Plantilla IPsec**. Cuando una **Plantilla IPsec** está en uso, no se puede eliminar.
- 6. Haga clic en la **Plantilla IPsec** que desea crear. Aparece la pantalla **Plantilla IPsec**. Los campos de configuración difieren según la **Utilice la plantilla preconfigurada** y **Intercambio de claves por Internet (IKE)** que selecciona.
- 7. En el campo **Nombre de la plantilla**, escriba un nombre para la plantilla (hasta 16 caracteres).
- 8. Si ha seleccionado **Personalizar** en la lista desplegable **Utilice la plantilla preconfigurada**, seleccione las opciones **Intercambio de claves por Internet (IKE)** y, a continuación, cambie los ajustes si es necesario.
- 9. Haga clic en **Enviar**.

#### **Información relacionada**

- [Utilizar IPsec](#page-391-0)
	- [Ajustes IKEv1 para una plantilla IPsec](#page-398-0)
	- [Ajustes IKEv2 para una plantilla IPsec](#page-401-0)
	- [Ajustes manuales para una plantilla IPsec](#page-404-0)

#### **Información adicional:**

• [Acceder a Administración basada en Web](#page-630-0)

<span id="page-398-0"></span> [Inicio](#page-1-0) > [Seguridad](#page-360-0) > [Utilizar IPsec](#page-391-0) > [Configurar una plantilla IPsec mediante Administración basada en](#page-397-0) [Web](#page-397-0) > Ajustes IKEv1 para una plantilla IPsec

# **Ajustes IKEv1 para una plantilla IPsec**

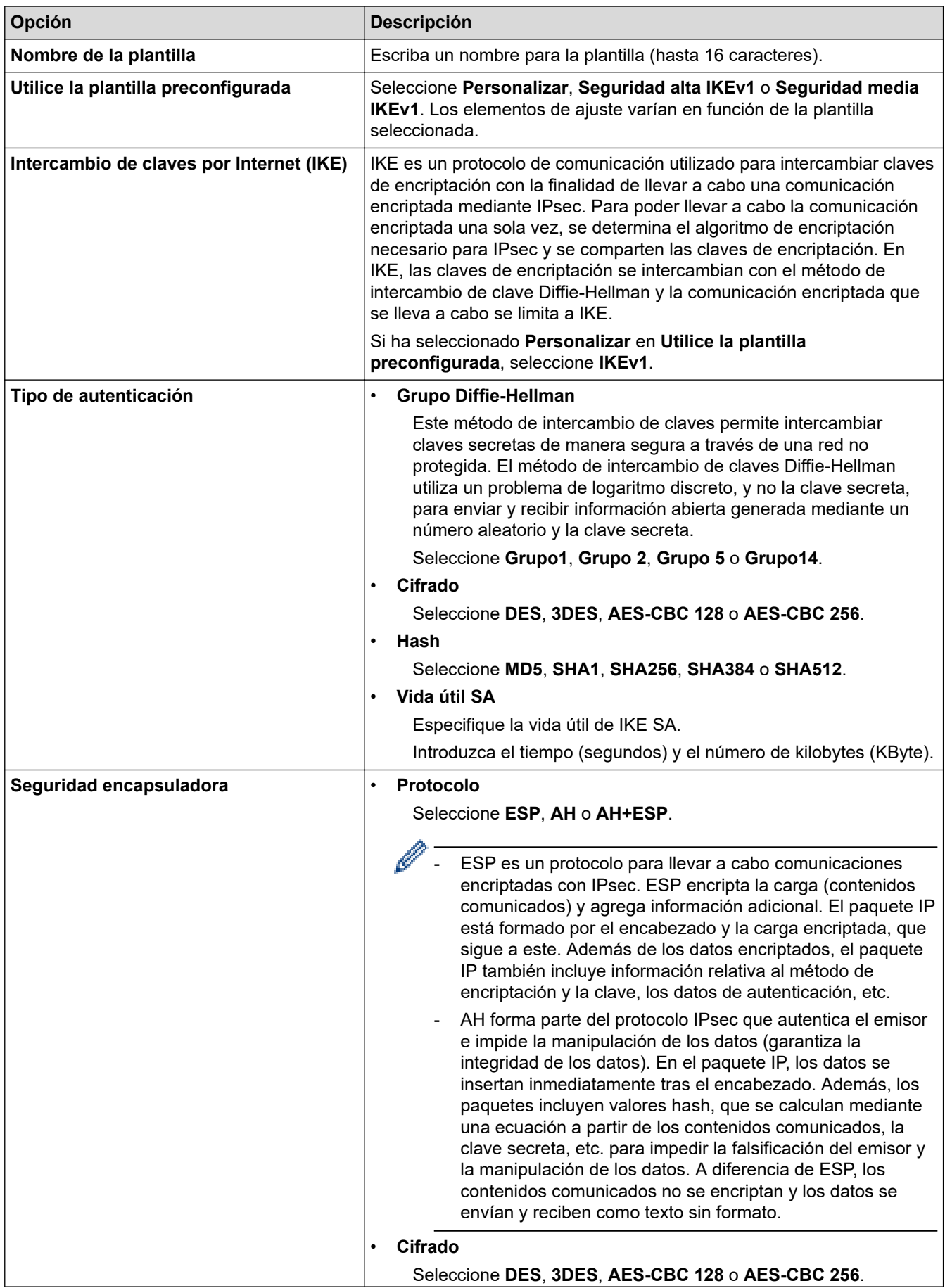

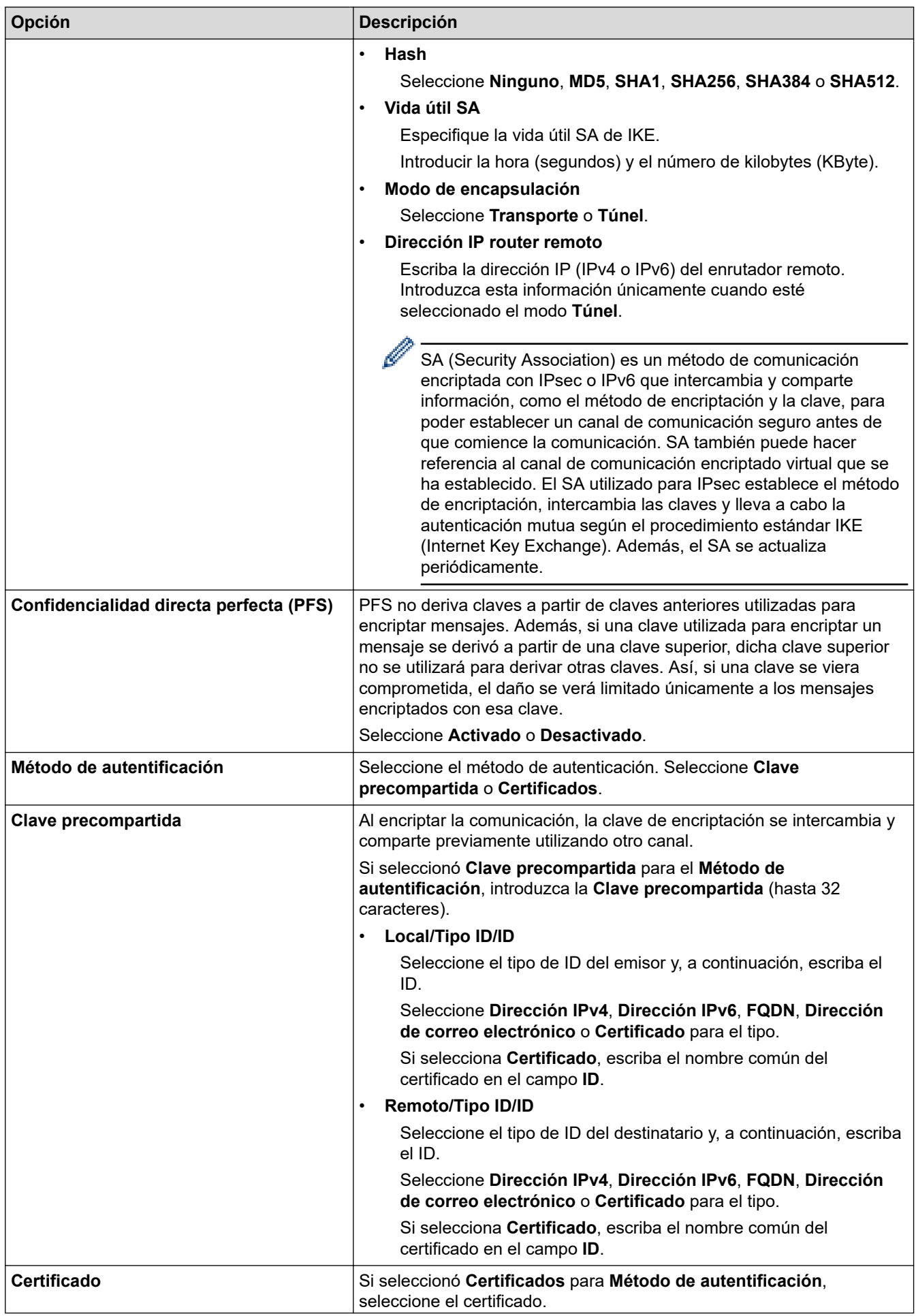

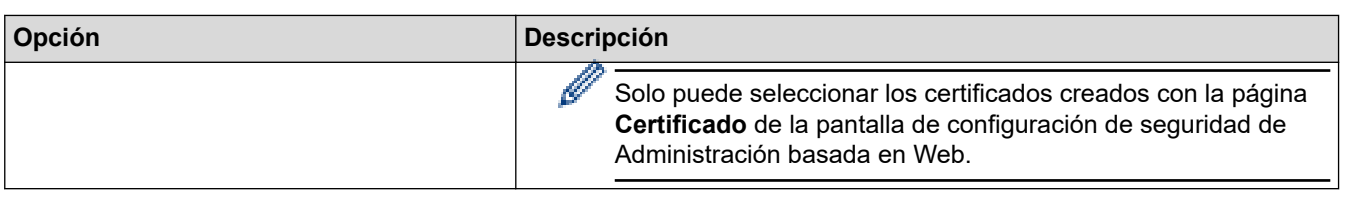

# **Información relacionada**

╿┙

• [Configurar una plantilla IPsec mediante Administración basada en Web](#page-397-0)

<span id="page-401-0"></span> [Inicio](#page-1-0) > [Seguridad](#page-360-0) > [Utilizar IPsec](#page-391-0) > [Configurar una plantilla IPsec mediante Administración basada en](#page-397-0) [Web](#page-397-0) > Ajustes IKEv2 para una plantilla IPsec

# **Ajustes IKEv2 para una plantilla IPsec**

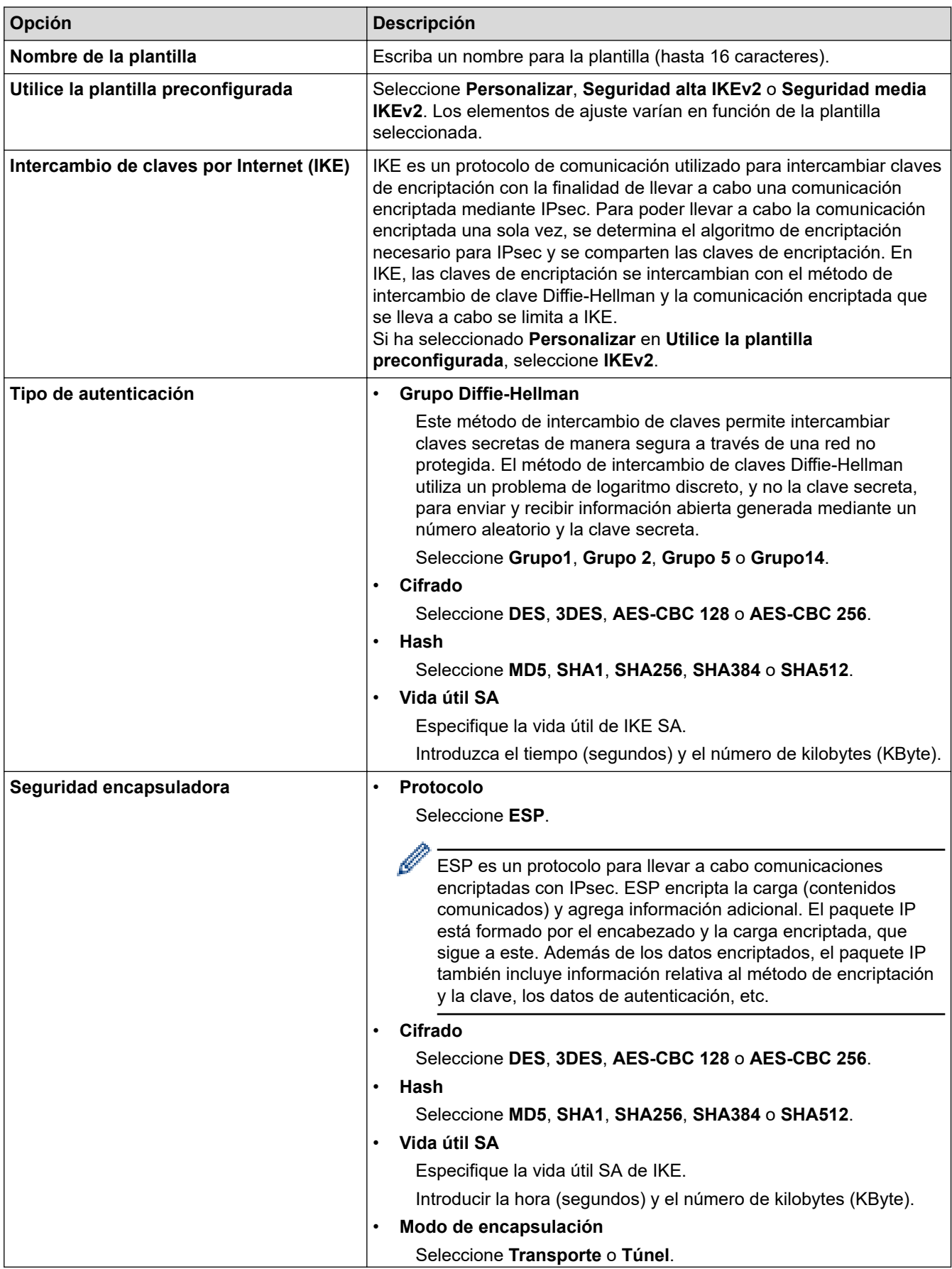

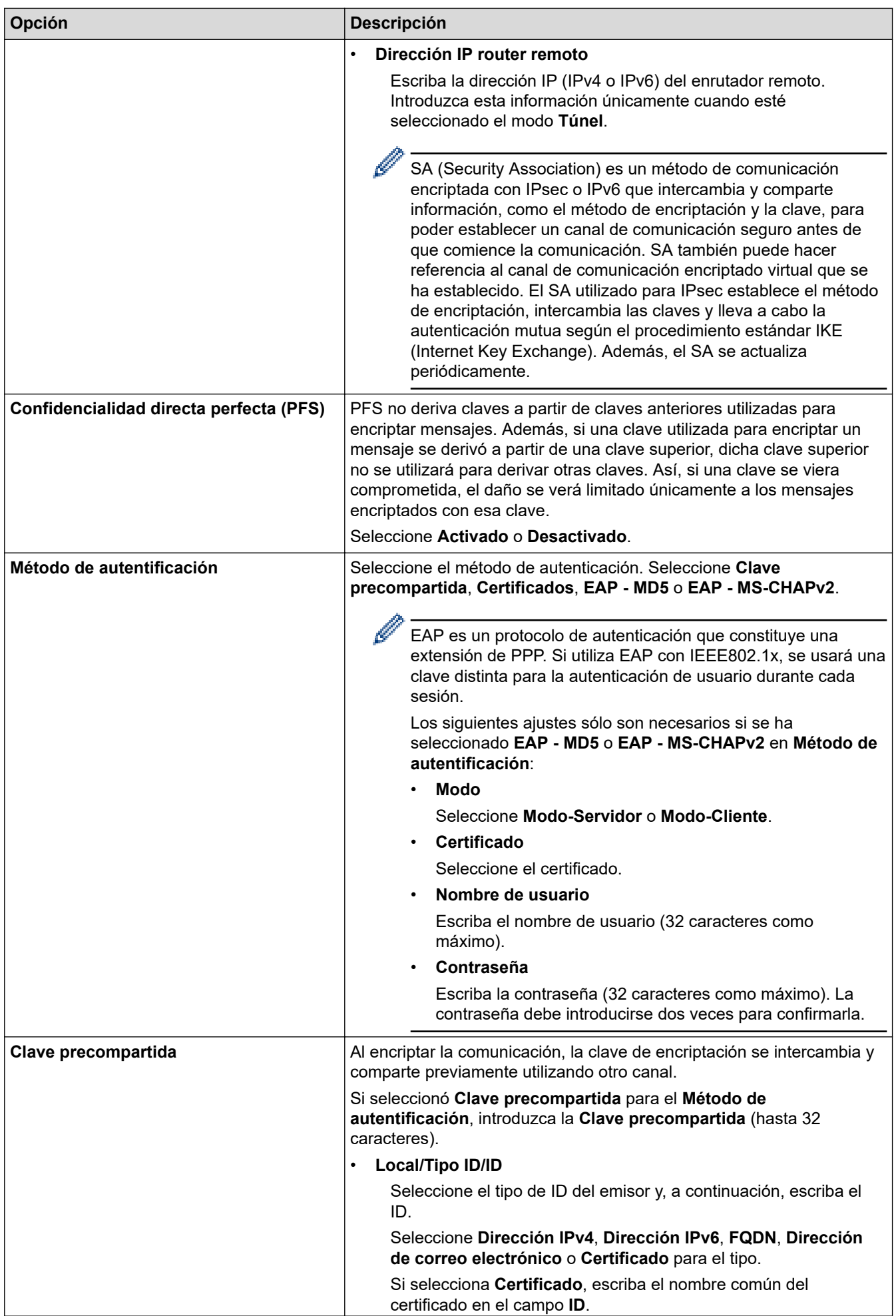

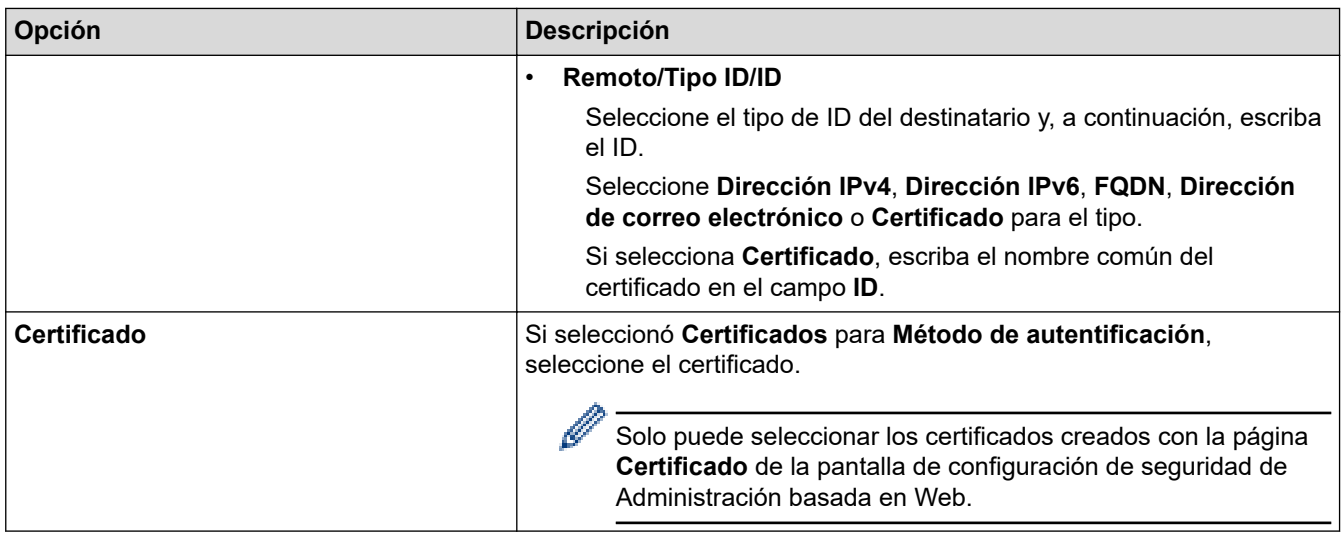

# **Información relacionada**

l J

• [Configurar una plantilla IPsec mediante Administración basada en Web](#page-397-0)

<span id="page-404-0"></span> [Inicio](#page-1-0) > [Seguridad](#page-360-0) > [Utilizar IPsec](#page-391-0) > [Configurar una plantilla IPsec mediante Administración basada en](#page-397-0) [Web](#page-397-0) > Ajustes manuales para una plantilla IPsec

# **Ajustes manuales para una plantilla IPsec**

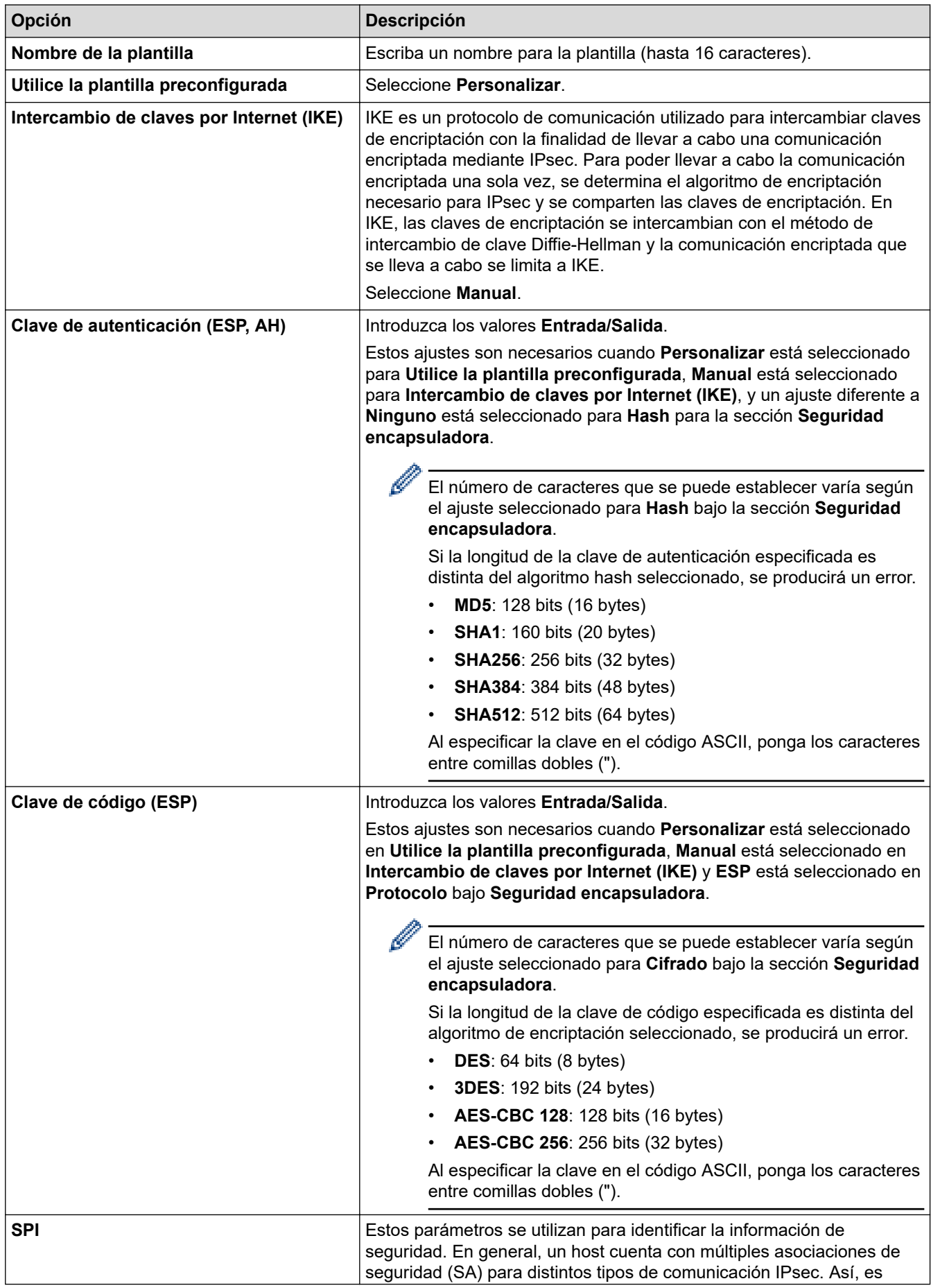

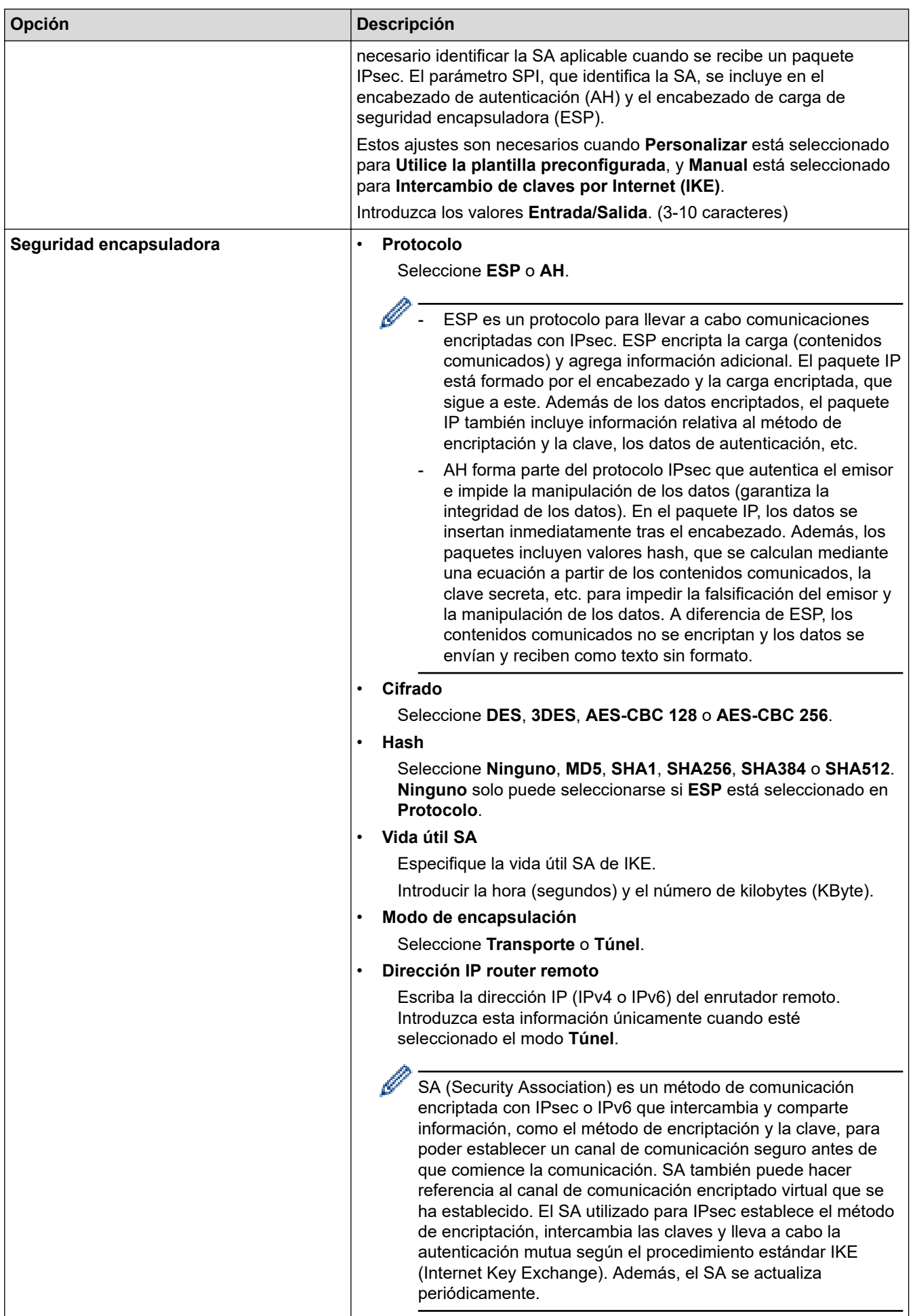

### **Información relacionada**

∣√

• [Configurar una plantilla IPsec mediante Administración basada en Web](#page-397-0)

<span id="page-407-0"></span> [Inicio](#page-1-0) > [Seguridad](#page-360-0) > Usar autenticación IEEE 802.1x para una red cableada o inalámbrica

### **Usar autenticación IEEE 802.1x para una red cableada o inalámbrica**

- [¿Qué es la autenticación IEEE 802.1x?](#page-408-0)
- [Configurar la autenticación IEEE 802.1x para una red cableada o inalámbrica mediante](#page-409-0) [Administración basada en Web \(navegador web\)](#page-409-0)
- [Métodos de autenticación IEEE 802.1x](#page-411-0)

<span id="page-408-0"></span> [Inicio](#page-1-0) > [Seguridad](#page-360-0) > [Usar autenticación IEEE 802.1x para una red cableada o inalámbrica](#page-407-0) > ¿Qué es la autenticación IEEE 802.1x?

# **¿Qué es la autenticación IEEE 802.1x?**

IEEE 802.1x es un estándar IEEE para redes cableadas e inalámbricas que limita el acceso desde dispositivos de red no autorizados. Su equipo Brother (suplicante) envía una solicitud de autenticación a un servidor RADIUS (servidor de autenticación) a través del punto de acceso o HUB. Una vez verificada la solicitud por el servidor RADIUS, el equipo puede acceder a la red.

### **Información relacionada**

• [Usar autenticación IEEE 802.1x para una red cableada o inalámbrica](#page-407-0)

<span id="page-409-0"></span> [Inicio](#page-1-0) > [Seguridad](#page-360-0) > [Usar autenticación IEEE 802.1x para una red cableada o inalámbrica](#page-407-0) > Configurar la autenticación IEEE 802.1x para una red cableada o inalámbrica mediante Administración basada en Web (navegador web)

# **Configurar la autenticación IEEE 802.1x para una red cableada o inalámbrica mediante Administración basada en Web (navegador web)**

- Si configura el equipo con la autenticación EAP-TLS, deberá instalar el certificado de cliente emitido por una CA antes de iniciar la configuración. Póngase en contacto con el administrador de red para obtener información sobre el certificado de cliente. Si ha instalado varios certificados, se recomienda anotar el nombre del certificado que desea utilizar.
- Antes de verificar el certificado de servidor, debe importar el certificado de CA emitido por la CA que firmó el certificado de servidor. Póngase en contacto con el administrador de red o con su proveedor de servicios de Internet (ISP) para comprobar si es necesario importar un certificado de CA.

También puede configurar la autenticación IEEE 802.1x mediante el asistente de configuración inalámbrica desde el panel de control (red inalámbrica).

- 1. Inicie su navegador web.
- 2. Introduzca "https://dirección IP del equipo" en la barra de direcciones del navegador (donde "dirección IP del equipo" es la dirección IP del equipo).

Por ejemplo:

https://192.168.1.2

Si está utilizando un sistema de nombres de dominio o activa un nombre NetBIOS, puede escribir otro nombre, como "SharedPrinter" en lugar de la dirección IP.

Por ejemplo:

https://ImpresoraCompartida

Si activa un nombre NetBIOS, también puede utilizar el nombre de nodo.

Por ejemplo:

https://brnxxxxxxxxxxxx

Puede ver el nombre NetBIOS en el informe de configuración de la red.

3. En caso necesario, introduzca la contraseña en el campo **Iniciar sesión** y, a continuación, haga clic en **Iniciar sesión**.

La contraseña predeterminada para gestionar los ajustes de este equipo se encuentra en la parte posterior del equipo y está marcada como "**Pwd**".

4. Diríjase al menú de navegación y, a continuación, haga clic en **Red**.

Inicie desde  $\equiv$ , si el menú de navegación no se muestra en el lateral izquierdo de la pantalla.

- 5. Realice una de las siguientes acciones:
	- Para la red cableada

Haga clic en **Cableada** > **Estado de 802.1x autentificación**.

- Para la red inalámbrica
	- Haga clic en **Inalámbrica** > **Inalámbrica (Empresa)**.
- 6. Configure los ajustes de autenticación IEEE 802.1x.
- Si desea activar la autenticación IEEE 802.1x para redes cableadas, seleccione **Activado** para **Estado de 802.1x cableada** en la página **Estado de 802.1x autentificación**.
- Si utiliza autenticación **EAP-TLS**, debe seleccionar el certificado de cliente instalado (se muestra con el nombre del certificado) para su verificación en la lista desplegable **Certificado de cliente**.
- Si selecciona autenticación **EAP-FAST**, **PEAP**, **EAP-TTLS** o **EAP-TLS**, seleccione el método de verificación en la lista desplegable **Verificación del certificado del servidor**. Verifique el certificado del servidor utilizando el certificado de CA, importado previamente en el equipo, que emitió la CA y que firmó el certificado del servidor.

Seleccione uno de los siguientes métodos de verificación en la lista desplegable **Verificación del certificado del servidor**:

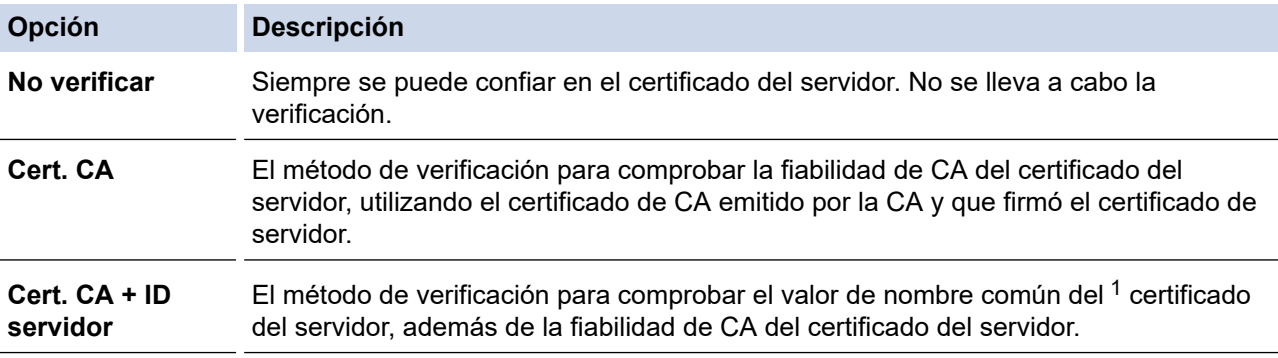

7. Una vez finalizada la configuración, haga clic en **Enviar**.

Para redes cableadas: después de la configuración, conecte su equipo a la red IEEE 802.1x compatible. Al cabo de unos minutos, imprima el informe de configuración de la red para comprobar el estado de <**Wired IEEE 802.1x**>.

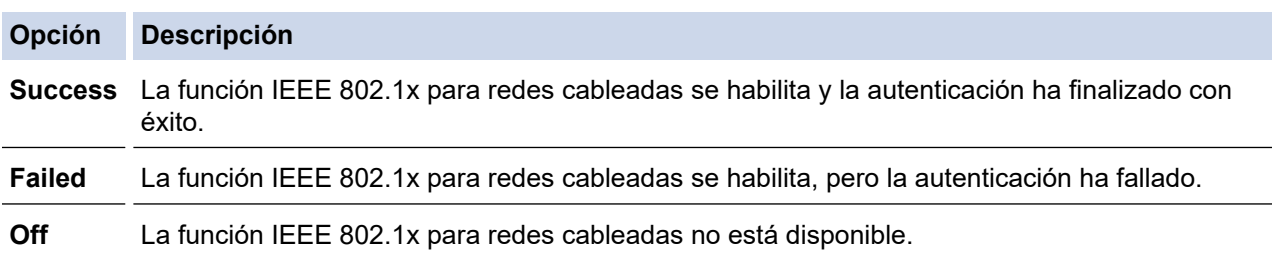

### **Información relacionada**

• [Usar autenticación IEEE 802.1x para una red cableada o inalámbrica](#page-407-0)

#### **Información adicional:**

- [Imprimir el informe de configuración de la red](#page-327-0)
- [Imprimir el informe WLAN](#page-322-0)
- [Acceder a Administración basada en Web](#page-630-0)
- [Configurar certificados para la seguridad de los dispositivos](#page-362-0)
- [Funciones de los certificados de seguridad compatibles](#page-363-0)

<sup>1</sup> La verificación del nombre común compara el nombre común del certificado de servidor con la cadena de caracteres configurada para **ID del servidor**. Antes de utilizar este método, póngase en contacto con su administrador del sistema para conocer el nombre común del certificado de servidor y, a continuación, configure **ID del servidor**.

<span id="page-411-0"></span> [Inicio](#page-1-0) > [Seguridad](#page-360-0) > [Usar autenticación IEEE 802.1x para una red cableada o inalámbrica](#page-407-0) > Métodos de autenticación IEEE 802.1x

# **Métodos de autenticación IEEE 802.1x**

#### **EAP-FAST**

Extensible Authentication Protocol-Flexible Authentication via Secured Tunneling (EAP-FAST) ha sido desarrollado por Cisco Systems, Inc., y utiliza un ID de usuario y una contraseña para la autenticación, así como algoritmos de clave simétrica, para lograr un proceso de autenticación en túnel.

El equipo Brother es compatible con los siguientes métodos de autenticación internos:

- EAP-FAST/NINGUNO
- EAP-FAST/MS-CHAPv2
- EAP-FAST/GTC

#### **EAP-MD5 (red cableada)**

Extensible Authentication Protocol-Message Digest Algorithm 5 (EAP-MD5) utiliza un ID de usuario y una contraseña para la autenticación de desafío-respuesta.

#### **PEAP**

El protocolo de autenticación extensible protegida (PEAP) es una versión del método EAP desarrollada por Cisco Systems, Inc., Microsoft Corporation y RSA Security. El protocolo PEAP crea un túnel de capa de sockets seguros (SSL)/seguridad de la capa de transporte (TLS) encriptado entre un cliente y un servidor de autenticación, para enviar un ID de usuario y una contraseña. PEAP proporciona autenticación mutua entre el servidor y el cliente.

El equipo Brother es compatible con los siguientes métodos de autenticación:

- PEAP/MS-CHAPv2
- PEAP/GTC

#### **EAP-TTLS**

Protocolo de autenticación extensible-Seguridad de la capa de transporte en túnel (EAP-TTLS) se ha desarrollado por Funk Software y Certicom. EAP-TTLS crea un túnel SSL encriptado, similar a PEAP, entre un cliente y un servidor de autenticación para enviar un ID de usuario y una contraseña. EAP-TTLS proporciona autenticación mutua entre el servidor y el cliente.

El equipo Brother es compatible con los siguientes métodos de autenticación:

- EAP-TTLS/CHAP
- EAP-TTLS/MS-CHAP
- EAP-TTLS/MS-CHAPv2
- EAP-TTLS/PAP

#### **EAP-TLS**

Extensible Authentication Protocol-Transport Layer Security (EAP-TLS) requiere autenticación de certificado digital tanto en el cliente como el servidor de autenticación.

#### **Información relacionada**

• [Usar autenticación IEEE 802.1x para una red cableada o inalámbrica](#page-407-0)

<span id="page-412-0"></span> [Inicio](#page-1-0) > [Seguridad](#page-360-0) > Usar autenticación Active Directory

### **Usar autenticación Active Directory**

**Modelos relacionados**: MFC-J5955DW

- [Introducción a la autenticación Active Directory](#page-413-0)
- [Configurar la autenticación Active Directory mediante Administración basada en Web](#page-414-0)
- [Iniciar sesión para cambiar los ajustes del equipo utilizando el panel de control del](#page-416-0) [mismo \(autenticación Active Directory\)](#page-416-0)

<span id="page-413-0"></span> [Inicio](#page-1-0) > [Seguridad](#page-360-0) > [Usar autenticación Active Directory](#page-412-0) > Introducción a la autenticación Active Directory

# **Introducción a la autenticación Active Directory**

#### **Modelos relacionados**: MFC-J5955DW

La autenticación de Active Directory limita el uso del equipo. Si la autenticación Active Directory está activada, el panel de control del equipo quedará bloqueado. No se podrán cambiar los ajustes del equipo hasta que introduzca un ID de usuario y la contraseña.

La autenticación Active Directory incluye las siguientes funciones:

- Almacenamiento de datos de fax entrantes
- Obtiene la dirección de correo electrónico del servidor Active Directory en función de su ID de usuario, al enviar datos escaneados a un servidor de correo electrónico. Para utilizar esta función, seleccione la opción **Sí** para el ajuste **Obtener dirección de correo electrónico** y el método de autenticación **LDAP + kerberos**. Su dirección de correo electrónico se establecerá como emisor al enviar el equipo datos escaneados a un servidor de correo electrónico, o como destinatario si desea enviar los datos escaneados a su dirección de correo electrónico.

Cuando la autenticación Active Directory está activada, el equipo almacena todos los datos de fax entrantes. Una vez iniciada sesión, el equipo imprime los datos de fax almacenados.

Puede cambiar los ajustes de autenticación de Active Directory mediante Administración basada en Web.

### **Información relacionada**

• [Usar autenticación Active Directory](#page-412-0)

<span id="page-414-0"></span> [Inicio](#page-1-0) > [Seguridad](#page-360-0) > [Usar autenticación Active Directory](#page-412-0) > Configurar la autenticación Active Directory mediante Administración basada en Web

# **Configurar la autenticación Active Directory mediante Administración basada en Web**

**Modelos relacionados**: MFC-J5955DW

La autenticación Active Directory admite autenticación Kerberos y autenticación NTLMv2. Para la autenticación, debe configurar el protocolo SNTP (servidor de hora de red) y configuración de servidor DNS.

1. Inicie su navegador web.

2. Introduzca "https://dirección IP del equipo" en la barra de direcciones del navegador (donde "dirección IP del equipo" es la dirección IP del equipo).

Por ejemplo:

Ø

Ø

https://192.168.1.2

3. En caso necesario, introduzca la contraseña en el campo **Iniciar sesión** y, a continuación, haga clic en **Iniciar sesión**.

La contraseña predeterminada para gestionar los ajustes de este equipo se encuentra en la parte posterior del equipo y está marcada como "**Pwd**".

4. Diríjase al menú de navegación y, a continuación, haga clic en **Administrador** > **Función de restricción de usuario**.

Inicie desde  $\equiv$ , si el menú de navegación no se muestra en el lateral izquierdo de la pantalla.

- 5. Seleccione **Autenticación de Active Directory**.
- 6. Haga clic en **Enviar**.
- 7. Seleccione el menú **Autenticación de Active Directory**.
- 8. Configure los siguientes ajustes:

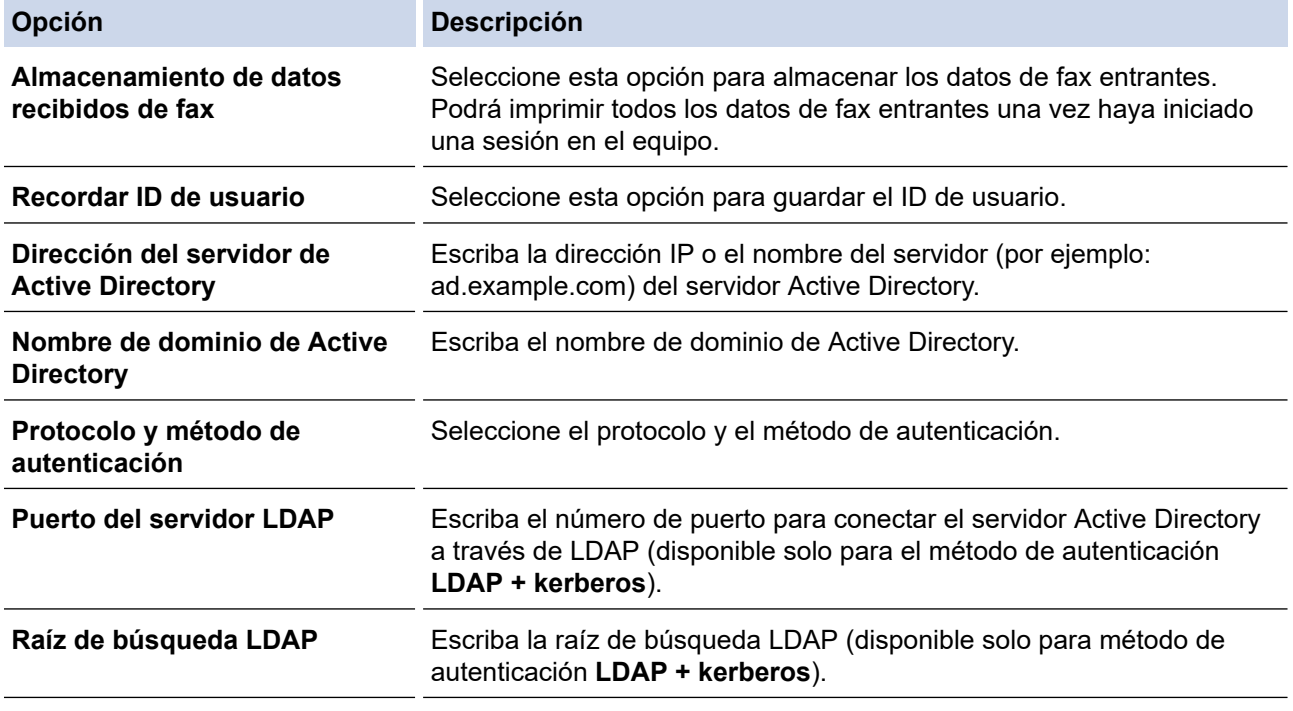

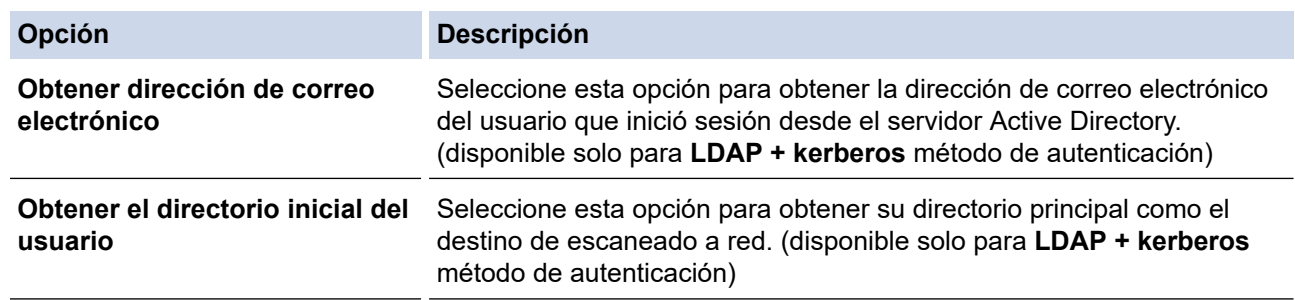

### 9. Haga clic en **Enviar**.

# **Información relacionada**

• [Usar autenticación Active Directory](#page-412-0)

### **Información adicional:**

• [Acceder a Administración basada en Web](#page-630-0)

<span id="page-416-0"></span> [Inicio](#page-1-0) > [Seguridad](#page-360-0) > [Usar autenticación Active Directory](#page-412-0) > Iniciar sesión para cambiar los ajustes del equipo utilizando el panel de control del mismo (autenticación Active Directory)

# **Iniciar sesión para cambiar los ajustes del equipo utilizando el panel de control del mismo (autenticación Active Directory)**

**Modelos relacionados**: MFC-J5955DW

Si autenticación Active Directory está activado, el panel de control del equipo quedará bloqueado hasta que introduzca el ID de usuario y la contraseña en el panel de control del equipo.

- 1. En el panel de control del equipo, utilice la pantalla táctil para introducir su ID de usuario y contraseña.
- 2. Pulse [OK].
- 3. Si la autenticación es correcta, el panel de control del equipo se desbloqueará.

#### **Información relacionada**

• [Usar autenticación Active Directory](#page-412-0)

<span id="page-417-0"></span> [Inicio](#page-1-0) > [Seguridad](#page-360-0) > Uso de autenticación LDAP

# **Uso de autenticación LDAP**

**Modelos relacionados**: MFC-J5955DW

- [Introducción a autenticación LDAP](#page-418-0)
- [Configurar autenticación LDAP mediante Administración basada en Web](#page-419-0)
- [Iniciar sesión para cambiar los ajustes del equipo utilizando el panel de control del](#page-421-0) [mismo \(autenticación LDAP\)](#page-421-0)

<span id="page-418-0"></span> [Inicio](#page-1-0) > [Seguridad](#page-360-0) > [Uso de autenticación LDAP](#page-417-0) > Introducción a autenticación LDAP

# **Introducción a autenticación LDAP**

**Modelos relacionados**: MFC-J5955DW

La autenticación LDAP limita el uso del equipo. Si la autenticación LDAP está activada, el panel de control del equipo quedará bloqueado. No se podrán cambiar los ajustes del equipo hasta que introduzca un ID de usuario y la contraseña.

La autenticación LDAP ofrece las siguientes funciones:

- Almacenamiento de datos de fax entrantes
- Obtiene la dirección de correo electrónico del servidor LDAP en función de su ID de usuario, al enviar datos escaneados a un servidor de correo electrónico. Para utilizar esta función, seleccione la opción **Sí** para el ajuste **Obtener dirección de correo electrónico**. Su dirección de correo electrónico se establecerá como emisor al enviar el equipo datos escaneados a un servidor de correo electrónico, o como destinatario si desea enviar los datos escaneados a su dirección de correo electrónico.

Cuando la autenticación LDAP está activada, el equipo almacena todos los datos de fax entrantes. Una vez iniciada sesión, el equipo imprime los datos de fax almacenados.

Puede cambiar los ajustes de autenticación LDAP con Administración basada en Web.

#### **Información relacionada**

• [Uso de autenticación LDAP](#page-417-0)

<span id="page-419-0"></span> [Inicio](#page-1-0) > [Seguridad](#page-360-0) > [Uso de autenticación LDAP](#page-417-0) > Configurar autenticación LDAP mediante Administración basada en Web

# **Configurar autenticación LDAP mediante Administración basada en Web**

#### **Modelos relacionados**: MFC-J5955DW

- 1. Inicie su navegador web.
- 2. Introduzca "https://dirección IP del equipo" en la barra de direcciones del navegador (donde "dirección IP del equipo" es la dirección IP del equipo).

Por ejemplo:

https://192.168.1.2

3. En caso necesario, introduzca la contraseña en el campo **Iniciar sesión** y, a continuación, haga clic en **Iniciar sesión**.

La contraseña predeterminada para gestionar los ajustes de este equipo se encuentra en la parte posterior del equipo y está marcada como "**Pwd**".

4. Diríjase al menú de navegación y, a continuación, haga clic en **Administrador** > **Función de restricción de usuario**.

Inicie desde  $\equiv$ , si el menú de navegación no se muestra en el lateral izquierdo de la pantalla.

- 5. Seleccione **Autenticación LDAP**.
- 6. Haga clic en **Enviar**.

Ø

- 7. Haga clic en el menú **Autenticación LDAP**.
- 8. Configure los siguientes ajustes:

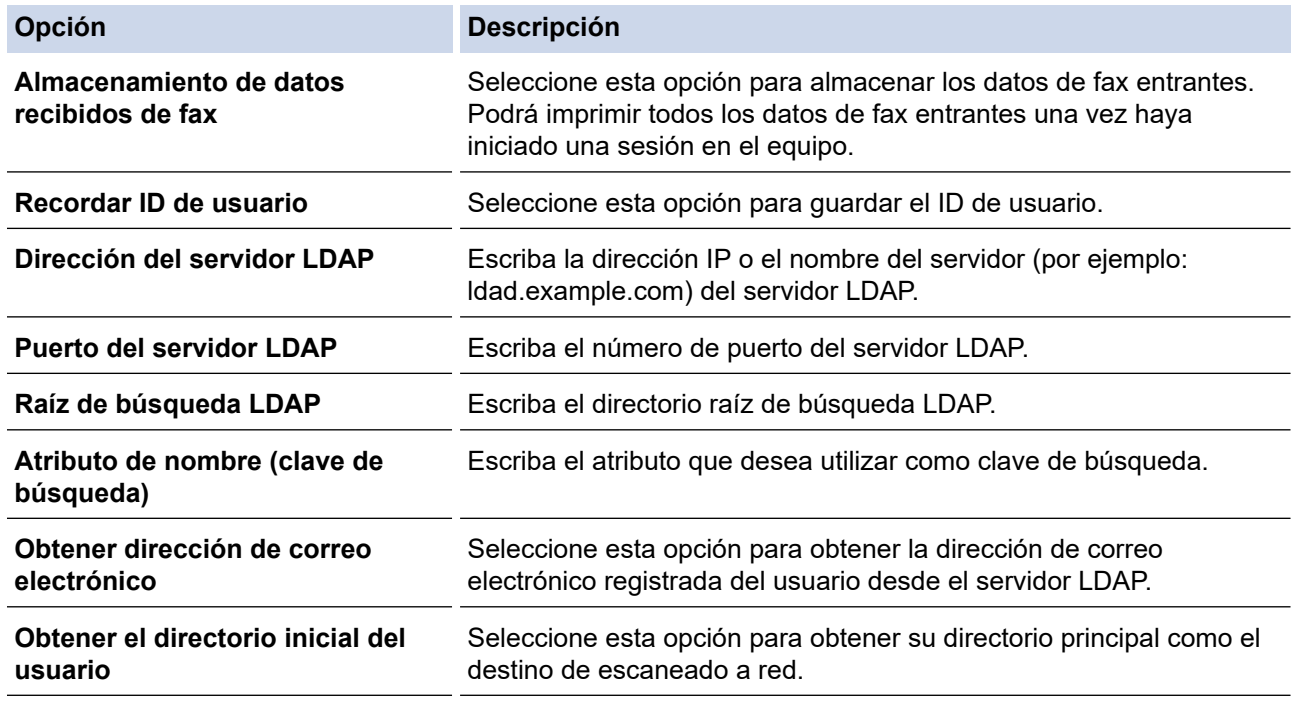

9. Haga clic en **Enviar**.

### **Información relacionada**

• [Uso de autenticación LDAP](#page-417-0)

### **Información adicional:**

• [Acceder a Administración basada en Web](#page-630-0)

<span id="page-421-0"></span> [Inicio](#page-1-0) > [Seguridad](#page-360-0) > [Uso de autenticación LDAP](#page-417-0) > Iniciar sesión para cambiar los ajustes del equipo utilizando el panel de control del mismo (autenticación LDAP)

# **Iniciar sesión para cambiar los ajustes del equipo utilizando el panel de control del mismo (autenticación LDAP)**

**Modelos relacionados**: MFC-J5955DW

Si la autenticación LDAP está activada, el panel de control del equipo quedará bloqueado hasta que introduzca el ID de usuario y la contraseña en el panel de control del equipo.

- 1. En el panel de control del equipo, utilice la pantalla táctil para introducir su ID de usuario y contraseña.
- 2. Pulse [OK].
- 3. Si la autenticación es correcta, el panel de control del equipo se desbloqueará.

### **Información relacionada**

• [Uso de autenticación LDAP](#page-417-0)

<span id="page-422-0"></span>■ [Inicio](#page-1-0) > [Seguridad](#page-360-0) > Utilizar Bloqueo seguro de funciones (Secure Function Lock) 3.0

### **Utilizar Bloqueo seguro de funciones (Secure Function Lock) 3.0**

Bloqueo seguro de funciones (Secure Function Lock) 3.0 aumenta la seguridad al limitar las funciones disponibles en el equipo.

- [Antes de utilizar Secure Function Lock 3.0](#page-423-0)
- [Configurar Secure Function Lock 3.0 \(Bloqueo seguro de funciones 3.0\) mediante](#page-424-0) [Administración basada en Web](#page-424-0)
- [Escanear con Bloqueo seguro de funciones \(Secure Function Lock\) 3.0](#page-425-0)
- [Configurar el modo público para Secure Function Lock 3.0 \(Bloqueo seguro de funciones](#page-426-0) [3.0\)](#page-426-0)
- [Funciones adicionales de Secure Function Lock 3.0 \(Bloqueo seguro de funciones 3.0\)](#page-427-0)
- [Registrar una nueva tarjeta IC utilizando el panel de control del equipo](#page-428-0)
- [Registrar un lector de tarjetas de identificación externo](#page-429-0)

<span id="page-423-0"></span> [Inicio](#page-1-0) > [Seguridad](#page-360-0) > [Utilizar Bloqueo seguro de funciones \(Secure Function Lock\) 3.0](#page-422-0) > Antes de utilizar Secure Function Lock 3.0

# **Antes de utilizar Secure Function Lock 3.0**

Utilice Secure Function Lock (Bloqueo seguro de funciones) para configurar contraseñas, especificar límites de páginas de usuarios específicos y permitir el acceso a algunas o a todas las funciones indicadas aquí.

Puede configurar y cambiar los siguientes ajustes de Secure Function Lock 3.0 (Bloqueo seguro de funciones) mediante Administración basada en Web:

• **Imprimir**

La impresión incluye los trabajos de impresión enviados mediante AirPrint, Brother iPrint&Scan y Brother Mobile Connect.

Si registra los nombres de inicio de sesión de los usuarios de antemano, los usuarios no tendrán que introducir su contraseña cuando utilicen la función de impresión.

- **Copia**
- **Escanear**

El escaneado incluye los trabajos de escaneado enviados mediante Brother iPrint&Scan y Brother Mobile Connect.

- **Fax** (solo modelos compatibles)
	- **Enviar**
	- **Recibir**
- **Soporte**
	- **Imprimir desde**
	- **Escanear a**
- **Web Connect** (solo modelos compatibles)
	- **Carga**
	- **Descarga**
- **Aplicaciones** (solo modelos compatibles)
- **Límites de página (\*)**
- **Impresión a color**
- **Contadores de páginas**
- **ID de tarjeta (ID de NFC)** (solo modelos compatibles)

#### **Información relacionada**

• [Utilizar Bloqueo seguro de funciones \(Secure Function Lock\) 3.0](#page-422-0)

<span id="page-424-0"></span> [Inicio](#page-1-0) > [Seguridad](#page-360-0) > [Utilizar Bloqueo seguro de funciones \(Secure Function Lock\) 3.0](#page-422-0) > Configurar Secure Function Lock 3.0 (Bloqueo seguro de funciones 3.0) mediante Administración basada en Web

## **Configurar Secure Function Lock 3.0 (Bloqueo seguro de funciones 3.0) mediante Administración basada en Web**

- 1. Inicie su navegador web.
- 2. Introduzca "https://dirección IP del equipo" en la barra de direcciones del navegador (donde "dirección IP del equipo" es la dirección IP del equipo).

Por ejemplo:

https://192.168.1.2

3. En caso necesario, introduzca la contraseña en el campo **Iniciar sesión** y, a continuación, haga clic en **Iniciar sesión**.

La contraseña predeterminada para gestionar los ajustes de este equipo se encuentra en la parte posterior del equipo y está marcada como "**Pwd**".

4. Diríjase al menú de navegación y, a continuación, haga clic en **Administrador** > **Administración de restricciones** o **Función de restricción de usuario**.

Inicie desde  $\equiv$ , si el menú de navegación no se muestra en el lateral izquierdo de la pantalla.

- 5. Seleccione **Bloqueo de funciones seguro**.
- 6. Haga clic en **Enviar**.

Ø

- 7. Haga clic en el menú **Funciones restringidas**.
- 8. En el campo **Lista de usuarios / Funciones restringidas**, escriba el nombre de un grupo o de un usuario.
- 9. En **Imprimir** y las otras columnas, active o desactive una casilla de verificación para permitir o restringir, respectivamente, la función indicada.
- 10. Para configurar el recuento máximo de páginas, active la casilla **Sí** en la columna **Límites de página** y escriba a continuación el número máximo en el campo **Páginas máx.**.
- 11. Haga clic en **Enviar**.
- 12. Haga clic en el menú **Lista de usuarios**.
- 13. En el campo **Lista de usuarios**, escriba el nombre de usuario.
- 14. En el campo **Contraseña**, introduzca una contraseña.

El número de caracteres que puede configurar varía en función del modelo.

- 15. En el campo **Dirección de correo electrónico**, escriba la dirección de correo electrónico del usuario (solo disponible para determinados modelos).
- 16. Para registrar el ID de tarjeta del usuario, escriba el número de tarjeta en el campo **ID de tarjeta (ID de NFC)** (solo disponible para determinados modelos).
- 17. Seleccione **Lista de usuarios / Funciones restringidas** para cada usuario en la lista desplegable.
- 18. Haga clic en **Enviar**.

También puede modificar los ajustes de bloqueo de la lista de usuario en el menú **Bloqueo de funciones seguro**.

#### **Información relacionada**

• [Utilizar Bloqueo seguro de funciones \(Secure Function Lock\) 3.0](#page-422-0)

#### **Información adicional:**

• [Acceder a Administración basada en Web](#page-630-0)

<span id="page-425-0"></span> [Inicio](#page-1-0) > [Seguridad](#page-360-0) > [Utilizar Bloqueo seguro de funciones \(Secure Function Lock\) 3.0](#page-422-0) > Escanear con Bloqueo seguro de funciones (Secure Function Lock) 3.0

# **Escanear con Bloqueo seguro de funciones (Secure Function Lock) 3.0**

### **Configurar restricciones de escaneado (para administradores)**

Secure Function Lock 3.0 (Bloqueo seguro de funciones) permite al administrador limitar a los usuarios que tienen permiso para escanear. Cuando la función de escaneado está desactivada para usuarios públicos, solo los usuarios que tengan activada la casilla **Escanear** podrán escanear.

### **Utilizar la función Escanear (para usuarios restringidos)**

• Para escanear utilizando el panel de control del equipo:

Los usuarios restringidos deben introducir sus contraseñas en el panel de control del equipo para acceder al modo de escaneado.

Para escanear desde un equipo:

Los usuarios restringidos deben introducir sus contraseñas en el panel de control del equipo antes de escanear desde sus ordenadores. Si no se introduce la contraseña en el panel de control del equipo, aparece un mensaje de error en el ordenador del usuario.

Si el equipo es compatible con la autenticación con tarjetas IC, los usuarios restringidos también podrán acceder al modo de escaneado pasando sus tarjetas IC registradas por el símbolo de NFC del panel de control del equipo.

### **Información relacionada**

• [Utilizar Bloqueo seguro de funciones \(Secure Function Lock\) 3.0](#page-422-0)

<span id="page-426-0"></span> [Inicio](#page-1-0) > [Seguridad](#page-360-0) > [Utilizar Bloqueo seguro de funciones \(Secure Function Lock\) 3.0](#page-422-0) > Configurar el modo público para Secure Function Lock 3.0 (Bloqueo seguro de funciones 3.0)

# **Configurar el modo público para Secure Function Lock 3.0 (Bloqueo seguro de funciones 3.0)**

Utilice la pantalla Bloqueo seguro de funciones para configurar el modo público, que limita las funciones disponibles a los usuarios públicos. Los usuarios públicos no tendrán que introducir una contraseña para acceder a las funciones disponibles mediante la configuración de modo público.

El modo público incluye los trabajos de impresión enviados mediante Brother iPrint&Scan y Brother Mobile Connect.

- 1. Inicie su navegador web.
- 2. Introduzca "https://dirección IP del equipo" en la barra de direcciones del navegador (donde "dirección IP del equipo" es la dirección IP del equipo).

Por ejemplo:

https://192.168.1.2

3. En caso necesario, introduzca la contraseña en el campo **Iniciar sesión** y, a continuación, haga clic en **Iniciar sesión**.

La contraseña predeterminada para gestionar los ajustes de este equipo se encuentra en la parte posterior del equipo y está marcada como "**Pwd**".

4. Diríjase al menú de navegación y, a continuación, haga clic en **Administrador** > **Administración de restricciones** o **Función de restricción de usuario**.

Inicie desde  $\equiv$ , si el menú de navegación no se muestra en el lateral izquierdo de la pantalla.

- 5. Seleccione **Bloqueo de funciones seguro**.
- 6. Haga clic en **Enviar**.

Ø

- 7. Haga clic en el menú **Funciones restringidas**.
- 8. En la fila **Modo público**, active o desactive una casilla de verificación para permitir o restringir, respectivamente, la función indicada.
- 9. Haga clic en **Enviar**.

#### **Información relacionada**

• [Utilizar Bloqueo seguro de funciones \(Secure Function Lock\) 3.0](#page-422-0)

#### **Información adicional:**

• [Acceder a Administración basada en Web](#page-630-0)

<span id="page-427-0"></span> [Inicio](#page-1-0) > [Seguridad](#page-360-0) > [Utilizar Bloqueo seguro de funciones \(Secure Function Lock\) 3.0](#page-422-0) > Funciones adicionales de Secure Function Lock 3.0 (Bloqueo seguro de funciones 3.0)

# **Funciones adicionales de Secure Function Lock 3.0 (Bloqueo seguro de funciones 3.0)**

Configure las siguientes funciones en la pantalla Bloqueo seguro de funciones:

#### **Reajuste de todos los contadores**

Haga clic en **Reajuste de todos los contadores**, en la columna **Contadores de páginas**, para poner a cero el contador de páginas.

#### **Exportar a archivo CSV**

Haga clic en **Exportar a archivo CSV** para exportar el contador de número de páginas actual y más reciente, incluida la información sobre **Lista de usuarios / Funciones restringidas** como archivo CSV.

#### **ID de tarjeta (ID de NFC) (solo modelos compatibles)**

Haga clic en el menú **Lista de usuarios** y, a continuación, escriba la identificación de un usuario en el campo **ID de tarjeta (ID de NFC)**. Puede utilizar su tarjeta IC de autenticación.

#### **Registro de último contador**

Haga clic en **Registro de último contador** si desea que el equipo conserve el recuento de páginas después de poner a cero el contador.

#### **Restablecer automáticamente el contador**

Haga clic en **Restablecer automáticamente el contador** para configurar el intervalo de tiempo que desee entre cada reinicio de contador de páginas. Elija un intervalo diario, semanal o mensual.

#### **Información relacionada**

• [Utilizar Bloqueo seguro de funciones \(Secure Function Lock\) 3.0](#page-422-0)

<span id="page-428-0"></span>▲ [Inicio](#page-1-0) > [Seguridad](#page-360-0) > [Utilizar Bloqueo seguro de funciones \(Secure Function Lock\) 3.0](#page-422-0) > Registrar una nueva tarjeta IC utilizando el panel de control del equipo

# **Registrar una nueva tarjeta IC utilizando el panel de control del equipo**

**Modelos relacionados**: MFC-J5955DW

- 1. Toque el símbolo de transmisión de datos en proximidad (NFC) del panel de control del equipo con una tarjeta de circuito integrado (tarjeta IC) registrada.
- 2. Pulse  $\Omega$  XXXX  $\sim$  , que se muestra en la parte superior izquierda de la pantalla.
- 3. Pulse [Tarjeta de registro].
- 4. Pase una nueva tarjeta IC por el símbolo de NFC.

El número de la nueva tarjeta IC se registra a continuación en el equipo.

5. Pulse [OK].

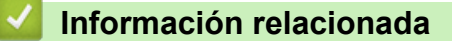

• [Utilizar Bloqueo seguro de funciones \(Secure Function Lock\) 3.0](#page-422-0)

<span id="page-429-0"></span>■ [Inicio](#page-1-0) > [Seguridad](#page-360-0) > [Utilizar Bloqueo seguro de funciones \(Secure Function Lock\) 3.0](#page-422-0) > Registrar un lector de tarjetas de identificación externo

### **Registrar un lector de tarjetas de identificación externo**

Cuando conecte un lector de tarjetas IC (circuito integrado) externo, utilice Administración basada en Web para registrarlo. El equipo puede utilizar lectores de tarjetas IC externos compatibles con controlador de clase HID.

- 1. Inicie su navegador web.
- 2. Introduzca "https://dirección IP del equipo" en la barra de direcciones del navegador (donde "dirección IP del equipo" es la dirección IP del equipo).

Por ejemplo:

B

https://192.168.1.2

3. En caso necesario, introduzca la contraseña en el campo **Iniciar sesión** y, a continuación, haga clic en **Iniciar sesión**.

La contraseña predeterminada para gestionar los ajustes de este equipo se encuentra en la parte posterior del equipo y está marcada como "**Pwd**".

4. Diríjase al menú de navegación y, a continuación, haga clic en **Administrador** > **Lector de tarjetas externo**.

Inicie desde  $\equiv$ , si el menú de navegación no se muestra en el lateral izquierdo de la pantalla.

- 5. Introduzca la información necesaria y, a continuación, haga clic en **Enviar**.
- 6. Reinicie el equipo Brother para activar la configuración.
- 7. Conecte el lector de tarjetas al equipo.

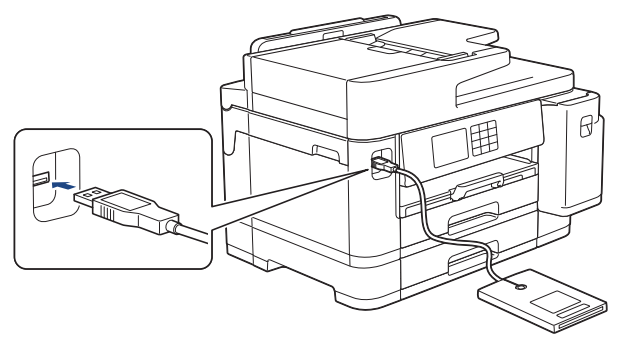

8. Acerque la tarjeta al lector de tarjetas cuando utilice la autenticación de tarjetas.

### **Información relacionada**

- [Utilizar Bloqueo seguro de funciones \(Secure Function Lock\) 3.0](#page-422-0)
- **Información adicional:**
- [Acceder a Administración basada en Web](#page-630-0)

<span id="page-430-0"></span> [Inicio](#page-1-0) > [Seguridad](#page-360-0) > Enviar o recibir un correo electrónico de manera segura

### **Enviar o recibir un correo electrónico de manera segura**

- [Configurar el envío o recepción de correos electrónicos mediante Administración basada](#page-431-0) [en Web](#page-431-0)
- [Enviar un correo electrónico con autenticación de usuario](#page-432-0)
- [Enviar o recibir un correo electrónico de manera segura mediante SSL/TLS](#page-433-0)

<span id="page-431-0"></span> [Inicio](#page-1-0) > [Seguridad](#page-360-0) > [Enviar o recibir un correo electrónico de manera segura](#page-430-0) > Configurar el envío o recepción de correos electrónicos mediante Administración basada en Web

# **Configurar el envío o recepción de correos electrónicos mediante Administración basada en Web**

Recomendamos utilizar Administración basada en Web para configurar el envío de correos electrónicos seguros con autenticación del usuario o el envío y la recepción de correos electrónicos mediante SSL/TLS.

- 1. Inicie su navegador web.
- 2. Introduzca "https://dirección IP del equipo" en la barra de direcciones del navegador (donde "dirección IP del equipo" es la dirección IP del equipo).

Por ejemplo:

https://192.168.1.2

3. En caso necesario, introduzca la contraseña en el campo **Iniciar sesión** y, a continuación, haga clic en **Iniciar sesión**.

La contraseña predeterminada para gestionar los ajustes de este equipo se encuentra en la parte posterior del equipo y está marcada como "**Pwd**".

4. Diríjase al menú de navegación y, a continuación, haga clic en **Red** > **Red** > **Protocolo**.

Inicie desde  $\equiv$ , si el menú de navegación no se muestra en el lateral izquierdo de la pantalla.

- 5. En el campo **Cliente POP3/IMAP4/SMTP**, haga clic en **Configuración avanzada** y asegúrese de que el estado de **Cliente POP3/IMAP4/SMTP** sea **Activado**.
- 6. Establezca la configuración de **Cliente POP3/IMAP4/SMTP**.
	- Confirme si la configuración de correo electrónico es correcta después de haberla establecido mediante el envío de un correo electrónico de prueba.
	- Si no conoce la configuración de los servidores POP3/IMAP4/SMTP, póngase en contacto con su administrador de red o proveedor de servicios de Internet (ISP).
- 7. Cuando finalice la configuración, haga clic en **Enviar**.

Aparece el cuadro de diálogo **Probar configuración de envío/recepción de correo electrónico**.

8. Siga las instrucciones del cuadro de diálogo para probar la configuración actual.

### **Información relacionada**

• [Enviar o recibir un correo electrónico de manera segura](#page-430-0)

#### **Información adicional:**

- [Acceder a Administración basada en Web](#page-630-0)
- [Enviar o recibir un correo electrónico de manera segura mediante SSL/TLS](#page-433-0)
[Inicio](#page-1-0) > [Seguridad](#page-360-0) > [Enviar o recibir un correo electrónico de manera segura](#page-430-0) > Enviar un correo electrónico con autenticación de usuario

# **Enviar un correo electrónico con autenticación de usuario**

El equipo es compatible con el método SMTP-AUTH para el envío de un mensaje de correo electrónico por medio de un servidor de correo electrónico que requiere autenticación de usuario. Este método evita que usuarios no autorizados puedan acceder al servidor de correo electrónico.

Puede utilizar el método SMTP-AUTH para el envío de notificaciones por correo electrónico, informes por correo electrónico y envío de faxes por Internet (I-Fax).

Se recomienda utilizar Administración basada en Web para configurar el método de autenticación SMTP.

### **Configuración del servidor de correo electrónico**

Deberá configurar el método de autenticación SMTP del equipo para que coincida con el método utilizado por su servidor de correo electrónico. Para obtener más información acerca de los ajustes del servidor de correo electrónico, póngase en contacto con el administrador de red o con su ISP (proveedor de servicios de Internet).

Para activar la autenticación del servidor SMTP: en la pantalla de Administración basada en Web **Cliente POP3/IMAP4/SMTP**, en **Método de autenticación de servidor**, debe seleccionar **SMTP-AUTH**.

### **Información relacionada**

• [Enviar o recibir un correo electrónico de manera segura](#page-430-0)

 [Inicio](#page-1-0) > [Seguridad](#page-360-0) > [Enviar o recibir un correo electrónico de manera segura](#page-430-0) > Enviar o recibir un correo electrónico de manera segura mediante SSL/TLS

# **Enviar o recibir un correo electrónico de manera segura mediante SSL/TLS**

Su equipo Brother es compatible con los métodos de comunicación SSL/TLS. Para utilizar un servidor de correo electrónico que utilice comunicación SSL/TLS, debe configurar los siguientes ajustes.

Se recomienda utilizar Administración basada en Web para configurar SSL/TLS.

### **Verificar el certificado de servidor**

En **SSL/TLS**, si selecciona **SSL** o **TLS**, la casilla de verificación **Verificar certificado del servidor** se activará automáticamente.

- Antes de verificar el certificado de servidor, debe importar el certificado de CA emitido por la CA que firmó el certificado de servidor. Póngase en contacto con el administrador de red o con su proveedor de servicios de Internet (ISP) para comprobar si es necesario importar un certificado de CA.
- Si no necesita verificar el certificado de servidor, desactive la casilla **Verificar certificado del servidor**.

### **Número de puerto**

Si selecciona **SSL** o **TLS**, el valor **Puerto** cambiará para coincidir con el protocolo. Para cambiar el número de puerto manualmente, introduzca el número de puerto después de configurar **SSL/TLS**.

Debe configurar el método de comunicación del equipo de modo que se corresponda con el método utilizado por el servidor de correo electrónico. Para obtener más información sobre la configuración del servidor de correo electrónico, póngase en contacto con el administrador de red o con su ISP.

En la mayoría de casos, los servicios de correo web seguros requieren la siguiente configuración:

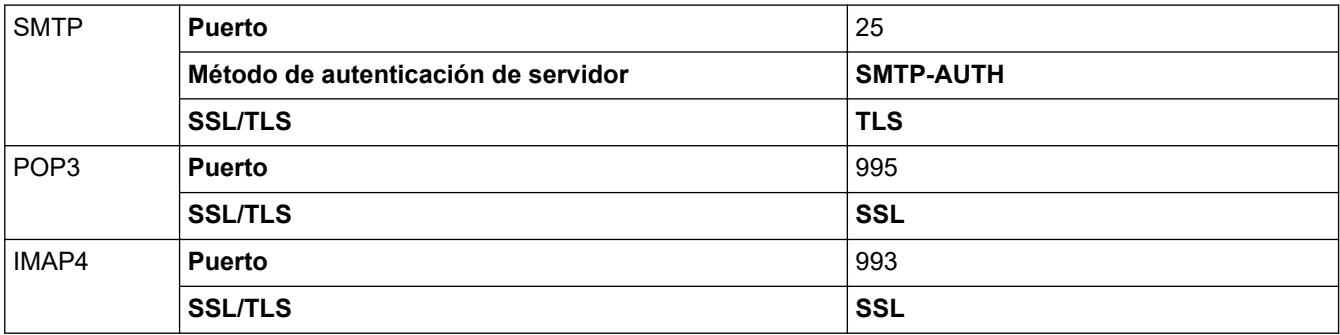

### **Información relacionada**

• [Enviar o recibir un correo electrónico de manera segura](#page-430-0)

#### **Información adicional:**

- [Configurar certificados para la seguridad de los dispositivos](#page-362-0)
- [Configurar el envío o recepción de correos electrónicos mediante Administración basada en Web](#page-431-0)

<span id="page-434-0"></span> [Inicio](#page-1-0) > Administrador

# **Administrador**

- [Funciones de red](#page-435-0)
- [Funciones de seguridad](#page-436-0)
- [Herramientas de gestión de Brother](#page-440-0)

<span id="page-435-0"></span> [Inicio](#page-1-0) > [Administrador](#page-434-0) > Funciones de red

# **Funciones de red**

- [Cambiar los ajustes del equipo mediante Administración basada en Web](#page-627-0)
- [Imprimir el informe de configuración de la red](#page-327-0)
- [Sincronizar la hora con el servidor SNTP mediante Administración basada en Web](#page-355-0)

<span id="page-436-0"></span> [Inicio](#page-1-0) > [Administrador](#page-434-0) > Funciones de seguridad

# **Funciones de seguridad**

El equipo emplea algunos de los protocolos de seguridad de red y encriptación más recientes. Estas funciones de red se pueden integrar en su plan general de seguridad de red para ayudar a proteger sus datos y evitar accesos no autorizados al equipo.

- [Seguridad de red](#page-437-0)
- [Autenticación del usuario](#page-439-0)

<span id="page-437-0"></span> [Inicio](#page-1-0) > [Administrador](#page-434-0) > [Funciones de seguridad](#page-436-0) > Seguridad de red

# **Seguridad de red**

- [Desactivar protocolos innecesarios](#page-438-0)
- [Configurar certificados para la seguridad de los dispositivos](#page-362-0)
- [Utilizar SSL/TLS](#page-377-0)
- [Utilizar SNMPv3](#page-388-0)
- [Utilizar IPsec](#page-391-0)
- [Usar autenticación IEEE 802.1x para una red cableada o inalámbrica](#page-407-0)

<span id="page-438-0"></span> [Inicio](#page-1-0) > [Administrador](#page-434-0) > [Funciones de seguridad](#page-436-0) > [Seguridad de red](#page-437-0) > Desactivar protocolos innecesarios

### **Desactivar protocolos innecesarios**

- 1. Inicie su navegador web.
- 2. Introduzca "https://dirección IP del equipo" en la barra de direcciones del navegador (donde "dirección IP del equipo" es la dirección IP del equipo).

Por ejemplo:

https://192.168.1.2

3. En caso necesario, introduzca la contraseña en el campo **Iniciar sesión** y, a continuación, haga clic en **Iniciar sesión**.

La contraseña predeterminada para gestionar los ajustes de este equipo se encuentra en la parte posterior del equipo y está marcada como "**Pwd**".

4. Diríjase al menú de navegación y, a continuación, haga clic en **Red** > **Red** > **Protocolo**.

Inicie desde  $\equiv$ , si el menú de navegación no se muestra en el lateral izquierdo de la pantalla.

- 5. Desmarque las casillas de verificación de los protocolos innecesarios para desactivarlos.
- 6. Haga clic en **Enviar**.

Ø

7. Reinicie el equipo Brother para activar la configuración.

### **Información relacionada**

• [Seguridad de red](#page-437-0)

### **Información adicional:**

• [Acceder a Administración basada en Web](#page-630-0)

<span id="page-439-0"></span> [Inicio](#page-1-0) > [Administrador](#page-434-0) > [Funciones de seguridad](#page-436-0) > Autenticación del usuario

# **Autenticación del usuario**

- [Usar autenticación Active Directory](#page-412-0)
- [Uso de autenticación LDAP](#page-417-0)
- [Utilizar Bloqueo seguro de funciones \(Secure Function Lock\) 3.0](#page-422-0)

<span id="page-440-0"></span> [Inicio](#page-1-0) > [Administrador](#page-434-0) > Herramientas de gestión de Brother

## **Herramientas de gestión de Brother**

Utilice una de las herramientas de gestión de Brother para configurar los ajustes de red de su equipo Brother. Diríjase a la página **Descargas** de su modelo en [support.brother.com](https://support.brother.com/g/b/midlink.aspx) para descargar las herramientas.

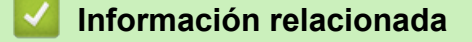

• [Administrador](#page-434-0)

<span id="page-441-0"></span>▲ [Inicio](#page-1-0) > Mobile/Web Connect

# **Mobile/Web Connect**

- [Brother Web Connect](#page-442-0)
- [AirPrint](#page-464-0)
- Mopria™ [Print Service y Mopria](#page-472-0)™ Scan
- [Brother Mobile Connect](#page-473-0)

<span id="page-442-0"></span> [Inicio](#page-1-0) > [Mobile/Web Connect](#page-441-0) > Brother Web Connect

## **Brother Web Connect**

- [Información general de Brother Web Connect](#page-443-0)
- [Servicios en línea usados con Brother Web Connect](#page-446-0)
- [Configuración de Brother Web Connect](#page-448-0)
- [Escanear y cargar documentos mediante Brother Web Connect](#page-455-0)
- [Cargar un documento desde un dispositivo de memoria externo con Brother Web](#page-456-0) **[Connect](#page-456-0)**
- [Descarga e impresión de documentos mediante Brother Web Connect](#page-457-0)
- [Descargar y guardar un documento en un dispositivo de memoria externo mediante](#page-460-0) [Brother Web Connect](#page-460-0)
- [Reenvío de faxes a la nube o al correo electrónico](#page-461-0)

<span id="page-443-0"></span> [Inicio](#page-1-0) > [Mobile/Web Connect](#page-441-0) > [Brother Web Connect](#page-442-0) > Información general de Brother Web Connect

# **Información general de Brother Web Connect**

Algunos sitios web proporcionan servicios que permiten a los usuarios cargar y ver tanto imágenes como archivos en el sitio web. El equipo Brother puede escanear imágenes y cargarlas en estos servicios, así como descargar e imprimir imágenes ya cargadas en los mismos.

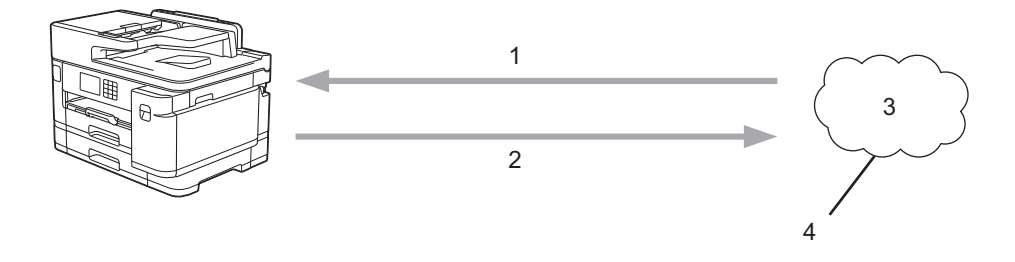

- 1. Impresión
- 2. Escaneado
- 3. Fotografías, imágenes, documentos y otros archivos
- 4. Web Services (Servicios web)

Para utilizar Brother Web Connect, el equipo Brother tiene que conectarse a una red que tenga acceso a Internet, ya sea a través de una conexión cableada o a través de una conexión inalámbrica.

En configuraciones de red que utilizan un servidor proxy, el equipo también tiene que configurarse para utilizar un servidor proxy. Si tiene dudas sobre su configuración de red, consulte con su administrador de red.

Un servidor proxy es un ordenador que sirve de intermediario entre Internet y ordenadores que no tengan una conexión directa a Internet.

Pulse (FO) (Web) o (Apps) en la pantalla táctil para utilizar Brother Web Connect.

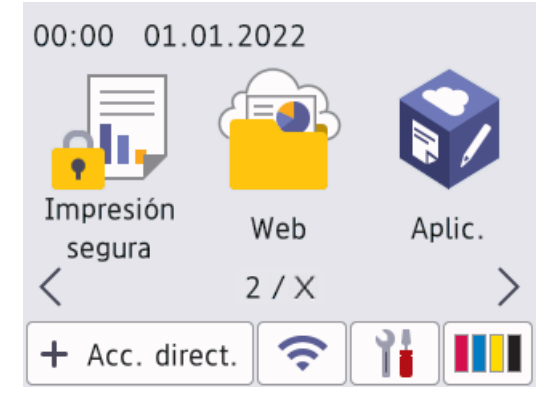

### **Información relacionada**

- [Brother Web Connect](#page-442-0)
	- [Configurar los ajustes del servidor proxy mediante el panel de control del equipo](#page-444-0)
	- [Configuración de los ajustes del servidor proxy mediante Administración basada en Web](#page-445-0)

<span id="page-444-0"></span> [Inicio](#page-1-0) > [Mobile/Web Connect](#page-441-0) > [Brother Web Connect](#page-442-0) > [Información general de Brother Web](#page-443-0) [Connect](#page-443-0) > Configurar los ajustes del servidor proxy mediante el panel de control del equipo

# **Configurar los ajustes del servidor proxy mediante el panel de control del equipo**

Si su red utiliza un servidor proxy, se debe configurar la siguiente información del servidor proxy en el equipo:

- Dirección del servidor proxy
- Número de puerto
- Nombre de usuario
- Contraseña
- 1. Pulse  $\left| \cdot \right|$  [Ajustes] > [Todos ajustes] > [Red] > [Ajustes de la conexión web] > [Ajustes proxy] > [Conexión proxy].
- 2. Pulse [Sí].
- 3. Pulse la opción que desea configurar y, a continuación, introduzca la información del servidor proxy. Pulse [OK].
- 4. Pulse  $\left| \right|$

# **Información relacionada**

• [Información general de Brother Web Connect](#page-443-0)

<span id="page-445-0"></span> [Inicio](#page-1-0) > [Mobile/Web Connect](#page-441-0) > [Brother Web Connect](#page-442-0) > [Información general de Brother Web](#page-443-0) [Connect](#page-443-0) > Configuración de los ajustes del servidor proxy mediante Administración basada en Web

# **Configuración de los ajustes del servidor proxy mediante Administración basada en Web**

Si su red utiliza un servidor proxy, la siguiente información del servidor proxy debe configurarse en Administración basada en Web:

- Dirección del servidor proxy
- Número de puerto
- Nombre de usuario
- **Contraseña**

Ø

Se recomienda Microsoft Internet Explorer 11/Microsoft Edge para Windows, Safari 13 para Mac, Google Chrome™ para Android (4.x o posterior) y Google Chrome™/Safari para iOS (10.x o posterior). Asegúrese de que JavaScript y las cookies siempre estén activados en el navegador que utilice.

- 1. Inicie su navegador web.
- 2. Introduzca "https://dirección IP del equipo" en la barra de direcciones del navegador (donde "dirección IP del equipo" es la dirección IP del equipo).

Por ejemplo:

https://192.168.1.2

3. En caso necesario, introduzca la contraseña en el campo **Iniciar sesión** y, a continuación, haga clic en **Iniciar sesión**.

La contraseña predeterminada para gestionar los ajustes de este equipo se encuentra en la parte posterior del equipo y está marcada como "**Pwd**".

4. Diríjase al menú de navegación y, a continuación, haga clic en **Red** > **Red** > **Protocolo**.

Inicie desde  $\equiv$ , si el menú de navegación no se muestra en el lateral izquierdo de la pantalla.

- 5. Asegúrese de que la casilla de verificación **Proxy** está seleccionada y, a continuación, haga clic en **Enviar**.
- 6. En el campo **Proxy**, haga clic en **Configuración avanzada**.
- 7. Introduzca la información del servidor proxy.
- 8. Haga clic en **Enviar**.

### **Información relacionada**

• [Información general de Brother Web Connect](#page-443-0)

#### **Información adicional:**

• [Acceder a Administración basada en Web](#page-630-0)

<span id="page-446-0"></span> [Inicio](#page-1-0) > [Mobile/Web Connect](#page-441-0) > [Brother Web Connect](#page-442-0) > Servicios en línea usados con Brother Web **Connect** 

# **Servicios en línea usados con Brother Web Connect**

Utilice Brother Web Connect para acceder a servicios en línea desde su equipo Brother. Algunos de estos Web services (Servicios web) ofrecen versiones para empresas.

Para utilizar Brother Web Connect, es necesario tener una cuenta en el servicio en línea deseado. Si todavía no tiene una cuenta, utilice un ordenador para acceder al sitio web del servicio y cree una cuenta.

No es necesario que cree una cuenta para utilizar Brother Creative Center. (Brother CreativeCenter solo está disponible en algunos modelos).

### **Google Drive™**

Servicio que permite almacenar, modificar y compartir documentos y sincronizar archivos en línea. Dirección URL: [drive.google.com](http://drive.google.com)

### **Evernote®**

Servicio de gestión y almacenamiento de archivos en línea.

Dirección URL: [www.evernote.com](http://www.evernote.com)

#### **Dropbox**

Servicio que permite almacenar, compartir y sincronizar archivos en línea. Dirección URL: [www.dropbox.com](http://www.dropbox.com)

#### **OneDrive**

Servicio que permite almacenar, compartir y administrar archivos en línea.

Dirección URL: <https://onedrive.live.com>

#### **Box**

Servicio que permite modificar y compartir documentos en línea. Dirección URL: [www.box.com](http://www.box.com)

#### **OneNote**

Servicio que permite modificar y compartir documentos en línea.

Dirección URL: [www.onenote.com](http://www.onenote.com)

#### **Brother Creative Center**

Sitio web que ofrece varias plantillas, como por ejemplo tarjetas de felicitación, folletos y calendarios, que se pueden imprimir en el equipo Brother. (disponible solo en ciertos países y modelos)

[https://www.creativecenter.brother/](https://www.creativecenter.brother?utm_source=support.brother.com&utm_medium=referral)

Para obtener más información sobre cualquiera de estos servicios, consulte el sitio web del servicio correspondiente.

En la siguiente tabla se describe qué tipo de archivos pueden utilizarse con cada función Brother Web Connect:

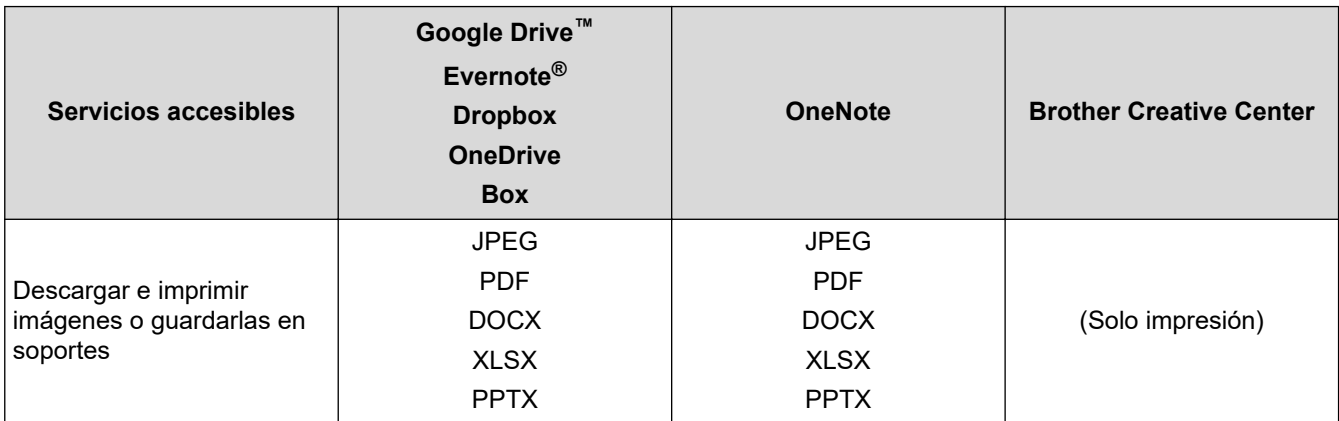

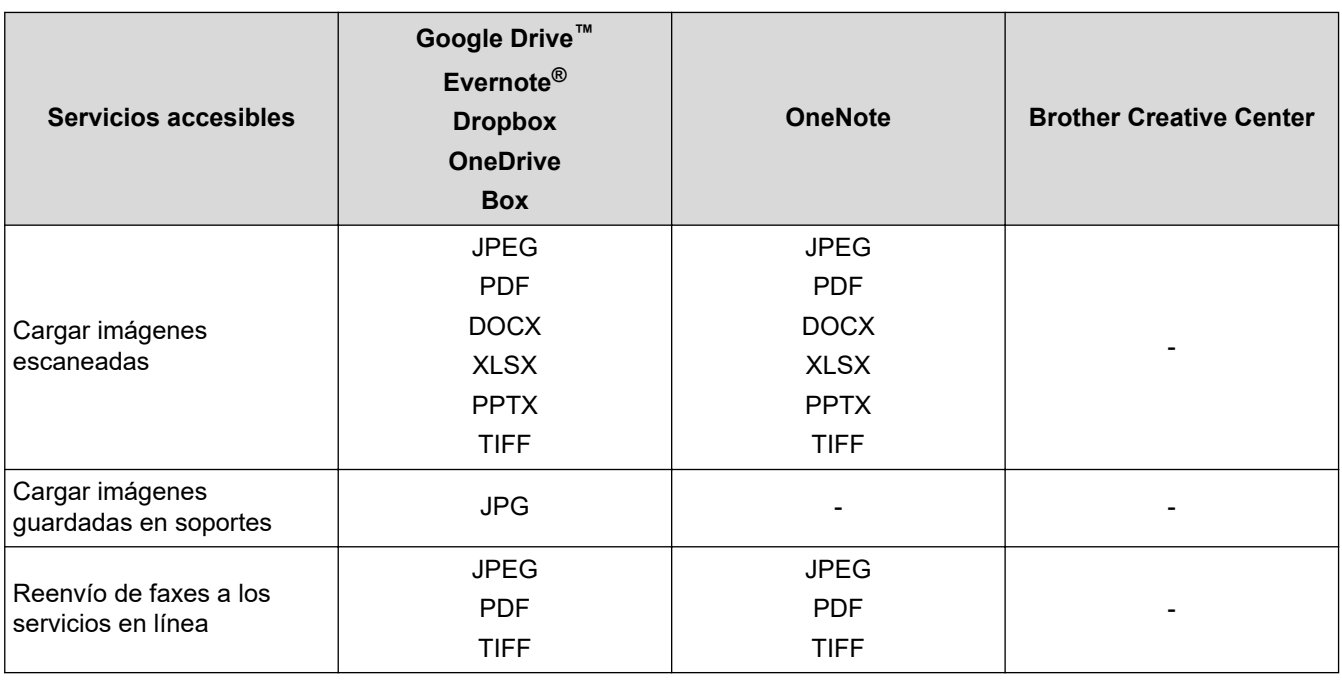

- $\mathscr{Q}$ • No todos los servicios están disponibles en todos los países.
	- Para Hong Kong, Taiwán y Corea:

Brother Web Connect solo es compatible con los nombres de archivo escritos en inglés. No se descargarán los archivos con nombre en el idioma local.

### **Información relacionada**

• [Brother Web Connect](#page-442-0)

<span id="page-448-0"></span> [Inicio](#page-1-0) > [Mobile/Web Connect](#page-441-0) > [Brother Web Connect](#page-442-0) > Configuración de Brother Web Connect

- [Información general de la configuración de Brother Web Connect](#page-449-0)
- [Crear una cuenta para cada servicio en línea antes de usar Brother Web Connect](#page-451-0)
- [Solicitud de acceso para Brother Web Connect](#page-452-0)
- [Registrar cuentas en su equipo Brother para utilizar Brother Web Connect](#page-453-0)
- [Configuración de Brother Web Connect para Brother CreativeCenter](#page-454-0)

<span id="page-449-0"></span> [Inicio](#page-1-0) > [Mobile/Web Connect](#page-441-0) > [Brother Web Connect](#page-442-0) > [Configuración de Brother Web](#page-448-0) [Connect](#page-448-0) > Información general de la configuración de Brother Web Connect

# **Información general de la configuración de Brother Web Connect**

Configure los ajustes de Brother Web Connect utilizando el siguiente procedimiento (al utilizar Brother CreativeCenter, este procedimiento no es necesario):

#### **Paso 1: cree una cuenta con el servicio que desea utilizar.**

Acceda al sitio web del servicio mediante un ordenador y cree una cuenta. (Si ya tiene una cuenta, no es necesario que cree una nueva).

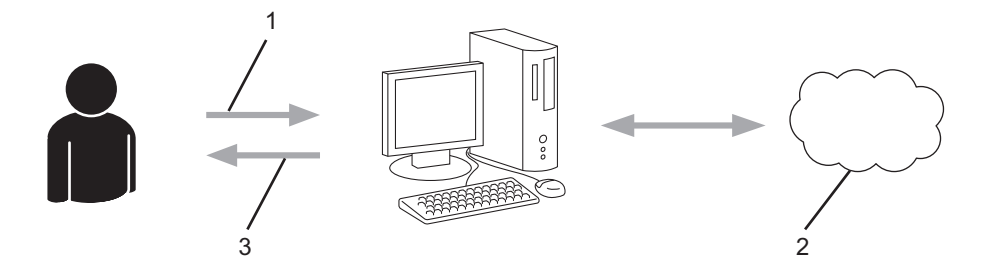

- 1. Registro del usuario
- 2. Servicio Web
- 3. Obtención de una cuenta

### **Paso 2: Solicite acceso a Brother Web Connect.**

Inicie el acceso de Brother Web Connect mediante ordenador para obtener una ID temporal.

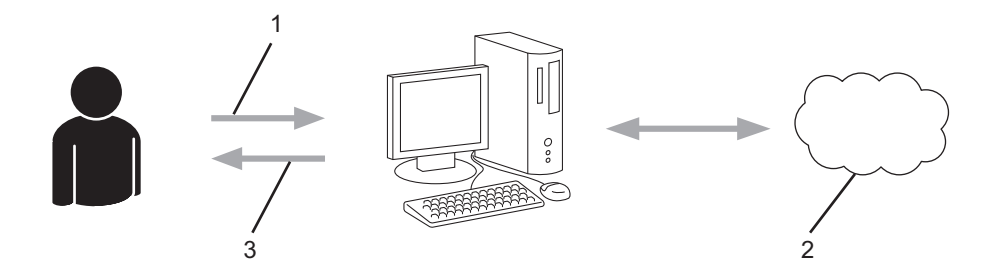

- 1. Introducción de la información de la cuenta
- 2. Página de solicitud de Brother Web Connect
- 3. Obtención de la ID temporal

#### **Paso 3: registre la información de su cuenta en su equipo para que pueda acceder a los servicios deseados.**

Introduzca la ID temporal para habilitar el servicio en su equipo. Asigne a la cuenta un nombre, que servirá para identificarla en el equipo, e introduzca un PIN si lo considera necesario.

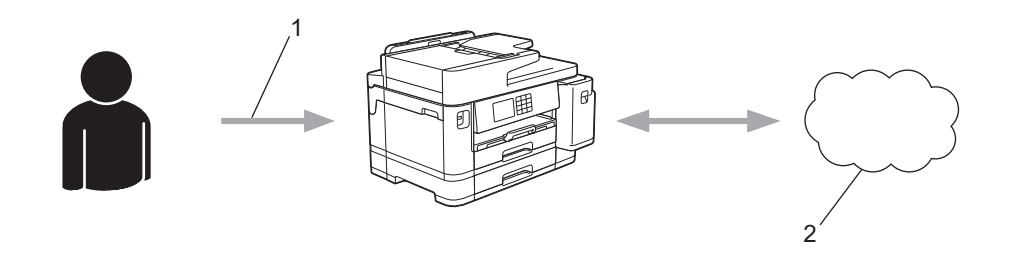

- 1. Introducción de la ID temporal
- 2. Servicio Web

Su equipo podrá acceder ahora al servicio.

### **Información relacionada**

∣√

<span id="page-451-0"></span> [Inicio](#page-1-0) > [Mobile/Web Connect](#page-441-0) > [Brother Web Connect](#page-442-0) > [Configuración de Brother Web Connect](#page-448-0) > Crear una cuenta para cada servicio en línea antes de usar Brother Web Connect

# **Crear una cuenta para cada servicio en línea antes de usar Brother Web Connect**

Para utilizar Brother Web Connect con el fin de acceder a los distintos servicios en línea, deberá tener una cuenta en el servicio en línea que desee usar. Si todavía no tiene una cuenta, utilice un ordenador para acceder al sitio web del servicio y cree una cuenta. Después de haber creado una cuenta, inicie sesión y utilice la cuenta al menos una vez con un ordenador antes de utilizar la función Brother Web Connect. De lo contrario, es posible que no pueda acceder al servicio mediante Brother Web Connect.

Si ya tiene una cuenta, no es necesario crear una nueva.

Cuando haya terminado de crear una cuenta en el servicio en línea deseado, solicite acceso a Brother Web Connect.

### **Información relacionada**

<span id="page-452-0"></span> [Inicio](#page-1-0) > [Mobile/Web Connect](#page-441-0) > [Brother Web Connect](#page-442-0) > [Configuración de Brother Web Connect](#page-448-0) > Solicitud de acceso para Brother Web Connect

# **Solicitud de acceso para Brother Web Connect**

Para utilizar Brother Web Connect con el fin de acceder a servicios en línea, primero debe solicitar acceso a Brother Web Connect a través de un ordenador que tenga instalado el software de Brother.

1. Acceda al sitio web de la aplicación Brother Web Connect:

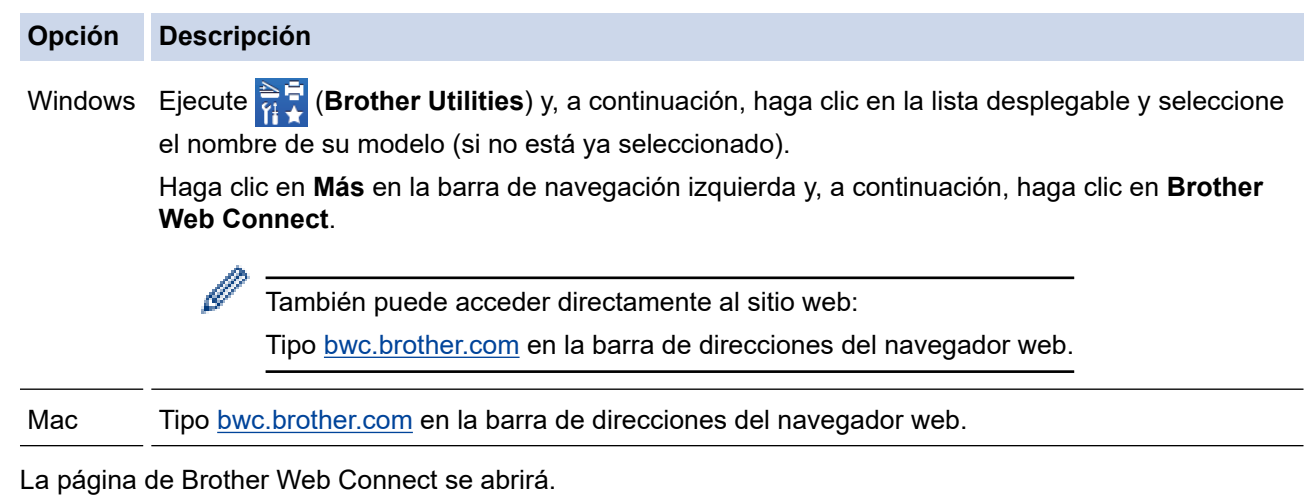

- 2. Seleccione el servicio que desee utilizar.
- 3. Siga las instrucciones de la pantalla y solicite el acceso. Cuando haya finalizado, se mostrará la ID temporal.

### Conéctese con Brother Web Connect

### Registro terminado.

Escriba el siguiente ID temporal en la pantalla LCD de su máquina.

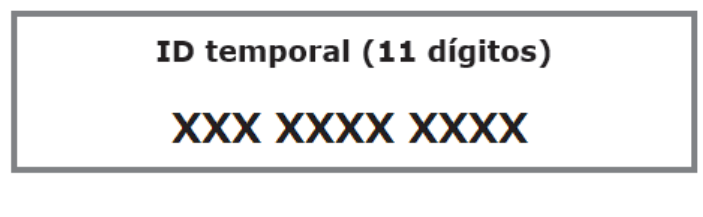

NOTA: El ID temporal caduca dentro de 24 horas.

- 4. Tome nota de su ID temporal, ya que la necesitará para registrar cuentas en el equipo. La ID temporal es válida durante 24 horas.
- 5. Cierre el navegador web.

Ahora que tiene una ID de acceso a Brother Web Connect, debe registrarla en su equipo y, a continuación, utilice el equipo para acceder al servicio web que desea utilizar.

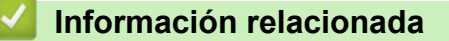

<span id="page-453-0"></span> [Inicio](#page-1-0) > [Mobile/Web Connect](#page-441-0) > [Brother Web Connect](#page-442-0) > [Configuración de Brother Web Connect](#page-448-0) > Registrar cuentas en su equipo Brother para utilizar Brother Web Connect

# **Registrar cuentas en su equipo Brother para utilizar Brother Web Connect**

Debe introducir la información de sus cuentas de Brother Web Connect y configurar el equipo para que pueda acceder al servicio deseado a través de Brother Web Connect.

- Deberá solicitar acceso a Brother Web Connect para poder registrar una cuenta en su equipo.
- Antes de registrar una cuenta, confirme que la fecha y la hora estén ajustadas correctamente en el panel de control del equipo.
- 1. Pulse  $\triangleleft$  o  $\triangleright$  para mostrar [Web].

Pulse [Web].

Si aparece información sobre la conexión a Internet en la pantalla LCD del equipo, lea la información y pulse [OK].

- Es posible que en ocasiones se muestren actualizaciones o avisos sobre las funciones de Brother Web Connect en la pantalla LCD. Lea la información y, a continuación, pulse [OK].
- 2. Pulse ▲ o ▼ para mostrar el servicio en el que desea registrarse.

Pulse el nombre del servicio.

- 3. Si se muestra información sobre Brother Web Connect, pulse [OK].
- 4. Pulse [Registrar/Eliminar] > [Registrar cuenta].
- 5. El equipo le pedirá que introduzca la ID temporal que recibió al solicitar acceso para Brother Web Connect. Pulse [OK].
- 6. Introduzca la ID temporal mediante la pantalla LCD y, a continuación, pulse [OK].

Aparecerá un mensaje de error en la pantalla LCD si la información que ha introducido no coincide con la ID temporal que recibió al solicitar acceso, o bien si la ID temporal ha caducado. Introduzca la ID temporal correctamente, o bien solicite acceso de nuevo para recibir una nueva ID temporal.

- 7. El equipo le pedirá que introduzca el nombre de cuenta que desea que aparezca en la pantalla LCD. Pulse [OK].
- 8. Introduzca el nombre mediante la pantalla LCD y, a continuación, pulse [OK].
- 9. Realice una de las siguientes acciones:
	- Para establecer un PIN en la cuenta, pulse [SÍ]. (El uso de un PIN evita accesos no autorizados al equipo). Introduzca un número de cuatro dígitos y, a continuación, pulse [OK].
	- Si no desea establecer un PIN, pulse [No].

Cuando se muestre la información de la cuenta que ha introducido, confirme que es correcta.

10. Pulse [SÍ] para registrar la información tal y como la ha introducido.

11. Pulse [OK].

El registro de la cuenta se ha completado y su equipo puede acceder al servicio.

12. Pulse

#### **Información relacionada**

<span id="page-454-0"></span> [Inicio](#page-1-0) > [Mobile/Web Connect](#page-441-0) > [Brother Web Connect](#page-442-0) > [Configuración de Brother Web](#page-448-0) [Connect](#page-448-0) > Configuración de Brother Web Connect para Brother CreativeCenter

# **Configuración de Brother Web Connect para Brother CreativeCenter**

Brother Web Connect está configurado para trabajar con Brother CreativeCenter automáticamente. No es necesario establecer ninguna configuración para crear los calendarios, las tarjetas de visita, los pósteres y las tarjetas de felicitación que están disponibles en [https://www.creativecenter.brother/](https://www.creativecenter.brother?utm_source=support.brother.com&utm_medium=referral).

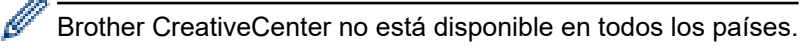

### **Información relacionada**

<span id="page-455-0"></span> [Inicio](#page-1-0) > [Mobile/Web Connect](#page-441-0) > [Brother Web Connect](#page-442-0) > Escanear y cargar documentos mediante Brother Web Connect

### **Escanear y cargar documentos mediante Brother Web Connect**

Cargue sus fotografías y documentos escaneados directamente a un servicio web sin utilizar el ordenador.

- Cuando escanee y cargue archivos JPEG o archivos PDF con capacidad de búsqueda, el escaneado monocromo no se encuentra disponible.
- Cuando escanee y cargue archivos Microsoft Office, el escaneado monocromo y de escala de grises no se encuentra disponible.
- Cuando escanee y cargue archivos JPEG, cada una de las páginas se cargará como un archivo individual.
- Los documentos cargados se guardan en un álbum llamado **From\_BrotherDevice**.

Para obtener más información sobre las restricciones, como, por ejemplo, las que se aplican al tamaño o al número de documentos que pueden cargarse, consulte el sitio web del servicio correspondiente.

Si es un usuario de Web Connect restringido debido a la función Secure Function Lock (Bloqueo seguro de funciones) (disponible en algunos modelos), no puede cargar los datos escaneados.

- 1. Cargue el documento.
- 2. Pulse  $\triangleleft$  o  $\triangleright$  para mostrar [Web].

Pulse [Web].

- También puede pulsar en  $[Escanear] > [a la web].$
- Si aparece información sobre la conexión a Internet en la pantalla LCD del equipo, lea la información y pulse [OK].
- Es posible que en ocasiones se muestren actualizaciones o avisos sobre las funciones de Brother Web Connect en la pantalla LCD. Lea la información y, a continuación, pulse [OK].
- 3. Pulse **A** o ▼ para mostrar el servicio donde se encuentra la cuenta en la que desea cargar el documento. Pulse el nombre del servicio.
- 4. Pulse ▲ o ▼ para mostrar el nombre de su cuenta y, a continuación, púlselo.
- 5. Si se muestra la pantalla de introducción del PIN, introduzca el PIN de cuatro dígitos y pulse [OK].
- 6. Pulse **A o V para mostrar** [Carga: escáner ].

Pulse [Carga: escáner ].

Si ha pulsado [Escanear] > [a la web], esta opción no aparecerá.

7. Siga las instrucciones que aparecen en la pantalla para completar esta operación.

#### **Información relacionada**

• [Brother Web Connect](#page-442-0)

<span id="page-456-0"></span> [Inicio](#page-1-0) > [Mobile/Web Connect](#page-441-0) > [Brother Web Connect](#page-442-0) > Cargar un documento desde un dispositivo de memoria externo con Brother Web Connect

# **Cargar un documento desde un dispositivo de memoria externo con Brother Web Connect**

Los documentos guardados en soportes (como, por ejemplo, en unidades flash USB) conectados al equipo podrán cargarse directamente en un servicio web.

Los documentos cargados se guardan en un álbum llamado **From\_BrotherDevice**.

Para obtener más información sobre las restricciones, como, por ejemplo, las que se aplican al tamaño o al número de documentos que pueden cargarse, consulte el sitio web del servicio correspondiente.

Si es un usuario restringido de Web Connect mediante la función Secure Function Lock (Bloqueo seguro de funciones) (disponible en algunos modelos), no podrá cargar documentos guardados en soportes.

### **IMPORTANTE**

NO extraiga la unidad de memoria flash USB mientras que en la pantalla LCD se esté mostrando el mensaje. De lo contrario, podría dañar la unidad de memoria flash USB o los datos almacenados en ella.

(Para Hong Kong, Taiwán y Corea)

Brother Web Connect sólo es compatible con los nombres de archivo escritos en inglés. No se cargarán los archivos cuyo nombre esté escrito en el idioma local.

1. Introduzca una unidad flash USB en el equipo.

La pantalla LCD cambiará automáticamente.

- 2. Pulse ▲ o  $\blacktriangledown$  para ir a la opción [Web] y, a continuación, púlsela.
	- Si aparece información sobre la conexión a Internet en la pantalla LCD del equipo, lea la información y pulse [OK].
		- Es posible que en ocasiones se muestren actualizaciones o avisos sobre las funciones de Brother Web Connect en la pantalla LCD. Lea la información y, a continuación, pulse [OK].
- 3. Pulse **A** o ▼ para mostrar el servicio donde se encuentra la cuenta en la que desea cargar el documento. Pulse el nombre del servicio.
- 4. Pulse ▲ o ▼ para mostrar el nombre de su cuenta y, a continuación, púlselo.
- 5. Si se muestra la pantalla de introducción del PIN, introduzca el PIN de cuatro dígitos y pulse [OK].
- 6. Pulse  $\triangle$  o  $\nabla$  para mostrar [Carga: Soporte].
	- Pulse [Carga: Soporte].
- 7. Siga las instrucciones que aparecen en la pantalla para completar esta operación.

### **Información relacionada**

• [Brother Web Connect](#page-442-0)

<span id="page-457-0"></span> [Inicio](#page-1-0) > [Mobile/Web Connect](#page-441-0) > [Brother Web Connect](#page-442-0) > Descarga e impresión de documentos mediante Brother Web Connect

### **Descarga e impresión de documentos mediante Brother Web Connect**

Los documentos que ha cargado en la cuenta pueden descargarse directamente en el equipo e imprimirse. Los documentos que otros usuarios han cargado en sus cuentas para compartir también pueden descargarse en el equipo e imprimirse, siempre y cuando tenga privilegios de visualización para estos documentos.

Para descargar documentos de otros usuarios, deberá tener privilegios de acceso para poder visualizar los documentos o álbumes correspondientes.

Si es usuario restringido de Web Connect con la función Secure Function Lock (disponible con algunos modelos), no podrá descargar la información.

La función de límite de páginas de Secure Function Lock se aplica al trabajo de impresión utilizando Web Connect.

Para Hong Kong, Taiwán y Corea:

Brother Web Connect solo es compatible con los nombres de archivo escritos en inglés. No se descargarán los archivos con nombre en el idioma local.

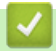

Ø

#### **Información relacionada**

- [Brother Web Connect](#page-442-0)
	- [Descarga e impresión con Web services \(Servicios web\)](#page-458-0)
	- [Descarga e impresión de plantillas de Brother CreativeCenter](#page-459-0)

<span id="page-458-0"></span> [Inicio](#page-1-0) > [Mobile/Web Connect](#page-441-0) > [Brother Web Connect](#page-442-0) > [Descarga e impresión de documentos mediante](#page-457-0) [Brother Web Connect](#page-457-0) > Descarga e impresión con Web services (Servicios web)

# **Descarga e impresión con Web services (Servicios web)**

Para obtener información sobre las plantillas de Brother CreativeCenter, >> *Información relacionada* 

1. Pulse  $\triangleleft$  o  $\triangleright$  para mostrar [Web].

Pulse [Web].

- Si aparece información sobre la conexión a Internet en la pantalla LCD del equipo, lea la información y pulse [OK].
	- Es posible que en ocasiones se muestren actualizaciones o avisos sobre las funciones de Brother Web Connect en la pantalla LCD. Lea la información y, a continuación, pulse [OK].
- 2. Pulse ▲ o ▼ para mostrar el servicio donde se encuentra el documento que desea descargar e imprimir. Pulse el nombre del servicio.
- 3. Pulse ▲ o ▼ para mostrar el nombre de su cuenta y, a continuación, púlselo. Si se muestra la pantalla de introducción del PIN, introduzca el PIN de cuatro dígitos y pulse [OK].
- 4. Pulse  $\triangle$  o  $\nabla$  para mostrar [Descarga: imprimir].

Pulse [Descarga: imprimir].

- 5. Pulse  $\triangle$  o  $\nabla$  para mostrar el álbum que desee y, a continuación, púlselo.
	- Un álbum es una colección de documentos. No obstante, el término usado para referirse a este concepto puede diferir en función del servicio que utilice. Cuando use Evernote®, tiene que seleccionar el cuaderno y, a continuación, seleccionar la nota.
		- En algunos servicios no es necesario guardar los documentos en álbumes. Seleccione [Ver arch no clasif] para elegir documentos que no estén guardados en álbumes.
- 6. Pulse el nombre del archivo que desea imprimir. Confirme el documento en la pantalla LCD y pulse [OK]. Seleccione más documentos para imprimir (puede seleccionar hasta 10 documentos).
- 7. Cuando haya terminado, pulse [OK].
- 8. Siga las instrucciones que aparecen en la pantalla para completar esta operación.

### **Información relacionada**

• [Descarga e impresión de documentos mediante Brother Web Connect](#page-457-0)

#### **Información adicional:**

• [Descarga e impresión de plantillas de Brother CreativeCenter](#page-459-0)

<span id="page-459-0"></span> [Inicio](#page-1-0) > [Mobile/Web Connect](#page-441-0) > [Brother Web Connect](#page-442-0) > [Descarga e impresión de documentos mediante](#page-457-0) [Brother Web Connect](#page-457-0) > Descarga e impresión de plantillas de Brother CreativeCenter

# **Descarga e impresión de plantillas de Brother CreativeCenter**

Brother CreativeCenter no se encuentra disponible en todos los países.

1. Pulse  $\triangleleft$  o  $\triangleright$  para mostrar [Aplic.].

Pulse [Aplic.].

Ø

- Si aparece información sobre la conexión a Internet en la pantalla LCD del equipo, léala y, a continuación, pulse [OK].
	- Es posible que en ocasiones se muestren actualizaciones o avisos sobre las funciones de Brother Web Connect en la pantalla LCD. Lea la información y, a continuación, pulse [OK].

```
2. Pulse A o V para mostrar [Impr plantillas de "Creative Center"].
```
Pulse [Impr plantillas de "Creative Center"].

- 3. Pulse ▲ o ▼ para mostrar la categoría deseada y, a continuación, púlsela.
- 4. Seleccione el archivo deseado. Introduzca el número de copias que desea imprimir y, a continuación, pulse [OK]. Repita este paso hasta que haya seleccionado todos los archivos que desea imprimir.
- 5. Cuando haya terminado, pulse  $[OK]$ .

Si aparece información sobre los ajustes de impresión recomendados en la pantalla LCD del equipo, lea la información y pulse [OK].

6. Siga las instrucciones que aparecen en la pantalla para completar esta operación.

### **Información relacionada**

• [Descarga e impresión de documentos mediante Brother Web Connect](#page-457-0)

#### **Información adicional:**

• [Descarga e impresión con Web services \(Servicios web\)](#page-458-0)

<span id="page-460-0"></span> [Inicio](#page-1-0) > [Mobile/Web Connect](#page-441-0) > [Brother Web Connect](#page-442-0) > Descargar y guardar un documento en un dispositivo de memoria externo mediante Brother Web Connect

# **Descargar y guardar un documento en un dispositivo de memoria externo mediante Brother Web Connect**

Los archivos JPEG, PDF y de Microsoft Office pueden descargarse desde un servicio y guardarse directamente en un soporte conectado al equipo. Los documentos que otros usuarios han cargado en sus cuentas para compartirlos también pueden descargarse en el equipo, siempre y cuando se tengan privilegios de visualización de estos documentos.

- Asegúrese de que hay suficiente espacio disponible en la unidad flash USB.
- Para descargar documentos de otros usuarios, deberá tener privilegios de acceso para poder visualizar los documentos o álbumes correspondientes.
- A los archivos descargados se les cambia el nombre en función de la fecha actual. Por ejemplo, la primera imagen guardada el 1 de julio se denominará 07010001.jpg. Tenga en cuenta que la configuración de cada zona también determina el formato de fecha del nombre del archivo.
- Las imágenes se guardan en la carpeta "BROTHER", que se encuentra en el nivel primario del soporte.

### **IMPORTANTE**

NO extraiga la unidad de memoria flash USB mientras que en la pantalla LCD se esté mostrando el mensaje. De lo contrario, podría dañar la unidad de memoria flash USB o los datos almacenados en ella.

1. Introduzca una unidad flash USB en el equipo.

La pantalla LCD cambiará automáticamente.

- 2. Pulse  $\triangle$  o  $\nabla$  para ir a la opción  $[Web]$  y, a continuación, púlsela.
	- Si aparece información sobre la conexión a Internet en la pantalla LCD del equipo, lea la información y pulse [OK].
	- Es posible que en ocasiones se muestren actualizaciones o avisos sobre las funciones de Brother Web Connect en la pantalla LCD. Lea la información y, a continuación, pulse  $[OK]$ .
- 3. Pulse **A** o ▼ para mostrar el servicio donde se encuentra el documento que desea descargar. Pulse el nombre del servicio.
- 4. Pulse ▲ o ▼ para mostrar el nombre de su cuenta y, a continuación, púlselo. Si se muestra la pantalla de introducción del PIN, introduzca el PIN de cuatro dígitos y pulse [OK].
- 5. Pulse  $\Delta$  o  $\nabla$  para mostrar [Descarga: Soporte].

```
Pulse [Descarga: Soporte].
```
- 6. Siga las instrucciones que aparecen en la pantalla para completar esta operación.
	- Un álbum es una colección de documentos. No obstante, el término usado para referirse a este concepto puede diferir en función del servicio que utilice. Cuando use Evernote®, tiene que seleccionar el cuaderno y, a continuación, seleccionar la nota.
	- En algunos servicios no es necesario guardar los documentos en álbumes. Seleccione [Ver arch no clasif] para elegir documentos que no estén guardados en álbumes.

### **Información relacionada**

• [Brother Web Connect](#page-442-0)

<span id="page-461-0"></span> [Inicio](#page-1-0) > [Mobile/Web Connect](#page-441-0) > [Brother Web Connect](#page-442-0) > Reenvío de faxes a la nube o al correo electrónico

# **Reenvío de faxes a la nube o al correo electrónico**

• Utilice la función Reenvío de faxes a la nube para reenviar automáticamente los faxes entrantes a sus cuentas en los servicios en línea disponibles.

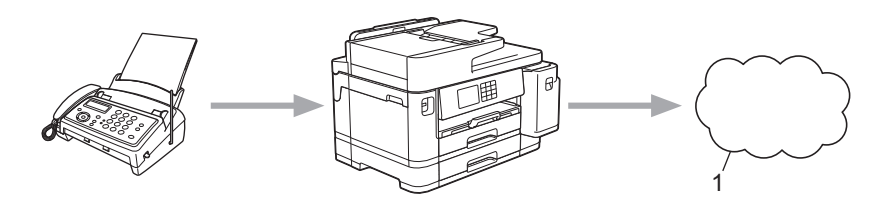

- 1. Servicio Web
- Utilice la función Reenvío de faxes al correo electrónico para reenviar automáticamente los faxes entrantes a su buzón de entrada del correo electrónico como archivos adjuntos.

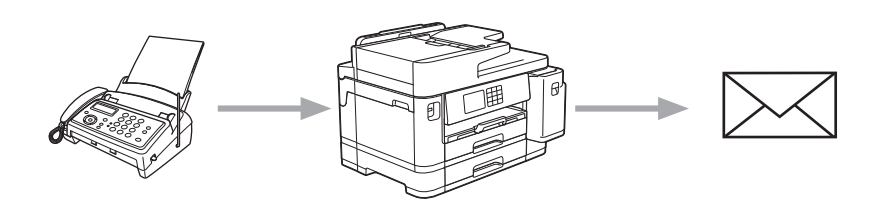

### **Información relacionada**

- [Brother Web Connect](#page-442-0)
	- [Activar el reenvío de faxes a la nube o al correo electrónico](#page-462-0)
	- [Desactivar el reenvío de faxes a la nube o al correo electrónico](#page-463-0)

<span id="page-462-0"></span> [Inicio](#page-1-0) > [Mobile/Web Connect](#page-441-0) > [Brother Web Connect](#page-442-0) > [Reenvío de faxes a la nube o al correo](#page-461-0) [electrónico](#page-461-0) > Activar el reenvío de faxes a la nube o al correo electrónico

### **Activar el reenvío de faxes a la nube o al correo electrónico**

Active la función de reenvío de faxes cuando desee habilitar el reenvío automático de los faxes entrantes a un servicio en línea o a un buzón de entrada como archivos adjuntos de correo electrónico.

- Esta función solo está disponible con faxes en blanco y negro.
- Si activa esta función, no podrá utilizar las siguientes funciones:
	- Recepción en memoria ([Reenvío fax], [Almacenado fax])
	- [Recibir PC Fax]
- 1. Pulse  $\triangleleft$  o  $\triangleright$  para mostrar [Aplic.].

Pulse [Aplic.].

• Si aparece información sobre la conexión a Internet en la pantalla LCD del equipo, léala y, a continuación, pulse [OK].

- Es posible que en ocasiones se muestren actualizaciones o avisos sobre las funciones de Brother Web Connect en la pantalla LCD. Lea la información y, a continuación, pulse [OK].
- 2. Pulse  $\triangle$  o  $\nabla$  para mostrar [Reenviar fax a la nube/e-mail].

Pulse [Reenviar fax a la nube/e-mail].

Si aparece información sobre [Reenviar fax a la nube/e-mail], léala y, a continuación, pulse [OK].

- 3. Pulse [Sí].
- 4. Pulse [Reenviar a la nube] o [Reenviar a correo electrónico].
	- Si ha seleccionado [Reenviar a la nube], seleccione el servicio en línea en el que desea recibir los faxes y, a continuación, especifique el nombre de su cuenta.
	- Si ha seleccionado [Reenviar a correo electrónico], seleccione la dirección de correo electrónico en la que desea recibir los faxes como archivos adjuntos.
- 5. Siga las instrucciones que aparecen en la pantalla para completar esta operación.

#### **Información relacionada**

• [Reenvío de faxes a la nube o al correo electrónico](#page-461-0)

#### **Información adicional:**

• [Opciones de recepción en memoria](#page-235-0)

<span id="page-463-0"></span> [Inicio](#page-1-0) > [Mobile/Web Connect](#page-441-0) > [Brother Web Connect](#page-442-0) > [Reenvío de faxes a la nube o al correo](#page-461-0) [electrónico](#page-461-0) > Desactivar el reenvío de faxes a la nube o al correo electrónico

### **Desactivar el reenvío de faxes a la nube o al correo electrónico**

Desactive el reenvío de faxes cuando desee detener el reenvío automático de los faxes entrantes a un servicio en línea o a un buzón de entrada como archivos adjuntos de correo electrónico.

Si todavía hay faxes recibidos en la memoria del equipo, no podrá desactivar el reenvío de faxes.

1. Pulse  $\triangleleft$  o  $\triangleright$  para mostrar [Aplic.].

```
Pulse [Aplic.].
```
- Si aparece información sobre la conexión a Internet en la pantalla LCD del equipo, léala y, a continuación, pulse [OK].
- Es posible que en ocasiones se muestren actualizaciones o avisos sobre las funciones de Brother Web Connect en la pantalla LCD. Lea la información y, a continuación, pulse [OK].
- 2. Pulse  $\triangle$  o  $\nabla$  para mostrar [Reenviar fax a la nube/e-mail].

```
Pulse [Reenviar fax a la nube/e-mail].
```
Si aparece información sobre [Reenviar fax a la nube/e-mail], léala y, a continuación, pulse [OK].

- 3. Pulse [No].
- 4. Pulse [OK].

 **Información relacionada**

• [Reenvío de faxes a la nube o al correo electrónico](#page-461-0)

<span id="page-464-0"></span> [Inicio](#page-1-0) > [Mobile/Web Connect](#page-441-0) > AirPrint

# **AirPrint**

- [Información general de AirPrint](#page-465-0)
- [Antes de utilizar AirPrint \(macOS\)](#page-466-0)
- [Imprimir con AirPrint](#page-467-0)
- [Escanear con AirPrint \(macOS\)](#page-470-0)
- [Enviar un fax con AirPrint \(macOS\)](#page-471-0)

<span id="page-465-0"></span> [Inicio](#page-1-0) > [Mobile/Web Connect](#page-441-0) > [AirPrint](#page-464-0) > Información general de AirPrint

# **Información general de AirPrint**

AirPrint es una solución de impresión para sistemas operativos de Apple que permite imprimir de forma inalámbrica fotos, mensajes de correo electrónico, páginas web y documentos desde un iPad, iPhone, iPod touch u ordenador Mac sin necesidad de instalar un controlador.

AirPrint también permite enviar faxes desde un ordenador Mac directamente y sin imprimirlos, y escanear documentos a un ordenador Mac.

Para obtener más información, visite el sitio web de Apple.

El uso del distintivo Works with Apple implica que un accesorio se ha diseñado para funcionar específicamente con la tecnología identificada en el distintivo, así como que el desarrollador ha certificado que cumple los estándares de rendimiento de Apple.

### **Información relacionada**

• [AirPrint](#page-464-0)

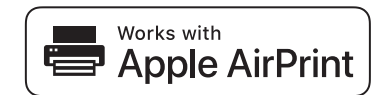

<span id="page-466-0"></span> [Inicio](#page-1-0) > [Mobile/Web Connect](#page-441-0) > [AirPrint](#page-464-0) > Antes de utilizar AirPrint (macOS)

# **Antes de utilizar AirPrint (macOS)**

Antes de imprimir con macOS, añada el equipo a la lista de impresoras de su ordenador Mac.

- 1. Seleccione **Preferencias del Sistema** en el menú Apple.
- 2. Haga clic en **Impresoras y escáneres**.
- 3. Haga clic en el icono + situado debajo del panel Impresoras a la izquierda. Aparece la pantalla **Añadir**.
- 4. Seleccione su equipo y, a continuación, seleccione **AirPrint** en el menú emergente **Usar**.
- 5. Haga clic en **Añadir**.

### **Información relacionada**

• [AirPrint](#page-464-0)

<span id="page-467-0"></span> [Inicio](#page-1-0) > [Mobile/Web Connect](#page-441-0) > [AirPrint](#page-464-0) > Imprimir con AirPrint

# **Imprimir con AirPrint**

- [Impresión desde iPad, iPhone o iPod touch](#page-468-0)
- [Imprimir con AirPrint \(macOS\)](#page-469-0)
# **Impresión desde iPad, iPhone o iPod touch**

El procedimiento utilizado para imprimir puede variar en función de la aplicación. En el siguiente ejemplo se utiliza Safari.

1. Asegúrese de que el equipo está encendido.

Asegúrese de que ha cargado el papel correcto en la bandeja de papel y cambie los ajustes de papel de la bandeja de papel del equipo.

- 2. Utilice Safari para abrir la página que desea imprimir.
- 3. Toque  $\blacksquare$
- 4. Toque **Imprimir**.
- 5. Asegúrese de que se ha seleccionado el equipo.
- 6. Si se ha seleccionado un equipo distinto (o ninguna impresora), toque **Impresora**. Aparecerá una lista con los equipos disponibles.
- 7. Toque el nombre de su equipo en la lista.
- 8. Seleccione las opciones que desee, como el número de páginas que se van a imprimir o la impresión a doble cara (si son compatibles con el equipo).
- 9. Toque **Imprimir**.

### **Información relacionada**

• [Imprimir con AirPrint](#page-467-0)

 [Inicio](#page-1-0) > [Mobile/Web Connect](#page-441-0) > [AirPrint](#page-464-0) > [Imprimir con AirPrint](#page-467-0) > Imprimir con AirPrint (macOS)

# **Imprimir con AirPrint (macOS)**

El procedimiento utilizado para imprimir puede variar en función de la aplicación. En el siguiente ejemplo se utiliza Safari. Antes de imprimir, asegúrese de incluir el equipo en la lista de impresoras de su ordenador Mac.

1. Asegúrese de que el equipo está encendido.

Asegúrese de que ha cargado el papel correcto en la bandeja de papel y cambie los ajustes de papel de la bandeja de papel del equipo.

- 2. En su Mac utilice Safari para abrir la página que desea imprimir.
- 3. Haga clic en el menú **Archivo** y, a continuación, seleccione **Imprimir**.
- 4. Asegúrese de que se ha seleccionado el equipo. Si se selecciona un equipo distinto (o ninguna impresora), haga clic en el menú emergente **Impresora** y, a continuación, seleccione su equipo.
- 5. Seleccione las opciones deseadas, como por ejemplo número de páginas para imprimir o impresión a 2 caras (si son compatibles con el equipo).
- 6. Haga clic en **Imprimir**.

## **Información relacionada**

• [Imprimir con AirPrint](#page-467-0)

**Información adicional:**

• [Antes de utilizar AirPrint \(macOS\)](#page-466-0)

 [Inicio](#page-1-0) > [Mobile/Web Connect](#page-441-0) > [AirPrint](#page-464-0) > Escanear con AirPrint (macOS)

# **Escanear con AirPrint (macOS)**

Antes de escanear, asegúrese de añadir el equipo a la lista de escáneres del ordenador Mac.

- 1. Cargue el documento.
- 2. Seleccione **Preferencias del Sistema** en el menú Apple.
- 3. Haga clic en **Impresoras y escáneres**.
- 4. Seleccione el equipo de la lista de escáneres.
- 5. Haga clic en la pestaña **Escanear** y, a continuación, haga clic en el botón **Abrir escáner…**. Aparecerá la pantalla Escáner.
- 6. Si coloca el documento en la unidad ADF, seleccione la casilla de verificación **Usar alimentador de papel** y, a continuación, seleccione el tamaño del documento en el menú emergente de configuración del tamaño de escaneado.
- 7. Seleccione la carpeta de destino o a la aplicación de destino en el menú emergente de configuración de destino.
- 8. Haga clic en **Mostrar detalles** para cambiar los ajustes de escaneado si es necesario.

Puede recortar la imagen manualmente arrastrando el puntero del ratón por la parte que desee escanear cuando escanee desde el cristal de escaneado.

9. Haga clic en **Escanear**.

## **Información relacionada**

• [AirPrint](#page-464-0)

**Información adicional:**

• [Antes de utilizar AirPrint \(macOS\)](#page-466-0)

 [Inicio](#page-1-0) > [Mobile/Web Connect](#page-441-0) > [AirPrint](#page-464-0) > Enviar un fax con AirPrint (macOS)

# **Enviar un fax con AirPrint (macOS)**

Asegúrese de que el equipo esté en la lista de impresoras del ordenador Mac. En el siguiente ejemplo se utiliza Apple TextEdit.

- AirPrint solo admite documentos de fax en blanco y negro.
- El equipo es compatible con la función Secure Function Lock (Bloqueo seguro de funciones). El envío de faxes con AirPrint no está disponible si la transmisión de fax está restringida a todos los usuarios.
- 1. Asegúrese de que el equipo está encendido.
- 2. En su ordenador Mac, abra el archivo que desea enviar como fax.
- 3. Haga clic en el menú **Archivo** y, a continuación, seleccione **Imprimir**.
- 4. Haga clic en el menú emergente **Impresora** y, a continuación, seleccione **Brother XXX-XXXX Fax** (donde XXX-XXXX es el nombre del modelo).
- 5. Escriba la información del destinatario del fax.
- 6. Haga clic en **Fax**.

k

## **Información relacionada**

- [AirPrint](#page-464-0)
- **Información adicional:**
- [Antes de utilizar AirPrint \(macOS\)](#page-466-0)

 [Inicio](#page-1-0) > [Mobile/Web Connect](#page-441-0) > Mopria™ Print Service y Mopria™ Scan

# **Mopria™ Print Service y Mopria™ Scan**

Mopria™ Print Service es una función de impresión y Mopria™ Scan es una función de escaneo disponible en dispositivos móviles Android™ desarrollada por Mopria Alliance™. Este servicio permite conectar un dispositivo a la misma red que su equipo e imprimir y escanear sin necesidad de configurar opciones adicionales.

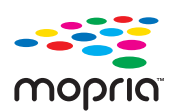

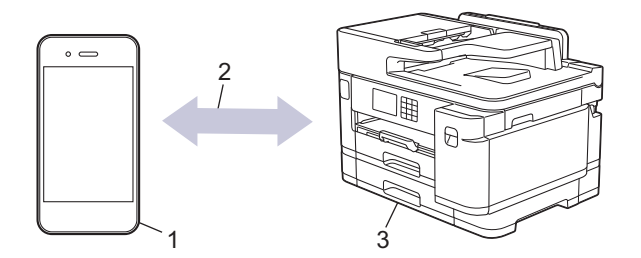

- 1. Dispositivo móvil Android<sup>™</sup>
- 2. Conexión Wi-Fi®
- 3. Su equipo

Debe descargar Mopria™ Print Service o Mopria™ Scan desde Google Play™ e instalarlo en su dispositivo Android™. Antes de utilizar este servicio, debe activarlo.

## **Información relacionada**

• [Mobile/Web Connect](#page-441-0)

 [Inicio](#page-1-0) > [Mobile/Web Connect](#page-441-0) > Brother Mobile Connect

# **Brother Mobile Connect**

Utilice Brother Mobile Connect para imprimir y escanear desde un dispositivo móvil.

• En dispositivos Android™

Brother Mobile Connect le permite utilizar las funciones de su equipo Brother directamente desde un dispositivo Android™.

Descargue e instale Brother Mobile Connect en Google Play™.

• Para todos los dispositivos compatibles con iOS o iPadOS, incluidos iPhone, iPad e iPod touch Brother Mobile Connect le permite utilizar las funciones de su equipo Brother directamente desde un dispositivo iOS o iPadOS.

Descargue e instale Brother Mobile Connect desde App Store.

## **Información relacionada**

• [Mobile/Web Connect](#page-441-0)

#### <span id="page-474-0"></span>▲ [Inicio](#page-1-0) > Solución de problemas

# **Solución de problemas**

Si cree que se ha producido un problema en el equipo, verifique primero cada uno de los elementos siguientes y, a continuación, intente identificar el problema y siga los consejos relativos a la solución de problemas.

La mayoría de problemas puede corregirlos usted mismo/a. Si necesita ayuda adicional, visite [support.brother.com](https://support.brother.com/g/b/midlink.aspx) para consultar los consejos más recientes sobre las preguntas frecuentes y la solución de problemas:

- 1. Visite [support.brother.com.](https://support.brother.com/g/b/midlink.aspx)
- 2. Haga clic en **Preguntas frecuentes y Solución de problemas** y busque el nombre del modelo.

En primer lugar, compruebe lo siguiente:

- El cable de alimentación del equipo se ha conectado correctamente y el equipo está encendido.
- Todas las piezas de protección se han retirado del equipo.
- Los cartuchos de tinta están instalados correctamente.
- La cubierta del escáner y la cubierta para el desatasco de papel están completamente cerradas.
- El papel se ha introducido correctamente en la bandeja de papel.
- Los cables de interfaz se han conectado correctamente al equipo y al ordenador, o bien la conexión inalámbrica se ha configurado correctamente tanto en el equipo como en el ordenador.
- (Para modelos en red) El punto de acceso (para la red inalámbrica), enrutador o concentrador está encendido y su indicador de conexión parpadea.
- Aparecen mensajes en la pantalla LCD del equipo.

Si no consigue solucionar el problema con las comprobaciones, localice el problema y, a continuación, uu *Información relacionada*

#### **Información relacionada**

- [Mensajes de error y mantenimiento](#page-475-0)
- [Documento atascado](#page-489-0)
- [Atasco de la impresora o de papel](#page-494-0)
- [Si está teniendo problemas con su equipo](#page-506-0)
- [Comprobar la información del equipo](#page-533-0)
- [Restablecer el equipo](#page-534-0)

#### **Información adicional:**

- [Problemas de manipulación del papel e impresión](#page-507-0)
- [Problemas de teléfono y fax](#page-514-0)
- [Otros problemas](#page-521-0)
- [Problemas de red](#page-523-0)
- [Problemas con AirPrint](#page-532-0)

<span id="page-475-0"></span> [Inicio](#page-1-0) > [Solución de problemas](#page-474-0) > Mensajes de error y mantenimiento

## **Mensajes de error y mantenimiento**

R

Al igual que con cualquier producto de oficina sofisticado, se pueden producir errores que provoquen la sustitución de consumibles. Si esto ocurre, el equipo identifica el error y solicita un mantenimiento rutinario y muestra el mensaje adecuado. Los mensajes de mantenimiento y error más habituales se muestran en la tabla.

Puede corregir la mayoría de los errores y realizar el mantenimiento rutinario por sí mismo/a. Si necesita más consejos, ve a la página **Preguntas frecuentes y Solución de problemas** de su modelo en [support.brother.com](https://support.brother.com/g/b/midlink.aspx).

Las referencias sobre *información relacionada* se encuentran en la parte inferior de esta página.

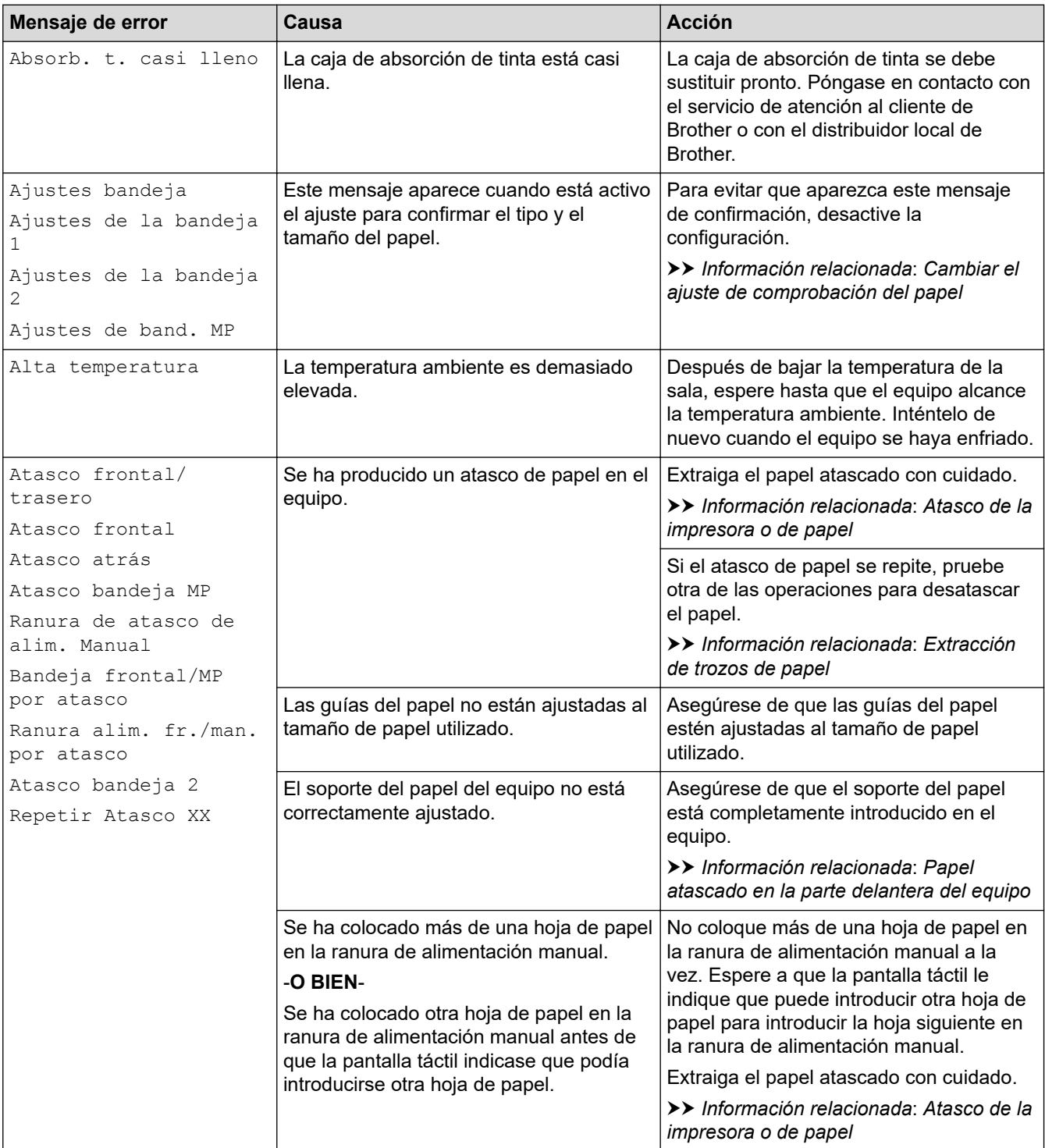

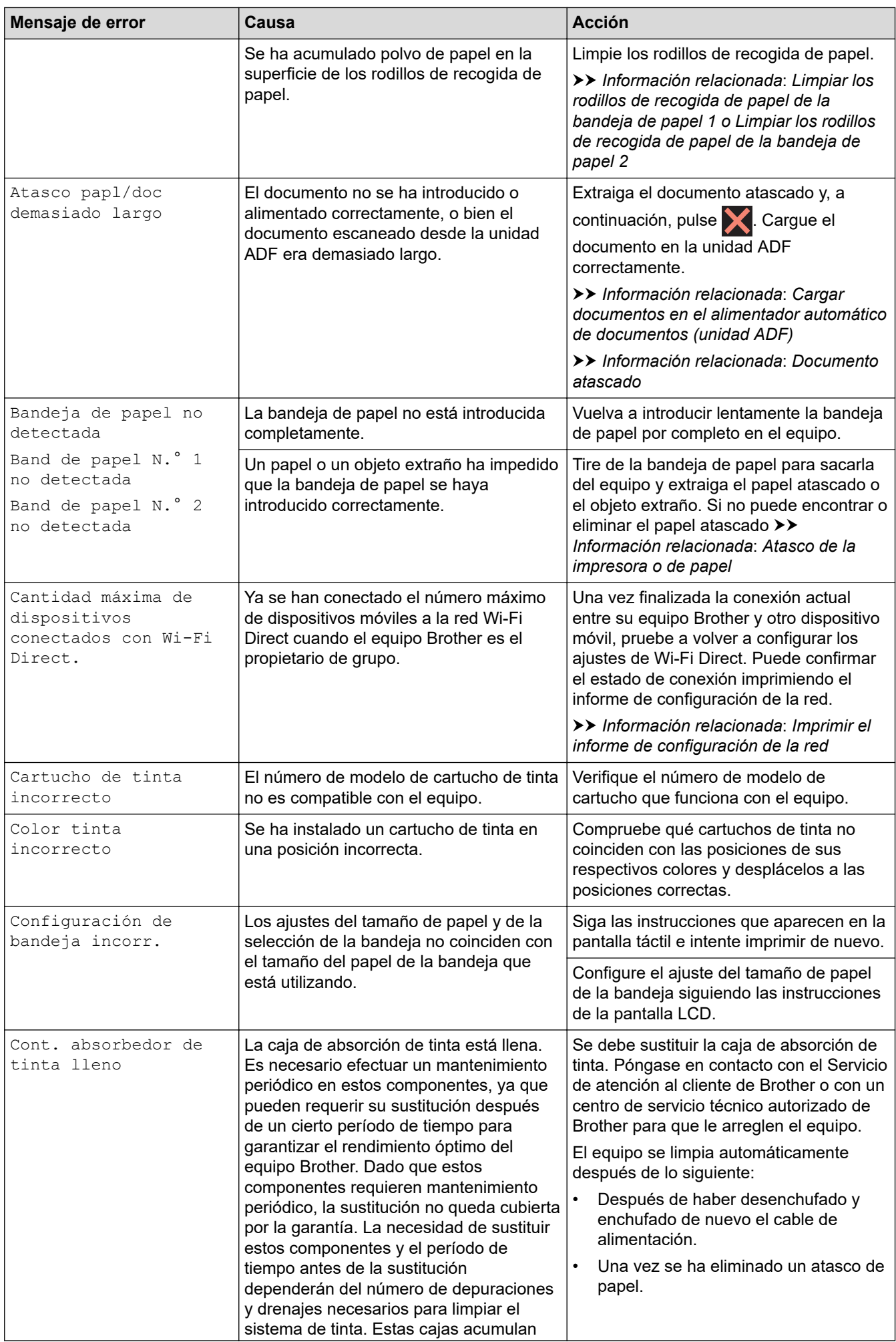

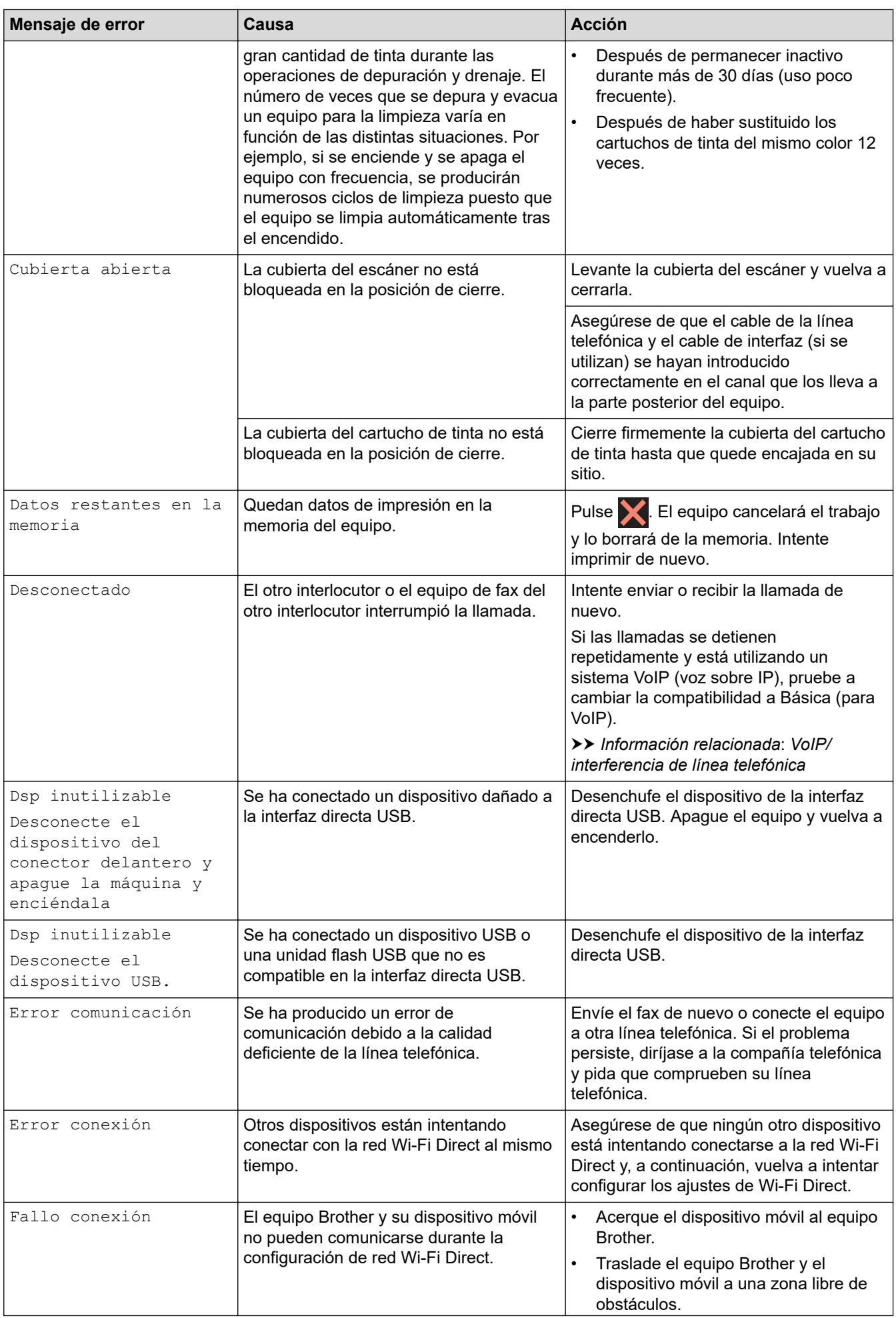

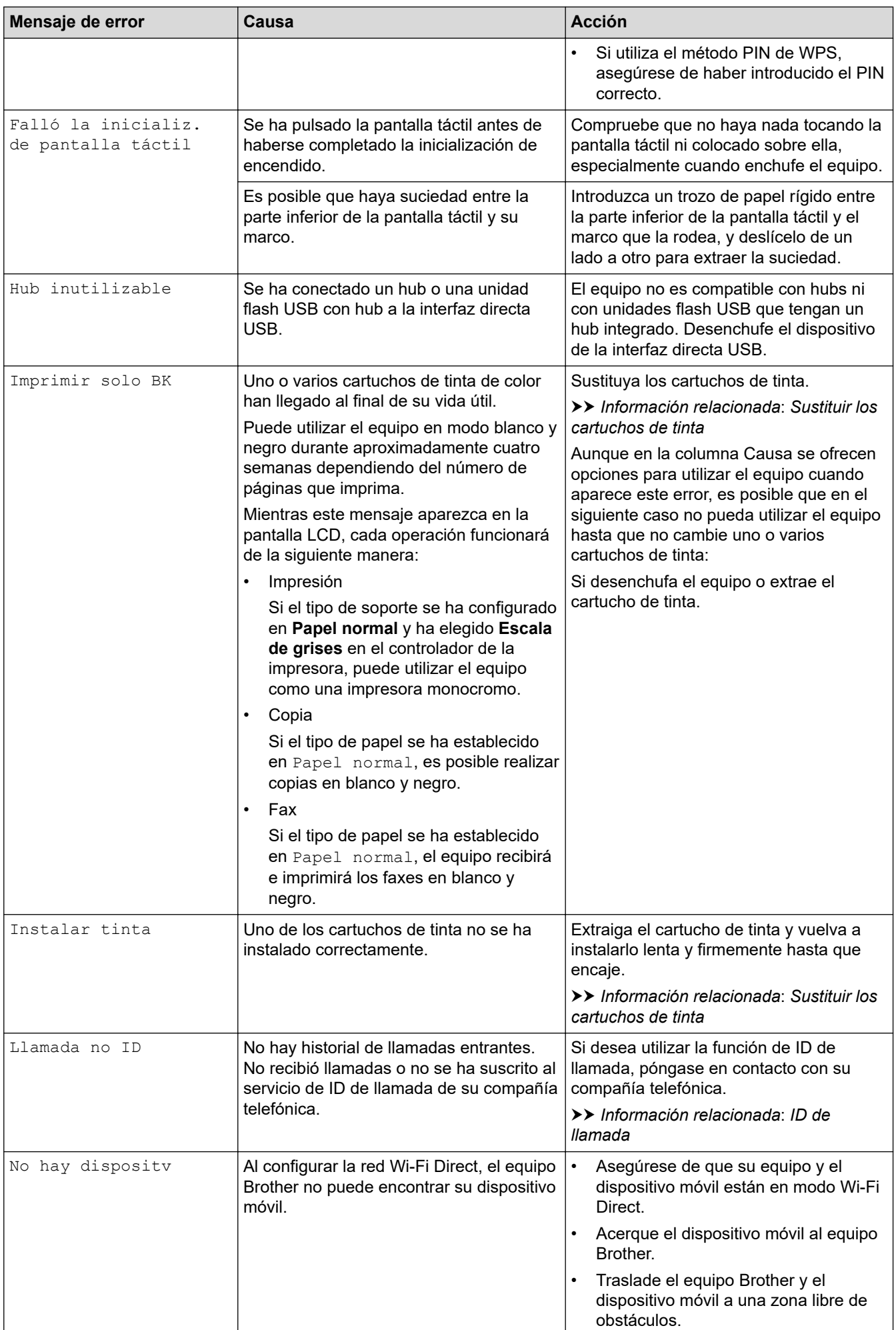

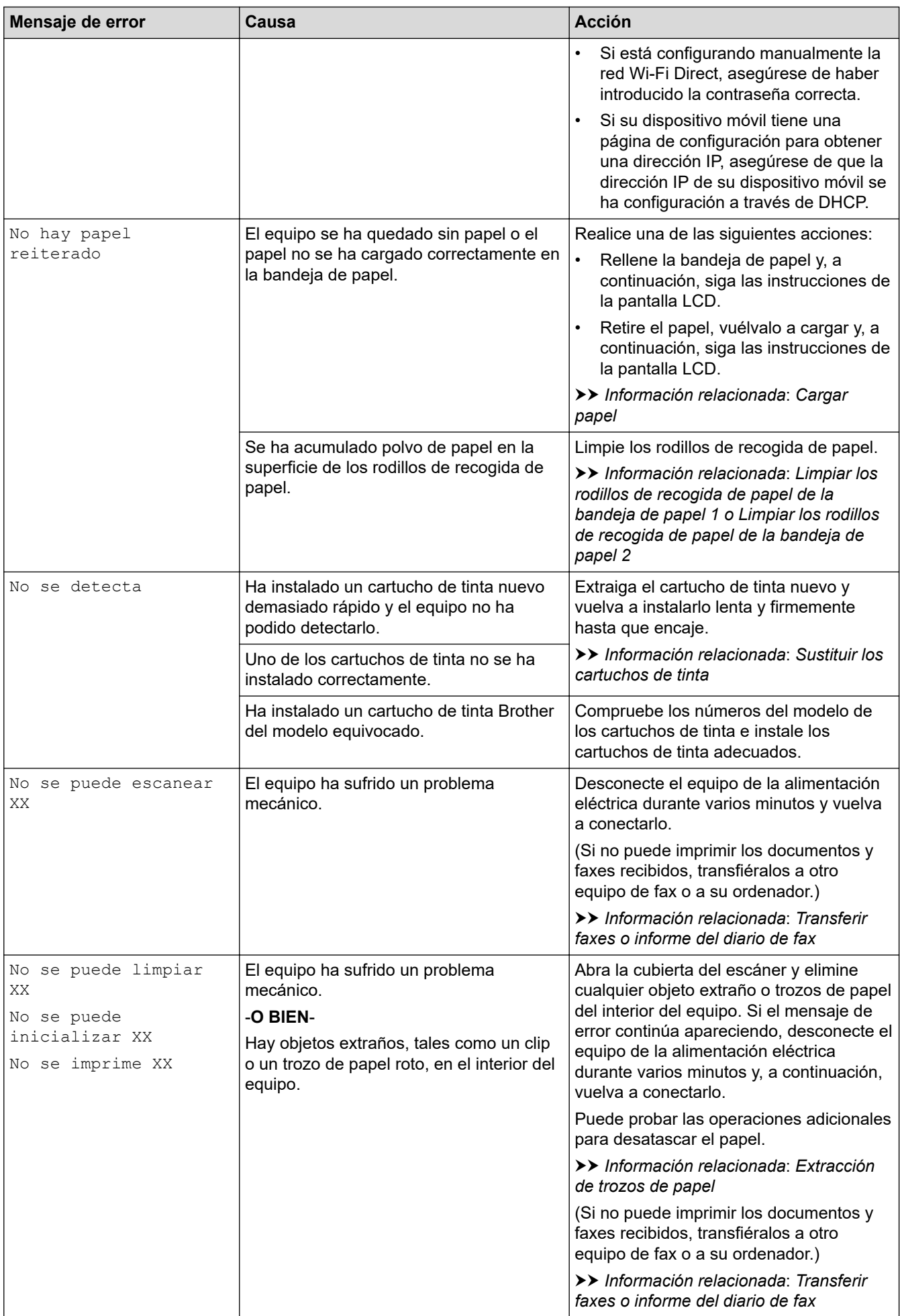

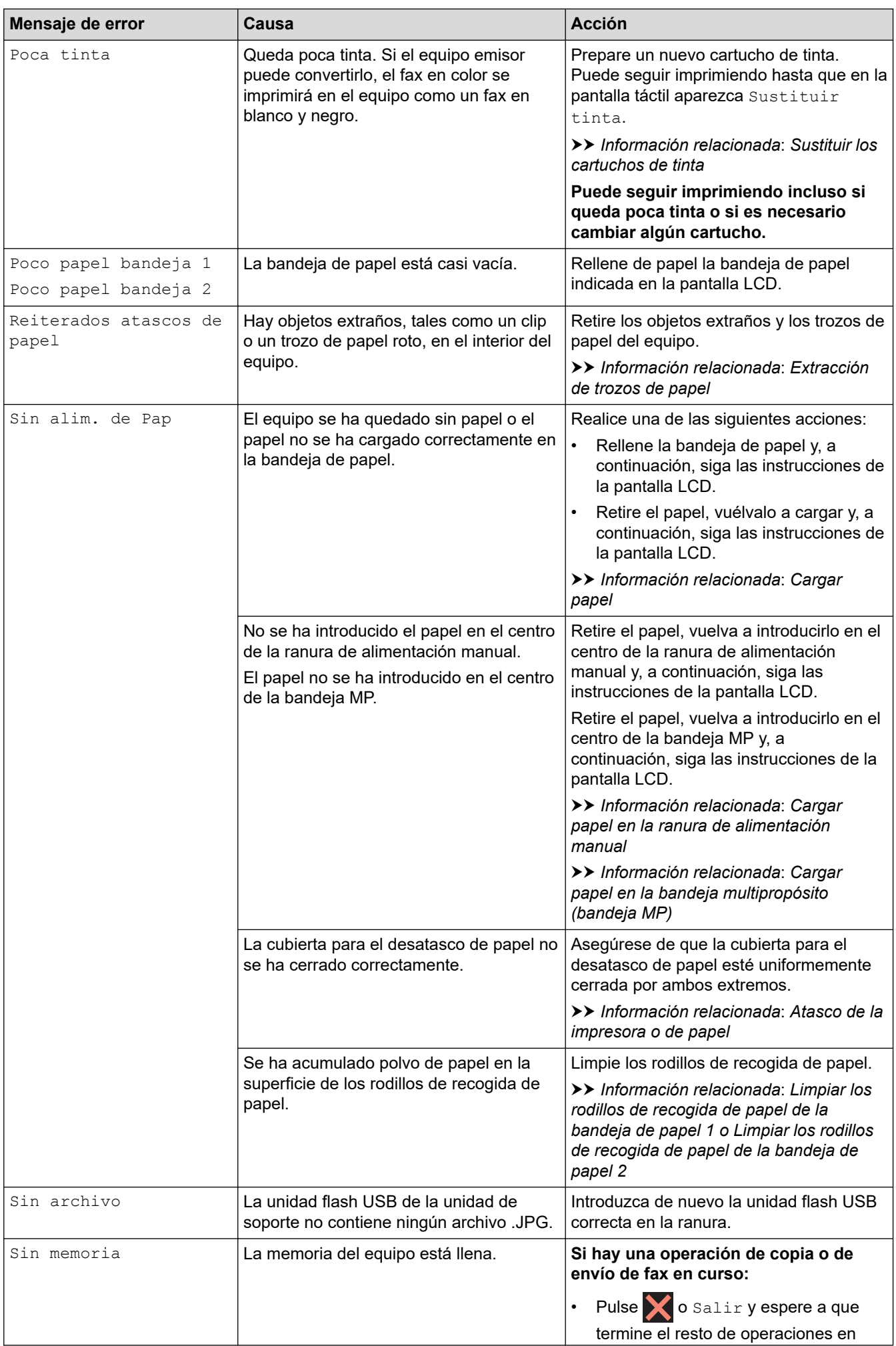

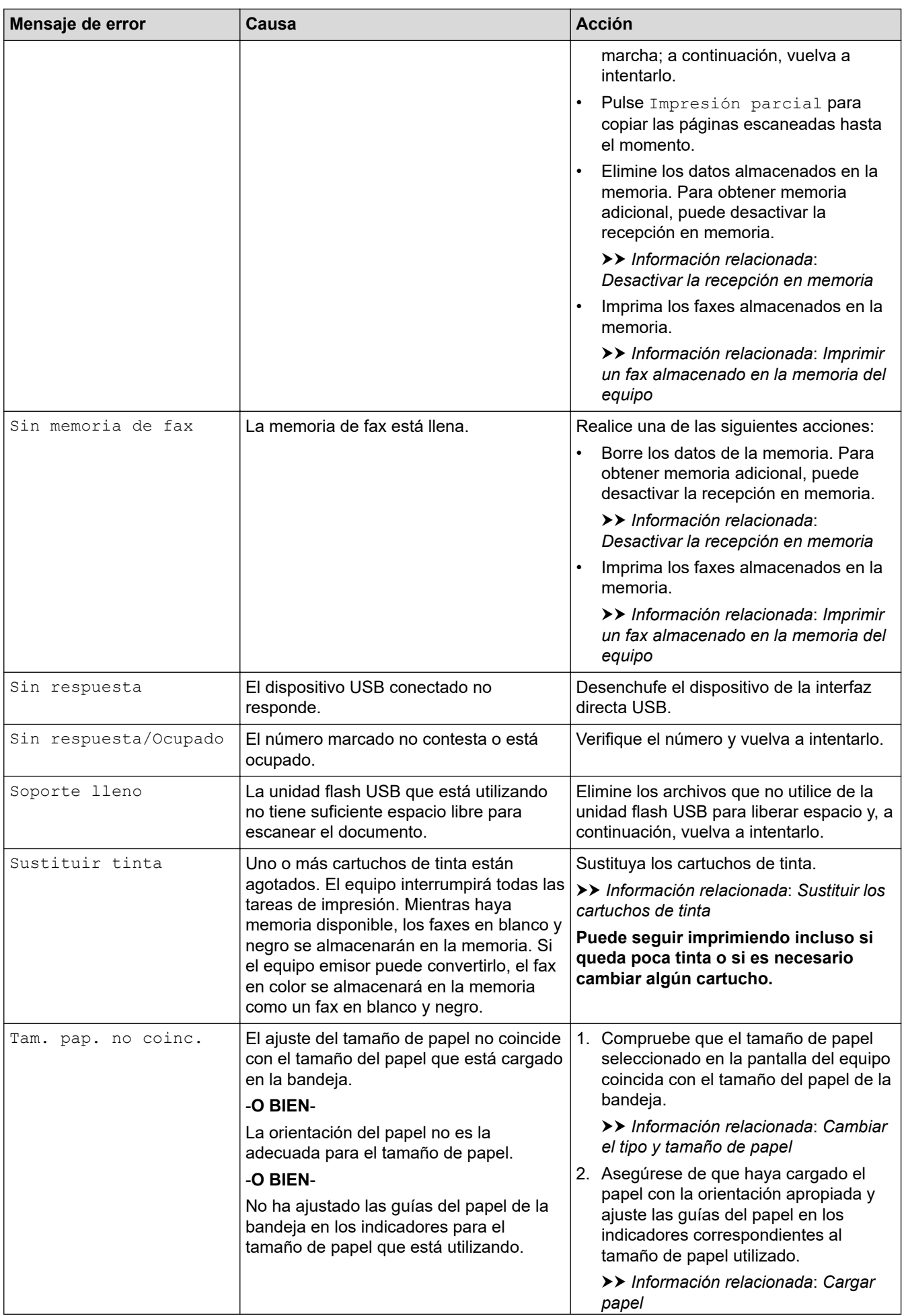

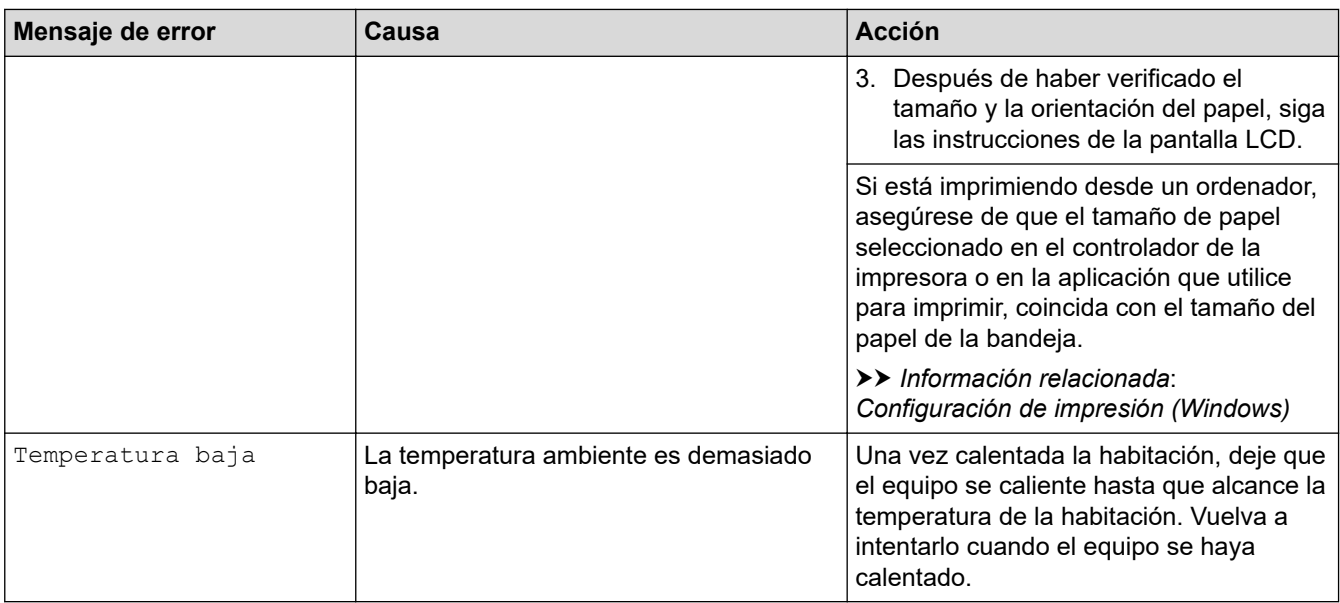

## **Información relacionada**

- [Solución de problemas](#page-474-0)
	- [Transferir faxes o informe del diario de fax](#page-483-0)
	- [Mensajes de error al utilizar la función Brother Web Connect](#page-487-0)

#### **Información adicional:**

- [Información general de la pantalla LCD táctil](#page-19-0)
- [Imprimir el informe de configuración de la red](#page-327-0)
- [Sustituir los cartuchos de tinta](#page-537-0)
- [VoIP/interferencia de línea telefónica](#page-520-0)
- [Cargar documentos en el alimentador automático de documentos \(unidad ADF\)](#page-78-0)
- [Documento atascado](#page-489-0)
- [ID de llamada](#page-261-0)
- [Cargar papel](#page-32-0)
- [Cargar papel en la ranura de alimentación manual](#page-60-0)
- [Atasco de la impresora o de papel](#page-494-0)
- [Extracción de trozos de papel](#page-505-0)
- [Limpiar los rodillos de recogida de papel de la bandeja de papel 1](#page-554-0)
- [Limpiar los rodillos de recogida de papel de la bandeja de papel 2](#page-556-0)
- [Desactivar la recepción en memoria](#page-240-0)
- [Imprimir un fax almacenado en la memoria del equipo](#page-241-0)
- [Configuración de impresión \(Windows\)](#page-102-0)
- [Problemas de manipulación del papel e impresión](#page-507-0)
- [Cambiar el ajuste de comprobación del papel](#page-66-0)
- [Cargar papel en la bandeja multipropósito \(bandeja MP\)](#page-52-0)
- [Papel atascado en la parte delantera del equipo](#page-495-0)
- [Cambiar el tipo y tamaño de papel](#page-65-0)

<span id="page-483-0"></span> [Inicio](#page-1-0) > [Solución de problemas](#page-474-0) > [Mensajes de error y mantenimiento](#page-475-0) > Transferir faxes o informe del diario de fax

# **Transferir faxes o informe del diario de fax**

#### Si aparece lo siguiente en la pantalla LCD:

- [No se puede limpiar XX]
- [No se puede inicializar XX]
- [No se imprime XX]
- [No se puede escanear XX]

Le recomendamos que transfiera los faxes a otro equipo de fax o al ordenador.

uu *Información relacionada*: *Transferir faxes a otro equipo de fax*

uu *Información relacionada*: *Transferir faxes al ordenador*

También puede transferir el informe Diario del fax para comprobar si hay algún fax que se deba transferir.

uu *Información relacionada*: *Transferir el informe del diario de fax a otro equipo de fax*

## **Información relacionada**

- [Mensajes de error y mantenimiento](#page-475-0)
	- [Transferir faxes a otro equipo de fax](#page-484-0)
	- [Transferir faxes al ordenador](#page-485-0)
	- [Transferir el informe del diario de fax a otro equipo de fax](#page-486-0)

#### **Información adicional:**

- [Utilizar la recepción PC-Fax para transferir faxes recibidos al ordenador \(solo Windows\)](#page-238-0)
- [Restablecer la configuración de la red a los ajustes predeterminados de fábrica](#page-359-0)
- [Restablecer el equipo](#page-534-0)
- [Información general de funciones de restablecimiento](#page-535-0)
- [Papel atascado en la parte delantera del equipo](#page-495-0)
- [Papel atascado en la parte posterior del equipo](#page-500-0)

<span id="page-484-0"></span> [Inicio](#page-1-0) > [Solución de problemas](#page-474-0) > [Mensajes de error y mantenimiento](#page-475-0) > [Transferir faxes o informe del diario](#page-483-0) [de fax](#page-483-0) > Transferir faxes a otro equipo de fax

## **Transferir faxes a otro equipo de fax**

Si no ha configurado la opción ID de estación, no podrá acceder al modo de transferencia de faxes.

- 1. Pulse **para borrar el error temporalmente.**
- 2. Pulse  $\|A\|$  [Ajustes] > [Todos ajustes] > [Servicio] > [Transf. datos] > [Transfe. fax].
- 3. Realice una de las siguientes acciones:
	- Si en la pantalla táctil aparece [No hay datos], significa que no queda ningún fax en la memoria del equipo.

Pulse [Cerrar] y, a continuación, pulse

- Introduzca el número de fax al que desea reenviar los faxes.
- 4. Pulse [Inicio de fax].

#### **Información relacionada**

• [Transferir faxes o informe del diario de fax](#page-483-0)

#### **Información adicional:**

• [Configurar el ID de estación](#page-587-0)

<span id="page-485-0"></span> [Inicio](#page-1-0) > [Solución de problemas](#page-474-0) > [Mensajes de error y mantenimiento](#page-475-0) > [Transferir faxes o informe del diario](#page-483-0) [de fax](#page-483-0) > Transferir faxes al ordenador

# **Transferir faxes al ordenador**

Puede transferir los faxes de la memoria del equipo al ordenador.

- 1. Pulse para borrar el error temporalmente.
- 2. Asegúrese de haber instalado el software y los controladores de Brother en el ordenador y, a continuación, active la **recepción PC-FAX** en el ordenador.
- 3. Inicie (**Brother Utilities**) y, a continuación, haga clic en la lista desplegable y seleccione el nombre de su modelo (si no lo ha seleccionado todavía).
- 4. Haga clic en **PC-FAX** en la barra de navegación izquierda y, a continuación, haga clic en **Recibir**.
- 5. Lea y confirme las instrucciones del ordenador.

Los faxes de la memoria del equipo se enviarán al ordenador automáticamente.

#### **Si los faxes de la memoria del equipo no se envían al ordenador:**

Asegúrese de seleccionar [Recibir PC Fax] en el equipo.

Si los faxes están en la memoria del equipo al configurar la recepción PC-Fax, en la pantalla táctil se le indicará que transfiera los faxes al ordenador.

Si la vista previa de fax está desactivada, se le preguntará si desea imprimir copias de seguridad.

Pulse [Sí] para transferir todos los faxes de la memoria al ordenador.

#### **Información relacionada**

• [Transferir faxes o informe del diario de fax](#page-483-0)

#### **Información adicional:**

• [Utilizar la recepción PC-Fax para transferir faxes recibidos al ordenador \(solo Windows\)](#page-238-0)

<span id="page-486-0"></span> [Inicio](#page-1-0) > [Solución de problemas](#page-474-0) > [Mensajes de error y mantenimiento](#page-475-0) > [Transferir faxes o informe del diario](#page-483-0) [de fax](#page-483-0) > Transferir el informe del diario de fax a otro equipo de fax

# **Transferir el informe del diario de fax a otro equipo de fax**

Si no ha configurado la opción ID de estación, no podrá acceder al modo de transferencia de faxes.

- 1. Pulse **para borrar el error temporalmente.**
- 2. Pulse [Ajustes] > [Todos ajustes] > [Servicio] > [Transf. datos] > [Informar de la transferencia].
- 3. Introduzca el número de fax al que desea reenviar el informe Diario del fax.
- 4. Pulse [Inicio de fax].

## **Información relacionada**

- [Transferir faxes o informe del diario de fax](#page-483-0)
- **Información adicional:**
- [Configurar el ID de estación](#page-587-0)

<span id="page-487-0"></span> [Inicio](#page-1-0) > [Solución de problemas](#page-474-0) > [Mensajes de error y mantenimiento](#page-475-0) > Mensajes de error al utilizar la función Brother Web Connect

# **Mensajes de error al utilizar la función Brother Web Connect**

Si se produce un error, el equipo Brother muestra un mensaje de error. La tabla muestra los mensajes de error más comunes.

Puede corregir la mayoría de los errores usted mismo/a. Si necesita más consejos, ve a la página **Preguntas frecuentes y Solución de problemas** de su modelo en [support.brother.com.](https://support.brother.com/g/b/midlink.aspx)

## **Error de conexión**

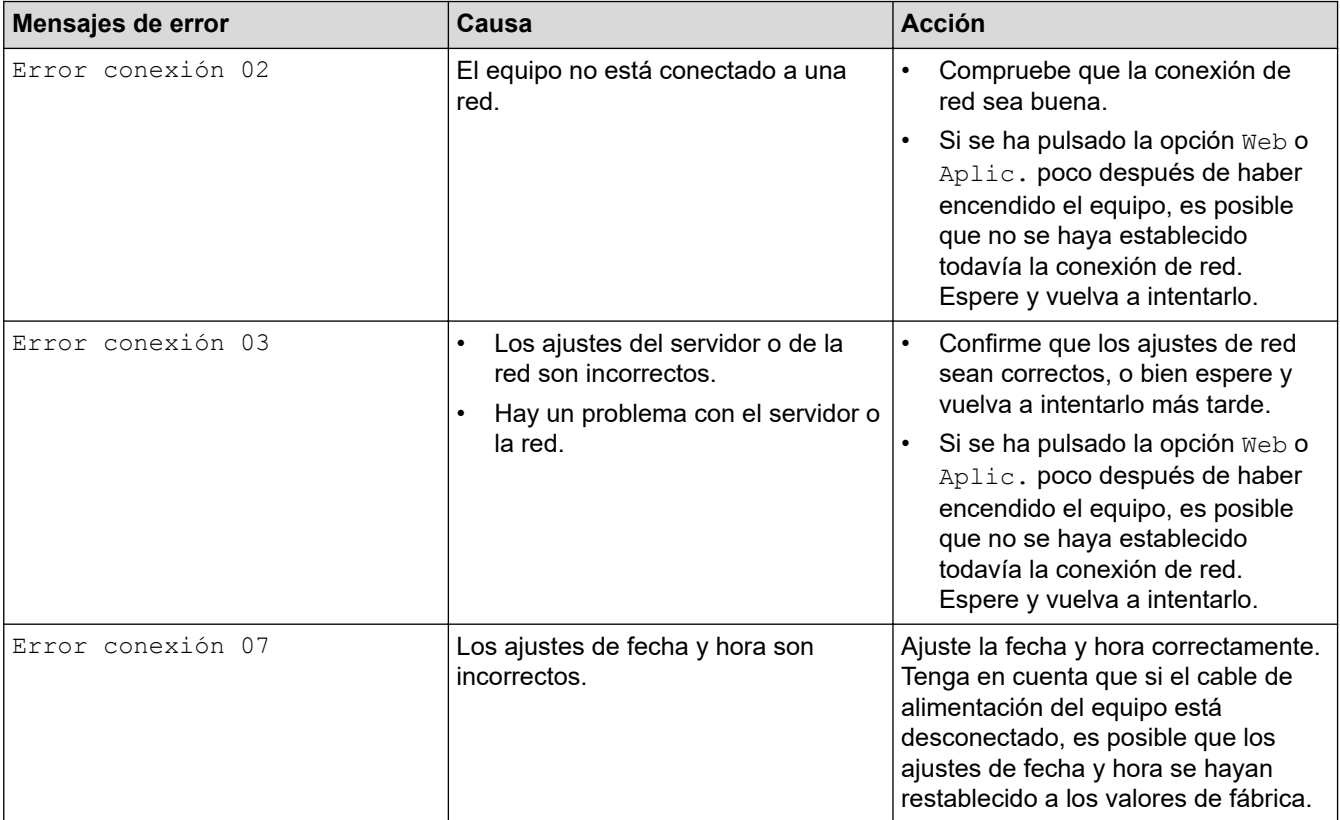

## **Error de autenticación**

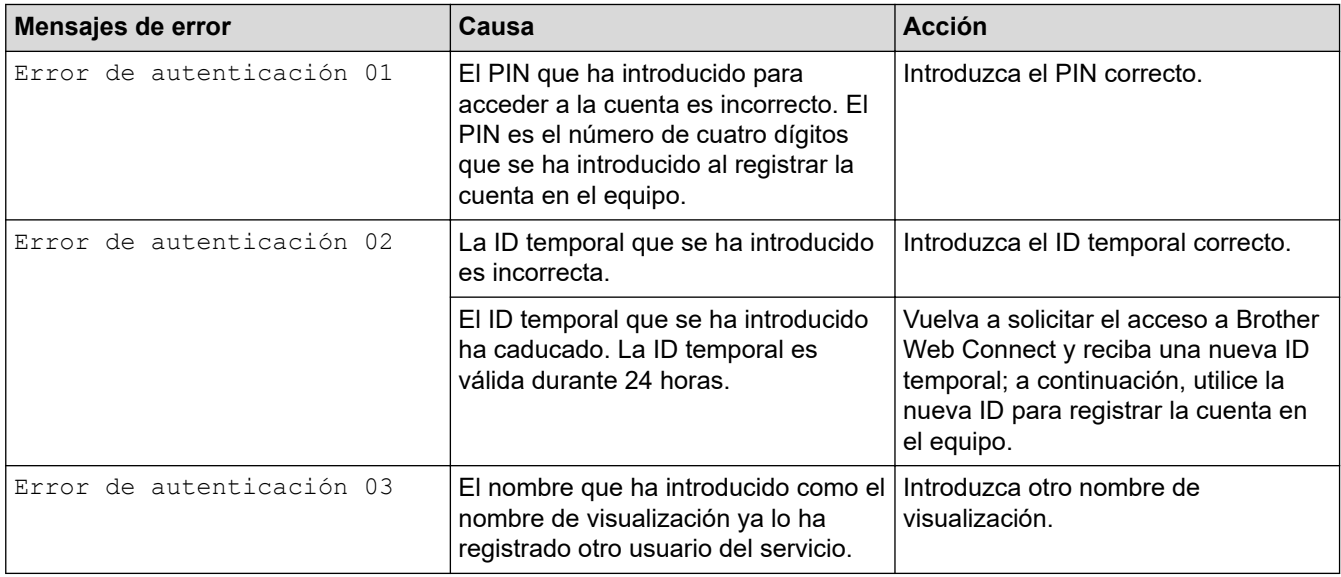

## **Error de servidor**

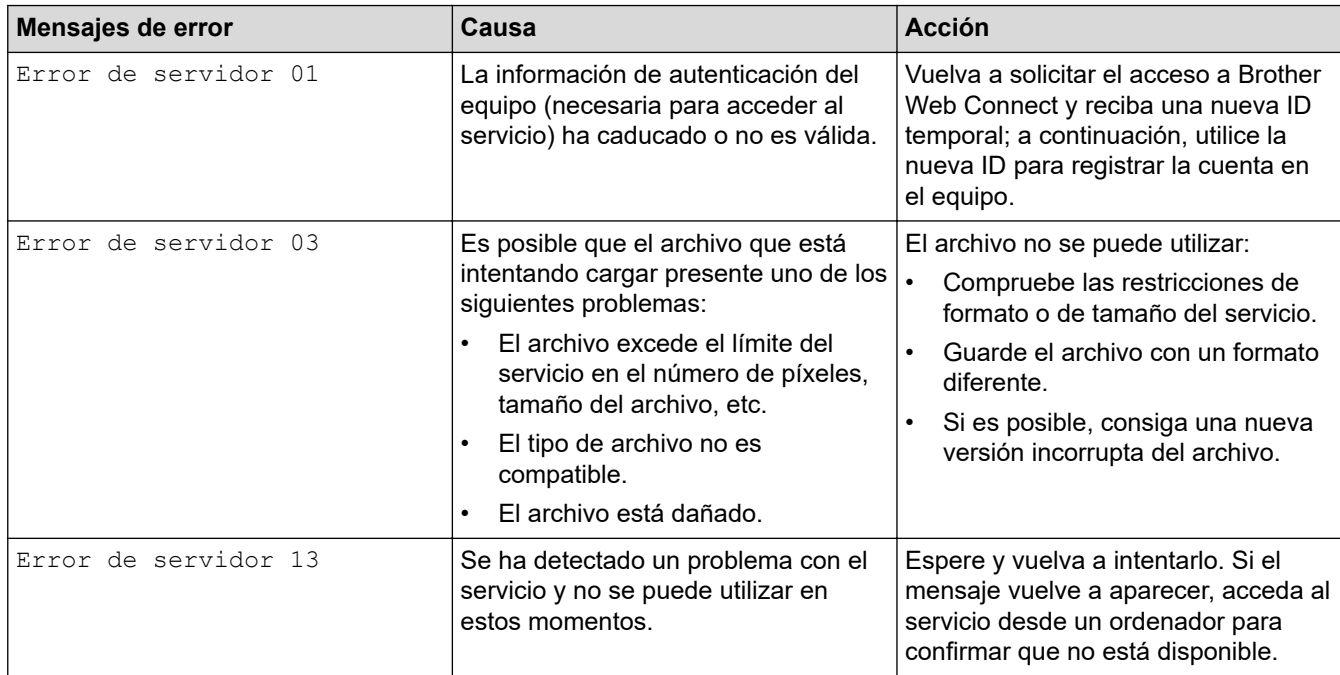

## **Error de acceso directo**

∣√

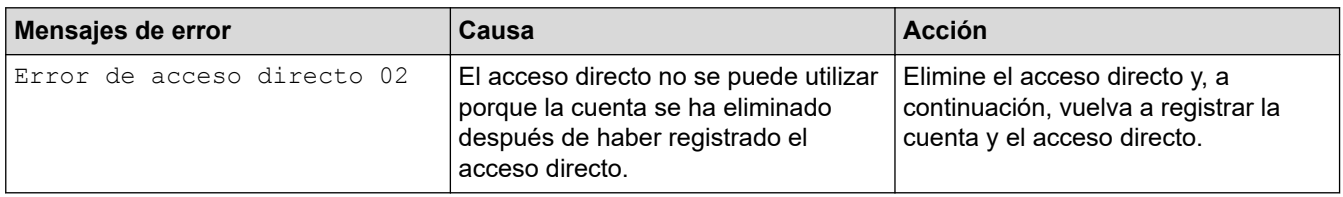

## **Información relacionada**

• [Mensajes de error y mantenimiento](#page-475-0)

<span id="page-489-0"></span> [Inicio](#page-1-0) > [Solución de problemas](#page-474-0) > Documento atascado

- [Documento atascado en la parte superior de la unidad ADF](#page-490-0)
- [Documento atascado en la parte inferior de la unidad ADF](#page-491-0)
- [Documento atascado dentro de la unidad ADF](#page-492-0)
- [Extracción de trozos de papel atascados en la unidad ADF](#page-493-0)
- [Mensajes de error y mantenimiento](#page-475-0)

<span id="page-490-0"></span> [Inicio](#page-1-0) > [Solución de problemas](#page-474-0) > [Documento atascado](#page-489-0) > Documento atascado en la parte superior de la unidad ADF

# **Documento atascado en la parte superior de la unidad ADF**

- 1. Extraiga el papel que no esté atascado de la unidad ADF.
- 2. Abra la cubierta de la unidad ADF.
- 3. Extraiga el papel atascado tirando hacia arriba.

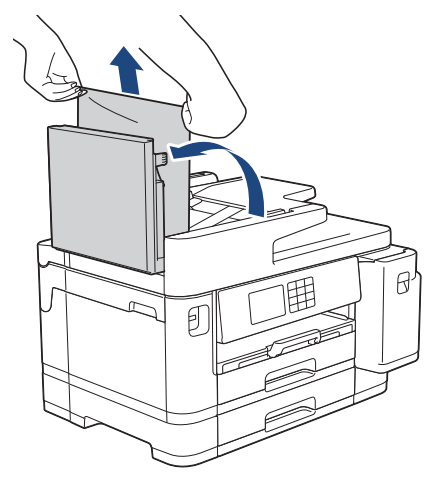

- 4. Cierre la cubierta de la unidad ADF.
- 5. Pulse $\mathbf{\times}$

## **IMPORTANTE**

Para evitar futuros atascos de documentos, cierre la cubierta de la unidad ADF adecuadamente presionándola en el centro.

## **Información relacionada**

<span id="page-491-0"></span> [Inicio](#page-1-0) > [Solución de problemas](#page-474-0) > [Documento atascado](#page-489-0) > Documento atascado en la parte inferior de la unidad ADF

# **Documento atascado en la parte inferior de la unidad ADF**

- 1. Extraiga el papel que no esté atascado de la unidad ADF.
- 2. Levante el soporte de documentos de la unidad ADF y extraiga el papel atascado.

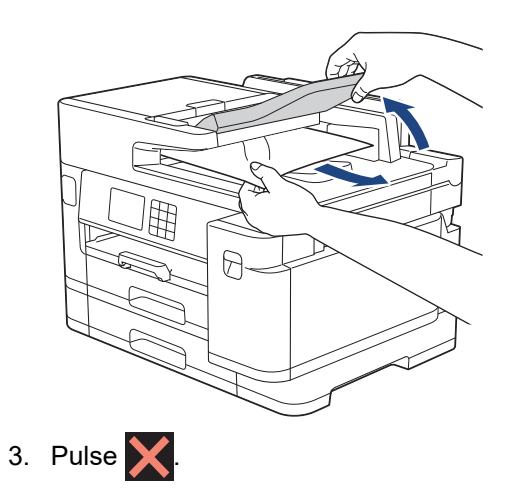

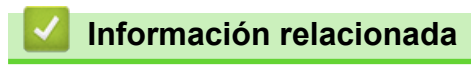

<span id="page-492-0"></span> [Inicio](#page-1-0) > [Solución de problemas](#page-474-0) > [Documento atascado](#page-489-0) > Documento atascado dentro de la unidad ADF

# **Documento atascado dentro de la unidad ADF**

- 1. Extraiga el papel que no esté atascado de la unidad ADF.
- 2. Levante la cubierta de documentos.
- 3. Tire del documento atascado hacia la derecha.

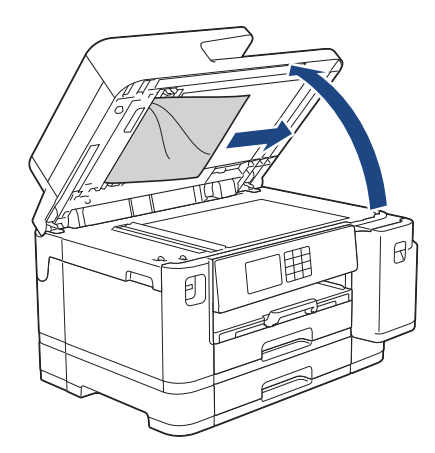

- 4. Cierre la cubierta de documentos.
- 5. Pulse  $\sum$

## **Información relacionada**

<span id="page-493-0"></span> [Inicio](#page-1-0) > [Solución de problemas](#page-474-0) > [Documento atascado](#page-489-0) > Extracción de trozos de papel atascados en la unidad ADF

# **Extracción de trozos de papel atascados en la unidad ADF**

- 1. Levante la cubierta de documentos.
- 2. Introduzca un trozo de papel rígido, como, por ejemplo, una cartulina, en la unidad ADF para empujar cualquier trozo pequeño de papel que se haya quedado en el interior.

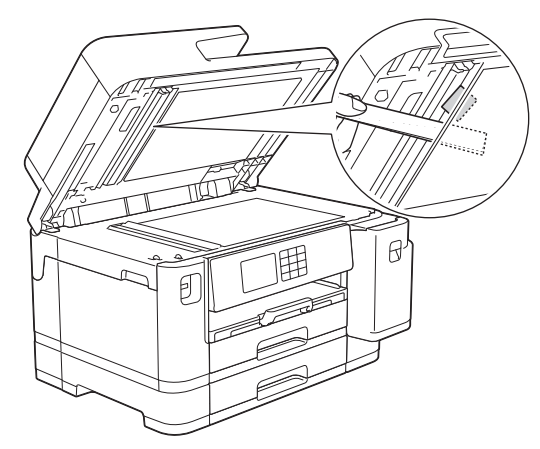

- 3. Cierre la cubierta de documentos.
- 4. Pulse

## **Información relacionada**

<span id="page-494-0"></span> [Inicio](#page-1-0) > [Solución de problemas](#page-474-0) > Atasco de la impresora o de papel

## **Atasco de la impresora o de papel**

Localice y extraiga el papel atascado.

- [Papel atascado en la parte delantera del equipo](#page-495-0)
- [Papel atascado en la parte posterior del equipo](#page-500-0)
- [Extracción de trozos de papel](#page-505-0)
- [Mensajes de error y mantenimiento](#page-475-0)
- [Problemas de manipulación del papel e impresión](#page-507-0)

<span id="page-495-0"></span> [Inicio](#page-1-0) > [Solución de problemas](#page-474-0) > [Atasco de la impresora o de papel](#page-494-0) > Papel atascado en la parte delantera del equipo

## **Papel atascado en la parte delantera del equipo**

Si en la pantalla LCD aparecen los siguientes mensajes de atasco de papel, siga los pasos siguientes:

- [Atasco frontal/trasero], [Repetir Atasco frontal/trasero]
- [Atasco frontal], [Repetir Atasco frontal]
- [Bandeja frontal/MP por atasco], [Repetir Bandeja fr./MP por atasco]
- [Ranura alim. fr./man. por atasco], [Repetir alim. fr./man. por atasco]
- 1. Desenchufe el equipo de la toma de corriente.
- 2. Si el papel se ha cargado en la bandeja MP, retírelo. (MFC-J5740DW/MFC-J5955DW)
- 3. Extraiga la bandeja 1 (1) del equipo completamente, tal y como indica la flecha.

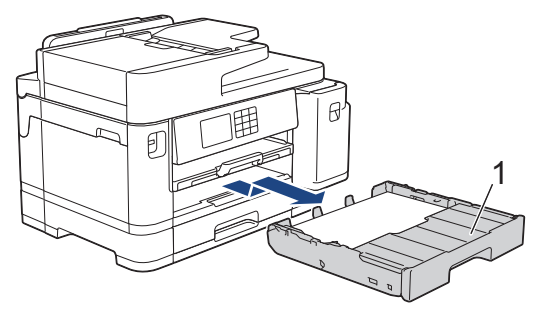

Si la pantalla LCD muestra mensajes de atasco de papel de forma repetida, por ejemplo [Repetir Atasco frontal/trasero], levante el soporte del papel (1) y, a continuación, tire de él inclinándolo hacia arriba para extraerlo completamente del equipo, como indica la flecha.

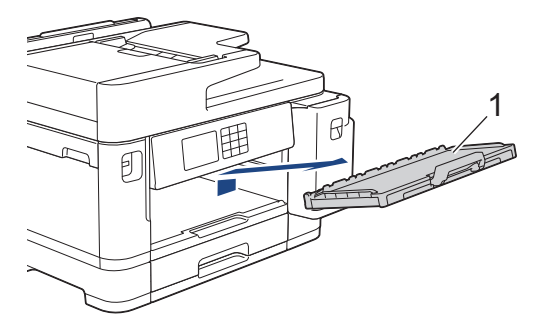

Cuando haya acabado, continúe con el paso siguiente.

4. Extraiga lentamente el papel atascado (1).

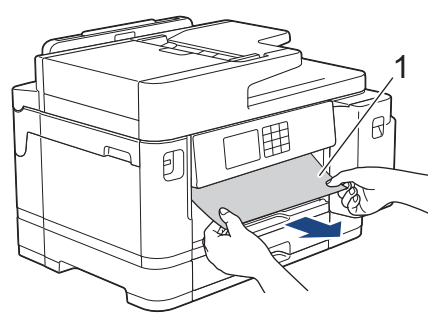

Si la pantalla LCD muestra mensajes de atasco de papel de forma repetida, por ejemplo [Repetir Atasco frontal/trasero], realice lo siguiente:

a. Levante la lengüeta y extraiga el papel atascado.

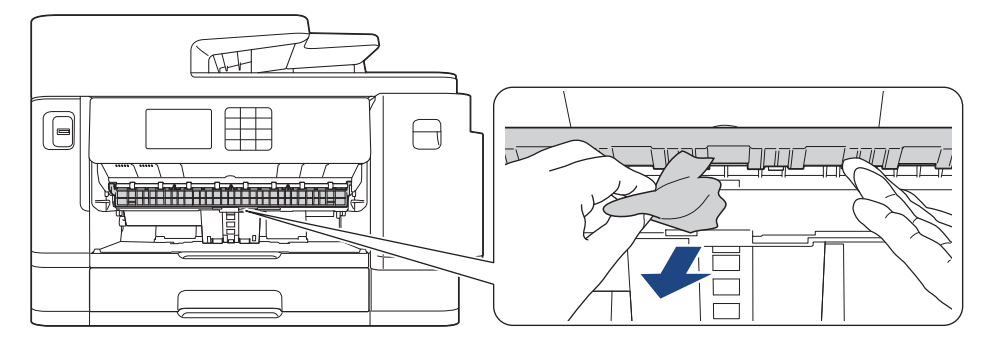

b. Asegúrese de comprobar detenidamente que no queden trozos de papel en el interior (1).

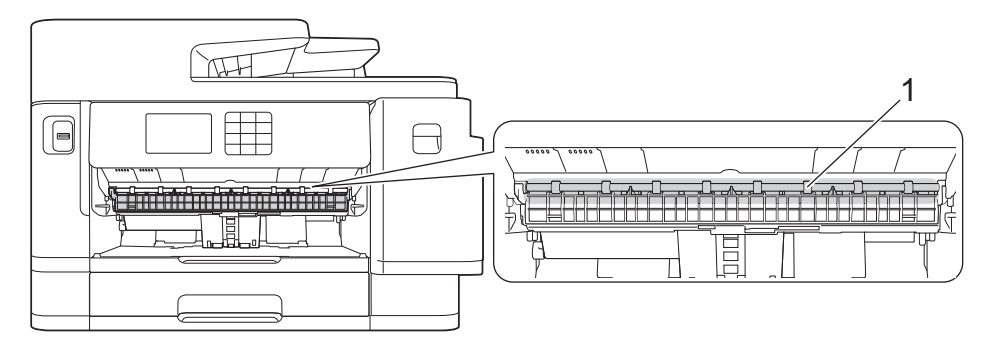

Cuando haya acabado, continúe con el paso siguiente.

5. Utilice ambas manos para levantar y colocar la cubierta del escáner (1) en su posición de apertura utilizando las hendiduras que se encuentran a ambos lados del equipo.

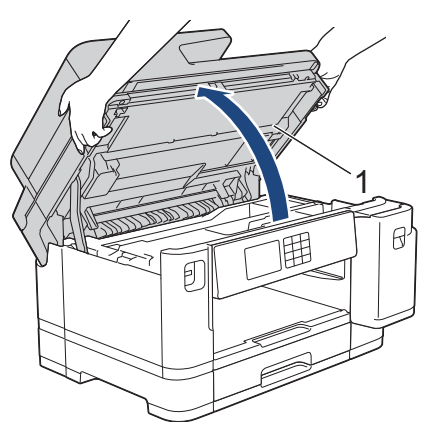

6. Tire lentamente del papel atascado (1) para extraerlo del equipo.

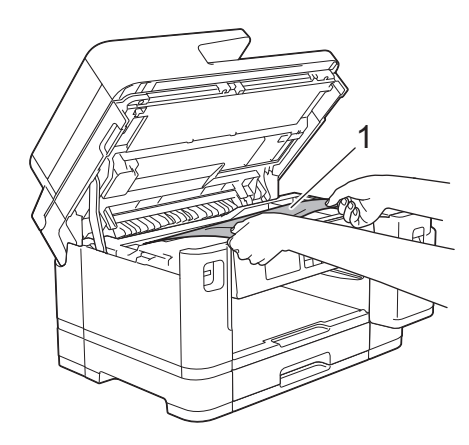

Si la pantalla LCD muestra mensajes de atasco de papel de forma repetida, por ejemplo [Repetir Atasco frontal/trasero], mueva el cabezal de impresión y, a continuación, extraiga el papel que quede en la zona. Asegúrese de que no queden trozos de papel en las esquinas del equipo (1) y (2).

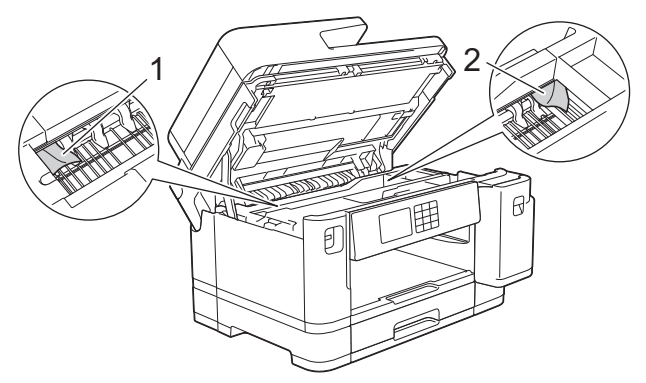

Cuando haya acabado, continúe con el paso siguiente.

## **IMPORTANTE**

• Si el cabezal de impresión se encuentra en la esquina derecha, tal y como se muestra en la ilustración, no podrá desplazarlo. Cierre la cubierta del escáner y, a continuación, vuelva a conectar el cable de alimentación. Abra la cubierta del escáner de nuevo y, a continuación, mantenga pulsado

 hasta que el cabezal de impresión se desplace al centro. A continuación, desenchufe el equipo de la fuente de alimentación y extraiga el papel.

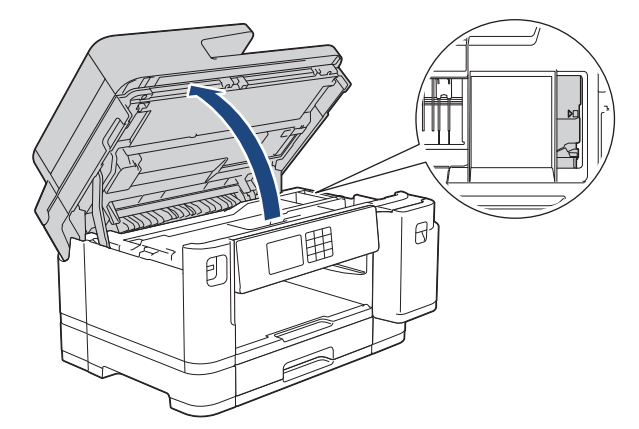

- Si el papel está atascado debajo del cabezal de impresión, desenchufe el equipo de la fuente de alimentación y mueva el cabezal para extraer el papel.
- Si se mancha la piel o la ropa de tinta, lávela inmediatamente con jabón o detergente.
- 7. Cierre suavemente la cubierta del escáner utilizando las hendiduras ubicadas a cada lado de esta.

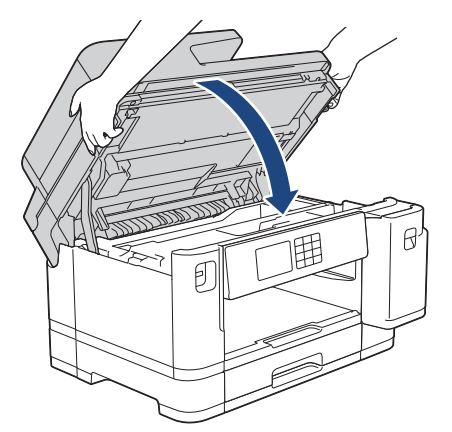

8. Si la pantalla LCD muestra [Atasco frontal/trasero] o [Repetir Atasco frontal/trasero], realice lo siguiente:

a. Abra la cubierta para el desatasco de papel (1) situada en la parte posterior del equipo.

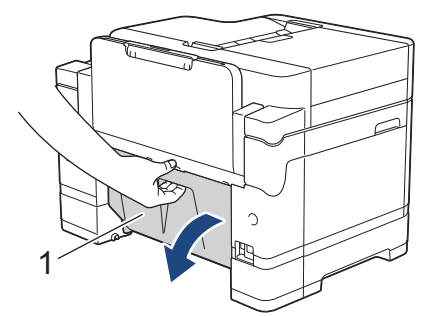

b. Asegúrese de comprobar detenidamente si hay papel atascado y tire lentamente de él para extraerlo del equipo.

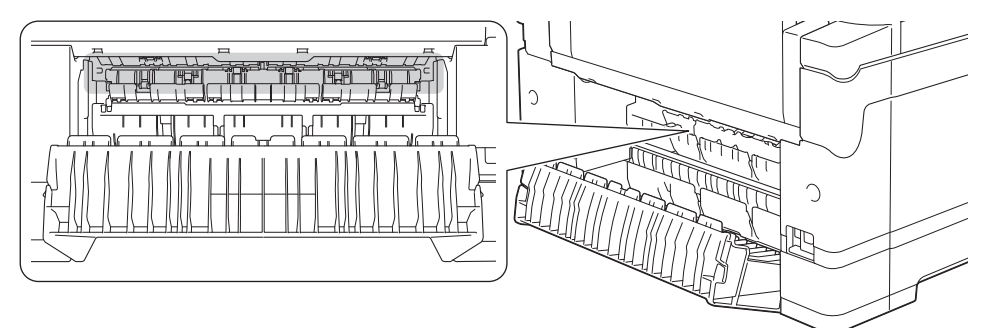

c. Cierre la cubierta para el desatasco del papel. Asegúrese de que la cubierta esté cerrada completamente.

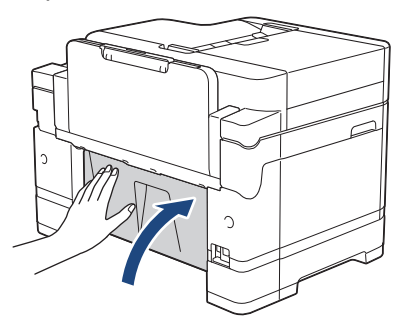

9. Si la pantalla LCD muestra [Bandeja frontal/MP por atasco] o [Repetir Bandeja fr./MP por atasco], asegúrese de comprobar detenidamente si hay papel atascado en el interior de la bandeja MP. Arrastre la palanca de desbloqueo (1) hacia la parte posterior del equipo y, a continuación, retire el papel atascado en la bandeja MP despacio.

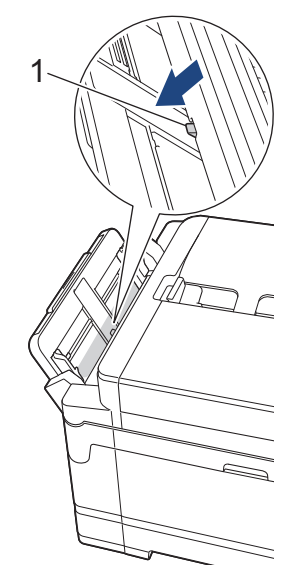

10. Si la pantalla LCD muestra [Ranura alim. fr./man. por atasco] o [Repetir alim. fr./man. por atasco], asegúrese de comprobar detenidamente si hay papel atascado en el interior de la ranura de alimentación manual y de extraerlo lentamente del equipo.

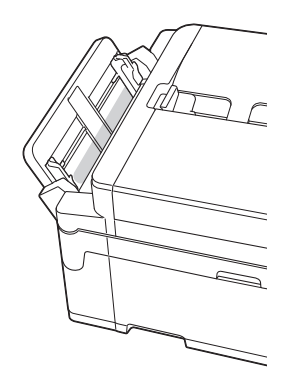

11. Si la pantalla LCD muestra mensajes de atasco de papel de forma repetida, por ejemplo [Repetir Atasco frontal/trasero], y usted ha extraído el soporte del papel anteriormente, colóquelo nuevamente en el equipo con firmeza. Asegúrese de que el soporte del papel encaja en los canales.

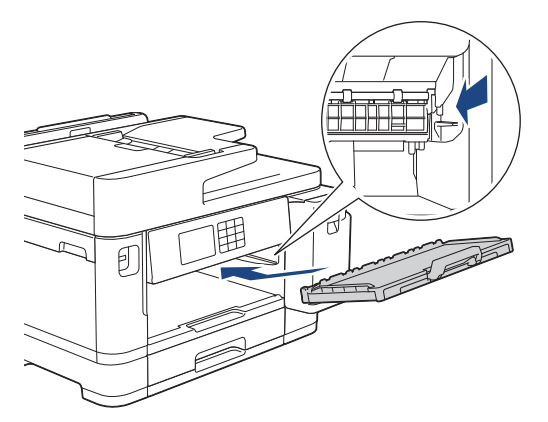

12. Introduzca la bandeja 1 despacio y por completo en el equipo.

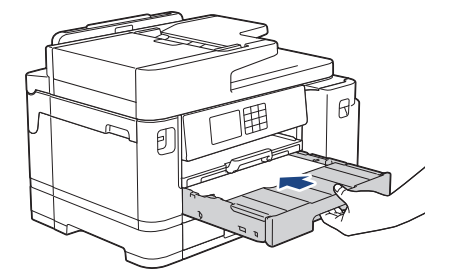

13. Vuelva a enchufar el cable de alimentación.

Si el atasco de papel se repite, puede que un trozo de papel se haya quedado atascado en el equipo. uu *Información relacionada*: *Extracción de trozos de papel*

## **Información relacionada**

• [Atasco de la impresora o de papel](#page-494-0)

## **Información adicional:**

D

- [Transferir faxes o informe del diario de fax](#page-483-0)
- [Mensajes de error y mantenimiento](#page-475-0)
- [Extracción de trozos de papel](#page-505-0)

<span id="page-500-0"></span> [Inicio](#page-1-0) > [Solución de problemas](#page-474-0) > [Atasco de la impresora o de papel](#page-494-0) > Papel atascado en la parte posterior del equipo

# **Papel atascado en la parte posterior del equipo**

Si en la pantalla LCD aparecen los siguientes mensajes de atasco de papel, siga los pasos siguientes:

- [Atasco atrás], [Repetir Atasco trasero]
- [Atasco bandeja MP], [Repetir Atasco Bandeja MP]
- [Ranura de atasco de alim. Manual], [Repetir Ranura atasco alim. Man.]
- [Atasco bandeja 2], [Repetir Atasco Bandeja 2]
- 1. Desenchufe el equipo de la toma de corriente.
- 2. Si el papel se ha cargado en la bandeja MP, retírelo. (MFC-J5740DW/MFC-J5955DW)
- 3. Extraiga la bandeja 1 (1) del equipo completamente, tal y como indica la flecha.

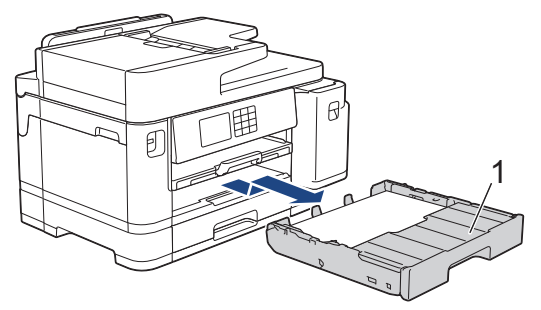

(MFC-J5740DW/MFC-J5955DW) Si la pantalla LCD muestra [Atasco bandeja 2] o [Repetir Atasco Bandeja 2], extraiga también la bandeja 2 (2) completamente del equipo, tal y como indica la flecha.

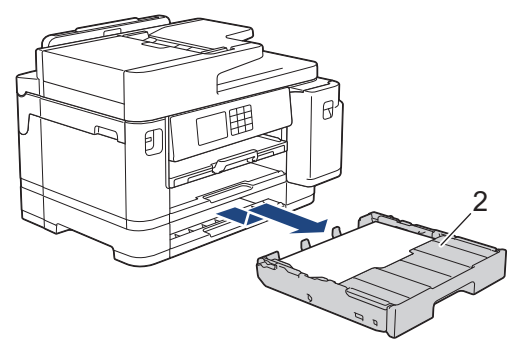

Cuando haya acabado, continúe con el paso siguiente.

- 4. Si la pantalla LCD muestra [Atasco atrás], [Repetir Atasco trasero], [Atasco bandeja 2] o [Repetir Atasco Bandeja 2], haga lo siguiente:
	- a. Abra la cubierta para el desatasco de papel (1) situada en la parte posterior del equipo.

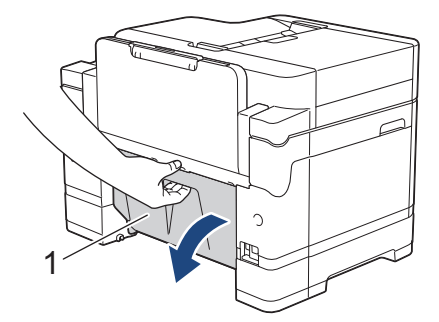

b. Tire lentamente del papel atascado para extraerlo del equipo.

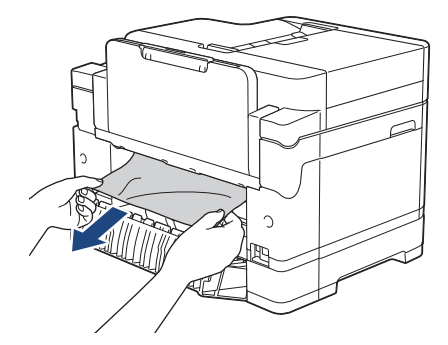

c. Cierre la cubierta para el desatasco del papel. Asegúrese de que la cubierta esté cerrada completamente.

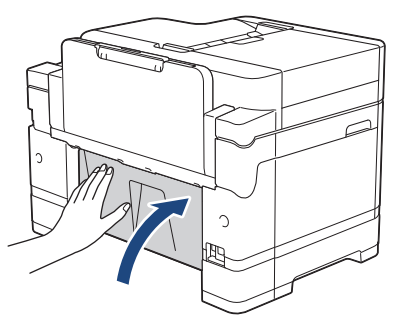

5. Si la pantalla LCD muestra [Atasco bandeja MP] o [Repetir Atasco Bandeja MP], arrastre la palanca de desbloqueo (1) hacia la parte posterior del equipo y, a continuación, retire el papel atascado en la bandeja MP despacio.

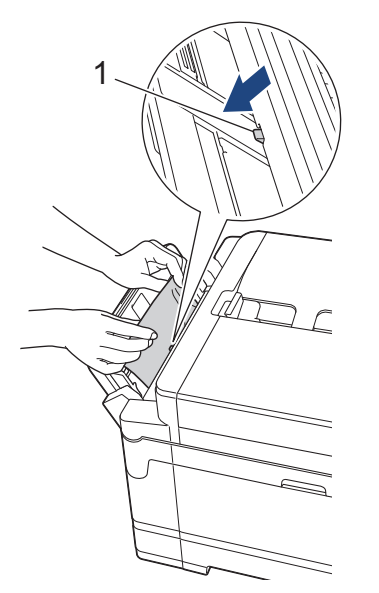

6. Si la pantalla LCD muestra [Ranura de atasco de alim. Manual] o [Repetir Ranura atasco alim. Man.], retire el papel atascado en la ranura de alimentación manual despacio.

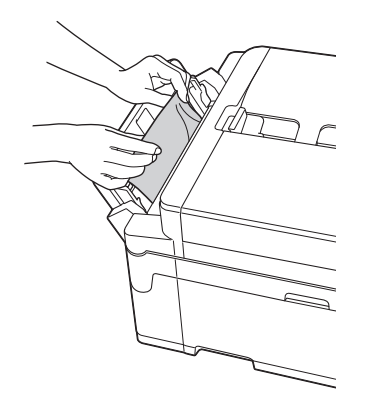

7. Utilice ambas manos para levantar y colocar la cubierta del escáner (1) en su posición de apertura utilizando las hendiduras que se encuentran a ambos lados del equipo.

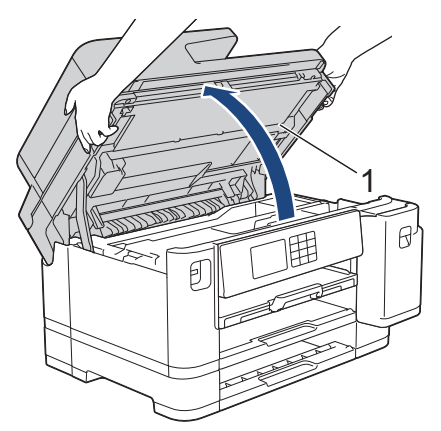

8. Tire lentamente del papel atascado (1) para extraerlo del equipo.

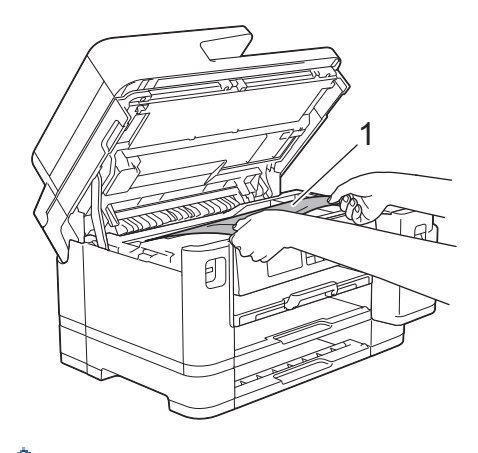

Si la pantalla LCD muestra mensajes de atasco de papel de forma repetida, por ejemplo [Repetir Atasco trasero], mueva el cabezal de impresión y, a continuación, extraiga el papel que quede en la zona. Asegúrese de que no queden trozos de papel en las esquinas del equipo (1) y (2).

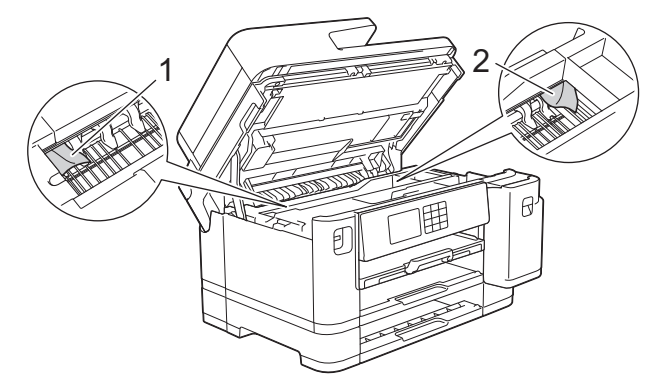

Cuando haya acabado, continúe con el paso siguiente.

### **IMPORTANTE**

• Si el cabezal de impresión se encuentra en la esquina derecha, tal y como se muestra en la ilustración, no podrá desplazarlo. Cierre la cubierta del escáner y, a continuación, vuelva a conectar el cable de alimentación. Abra la cubierta del escáner de nuevo y, a continuación, mantenga pulsado

 hasta que el cabezal de impresión se desplace al centro. A continuación, desenchufe el equipo de la fuente de alimentación y extraiga el papel.

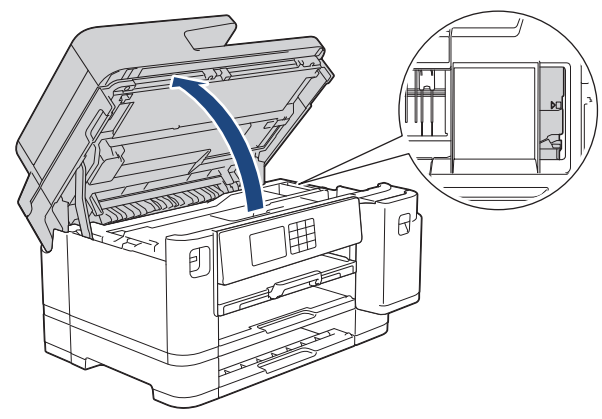

- Si el papel está atascado debajo del cabezal de impresión, desenchufe el equipo de la fuente de alimentación y mueva el cabezal para extraer el papel.
- Si se mancha la piel o la ropa de tinta, lávela inmediatamente con jabón o detergente.
- 9. Cierre suavemente la cubierta del escáner utilizando las hendiduras ubicadas a cada lado de esta.

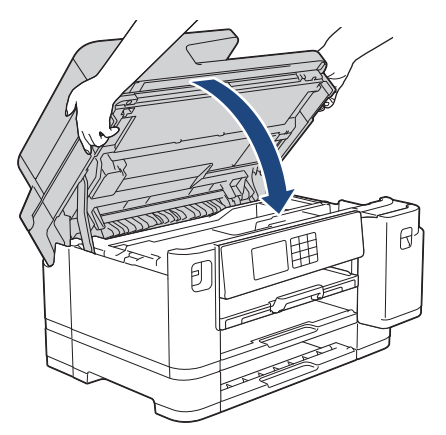

10. Inserte lentamente las bandejas de papel por completo dentro del equipo.

• MFC-J5340DW/MFC-J5345DW

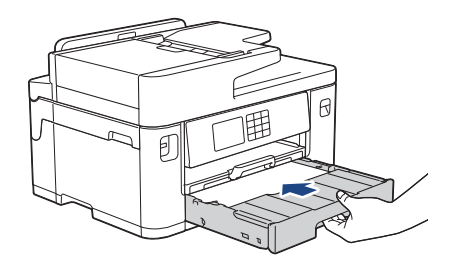

• MFC-J5740DW/MFC-J5955DW

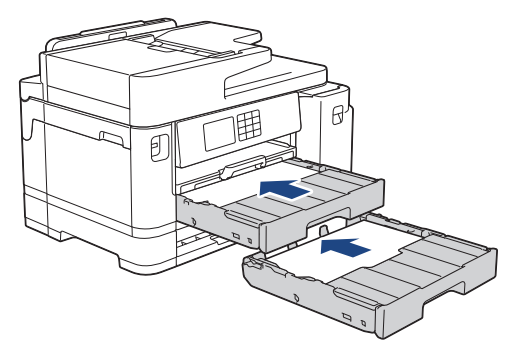

11. Vuelva a enchufar el cable de alimentación.

k

Si el atasco de papel se repite, puede que un trozo de papel se haya quedado atascado en el equipo. uu *Información relacionada*: *Extracción de trozos de papel*
### **Información relacionada**

- [Atasco de la impresora o de papel](#page-494-0)
- **Información adicional:**
- [Transferir faxes o informe del diario de fax](#page-483-0)
- [Extracción de trozos de papel](#page-505-0)

<span id="page-505-0"></span> [Inicio](#page-1-0) > [Solución de problemas](#page-474-0) > [Atasco de la impresora o de papel](#page-494-0) > Extracción de trozos de papel

# **Extracción de trozos de papel**

1. Si se producen atascos de papel repetidamente (3 veces o más), en la pantalla LCD aparecerá un mensaje preguntándole si desea extraer los trozos atascados.

Pulse [Sí] para volver a la pantalla de inicio.

- 2. Pulse  $\| \cdot \|$  [Ajustes] > [Mantenim.] > [Retire los restos de papel].
- 3. (MFC-J5340DW/MFC-J5345DW) Siga las instrucciones de la pantalla LCD para encontrar y extraer el papel atascado.

Durante esta operación, debe cargar la hoja de mantenimiento (incluida con el equipo) en posición horizontal en la ranura de alimentación manual. (Si no tiene la hoja de mantenimiento, use una hoja de papel grueso, como papel glossy, de tamaño A4 o Letter).

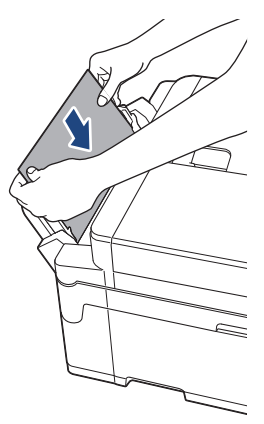

4. (MFC-J5740DW/MFC-J5955DW) Siga las instrucciones de la pantalla LCD para encontrar y extraer el papel atascado.

Durante esta operación, debe cargar la hoja de mantenimiento (incluida con el equipo) en el equipo, en posición horizontal e introduciéndola por la abertura que se muestra en la ilustración, hasta que el equipo la tome. (Si no tiene la hoja de mantenimiento, use una hoja de papel grueso, como papel glossy, de tamaño A4 o Letter).

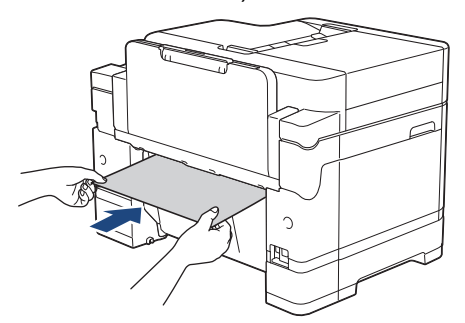

### **Información relacionada**

• [Atasco de la impresora o de papel](#page-494-0)

- [Mensajes de error y mantenimiento](#page-475-0)
- [Problemas de manipulación del papel e impresión](#page-507-0)
- [Papel atascado en la parte delantera del equipo](#page-495-0)
- [Papel atascado en la parte posterior del equipo](#page-500-0)

<span id="page-506-0"></span> [Inicio](#page-1-0) > [Solución de problemas](#page-474-0) > Si está teniendo problemas con su equipo

# **Si está teniendo problemas con su equipo**

Para obtener ayuda técnica, póngase en contacto con el servicio técnico de Brother.

Si cree que se ha producido un problema en el equipo, consulte los siguientes temas. La mayoría de problemas los puede corregir usted mismo/a.

Si necesita ayuda adicional, diríjase a la página **Preguntas frecuentes y Solución de problemas** de su modelo en [support.brother.com](https://support.brother.com/g/b/midlink.aspx).

- [Problemas de manipulación del papel e impresión](#page-507-0)
- [Problemas de teléfono y fax](#page-514-0)
- [Otros problemas](#page-521-0)

Ø

- [Problemas de red](#page-523-0)
- [Problemas con AirPrint](#page-532-0)

<span id="page-507-0"></span> [Inicio](#page-1-0) > [Solución de problemas](#page-474-0) > [Si está teniendo problemas con su equipo](#page-506-0) > Problemas de manipulación del papel e impresión

# **Problemas de manipulación del papel e impresión**

Si después de leer esta tabla, todavía necesita ayuda, consulte los últimos consejos de **Preguntas frecuentes y Solución de problemas** en [support.brother.com](https://support.brother.com/g/b/midlink.aspx).

>> Problemas de impresión

- [>> Problemas de calidad de impresión](#page-509-0)
- [>> Problemas de manipulación del papel](#page-511-0)
- [>> Impresión de faxes recibidos](#page-512-0)

#### **Problemas de impresión**

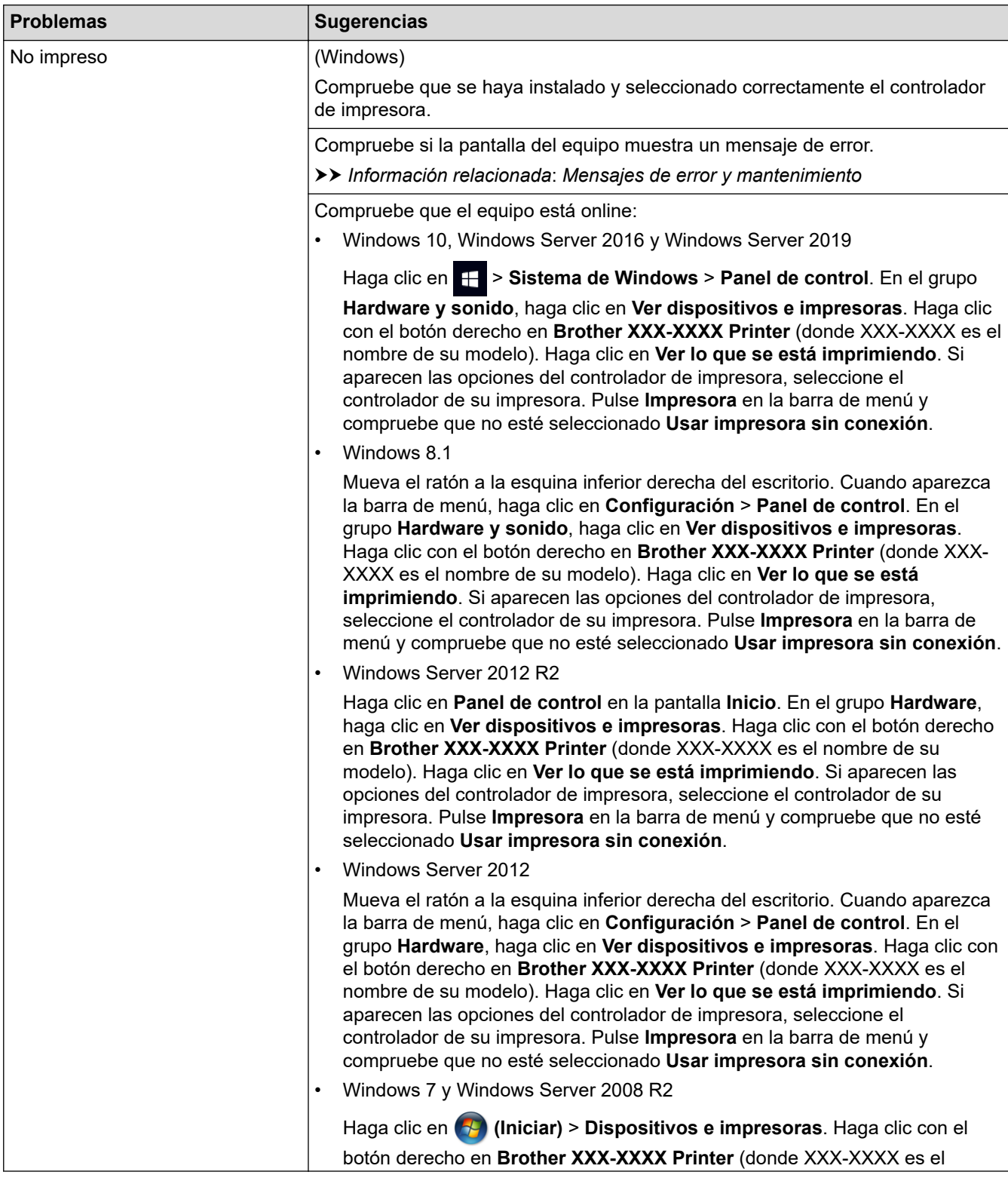

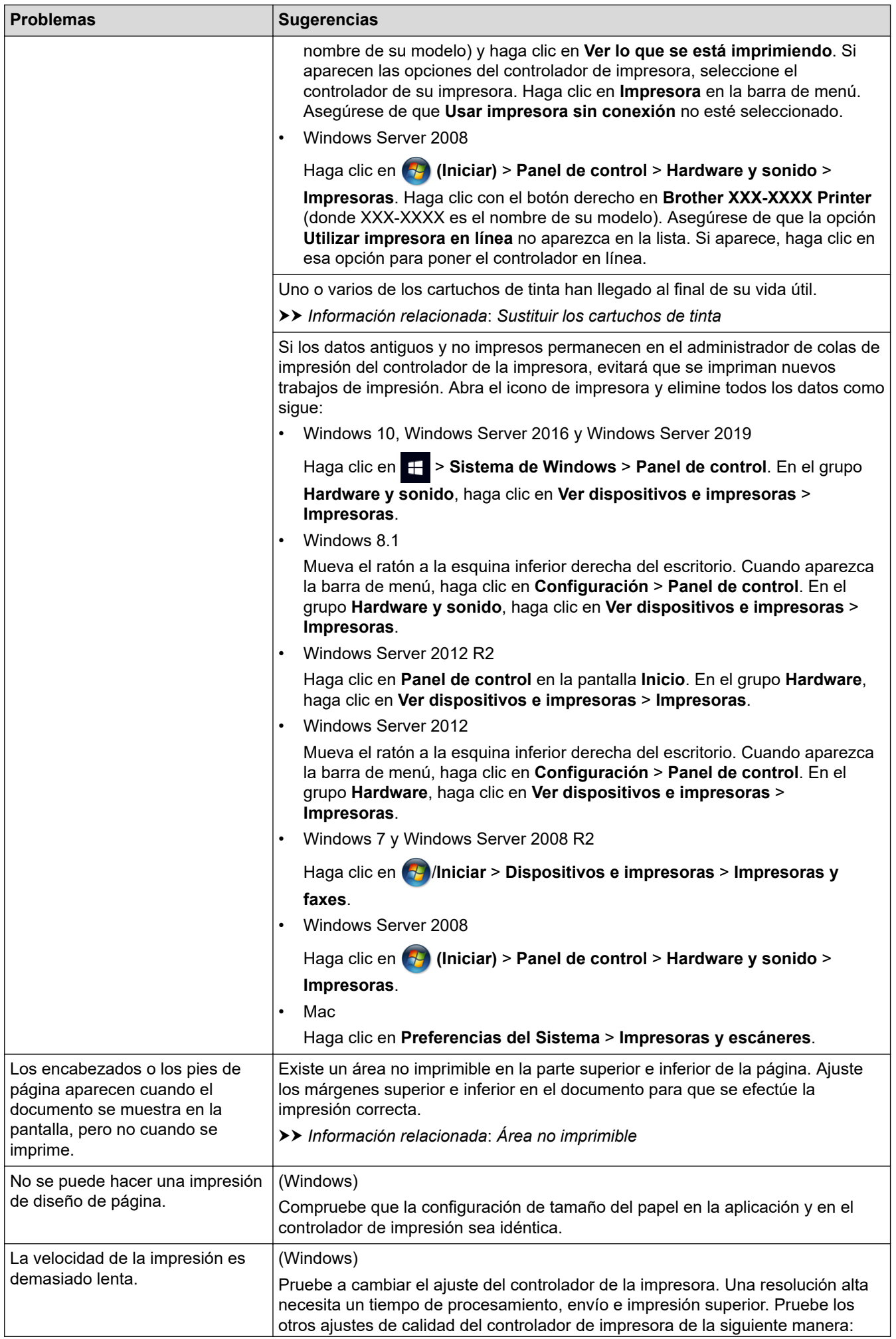

<span id="page-509-0"></span>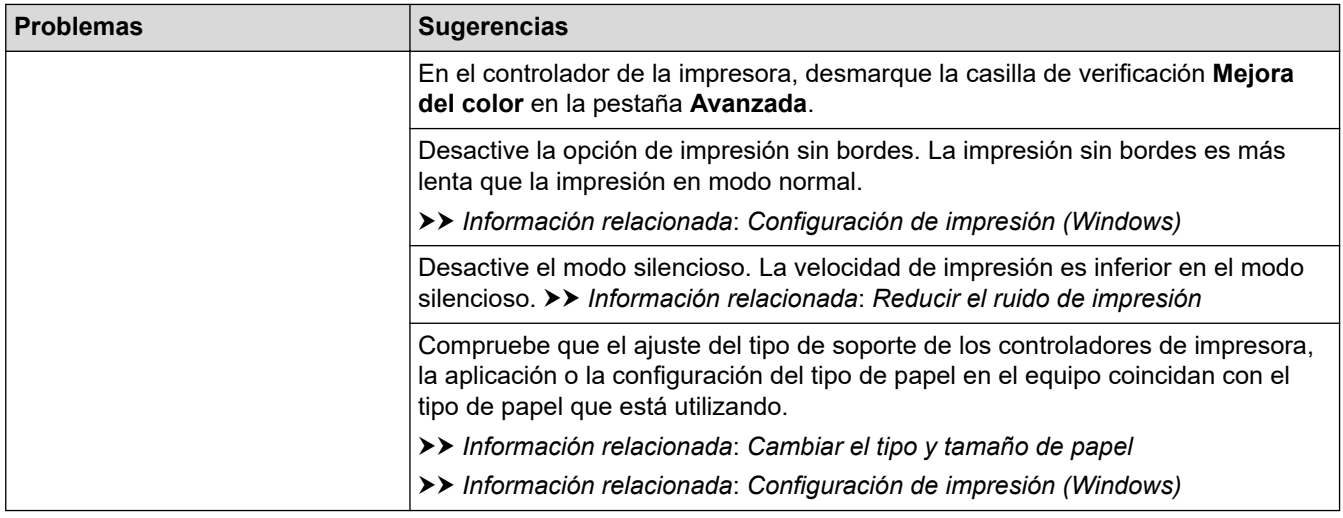

# **Problemas de calidad de impresión**

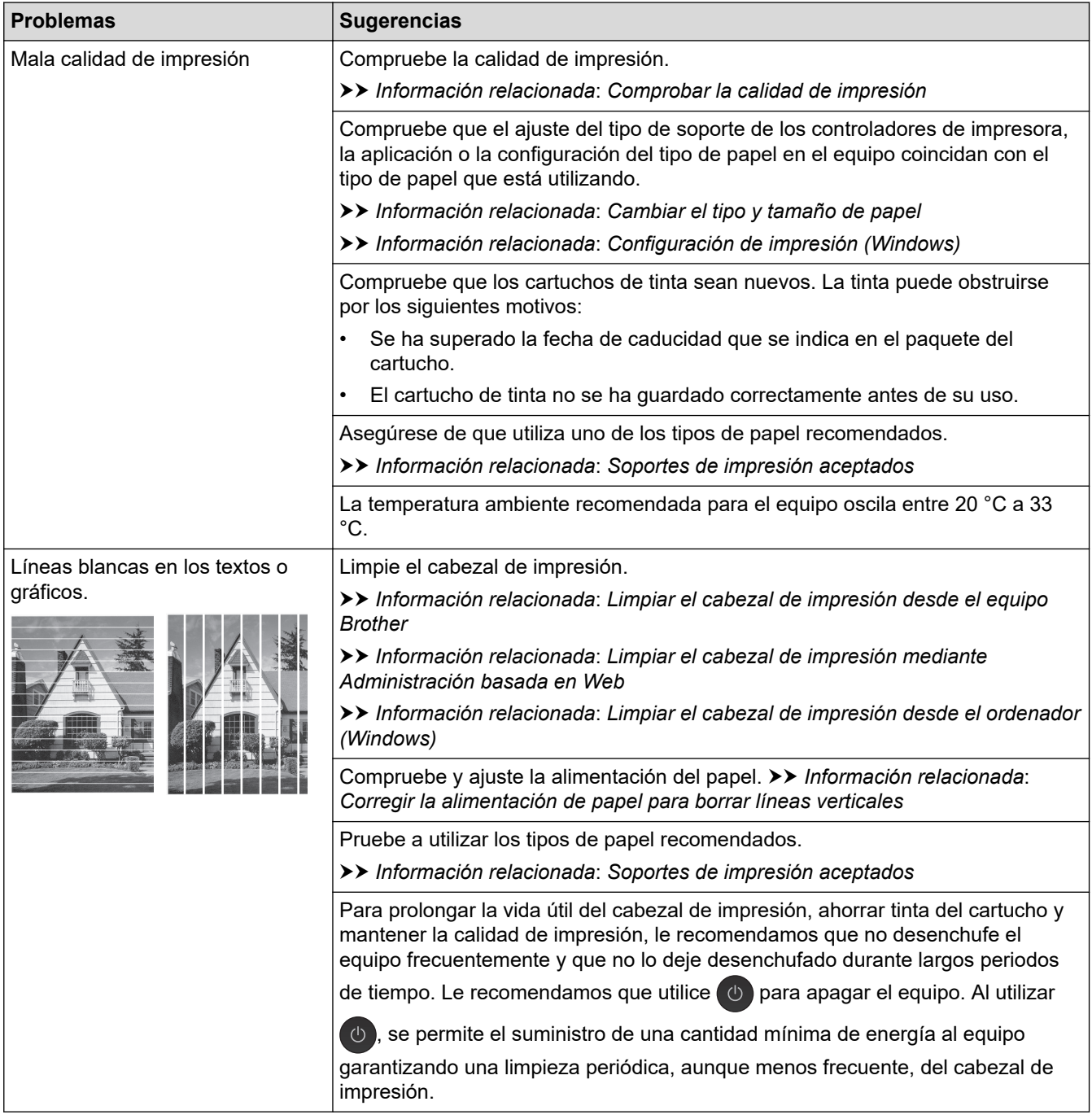

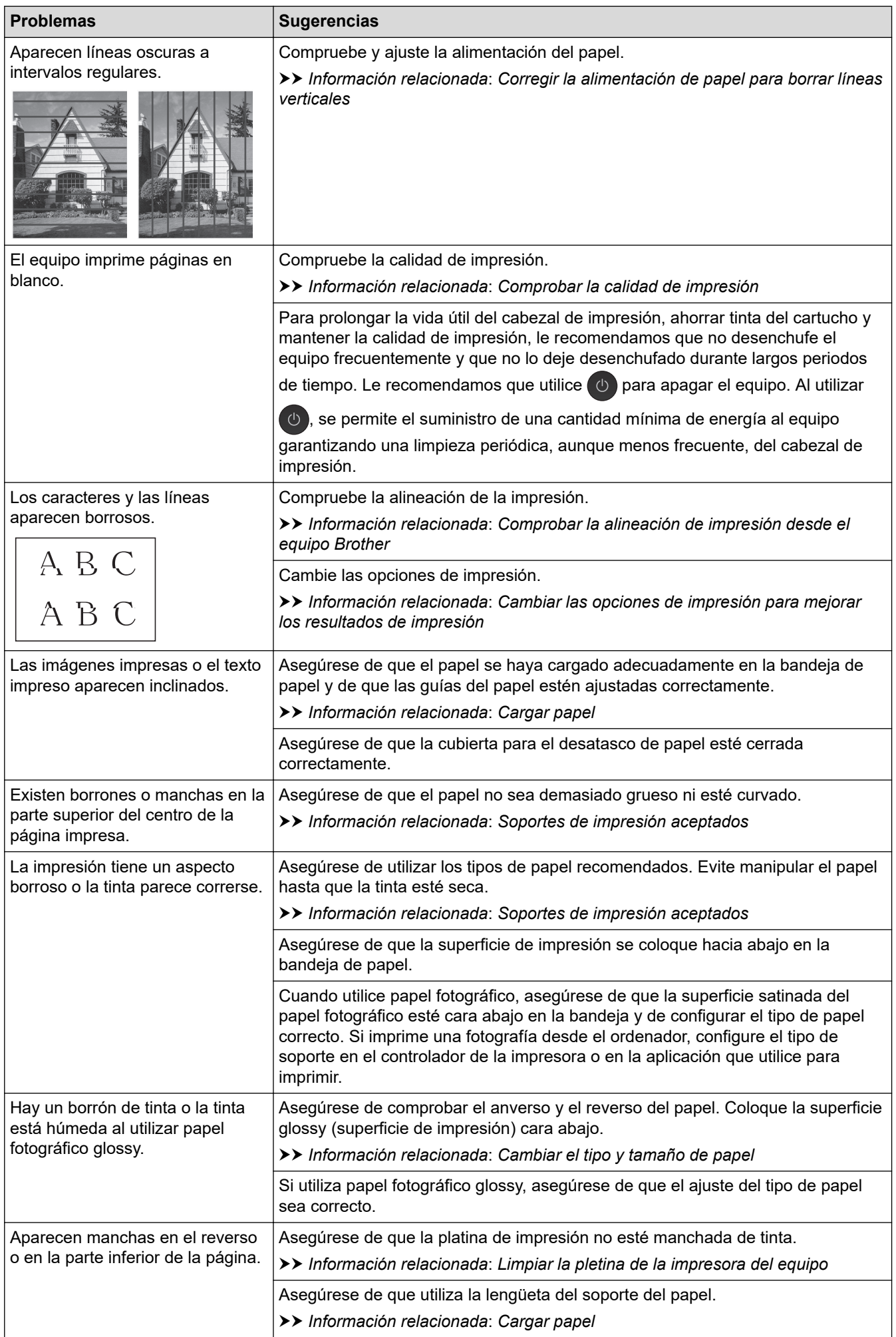

<span id="page-511-0"></span>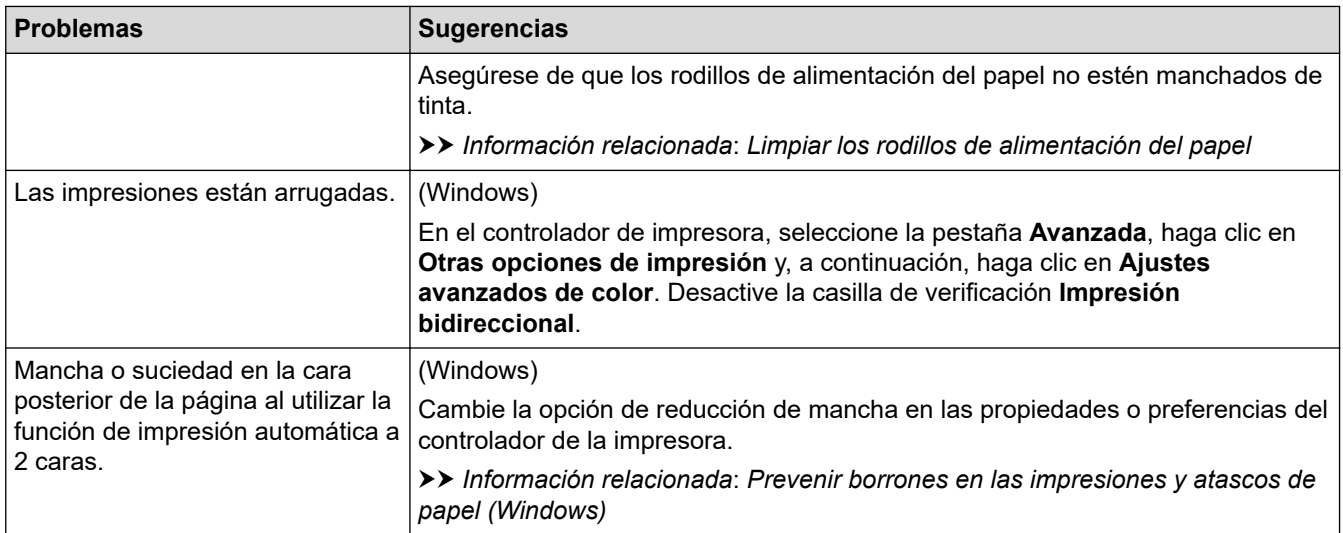

# **Problemas de manipulación del papel**

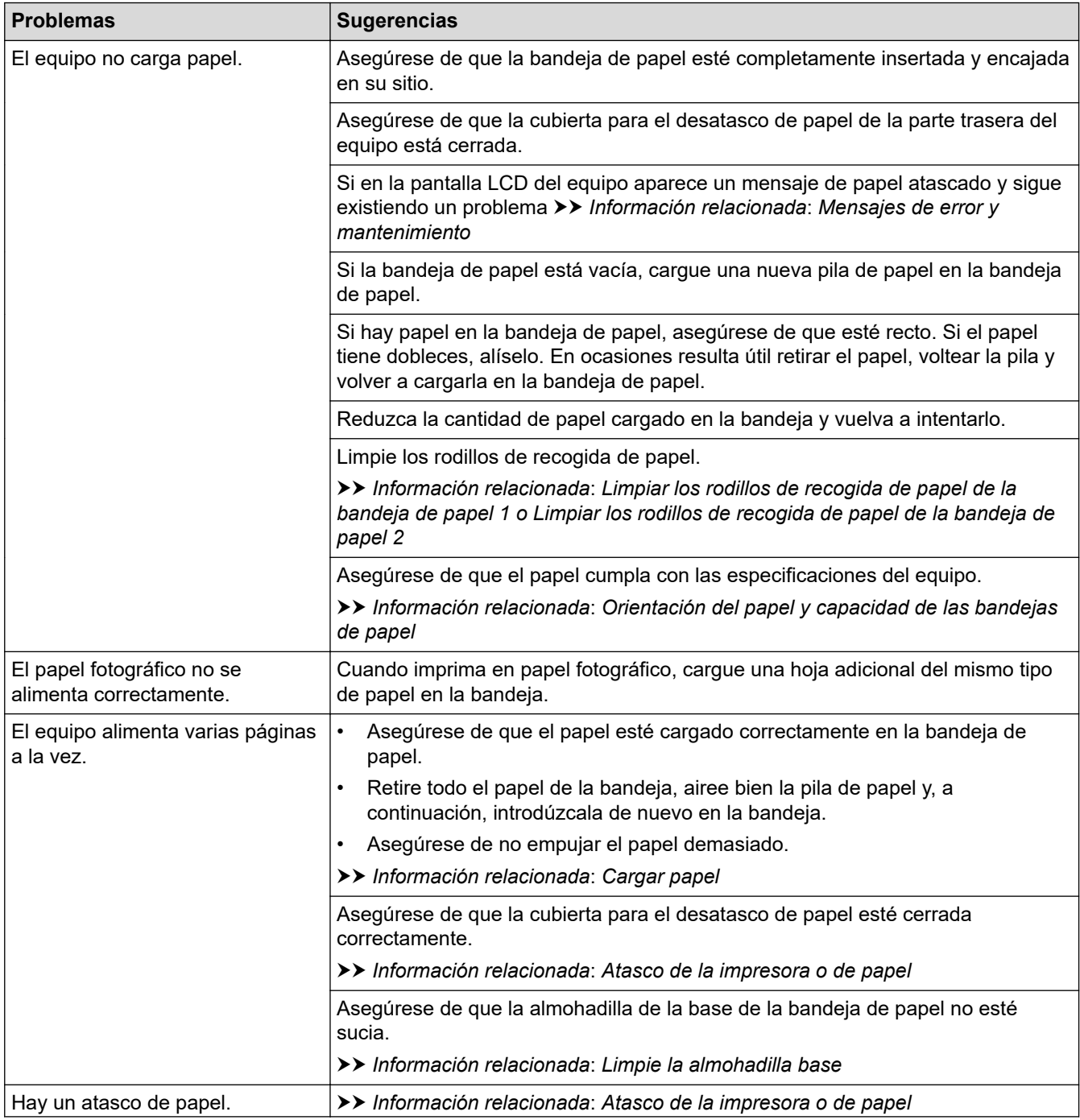

<span id="page-512-0"></span>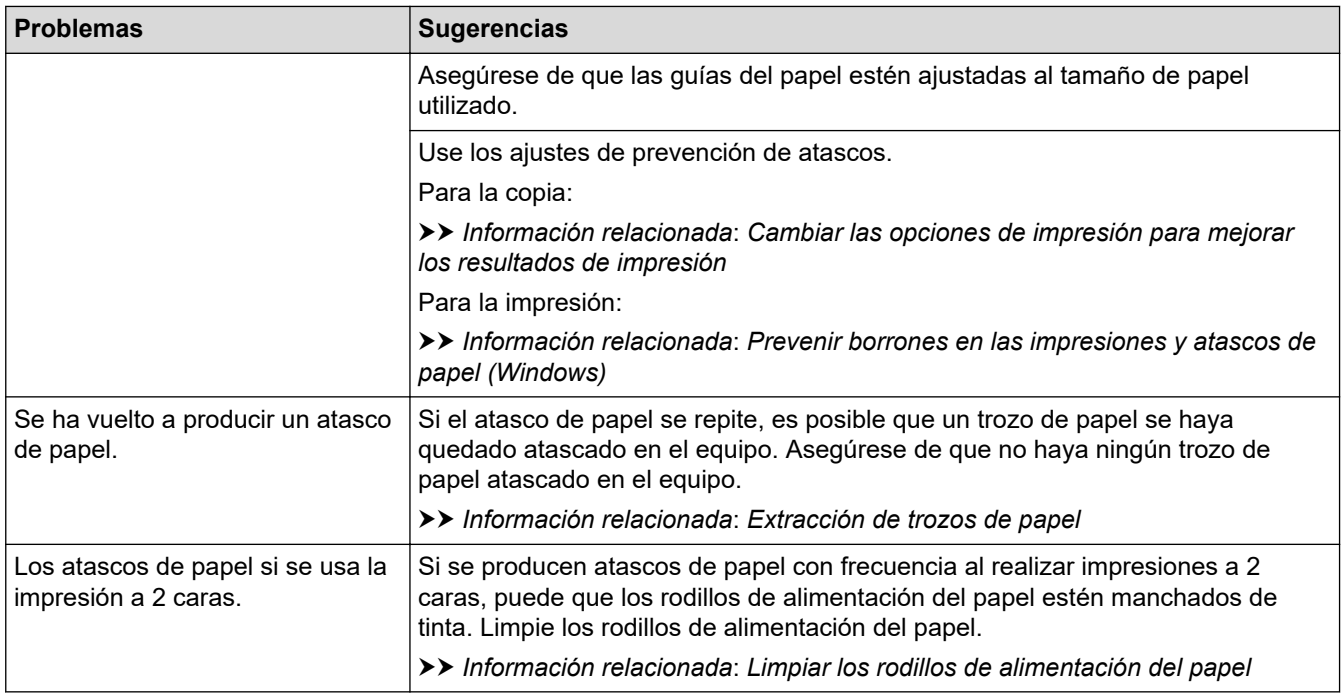

### **Impresión de faxes recibidos**

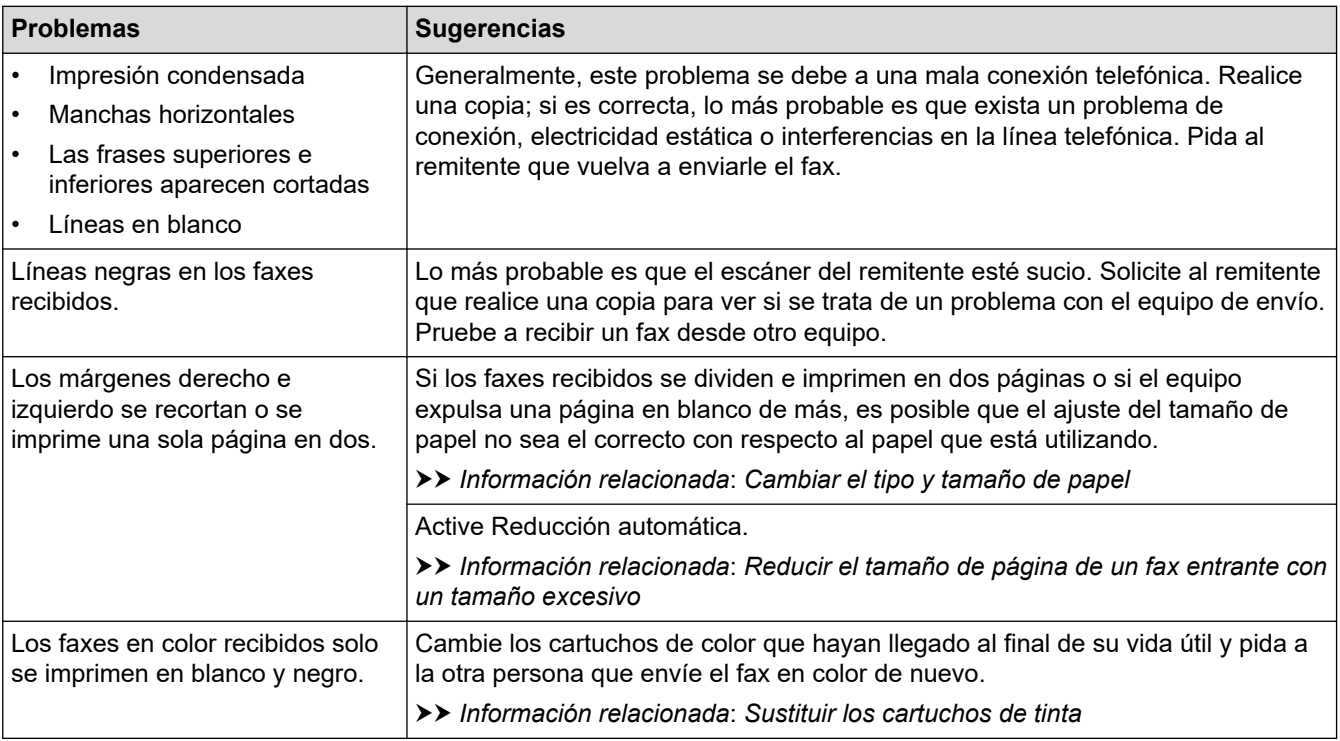

### **Información relacionada**

• [Si está teniendo problemas con su equipo](#page-506-0)

- [Solución de problemas](#page-474-0)
- [Mensajes de error y mantenimiento](#page-475-0)
- [Sustituir los cartuchos de tinta](#page-537-0)
- [Comprobar la calidad de impresión](#page-558-0)
- [Soportes de impresión aceptados](#page-70-0)
- [Limpiar el cabezal de impresión desde el equipo Brother](#page-541-0)
- [Limpiar el cabezal de impresión mediante Administración basada en Web](#page-542-0)
- [Limpiar el cabezal de impresión desde el ordenador \(Windows\)](#page-543-0)
- [Comprobar la alineación de impresión desde el equipo Brother](#page-560-0)
- [Cargar papel](#page-32-0)
- [Limpiar la pletina de la impresora del equipo](#page-550-0)
- [Limpiar los rodillos de alimentación del papel](#page-551-0)
- [Limpiar los rodillos de recogida de papel de la bandeja de papel 1](#page-554-0)
- [Limpiar los rodillos de recogida de papel de la bandeja de papel 2](#page-556-0)
- [Atasco de la impresora o de papel](#page-494-0)
- [Reducir el tamaño de página de un fax entrante con un tamaño excesivo](#page-232-0)
- [Configuración de impresión \(Windows\)](#page-102-0)
- [Prevenir borrones en las impresiones y atascos de papel \(Windows\)](#page-97-0)
- [Limpie la almohadilla base](#page-553-0)
- [Cambiar las opciones de impresión para mejorar los resultados de impresión](#page-571-0)
- [Reducir el ruido de impresión](#page-590-0)
- [Extracción de trozos de papel](#page-505-0)
- [Corregir la alimentación de papel para borrar líneas verticales](#page-570-0)
- [Área no imprimible](#page-63-0)
- [Cambiar el tipo y tamaño de papel](#page-65-0)
- [Orientación del papel y capacidad de las bandejas de papel](#page-75-0)

<span id="page-514-0"></span> [Inicio](#page-1-0) > [Solución de problemas](#page-474-0) > [Si está teniendo problemas con su equipo](#page-506-0) > Problemas de teléfono y fax

# **Problemas de teléfono y fax**

- >> Línea telefónica o conexiones
- >> Gestión de llamadas entrantes
- [>> Recepción de faxes](#page-515-0)
- [>> Envío de faxes](#page-516-0)

### **Línea telefónica o conexiones**

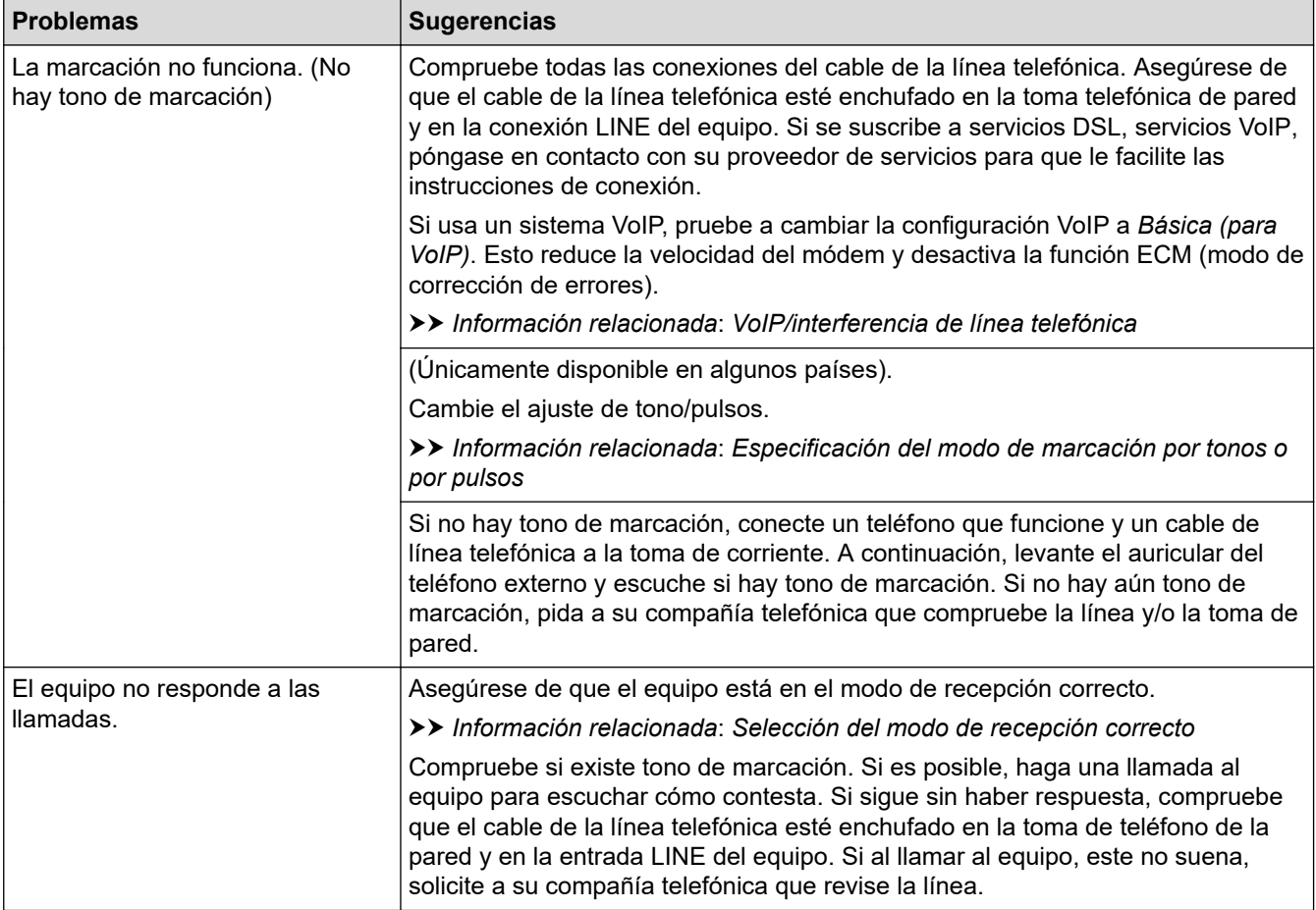

### **Gestión de llamadas entrantes**

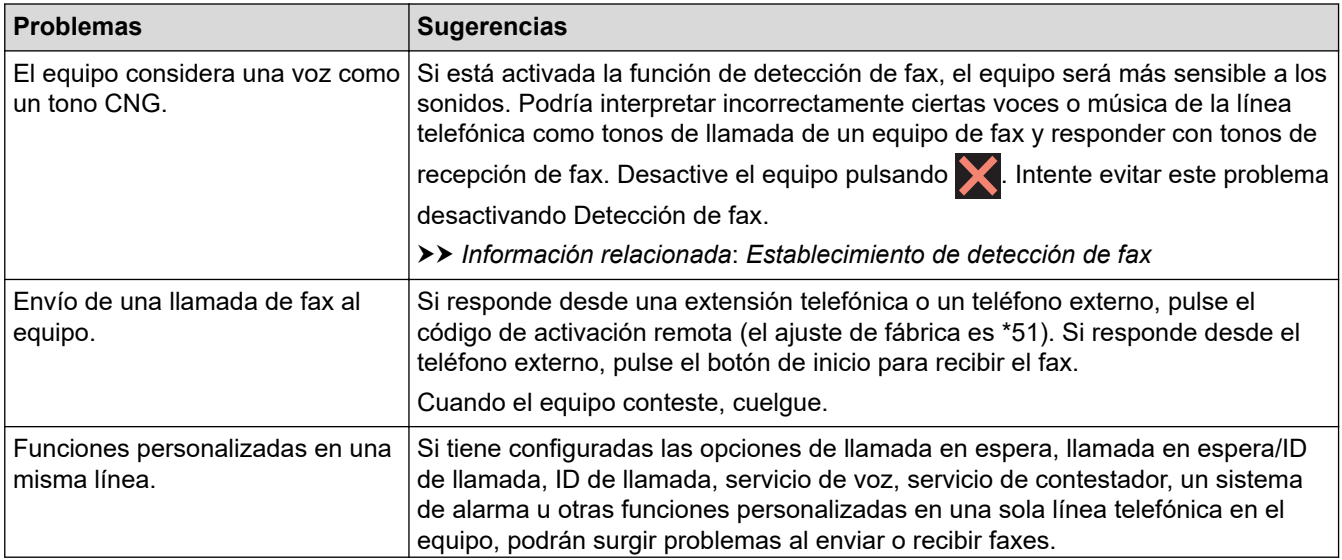

<span id="page-515-0"></span>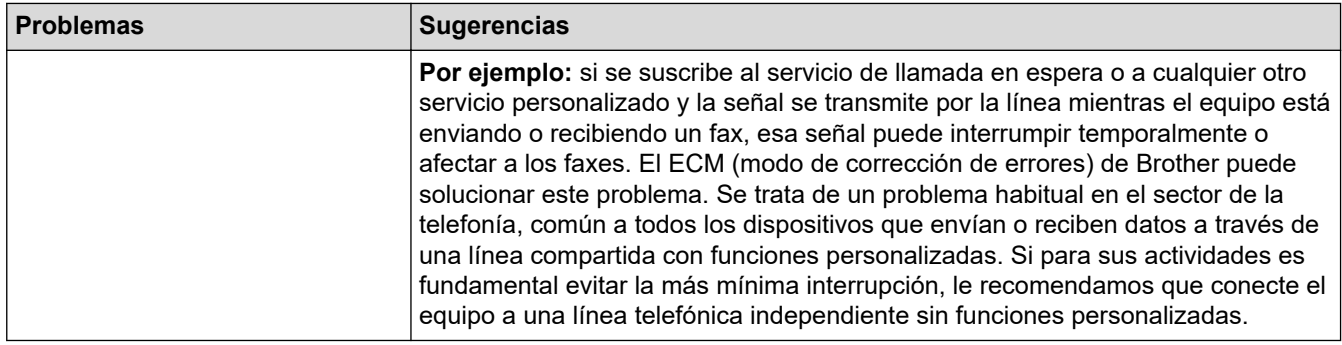

# **Recepción de faxes**

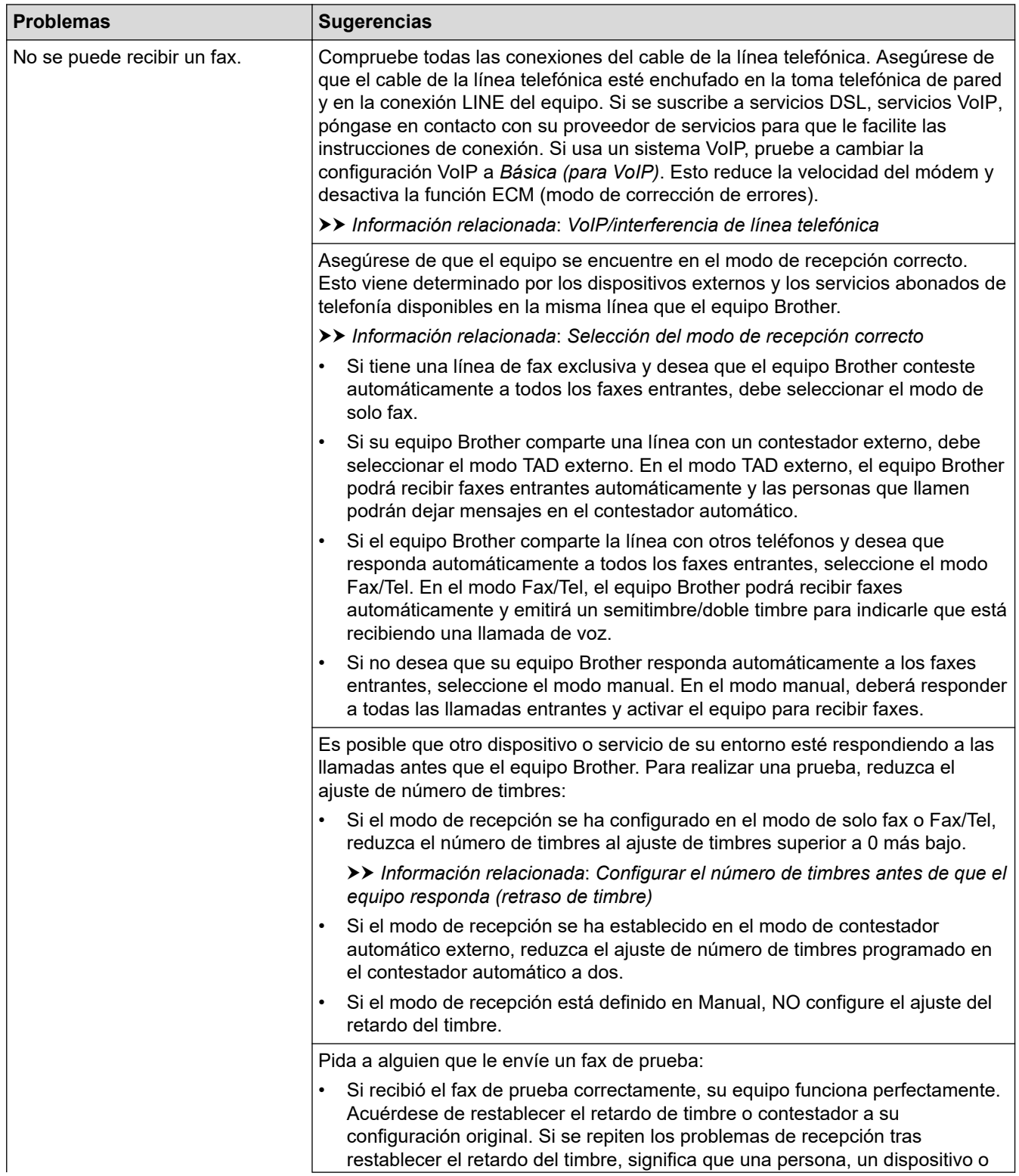

<span id="page-516-0"></span>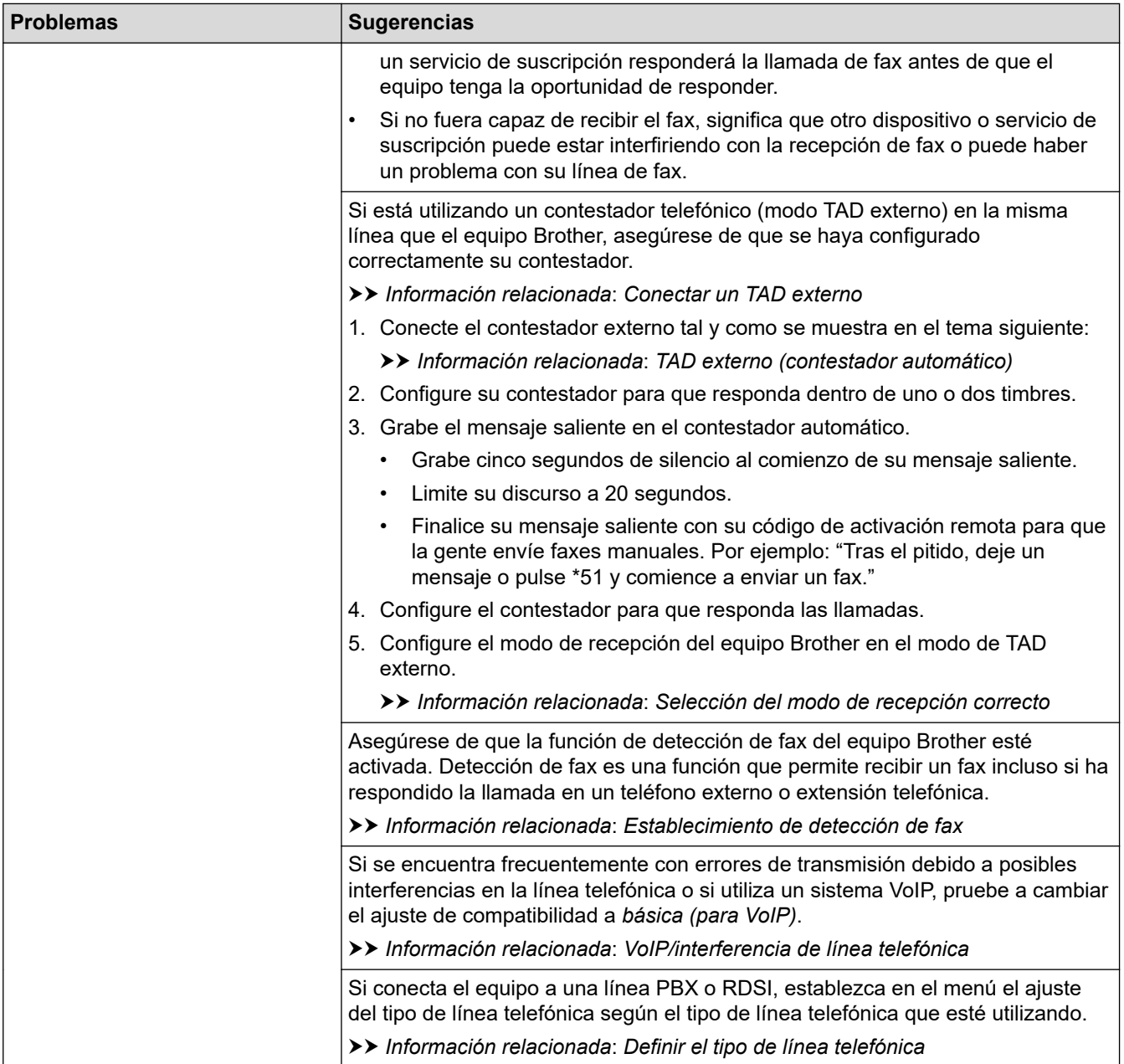

# **Envío de faxes**

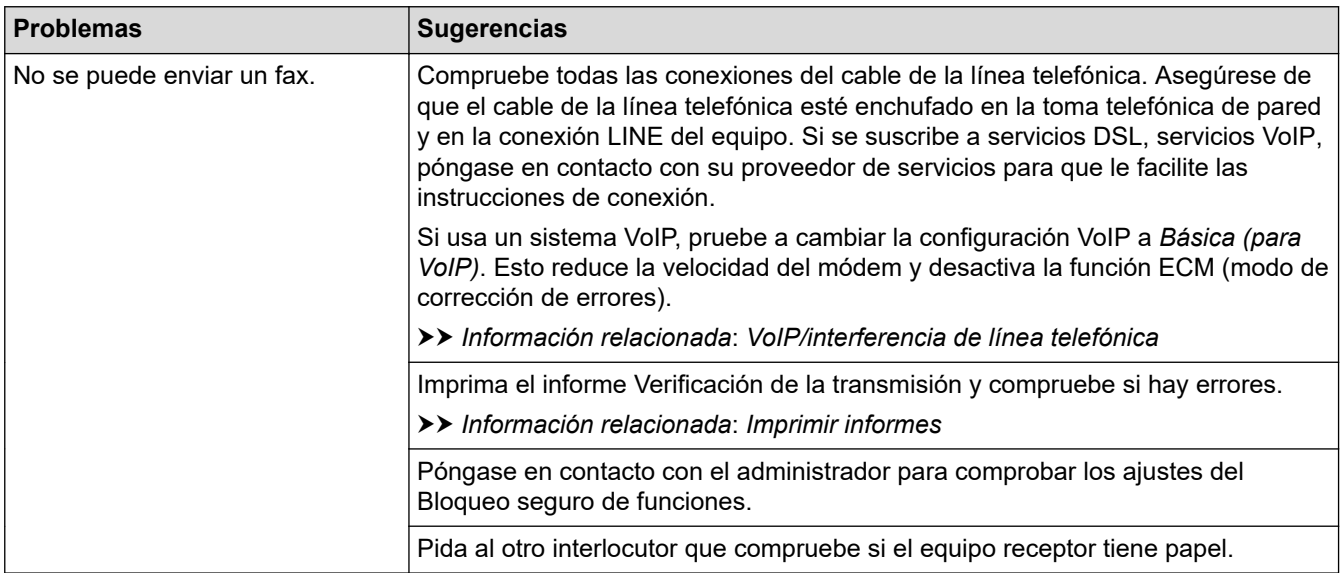

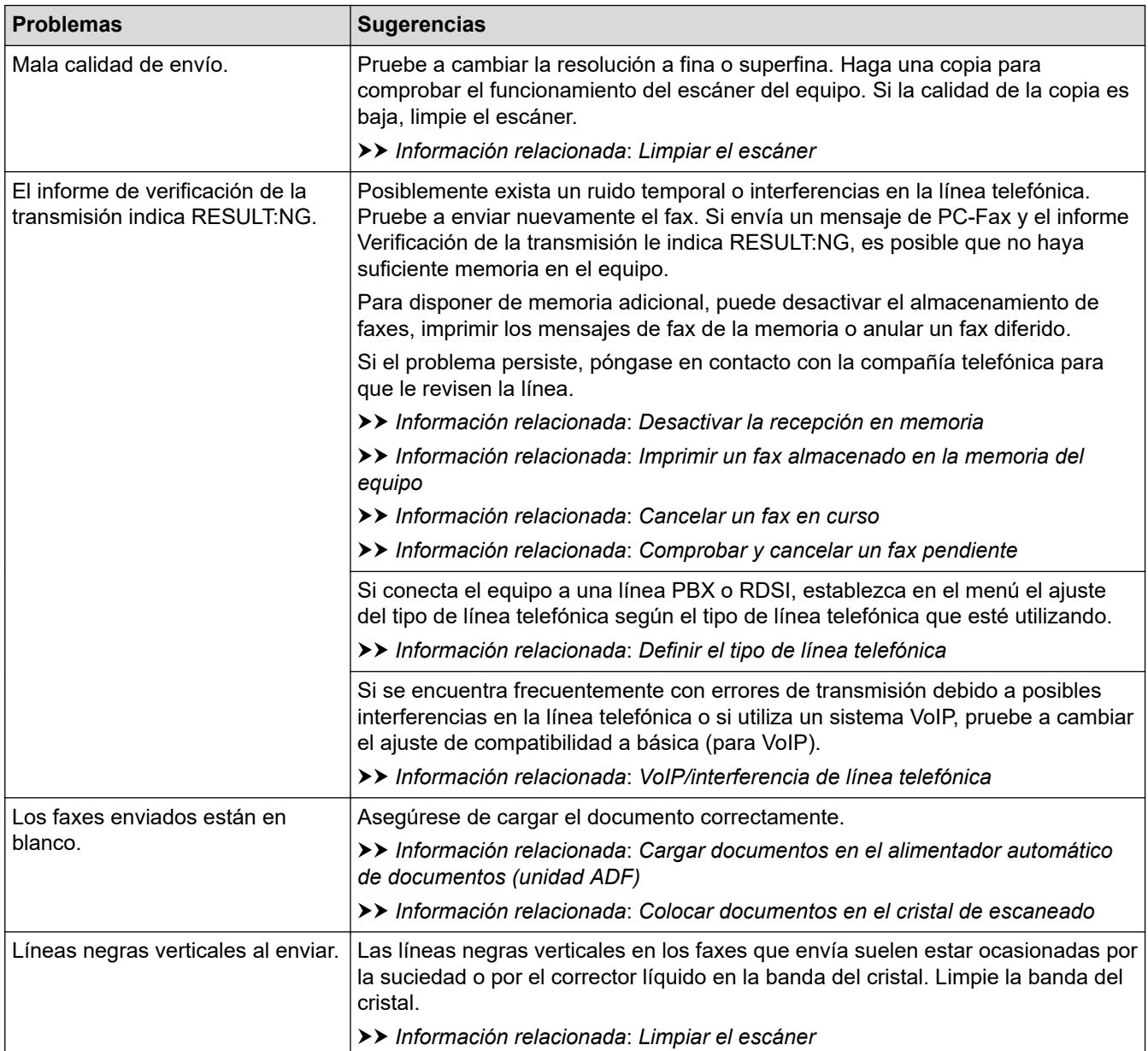

# **Información relacionada**

- [Si está teniendo problemas con su equipo](#page-506-0)
	- [Configurar detección de tono de marcación](#page-519-0)
	- [VoIP/interferencia de línea telefónica](#page-520-0)

- [Solución de problemas](#page-474-0)
- [Especificación del modo de marcación por tonos o por pulsos](#page-588-0)
- [Selección del modo de recepción correcto](#page-224-0)
- [Establecimiento de detección de fax](#page-227-0)
- [Configurar el número de timbres antes de que el equipo responda \(retraso de timbre\)](#page-225-0)
- [Conectar un TAD externo](#page-267-0)
- [TAD externo \(contestador automático\)](#page-266-0)
- [Definir el tipo de línea telefónica](#page-263-0)
- [Imprimir informes](#page-600-0)
- [Limpiar el escáner](#page-545-0)
- [Desactivar la recepción en memoria](#page-240-0)
- [Imprimir un fax almacenado en la memoria del equipo](#page-241-0)
- [Cancelar un fax en curso](#page-217-0)
- [Comprobar y cancelar un fax pendiente](#page-218-0)
- [Cargar documentos en el alimentador automático de documentos \(unidad ADF\)](#page-78-0)
- [Colocar documentos en el cristal de escaneado](#page-80-0)

<span id="page-519-0"></span> [Inicio](#page-1-0) > [Solución de problemas](#page-474-0) > [Si está teniendo problemas con su equipo](#page-506-0) > [Problemas de teléfono y](#page-514-0) [fax](#page-514-0) > Configurar detección de tono de marcación

# **Configurar detección de tono de marcación**

Si se configura el tono de marcación como [Detección], se acortará la pausa de detección del mismo.

- 1. Pulse  $\left| \begin{array}{c} \bullet \\ \bullet \end{array} \right|$  [Ajustes] > [Todos ajustes] > [Conf.inicial] > [Tono marcado].
- 2. Pulse [Detección] o [No detectado].
- 3. Pulse

### **Información relacionada**

• [Problemas de teléfono y fax](#page-514-0)

<span id="page-520-0"></span> [Inicio](#page-1-0) > [Solución de problemas](#page-474-0) > [Si está teniendo problemas con su equipo](#page-506-0) > [Problemas de teléfono y](#page-514-0) [fax](#page-514-0) > VoIP/interferencia de línea telefónica

# **VoIP/interferencia de línea telefónica**

Si tiene problemas para enviar o recibir faxes debido a posibles interferencias en la línea telefónica, o bien si está utilizando un sistema VoIP, le recomendamos que cambie la velocidad del módem para minimizar los errores en las operaciones de fax.

- 1. Pulse  $\|\cdot\|$  [Ajustes] > [Todos ajustes] > [Conf.inicial] > [Compatibilidad].
- 2. Pulse la opción que desee.
	- [Básic(paraVoIP)] reduce la velocidad del módem a 9.600 bps y desactiva la recepción de faxes en color y el modo de corrección de errores (ECM), excepto para el envío de faxes en color. A menos que las interferencias se repitan habitualmente en su línea telefónica, es preferible utilizarlo solo cuando sea necesario.

Para mejorar la compatibilidad con la mayoría de los servicios VoIP, Brother recomienda cambiar el ajuste de compatibilidad a [Básic(paraVoIP)].

- [Normal] ajusta la velocidad del módem a 14.400 bps.
- [Alto] ajusta la velocidad del módem a 33.600 bps. (MFC-J5740DW/MFC-J5955DW)

# 3. Pulse  $\Box$

VoIP (voz sobre IP) es un tipo de sistema telefónico que utiliza una conexión a Internet en lugar de una línea telefónica tradicional.

#### **Información relacionada**

• [Problemas de teléfono y fax](#page-514-0)

- [Voz sobre protocolo de Internet \(VoIP/Interferencia en la línea telefónica\)](#page-265-0)
- [Mensajes de error y mantenimiento](#page-475-0)

<span id="page-521-0"></span> [Inicio](#page-1-0) > [Solución de problemas](#page-474-0) > [Si está teniendo problemas con su equipo](#page-506-0) > Otros problemas

# **Otros problemas**

- >> Problemas de copia
- >> Problemas de escaneado
- [>> Problemas de la impresión directa de fotografías](#page-522-0)
- [>> Problemas de software](#page-522-0)

# **Problemas de copia**

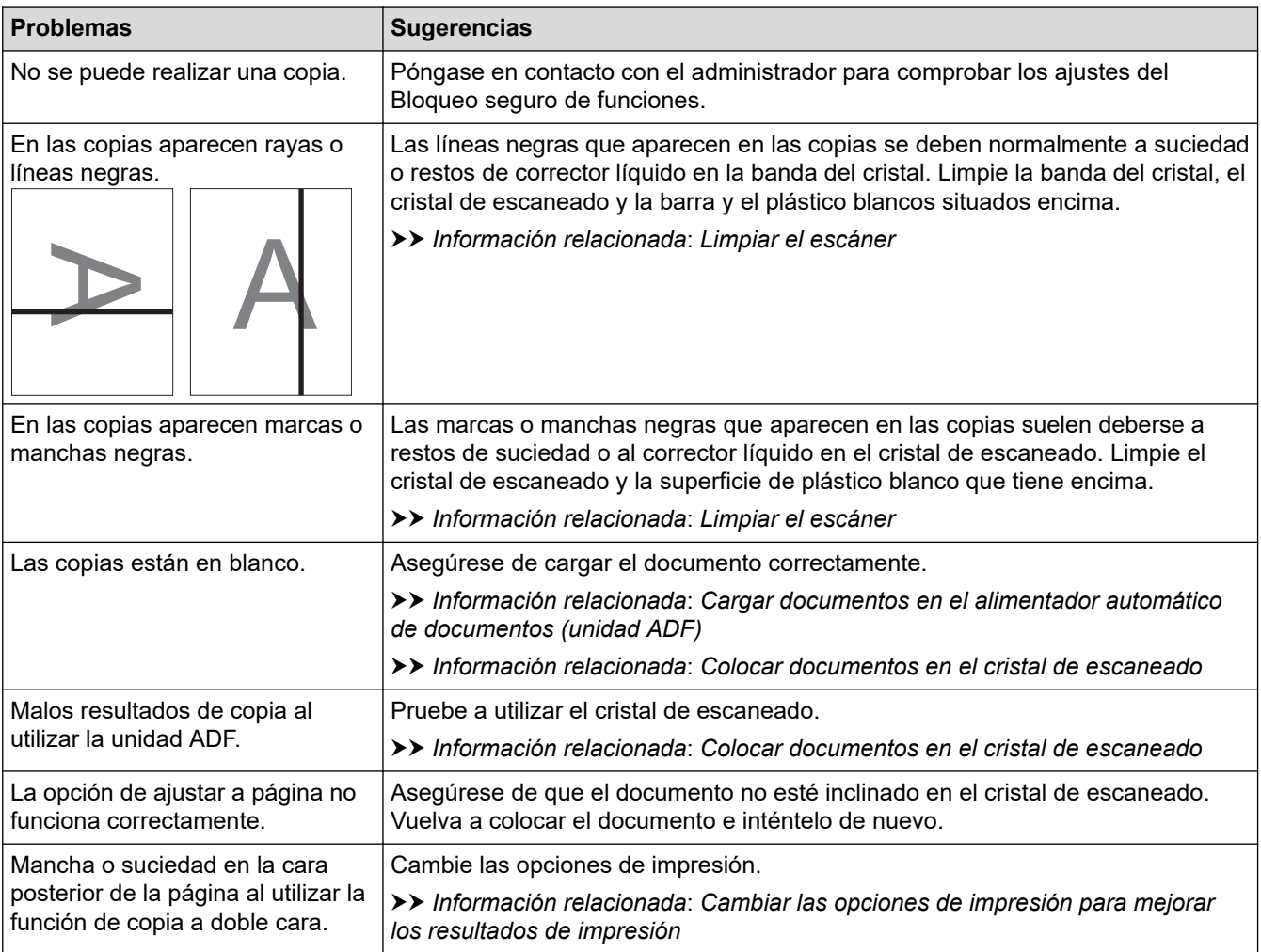

# **Problemas de escaneado**

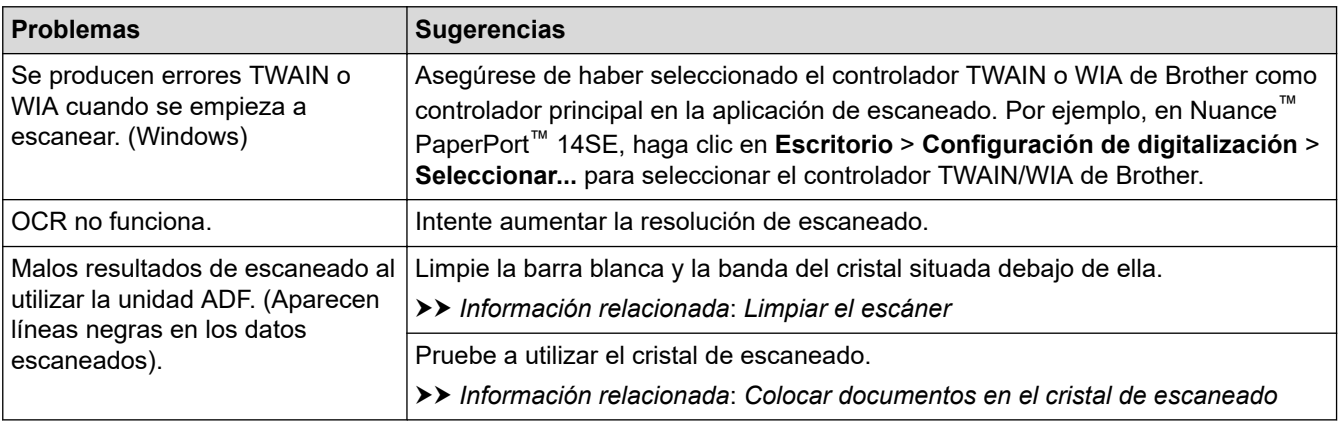

# <span id="page-522-0"></span>**Problemas de la impresión directa de fotografías**

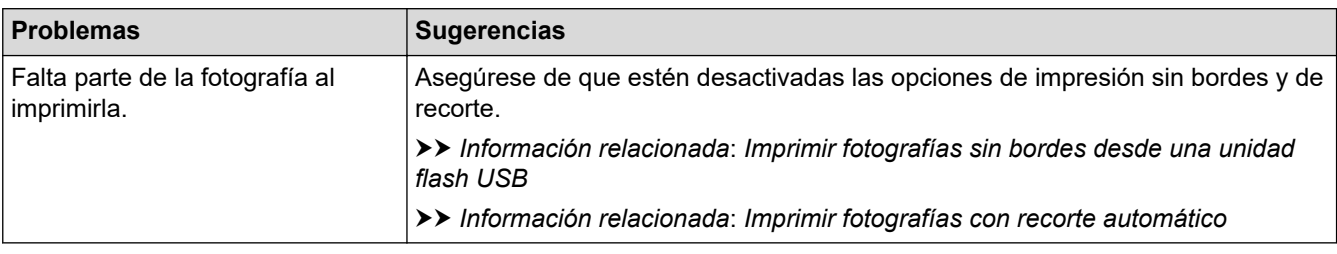

### **Problemas de software**

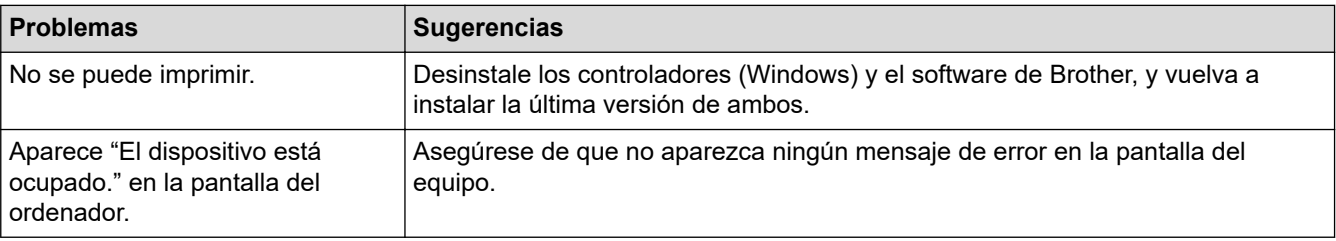

# **Información relacionada**

• [Si está teniendo problemas con su equipo](#page-506-0)

- [Solución de problemas](#page-474-0)
- [Limpiar el escáner](#page-545-0)
- [Cargar documentos en el alimentador automático de documentos \(unidad ADF\)](#page-78-0)
- [Colocar documentos en el cristal de escaneado](#page-80-0)
- [Imprimir fotografías sin bordes desde una unidad flash USB](#page-124-0)
- [Imprimir fotografías con recorte automático](#page-123-0)
- [Cambiar las opciones de impresión para mejorar los resultados de impresión](#page-571-0)

<span id="page-523-0"></span> [Inicio](#page-1-0) > [Solución de problemas](#page-474-0) > [Si está teniendo problemas con su equipo](#page-506-0) > Problemas de red

# **Problemas de red**

- [Utilice la herramienta de reparación de la conexión de red \(Windows\)](#page-524-0)
- [Comprobar los ajustes de red del equipo](#page-525-0)
- [Si está teniendo problemas con la red de su equipo](#page-526-0)
- [Solución de problemas](#page-474-0)

<span id="page-524-0"></span> [Inicio](#page-1-0) > [Solución de problemas](#page-474-0) > [Si está teniendo problemas con su equipo](#page-506-0) > [Problemas de red](#page-523-0) > Utilice la herramienta de reparación de la conexión de red (Windows)

# **Utilice la herramienta de reparación de la conexión de red (Windows)**

Utilice la herramienta de reparación de conexión de red para corregir los ajustes de red del equipo Brother. La herramienta asignará la dirección IP y la máscara de subred correctas.

Asegúrese de que el equipo esté encendido y conectado a la misma red que el ordenador.

- 1. Ejecute (**Brother Utilities**) y, a continuación, haga clic en la lista desplegable y seleccione el nombre de su modelo (si no está ya seleccionado).
- 2. Haga clic en **Herramientas** en la barra de navegación izquierda y, a continuación, haga clic en **Herramienta de reparación de conexión de red**.
- 3. Siga las instrucciones que aparecen en la pantalla.
- 4. Compruebe el diagnóstico imprimiendo el Informe de configuración de la red.

La Herramienta de reparación de conexión de red se iniciará automáticamente si activa la opción **Active la herramienta de reparación de conexión** en Status Monitor. Haga clic con el botón derecho en la pantalla Status Monitor y, a continuación, haga clic en **Otras configuraciones** > **Active la herramienta de reparación de conexión**. Esta acción no es recomendable si el administrador de red ha definido la dirección IP como estática, porque modificará automáticamente la dirección IP.

Si aún no se han asignado la dirección IP y la máscara de subred correctas incluso después de haber utilizado la Herramienta de reparación de conexión de red, póngase en contacto con el administrador de red para solicitarle esta información.

 **Información relacionada**

• [Problemas de red](#page-523-0)

- [Imprimir el informe de configuración de la red](#page-327-0)
- [Si está teniendo problemas con la red de su equipo](#page-526-0)

<span id="page-525-0"></span> [Inicio](#page-1-0) > [Solución de problemas](#page-474-0) > [Si está teniendo problemas con su equipo](#page-506-0) > [Problemas de](#page-523-0) [red](#page-523-0) > Comprobar los ajustes de red del equipo

# **Comprobar los ajustes de red del equipo**

- [Imprimir el informe de configuración de la red](#page-327-0)
- [Cambiar los ajustes del equipo mediante Administración basada en Web](#page-627-0)

<span id="page-526-0"></span> [Inicio](#page-1-0) > [Solución de problemas](#page-474-0) > [Si está teniendo problemas con su equipo](#page-506-0) > [Problemas de red](#page-523-0) > Si está teniendo problemas con la red de su equipo

# **Si está teniendo problemas con la red de su equipo**

Para obtener ayuda técnica, debe ponerse en contacto con el servicio de atención al cliente de Brother.

Si cree que se ha producido un problema en el equipo, consulte los siguientes temas. La mayoría de problemas los puede corregir usted mismo/a.

Si necesita ayuda adicional, diríjase a la página **Preguntas frecuentes y Solución de problemas** de su modelo en [support.brother.com](https://support.brother.com/g/b/midlink.aspx).

>> No puedo completar la configuración de la red inalámbrica

[>> El equipo Brother no imprime, no escanea ni recibe faxes por PC-FAX a través de la red](#page-527-0)

[>> Deseo comprobar si mis dispositivos de red funcionan correctamente](#page-529-0)

#### **No puedo completar la configuración de la red inalámbrica**

Apague el enrutador inalámbrico y vuelva a encenderlo. A continuación, intente configurar los ajustes inalámbricos de nuevo. Si no puede resolver el problema, siga las instrucciones que se indican a continuación:

Investigue el problema con el informe WLAN.

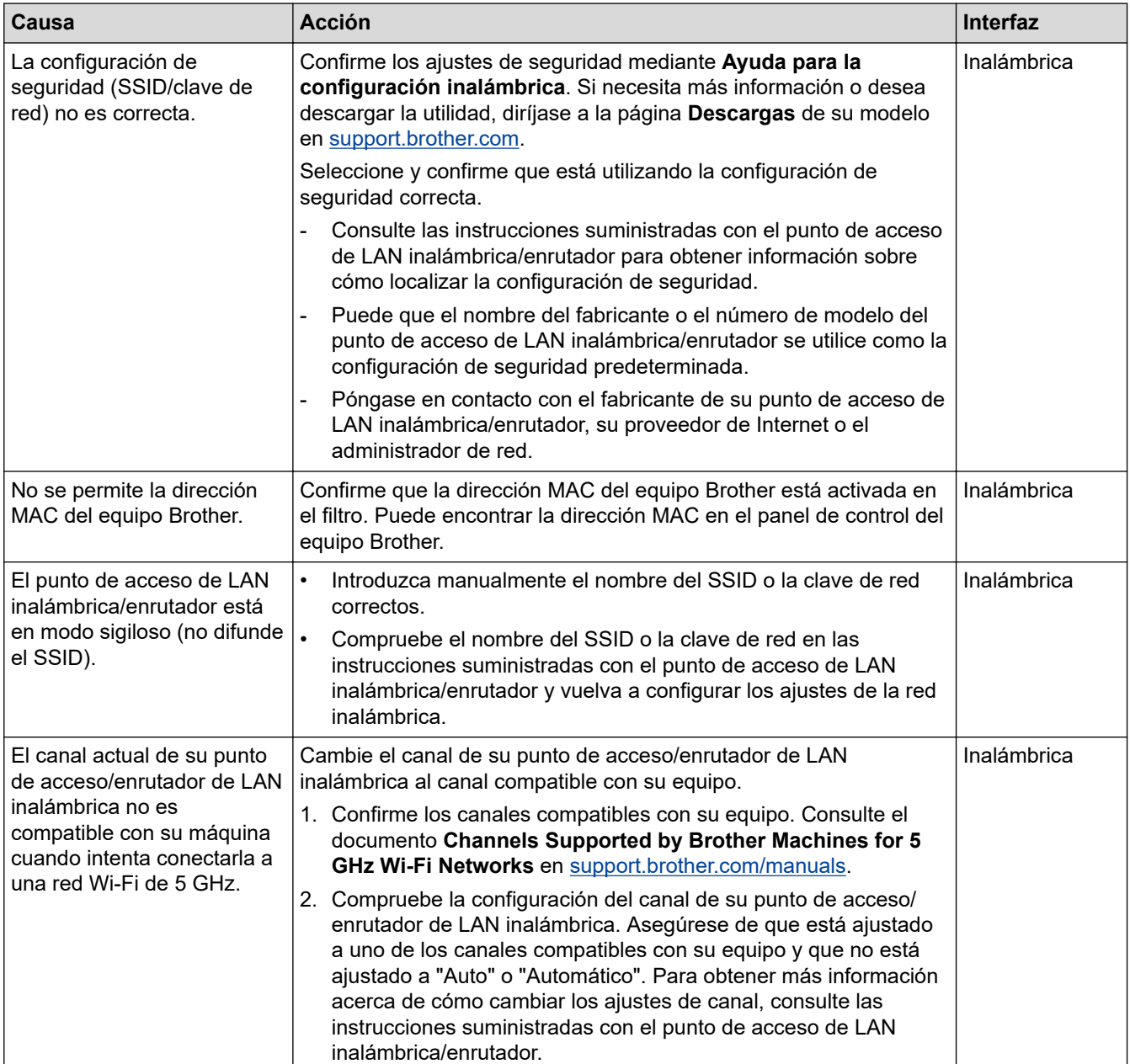

<span id="page-527-0"></span>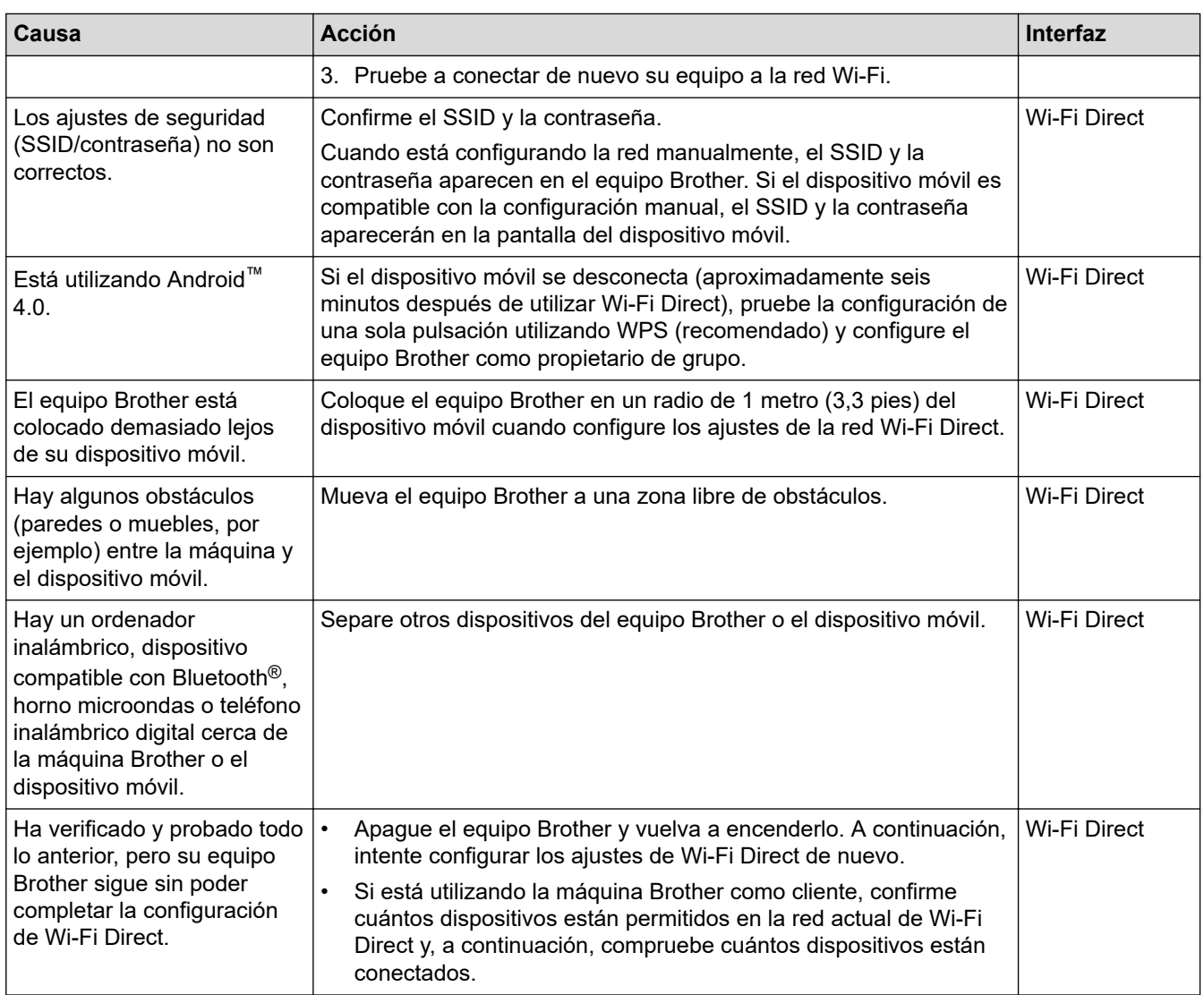

#### **Para Windows**

Si se ha interrumpido la conexión inalámbrica y ha comprobado e intentado hacer todo lo indicado anteriormente, se recomienda que utilice la Herramienta de reparación de conexión de red.

### **El equipo Brother no imprime, no escanea ni recibe faxes por PC-FAX a través de la red**

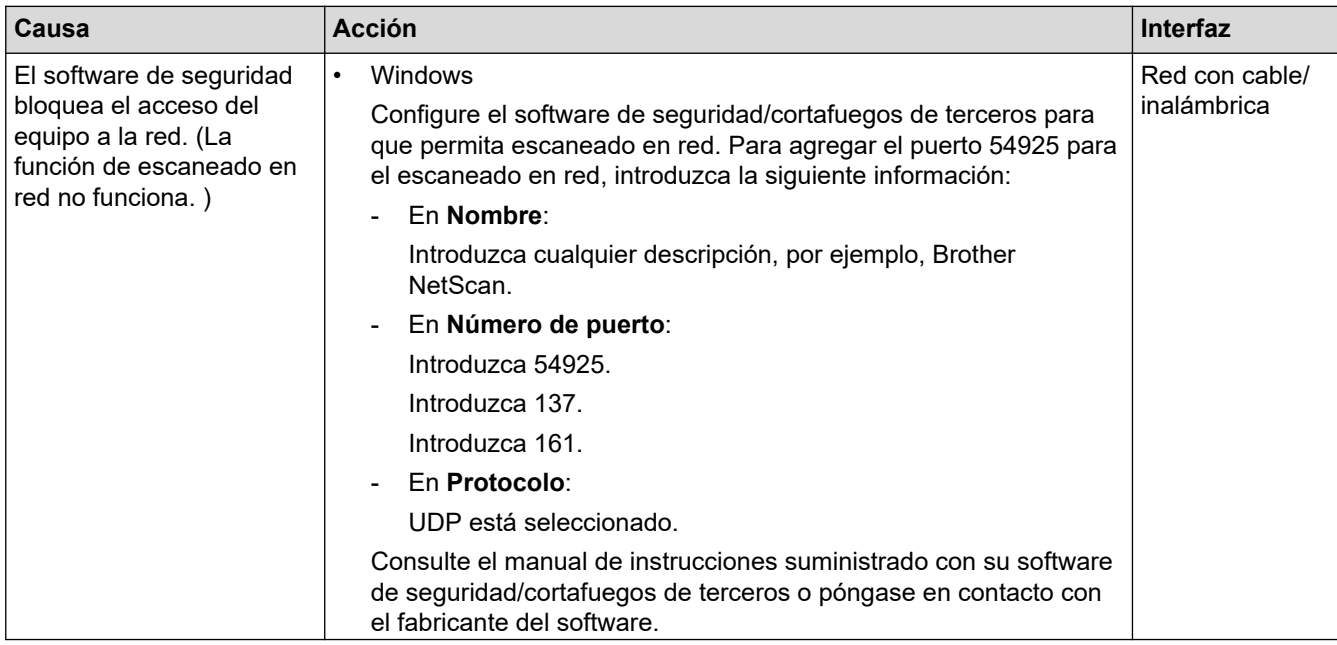

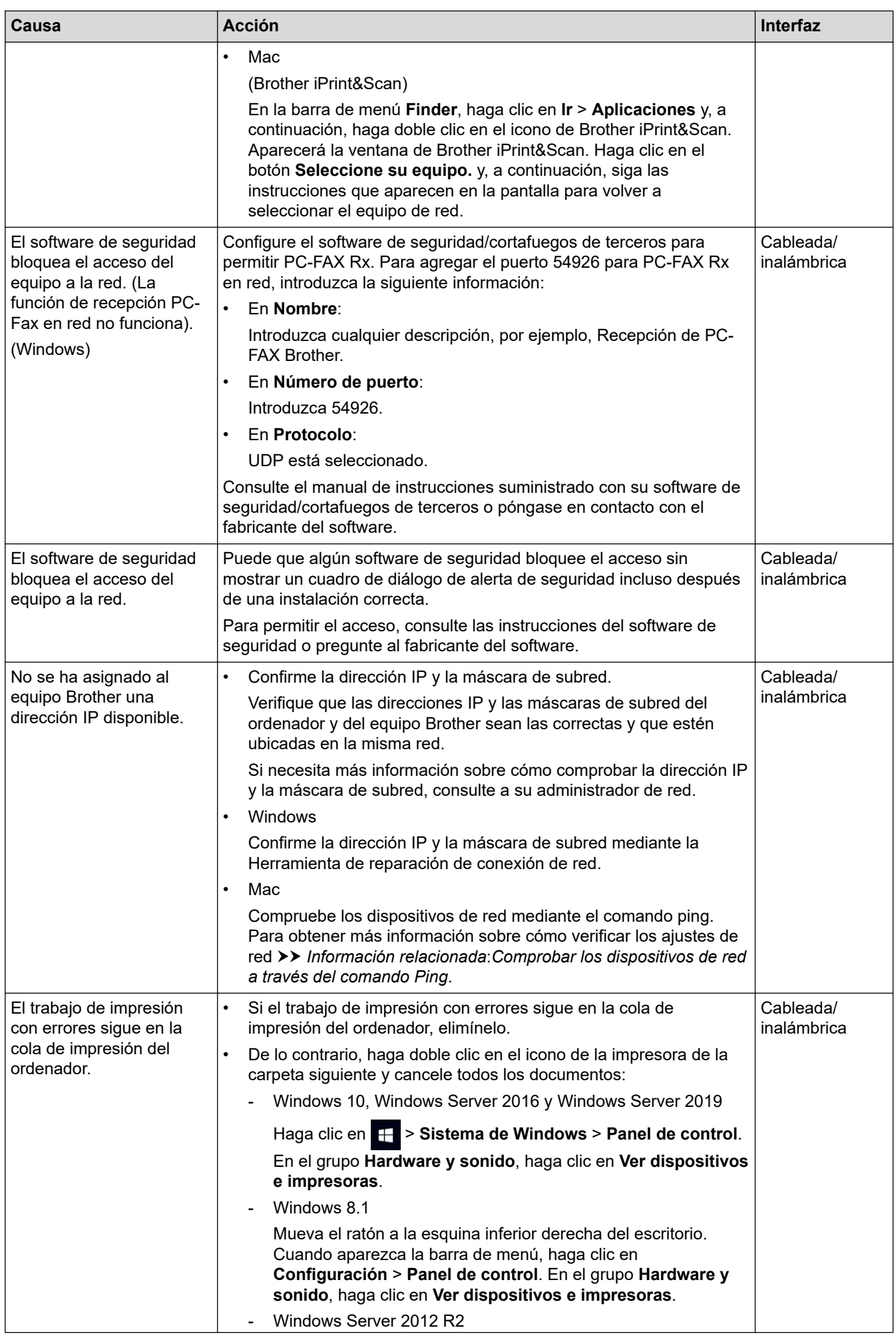

<span id="page-529-0"></span>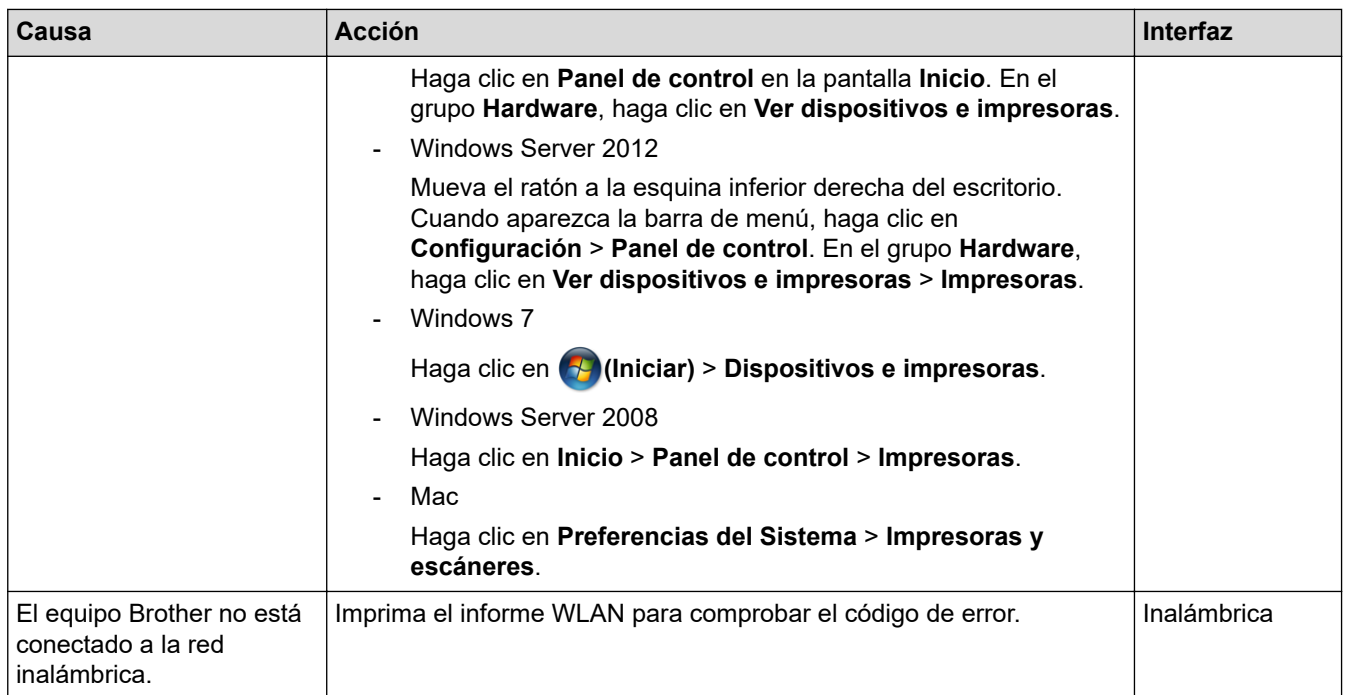

Si ha comprobado e intentado todo lo anterior pero el equipo Brother sigue sin imprimir/escanear, desinstale los controladores (Windows) y el software de Brother y vuelva a instalar la última versión de ambos.

### **Deseo comprobar si mis dispositivos de red funcionan correctamente**

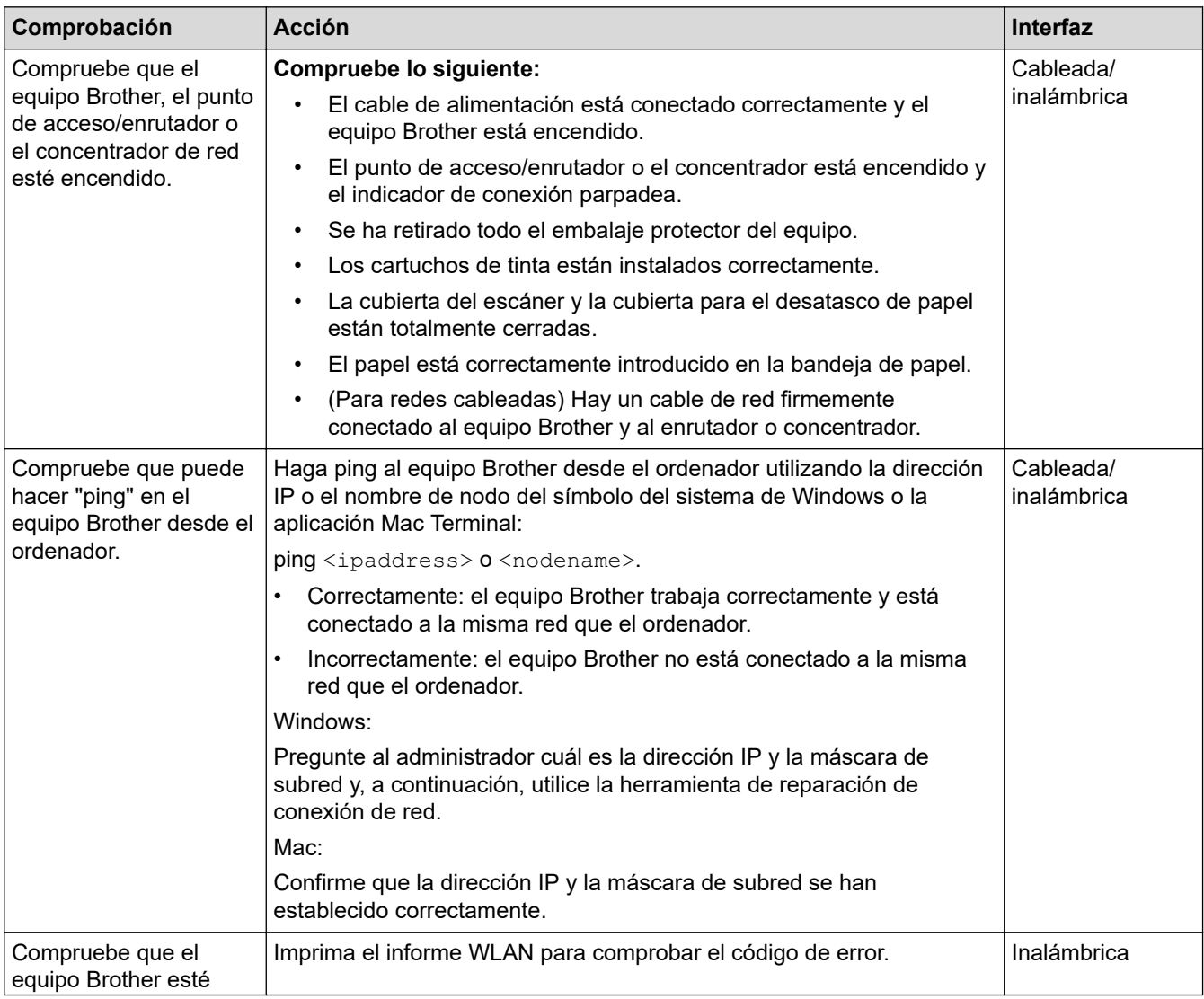

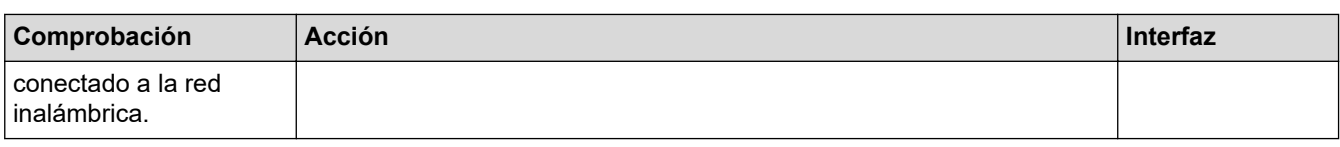

Si ha comprobado e intentado todo lo anterior pero los problemas persisten, consulte las instrucciones facilitadas con el punto de acceso de LAN inalámbrica/enrutador para buscar la información del SSID (nombre de red) y la clave de red (contraseña), y configurarlas correctamente.

### **Información relacionada**

- [Problemas de red](#page-523-0)
	- [Comprobar los dispositivos de red a través del comando Ping](#page-531-0)

- [Configurar el equipo para usarlo en una red inalámbrica cuando no se difunde el SSID](#page-313-0)
- [Utilizar Wi-Fi Direct](#page-317-0)<sup>®</sup>
- [Imprimir el informe WLAN](#page-322-0)
- [Códigos de error del informe de LAN inalámbrica](#page-323-0)
- [Imprimir el informe de configuración de la red](#page-327-0)
- [Utilice la herramienta de reparación de la conexión de red \(Windows\)](#page-524-0)

<span id="page-531-0"></span> [Inicio](#page-1-0) > [Solución de problemas](#page-474-0) > [Si está teniendo problemas con su equipo](#page-506-0) > [Problemas de red](#page-523-0) > [Si está](#page-526-0) [teniendo problemas con la red de su equipo](#page-526-0) > Comprobar los dispositivos de red a través del comando Ping

# **Comprobar los dispositivos de red a través del comando Ping**

Compruebe las direcciones IP tanto de su ordenador como de su equipo Brother y, a continuación, confirme si la red funciona correctamente.

>> Configurar la dirección IP en un ordenador (Windows)

- >> Configurar la dirección IP en un ordenador (Mac) >> Configurar la dirección IP en el equipo Brother
- 

#### **Configurar la dirección IP en un ordenador (Windows)**

- 1. Realice una de las siguientes acciones:
	- Windows 10

Haga clic en > **Sistema de Windows** > **Símbolo del sistema**.

Windows 8.1

Mueva el ratón a la esquina inferior derecha del escritorio. Cuando aparezca la barra de menús, haga clic en **Buscar** > **Símbolo del sistema**.

Windows 7

Haga clic en **(Iniciar)** > **Todos los programas** > **Accesorios** > **Símbolo del sistema**.

- 2. Escriba "ipconfig" y, a continuación, pulse la tecla Intro en el teclado.
- 3. Confirme los valores de la dirección IPv4 y la máscara de subred.
- 4. Escriba "exit" y, a continuación, pulse la tecla Intro en el teclado.

### **Configurar la dirección IP en un ordenador (Mac)**

- 1. Seleccione **Preferencias del Sistema** en el menú Apple.
- 2. Haga clic en **Red** > **Avanzada** > **TCP/IP**.
- 3. Confirme los valores de la dirección IPv4 y la máscara de subred.

### **Configurar la dirección IP en el equipo Brother**

Imprima el informe de configuración de la red y confirme los valores de la dirección IP y la máscara de subred.

Compruebe las direcciones IP de tanto el ordenador como el equipo Brother. Confirme que las partes de la dirección de red sean iguales. Por ejemplo, si la máscara de subred es "255.255.255.0", es normal que las partes de la dirección de host sean diferentes.

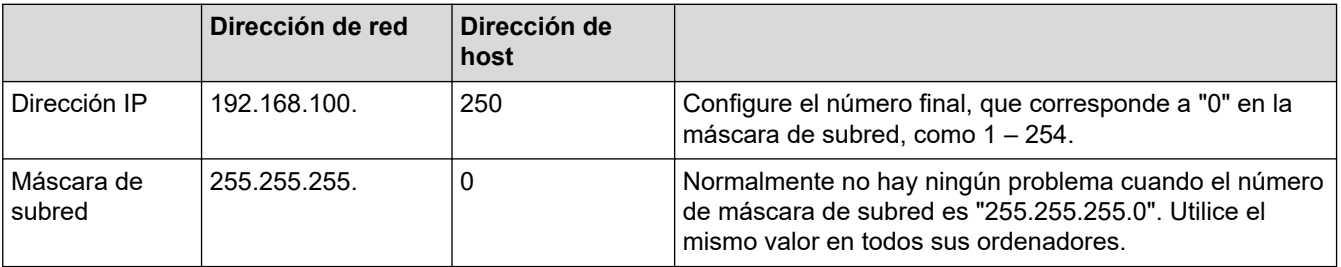

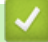

### **Información relacionada**

• [Si está teniendo problemas con la red de su equipo](#page-526-0)

<span id="page-532-0"></span> [Inicio](#page-1-0) > [Solución de problemas](#page-474-0) > [Si está teniendo problemas con su equipo](#page-506-0) > Problemas con AirPrint

# **Problemas con AirPrint**

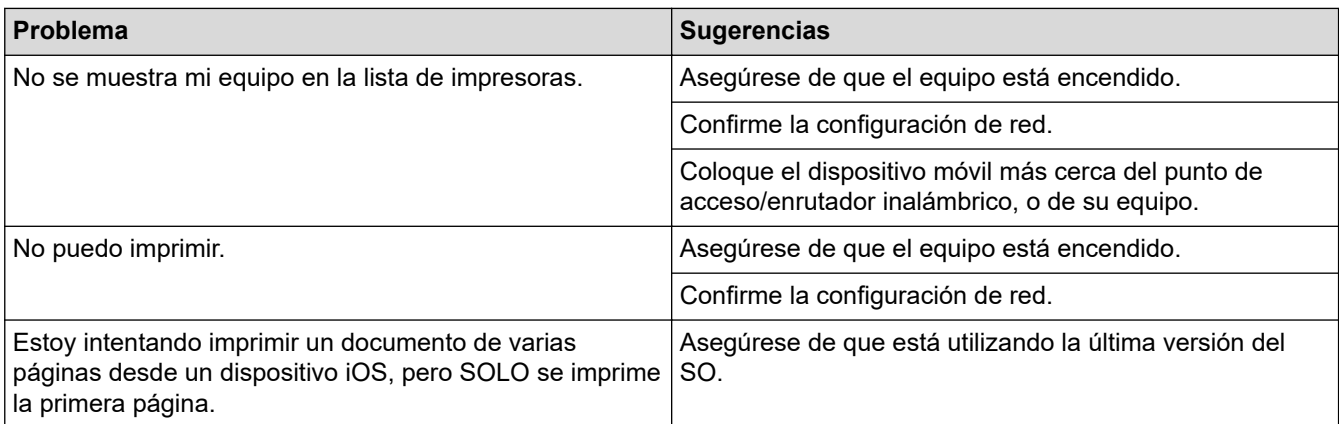

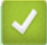

### **Información relacionada**

• [Si está teniendo problemas con su equipo](#page-506-0)

#### **Información adicional:**

• [Solución de problemas](#page-474-0)

 [Inicio](#page-1-0) > [Solución de problemas](#page-474-0) > Comprobar la información del equipo

### **Comprobar la información del equipo**

Siga estas instrucciones para comprobar el número de serie del equipo, la versión de firmware y la actualización del firmware.

- 1. Pulse  $\left|\int_{a}^{b} |A_j \right|$  [Ajustes] > [Todos ajustes] > [Info. equipo].
- 2. Pulse una de las siguientes opciones:

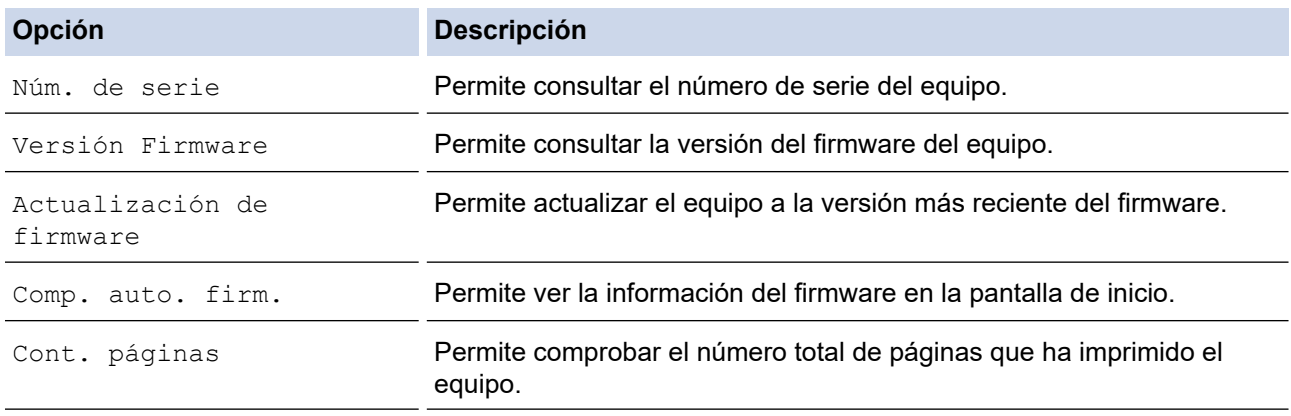

# 3. Pulse . .

### **Información relacionada**

• [Solución de problemas](#page-474-0)

<span id="page-534-0"></span> [Inicio](#page-1-0) > [Solución de problemas](#page-474-0) > Restablecer el equipo

# **Restablecer el equipo**

- 1. Pulse  $\left|\int_{a}^{b} |A_{j} \rangle|$  (And  $\left|A_{j} \right|$ ) = [Todos ajustes] > [Conf.inicial] > [Reiniciar].
- 2. Pulse la opción de restauración que desee usar.
- 3. Pulse [OK] durante dos segundos para reiniciar el equipo.
- 4. Espere a que el equipo se reinicie y el indicador de encendido con LED se encienda antes de desconectar el equipo de la fuente de alimentación.

### **Información relacionada**

- [Solución de problemas](#page-474-0)
	- [Información general de funciones de restablecimiento](#page-535-0)

#### **Información adicional:**

• [Transferir faxes o informe del diario de fax](#page-483-0)

<span id="page-535-0"></span> [Inicio](#page-1-0) > [Solución de problemas](#page-474-0) > [Restablecer el equipo](#page-534-0) > Información general de funciones de restablecimiento

# **Información general de funciones de restablecimiento**

Están disponibles las siguientes funciones de reajuste:

1. [Reinicio de máquina]

Puede restablecer todos los ajustes del equipo que haya cambiado.

La libreta de direcciones, los informes de fax y el historial de llamadas no se borrarán.

2. [Red]

Restablezca el servidor de impresión a los valores predefinidos de fábrica (incluidos la contraseña y la dirección IP).

3. [Libreta de direcciones y fax]

Libreta de direcciones y fax restablece los siguientes ajustes:

- Libreta de direcciones y grupos configurados
- Trabajos de fax programados en la memoria Fax diferido y transmisión diferida por lotes
- ID de estación
	- Nombre y número
- Opciones de recepción en memoria Reenvío de faxes
- Informe
	- Informe de verificación de la transmisión, libreta de direcciones y Diario del fax
- **Historial**

Historial de ID de llamada y llamada saliente

- Faxes en la memoria
- 4. [Todos ajustes]

Utilice la función de restablecimiento para restaurar todos los ajustes del equipo a los valores originales de fábrica.

Se recomienda encarecidamente realizar este procedimiento antes de desechar el equipo.

Desenchufe el cable de interfaz antes de seleccionar [Red] o [Todos ajustes].

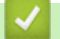

#### **Información relacionada**

• [Restablecer el equipo](#page-534-0)

**Información adicional:**

• [Transferir faxes o informe del diario de fax](#page-483-0)

<span id="page-536-0"></span> [Inicio](#page-1-0) > Mantenimiento rutinario

# **Mantenimiento rutinario**

- [Sustituir los cartuchos de tinta](#page-537-0)
- [Limpiar el equipo Brother](#page-540-0)
- [Comprobar el equipo Brother](#page-557-0)
- [Corregir la alimentación de papel para borrar líneas verticales](#page-570-0)
- [Cambiar las opciones de impresión para mejorar los resultados de impresión](#page-571-0)
- [Embalar y enviar su equipo](#page-572-0)

<span id="page-537-0"></span> [Inicio](#page-1-0) > [Mantenimiento rutinario](#page-536-0) > Sustituir los cartuchos de tinta

# **Sustituir los cartuchos de tinta**

El equipo Brother está equipado con un contador de tinta. Este contador supervisa automáticamente el nivel de tinta de cada uno de los cuatro cartuchos de tinta. Cuando el equipo detecta que uno de los cartuchos se está quedando sin tinta, aparece un mensaje.

La pantalla LCD muestra qué cartucho de tinta debe reemplazarse. Asegúrese de seguir las instrucciones de la pantalla LCD para sustituir los cartuchos de tinta en el orden correcto.

Aunque el equipo indique que es necesario sustituir el cartucho de tinta, quedará un poco de tinta en el cartucho. (MFC-J5340DW/MFC-J5345DW/MFC-J5740DW) Es necesario dejar algo de tinta en los cartuchos de tinta para evitar la entrada de aire y que el conjunto del cabezal de impresión resulte dañado.

# **AVISO**

Si la tinta entra en los ojos, enjuáguese inmediatamente con agua. Si no se lava, puede que le provoque una ligera inflamación o rojez en los ojos. Si se produjese cualquier otra anomalía, póngase en contacto con su médico.

### **IMPORTANTE**

Recomendamos utilizar consumibles originales de Brother para garantizar una calidad de impresión y un rendimiento estables. Aunque no todos los consumibles no originales pueden causar problemas de calidad, es posible que algunos afecten negativamente a la calidad de impresión o provoquen un fallo de funcionamiento del equipo. Brother puede cobrar la reparación del equipo si se demuestra que la causa de la avería fue el uso de consumibles no originales, aunque el equipo todavía esté cubierto por la garantía.

1. Abra la cubierta del cartucho de tinta (1).

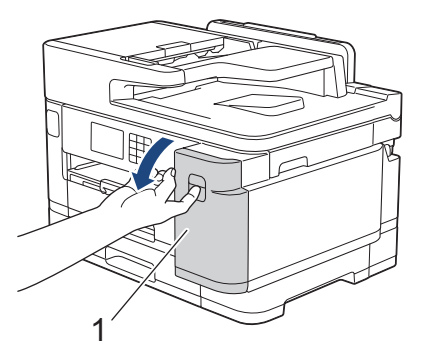

2. Pulse la palanca de desbloqueo para liberar el cartucho de tinta de color indicado en la pantalla LCD y extraiga el cartucho de tinta del equipo, tal y como se muestra en la ilustración.

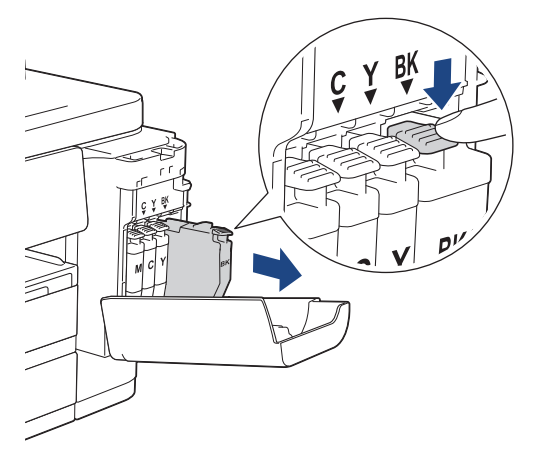

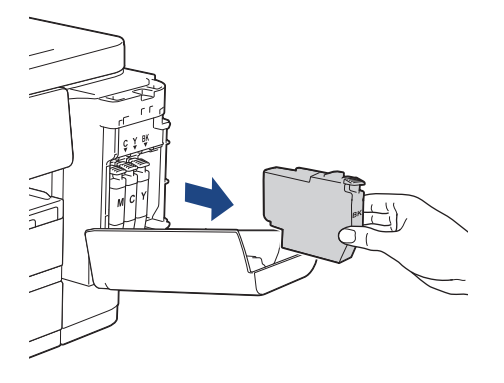

3. Abra la bolsa del nuevo cartucho de tinta del color indicado en la pantalla LCD y extraiga el cartucho de tinta.

### **IMPORTANTE**

• NO toque el cartucho de tinta en el área indicada con (1), ya que esto puede impedir al equipo detectar el cartucho.

(MFC-J5340DW/MFC-J5345DW/MFC-J5740DW)

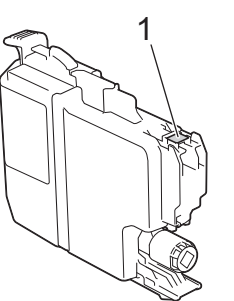

(MFC-J5955DW)

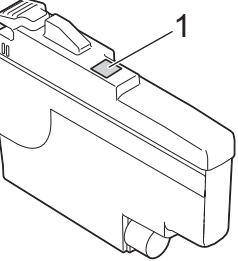

• Agite rápidamente solo el cartucho de tinta **negro** 15 veces en el plano horizontal, tal y como se muestra, antes de insertarlo en el equipo.

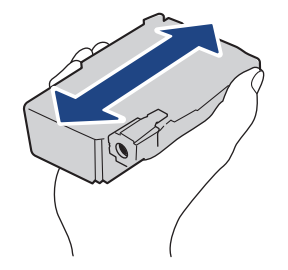

4. Introduzca el cartucho de tinta en la dirección que indica la flecha que hay en la etiqueta. Cada color tiene su propia posición correcta.

(MFC-J5340DW/MFC-J5345DW/MFC-J5740DW) (MFC-J5955DW)

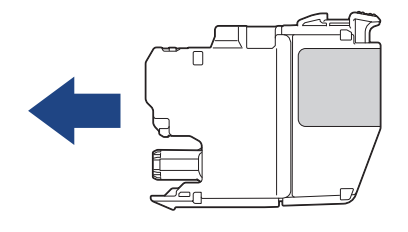

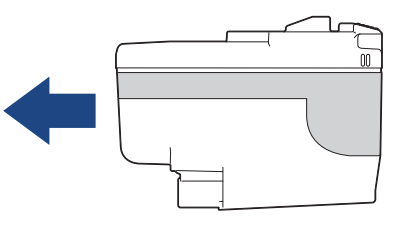

5. Empuje suavemente la parte marcada con "PUSH" hasta que el cartucho de tinta quede inmovilizado en posición correcta y, a continuación, cierre la cubierta del cartucho de tinta.

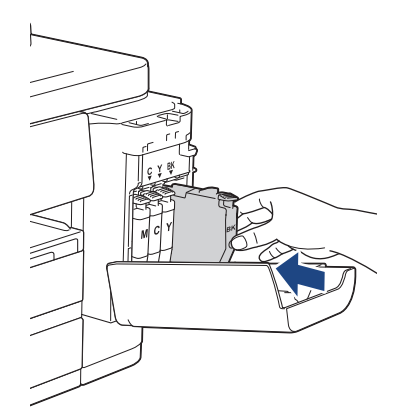

El equipo reinicia el contador de puntos de tinta.

Si el equipo no detecta el cartucho de tinta después de su instalación, compruebe que el cartucho de tinta se haya instalado correctamente. Extraiga el cartucho de tinta y vuelva a colocarlo lentamente hasta que encaje en su sitio.

### **IMPORTANTE**

- NO agite los cartuchos de tinta una vez instalados en el equipo. Si se mancha la piel o la ropa de tinta, lávela inmediatamente con jabón o detergente.
- NO extraiga los cartuchos de tinta si no los va a sustituir; de lo contrario, el equipo no podrá reconocer la cantidad de tinta que queda en el cartucho.
- NO toque las ranuras de inserción del cartucho de tinta; se podría manchar la piel con tinta.
- Si mezcla los colores al instalar un cartucho de tinta en una posición incorrecta, la pantalla LCD mostrará [Color tinta incorrecto].

Compruebe qué cartuchos de tinta no coinciden con las posiciones de sus respectivos colores y desplácelos a las posiciones correctas.

- Utilice exclusivamente cartuchos de tinta cerrados con anterioridad a la fecha de caducidad indicada en el embalaje.
- NO desmonte ni fuerce los cartuchos de tinta ya que, de ser así, es posible que la tinta se salga de los cartuchos de tinta.

#### **Información relacionada**

• [Mantenimiento rutinario](#page-536-0)

- [Mensajes de error y mantenimiento](#page-475-0)
- [Problemas de manipulación del papel e impresión](#page-507-0)
- [Embalar y enviar su equipo](#page-572-0)
<span id="page-540-0"></span> [Inicio](#page-1-0) > [Mantenimiento rutinario](#page-536-0) > Limpiar el equipo Brother

# **Limpiar el equipo Brother**

- [Limpiar el cabezal de impresión desde el equipo Brother](#page-541-0)
- [Limpiar el cabezal de impresión mediante Administración basada en Web](#page-542-0)
- [Limpiar el cabezal de impresión desde el ordenador \(Windows\)](#page-543-0)
- [Detectar automáticamente y mejorar las condiciones de los inyectores de los cabezales](#page-544-0) [de impresión](#page-544-0)
- [Limpiar el escáner](#page-545-0)
- [Limpiar la pantalla LCD del equipo](#page-547-0)
- [Limpiar la parte exterior del equipo](#page-548-0)
- [Limpiar la pletina de la impresora del equipo](#page-550-0)
- [Limpiar los rodillos de alimentación del papel](#page-551-0)
- [Limpie la almohadilla base](#page-553-0)
- [Limpiar los rodillos de recogida de papel de la bandeja de papel 1](#page-554-0)
- [Limpiar los rodillos de recogida de papel de la bandeja de papel 2](#page-556-0)

<span id="page-541-0"></span> [Inicio](#page-1-0) > [Mantenimiento rutinario](#page-536-0) > [Limpiar el equipo Brother](#page-540-0) > Limpiar el cabezal de impresión desde el equipo Brother

# **Limpiar el cabezal de impresión desde el equipo Brother**

Para mantener una buena calidad de impresión, el equipo limpia automáticamente el cabezal de impresión cuando es necesario. Si existe un problema de calidad de impresión, inicie el proceso de limpieza de forma manual.

- Limpie el cabezal de impresión si hay una línea horizontal o espacio en blanco en el texto o los gráficos de las páginas impresas.
- La limpieza del cabezal de impresión consume tinta.
- Una limpieza demasiado frecuente consume tinta innecesariamente.

### **IMPORTANTE**

NO toque el cabezal de impresión. Si lo hace, podría dañarlo de manera permanente y anular su garantía.

- 1. Pulse  $\prod_{\text{[Tinta]}}$  [ $\text{Limpieza}$  de cabezal de imp.].
- 2. Pulse [Inicio].

El equipo limpiará el cabezal de impresión.

# **NOTA**

Si limpia el cabezal de impresión varias veces y la impresión no mejora, pruebe a limpiarlo con el método de limpieza especial. El método de limpieza especial consume una gran cantidad de energía para limpiar el cabezal de impresión, pero también consume una gran cantidad de tinta.

- 1. Pulse  $\prod_{i=1}^{n}$  [Tinta] > [Limpieza de cabezal de imp.].
- 2. Pulse **durante cinco segundos.**

El equipo iniciará la limpieza.

- El método de limpieza especial requiere una gran cantidad de tinta para limpiar el cabezal de impresión.
- Utilice el método de limpieza especial únicamente si la calidad de impresión no ha mejorado después de limpiar el cabezal de impresión varias veces.
- También puede limpiar el cabezal de impresión desde el ordenador.

### **Información relacionada**

• [Limpiar el equipo Brother](#page-540-0)

- [Problemas de manipulación del papel e impresión](#page-507-0)
- [Limpiar el cabezal de impresión desde el ordenador \(Windows\)](#page-543-0)
- [Limpiar el cabezal de impresión mediante Administración basada en Web](#page-542-0)

<span id="page-542-0"></span> [Inicio](#page-1-0) > [Mantenimiento rutinario](#page-536-0) > [Limpiar el equipo Brother](#page-540-0) > Limpiar el cabezal de impresión mediante Administración basada en Web

# **Limpiar el cabezal de impresión mediante Administración basada en Web**

Para mantener una buena calidad de impresión, el equipo limpia automáticamente el cabezal de impresión cuando es necesario. Si existe un problema de calidad de impresión, inicie el proceso de limpieza de forma manual.

- 1. Inicie su navegador web.
- 2. Introduzca "https://dirección IP del equipo" en la barra de direcciones del navegador (donde "dirección IP del equipo" es la dirección IP del equipo).

Por ejemplo:

https://192.168.1.2

3. En caso necesario, introduzca la contraseña en el campo **Iniciar sesión** y, a continuación, haga clic en **Iniciar sesión**.

La contraseña predeterminada para gestionar los ajustes de este equipo se encuentra en la parte posterior del equipo y está marcada como "**Pwd**".

4. Diríjase al menú de navegación y, a continuación, haga clic en **General** > **Limpieza de cabezal de imp.**.

Inicie desde  $\equiv$ , si el menú de navegación no se muestra en el lateral izquierdo de la pantalla.

- 5. Si tiene problemas de calidad de impresión, pruebe a limpiar el cabezal de impresión varias veces. Si la calidad de impresión no mejora, use la opción **Especial**. La opción **Especial** consume una gran cantidad de energía para limpiar el cabezal de impresión, pero también consume una gran cantidad de tinta.
- 6. Haga clic en **Inicio**.

La opción **Especial** requiere una gran cantidad de tinta para limpiar el cabezal de impresión.

7. Haga clic en **Si**.

El equipo iniciará la limpieza.

(Windows) También puede limpiar el cabezal de impresión mediante el controlador de la impresora.

#### **Información relacionada**

• [Limpiar el equipo Brother](#page-540-0)

- [Problemas de manipulación del papel e impresión](#page-507-0)
- [Acceder a Administración basada en Web](#page-630-0)
- [Limpiar el cabezal de impresión desde el equipo Brother](#page-541-0)
- [Limpiar el cabezal de impresión desde el ordenador \(Windows\)](#page-543-0)

<span id="page-543-0"></span> [Inicio](#page-1-0) > [Mantenimiento rutinario](#page-536-0) > [Limpiar el equipo Brother](#page-540-0) > Limpiar el cabezal de impresión desde el ordenador (Windows)

## **Limpiar el cabezal de impresión desde el ordenador (Windows)**

Para mantener una buena calidad de impresión, el equipo limpia automáticamente el cabezal de impresión cuando es necesario. Si existe un problema de calidad de impresión, inicie el proceso de limpieza de forma manual.

- 1. Realice una de las siguientes acciones:
	- Para Windows 10, Windows Server 2016 y Windows Server 2019

Haga clic en > **Sistema de Windows** > **Panel de control**. En el grupo **Hardware y sonido**, haga clic en **Ver dispositivos e impresoras**.

• Para Windows 8.1

Mueva el ratón a la esquina inferior derecha del escritorio. Cuando aparezca la barra de menú, haga clic en **Configuración** y, a continuación, en **Panel de control**. En el grupo **Hardware y sonido**, haga clic en **Ver dispositivos e impresoras**.

• Para Windows Server 2012 R2

Haga clic en **Panel de control** en la pantalla **Inicio**. En el grupo **Hardware**, haga clic en **Ver dispositivos e impresoras**.

• Para Windows Server 2012

Mueva el ratón a la esquina inferior derecha del escritorio. Cuando aparezca la barra de menú, haga clic en **Configuración** y, a continuación, en **Panel de control**. En el grupo **Hardware**, haga clic en **Ver dispositivos e impresoras**.

• Para Windows 7 y Windows Server 2008 R2

Haga clic en **(Iniciar)** > **Dispositivos e impresoras**.

• Para Windows Server 2008

Haga clic en **(Iniciar)** > **Panel de control** > **Hardware y sonido** > **Impresoras**.

2. Haga clic con el botón derecho en el icono **Brother XXX-XXXX Printer** (donde XXX-XXXX es el nombre de su modelo) y, a continuación, seleccione **Preferencias de impresión**. Si aparecen las opciones del controlador de impresora, seleccione el controlador de su impresora.

Aparecerá el cuadro de diálogo del controlador de impresora.

- 3. Haga clic en la pestaña **Mantenimiento**.
- 4. Seleccione una de las siguientes opciones:

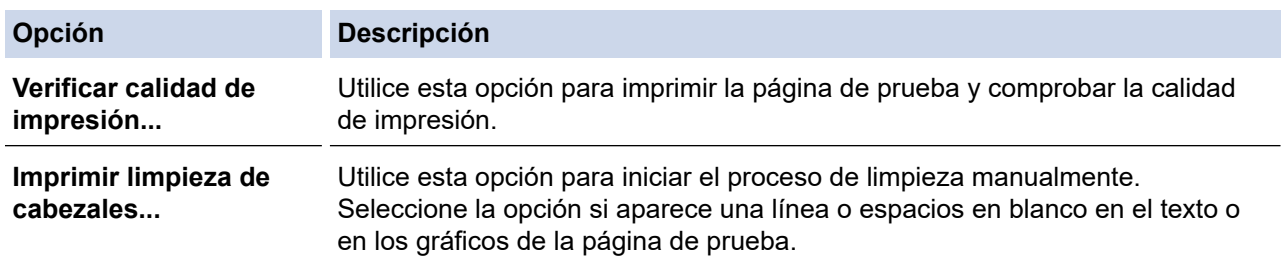

5. Haga clic en **Iniciar**.

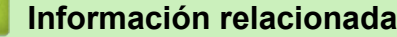

• [Limpiar el equipo Brother](#page-540-0)

- [Problemas de manipulación del papel e impresión](#page-507-0)
- [Limpiar el cabezal de impresión desde el equipo Brother](#page-541-0)
- [Limpiar el cabezal de impresión mediante Administración basada en Web](#page-542-0)

<span id="page-544-0"></span> [Inicio](#page-1-0) > [Mantenimiento rutinario](#page-536-0) > [Limpiar el equipo Brother](#page-540-0) > Detectar automáticamente y mejorar las condiciones de los inyectores de los cabezales de impresión

# **Detectar automáticamente y mejorar las condiciones de los inyectores de los cabezales de impresión**

Si los colores y el texto aparecen descoloridos o presentan rayas, o si el texto no aparece en las impresiones, es posible que los inyectores de los cabezales de impresión estén obstruidos. Cuando la configuración esté [Sí], el equipo detectará automáticamente las condiciones de los inyectores de los cabezales de impresión y, de ser necesario, limpiará el cabezal de impresión.

- La configuración predeterminada es [Sí].
- La limpieza del cabezal de impresión consume tinta.
- 1. Pulse  $\prod_{\text{[Tinta]}}$  [Comprobación automática de calidad de impresión].
- 2. Pulse [Sí] o [No].
- 3. Pulse  $\begin{bmatrix} 1 \\ 1 \end{bmatrix}$

### **Información relacionada**

• [Limpiar el equipo Brother](#page-540-0)

<span id="page-545-0"></span> [Inicio](#page-1-0) > [Mantenimiento rutinario](#page-536-0) > [Limpiar el equipo Brother](#page-540-0) > Limpiar el escáner

# **Limpiar el escáner**

- 1. Desenchufe el equipo de la toma de corriente.
- 2. Levante la cubierta de documentos (1). Limpie el cristal de escaneado (2) y el plástico blanco (3) con un paño suave y sin pelusa humedecido con agua.

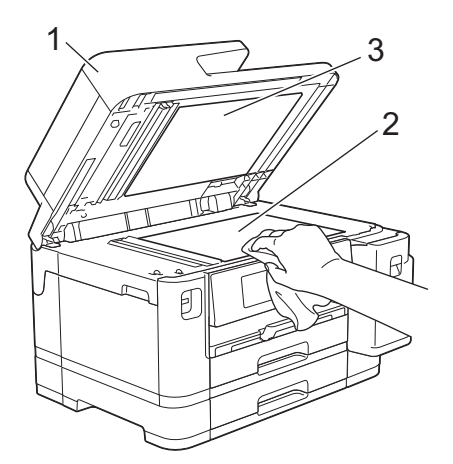

3. En la unidad ADF, limpie la barra blanca (1) y la banda del cristal (2) con un paño sin pelusa humedecido con agua.

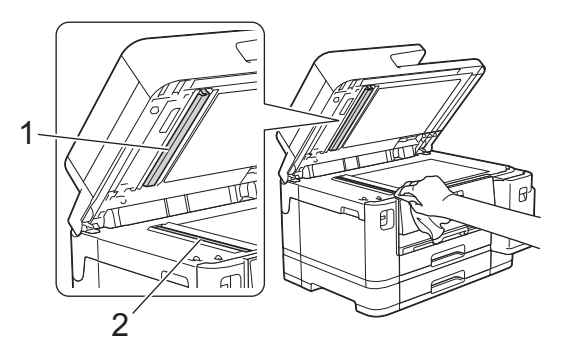

4. (MFC-J5740DW/MFC-J5955DW) Abra la cubierta del cristal de escaneado (1) y limpie la barra blanca (2) y la banda del cristal (3) con un paño suave y sin pelusa humedecido con agua.

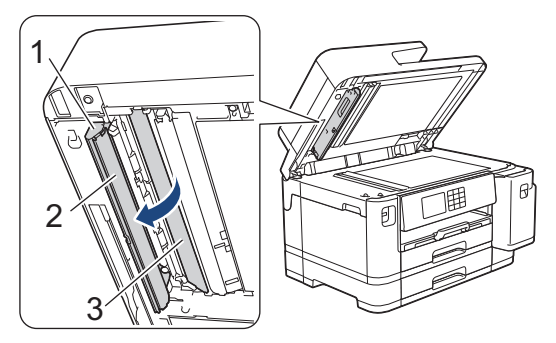

Ø Si observa que hay suciedad o restos, limpie de nuevo el cristal. Es posible que tenga que repetir el proceso de limpieza tres o cuatro veces. Para comprobar el resultado, haga una copia después de cada limpieza.

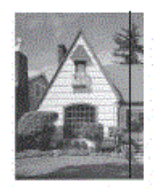

Si hay una mancha de suciedad o restos de corrector líquido en la banda del cristal, la prueba de impresión mostrará una línea vertical.

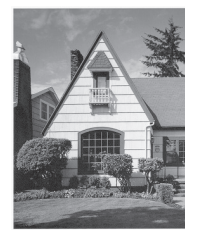

Una vez que la banda del cristal esté limpia, la línea vertical desaparecerá.

### **Información relacionada**

#### • [Limpiar el equipo Brother](#page-540-0)

- [Problemas de teléfono y fax](#page-514-0)
- [Otros problemas](#page-521-0)

<span id="page-547-0"></span> [Inicio](#page-1-0) > [Mantenimiento rutinario](#page-536-0) > [Limpiar el equipo Brother](#page-540-0) > Limpiar la pantalla LCD del equipo

# **Limpiar la pantalla LCD del equipo**

## **IMPORTANTE**

NO utilice ningún producto de limpieza líquido (incluido etanol).

- 1. Mantenga pulsado ( $\Phi$ ) para apagar el equipo. En la pantalla LCD aparecerá [Apagando equipo] durante unos segundos antes de que el equipo se apague.
- 2. Limpie la pantalla LCD con un paño suave, seco y sin pelusa.

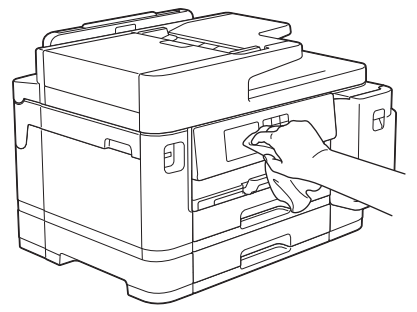

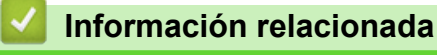

• [Limpiar el equipo Brother](#page-540-0)

<span id="page-548-0"></span> [Inicio](#page-1-0) > [Mantenimiento rutinario](#page-536-0) > [Limpiar el equipo Brother](#page-540-0) > Limpiar la parte exterior del equipo

## **Limpiar la parte exterior del equipo**

## **IMPORTANTE**

- Si utiliza líquidos volátiles, como, por ejemplo, disolvente o benceno, dañará la superficie exterior del equipo.
- NO utilice productos de limpieza que contengan amoníaco.
- NO utilice alcohol isopropílico para quitar la suciedad del panel de control. Podría agrietar el panel.
- 1. Si la lengüeta del soporte del papel está abierta, ciérrela y, a continuación, cierre el soporte del papel.
- 2. Extraiga las bandejas de papel (1) del equipo completamente, tal y como indica la flecha.
	- Bandeja 1

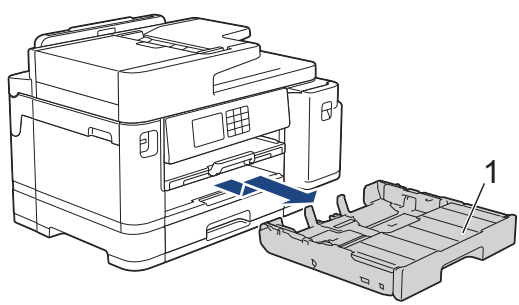

• Bandeja 2 (MFC-J5740DW/MFC-J5955DW)

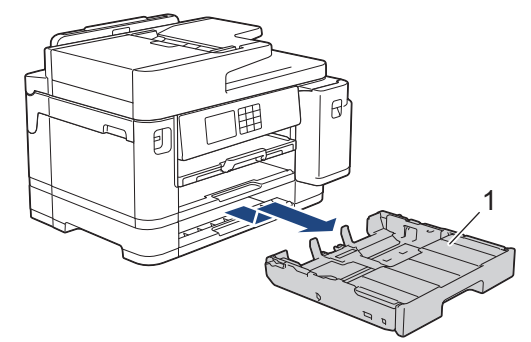

3. Levante el soporte del papel (1) y, a continuación, tire de él inclinándolo hacia arriba para extraerlo completamente del equipo, tal y como indica la flecha.

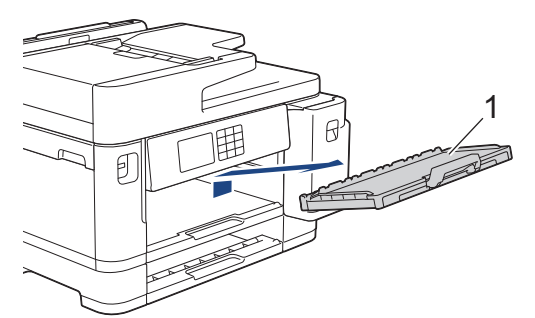

4. Limpie la superficie exterior del equipo con un paño seco y sin pelusa para quitar el polvo.

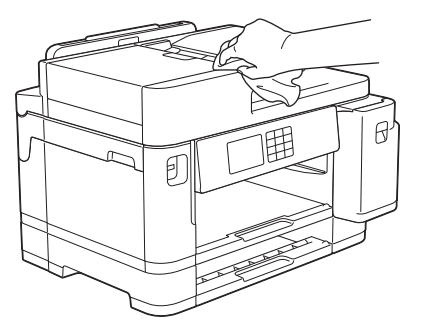

5. Levante la cubierta superior de la bandeja y extraiga cualquier objeto que se haya atascado en el interior de la bandeja de papel.

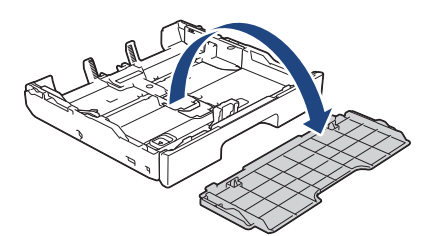

6. Limpie las superficies interior y exterior de la bandeja de papel con un paño seco y sin pelusa para quitar el polvo.

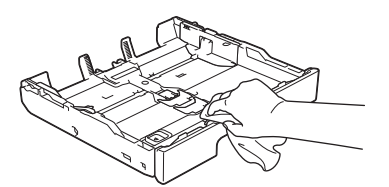

7. Limpie la superficie exterior del soporte del papel con un paño suave, seco y sin pelusa para quitar el polvo.

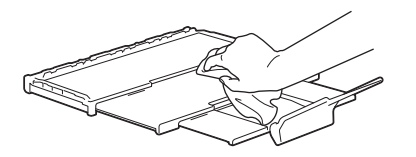

8. Coloque nuevamente el soporte del papel en el equipo con firmeza. Asegúrese de que el soporte del papel encaja en los canales.

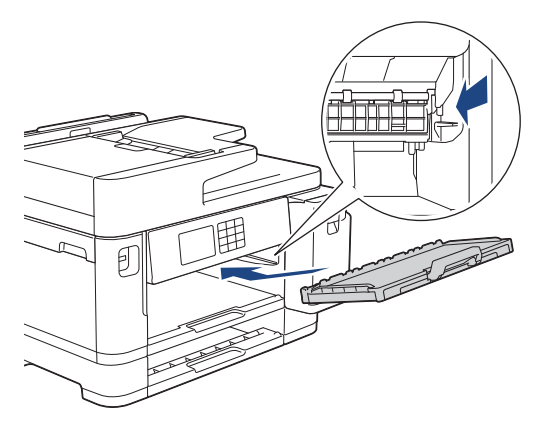

9. Vuelva a colocar la cubierta superior de la bandeja e introduzca la bandeja de papel en el equipo despacio y por completo.

### **Información relacionada**

• [Limpiar el equipo Brother](#page-540-0)

<span id="page-550-0"></span> [Inicio](#page-1-0) > [Mantenimiento rutinario](#page-536-0) > [Limpiar el equipo Brother](#page-540-0) > Limpiar la pletina de la impresora del equipo

# **Limpiar la pletina de la impresora del equipo**

# **ADVERTENCIA**

 $\mathcal{A}$  Asegúrese de desenchufar el equipo de la toma de corriente antes de limpiar la platina de impresión para evitar una descarga eléctrica.

- 1. Utilice ambas manos para levantar y colocar la cubierta del escáner en su posición de apertura utilizando las hendiduras que se encuentran a ambos lados del equipo.
- 2. Limpie la platina de impresión del equipo (1) y la zona de alrededor eliminando la tinta derramada con un paño suave, seco y sin pelusa.

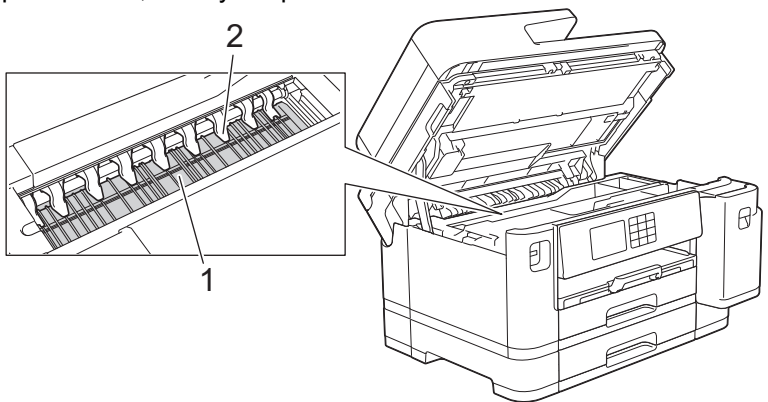

### **IMPORTANTE**

NO doble ni ejerza una presión excesiva sobre las nueve pestañas (2). Estas podrían dañarse.

3. Cierre suavemente la cubierta del escáner utilizando las hendiduras ubicadas a cada lado de esta.

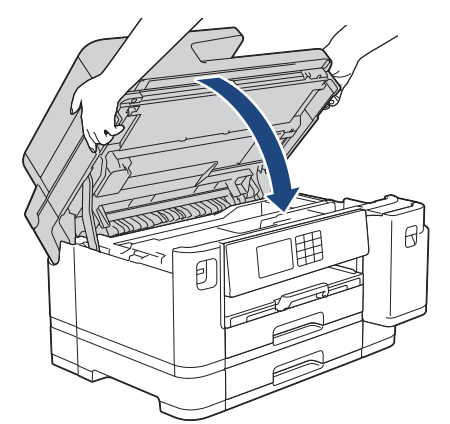

4. Vuelva a enchufar el cable de alimentación.

#### **Información relacionada**

• [Limpiar el equipo Brother](#page-540-0)

### **Información adicional:**

• [Problemas de manipulación del papel e impresión](#page-507-0)

<span id="page-551-0"></span> [Inicio](#page-1-0) > [Mantenimiento rutinario](#page-536-0) > [Limpiar el equipo Brother](#page-540-0) > Limpiar los rodillos de alimentación del papel

# **Limpiar los rodillos de alimentación del papel**

Si los rodillos de alimentación del papel están manchados de tinta o tienen polvo acumulado, pueden producirse problemas en la alimentación del papel.

- 1. Desenchufe el equipo de la toma de corriente.
- 2. Si la lengüeta del soporte del papel está abierta, ciérrela y, a continuación, cierre el soporte del papel.
- 3. Extraiga la bandeja de papel (1) del equipo completamente, tal y como indica la flecha.

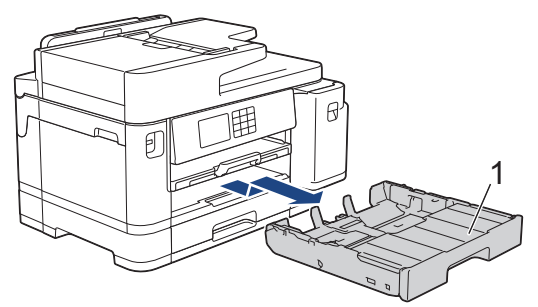

4. Levante el soporte del papel (1) y, a continuación, tire de él inclinándolo hacia arriba para extraerlo completamente del equipo, tal y como indica la flecha.

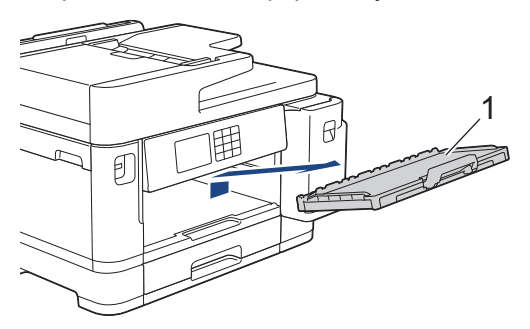

5. Limpie la parte delantera de los rodillos de alimentación del papel (1) con un paño suave y sin pelusa humedecido con agua y realizando un movimiento de lado a lado. Una vez finalizada la limpieza, limpie los rodillos con un paño suave, seco y sin pelusa para quitar toda la humedad.

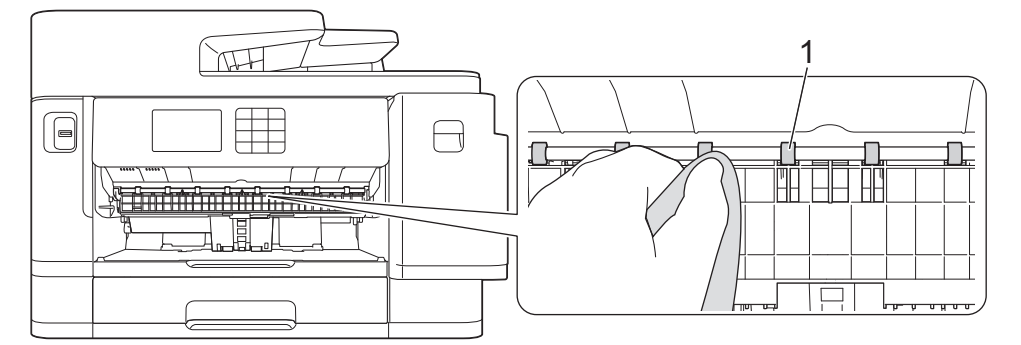

6. Levante la lengüeta (2) y, a continuación, limpie la parte posterior de los rodillos de alimentación del papel (1) con un paño suave y sin pelusa humedecido con agua. Una vez finalizada la limpieza, limpie los rodillos con un paño suave, seco y sin pelusa para quitar toda la humedad.

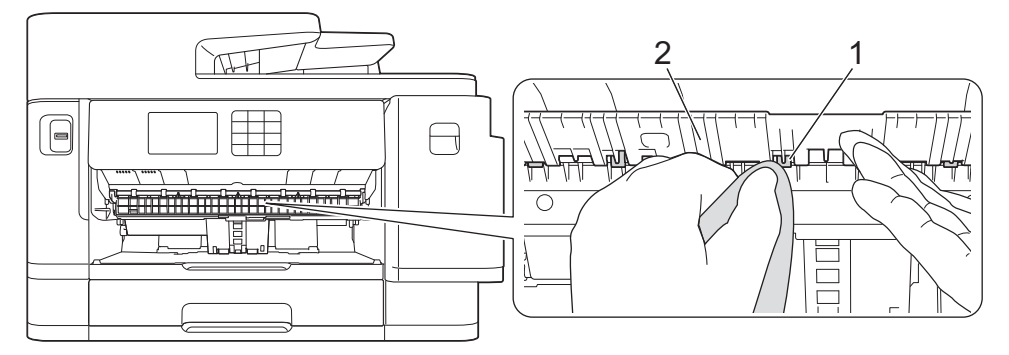

7. Coloque nuevamente el soporte del papel en el equipo con firmeza. Asegúrese de que el soporte del papel encaja en los canales.

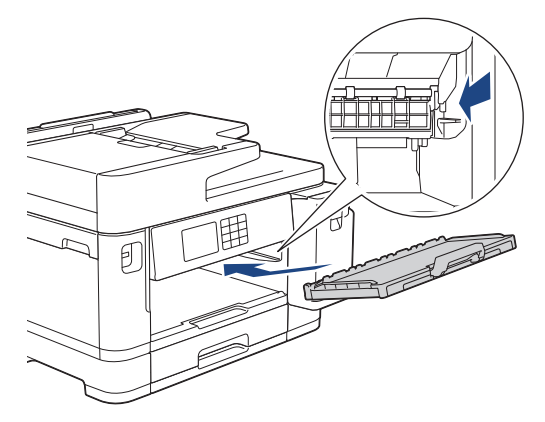

- 8. Vuelva a introducir lentamente la bandeja de papel por completo en el equipo.
- 9. Vuelva a enchufar el cable de alimentación.

No utilice el equipo hasta que los rodillos se hayan secado. Si utiliza el equipo antes de que se sequen los rodillos, se podrían producir problemas de alimentación de papel.

### **Información relacionada**

• [Limpiar el equipo Brother](#page-540-0)

Ø

#### **Información adicional:**

• [Problemas de manipulación del papel e impresión](#page-507-0)

<span id="page-553-0"></span> [Inicio](#page-1-0) > [Mantenimiento rutinario](#page-536-0) > [Limpiar el equipo Brother](#page-540-0) > Limpie la almohadilla base

# **Limpie la almohadilla base**

La limpieza de la almohadilla base periódicamente puede evitar que el equipo saque varias hojas de papel cuando queden solo unas pocas hojas en la bandeja.

- 1. Si la lengüeta del soporte del papel está abierta, ciérrela y, a continuación, cierre el soporte del papel.
- 2. Extraiga las bandejas de papel (1) del equipo completamente, tal y como indica la flecha.
	- Bandeja 1

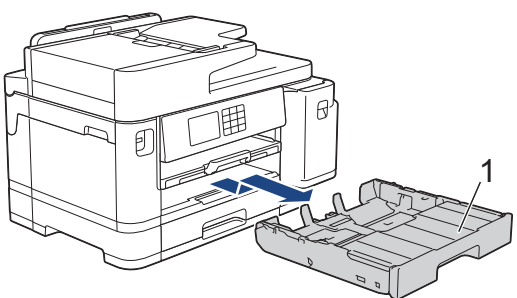

• Bandeja 2 (MFC-J5740DW/MFC-J5955DW)

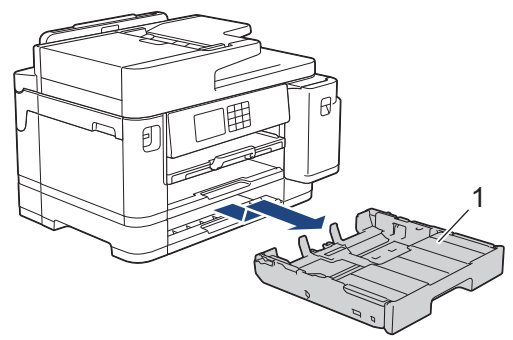

3. Limpie la almohadilla de la base (1) con un paño suave y sin pelusa humedecido con agua. Una vez finalizada la limpieza, limpie la almohadilla con un paño suave, seco y sin pelusa para eliminar cualquier resto de humedad.

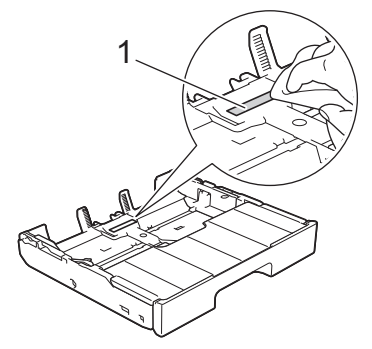

4. Introduzca la bandeja de papel despacio y por completo en el equipo.

### **Información relacionada**

• [Limpiar el equipo Brother](#page-540-0)

#### **Información adicional:**

• [Problemas de manipulación del papel e impresión](#page-507-0)

<span id="page-554-0"></span> [Inicio](#page-1-0) > [Mantenimiento rutinario](#page-536-0) > [Limpiar el equipo Brother](#page-540-0) > Limpiar los rodillos de recogida de papel de la bandeja de papel 1

# **Limpiar los rodillos de recogida de papel de la bandeja de papel 1**

La limpieza periódica de los rodillos de recogida de papel puede evitar atascos de papel, ya que asegura una correcta alimentación del papel.

- 1. Desenchufe el equipo de la toma de corriente.
- 2. Si la lengüeta del soporte del papel está abierta, ciérrela y, a continuación, cierre el soporte del papel.
- 3. Extraiga la bandeja de papel (1) del equipo completamente, tal y como indica la flecha.

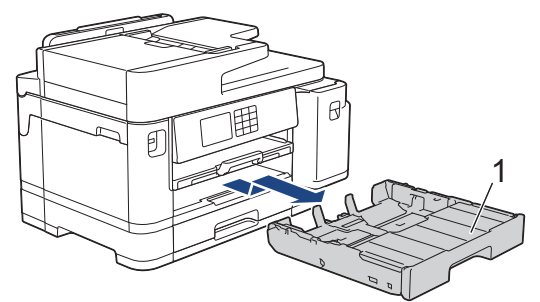

4. Levante el soporte del papel (1) y, a continuación, tire de él inclinándolo hacia arriba para extraerlo completamente del equipo, tal y como indica la flecha.

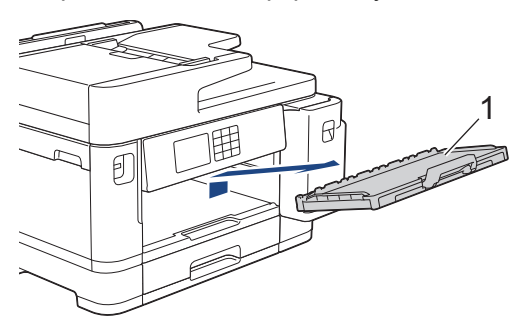

5. Limpie los rodillos de recogida de papel (1) con un paño suave y sin pelusa humedecido con agua. Gire lentamente los rodillos, de modo que toda la superficie quede limpia. Una vez finalizada la limpieza, limpie los rodillos con un paño suave, seco y sin pelusa para quitar toda la humedad.

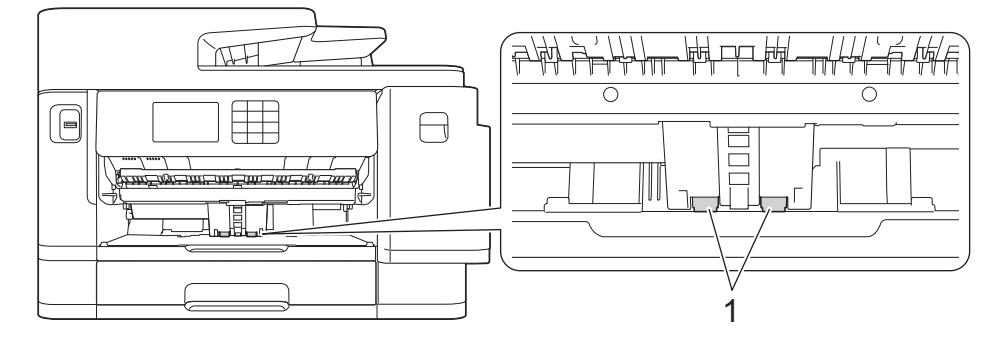

6. Coloque nuevamente el soporte del papel en el equipo con firmeza. Asegúrese de que el soporte del papel encaja en los canales.

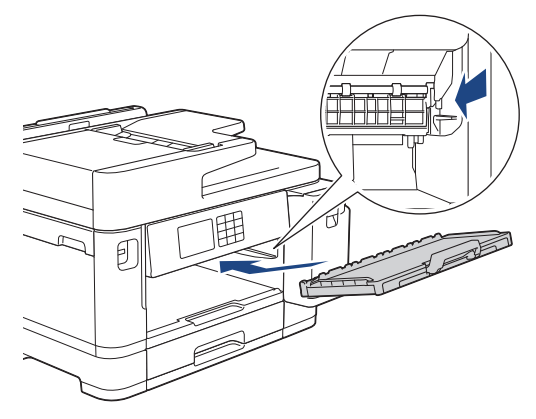

- 7. Introduzca la bandeja de papel despacio y por completo en el equipo.
- 8. Vuelva a enchufar el cable de alimentación.

### **Información relacionada**

• [Limpiar el equipo Brother](#page-540-0)

- [Mensajes de error y mantenimiento](#page-475-0)
- [Problemas de manipulación del papel e impresión](#page-507-0)

<span id="page-556-0"></span> [Inicio](#page-1-0) > [Mantenimiento rutinario](#page-536-0) > [Limpiar el equipo Brother](#page-540-0) > Limpiar los rodillos de recogida de papel de la bandeja de papel 2

# **Limpiar los rodillos de recogida de papel de la bandeja de papel 2**

**Modelos relacionados**: MFC-J5740DW/MFC-J5955DW

- 1. Desenchufe el equipo de la toma de corriente.
- 2. Si la lengüeta del soporte del papel está abierta, ciérrela y, a continuación, cierre el soporte del papel.
- 3. Extraiga completamente la bandeja 2 (1) del equipo, como indica la flecha.

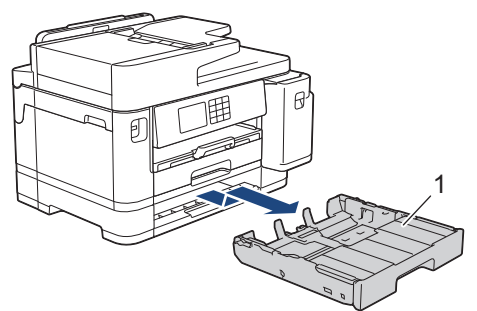

4. Limpie los rodillos de recogida de papel de la bandeja 2 (1) con un paño suave y sin pelusa humedecido con agua. Gire lentamente los rodillos, de modo que toda la superficie quede limpia. Una vez finalizada la limpieza, limpie los rodillos con un paño suave, seco y sin pelusa para quitar toda la humedad.

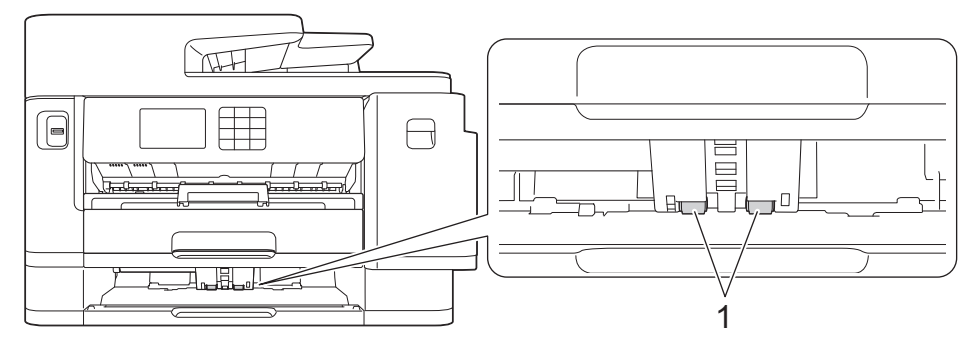

- 5. Introduzca la bandeja 2 lentamente y por completo en el equipo.
- 6. Vuelva a enchufar el cable de alimentación.

### **Información relacionada**

• [Limpiar el equipo Brother](#page-540-0)

- [Mensajes de error y mantenimiento](#page-475-0)
- [Problemas de manipulación del papel e impresión](#page-507-0)

<span id="page-557-0"></span> [Inicio](#page-1-0) > [Mantenimiento rutinario](#page-536-0) > Comprobar el equipo Brother

# **Comprobar el equipo Brother**

- [Comprobar la calidad de impresión](#page-558-0)
- [Comprobar la alineación de impresión desde el equipo Brother](#page-560-0)
- [Comprobar el volumen de tinta \(indicador de páginas\)](#page-561-0)
- [Supervisar el estado del equipo desde el ordenador \(Windows\)](#page-563-0)
- [Supervisar el estado del equipo mediante Brother iPrint&Scan \(Windows/Mac\)](#page-568-0)

<span id="page-558-0"></span> [Inicio](#page-1-0) > [Mantenimiento rutinario](#page-536-0) > [Comprobar el equipo Brother](#page-557-0) > Comprobar la calidad de impresión

# **Comprobar la calidad de impresión**

Si los colores y el texto aparecen descoloridos o presentan rayas, o si el texto no aparece en las impresiones, es posible que los inyectores de los cabezales de impresión estén obstruidos. Imprima la hoja de comprobación y consulte el patrón de comprobación de los inyectores.

- 1. Pulse  $\begin{bmatrix} \bullet & \bullet \\ \bullet & \bullet \end{bmatrix}$  [Tinta] > [Mejorar la calidad de impr.] > [Comprobar calidad de impr].
- 2. Pulse [Inicio].

El equipo imprime la hoja de comprobación.

- 3. Compruebe la calidad de los cuatro bloques de color en la hoja.
- 4. Si aparece un mensaje en la pantalla LCD solicitándole que compruebe la calidad de la impresión, realice una de las siguientes acciones:
	- Si todas las líneas son claras y visibles, pulse [No] y, a continuación, pulse para terminar la comprobación de la calidad de impresión.
	- **Si faltan líneas (consulte Baja calidad** a continuación), pulse [Sí].

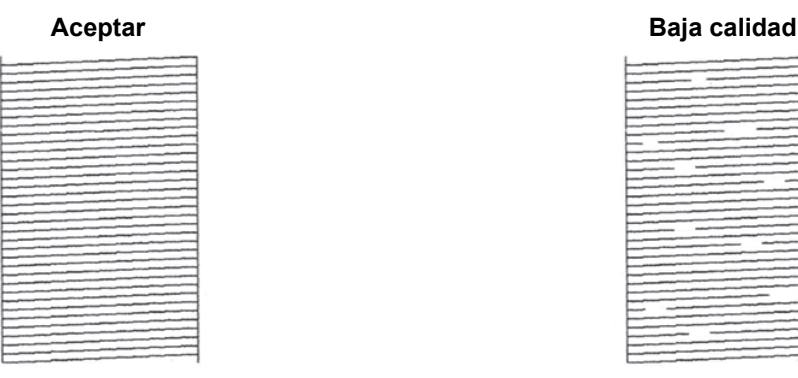

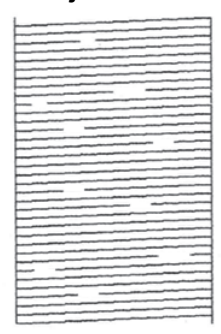

- 5. Si aparece un mensaje en la pantalla LCD solicitándole que compruebe la calidad de impresión de cada color, pulse el número del patrón (1-4) que más se asemeje al resultado de la impresión.
- 6. Realice una de las siguientes acciones:
	- Si es necesario limpiar el cabezal de impresión, pulse [Inicio] para iniciar el proceso de limpieza.
	- Si no es necesario limpiar el cabezal de impresión, la pantalla del menú aparece de nuevo en la pantalla táctil. Pulse
- 7. Una vez finalizado el proceso de limpieza, en la pantalla LCD aparece un mensaje solicitándole que imprima de nuevo la hoja de comprobación. Pulse [Sí] y, a continuación, pulse [Inicio].

El equipo imprimirá de nuevo la hoja de comprobación. Compruebe de nuevo la calidad de los cuatro bloques de color en la hoja.

Si limpia el cabezal de impresión varias veces y la impresión no mejora, pruebe a limpiarlo con el método de limpieza especial. >> *Información relacionada* 

## **IMPORTANTE**

NO toque el cabezal de impresión. Si lo hace, podría dañarlo de manera permanente y anular su garantía.

Si un inyector del cabezal de impresión está obstruido, la prueba de impresión tendrá este aspecto:

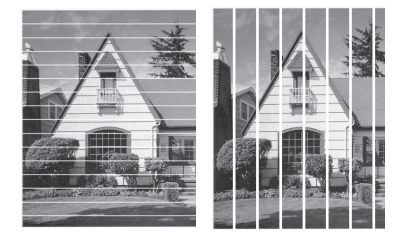

Una vez que el inyector del cabezal de impresión esté limpio, desaparecen las líneas:

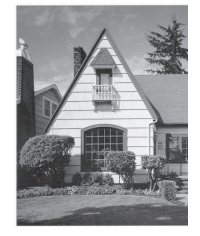

Ø

## **Información relacionada**

• [Comprobar el equipo Brother](#page-557-0)

- [Problemas de manipulación del papel e impresión](#page-507-0)
- [Limpiar el cabezal de impresión desde el equipo Brother](#page-541-0)
- [Comprobar la alineación de impresión desde el equipo Brother](#page-560-0)
- [Corregir la alimentación de papel para borrar líneas verticales](#page-570-0)

<span id="page-560-0"></span> [Inicio](#page-1-0) > [Mantenimiento rutinario](#page-536-0) > [Comprobar el equipo Brother](#page-557-0) > Comprobar la alineación de impresión desde el equipo Brother

# **Comprobar la alineación de impresión desde el equipo Brother**

Si el texto que se imprime resulta borroso o las imágenes salen descoloridas después de haber transportado el equipo, ajuste la alineación de impresión.

Antes de ajustar la alineación de la impresión, realice una comprobación de la calidad de impresión pulsando [Tinta] > [Mejorar la calidad de impr.] > [Comprobar calidad de impr].

1. Pulse  $\prod_{i=1}^{n}$  [Tinta] > [Mejorar la calidad de impr.] > [Alineamiento].

- 2. Pulse [Sig.].
- 3. Pulse [Sí] cuando en la pantalla LCD aparezca un mensaje de confirmación preguntando si ha llevado a cabo una comprobación de la calidad de impresión.
- 4. Pulse [Automático] o [Manual].
	- Si selecciona el modo [Automático], la alineación de la impresión se ajustará automáticamente al escanear la hoja de comprobación.
	- Si selecciona el modo [Manual], debe introducir manualmente la información impresa en la hoja de comprobación.
- 5. Seleccione el tamaño del papel en el que va a imprimir la hoja de comprobación.

Si ha seleccionado el modo [Manual], seleccione [Alineación básica] o [Alineación avanzada] en el siguiente paso.

- 6. Cargue en la bandeja papel del tamaño especificado y, a continuación, pulse [Inicio]. El equipo imprime la hoja de comprobación.
- 7. Siga las instrucciones de la pantalla LCD.

Si la alineación de impresión no está ajustada correctamente, el texto aparecerá borroso o torcido como en el ejemplo.

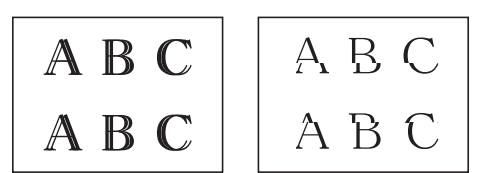

Una vez que la alineación de impresión se haya ajustado correctamente, el texto aparece como en el ejemplo.

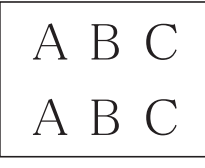

### **Información relacionada**

• [Comprobar el equipo Brother](#page-557-0)

#### **Información adicional:**

• [Problemas de manipulación del papel e impresión](#page-507-0)

<span id="page-561-0"></span> [Inicio](#page-1-0) > [Mantenimiento rutinario](#page-536-0) > [Comprobar el equipo Brother](#page-557-0) > Comprobar el volumen de tinta (indicador de páginas)

# **Comprobar el volumen de tinta (indicador de páginas)**

Aunque aparece un icono del volumen de tinta en la pantalla LCD del equipo, también puede visualizar un gráfico más grande que muestra el volumen aproximado de tinta que queda en cada cartucho.

```
>> MFC-J5340DW/MFC-J5345DW/MFC-J5740DW
>> MFC-J5955DW
```
## **MFC-J5340DW/MFC-J5345DW/MFC-J5740DW**

1. Pulse  $\prod_{r=1}^{\infty}$  [Tinta] > [Tinta restante].

La pantalla táctil indica el volumen de tinta y el medidor de páginas  $1$ .

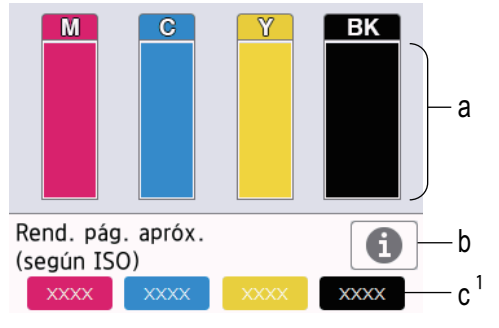

- a. Muestra el nivel de tinta del cartucho.
- b. Púlselo para cambiar los ajustes de visualización del rendimiento de páginas estimado.
- c. El indicador de páginas <sup>1</sup> muestra el número de páginas restantes aproximado que se pueden imprimir con los cartuchos.

• Cuando el cartucho de tinta esté a punto de acabarse o presente problemas, aparecerá uno de los iconos siguientes:

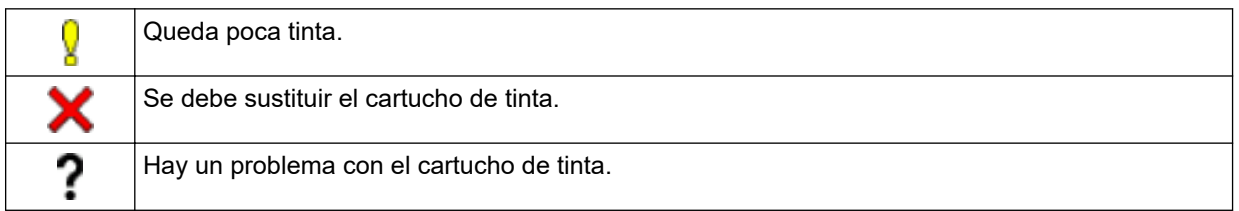

Si desea consultar o imprimir los números de modelo de los cartuchos de tinta, pulse (Atrás) para volver a la pantalla del menú [Tinta].

Pulse [Modelo de cartucho] y siga las instrucciones de la pantalla táctil.

# 2. Pulse  $\Box$

- También puede comprobar el volumen de tinta desde el ordenador.
- Para obtener información más detallada sobre los métodos de medida utilizados para las capacidades aproximadas, visite [support.brother.com/yield](https://support.brother.com/yield).

## **MFC-J5955DW**

1. Pulse  $||||$  [Tinta] > [Tinta restante].

La pantalla táctil indica el volumen de tinta y el medidor de páginas <sup>2</sup>.

<sup>1</sup> El medidor de páginas es una estimación con fines únicamente informativos y no muestra la capacidad de páginas real restante. Para obtener información acerca de la duración aproximada del cartucho, visite [support.brother.com/yield](https://support.brother.com/yield).

<span id="page-562-0"></span>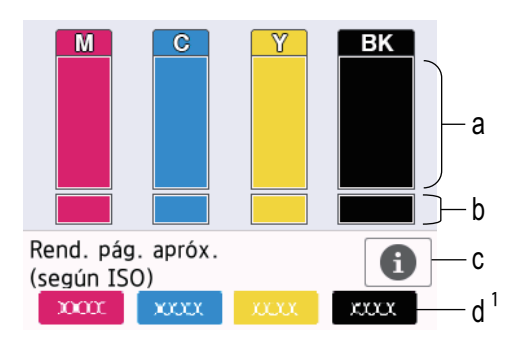

- a. Muestra el nivel de tinta del cartucho.
- b. Muestra el nivel de tinta restante en el depósito de tinta interno.
- c. Púlselo para cambiar los ajustes de visualización del rendimiento de páginas estimado.
- d. El indicador de páginas 2 muestra el número de páginas restantes aproximado que se pueden imprimir con los cartuchos.
- Cuando el cartucho de tinta esté a punto de acabarse o presente problemas, aparecerá uno de los iconos siguientes:

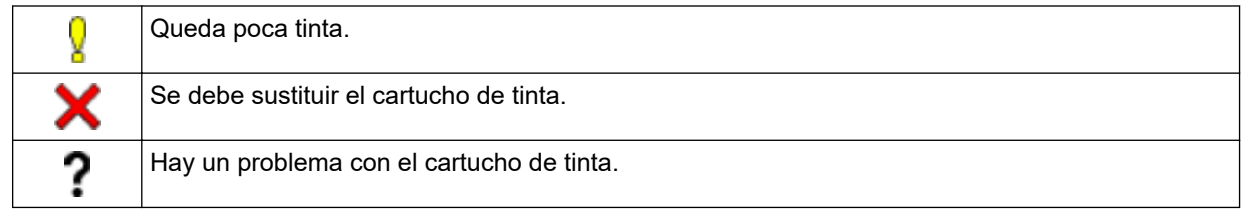

• Si desea consultar o imprimir los números de modelo de los cartuchos de tinta, pulse (Atrás) para volver a la pantalla del menú [Tinta].

Pulse [Modelo de cartucho] y siga las instrucciones de la pantalla táctil.

# 2. Pulse

- También puede comprobar el volumen de tinta desde el ordenador.
- Para obtener información más detallada sobre los métodos de medida utilizados para las capacidades aproximadas, visite [support.brother.com/yield](https://support.brother.com/yield).

### **Información relacionada**

• [Comprobar el equipo Brother](#page-557-0)

- [Información general de la pantalla LCD táctil](#page-19-0)
- [Información general de la pantalla de configuración](#page-22-0)
- [Imprimir un documento \(Windows\)](#page-85-0)
- [Supervisar el estado del equipo desde el ordenador \(Windows\)](#page-563-0)
- [Supervisar el estado del equipo mediante Brother iPrint&Scan \(Windows/Mac\)](#page-568-0)

<sup>2</sup> El medidor de páginas es una estimación con fines únicamente informativos y no muestra la capacidad de páginas real restante. Para obtener información acerca de la duración aproximada del cartucho, visite [support.brother.com/yield](https://support.brother.com/yield).

<span id="page-563-0"></span> [Inicio](#page-1-0) > [Mantenimiento rutinario](#page-536-0) > [Comprobar el equipo Brother](#page-557-0) > Supervisar el estado del equipo desde el ordenador (Windows)

# **Supervisar el estado del equipo desde el ordenador (Windows)**

La utilidad Status Monitor es una herramienta de software configurable que supervisa el estado de uno o varios equipos; permite obtener notificaciones inmediatas de errores.

Realice una de las siguientes acciones:

- Haga doble clic en el icono  $\sum_{i=1}^{\infty}$  en el área de notificación.
- Ejecute (**Brother Utilities**) y, a continuación, haga clic en la lista desplegable y seleccione el nombre de su modelo (si no está ya seleccionado). Haga clic en **Herramientas** en la barra de navegación izquierda y, a continuación, haga clic en **Status Monitor**.

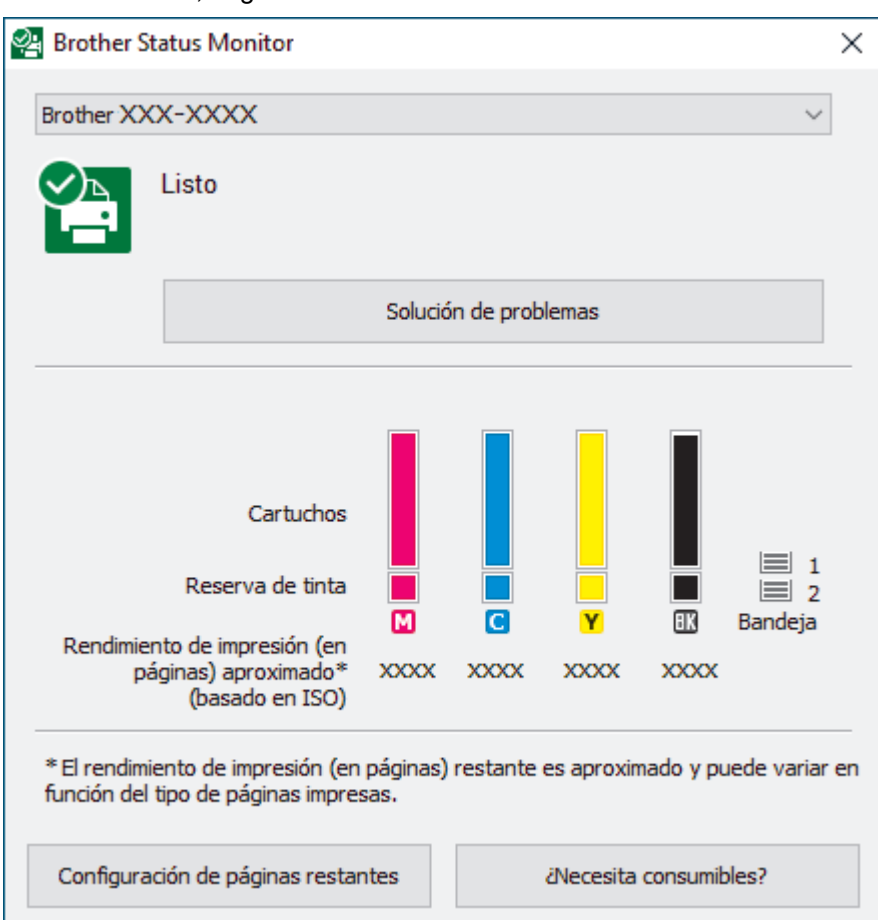

La pantalla real puede diferir de la pantalla mostrada arriba.

#### **Solución de problemas**

Haga clic en el botón **Solución de problemas** para acceder al sitio web de solución de problemas.

#### **Configuración de páginas restantes**

Haga clic en el botón **Configuración de páginas restantes** para cambiar la configuración de visualización del número aproximado de páginas que se pueden imprimir.

#### **¿Necesita consumibles?**

Haga clic en el botón **¿Necesita consumibles?** para obtener más información sobre los consumibles originales de Brother.

#### **Iconos de error**

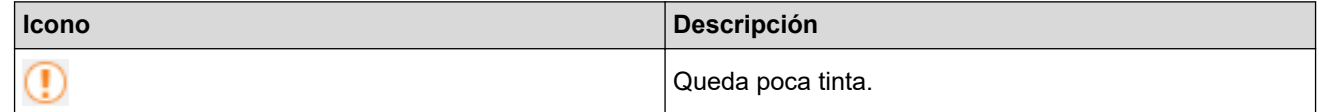

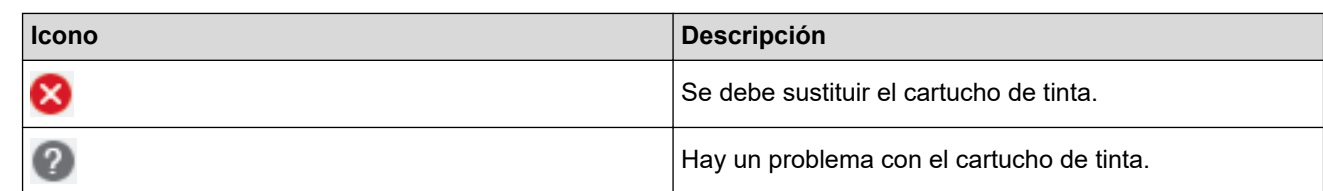

Ø También puede comprobar la cantidad de tinta mediante Administración basada en Web.

### **Información relacionada**

- [Comprobar el equipo Brother](#page-557-0)
	- [Los indicadores de Status Monitor y su significado \(Windows\)](#page-565-0)
	- [Desactivar la función de visualización de Status Monitor \(Windows\)](#page-566-0)
	- [Desactivar Status Monitor \(Windows\)](#page-567-0)

- [Cancelación de un trabajo de impresión \(Windows\)](#page-86-0)
- [Comprobar el volumen de tinta \(indicador de páginas\)](#page-561-0)

<span id="page-565-0"></span> [Inicio](#page-1-0) > [Mantenimiento rutinario](#page-536-0) > [Comprobar el equipo Brother](#page-557-0) > [Supervisar el estado del equipo desde el](#page-563-0) [ordenador \(Windows\)](#page-563-0) > Los indicadores de Status Monitor y su significado (Windows)

# **Los indicadores de Status Monitor y su significado (Windows)**

Cuando enciende el ordenador, aparece el icono **Brother Status Monitor** en la bandeja de tareas.

• El icono verde indica el estado normal en espera.

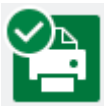

• El icono amarillo indica una advertencia.

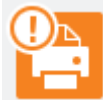

• Un icono rojo indica que se ha producido un error.

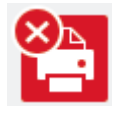

• El icono gris indica que el equipo no está en línea.

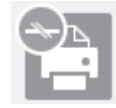

### **Información relacionada**

• [Supervisar el estado del equipo desde el ordenador \(Windows\)](#page-563-0)

<span id="page-566-0"></span> [Inicio](#page-1-0) > [Mantenimiento rutinario](#page-536-0) > [Comprobar el equipo Brother](#page-557-0) > [Supervisar el estado del equipo desde el](#page-563-0) [ordenador \(Windows\)](#page-563-0) > Desactivar la función de visualización de Status Monitor (Windows)

# **Desactivar la función de visualización de Status Monitor (Windows)**

La función de visualización de Status Monitor permite saber si existe un problema con un dispositivo que está supervisando el ordenador. La configuración predeterminada es **Solo al imprimir desde esta PC**. Para desactivarla, siga estos pasos:

1. Haga clic con el botón derecho en el icono o la ventana (**Brother Status Monitor**), seleccione la opción

**Configuración del Status Monitor** y, a continuación, haga clic en **Opciones**.

Aparecerá la ventana **Opciones**.

- 2. Haga clic en la pestaña **Mostrar Status Monitor** y, a continuación, seleccione **Apagado** en **Opciones de visualización de Status Monitor**.
- 3. Haga clic en **Aceptar**.

Ø

Aunque la función de visualización de Status Monitor esté desactivada, puede comprobar el estado del equipo en cualquier momento en Status Monitor.

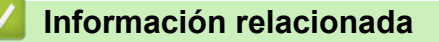

• [Supervisar el estado del equipo desde el ordenador \(Windows\)](#page-563-0)

<span id="page-567-0"></span> [Inicio](#page-1-0) > [Mantenimiento rutinario](#page-536-0) > [Comprobar el equipo Brother](#page-557-0) > [Supervisar el estado del equipo desde el](#page-563-0) [ordenador \(Windows\)](#page-563-0) > Desactivar Status Monitor (Windows)

# **Desactivar Status Monitor (Windows)**

- 1. Haga clic con el botón derecho en el icono o la ventana (**Brother Status Monitor**) y, a continuación, seleccione **Salir**.
- 2. Haga clic en **Aceptar**.

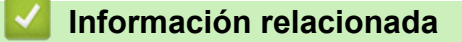

• [Supervisar el estado del equipo desde el ordenador \(Windows\)](#page-563-0)

<span id="page-568-0"></span> [Inicio](#page-1-0) > [Mantenimiento rutinario](#page-536-0) > [Comprobar el equipo Brother](#page-557-0) > Supervisar el estado del equipo mediante Brother iPrint&Scan (Windows/Mac)

# **Supervisar el estado del equipo mediante Brother iPrint&Scan (Windows/Mac)**

Brother iPrint&Scan le permite supervisar el estado de su equipo Brother.

- 1. Inicie Brother iPrint&Scan.
	- Windows

Inicie (**Brother iPrint&Scan**).

• Mac

En la barra de menú **Finder**, haga clic en **Ir** > **Aplicaciones** y, a continuación, haga doble clic en el icono iPrint&Scan.

Aparece la pantalla de Brother iPrint&Scan.

2. Si no se selecciona su equipo Brother, haga clic en el botón **Seleccione su equipo.** y, a continuación, seleccione su nombre de modelo en la lista. Haga clic en **Aceptar**.

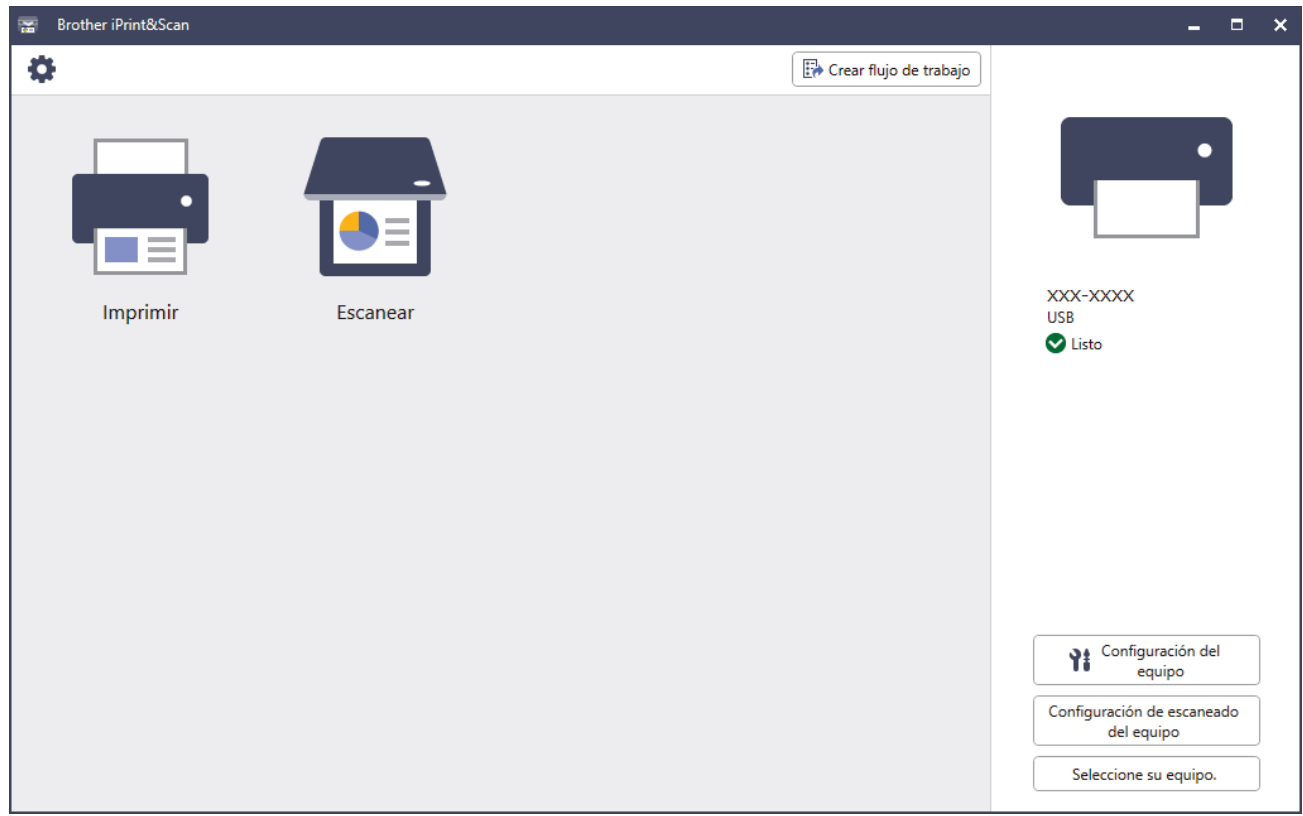

#### **Iconos de estado**

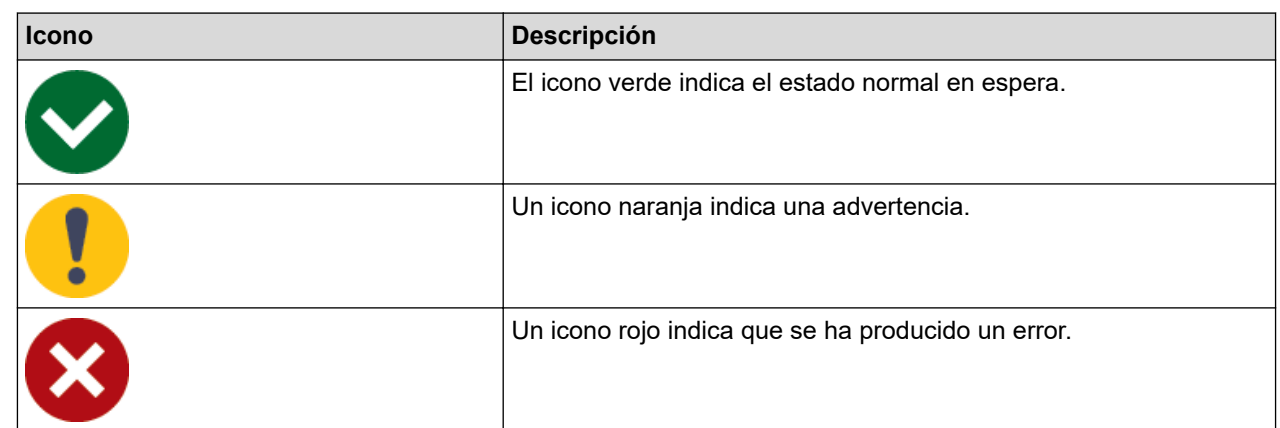

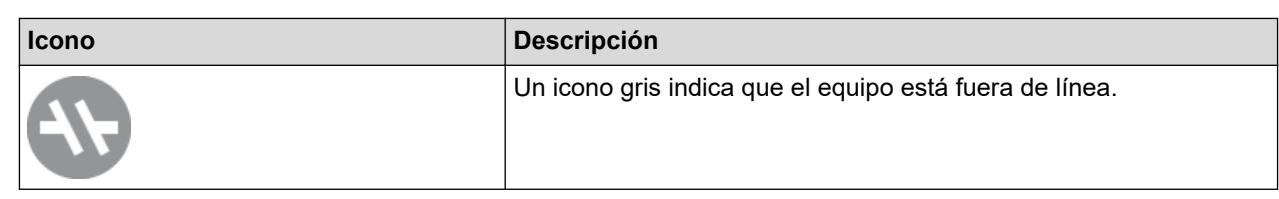

#### **Iconos de error**

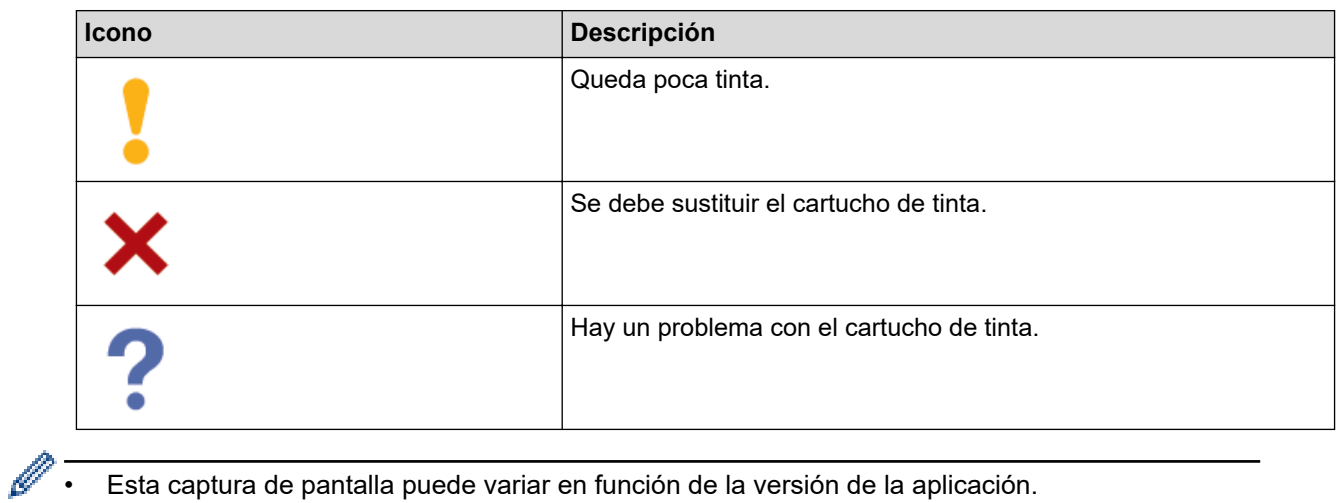

- Esta captura de pantalla puede variar en función de la versión de la aplicación.
- La cantidad de tinta restante es aproximada y puede diferir de la cantidad real de tinta restante.
- También puede comprobar la cantidad de tinta restante mediante Administración basada en Web.

### **Información relacionada**

• [Comprobar el equipo Brother](#page-557-0)

<span id="page-570-0"></span> [Inicio](#page-1-0) > [Mantenimiento rutinario](#page-536-0) > Corregir la alimentación de papel para borrar líneas verticales

# **Corregir la alimentación de papel para borrar líneas verticales**

Ajuste la alimentación del papel para reducir las líneas verticales.

Antes de ajustar la alimentación de papel, realice una comprobación de la calidad de impresión pulsando [Tinta] > [Mejorar la calidad de impr.] > [Comprobar calidad de impr].

- 1. Pulse  $\prod_{i=1}^{n}$  [Tinta] > [Mejorar la calidad de impr.] > [Corr la aliment. del papel].
- 2. Pulse [Sig.].
- 3. Pulse [Sí] cuando en la pantalla LCD aparezca un mensaje de confirmación preguntando si ha llevado a cabo una comprobación de la calidad de impresión.
- 4. Pulse [Automático] o [Manual].
	- Si selecciona el modo [Automático], la alimentación del papel se ajusta automáticamente al escanear la hoja de comprobación.
	- Si selecciona el modo [Manual], debe introducir manualmente la información impresa en la hoja de comprobación.
- 5. Seleccione el tamaño del papel en el que va a imprimir la hoja de comprobación.
- 6. Cargue en la bandeja papel del tamaño especificado y, a continuación, pulse [Inicio].

El equipo imprime la hoja de comprobación.

7. Siga las instrucciones de la pantalla LCD.

### **Información relacionada**

• [Mantenimiento rutinario](#page-536-0)

#### **Información adicional:**

• [Problemas de manipulación del papel e impresión](#page-507-0)

 [Inicio](#page-1-0) > [Mantenimiento rutinario](#page-536-0) > Cambiar las opciones de impresión para mejorar los resultados de impresión

# **Cambiar las opciones de impresión para mejorar los resultados de impresión**

Si las impresiones no tienen el aspecto que desea, cambie los ajustes de impresión del equipo Brother para mejorar la calidad de impresión. Es posible que se reduzca la velocidad de impresión al utilizar estos ajustes.

- Estas instrucciones le permiten mejorar los resultados de impresión cuando utiliza el equipo para realizar copias o imprimir desde soportes o desde un dispositivo móvil.
- Si obtiene una mala calidad de impresión al imprimir desde el ordenador, configure los ajustes en el controlador de impresora o en la aplicación que utilice para imprimir.
- 1. Pulse  $||||$ [Tinta] > [Opciones impresión].
- 2. Pulse una de las siguientes opciones:

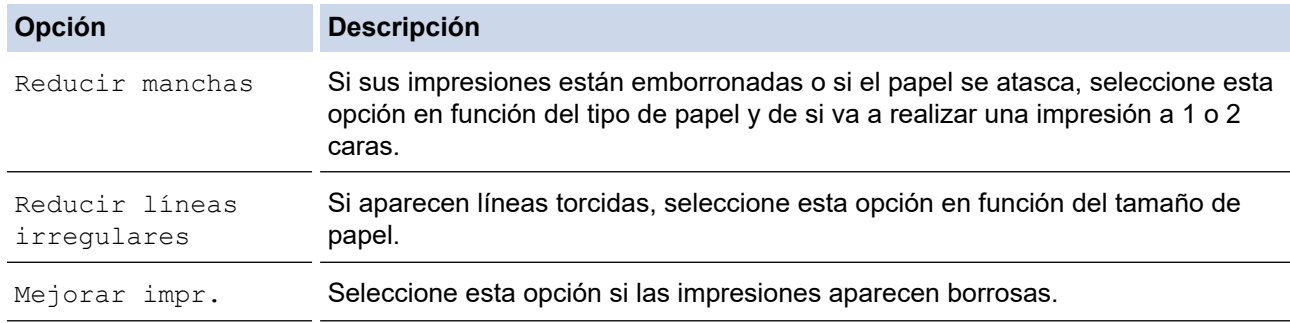

- 3. Siga los menús de la pantalla LCD.
- 4. Pulse

Î

### **Información relacionada**

• [Mantenimiento rutinario](#page-536-0)

- [Problemas de manipulación del papel e impresión](#page-507-0)
- [Otros problemas](#page-521-0)
- [Prevenir borrones en las impresiones y atascos de papel \(Windows\)](#page-97-0)
- [Configuración de impresión \(Windows\)](#page-102-0)
- [Copiar en ambas caras del papel \(copia de 2 caras\)](#page-194-0)

#### [Inicio](#page-1-0) > [Mantenimiento rutinario](#page-536-0) > Embalar y enviar su equipo

# **Embalar y enviar su equipo**

- Siempre que transporte el equipo, utilice los materiales de embalaje originales del equipo. No incline ni gire el producto del revés. Si no embala el equipo correctamente, cualquier daño que ocurra durante el transporte podría no estar cubierto por la garantía.
- Sería conveniente contratar con el transportista un seguro adecuado para el equipo.

### **IMPORTANTE**

Es importante permitir que el equipo "estacione" adecuadamente el cabezal de impresión después de haber finalizado un trabajo de impresión. Escuche atentamente el equipo antes de desenchufarlo para asegurarse de que no haya ningún ruido mecánico. Si no deja que el equipo complete este proceso de estacionamiento, es posible que se produzcan problemas de impresión y que se deteriore el cabezal de impresión.

- 1. Desenchufe el equipo de la toma de corriente.
- 2. Utilice ambas manos para levantar y colocar la cubierta del escáner en su posición de apertura utilizando las hendiduras que se encuentran a ambos lados del equipo. A continuación, desenchufe el equipo de la toma de corriente telefónica de pared y retire el cable de la línea telefónica del equipo.
- 3. Desenchufe el cable de interfaz del equipo en caso de que esté conectado.
- 4. (MFC-J5340DW/MFC-J5345DW/MFC-J5740DW) Retire la pieza de protección naranja almacenada dentro del equipo.

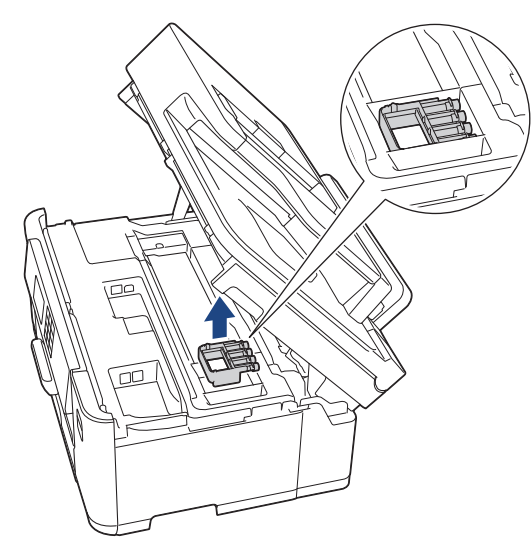

5. Cierre suavemente la cubierta del escáner utilizando las hendiduras ubicadas a cada lado de esta.

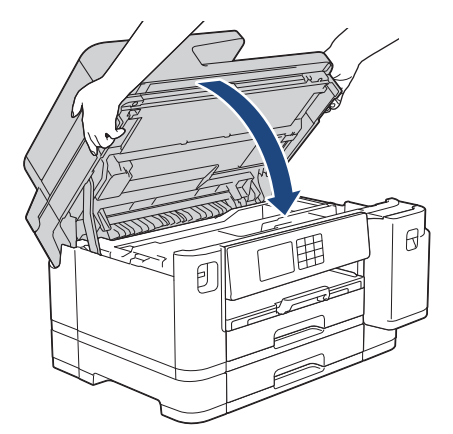

6. Abra la cubierta del cartucho de tinta.

7. Pulse las palancas de desbloqueo de tinta para liberar los cartuchos de tinta y, a continuación, extraiga los cartuchos.

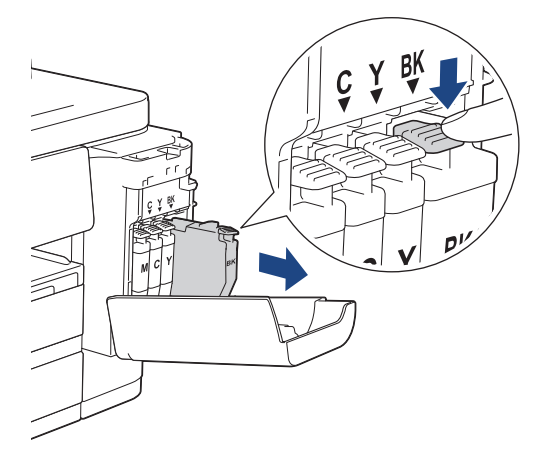

8. (MFC-J5340DW/MFC-J5345DW/MFC-J5740DW) Instale la pieza de protección naranja.

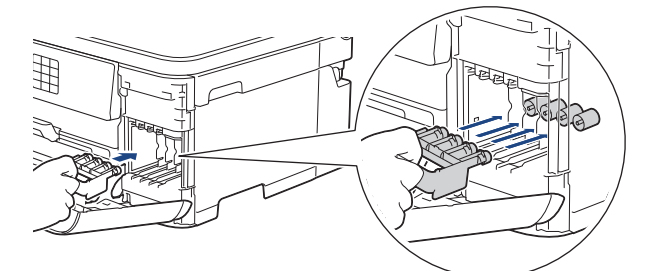

## **IMPORTANTE**

• Asegúrese de que la lengüeta de plástico del lateral izquierdo de la pieza de protección de color naranja (1) haga clic y quede encajada en su sitio (2).

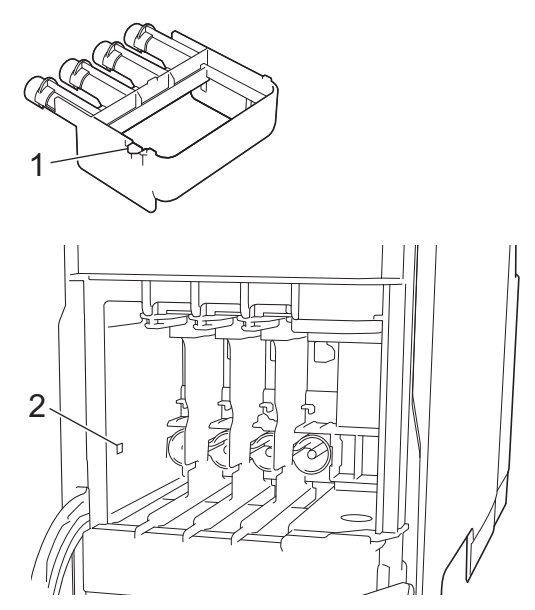

- Si no encuentra la pieza de protección naranja, envíe el equipo sin ella. NO deje los cartuchos de tinta en el equipo durante el transporte.
- 9. Cierre la cubierta de los cartuchos de tinta.

10. Envuelva el equipo en la bolsa.

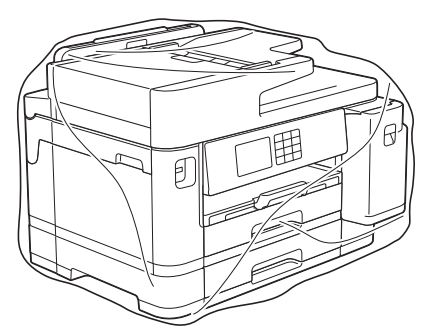

11. Embale el equipo en la caja original junto con el material de embalaje original, tal y como se muestra a continuación. (El material de embalaje original puede que sea distinto en función del país).

No guarde los cartuchos de tinta usados en la caja de cartón.

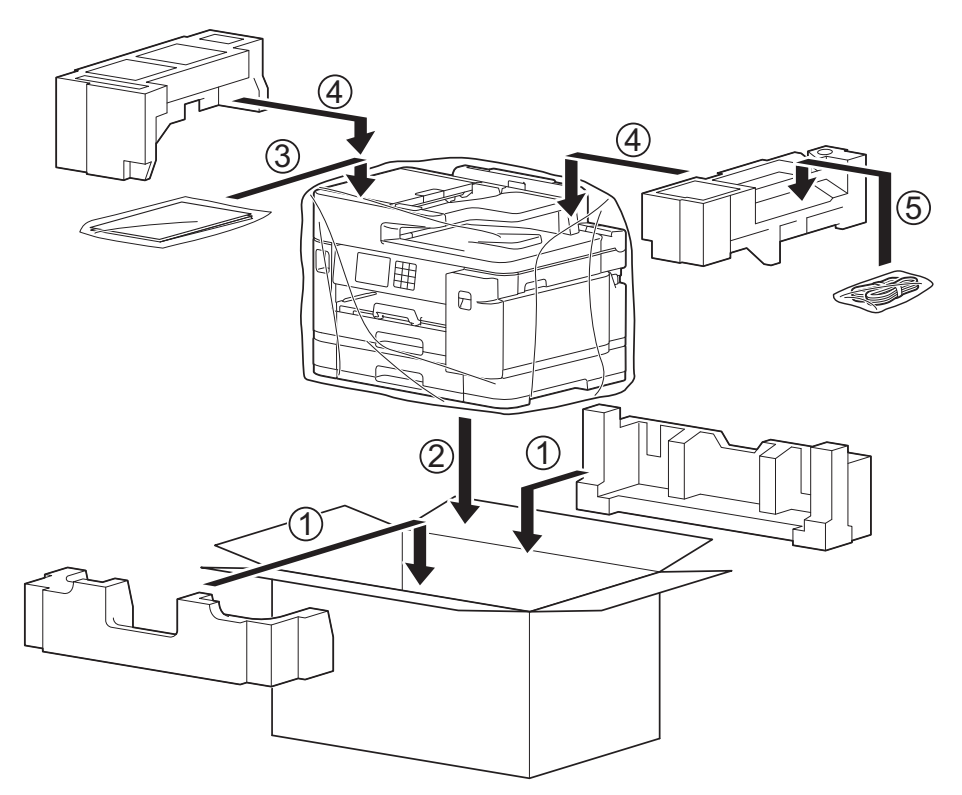

12. Cierre la caja y precíntela.

## **Información relacionada**

- [Mantenimiento rutinario](#page-536-0)
- **Información adicional:**
- [Sustituir los cartuchos de tinta](#page-537-0)

 [Inicio](#page-1-0) > Ajustes del equipo

# **Ajustes del equipo**

Personalizar los ajustes y funciones para que su equipo sea una herramienta de trabajo más eficiente.

- [Cambiar los ajustes del equipo desde el panel de control](#page-576-0)
- [Cambiar los ajustes del equipo mediante Administración basada en Web](#page-627-0)
<span id="page-576-0"></span> [Inicio](#page-1-0) > [Ajustes del equipo](#page-575-0) > Cambiar los ajustes del equipo desde el panel de control

## **Cambiar los ajustes del equipo desde el panel de control**

- [En el caso de un corte del suministro eléctrico \(almacenamiento en memoria\)](#page-577-0)
- [Configuración general](#page-578-0)
- [Grabación de los ajustes favoritos como acceso directo](#page-593-0)
- [Imprimir informes](#page-600-0)
- [Tablas de ajustes y funciones](#page-603-0)

<span id="page-577-0"></span> [Inicio](#page-1-0) > [Ajustes del equipo](#page-575-0) > [Cambiar los ajustes del equipo desde el panel de control](#page-576-0) > En el caso de un corte del suministro eléctrico (almacenamiento en memoria)

## **En el caso de un corte del suministro eléctrico (almacenamiento en memoria)**

- Los ajustes del menú están permanentemente guardados y no se perderán.
- Los ajustes temporales (por ejemplo, el contraste o el modo satélite) se pierden.
- La fecha, la hora y los trabajos de fax programados con temporizador (por ejemplo: faxes diferidos) se mantendrán durante aproximadamente 24 horas.
- Otros trabajos de fax guardados en la memoria del equipo no se perderán.

#### **Información relacionada**

• [Cambiar los ajustes del equipo desde el panel de control](#page-576-0)

<span id="page-578-0"></span> [Inicio](#page-1-0) > [Ajustes del equipo](#page-575-0) > [Cambiar los ajustes del equipo desde el panel de control](#page-576-0) > Configuración general

- [Ajustar el volumen del equipo](#page-579-0)
- [Cambiar automáticamente al horario de verano](#page-580-0)
- [Configurar la cuenta atrás del modo espera](#page-581-0)
- [Configurar el equipo para que se apague automáticamente](#page-582-0)
- [Definición de fecha y hora](#page-583-0)
- [Configurar la zona horaria](#page-584-0)
- [Ajustar el brillo de la retroiluminación de la pantalla LCD](#page-585-0)
- [Cambiar el periodo durante el que permanece encendida la retroiluminación de la](#page-586-0) [pantalla LCD](#page-586-0)
- [Configurar el ID de estación](#page-587-0)
- [Especificación del modo de marcación por tonos o por pulsos](#page-588-0)
- [Evitar la marcación de un número equivocado \(restricción de la marcación\)](#page-589-0)
- [Reducir el ruido de impresión](#page-590-0)
- [Cambiar el idioma de la pantalla LCD](#page-591-0)
- [Cambiar el ajuste del teclado](#page-592-0)

<span id="page-579-0"></span> [Inicio](#page-1-0) > [Ajustes del equipo](#page-575-0) > [Cambiar los ajustes del equipo desde el panel de control](#page-576-0) > [Configuración](#page-578-0) [general](#page-578-0) > Ajustar el volumen del equipo

## **Ajustar el volumen del equipo**

- 1. Pulse  $\begin{array}{|c|c|c|c|}\n1. & \text{Pulse} & \text{Ajustes} > [\text{Tools a justes}] > [\text{Config. grad.}] > [\text{Volumen}].\n\end{array}$
- 2. Pulse una de las siguientes opciones:

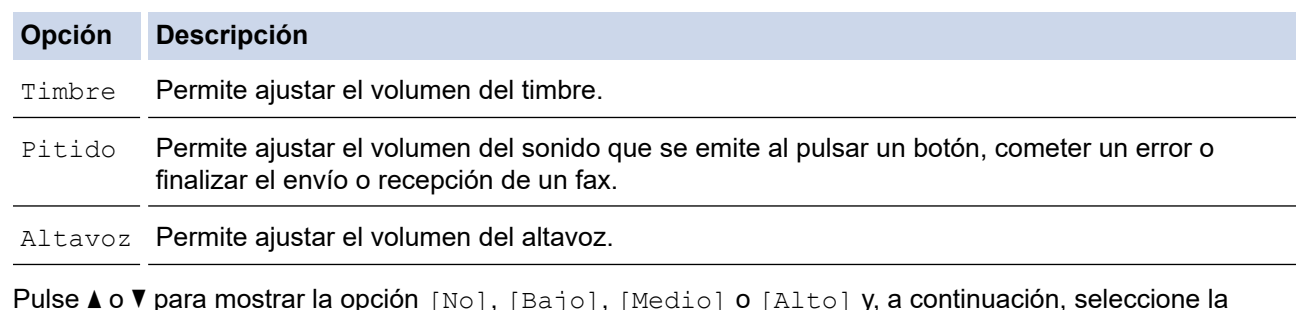

- 3. Pulse ▲ o ▼ para mostrar la opción [No], [Bajo], [Medio] o [Alto] y, a continuación, seleccione la opción que desee usar.
- 4. Pulse

#### **Información relacionada**

<span id="page-580-0"></span> [Inicio](#page-1-0) > [Ajustes del equipo](#page-575-0) > [Cambiar los ajustes del equipo desde el panel de control](#page-576-0) > [Configuración](#page-578-0) [general](#page-578-0) > Cambiar automáticamente al horario de verano

## **Cambiar automáticamente al horario de verano**

Puede programar el equipo para que cambie automáticamente al horario de verano.

El horario se adelantará una hora en primavera y se retrasará una hora en otoño. Asegúrese de haber establecido correctamente la fecha y la hora en el ajuste [Fecha y hora].

- 1. Pulse  $\left| \begin{array}{c} \bullet \\ \bullet \end{array} \right|$  [Ajustes]. 2. Pulse  $\binom{1}{2}$  [Fecha y hora] > [Luz día auto]. 3. Pulse [Sí] o [No]. 4. Pulse $\bigcap$  **Información relacionada**
	- [Configuración general](#page-578-0)

<span id="page-581-0"></span> [Inicio](#page-1-0) > [Ajustes del equipo](#page-575-0) > [Cambiar los ajustes del equipo desde el panel de control](#page-576-0) > [Configuración](#page-578-0) [general](#page-578-0) > Configurar la cuenta atrás del modo espera

## **Configurar la cuenta atrás del modo espera**

El ajuste modo espera (o modo Ahorro de energía) puede reducir el consumo de energía. Cuando el equipo se encuentra en modo espera, se comporta como si estuviese apagado. El equipo se reactivará y comenzará a imprimir cuando reciba un trabajo de impresión o un fax. Siga estas instrucciones para configurar el tiempo que el equipo esperará (cuenta atrás) antes de entrar en el modo espera.

- El temporizador se reiniciará si se realiza alguna operación en el equipo, como la recepción de un fax o un trabajo de impresión.
- La configuración de fábrica es de tres minutos.
- 1. Pulse  $\frac{1}{2}$  [Ajustes] > [Todos ajustes] > [Config. gral.] > [Tiempo en reposo].
- 2. Introduzca el número de minutos (1-60) que desee configurar en la pantalla táctil y, a continuación, pulse [OK].
- 3. Pulse

Cuando el equipo entra en el modo espera, la retroiluminación de la pantalla LCD se apaga.

#### **Información relacionada**

• [Configuración general](#page-578-0)

#### **Información adicional:**

• [Configurar el equipo para que se apague automáticamente](#page-582-0)

<span id="page-582-0"></span> [Inicio](#page-1-0) > [Ajustes del equipo](#page-575-0) > [Cambiar los ajustes del equipo desde el panel de control](#page-576-0) > [Configuración](#page-578-0) [general](#page-578-0) > Configurar el equipo para que se apague automáticamente

## **Configurar el equipo para que se apague automáticamente**

La función de apagado automático puede reducir el consumo energético. Configure la cantidad de tiempo que el equipo debe estar en modo espera antes de que se apague automáticamente. Si esta función se ha configurado en [No], deberá apagar el equipo de forma manual.

Para encender el equipo una vez se ha apagado mediante la función de apagado automático, pulse  $\langle \varphi \rangle$ 

El equipo no se apaga automáticamente si:

- El equipo está conectado a una línea telefónica.
- El equipo está conectado a una red cableada.
- El equipo está conectado a una red inalámbrica.
- [WLAN (Wi-Fi)] se selecciona en el ajuste [I/F red].
- Los trabajos de impresión seguros se encuentran almacenados en la memoria del equipo. (MFC-J5955DW)
- 1. Pulse  $\| \cdot \|$  [Ajustes] > [Todos ajustes] > [Config. gral.] > [Apagado auto.].
- 2. Pulse ▲ o ▼ para mostrar la opción [No], [1hora], [2horas], [4horas] u [8horas] y, a continuación, pulse la opción que desee usar.
- 3. Pulse $\blacksquare$

#### **Información relacionada**

• [Configuración general](#page-578-0)

#### **Información adicional:**

- [Configurar los intervalos del diario del fax](#page-277-0)
- [Configurar la cuenta atrás del modo espera](#page-581-0)

<span id="page-583-0"></span> [Inicio](#page-1-0) > [Ajustes del equipo](#page-575-0) > [Cambiar los ajustes del equipo desde el panel de control](#page-576-0) > [Configuración](#page-578-0) [general](#page-578-0) > Definición de fecha y hora

## **Definición de fecha y hora**

La pantalla LCD muestra la fecha y la hora. Si no son las actuales, introdúzcalas de nuevo. También puede añadir la fecha y la hora a cada fax que envíe configurando el ID de estación.

- 1. Pulse  $\left| \begin{array}{c} \bullet \\ \bullet \end{array} \right|$  [Ajustes].
- 2. Pulse  $\bigcirc$  [Fecha y hora].
- 3. Pulse [Fecha].
- 4. Introduzca los dos últimos dígitos del año correspondiente en la pantalla táctil y, a continuación, pulse [OK].
- 5. Introduzca los dos dígitos del mes correspondiente en la pantalla táctil y, a continuación, pulse [OK].
- 6. Introduzca los dos dígitos del día correspondiente en la pantalla táctil y, a continuación, pulse [OK].
- 7. Pulse [Hora].
- 8. Introduzca la hora (en formato de 24 horas) en la pantalla táctil.

Pulse [OK].

(Por ejemplo, introduzca 19:45 para 7:45 p.m.).

9. Pulse  $\Box$ 

#### **Información relacionada**

- [Configuración general](#page-578-0)
- **Información adicional:**
- [Configurar el ID de estación](#page-587-0)

<span id="page-584-0"></span> [Inicio](#page-1-0) > [Ajustes del equipo](#page-575-0) > [Cambiar los ajustes del equipo desde el panel de control](#page-576-0) > [Configuración](#page-578-0) [general](#page-578-0) > Configurar la zona horaria

## **Configurar la zona horaria**

Configurar la zona horaria de la ubicación en el equipo.

- 1. Pulse  $\left\{ \begin{array}{c} \bullet \\ \bullet \end{array} \right\}$  [Ajustes].
- 2. Pulse  $\binom{1}{2}$  [Fecha y hora] > [Zona horaria].
- 3. Introduzca su zona horaria.
- 4. Pulse [OK].
- 5. Pulse . .

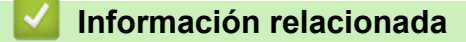

<span id="page-585-0"></span> [Inicio](#page-1-0) > [Ajustes del equipo](#page-575-0) > [Cambiar los ajustes del equipo desde el panel de control](#page-576-0) > [Configuración](#page-578-0) [general](#page-578-0) > Ajustar el brillo de la retroiluminación de la pantalla LCD

## **Ajustar el brillo de la retroiluminación de la pantalla LCD**

Si no puede leer la pantalla LCD bien, pruebe a modificar la configuración del brillo.

- 1. Pulse  $\| \cdot \|$  [Ajustes] > [Todos ajustes] > [Config. gral.] > [Configur. LCD] > [Retroiluminac.].
- 2. Pulse las opciones [Claro], [Medio] u [Oscuro].

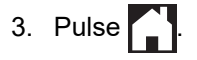

#### **Información relacionada**

<span id="page-586-0"></span> [Inicio](#page-1-0) > [Ajustes del equipo](#page-575-0) > [Cambiar los ajustes del equipo desde el panel de control](#page-576-0) > [Configuración](#page-578-0) [general](#page-578-0) > Cambiar el periodo durante el que permanece encendida la retroiluminación de la pantalla LCD

## **Cambiar el periodo durante el que permanece encendida la retroiluminación de la pantalla LCD**

Cambiar el periodo que permanece encendida la luz de fondo de la pantalla LCD.

- 1. Pulse  $\| \cdot \|$  [Ajustes] > [Todos ajustes] > [Config. gral.] > [Configur. LCD] > [Temporiz.atenu].
- 2. Pulse ▲ o V para mostrar la opción [10 seg], [30 seg], [1min], [2Min], [3Min], o [5Min] y, a continuación, pulse la opción que desee.
- 3. Pulse . .

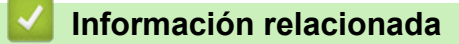

<span id="page-587-0"></span> [Inicio](#page-1-0) > [Ajustes del equipo](#page-575-0) > [Cambiar los ajustes del equipo desde el panel de control](#page-576-0) > [Configuración](#page-578-0) [general](#page-578-0) > Configurar el ID de estación

## **Configurar el ID de estación**

Configurar el ID de estación del equipo si desea que la fecha y la hora aparezcan en todos los faxes que envíe.

1. Pulse  $\| \cdot \|$  [Ajustes] > [Todos ajustes] > [Conf.inicial] > [ID estación].

- 2. Pulse [Fax].
- 3. Introduzca su número de fax (de hasta 20 dígitos) en la pantalla táctil y, a continuación, pulse [OK].
- 4. Pulse [Nombre].
- 5. Introduzca su nombre (hasta 20 caracteres) mediante la pantalla táctil y, a continuación, pulse [OK].
	- Pulse  $\mathbf{A}$  1  $\mathbf{0}$  para alternar entre letras, números y símbolos especiales. (Los caracteres disponibles pueden variar en función del país).
		- Si ha introducido un carácter incorrecto y desea cambiarlo, pulse < o > para desplazar el cursor hasta el mismo. Pulse  $\langle x|y$ , a continuación, introduzca el carácter correcto.
	- Para introducir un espacio, pulse [Espacio].

6. Pulse . |

Ø

#### **Información relacionada**

- [Configuración general](#page-578-0)
- **Información adicional:**
- [Transferir faxes a otro equipo de fax](#page-484-0)
- [Transferir el informe del diario de fax a otro equipo de fax](#page-486-0)
- [Introducción de texto en el equipo Brother](#page-26-0)
- [Definición de fecha y hora](#page-583-0)

<span id="page-588-0"></span> [Inicio](#page-1-0) > [Ajustes del equipo](#page-575-0) > [Cambiar los ajustes del equipo desde el panel de control](#page-576-0) > [Configuración](#page-578-0) [general](#page-578-0) > Especificación del modo de marcación por tonos o por pulsos

## **Especificación del modo de marcación por tonos o por pulsos**

El equipo se configura para utilizarse con un servicio de marcación por tonos. Si tiene un servicio de marcación por pulsos (rotativo), debe cambiar el modo de marcación.

Esta función no está disponible en algunos países.

1. Pulse  $\left| \begin{array}{c} \bullet \\ \bullet \end{array} \right|$  [Ajustes] > [Todos ajustes] > [Conf.inicial] > [Tonos/Pulsos].

- 2. Pulse [Tonos] o [Pulsos].
- 3. Pulse $\bigcap$

#### **Información relacionada**

• [Configuración general](#page-578-0)

#### **Información adicional:**

• [Problemas de teléfono y fax](#page-514-0)

<span id="page-589-0"></span> [Inicio](#page-1-0) > [Ajustes del equipo](#page-575-0) > [Cambiar los ajustes del equipo desde el panel de control](#page-576-0) > [Configuración](#page-578-0) [general](#page-578-0) > Evitar la marcación de un número equivocado (restricción de la marcación)

## **Evitar la marcación de un número equivocado (restricción de la marcación)**

Esta función está destinada a impedir que los usuarios envíen un fax o hagan una llamada a un número equivocado por error. Puede configurar el equipo para restringir la marcación cuando utilice el teclado de marcación, la libreta de direcciones, los accesos directos y la búsqueda de LDAP.

1. Pulse | || [Ajustes] > [Todos ajustes] > [Fax] > [Restricción de marcación].

- 2. Pulse una de las siguientes opciones:
	- [Teclado marcado]
	- [Libreta dir.]

Si combina números de la libreta de direcciones durante la marcación, la dirección quedará reconocida como introducida mediante el teclado de marcación y no será restringida.

- [Acc. direct.]
- [Servidor LDAP]
- 3. Pulse una de las siguientes opciones:

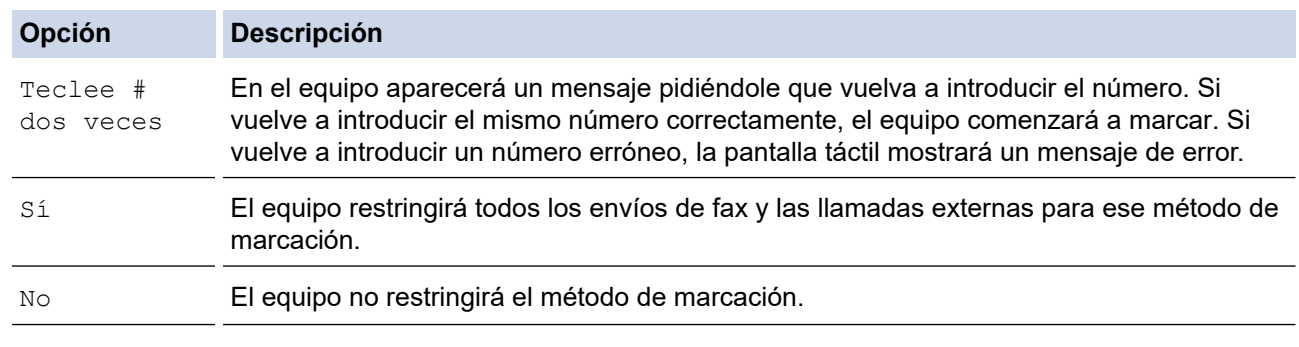

- El ajuste [Teclee # dos veces] no funcionará si usa un teléfono externo antes de introducir el número. No se le solicitará que vuelva a introducir el número.
- Si ha seleccionado [Sí] o [Teclee # dos veces], no podrá utilizar la función de multienvío.
- 4. Pulse  $\blacksquare$

#### **Información relacionada**

<span id="page-590-0"></span> [Inicio](#page-1-0) > [Ajustes del equipo](#page-575-0) > [Cambiar los ajustes del equipo desde el panel de control](#page-576-0) > [Configuración](#page-578-0) [general](#page-578-0) > Reducir el ruido de impresión

## **Reducir el ruido de impresión**

El ajuste del modo silencioso puede reducir el ruido de impresión. Si está activado el modo silencioso, se ralentizará la velocidad de impresión.

El valor de fábrica es [No].

Ø Si el ajuste de modo silencioso está activado, aparece MA en la pantalla de inicio.

1. Pulse  $\left|\int_{a}^{b}$  [Ajustes] > [Todos ajustes] > [Config. gral.] > [Modo Silencioso].

- 2. Pulse [Sí] o [No].
- 3. Pulse $\sum$

#### **Información relacionada**

• [Configuración general](#page-578-0)

#### **Información adicional:**

- [Información general de la pantalla LCD táctil](#page-19-0)
- [Problemas de manipulación del papel e impresión](#page-507-0)

<span id="page-591-0"></span> [Inicio](#page-1-0) > [Ajustes del equipo](#page-575-0) > [Cambiar los ajustes del equipo desde el panel de control](#page-576-0) > [Configuración](#page-578-0) [general](#page-578-0) > Cambiar el idioma de la pantalla LCD

## **Cambiar el idioma de la pantalla LCD**

Cambie el idioma de la pantalla LCD si fuera necesario.

Esta función no está disponible en algunos países.

- 1. Pulse  $\left|\int_{a}^{b} |A_{j} \rangle|$  = [Todos ajustes] > [Conf.inicial] > [Sel. idioma].
- 2. Seleccione su idioma.
- 3. Pulse  $\begin{bmatrix} 1 \\ 1 \end{bmatrix}$

#### **Información relacionada**

<span id="page-592-0"></span> [Inicio](#page-1-0) > [Ajustes del equipo](#page-575-0) > [Cambiar los ajustes del equipo desde el panel de control](#page-576-0) > [Configuración](#page-578-0) [general](#page-578-0) > Cambiar el ajuste del teclado

## **Cambiar el ajuste del teclado**

Puede seleccionar el tipo de teclado para la pantalla LCD.

- 1. Pulse  $\| \cdot \|$  [Ajustes] > [Todos ajustes] > [Config. gral.] > [Ajustes del teclado].
- 2. Pulse [QWERTY] o [ABC].
- 3. Pulse  $\begin{bmatrix} 1 \\ 1 \end{bmatrix}$

#### **Información relacionada**

<span id="page-593-0"></span> [Inicio](#page-1-0) > [Ajustes del equipo](#page-575-0) > [Cambiar los ajustes del equipo desde el panel de control](#page-576-0) > Grabación de los ajustes favoritos como acceso directo

## **Grabación de los ajustes favoritos como acceso directo**

- [Crear accesos directos](#page-594-0)
- [Cambiar o eliminar accesos directos](#page-595-0)
- [Asignar un acceso directo a una tarjeta IC](#page-596-0)

<span id="page-594-0"></span> [Inicio](#page-1-0) > [Ajustes del equipo](#page-575-0) > [Cambiar los ajustes del equipo desde el panel de control](#page-576-0) > [Grabación de los](#page-593-0) [ajustes favoritos como acceso directo](#page-593-0) > Crear accesos directos

## **Crear accesos directos**

Puede añadir los ajustes de fax, copia, escaneado, conexión web y aplicación que utilice con mayor frecuencia guardándolos como accesos directos. Posteriormente puede pulsar el acceso directo para aplicar esos ajustes en lugar de volver a introducirlos manualmente.

Algunos menús de accesos directos no están disponibles en función del modelo.

Estas instrucciones indican cómo añadir un acceso directo de copia. Los pasos para añadir un acceso directo de fax, escaneado, conexión web o aplicación son muy parecidos.

- 1. Si aparece la pantalla de inicio, pulse  $\bigoplus$  [Acc. direct.].
- 2. Pulse una pestaña de [1] a [3].
- 3. Pulse  $+$  donde no haya creado un acceso directo.
- 4. Pulse  $\triangle$  o  $\nabla$  para mostrar  $[Copyright]$ .
- 5. Pulse [Copiar].
- 6. Pulse <sup>[6]</sup>[Opciones].
- 7. Pulse ▲ o ▼ para mostrar los ajustes disponibles y, a continuación, pulse el ajuste que desee cambiar.
- 8. Pulse  $\blacktriangle$  o  $\blacktriangledown$  para mostrar las opciones disponibles del ajuste y, a continuación, seleccione la opción que desee.

Repita estos pasos y los anteriores hasta que haya seleccionado todos los ajustes de este acceso directo. Cuando haya terminado, pulse [OK].

- 9. Pulse [OK].
- 10. Lea y confirme la lista que se muestra con los ajustes seleccionados y, a continuación, pulse [OK].
- 11. Introduzca un nombre para el acceso directo mediante la pantalla LCD y, a continuación, pulse [OK].

Cuando agregue accesos directos de fax o escaneado, se le preguntará si desea crear un acceso directo de un toque. Siga las instrucciones de la pantalla LCD.

#### **Información relacionada**

• [Grabación de los ajustes favoritos como acceso directo](#page-593-0)

<span id="page-595-0"></span> [Inicio](#page-1-0) > [Ajustes del equipo](#page-575-0) > [Cambiar los ajustes del equipo desde el panel de control](#page-576-0) > [Grabación de los](#page-593-0) [ajustes favoritos como acceso directo](#page-593-0) > Cambiar o eliminar accesos directos

### **Cambiar o eliminar accesos directos**

Puede cambiar los ajustes de un acceso directo.

No puede cambiar un acceso directo de conexión web o un acceso directo a una aplicación. Si necesita cambiarlos, elimínelos y, a continuación, añada un acceso directo nuevo.

- 1. Si aparece la pantalla de inicio, pulse  $\bigoplus$  [Acc. direct.].
- 2. Pulse una pestaña de [1] a [3] para mostrar el acceso directo que desea cambiar.
- 3. Mantenga pulsado el acceso directo que desea cambiar.
- 4. Pulse [Editar].

Ø

Para eliminar el acceso directo, pulse [Eliminar]. Para editar el nombre del acceso directo, pulse [CambNomb] y siga los menús de la pantalla LCD.

5. Pulse <sup>[0]</sup>[Opciones].

- 6. Pulse ▲ o ▼ para mostrar las configuraciones disponibles y, a continuación, pulse la configuración que desee cambiar.
- 7. Cambie la configuración del acceso directo seleccionado. Pulse [OK].
- 8. Pulse [OK] cuando haya finalizado de cambiar los ajustes.
- 9. Pulse [OK] para confirmar.

Cuando cambie accesos directos de fax o escaneado, se le preguntará si desea crear un acceso directo de un toque. Siga las instrucciones de la pantalla LCD.

#### **Información relacionada**

• [Grabación de los ajustes favoritos como acceso directo](#page-593-0)

#### **Información adicional:**

• [Introducción de texto en el equipo Brother](#page-26-0)

<span id="page-596-0"></span> [Inicio](#page-1-0) > [Ajustes del equipo](#page-575-0) > [Cambiar los ajustes del equipo desde el panel de control](#page-576-0) > [Grabación de los](#page-593-0) [ajustes favoritos como acceso directo](#page-593-0) > Asignar un acceso directo a una tarjeta IC

## **Asignar un acceso directo a una tarjeta IC**

- [Asignar un acceso directo a una tarjeta IC con NFC](#page-597-0)
- [Asignar un acceso directo a una tarjeta IC con un lector de tarjetas IC](#page-598-0)

<span id="page-597-0"></span> [Inicio](#page-1-0) > [Ajustes del equipo](#page-575-0) > [Cambiar los ajustes del equipo desde el panel de control](#page-576-0) > [Grabación de los](#page-593-0) [ajustes favoritos como acceso directo](#page-593-0) > [Asignar un acceso directo a una tarjeta IC](#page-596-0) > Asignar un acceso directo a una tarjeta IC con NFC

## **Asignar un acceso directo a una tarjeta IC con NFC**

**Modelos relacionados**: MFC-J5955DW

Puede asignar un acceso directo a su tarjeta IC. Cuando toca con su tarjeta IC el símbolo NFC del equipo, el acceso directo personal aparece automáticamente en la pantalla táctil.

- No puede usar la misma tarjeta IC para varios accesos directos.
	- Para usar la tarjeta IC para otro acceso directo, primero cancele la inscripción de la tarjeta y, a continuación, regístrela con el nuevo acceso directo.
- 1. Si aparece la pantalla de inicio, pulse  $\bigoplus$  [Acc. direct.].
- 2. Pulse la pestaña que contiene el acceso directo que desea asignar a la tarjeta IC.
- 3. Pulse y mantenga pulsado el acceso directo hasta que aparezcan las opciones.
- 4. Pulse  $\triangle$  o  $\nabla$  para ir a la opción [Registrar tarjeta NFC] y, a continuación, púlsela.
- 5. Pase la tarjeta IC por el símbolo de NFC.
- 6. Pulse [Registrar].

Ø

El acceso directo se asigna a la tarjeta IC.

#### **Información relacionada**

• [Asignar un acceso directo a una tarjeta IC](#page-596-0)

<span id="page-598-0"></span> [Inicio](#page-1-0) > [Ajustes del equipo](#page-575-0) > [Cambiar los ajustes del equipo desde el panel de control](#page-576-0) > [Grabación de los](#page-593-0) [ajustes favoritos como acceso directo](#page-593-0) > [Asignar un acceso directo a una tarjeta IC](#page-596-0) > Asignar un acceso directo a una tarjeta IC con un lector de tarjetas IC

## **Asignar un acceso directo a una tarjeta IC con un lector de tarjetas IC**

Puede asignar un acceso directo a su tarjeta IC. Cuando toca con su tarjeta IC el lector de tarjetas IC conectado a su equipo, su acceso directo personal aparece automáticamente en la pantalla táctil.

- No puede usar la misma tarjeta IC para varios accesos directos.
- Para usar la tarjeta IC para otro acceso directo, primero cancele la inscripción de la tarjeta y, a continuación, regístrela con el nuevo acceso directo.

Antes de asignar un acceso directo a una tarjeta IC, registre un lector de tarjetas IC externo. Utilice la Administración basada en Web para registrar el lector de tarietas. Su equipo admite los lectores de tarietas IC externos compatibles con los controladores de clase HID.

- 1. Inicie su navegador web.
- 2. Introduzca "https://dirección IP del equipo" en la barra de direcciones del navegador (donde "dirección IP del equipo" es la dirección IP del equipo).

Por ejemplo:

https://192.168.1.2

3. En caso necesario, introduzca la contraseña en el campo **Iniciar sesión** y, a continuación, haga clic en **Iniciar sesión**.

La contraseña predeterminada para gestionar los ajustes de este equipo se encuentra en la parte posterior del equipo y está marcada como "**Pwd**".

4. Diríjase al menú de navegación y, a continuación, haga clic en **Administrador** > **Lector de tarjetas externo**.

Inicie desde  $\equiv$ , si el menú de navegación no se muestra en el lateral izquierdo de la pantalla.

- 5. Introduzca la información necesaria y, a continuación, haga clic en **Enviar**.
- 6. Reinicie el equipo Brother para activar la configuración.
- 7. Conecte el lector de tarjetas al equipo.

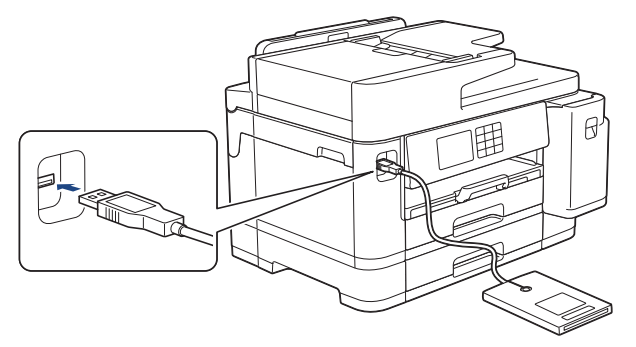

- 8. Si aparece la pantalla de inicio, pulse  $\biguparrow$  [Acc. direct.] en la pantalla LCD.
- 9. Pulse una pestaña entre [1] y [3] para seleccionar las pantallas de acceso directo que contengan el acceso directo que desea asignar a la tarjeta IC.
- 10. Pulse y mantenga pulsado el acceso directo hasta que aparezcan las opciones.
- 11. Pulse  $\blacktriangle$  o  $\nabla$  para ir a la opción [Registrar tarjeta NFC] y, a continuación, púlsela.
- 12. Pase la tarjeta IC por el lector de tarjetas IC conectado a su equipo.
- 13. Pulse [Registrar].

El acceso directo se asigna a la tarjeta IC.

### **Información relacionada**

- [Asignar un acceso directo a una tarjeta IC](#page-596-0)
- **Información adicional:**
- [Acceder a Administración basada en Web](#page-630-0)

<span id="page-600-0"></span> [Inicio](#page-1-0) > [Ajustes del equipo](#page-575-0) > [Cambiar los ajustes del equipo desde el panel de control](#page-576-0) > Imprimir informes

## **Imprimir informes**

- [Informes](#page-601-0)
- [Imprimir un informe](#page-602-0)
- [Informes de fax](#page-275-0)
- [Problemas de teléfono y fax](#page-514-0)

<span id="page-601-0"></span> [Inicio](#page-1-0) > [Ajustes del equipo](#page-575-0) > [Cambiar los ajustes del equipo desde el panel de control](#page-576-0) > [Imprimir](#page-600-0) [informes](#page-600-0) > Informes

## **Informes**

Se pueden utilizar los siguientes tipos de informe:

#### **Verificación de la transmisión**

Verificación de la transmisión imprime el informe Verificación de la transmisión de su última transmisión.

#### **Libreta de direcciones**

El informe de la libreta de direcciones imprime una lista con los nombres y los números almacenados en la memoria de la libreta de direcciones.

#### **Diario del fax**

El diario del fax imprime una lista con información sobre los 200 últimos faxes entrantes y salientes. (TX significa transmisión y RX significa recepción).

#### **Ajustes de usuario**

El informe de ajustes de usuario imprime la lista de sus ajustes actuales.

#### **Configuración de la red (modelos de red)**

El informe de configuración de la red imprime una lista de sus ajustes de red actuales.

#### **Informe de WLAN (modelos inalámbricos)**

El informe de WLAN imprime el diagnóstico de conectividad a la red LAN inalámbrica.

#### **Historial de ID de llamada**

El historial de ID de llamada imprime una lista de la información de ID de llamada de los últimos 30 faxes o llamadas recibidos.

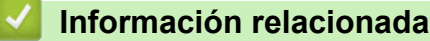

• [Imprimir informes](#page-600-0)

<span id="page-602-0"></span> [Inicio](#page-1-0) > [Ajustes del equipo](#page-575-0) > [Cambiar los ajustes del equipo desde el panel de control](#page-576-0) > [Imprimir](#page-600-0) [informes](#page-600-0) > Imprimir un informe

## **Imprimir un informe**

- 1. Pulse  $\left|\int_{a}^{b} |A_j \rangle|$  [Ajustes] > [Todos ajustes] > [Imp. informes].
- 2. Pulse ▲ o ▼ para mostrar las opciones de informe y, a continuación, pulse la opción que desee.
- 3. Pulse [Sí].
- 4. Pulse .
	- **Información relacionada**
	- [Imprimir informes](#page-600-0)
	- **Información adicional:**
	- [ID de llamada](#page-261-0)

<span id="page-603-0"></span> [Inicio](#page-1-0) > [Ajustes del equipo](#page-575-0) > [Cambiar los ajustes del equipo desde el panel de control](#page-576-0) > Tablas de ajustes y funciones

## **Tablas de ajustes y funciones**

- [Tablas de ajustes \(modelos de pantalla táctil de 2,7 pulg. \(67,5 mm\)/3,5 pulg. \(87,6 mm\)\)](#page-604-0)
- [Tablas de funciones \(modelos de pantalla táctil de 2,7 pulg. \(67,5 mm\)/3,5 pulg. \(87,6](#page-615-0) [mm\)\)](#page-615-0)

<span id="page-604-0"></span> [Inicio](#page-1-0) > [Ajustes del equipo](#page-575-0) > [Cambiar los ajustes del equipo desde el panel de control](#page-576-0) > [Tablas de ajustes y](#page-603-0) [funciones](#page-603-0) > Tablas de ajustes (modelos de pantalla táctil de 2,7 pulg. (67,5 mm)/3,5 pulg. (87,6 mm))

## **Tablas de ajustes (modelos de pantalla táctil de 2,7 pulg. (67,5 mm)/3,5 pulg. (87,6 mm))**

Estas tablas le ayudarán a entender las opciones y selecciones de los menús del equipo.

```
>> [Ajustes]
>> [Config. gral.]
>> [Config. de acceso dir.]
>> [Fax]
>> [Impresora]
>> [Red]
>> [Imp. informes]
>> [Info. equipo]
>> [Conf.inicial]
```
**[Ajustes]**

Yä. **[Ajustes]**

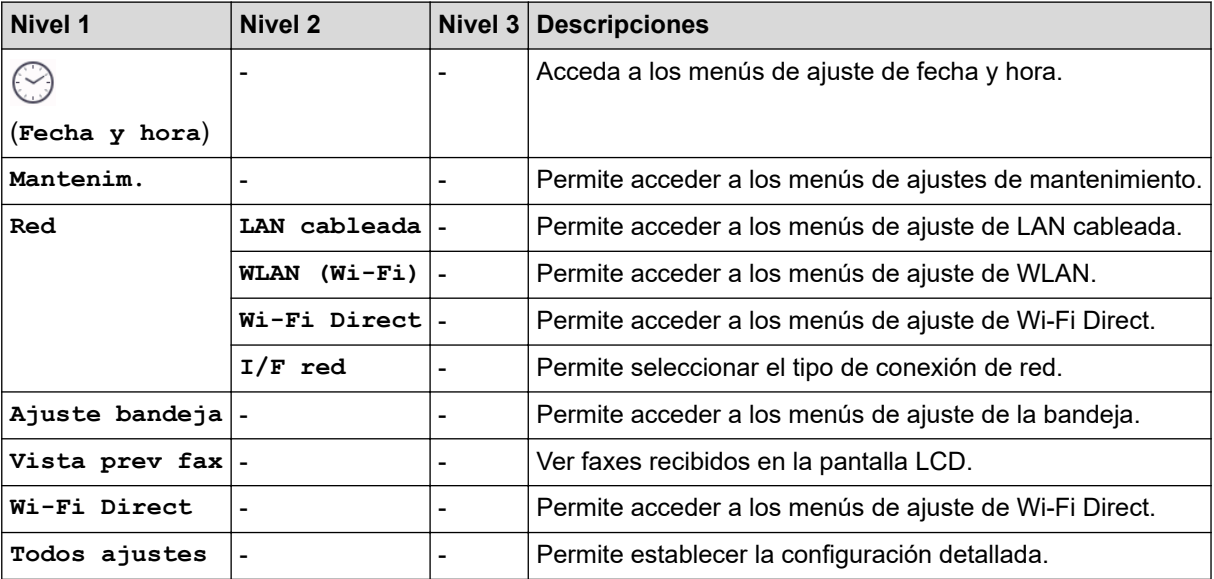

**[Config. gral.]**

#### **[Todos ajustes] > [Config. gral.]** Ϊň

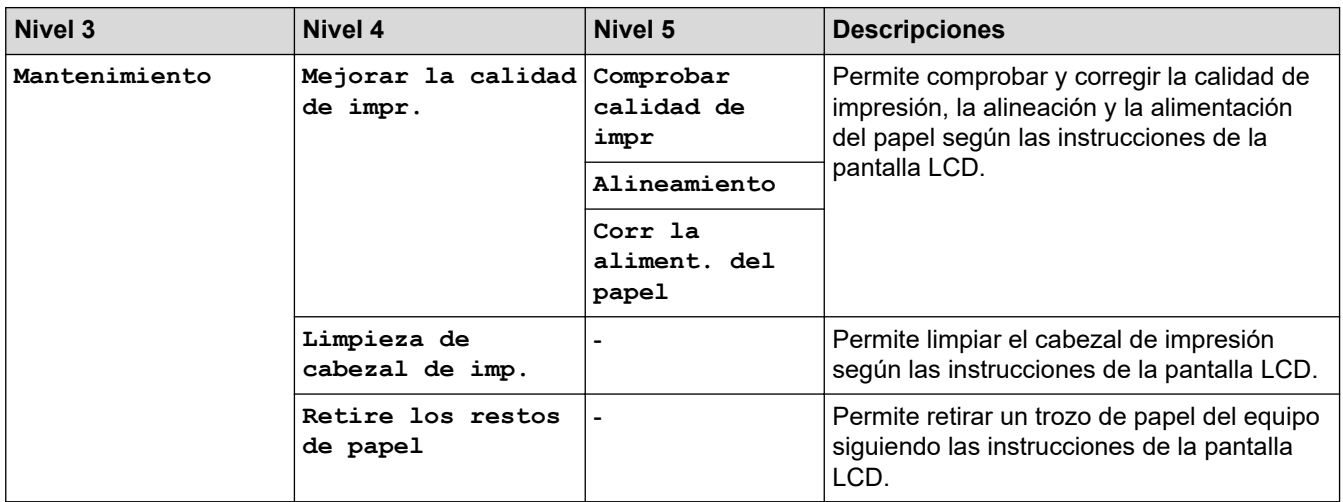

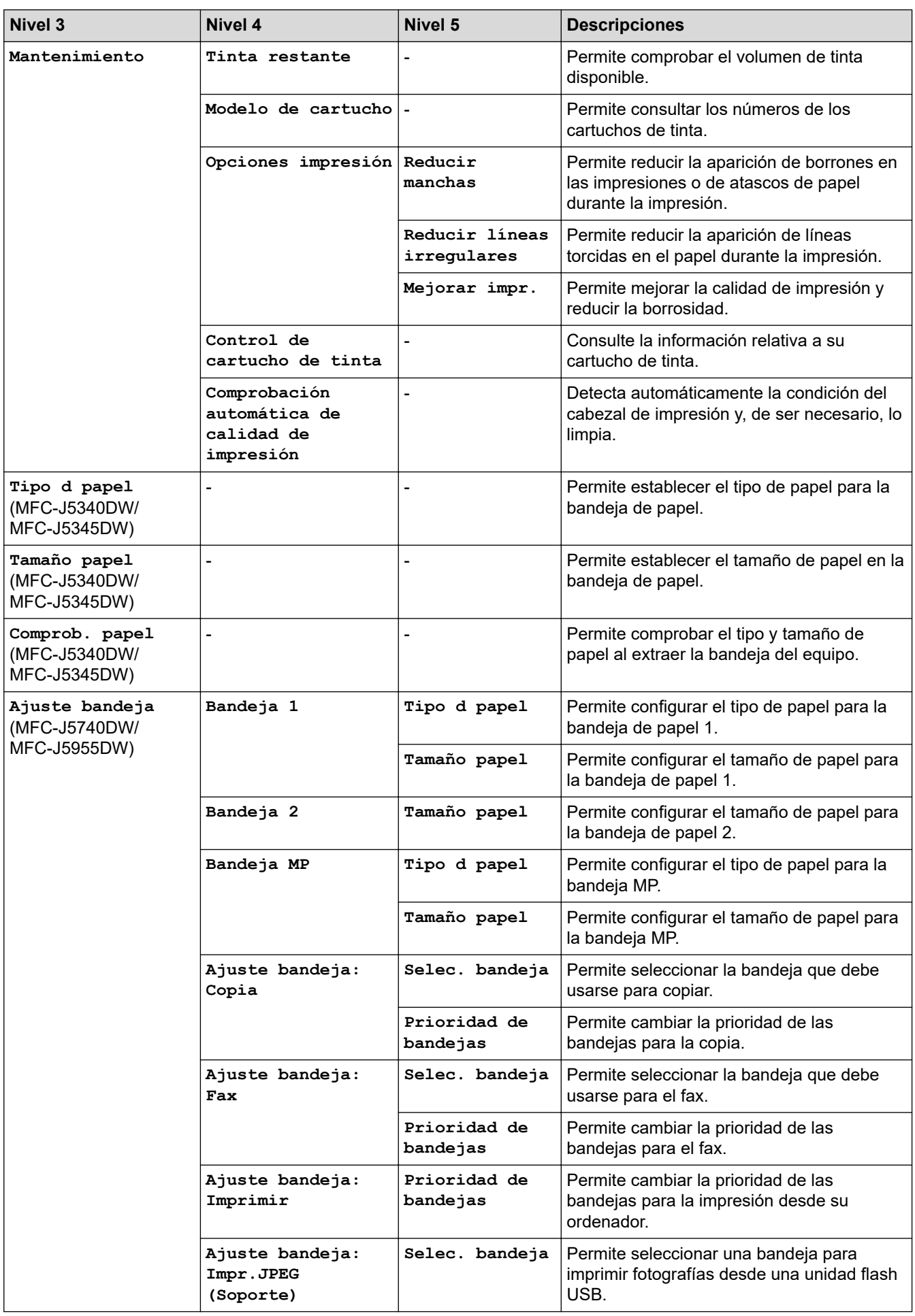

<span id="page-606-0"></span>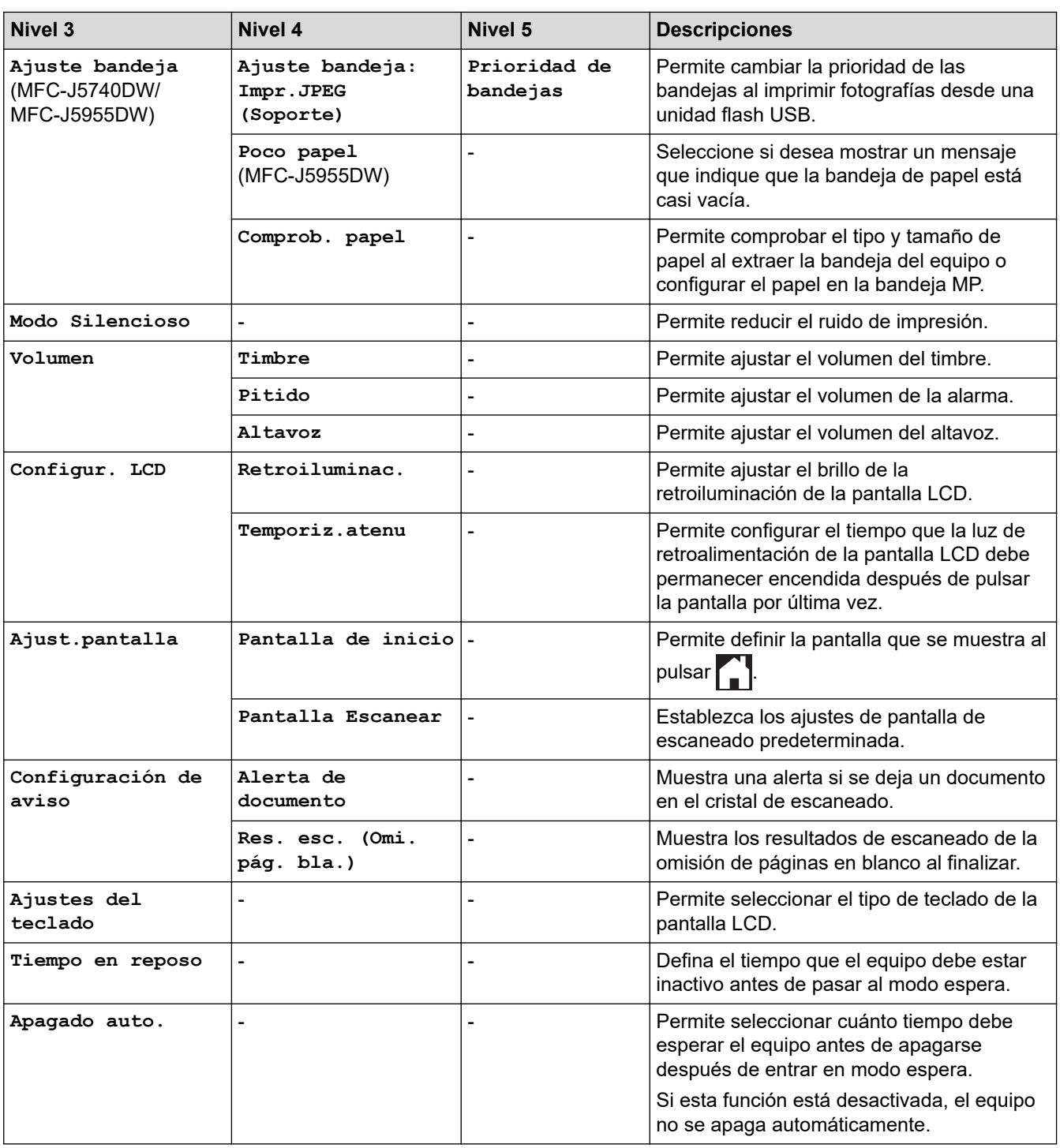

# **[Config. de acceso dir.]**

# **[Todos ajustes] > [Config. de acceso dir.]**

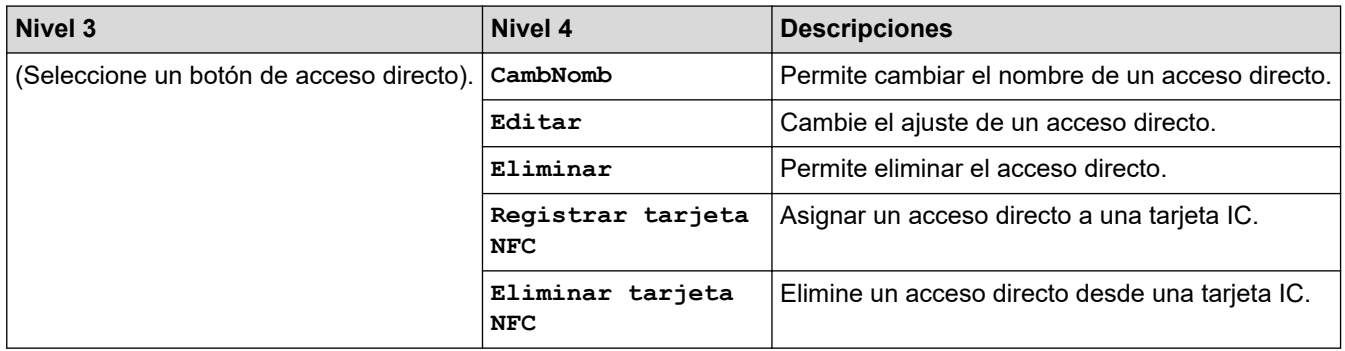

### <span id="page-607-0"></span>**[Fax]**

#### 胥 **[Todos ajustes] > [Fax]**

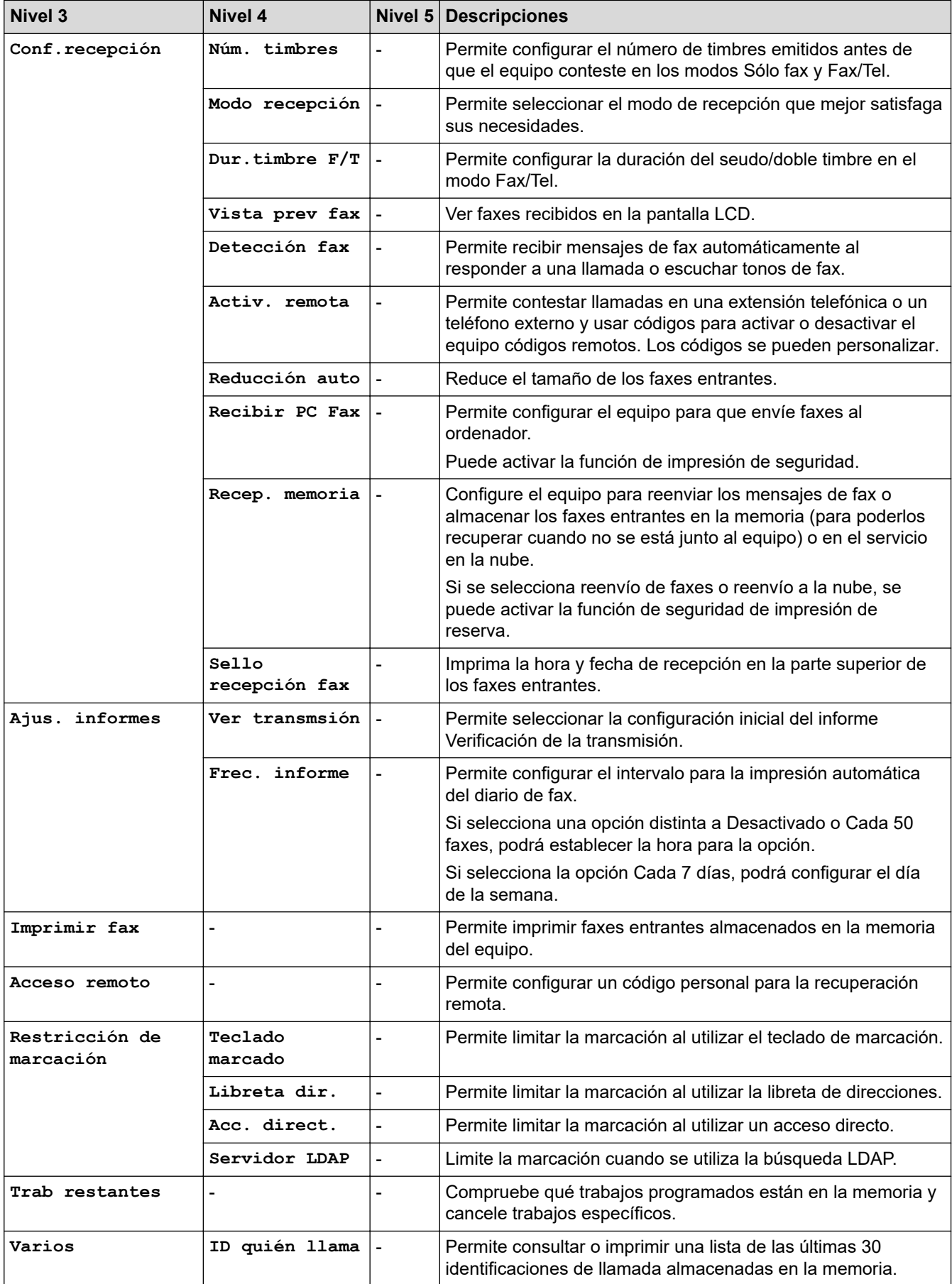

#### <span id="page-608-0"></span>**[Impresora]**

#### 徣 **[Todos ajustes] > [Impresora]**

### (MFC-J5955DW)

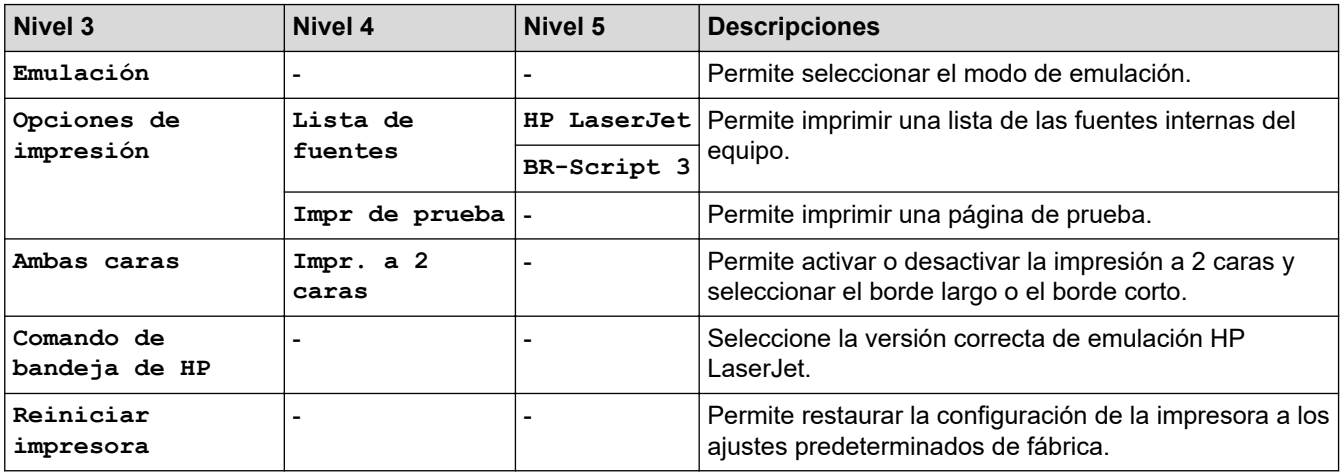

#### **[Red]**

# **[Todos ajustes] > [Red]**

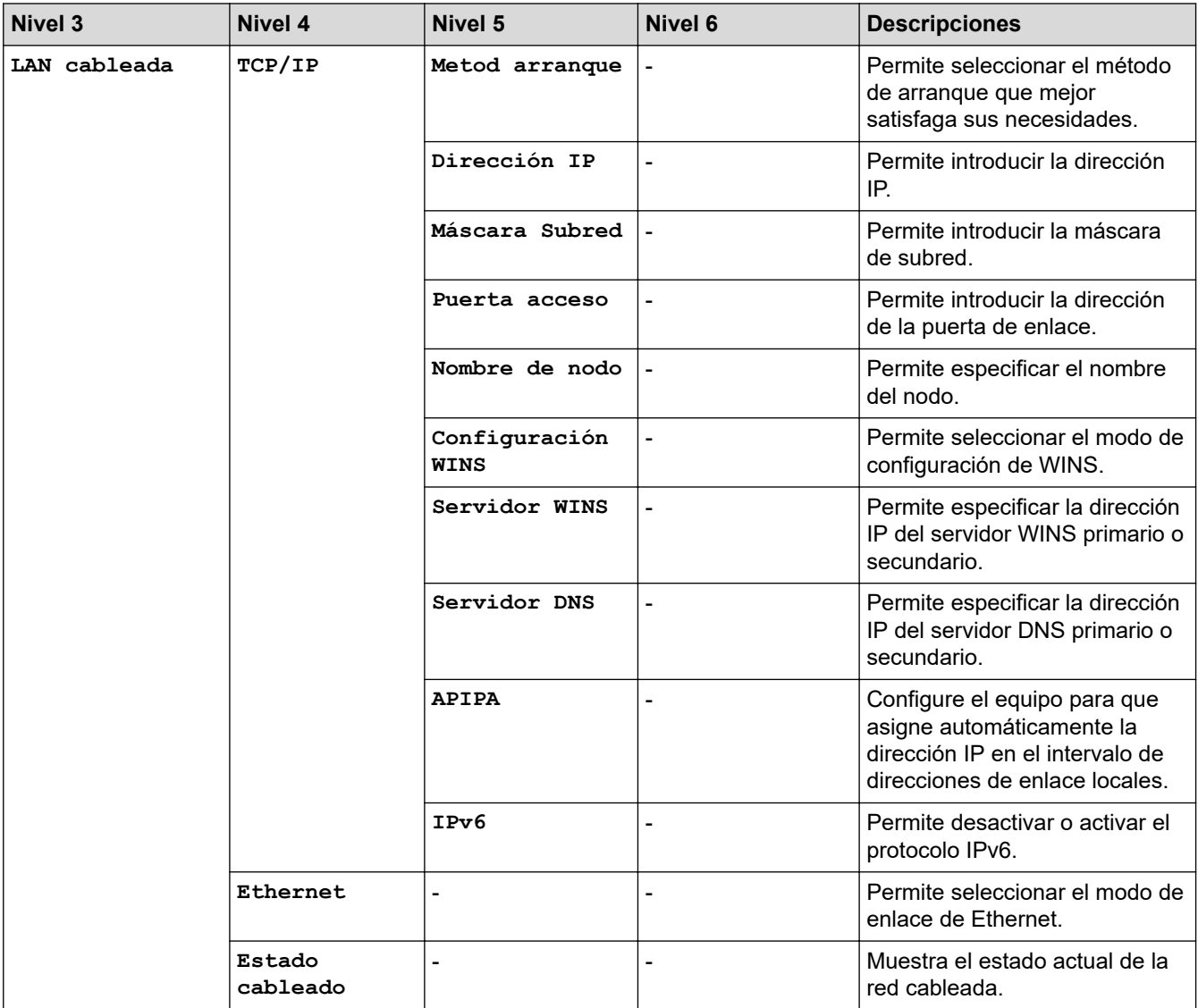

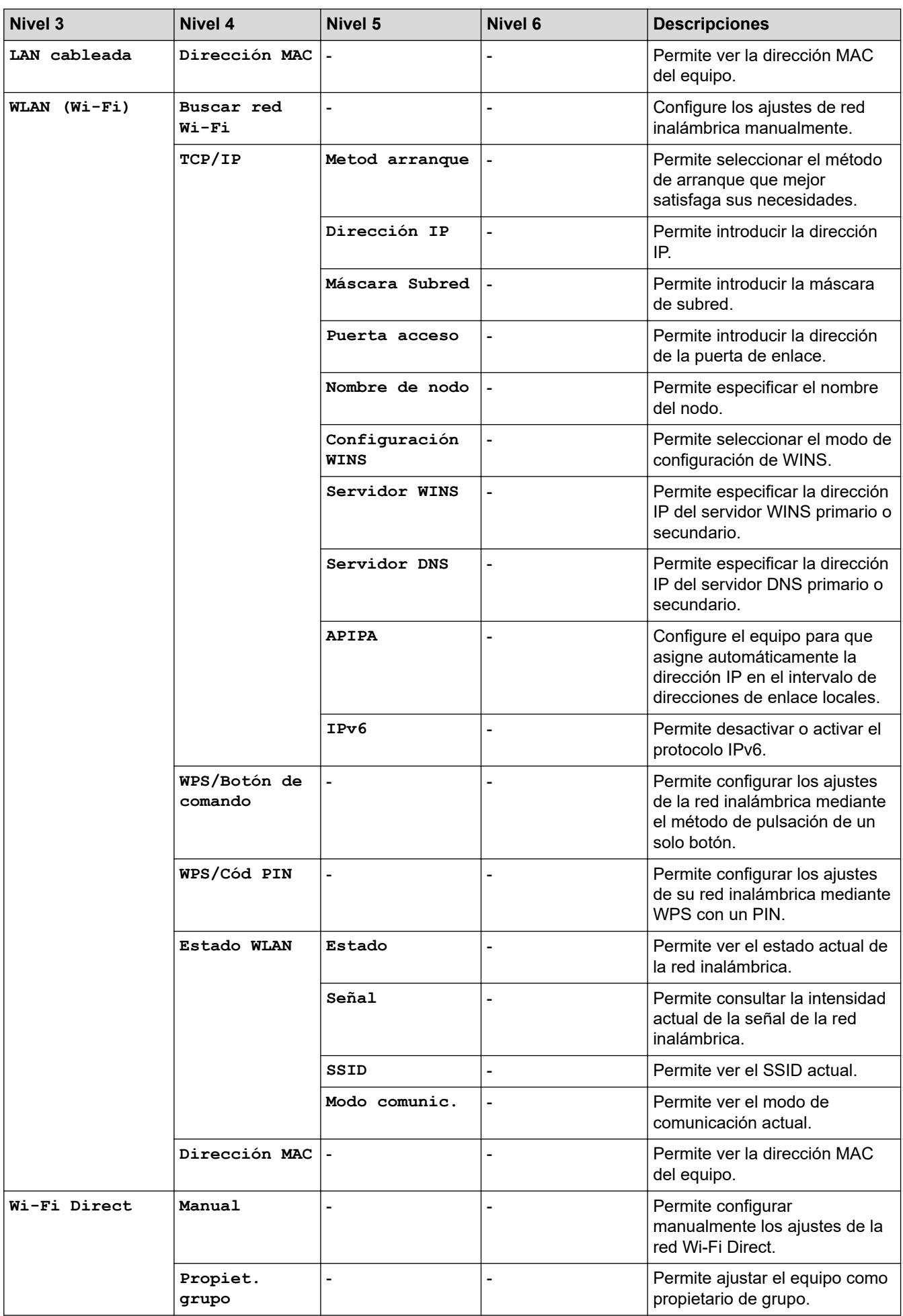

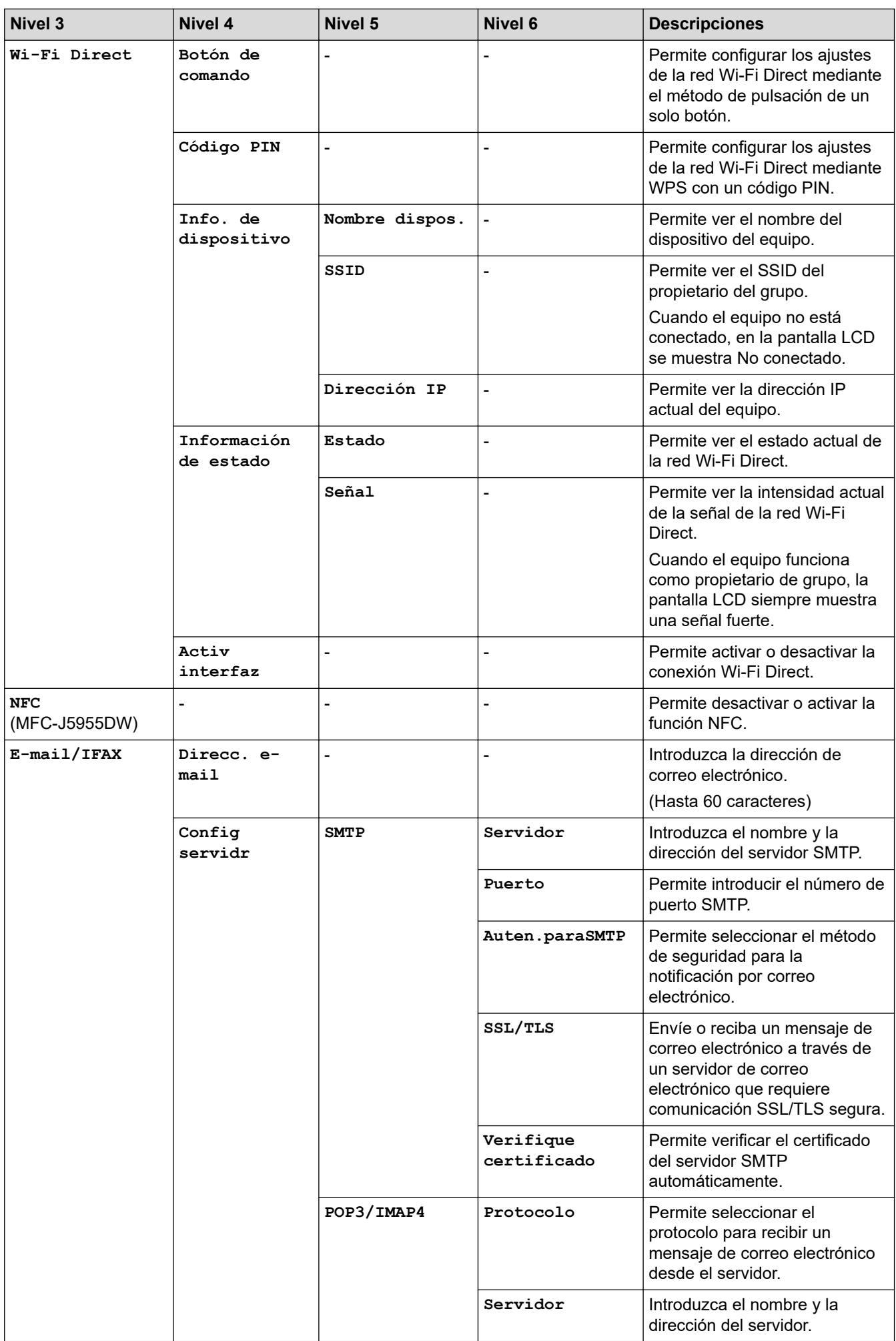

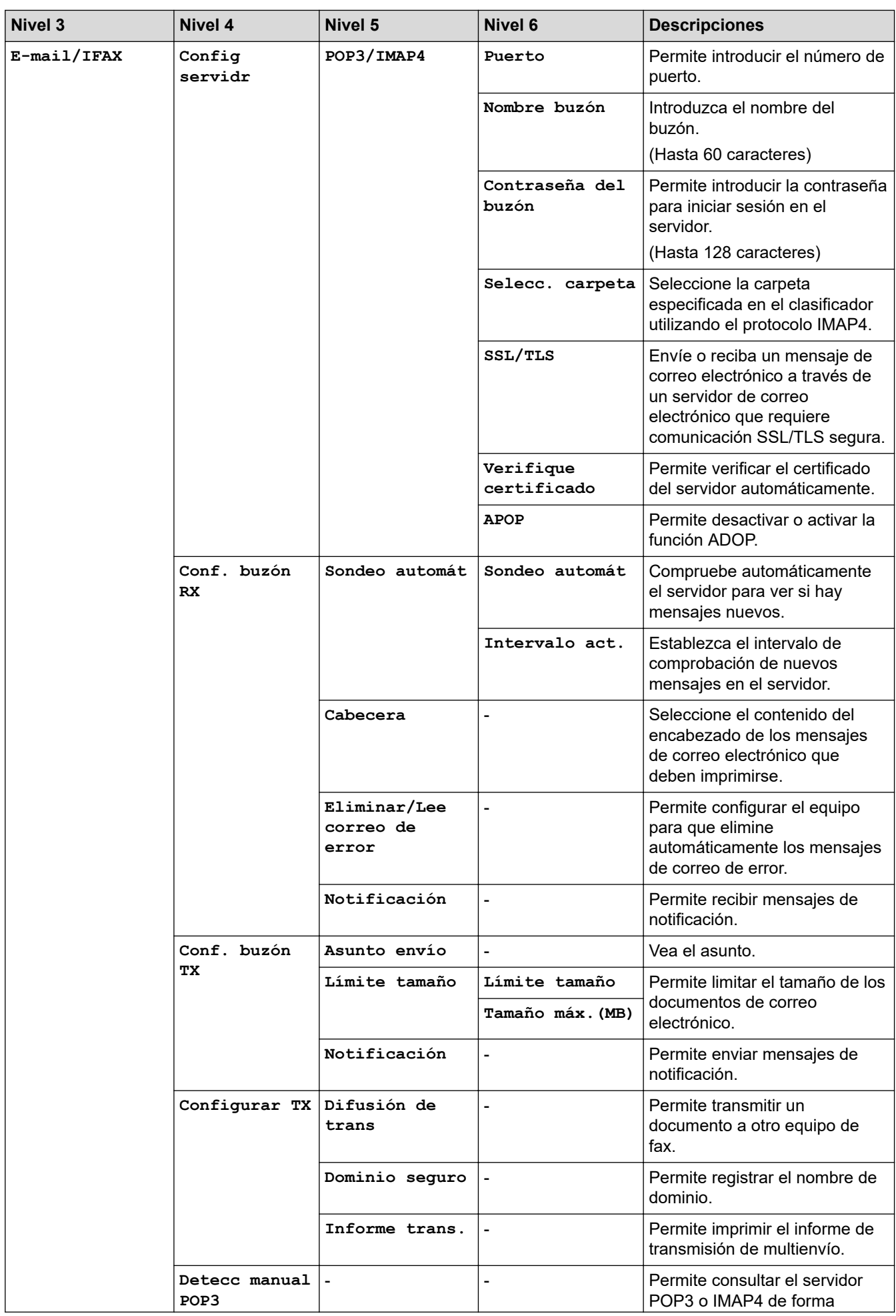
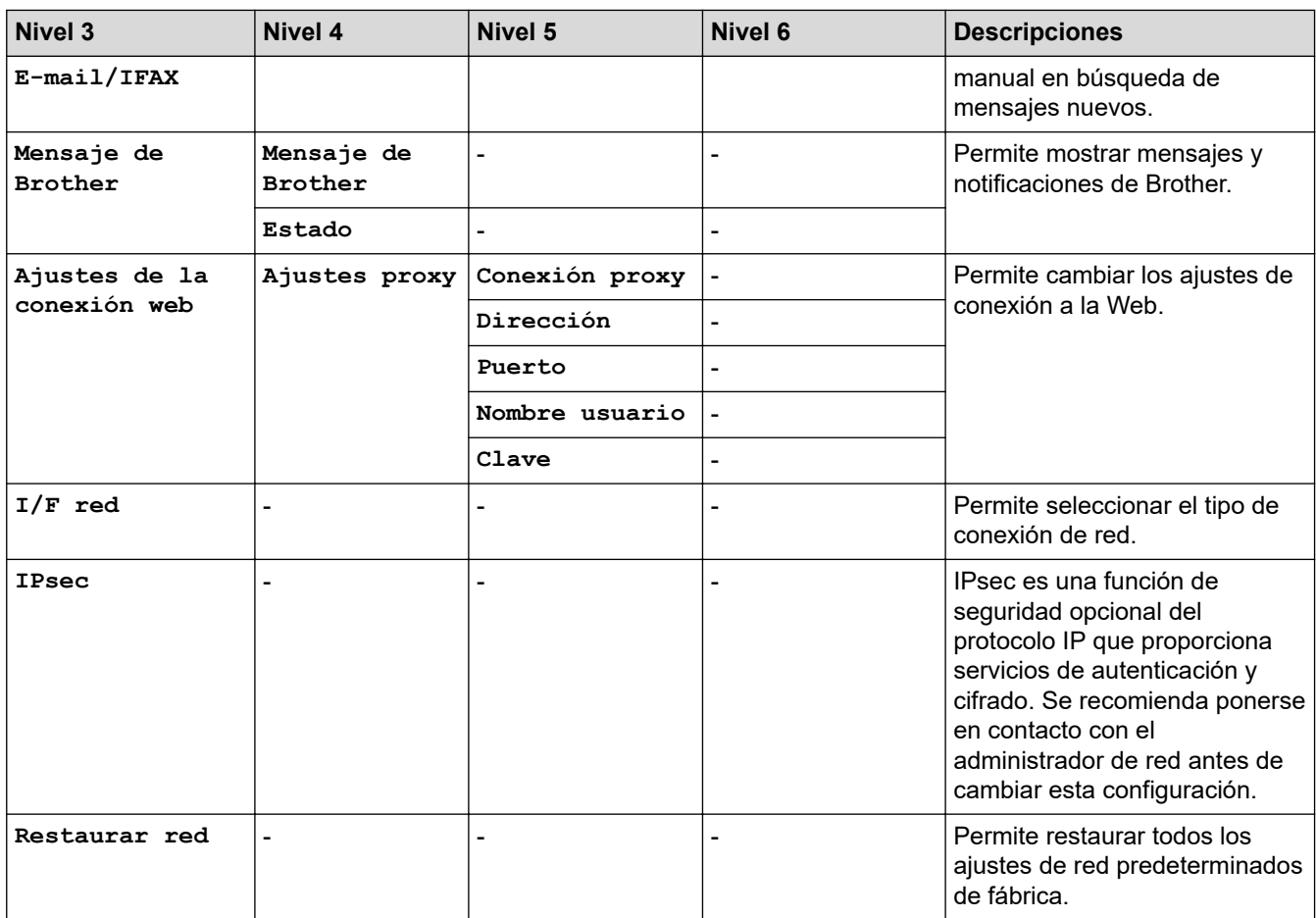

#### **[Imp. informes]**

#### 徣 **[Todos ajustes] > [Imp. informes]**

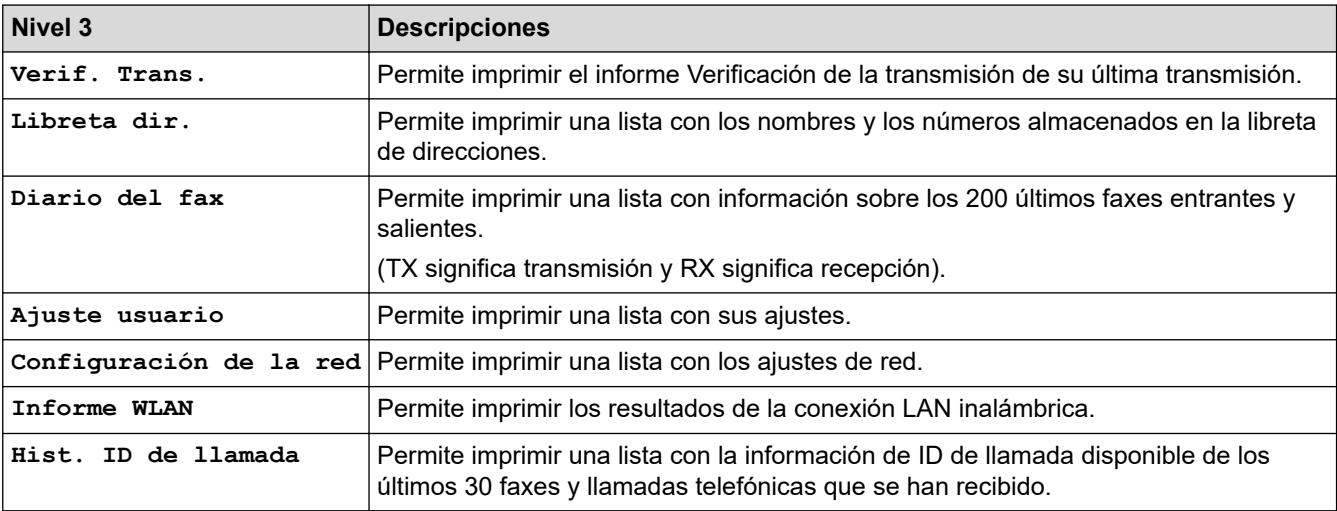

### **[Info. equipo]**

# **[Todos ajustes] > [Info. equipo]**

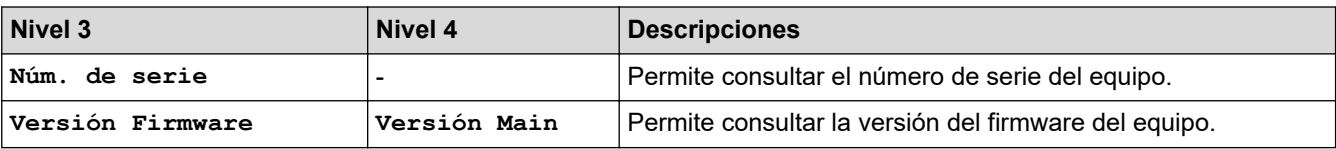

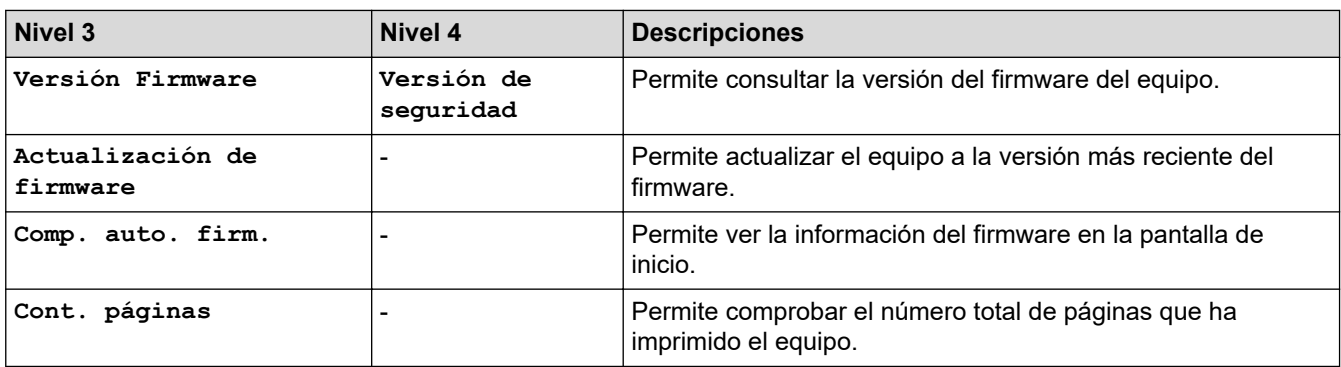

### **[Conf.inicial]**

# **[Todos ajustes] > [Conf.inicial]**

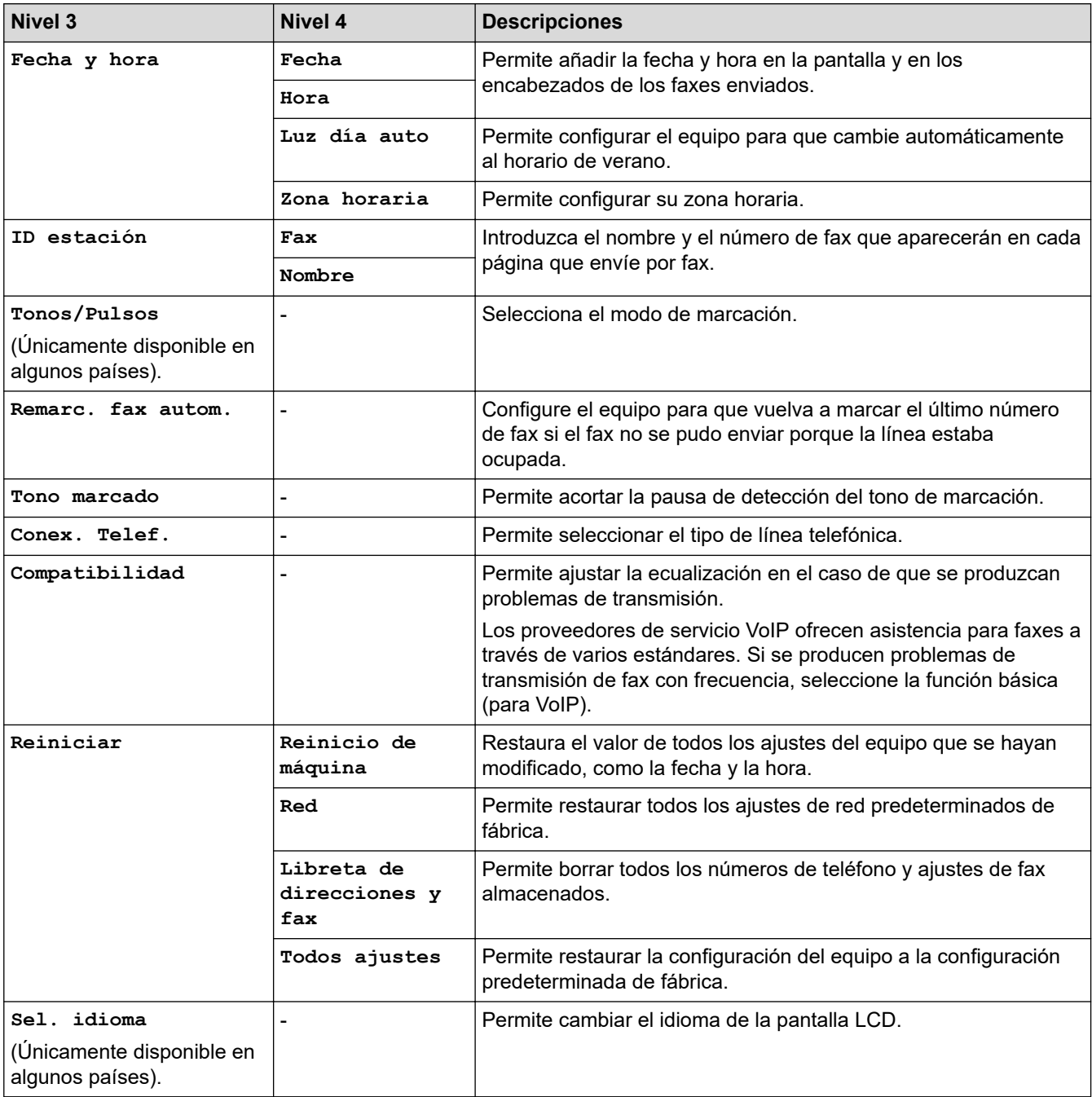

### **Información relacionada**

• [Tablas de ajustes y funciones](#page-603-0)

∣√

 [Inicio](#page-1-0) > [Ajustes del equipo](#page-575-0) > [Cambiar los ajustes del equipo desde el panel de control](#page-576-0) > [Tablas de ajustes y](#page-603-0) [funciones](#page-603-0) > Tablas de funciones (modelos de pantalla táctil de 2,7 pulg. (67,5 mm)/3,5 pulg. (87,6 mm))

# **Tablas de funciones (modelos de pantalla táctil de 2,7 pulg. (67,5 mm)/3,5 pulg. (87,6 mm))**

Estas tablas le ayudarán a entender las opciones temporales y selecciones de funciones del equipo.

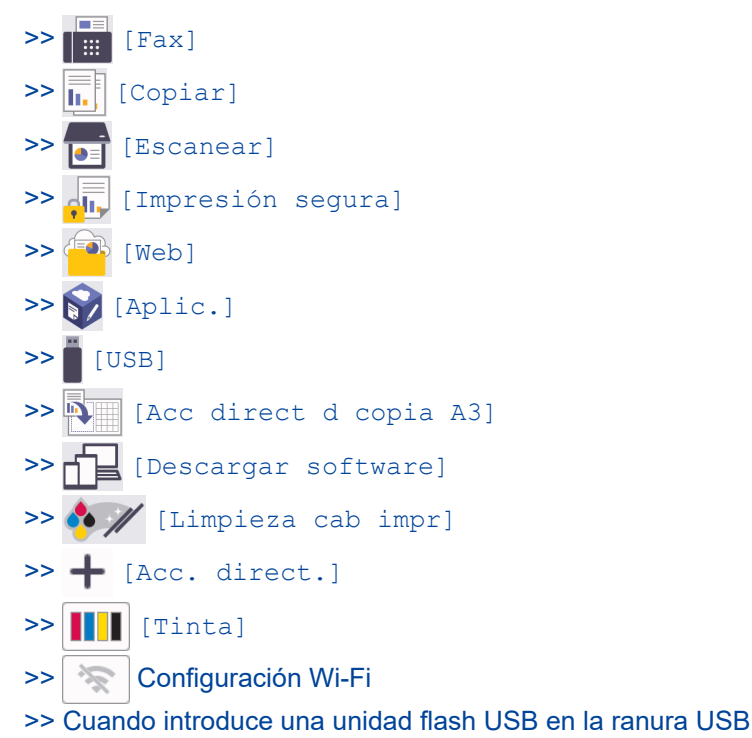

#### **[Fax]** ┃│⊞○

#### **(Si [Vista prev fax] se configura como [No])**

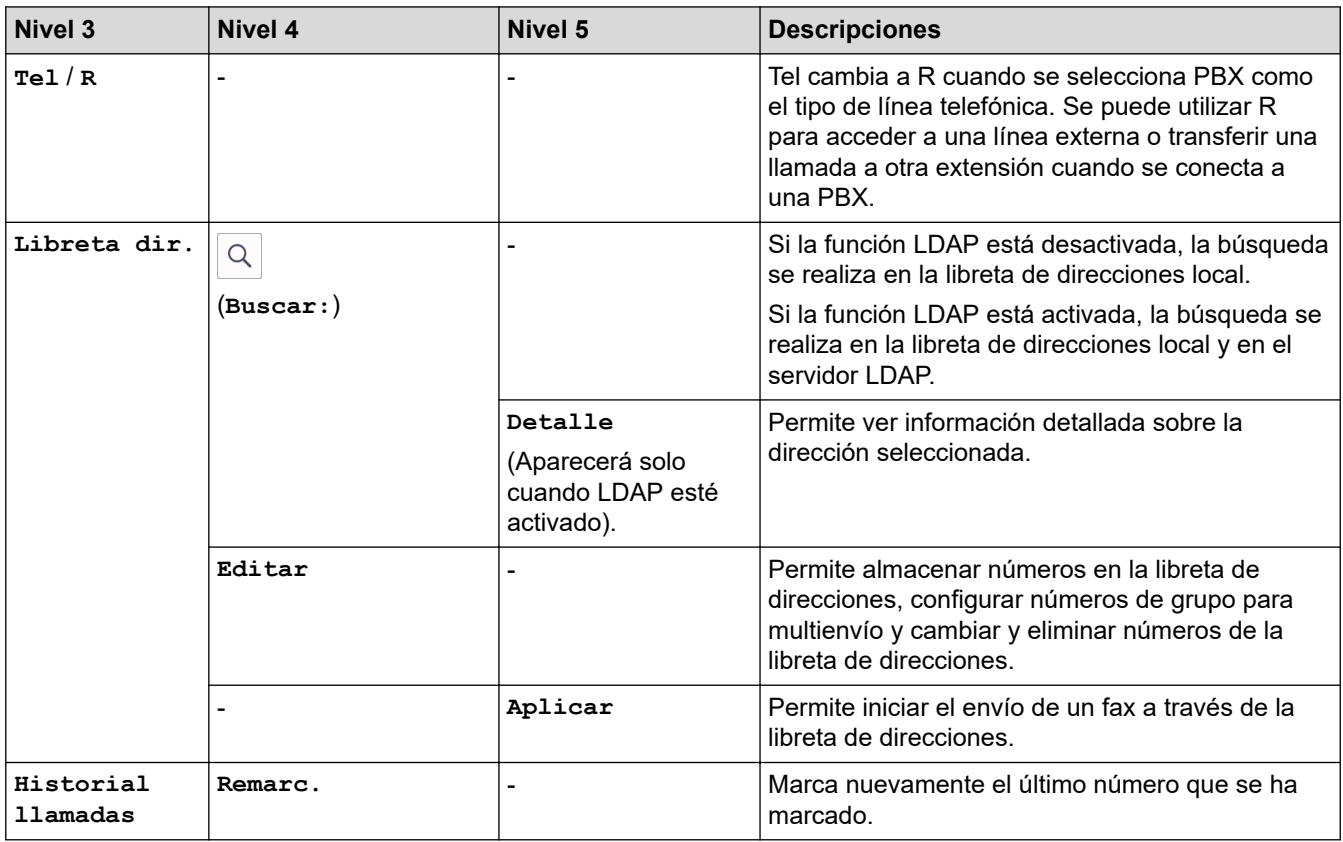

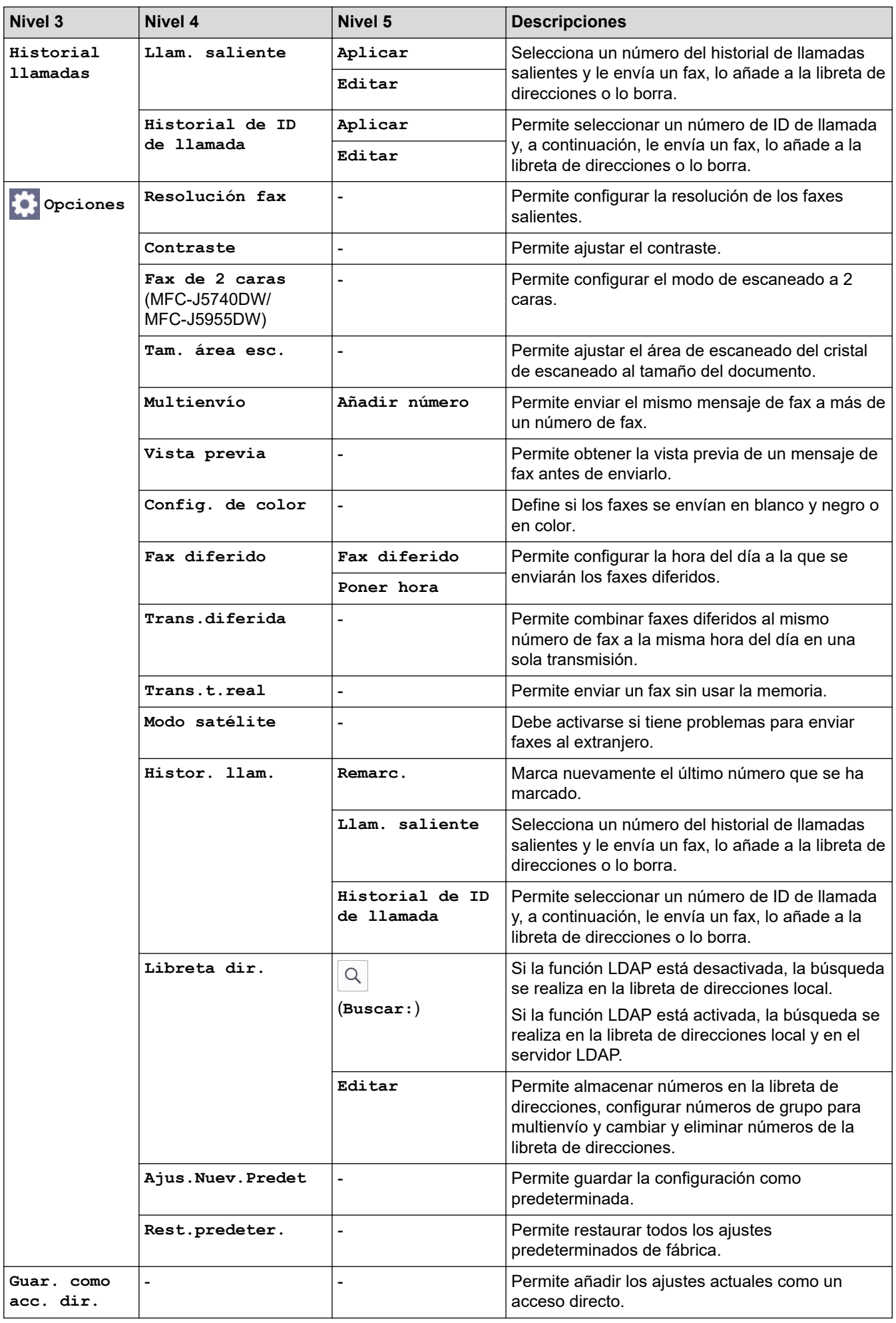

### **(Si [Vista prev fax] es [Sí])**

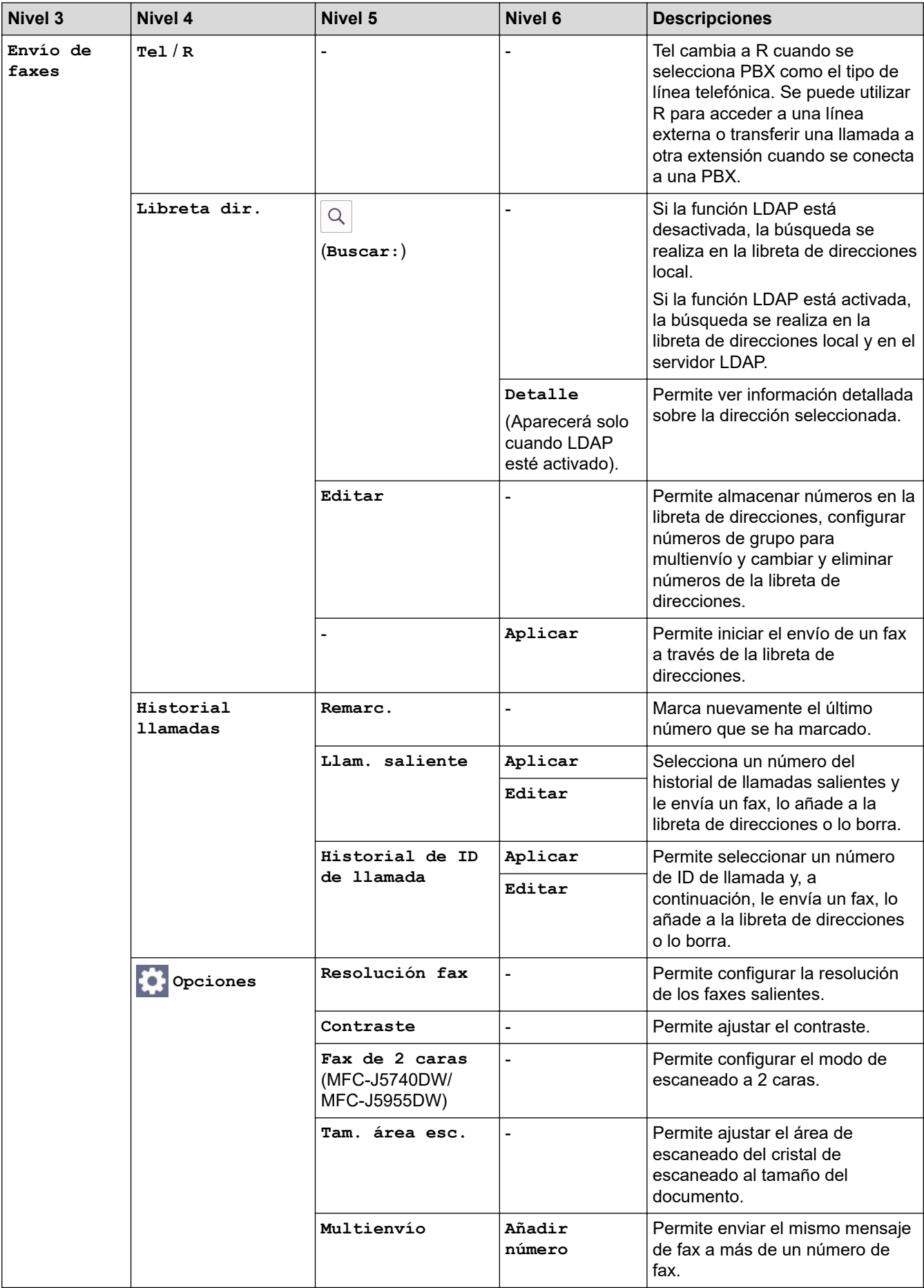

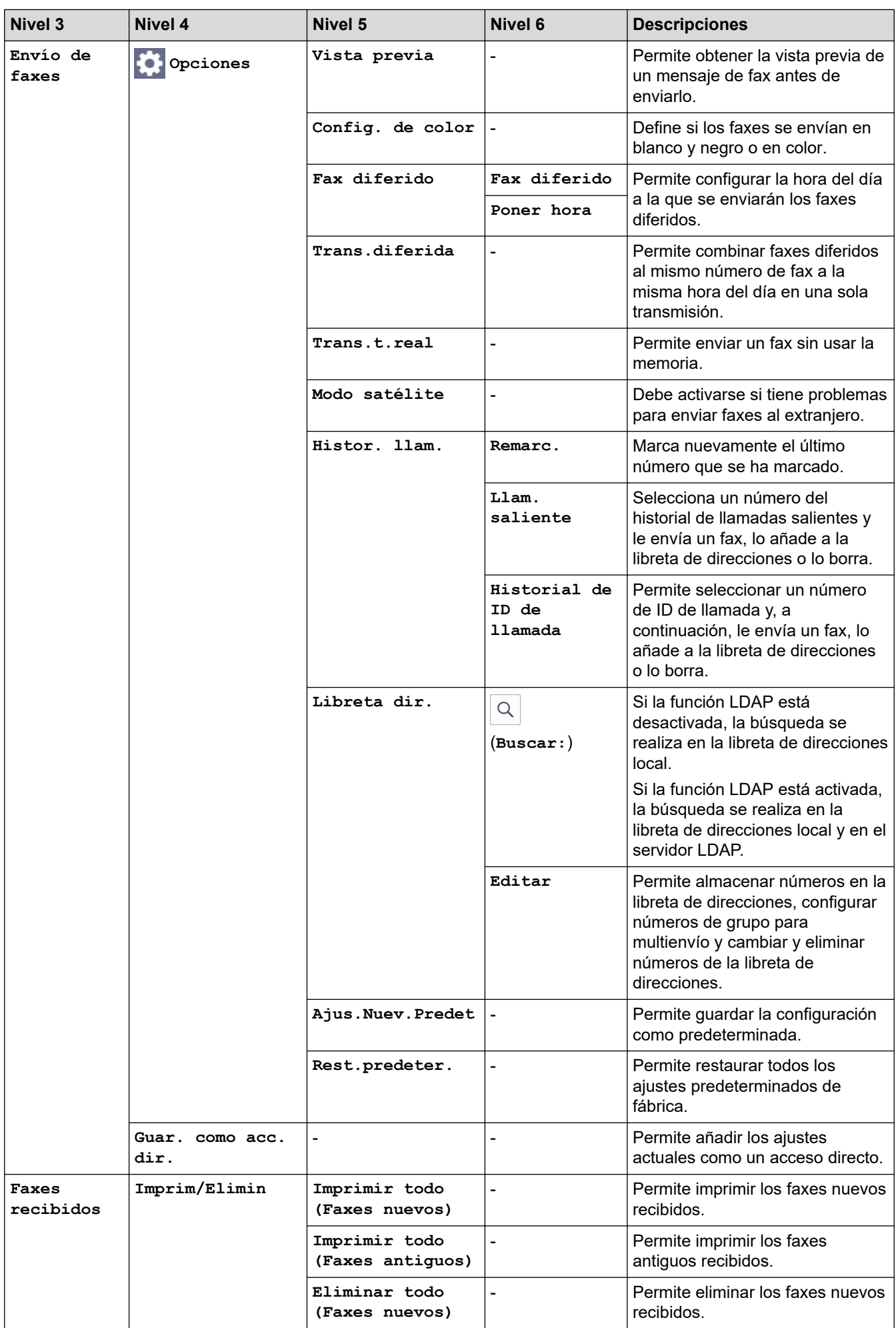

<span id="page-619-0"></span>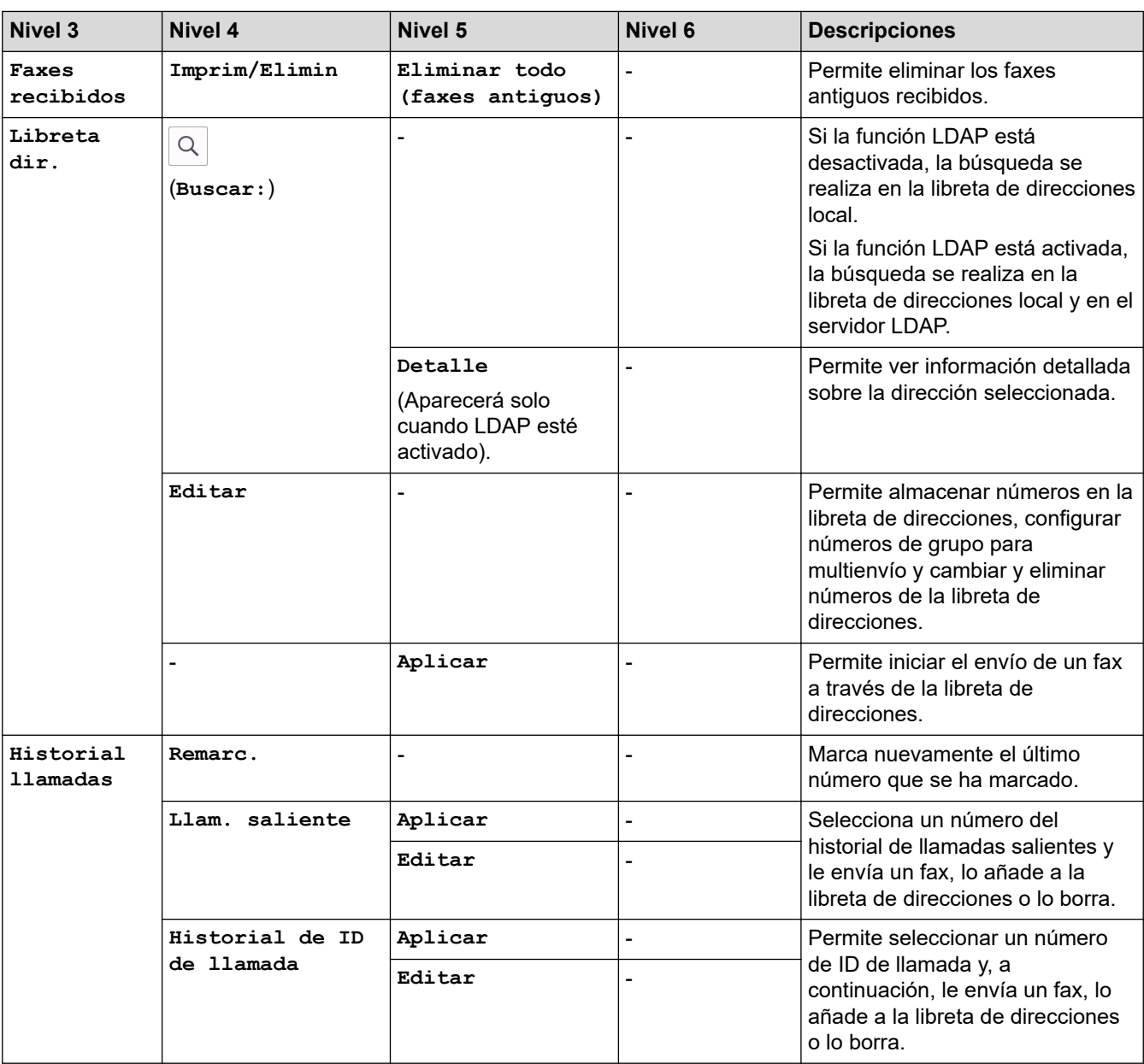

# **[Copiar]**

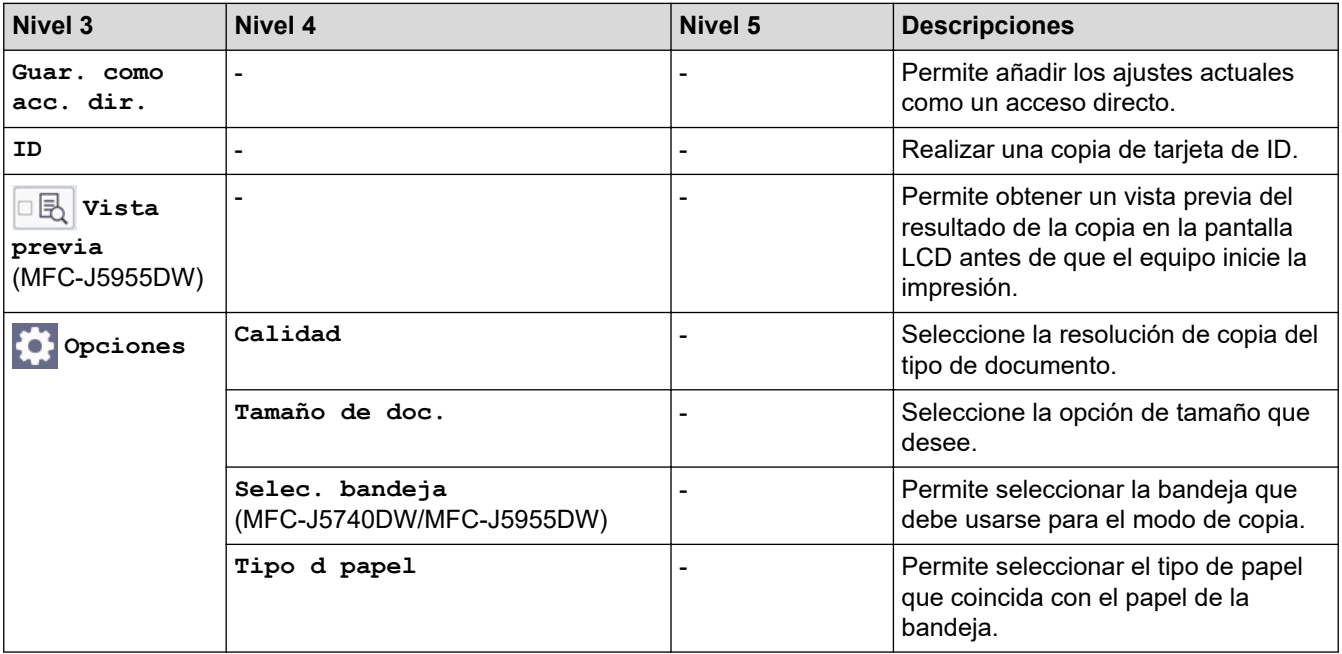

<span id="page-620-0"></span>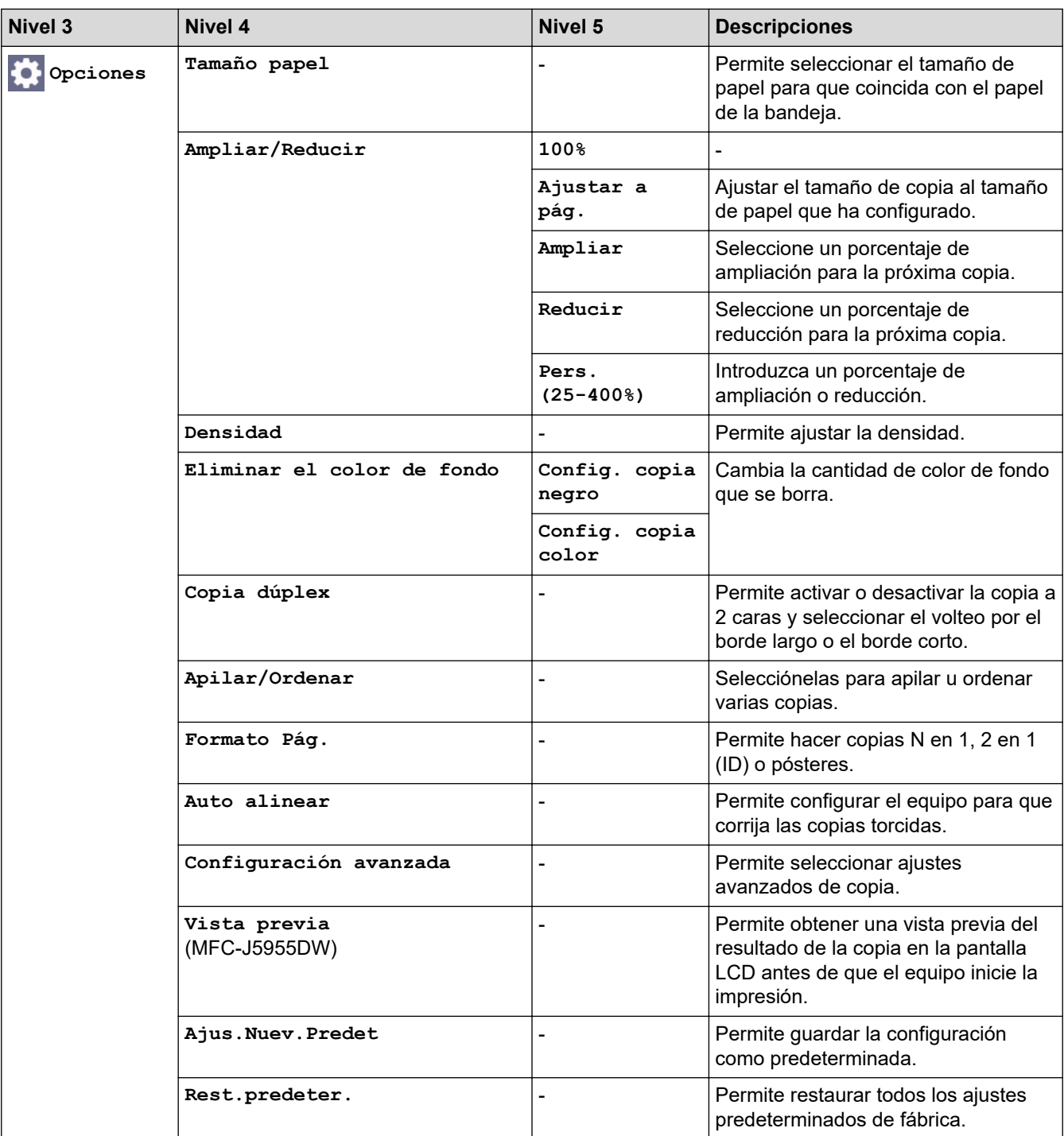

#### **[Escanear]** Œ

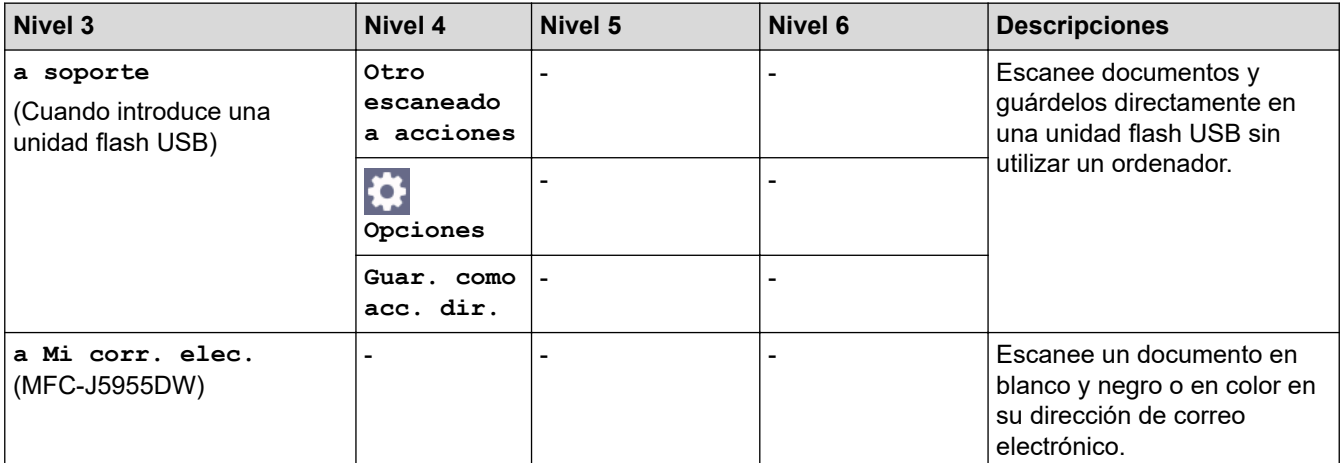

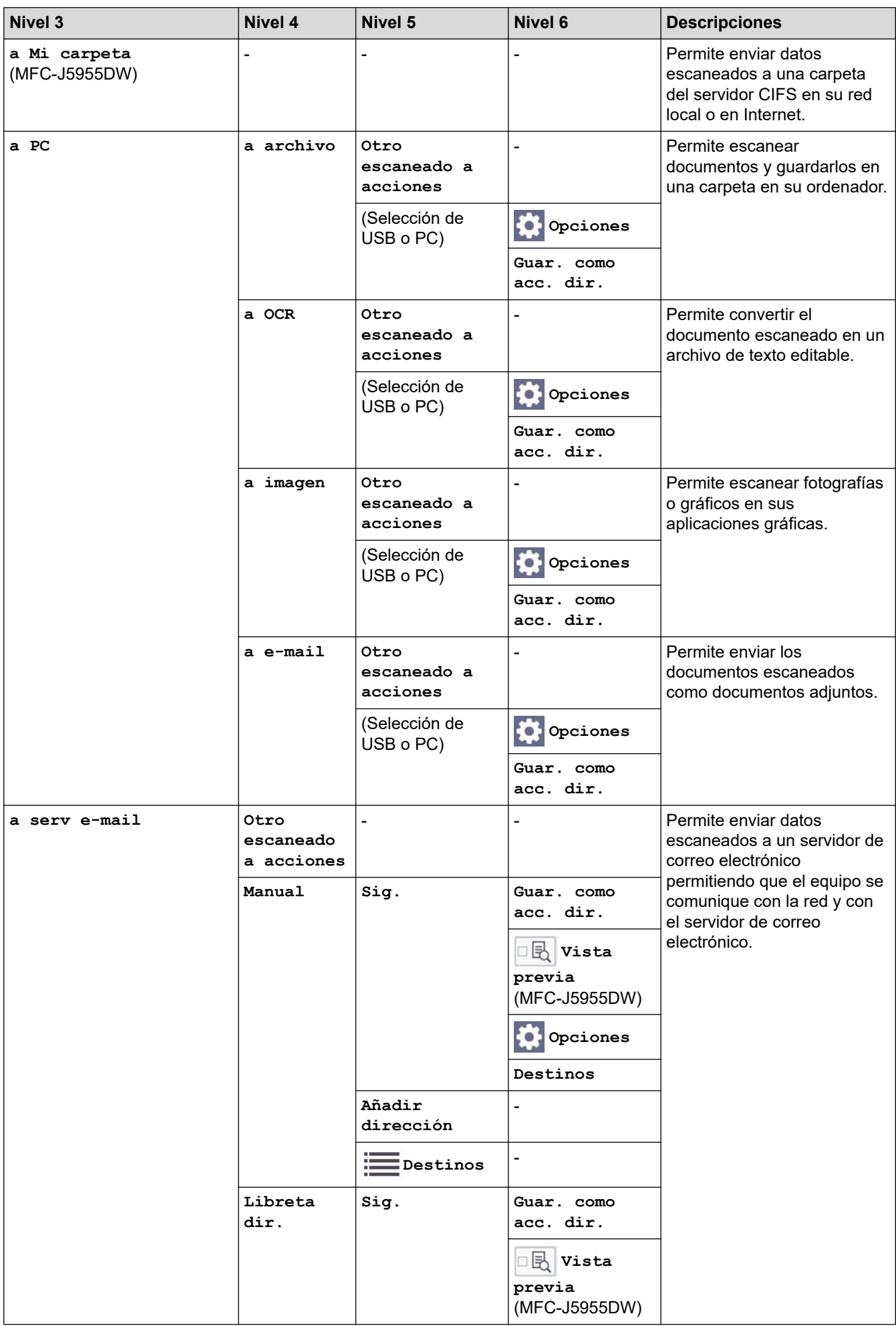

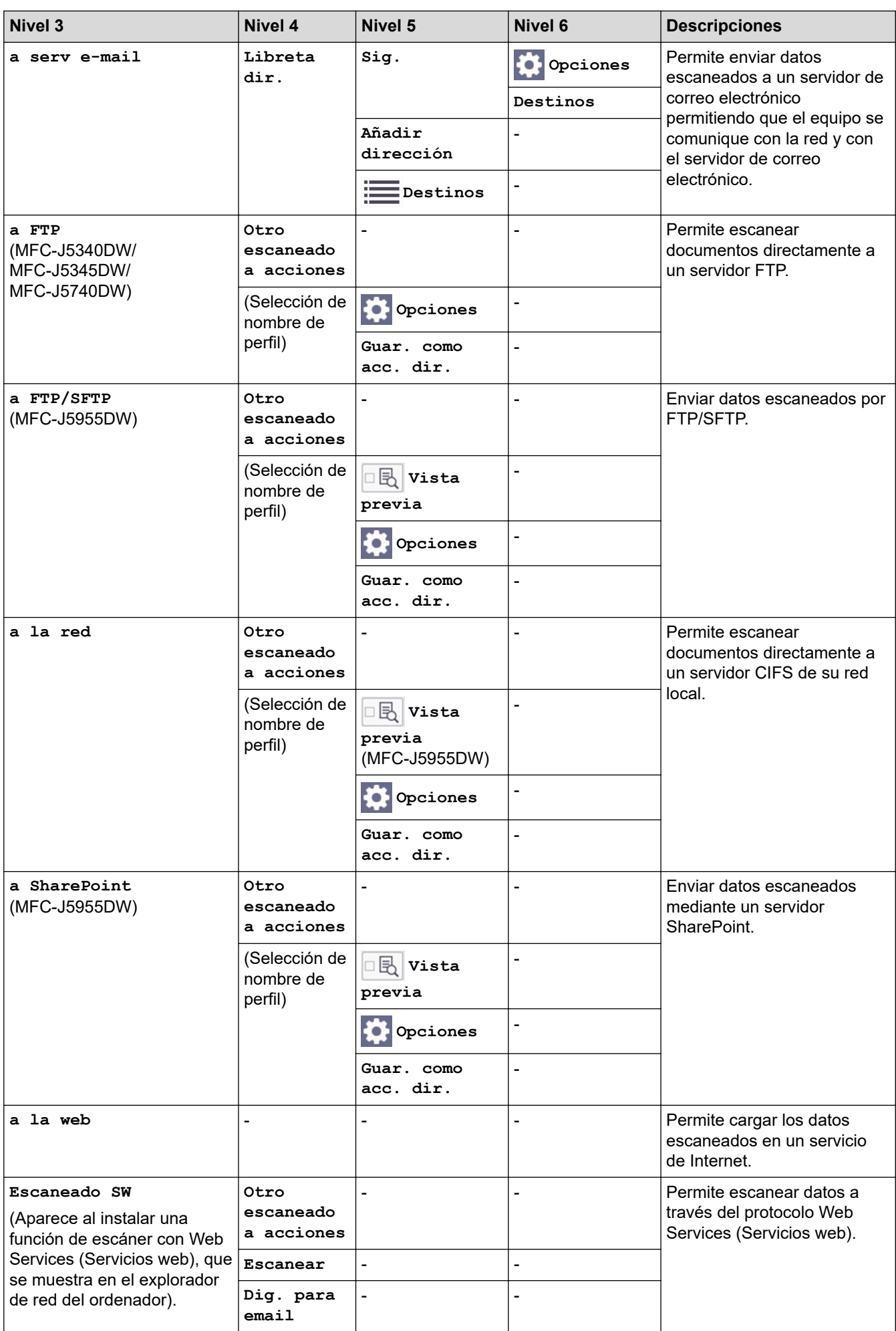

<span id="page-623-0"></span>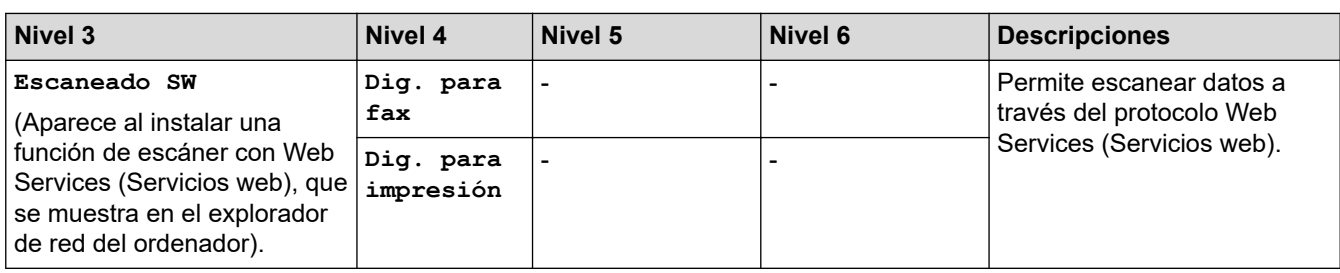

# **[Impresión segura]**

#### (MFC-J5955DW)

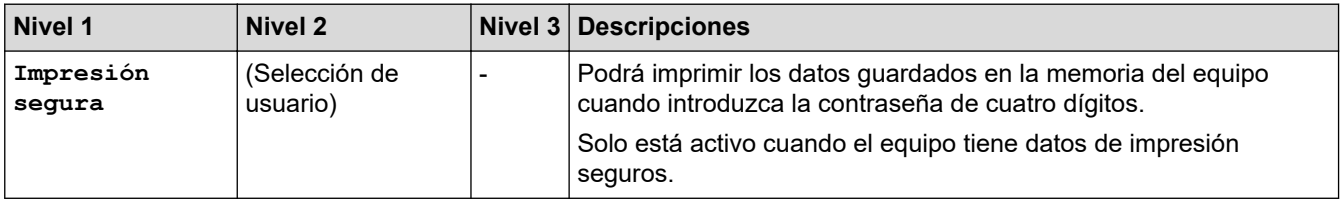

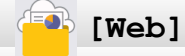

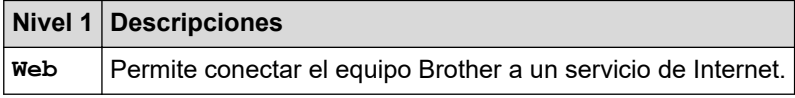

# **[Aplic.]**

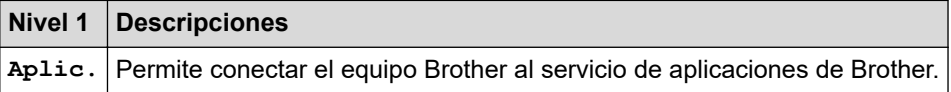

# **[USB]**

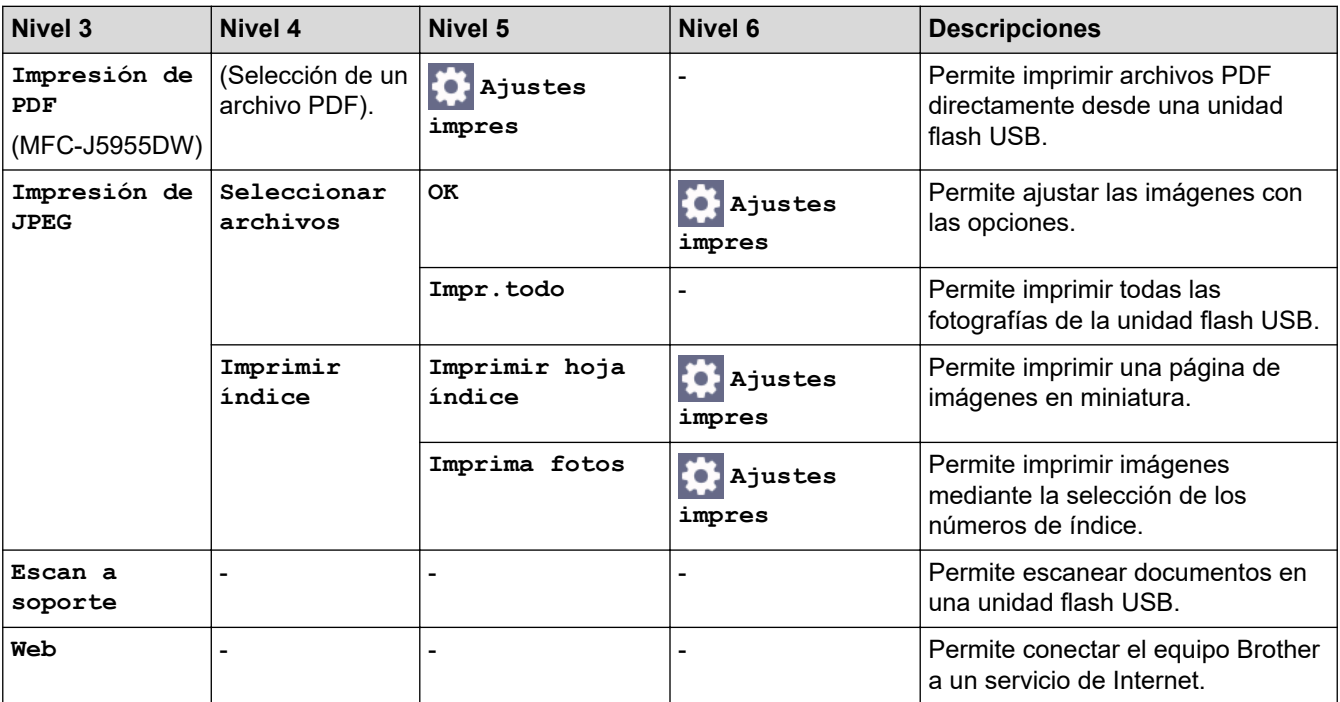

# <span id="page-624-0"></span>**[Acc direct d copia A3]**

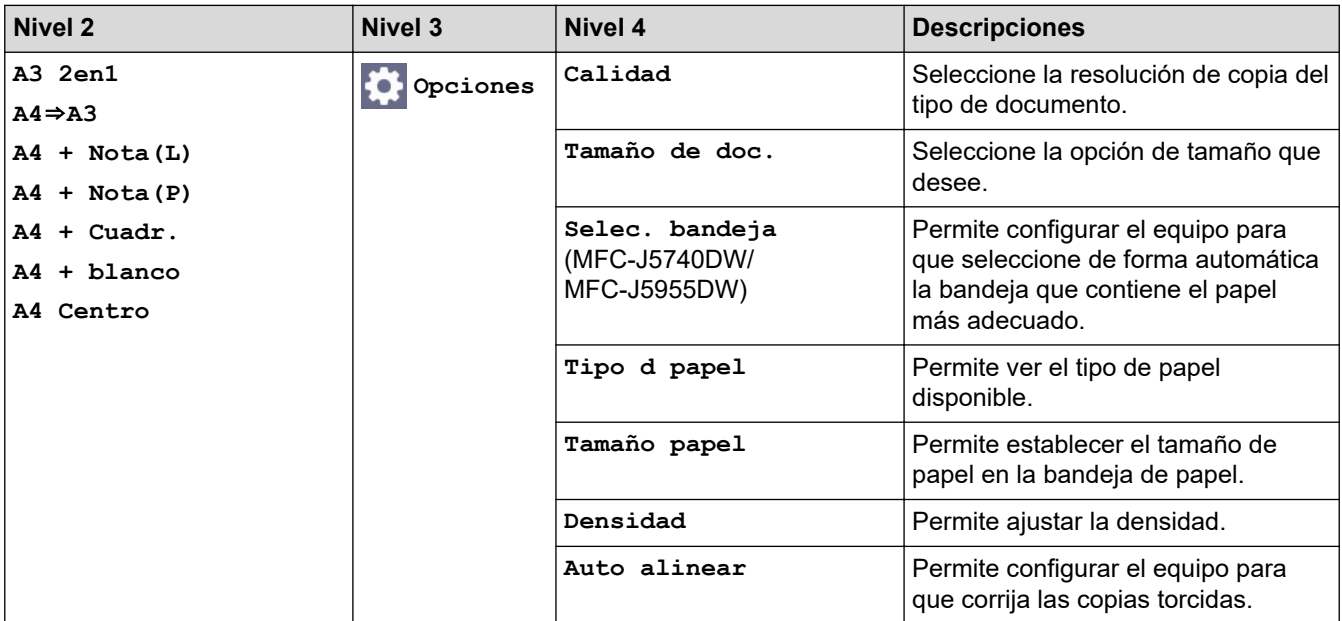

# **[Descargar software]**

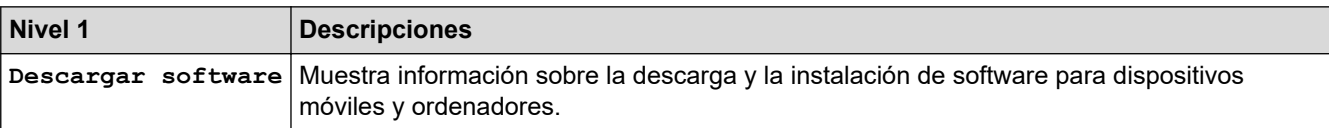

# **[Limpieza cab impr]**

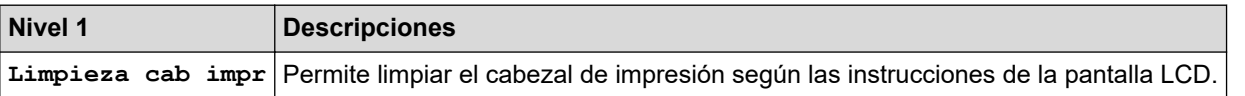

# **[Acc. direct.]**

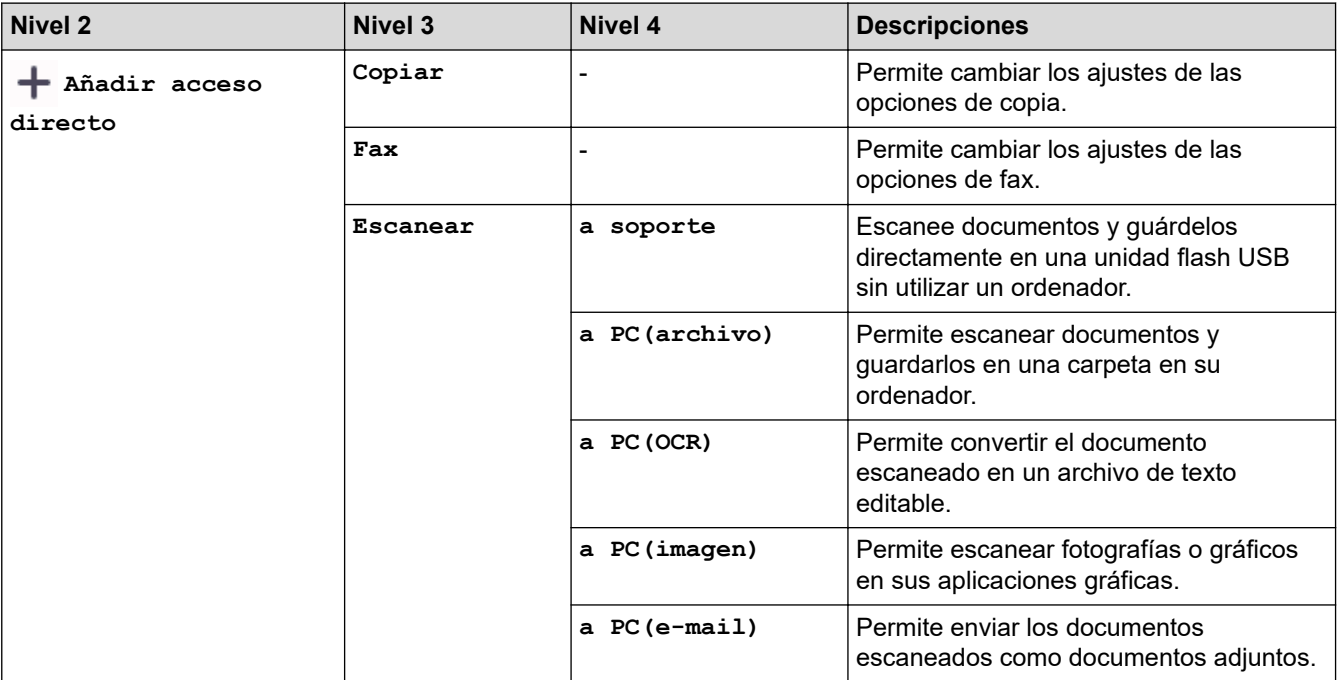

<span id="page-625-0"></span>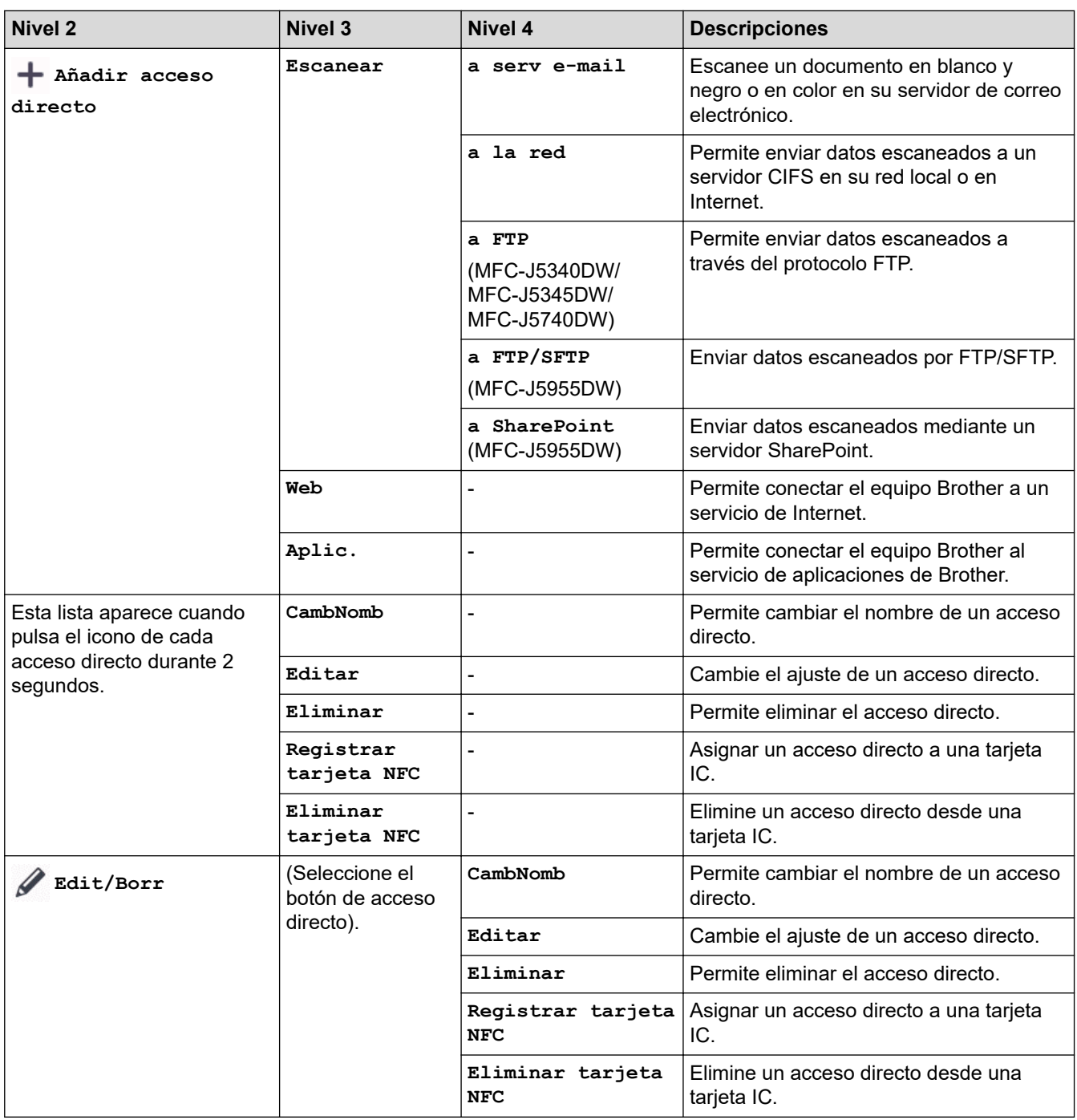

# **[Tinta]**

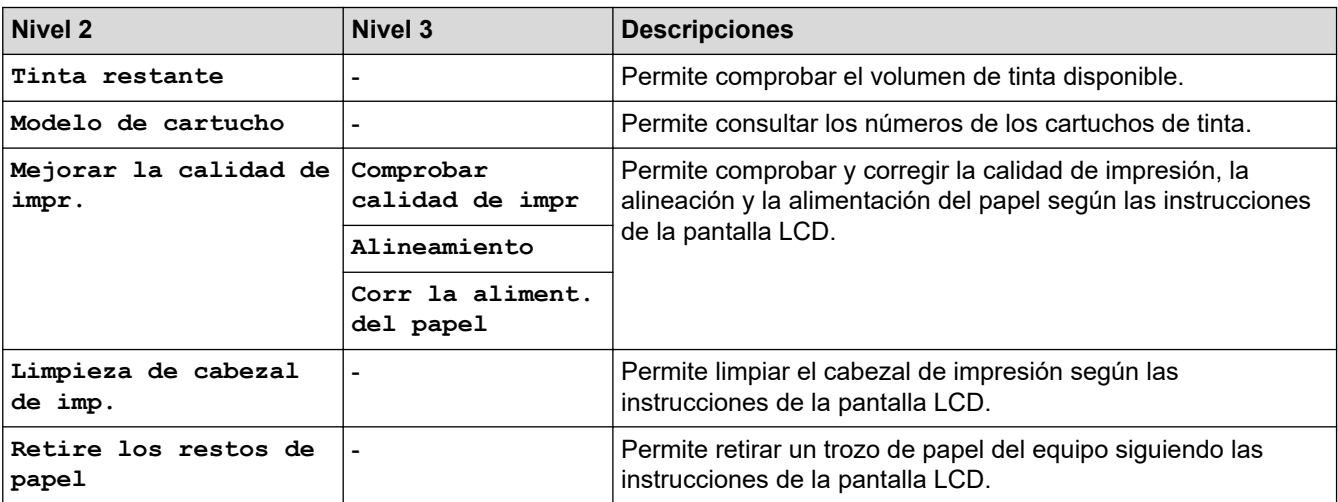

<span id="page-626-0"></span>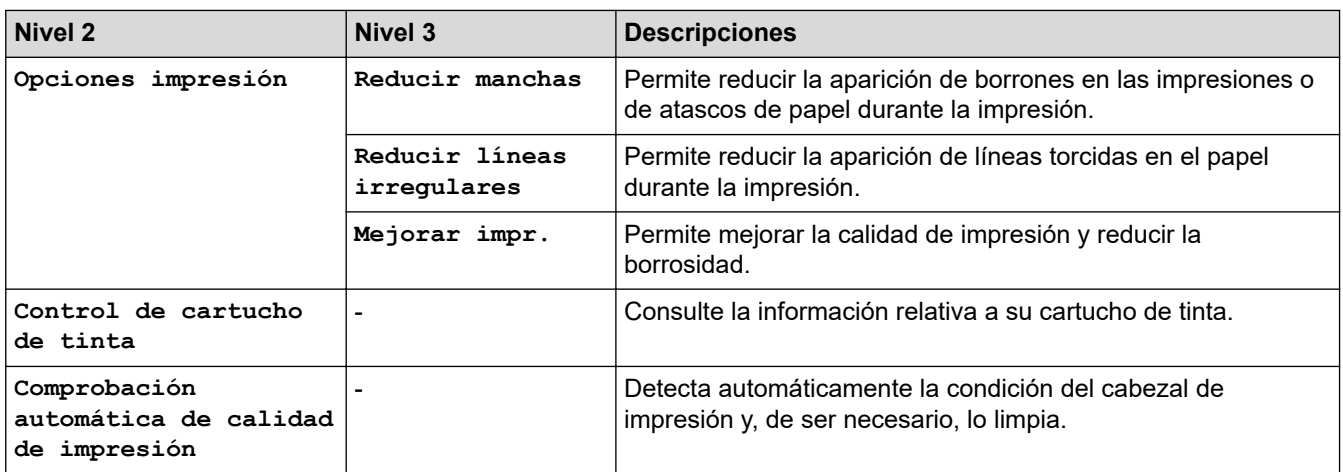

#### 济  **Configuración Wi-Fi**

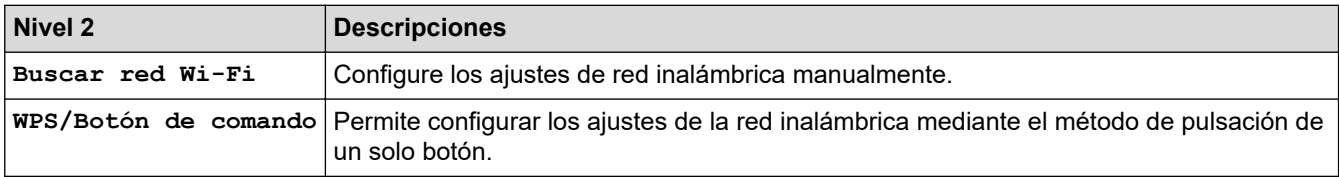

### **Cuando introduce una unidad flash USB en la ranura USB**

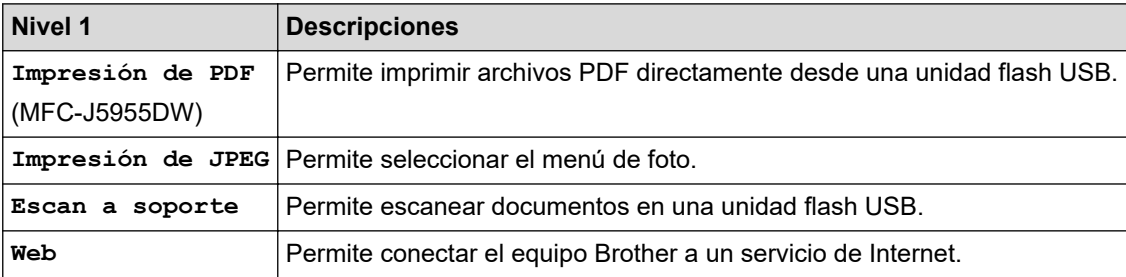

### **Información relacionada**

• [Tablas de ajustes y funciones](#page-603-0)

<span id="page-627-0"></span> [Inicio](#page-1-0) > [Ajustes del equipo](#page-575-0) > Cambiar los ajustes del equipo mediante Administración basada en Web

## **Cambiar los ajustes del equipo mediante Administración basada en Web**

Administración basada en Web es una utilidad que utiliza un navegador web estándar para administrar el equipo mediante el protocolo de transferencia de hipertexto (HTTP) o el protocolo de transferencia de hipertexto a través de capa de conexión segura (HTTPS).

- [¿Qué es Administración basada en Web?](#page-628-0)
- [Acceder a Administración basada en Web](#page-630-0)
- [Establecer o cambiar una contraseña de inicio de sesión para Administración basada en](#page-633-0) [Web](#page-633-0)
- [Configuración de la libreta de direcciones del equipo mediante Administración basada en](#page-634-0) [Web](#page-634-0)

<span id="page-628-0"></span> [Inicio](#page-1-0) > [Ajustes del equipo](#page-575-0) > [Cambiar los ajustes del equipo mediante Administración basada en](#page-627-0) [Web](#page-627-0) > ¿Qué es Administración basada en Web?

## **¿Qué es Administración basada en Web?**

k

Administración basada en web es una utilidad que utiliza un navegador web estándar para administrar el equipo mediante el protocolo de transferencia de hipertexto (HTTP) o el protocolo de transferencia de hipertexto a través de capa de conexión segura (HTTPS).

- Se recomienda Microsoft Internet Explorer 11/Microsoft Edge para Windows, Safari 13 para Mac, Google Chrome™ para Android (4.x o posterior) y Google Chrome™/Safari para iOS (10.x o posterior). Asegúrese de que JavaScript y las cookies siempre estén activados en el navegador que utilice.
	- Debe utilizar el protocolo TCP/IP en su red y disponer de una dirección IP válida programada en el servidor de impresión y en el ordenador.

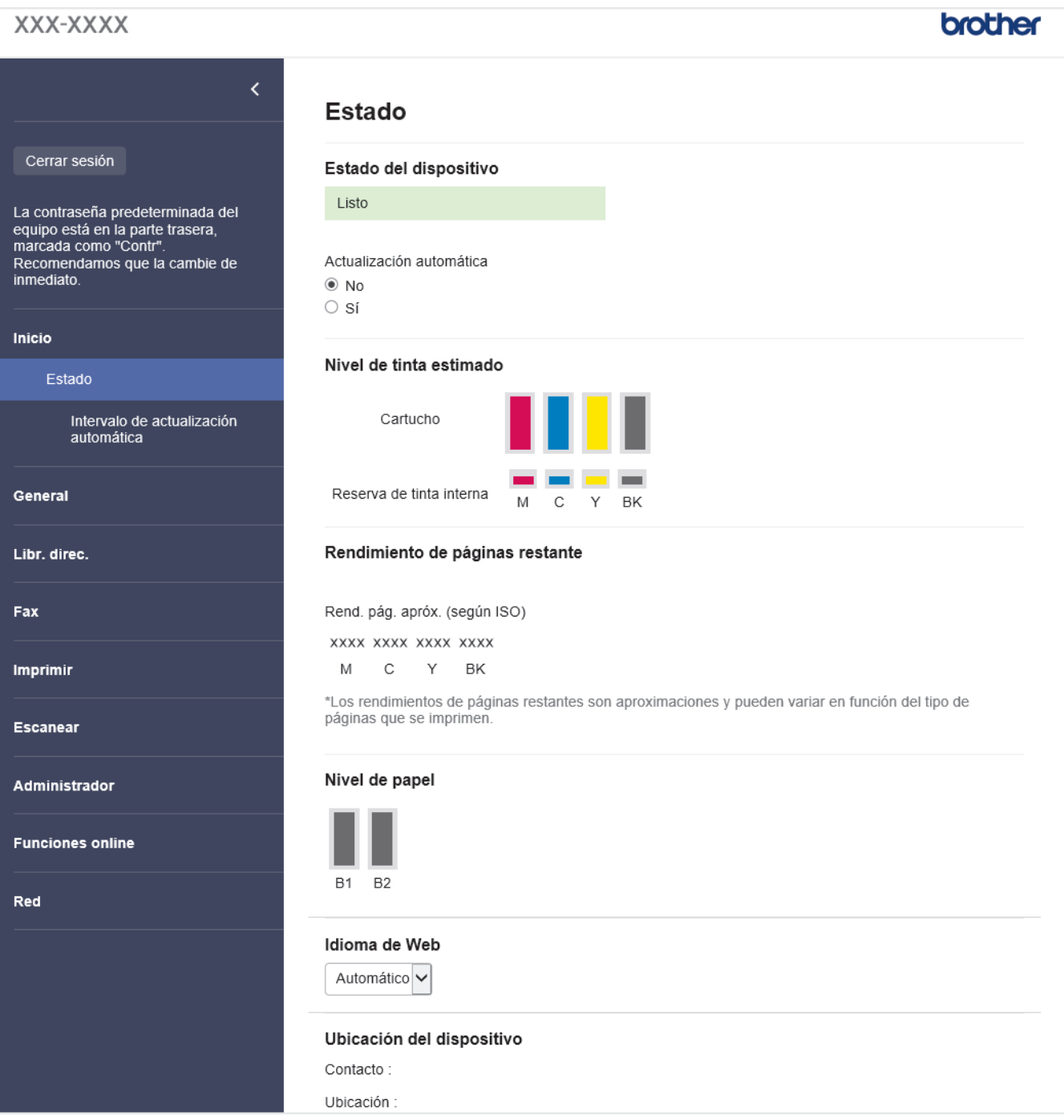

La pantalla real puede diferir de la pantalla mostrada arriba.

### **Información relacionada**

∣√

• [Cambiar los ajustes del equipo mediante Administración basada en Web](#page-627-0)

<span id="page-630-0"></span> [Inicio](#page-1-0) > [Ajustes del equipo](#page-575-0) > [Cambiar los ajustes del equipo mediante Administración basada en](#page-627-0) [Web](#page-627-0) > Acceder a Administración basada en Web

# **Acceder a Administración basada en Web**

- Se recomienda Microsoft Internet Explorer 11/Microsoft Edge para Windows, Safari 13 para Mac, Google Chrome™ para Android (4.x o posterior) y Google Chrome™/Safari para iOS (10.x o posterior). Asegúrese de que JavaScript y las cookies siempre estén activados en el navegador que utilice.
- La contraseña predeterminada para gestionar los ajustes de este equipo se encuentra en la parte posterior del equipo y está marcada como "**Pwd**". Se recomienda cambiar la contraseña predeterminada de inmediato para proteger el equipo frente al acceso no autorizado.Puede consultar la contraseña predeterminada en el Informe de configuración de la red.
- Si la contraseña se introduce incorrectamente varias veces, no podrá iniciar sesión durante unos minutos. Los ajustes de bloqueo pueden modificarse en Administración basada en Web.
- Hasta ocho ordenadores o dispositivos móviles pueden estar conectados a la vez en Administración basada en Web. Si conecta un noveno dispositivo, el primer dispositivo se desconectará.
- Se recomienda utilizar el protocolo de seguridad HTTPS al configurar los ajustes mediante Administración basada en Web. Si utiliza HTTP al configurar los ajustes mediante Administración basada en Web, siga las instrucciones que muestra la pantalla para cambiar a una conexión HTTPS segura.
- Cuando utilice HTTPS para realizar la configuración mediante Administración basada en Web, el navegador mostrará un cuadro de diálogo de advertencia. Para evitar que se muestre el cuadro de diálogo de advertencia, puede instalar un certificado autoemitido para utilizar la comunicación SSL/TLS. Para obtener información más detallada, uu *Información relacionada*

>> Iniciar desde el navegador web

- [>> Iniciar desde Brother iPrint&Scan \(Windows/Mac\)](#page-631-0)
- [>> Iniciar desde las utilidades de Brother \(Windows\)](#page-631-0)
- [>> Iniciar desde Brother Mobile Connect](#page-631-0)

#### **Iniciar desde el navegador web**

- 1. Inicie su navegador web.
- 2. Introduzca "https://dirección IP del equipo" en la barra de direcciones del navegador (donde "dirección IP del equipo" es la dirección IP del equipo).

Por ejemplo:

https://192.168.1.2

Si está utilizando un sistema de nombres de dominio o activa un nombre NetBIOS, puede escribir otro nombre, como "SharedPrinter" en lugar de la dirección IP.

Por ejemplo:

https://ImpresoraCompartida

Si activa un nombre NetBIOS, también puede utilizar el nombre de nodo.

Por ejemplo:

https://brnxxxxxxxxxxxx

Puede ver el nombre NetBIOS en el informe de configuración de la red.

- 3. En caso necesario, introduzca la contraseña en el campo **Iniciar sesión** y, a continuación, haga clic en **Iniciar sesión**.
- 4. Si desea fijar el menú de navegación en el lateral izquierdo de la pantalla, haga clic en  $\equiv$  y, a continuación, haga clic en x.

Ya puede cambiar los ajustes del equipo.

Si ha modificado la configuración del protocolo, debe reiniciar el equipo después de hacer clic en **Enviar** para activar la configuración.

Después de configurar los ajustes, haga clic en **Cerrar sesión**.

#### <span id="page-631-0"></span>**Iniciar desde Brother iPrint&Scan (Windows/Mac)**

- 1. Inicie Brother iPrint&Scan.
	- **Windows**

Inicie (**Brother iPrint&Scan**).

• Mac

En la barra de menú **Finder**, haga clic en **Ir** > **Aplicaciones** y, a continuación, haga doble clic en el icono iPrint&Scan.

Aparece la pantalla de Brother iPrint&Scan.

- 2. Si no se selecciona su equipo Brother, haga clic en el botón **Seleccione su equipo.** y, a continuación, seleccione su nombre de modelo en la lista. Haga clic en **Aceptar**.
- 3. Haga clic en (**Configuración del equipo**).
- 4. Haga clic en **Toda la configuración**.

Se muestra Administración basada en Web.

- 5. En caso necesario, introduzca la contraseña en el campo **Iniciar sesión** y, a continuación, haga clic en **Iniciar sesión**.
- 6. Si desea fijar el menú de navegación en el lateral izquierdo de la pantalla, haga clic en  $\equiv$  y, a continuación, haga clic en x

Ya puede cambiar los ajustes del equipo.

Si ha modificado la configuración del protocolo, debe reiniciar el equipo después de hacer clic en **Enviar** para activar la configuración.

Después de configurar los ajustes, haga clic en **Cerrar sesión**.

#### **Iniciar desde las utilidades de Brother (Windows)**

- 1. Ejecute (**Brother Utilities**) y, a continuación, haga clic en la lista desplegable y seleccione el nombre de su modelo (si no está ya seleccionado).
- 2. Haga clic en **Herramientas** en la barra de navegación izquierda y, a continuación, haga clic en **Configuración del equipo**.

Se muestra Administración basada en Web.

- 3. En caso necesario, introduzca la contraseña en el campo **Iniciar sesión** y, a continuación, haga clic en **Iniciar sesión**.
- 4. Si desea fijar el menú de navegación en el lateral izquierdo de la pantalla, haga clic en  $\equiv$  v, a continuación, haga clic en x.

Ya puede cambiar los ajustes del equipo.

Si ha modificado la configuración del protocolo, debe reiniciar el equipo después de hacer clic en **Enviar** para activar la configuración.

Después de configurar los ajustes, haga clic en **Cerrar sesión**.

#### **Iniciar desde Brother Mobile Connect**

Deberá instalar y configurar Brother Mobile Connect en el dispositivo móvil.

- 1. Inicie Brother Mobile Connect en su dispositivo móvil.
- 2. Toque el nombre del modelo situado en la parte superior de la pantalla.
- 3. Pulse **Todas las configuraciones del equipo**. Se muestra Administración basada en Web.
- 4. En caso necesario, introduzca la contraseña en el campo **Iniciar sesión** y, a continuación, toque **Iniciar sesión**.
- 5. Si desea fijar el menú de navegación en el lateral izquierdo de la pantalla, toque  $\equiv$  y, a continuación, toque  $\star$

Ya puede cambiar los ajustes del equipo.

Si ha modificado la configuración del protocolo, debe reiniciar el equipo después de pulsar **Enviar** para activar la configuración.

Después de configurar los ajustes, pulse **Cerrar sesión**.

#### **Información relacionada**

• [Cambiar los ajustes del equipo mediante Administración basada en Web](#page-627-0)

#### **Información adicional:**

- [Imprimir el informe de configuración de la red](#page-327-0)
- [Crear un certificado autofirmado](#page-365-0)
- [Instalar el certificado autofirmado para usuarios de Windows con derechos de administrador](#page-384-0)

<span id="page-633-0"></span> [Inicio](#page-1-0) > [Ajustes del equipo](#page-575-0) > [Cambiar los ajustes del equipo mediante Administración basada en](#page-627-0) [Web](#page-627-0) > Establecer o cambiar una contraseña de inicio de sesión para Administración basada en Web

## **Establecer o cambiar una contraseña de inicio de sesión para Administración basada en Web**

La contraseña predeterminada para gestionar los ajustes de este equipo se encuentra en la parte posterior del equipo y está marcada como "**Pwd**". Se recomienda cambiar la contraseña predeterminada de inmediato para proteger el equipo frente al acceso no autorizado.

- 1. Inicie su navegador web.
- 2. Introduzca "https://dirección IP del equipo" en la barra de direcciones del navegador (donde "dirección IP del equipo" es la dirección IP del equipo).

Por ejemplo: https://192.168.1.2

Si está utilizando un sistema de nombres de dominio o activa un nombre NetBIOS, puede escribir otro nombre, como "SharedPrinter" en lugar de la dirección IP.

Por ejemplo:

https://ImpresoraCompartida

Si activa un nombre NetBIOS, también puede utilizar el nombre de nodo.

Por ejemplo:

https://brnxxxxxxxxxxxx

Puede ver el nombre NetBIOS en el informe de configuración de la red.

- 3. Realice una de las siguientes acciones:
	- Si ha establecido anteriormente su propia contraseña, introdúzcala y, a continuación, haga clic en **Iniciar sesión**.
	- Si no ha configurado previamente su propia contraseña, escriba la contraseña de inicio de sesión predeterminada y, a continuación, haga clic en **Iniciar sesión**.
- 4. Diríjase al menú de navegación y, a continuación, haga clic en **Administrador** > **Contraseña inicio sesión**.

Inicie desde  $\equiv$ , si el menú de navegación no se muestra en el lateral izquierdo de la pantalla.

- 5. Si desea cambiar la contraseña, escriba la contraseña actual en el campo **Introducir clave antigua**.
- 6. Siguiendo las directrices **Contraseña inicio sesión** que aparecen en la pantalla, introduzca su contraseña en el campo **Introduzca la nueva contraseña**.
- 7. Vuelva a escribir la contraseña en el campo **Confirme la nueva contraseña**.
- 8. Haga clic en **Enviar**.

Ø

También puede modificar los ajustes de bloqueo en el menú **Contraseña inicio sesión**.

#### **Información relacionada**

• [Cambiar los ajustes del equipo mediante Administración basada en Web](#page-627-0)

#### **Información adicional:**

• [Acceder a Administración basada en Web](#page-630-0)

<span id="page-634-0"></span> [Inicio](#page-1-0) > [Ajustes del equipo](#page-575-0) > [Cambiar los ajustes del equipo mediante Administración basada en](#page-627-0) [Web](#page-627-0) > Configuración de la libreta de direcciones del equipo mediante Administración basada en Web

## **Configuración de la libreta de direcciones del equipo mediante Administración basada en Web**

- Se recomienda utilizar el protocolo de seguridad HTTPS cuando establezca la configuración mediante Administración basada en Web.
- Cuando utilice HTTPS para realizar la configuración mediante Administración basada en Web, el navegador mostrará un cuadro de diálogo de advertencia.

1. Inicie su navegador web.

2. Introduzca "https://dirección IP del equipo" en la barra de direcciones del navegador (donde "dirección IP del equipo" es la dirección IP del equipo).

Por ejemplo:

https://192.168.1.2

Si está utilizando un sistema de nombres de dominio o activa un nombre NetBIOS, puede escribir otro nombre, como "SharedPrinter" en lugar de la dirección IP.

Por ejemplo:

https://ImpresoraCompartida

Si activa un nombre NetBIOS, también puede utilizar el nombre de nodo.

Por ejemplo:

https://brnxxxxxxxxxxxx

Puede ver el nombre NetBIOS en el informe de configuración de la red.

3. En caso necesario, introduzca la contraseña en el campo **Iniciar sesión** y, a continuación, haga clic en **Iniciar sesión**.

La contraseña predeterminada para gestionar los ajustes de este equipo se encuentra en la parte posterior del equipo y está marcada como "**Pwd**".

4. Diríjase al menú de navegación y, a continuación, haga clic en **Libr. direc.** > **Dirección XX-XX**.

Inicie desde  $\equiv$ , si el menú de navegación no se muestra en el lateral izquierdo de la pantalla.

- 5. Añada o actualice la información de la libreta de direcciones según sea necesario.
- 6. Haga clic en **Enviar**.

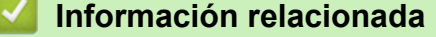

• [Cambiar los ajustes del equipo mediante Administración basada en Web](#page-627-0)

#### **Información adicional:**

• [Acceder a Administración basada en Web](#page-630-0)

<span id="page-635-0"></span>Inicio > Apéndice

# **Apéndice**

- [Especificaciones](#page-636-0)
- [Especificaciones de los consumibles](#page-645-0)
- [Información sobre el medio ambiente y el cumplimiento de normativas](#page-647-0)
- [Ayuda y servicio de atención al cliente de Brother](#page-651-0)

### <span id="page-636-0"></span>**Especificaciones**

- >> Especificaciones generales
- [>> Especificaciones de tamaño de los documentos](#page-639-0)
- [>> Especificaciones de los soportes de impresión](#page-639-0)
- [>> Especificaciones del fax](#page-640-0)
- [>> Especificaciones de copia](#page-641-0)
- [>> Especificaciones de las unidades flash USB](#page-641-0)
- [>> Especificaciones del escáner](#page-641-0)
- [>> Especificaciones de la impresora](#page-642-0)
- [>> Especificaciones de la interfaz](#page-642-0)
- [>> Especificaciones de la red](#page-643-0)
- [>> Especificaciones de requisitos de ordenador](#page-643-0)

#### **Especificaciones generales**

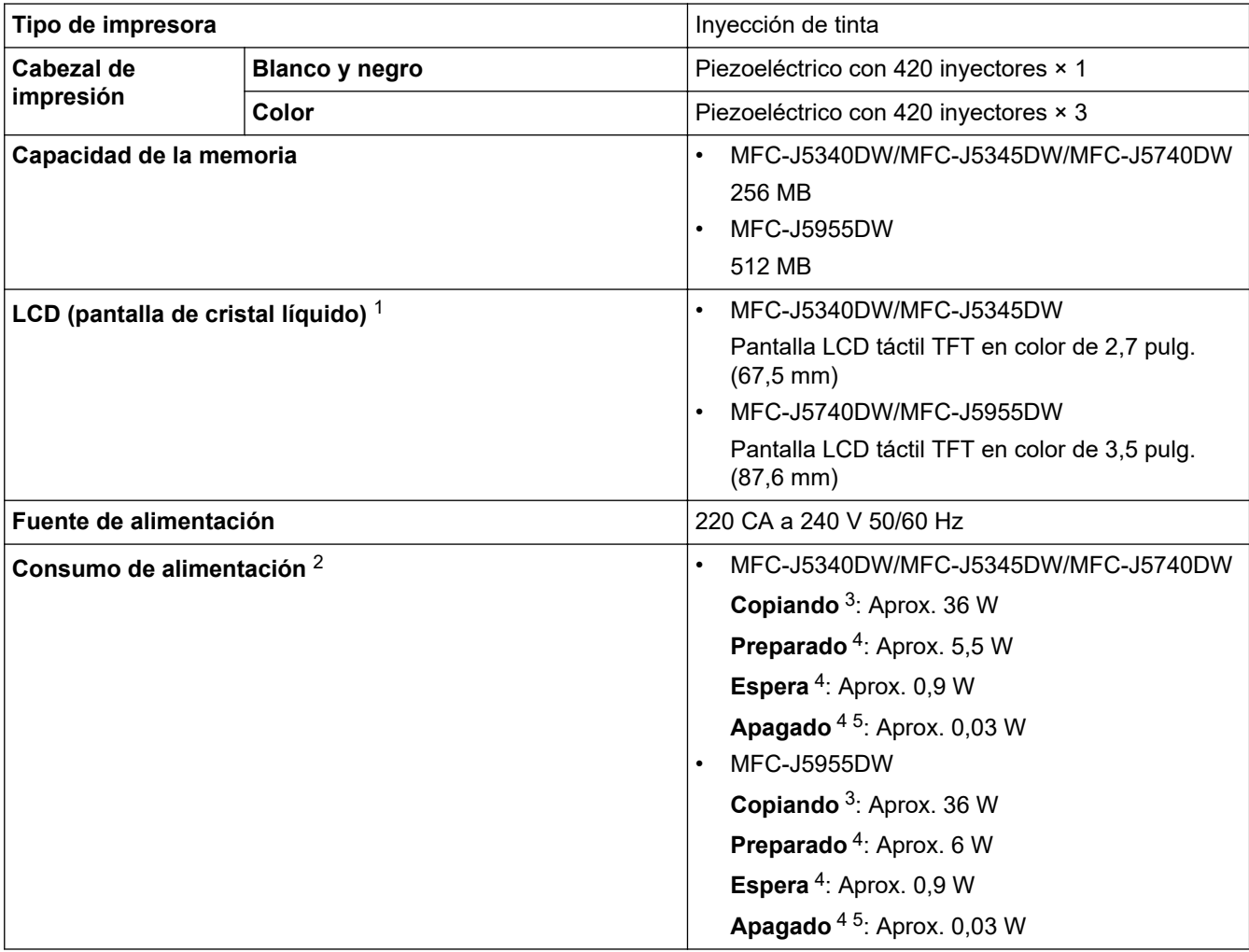

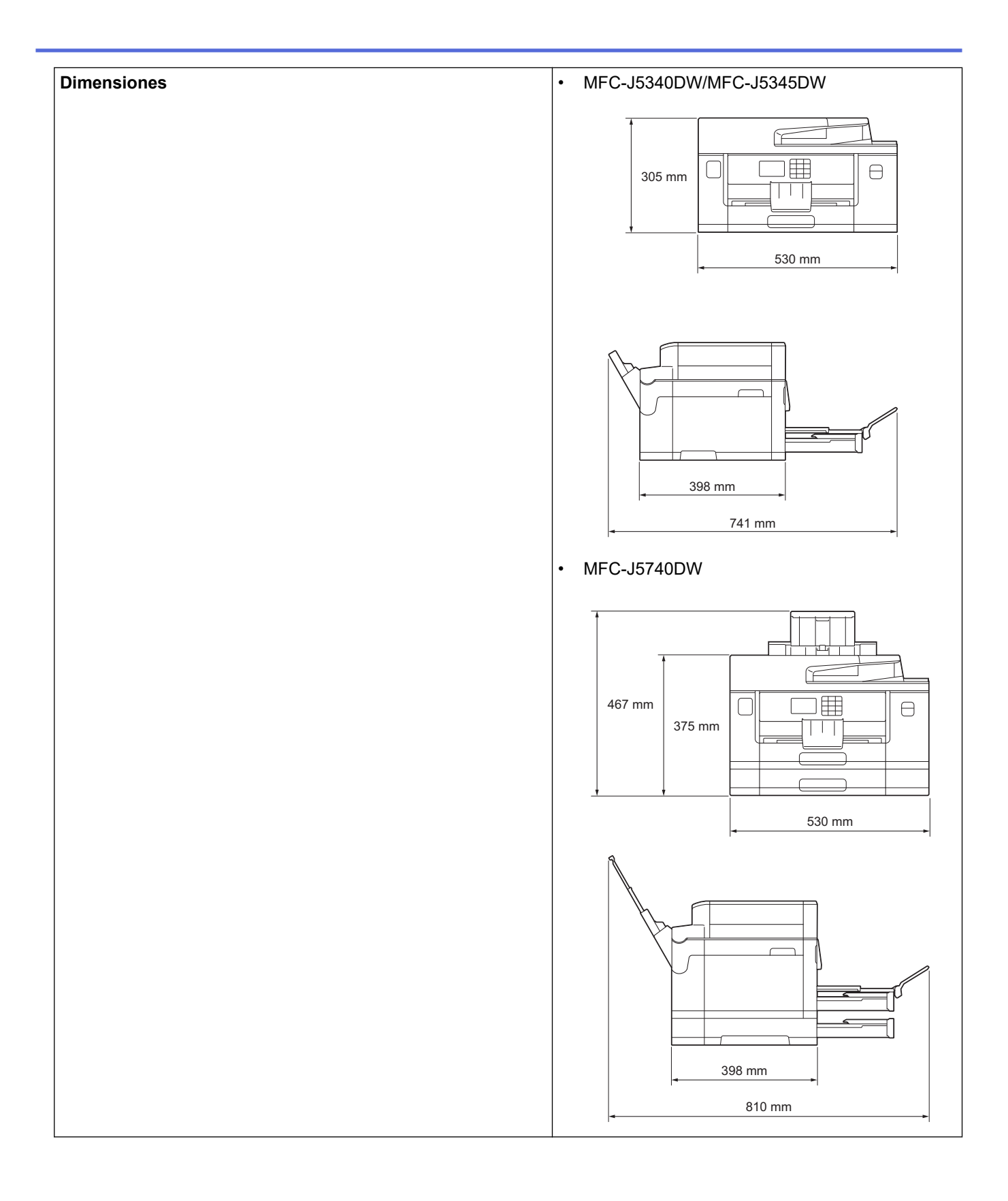

<span id="page-638-0"></span>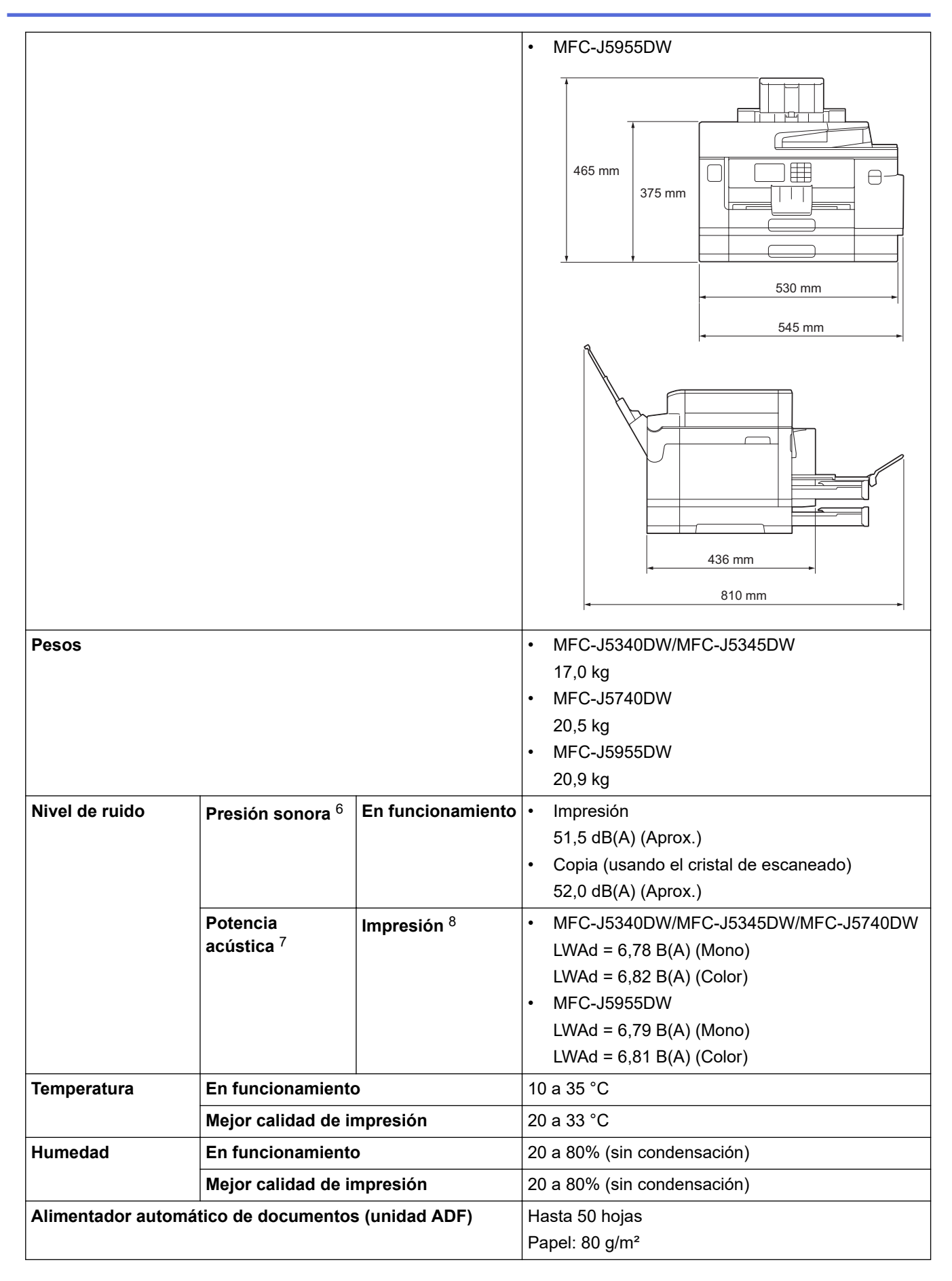

<sup>1</sup> Medido diagonalmente.

4 Medido según IEC 62301 Edición 2.0.

<sup>2</sup> Medido cuando el equipo está conectado a la interfaz USB. El consumo eléctrico varía ligeramente en función del entorno de uso o del desgaste de las piezas.

<sup>3</sup> Al utilizar la unidad ADF, impresión y escaneado a una cara, resolución: estándar / documento: patrón impreso ISO/IEC 24712.

- <span id="page-639-0"></span>5 Aunque el equipo esté apagado, se encenderá automáticamente para realizar tareas periódicas de mantenimiento del cabezal de impresión y, a continuación, se apagará él solo.
- 6 El ruido depende de las condiciones de impresión.
- 7 Medición realizada de acuerdo con el método descrito en DE-UZ 205.
- 8 Velocidad de impresión:
	- MFC-J5340DW/MFC-J5345DW/MFC-J5740DW 28 ipm (Blanco y negro) / 28 ipm (Color)
	- MFC-J5955DW 30 ipm (Blanco y negro) / 30 ipm (Color)

Las velocidades de impresión se calcularon de conformidad con la norma ISO/IEC 24734.

#### **Especificaciones de tamaño de los documentos**

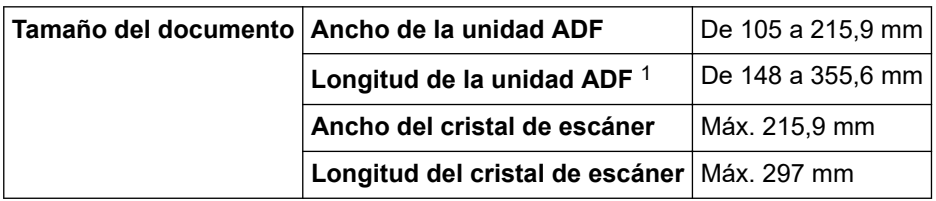

1 Hasta 900 mm con la función de papel largo.

#### **Especificaciones de los soportes de impresión**

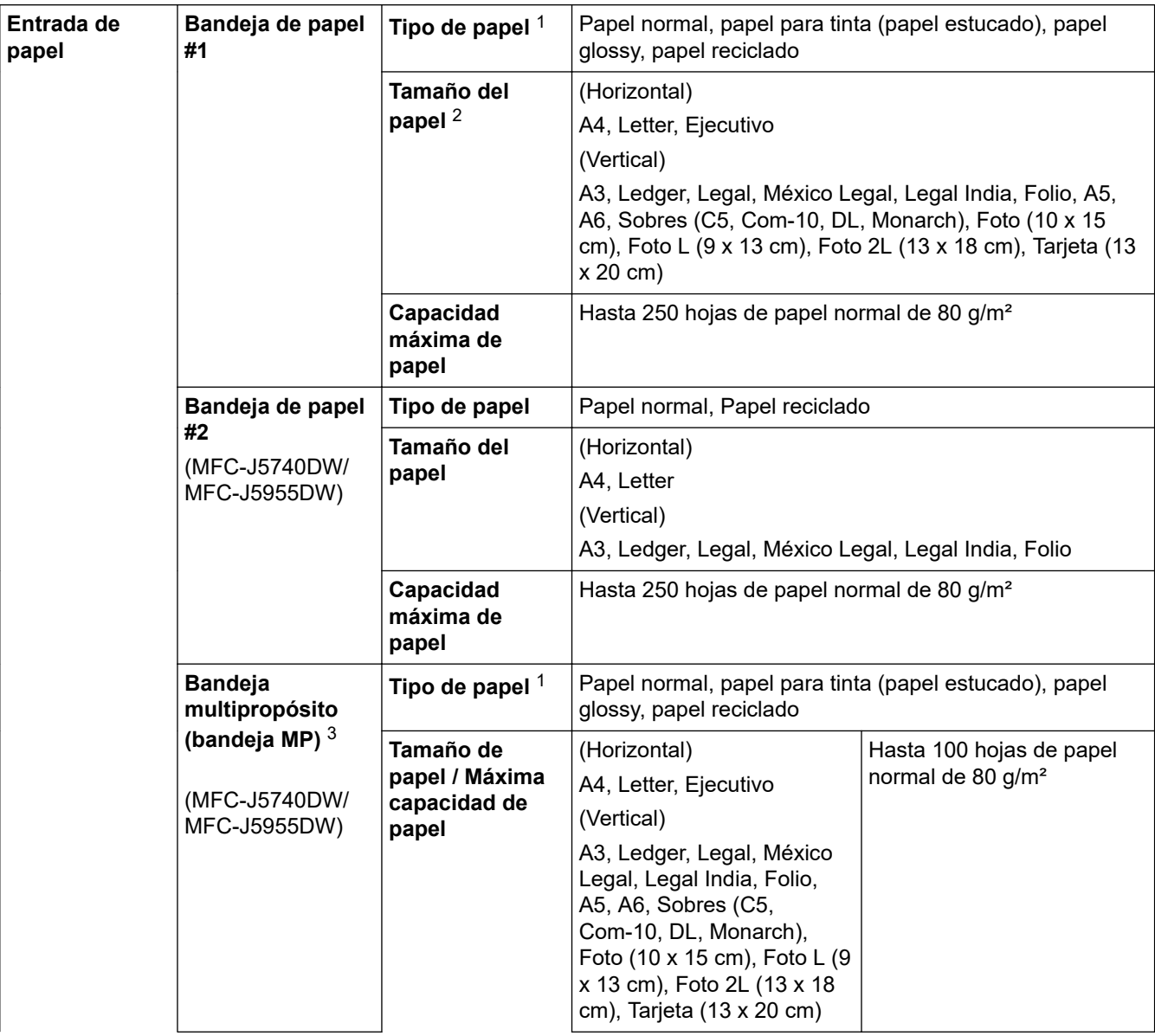

<span id="page-640-0"></span>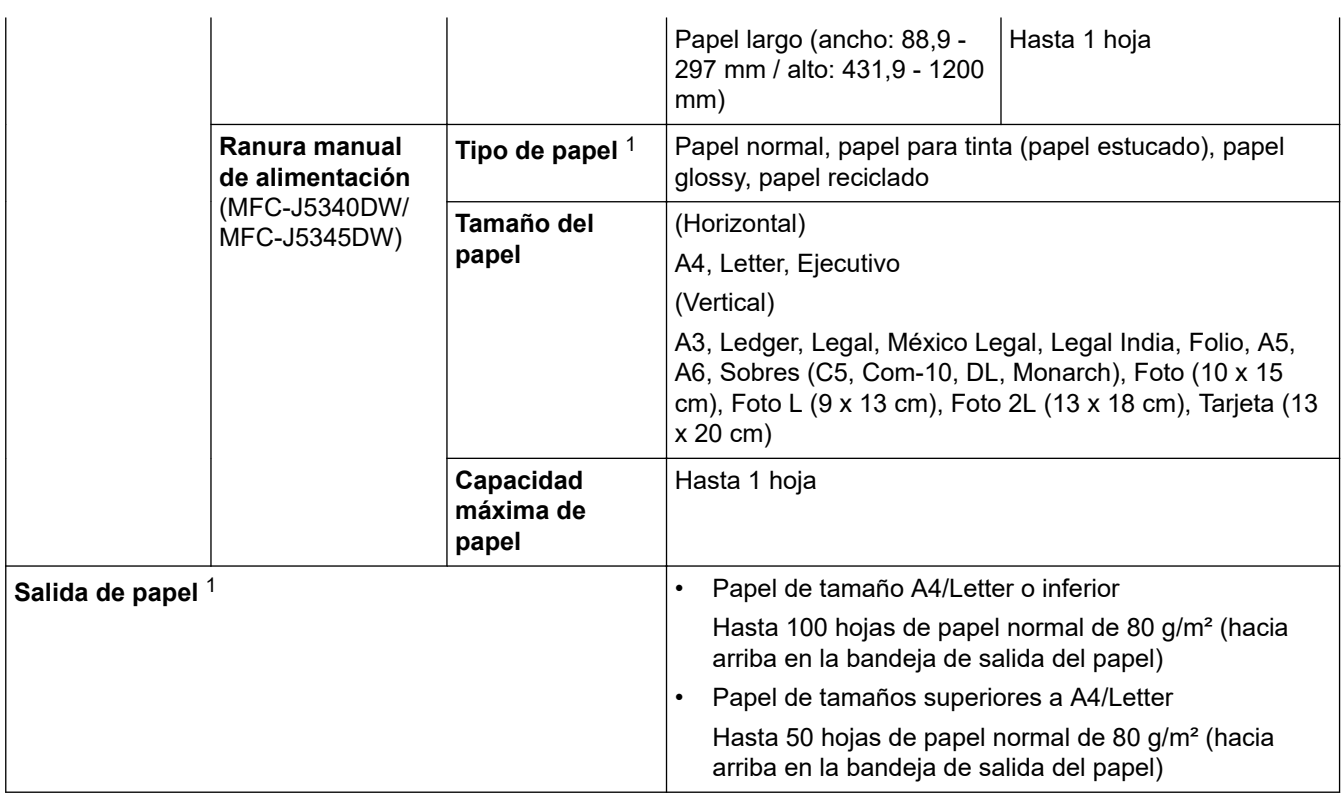

1 En el caso del papel glossy, extraiga inmediatamente las páginas impresas de la bandeja de salida del papel para evitar las manchas.

2 El papel glossy está disponible en tamaño A4 o Letter y tamaños inferiores.

3 Le recomendamos que use la bandeja MP para papel glossy.

## **Especificaciones del fax**

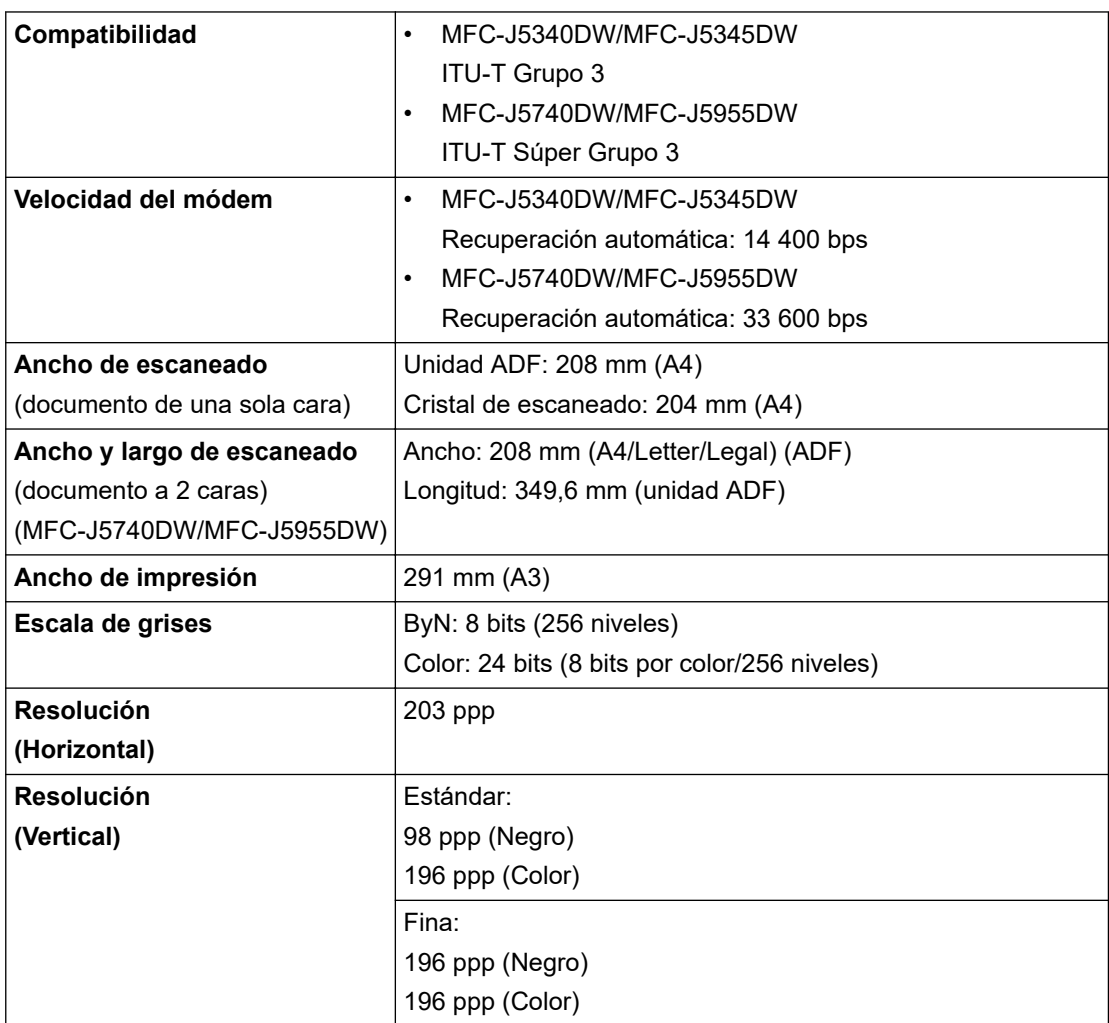

<span id="page-641-0"></span>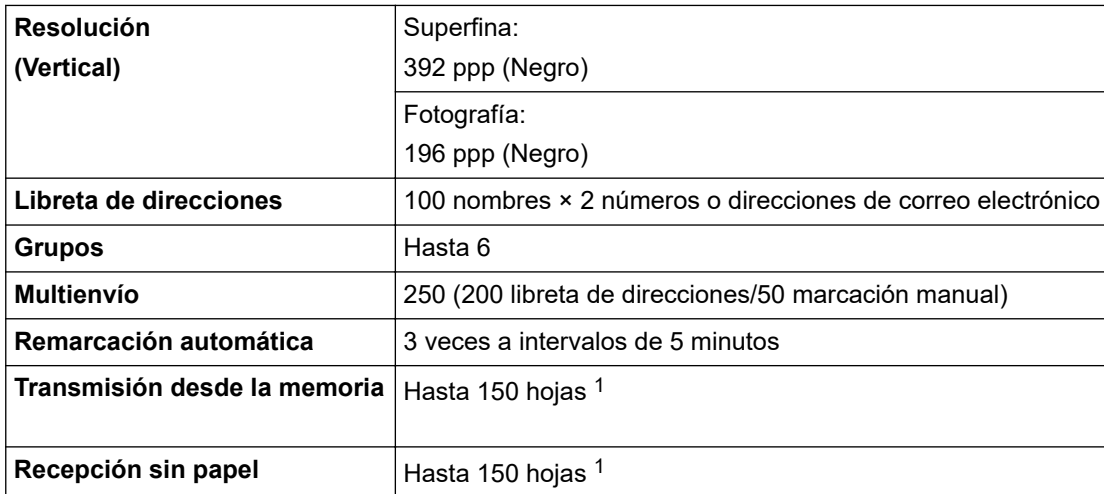

1 Por 'páginas' se entiende lo especificado en la 'Tabla de pruebas ITU-T 1' (una carta comercial normal, con resolución estándar y código MMR).

### **Especificaciones de copia**

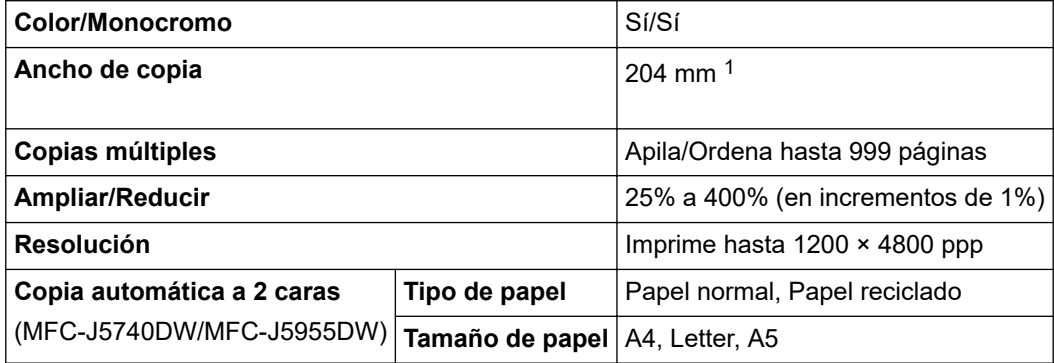

1 Al realizar copias en papel de tamaño A4.

### **Especificaciones de las unidades flash USB**

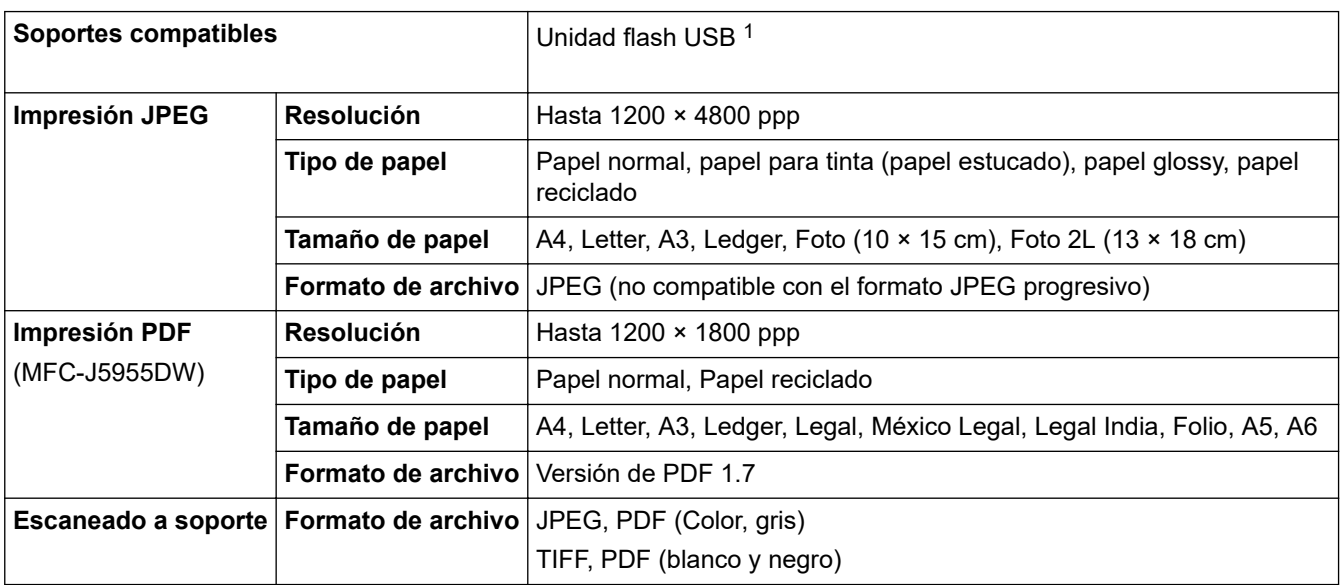

1 La unidad flash USB no se incluye. USB 2.0 de máxima velocidad. Estándar de almacenamiento masivo USB. Formatos compatibles: FAT12/FAT16/FAT32/exFAT

#### **Especificaciones del escáner**

**Color/Monocromo** Sí/Sí

<span id="page-642-0"></span>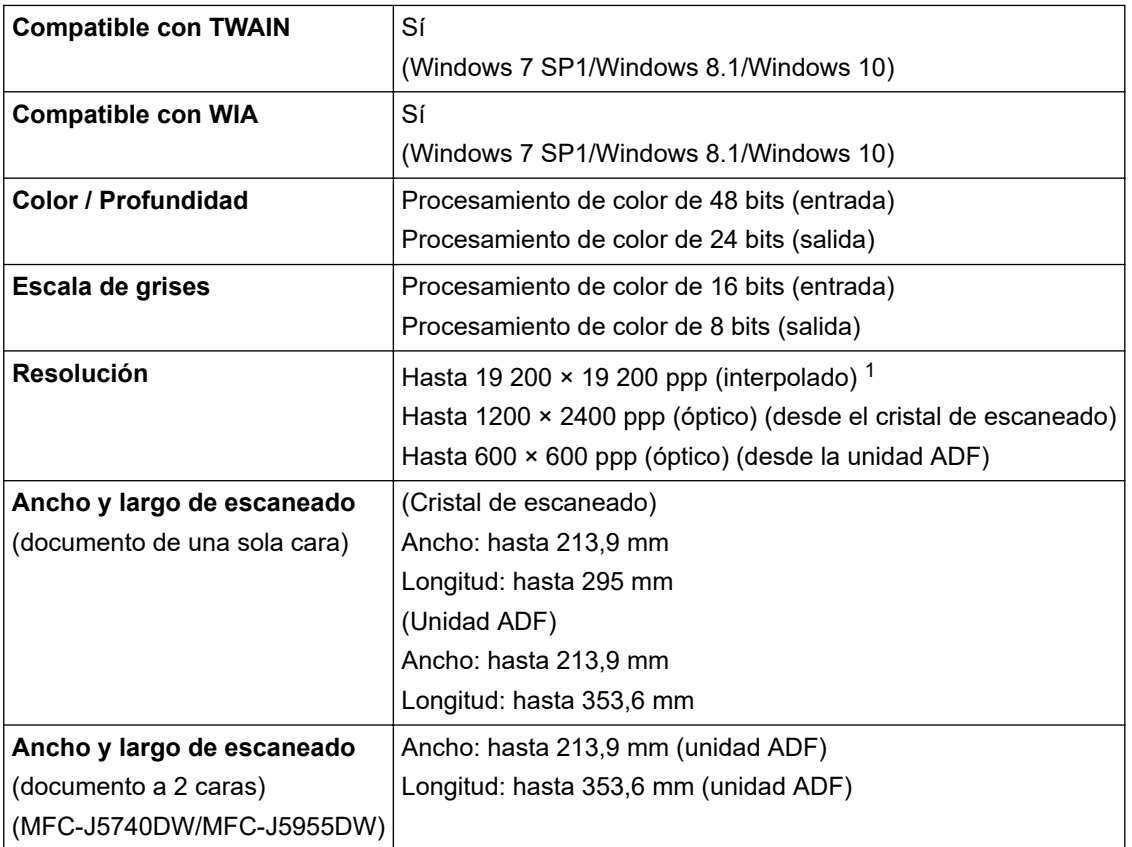

1 Escaneado máximo de 1200 × 1200 ppp con el controlador WIA en Windows 7 SP1, Windows 8.1 y Windows 10 (se puede seleccionar una resolución de hasta 19200 x 19200 ppp con la utilidad del escáner).

### **Especificaciones de la impresora**

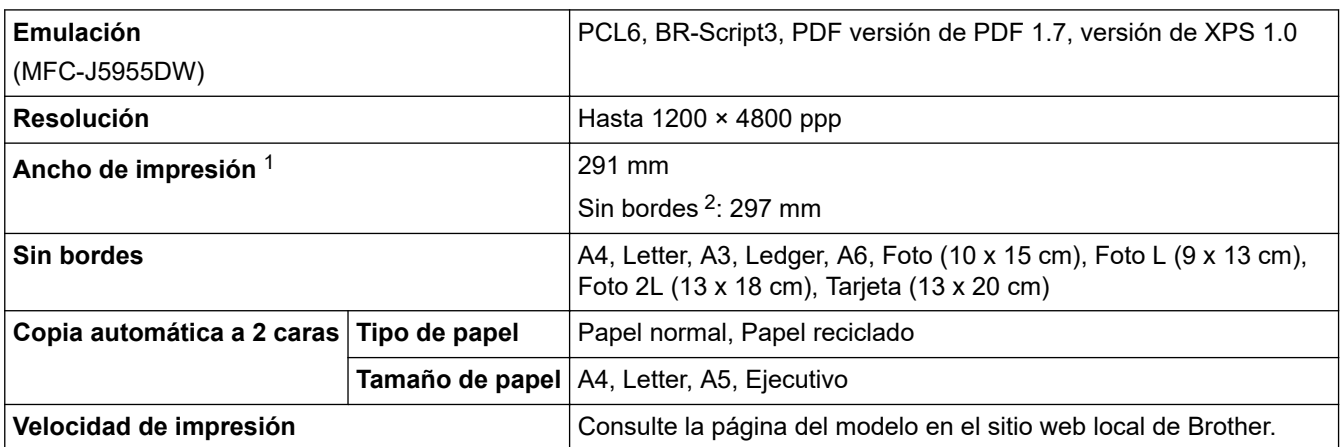

1 Al imprimir en papel de tamaño A3.

2 Cuando la función Sin bordes está activada.

## **Especificaciones de la interfaz**

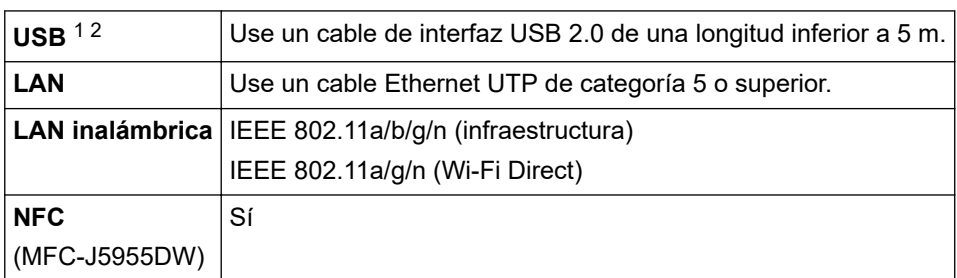

- <span id="page-643-0"></span>1 El equipo dispone de una interfaz USB Hi-Speed 2.0 (alta velocidad). El equipo puede conectarse también a un ordenador que disponga de una interfaz USB 1.1.
- 2 Los puertos USB de terceros no son compatibles.

#### **Especificaciones de la red**

k

Puede conectar su equipo a una red para la impresión en red, el escaneado en red, el envío por PC-Fax y la recepción PC-Fax (solo para Windows).

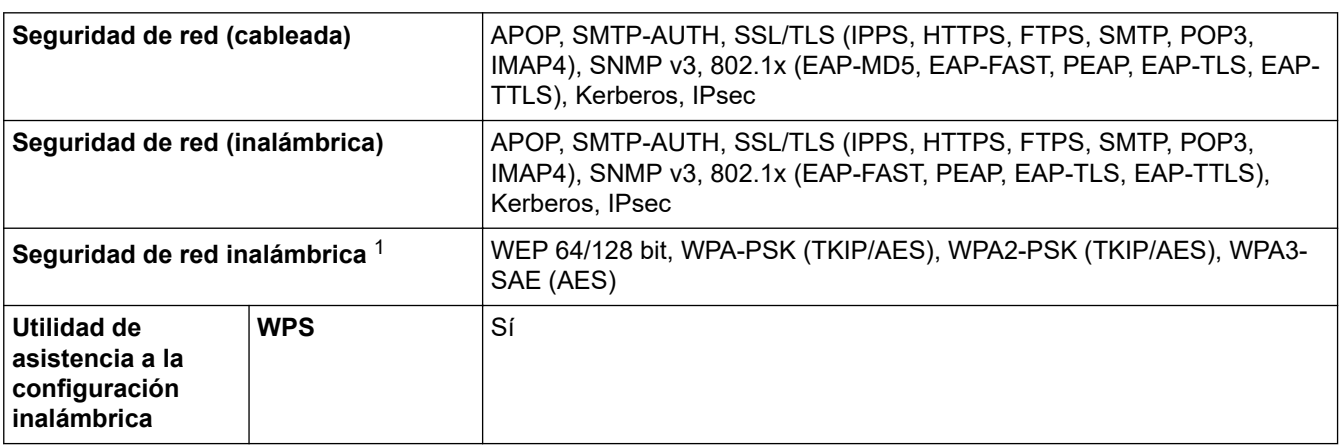

1 Wi-Fi Direct solo es compatible con WPA2-PSK (AES).

#### **Especificaciones de requisitos de ordenador**

#### **Sistemas operativos y funciones de software compatibles**

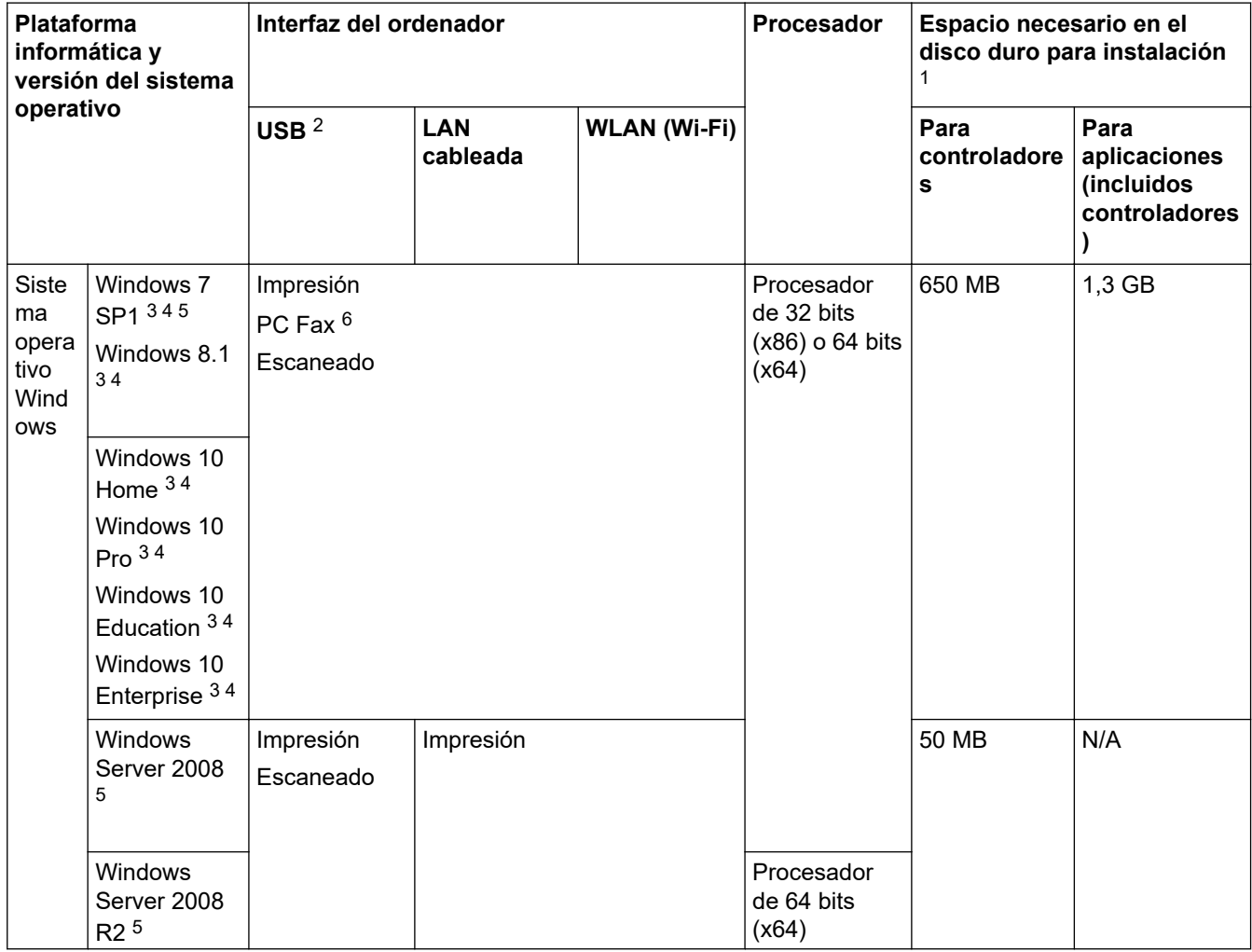

<span id="page-644-0"></span>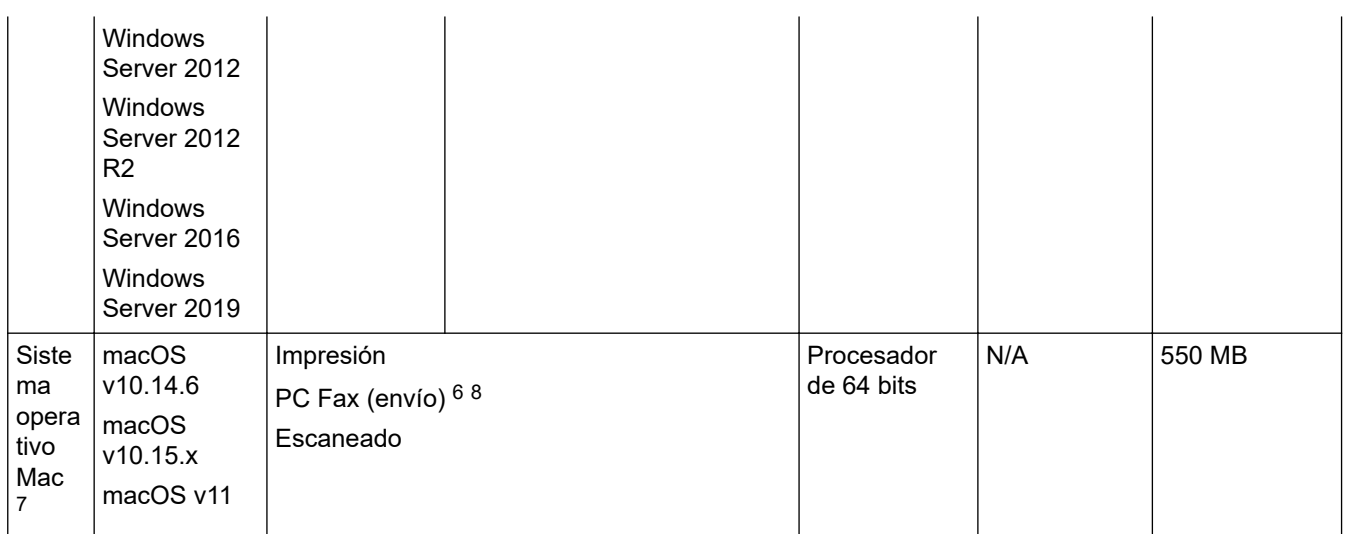

- 1 Se requiere una conexión a Internet para instalar el software si el disco de instalación de Brother no se suministra.
- 2 Los puertos USB de terceros no son compatibles.
- 3 Para WIA, resolución 1200 × 1200. La utilidad del escáner de Brother permite mejorar la resolución hasta 19200 x 19200 ppp.
- <sup>4</sup> Nuance™ PaperPort™ 14SE admite Windows 7 SP1, Windows 8.1, Windows 10 Home, Windows 10 Pro, Windows 10 Education y Windows 10 Enterprise.
- 5 Windows 7 SP1 / Windows Server 2008 / Windows Server 2008 R2 con Extended Security Update hasta el 10 de enero de 2023.
- 6 PC-Fax solo admite faxes en blanco y negro.
- 7 Exención de responsabilidad de Mac OS Admite AirPrint: imprimir o escanear mediante macOS requiere el uso de AirPrint. No se proporcionan controladores de Mac para este equipo.
- 8 Solamente AirPrint.

Para obtener información acerca de las actualizaciones de los controladores, consulte la página **Descargas** de su modelo en [support.brother.com](https://support.brother.com/g/b/midlink.aspx).

Todas las marcas comerciales, nombres de productos y de marcas son propiedad de sus compañías respectivas.

#### **Información relacionada**

• [Apéndice](#page-635-0)

<span id="page-645-0"></span> [Inicio](#page-1-0) > [Apéndice](#page-635-0) > Especificaciones de los consumibles

### **Especificaciones de los consumibles**

>> MFC-J5340DW/MFC-J5345DW/MFC-J5740DW >> MFC-J5955DW

#### **MFC-J5340DW/MFC-J5345DW/MFC-J5740DW**

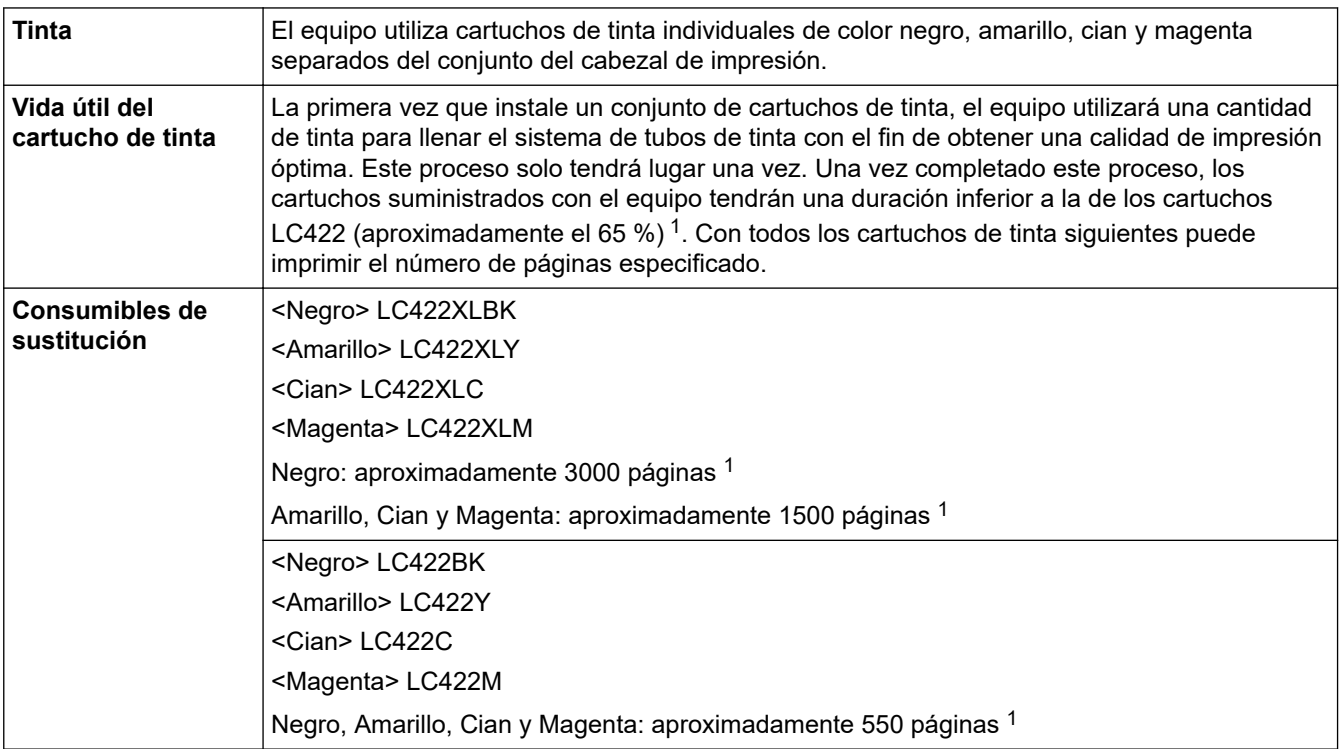

1 Todos los cartuchos de sustitución proporcionan la capacidad aproximada de páginas que pueden imprimir según ISO/IEC 24711. Para obtener más información sobre la capacidad de páginas, consulte [www.brother.com/pageyield](http://www.brother.com/pageyield).

#### **MFC-J5955DW**

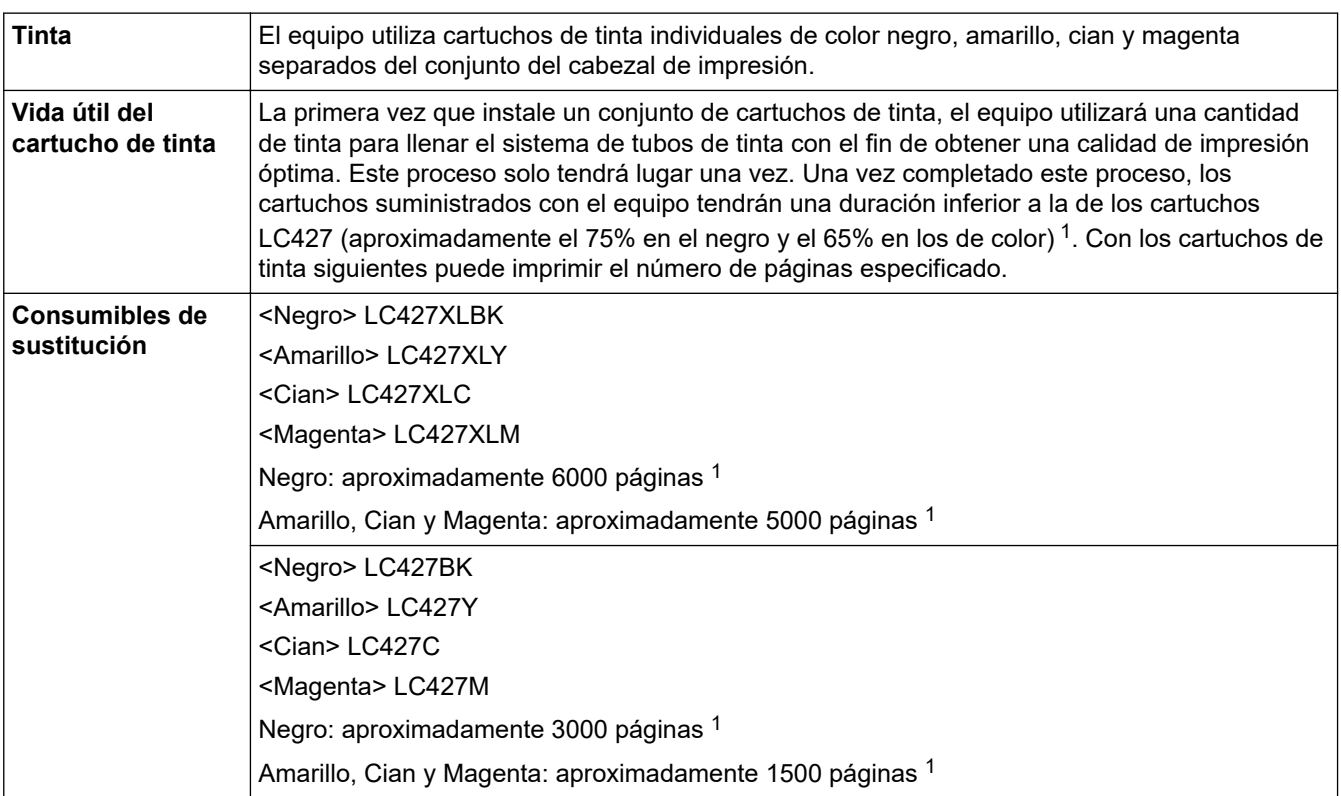

<span id="page-646-0"></span>1 Todos los cartuchos de sustitución brindan una capacidad aproximada de páginas según ISO/IEC 24711. Para obtener más información sobre la capacidad de páginas, consulte [www.brother.com/pageyield](http://www.brother.com/pageyield).

### **Información relacionada**

• [Apéndice](#page-635-0)

<span id="page-647-0"></span> [Inicio](#page-1-0) > [Apéndice](#page-635-0) > Información sobre el medio ambiente y el cumplimiento de normativas

## **Información sobre el medio ambiente y el cumplimiento de normativas**

- [Información relativa a papel reciclado](#page-648-0)
- [Disponibilidad de piezas de servicio](#page-649-0)
- [Sustancias químicas \(REACH de la UE\)](#page-650-0)
[Inicio](#page-1-0) > [Apéndice](#page-635-0) > [Información sobre el medio ambiente y el cumplimiento de normativas](#page-647-0) > Información relativa a papel reciclado

## **Información relativa a papel reciclado**

- El papel reciclado tiene la misma calidad que el papel fabricado a partir de recursos originales. La normativa relativa al papel reciclado moderno garantiza el cumplimiento de los requisitos de la más alta calidad de distintos procesos de impresión. El equipo visual facilitado por Brother es adecuado para su uso con papel reciclado que cumpla la normativa EN 12281:2002.
- La adquisición de papel reciclado ahorra recursos y fomenta la economía circular. El papel está hecho de fibra de celulosa procedente de la madera. La recogida de papel y su reciclado alarga la vida de las fibras varios ciclos, con lo que se hace un mejor uso de los recursos.
- El proceso de producción de papel reciclado es más corto. Las fibras ya se han procesado, por lo que se utiliza menos agua, sustancias químicas y energía.
- El reciclado de papel reduce las emisiones de dióxido de carbono al trasladar productos de papel de rutas de deshecho alternativas como el vertedero y la incineración. Los vertederos emiten gas metano, una sustancia que aumenta considerablemente el efecto invernadero.

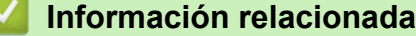

• [Información sobre el medio ambiente y el cumplimiento de normativas](#page-647-0)

 [Inicio](#page-1-0) > [Apéndice](#page-635-0) > [Información sobre el medio ambiente y el cumplimiento de normativas](#page-647-0) > Disponibilidad de piezas de servicio

## **Disponibilidad de piezas de servicio**

Brother garantiza que las piezas de servicio estarán disponibles, como mínimo, durante los siete años posteriores al fin de comercialización de los modelos.

Para obtener piezas de servicio, póngase en contacto con su proveedor o distribuidor Brother.

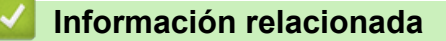

• [Información sobre el medio ambiente y el cumplimiento de normativas](#page-647-0)

 [Inicio](#page-1-0) > [Apéndice](#page-635-0) > [Información sobre el medio ambiente y el cumplimiento de normativas](#page-647-0) > Sustancias químicas (REACH de la UE)

## **Sustancias químicas (REACH de la UE)**

La información relativa a las sustancias químicas de nuestros productos exigida por el Reglamento REACH puede consultarse en [https://www.brother.eu/reach.](https://www.brother.eu/reach)

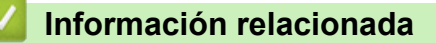

• [Información sobre el medio ambiente y el cumplimiento de normativas](#page-647-0)

 [Inicio](#page-1-0) > [Apéndice](#page-635-0) > Ayuda y servicio de atención al cliente de Brother

## **Ayuda y servicio de atención al cliente de Brother**

Si necesita ayuda a la hora de utilizar su producto Brother, visite [support.brother.com](https://support.brother.com/g/b/midlink.aspx) para ver las preguntas frecuentes y obtener consejos para la solución de problemas. También puede descargar el software, los controladores y el firmware más recientes para mejorar el rendimiento de su equipo, así como la documentación de usuario para aprender a sacar el máximo partido de su producto Brother.

Puede obtener más información sobre los productos y la asistencia técnica en el sitio web de la oficina local de Brother. Consulte [www.brother.com](https://global.brother/en/gateway) para encontrar los datos de contacto de su oficina local de Brother y para registrar su nuevo producto.

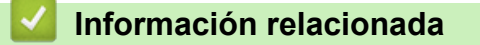

• [Apéndice](#page-635-0)

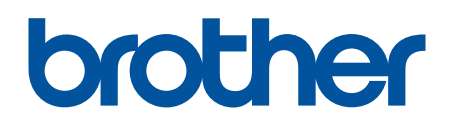

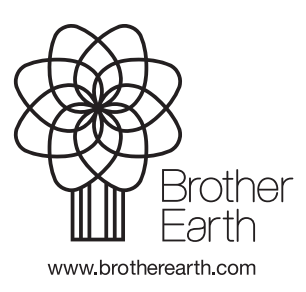

SPA Versión A